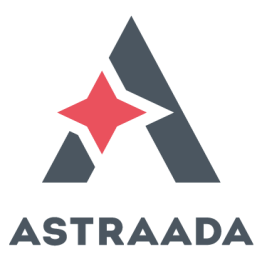

# Operation Manual

# Astraada SRV-64 AC Servo drives

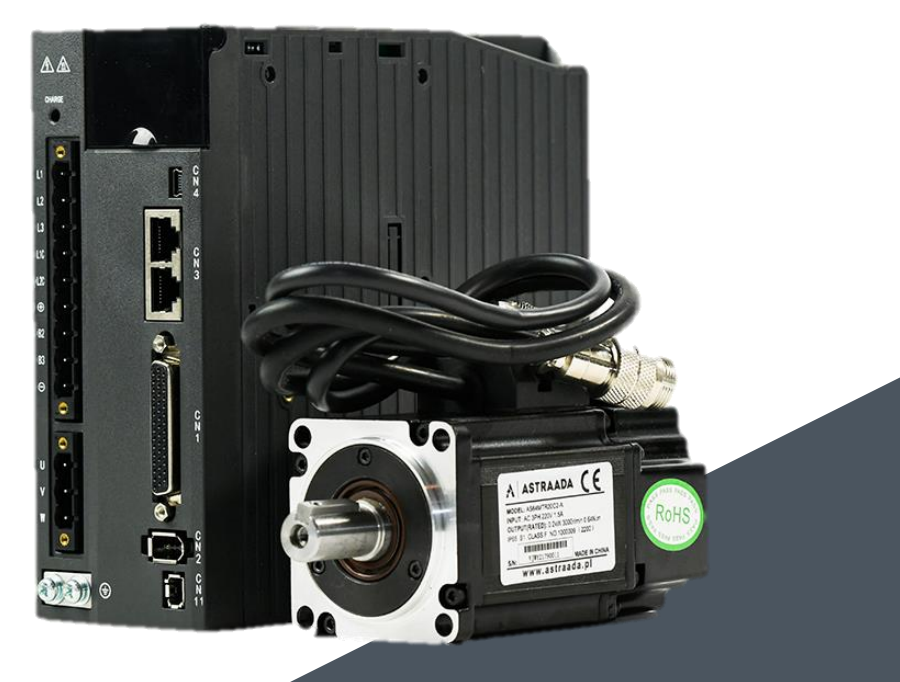

<span id="page-0-0"></span>The owner of Astraada brand is ASTOR Sp. z o.o.

# **Preface**

Thanks for choosing Astraada AS64 series AC servo drive (AS64 drive for short).

Using the modular structure, AS64 drive provides abundant functions and achieves excellent performance. The upper computer software uses USB communication, and the available control bus options include Modbus, CANopen, and EtherCAT. In addition, the drive supports online and offline inertia identifying, gain switching, auto and manual notch filters, auto and manual vibration control filters, medium-frequency vibration suppression, internal point-to-point (PTP) control, fully-closed loop control, safe torque off (STO), multiple types of encoders, and 16-bit analog input.

The electromagnetic compatibility design enables AS64 drive to provide strong anti-electromagnetic interference capacity but also achieve low noise and electromagnetic interference weakening in the application sites.

This manual describes the installation, wiring, parameter setting, fault diagnosis, and daily maintenance. Read this manual carefully before installing AS64 drive so that it works properly.

If the product is ultimately used for military affairs or weapon manufacture, it will be listed on the export control formulated by *Foreign Trade Law of the People's Republic of China*. Rigorous reviews and necessary export formalities are required before the export.

Our company reserves the right to update manual information without prior notice.

Note: Models mentioned in this manual are standard unless otherwise specified.

# **Safety precautions**

#### **Safety symbols**

Read this manual and follow the instructions.

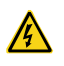

Do not touch terminals within 15 minutes after power-on or power-off. Otherwise, electric shock may result.

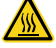

Do not touch the heat sink. Otherwise, burns may result.

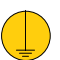

The contact current can reach 0.5mA. Reliable grounding must be complete before the use.

The safety symbols are marked in the front or side of the servo drive. Follow the safety instructions when operating on the servo drive.

#### **Recycling symbol**

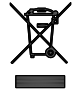

When the life cycle ends, the product should enter the recycling system. Dispose of it separately at an appropriate collection point instead of placing it in the normal waste stream.

#### **Check the following safety precautions before the installation, wiring, operation, maintenance, or inspection:**

- ⚫ Ensure that the AC power supply is consistent with the rated voltage of the drive. Otherwise, drive damages, body injuries, or fire may result.
- ⚫ Do not connect an input power cable to an output terminal. Otherwise, drive damages may result.
- ⚫ Do not carry out any insulation and voltage withstand test to the drive directly, and do not test the control circuit of the drive by megameter.
- ⚫ Connect the drive and motor in the correct phase sequence. Otherwise, drive faults or damages may be caused.
- ⚫ To avoid accidents, disconnect the motor from the drive before trial operation, and then run the motor independently.
- ⚫ Ensure that the drive can be disconnected from the power supply by the emergency switch before mechanical running.
- ⚫ Set the corresponding parameters before operation. Otherwise, the drive may run abnormally or unexpectedly due to load issues.
- ⚫ Only qualified electrical engineers can carry out the wiring. Otherwise, electric shock or fire may result.
- ⚫ Do not touch the conductive parts directly, and do not connect any external cables (especially heavy-current related) to the housing or in short-circuited way. Otherwise, electric shock or short circuit may result.
- ⚫ Rewire the drive at least 15 minutes after disconnecting it from the power supply. Otherwise, electric shock may result.
- ⚫ Use proper grounding techniques because the touch current may reach 0.5mA. Otherwise, electric shock may result.
- Do not touch the heat sink or external brake resistor during operation. Otherwise, burns may result due to high temperature.
- ⚫ Install the overcurrent protector, leakage current protector, and emergency brake, and ensure the normal usage after wiring. Otherwise, electric shock, body injuries, or fire may result.
- ⚫ The leakage current may exceed 3.5mA during the drive running. Ground with proper techniques. Ensure that the grounding resistance is less than 10 $\Omega$  and the PE earth conductor and the phase conductor are the same in conductivity (with the same cross-sectional area).
- ⚫ Drive components contain heavy metals. Dispose of a scrap drive as industrial waste.

# **Contents**

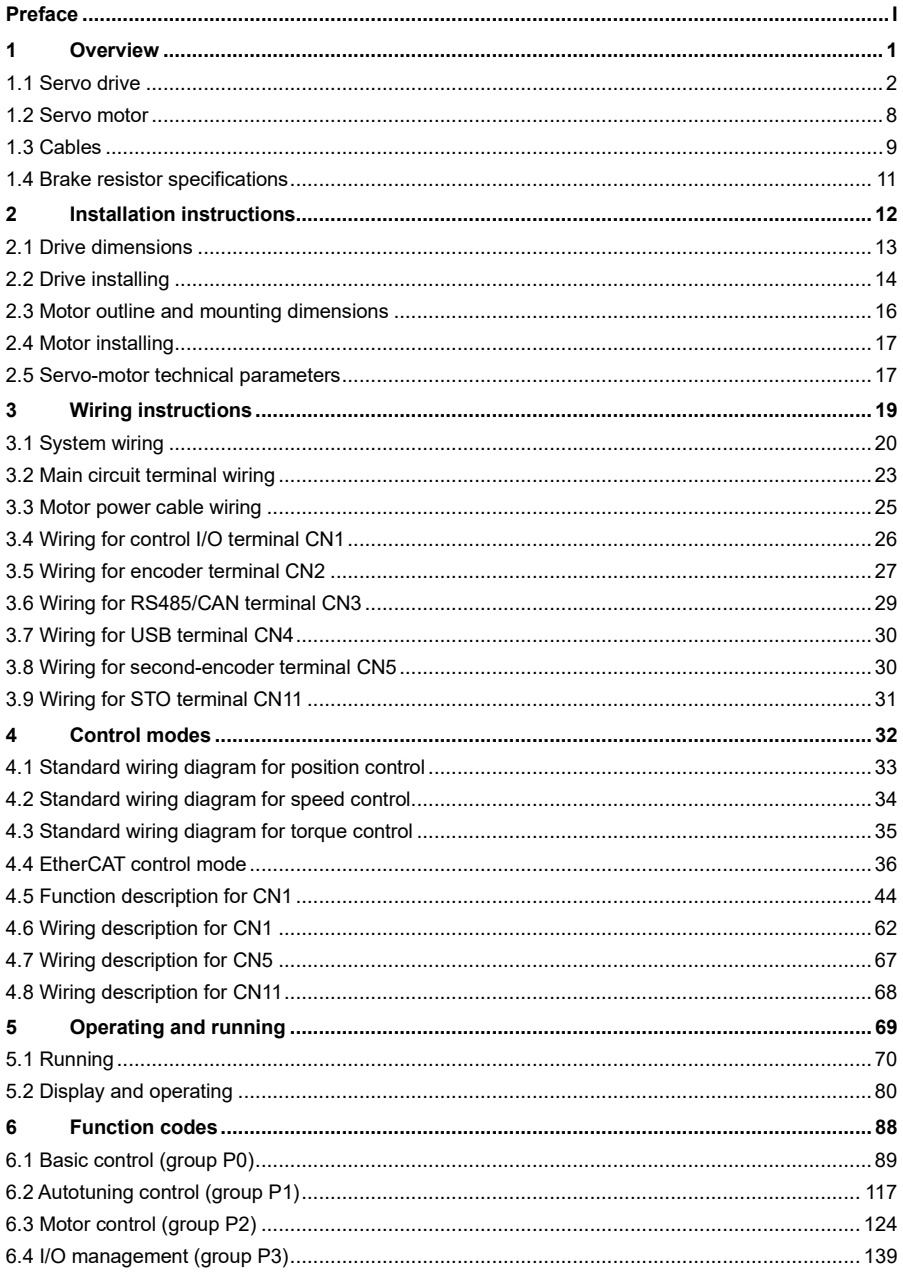

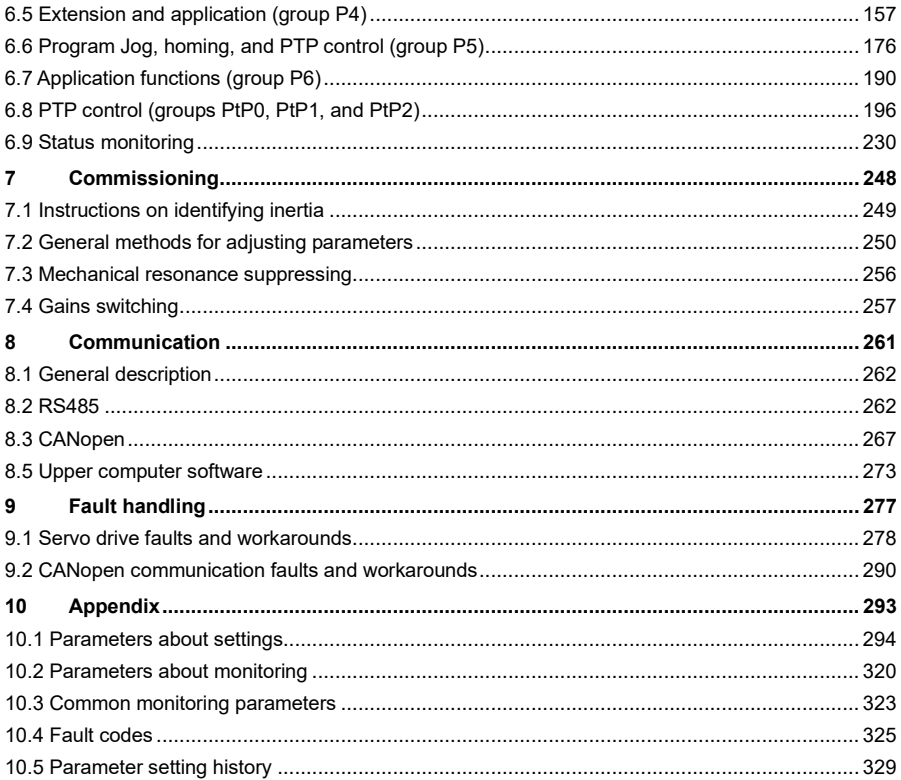

<span id="page-6-0"></span>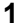

# Overview

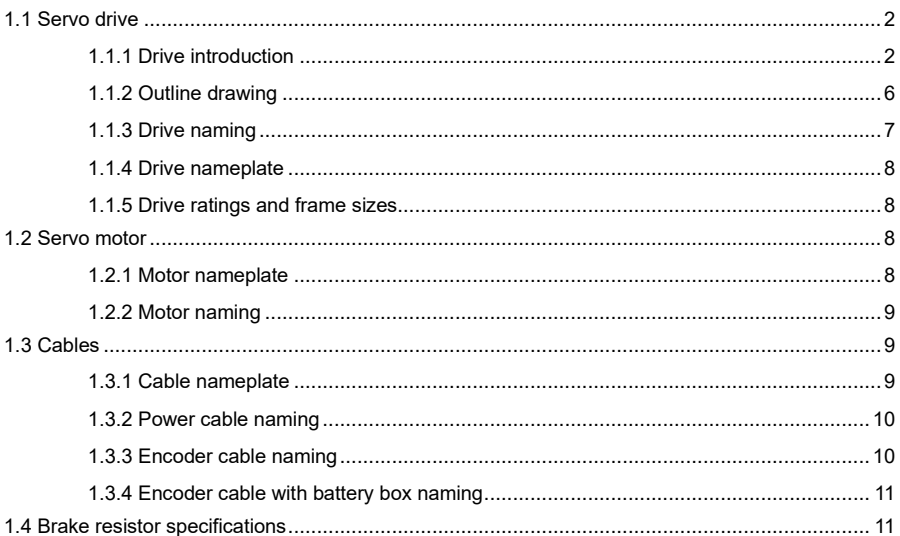

# <span id="page-7-0"></span>**1.1 Servo drive**

# <span id="page-7-1"></span>**1.1.1 Drive introduction**

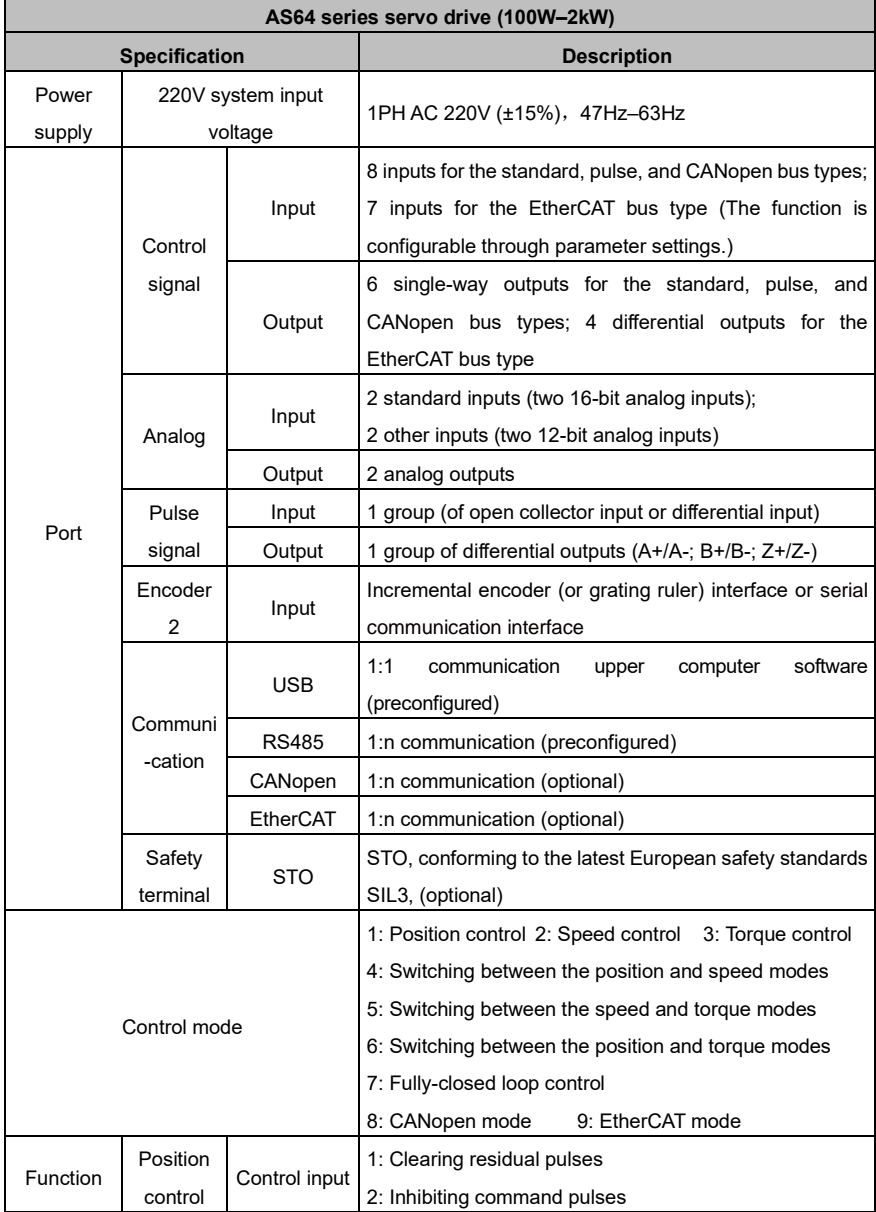

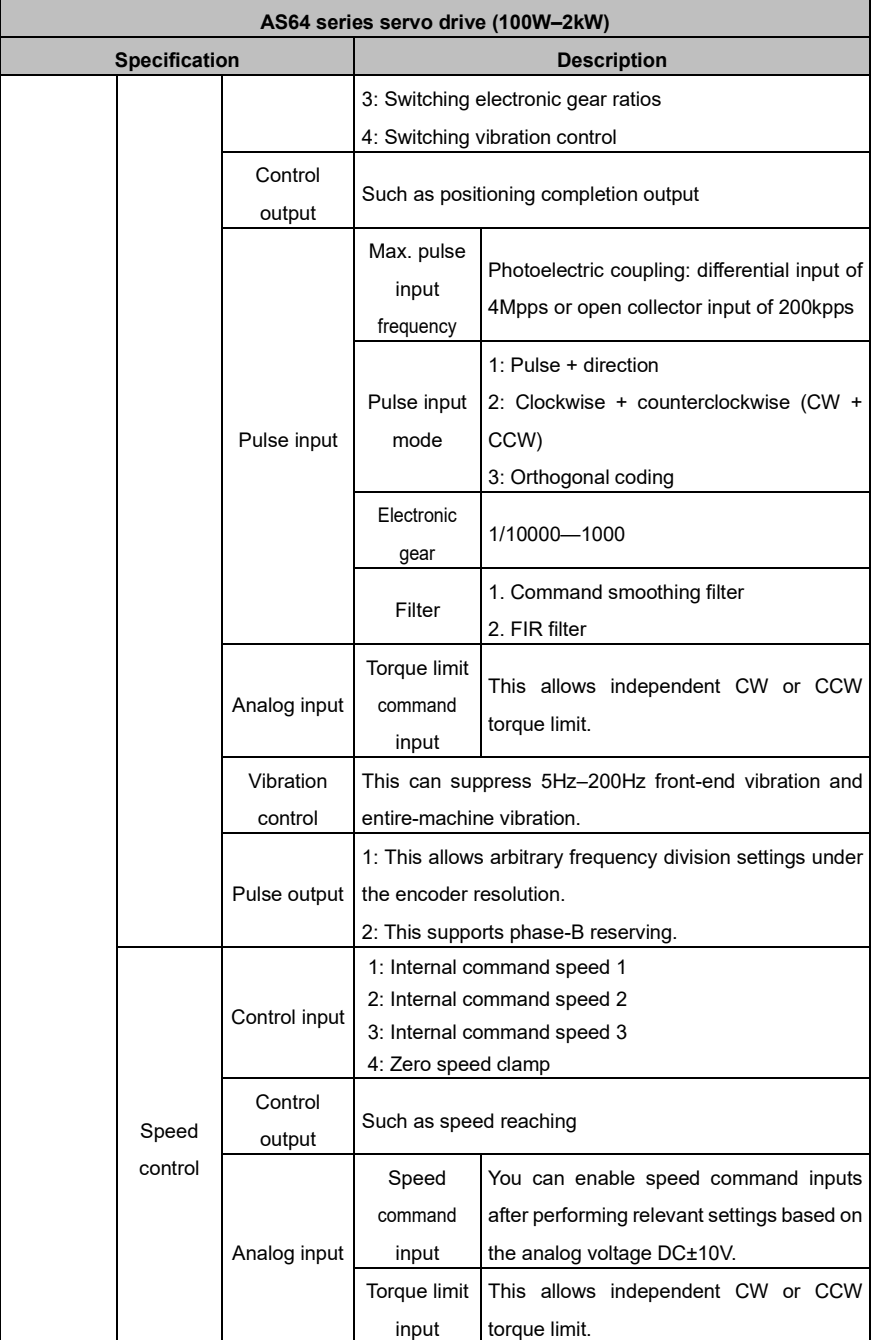

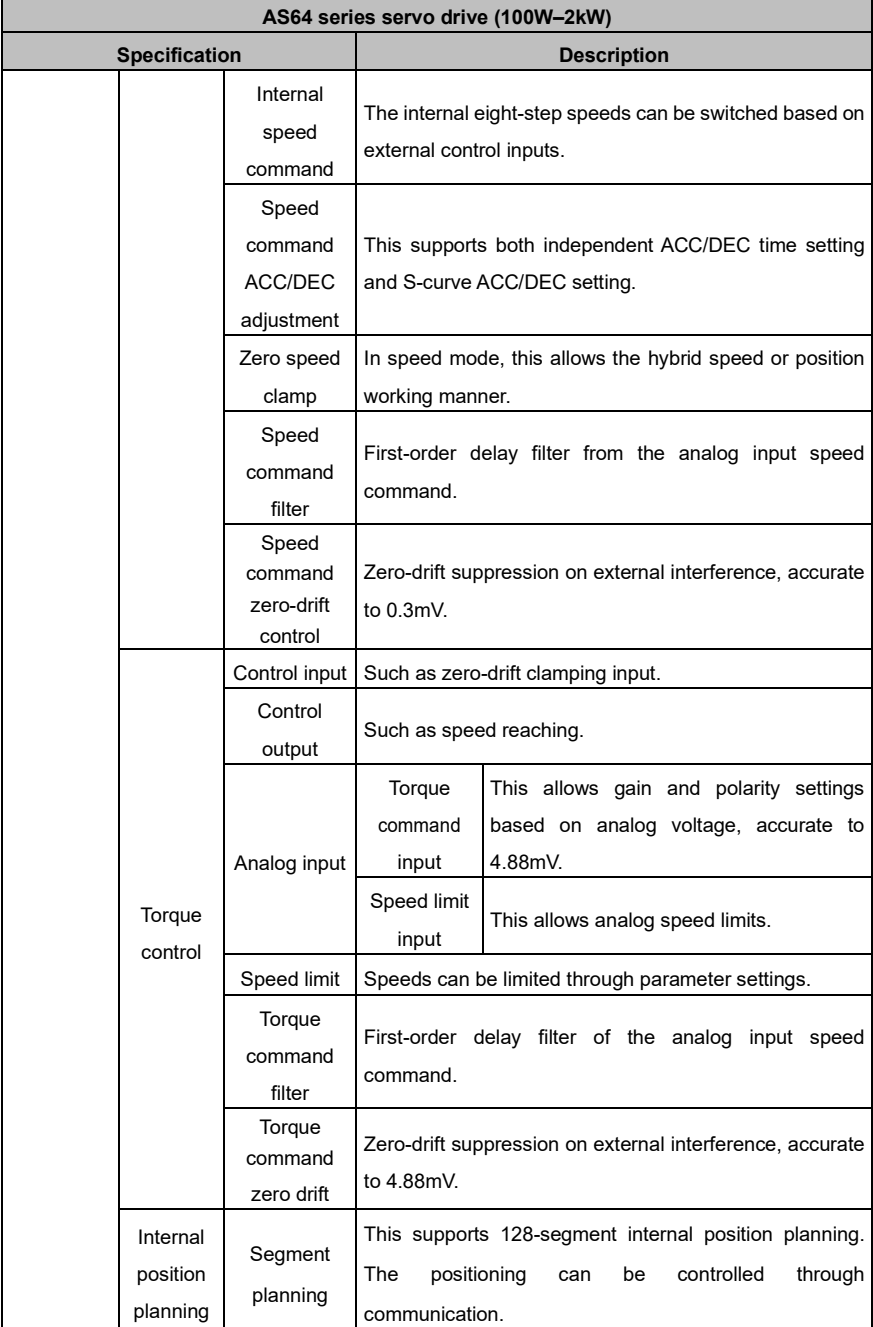

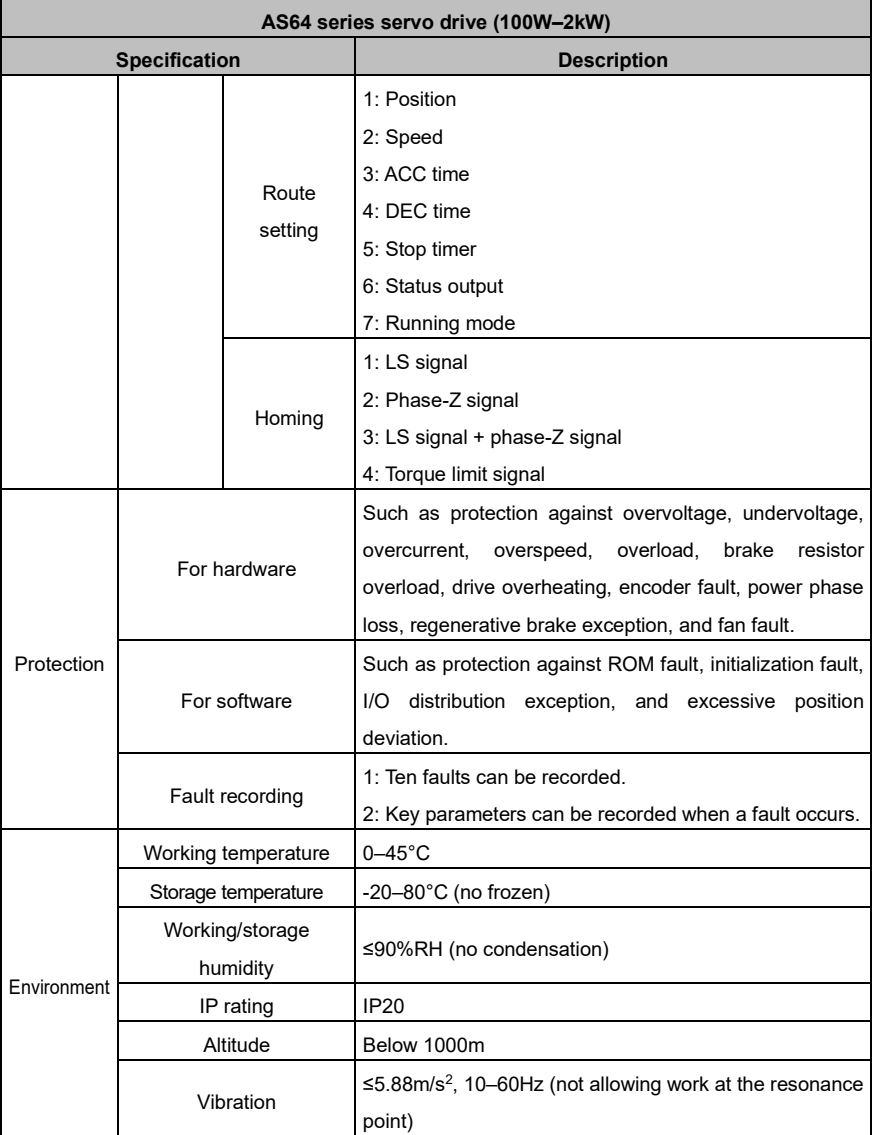

# <span id="page-11-0"></span>1.1.2 Outline drawing

#### For standard and EtherCAT model

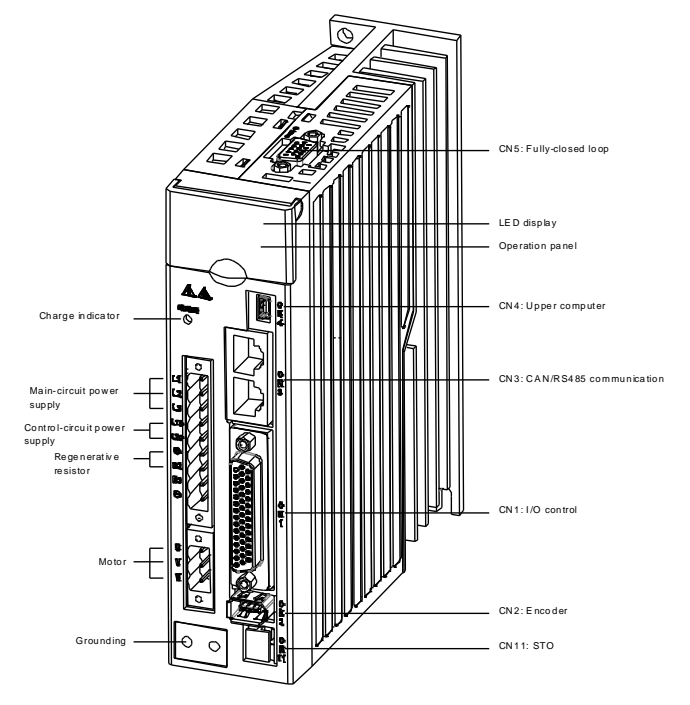

#### <span id="page-12-0"></span>**1.1.3 Drive naming**

# AS64SRV20C2-S  $\overline{a}$   $\overline{a}$   $\overline{a}$   $\overline{a}$  $\overline{\wedge}$

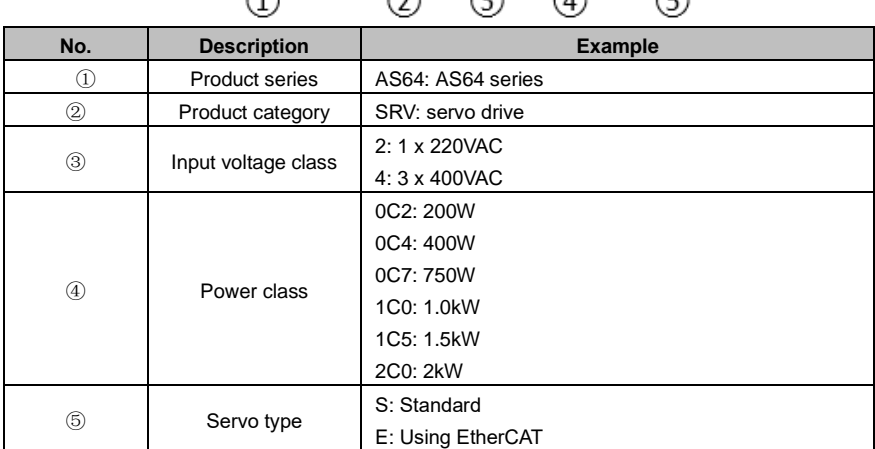

#### **Function difference between different drive types**

 $\curvearrowleft$ 

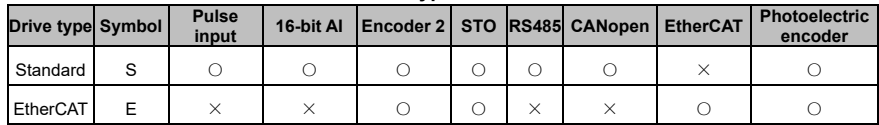

**Note:** In this table, "○" indicates this function is available, while "×" means unavailable.

#### <span id="page-13-1"></span>**1.1.4 Drive nameplate**

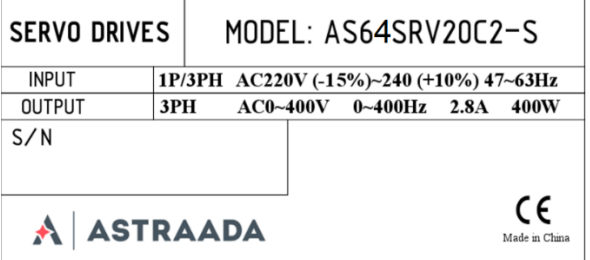

#### <span id="page-13-2"></span>**1.1.5 Drive ratings and frame sizes**

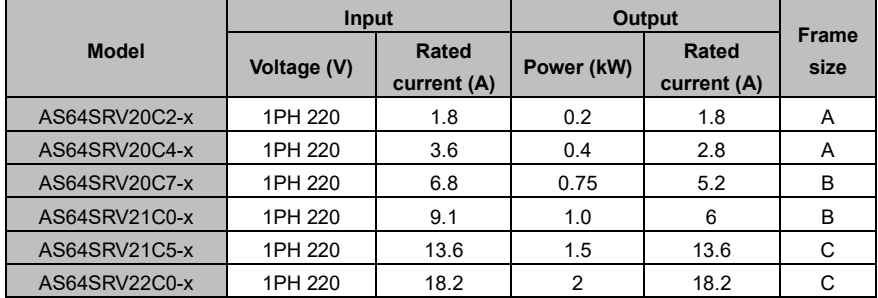

x - Standard "S", EtherCAT "E"

# <span id="page-13-0"></span>**1.2 Servo motor**

#### <span id="page-13-3"></span>**1.2.1 Motor nameplate**

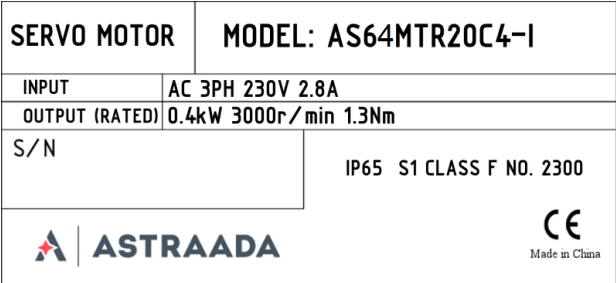

**Note:** "No. 3010004" in the nameplate indicates the motor model code (motor code for short). Enter this code to the servo parameter P0.00, which is a long parameter and can be set through the keypad. For details, see Step 8 "Set long parameters (with 6 digits at least)" in "Operation flowchart" in section 5.2.1 "Display". Incorrect setting may cause abnormal running of the servo system or even a major fault to the drive and motor.

#### <span id="page-14-1"></span>**1.2.2 Motor naming**

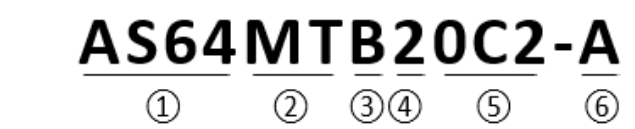

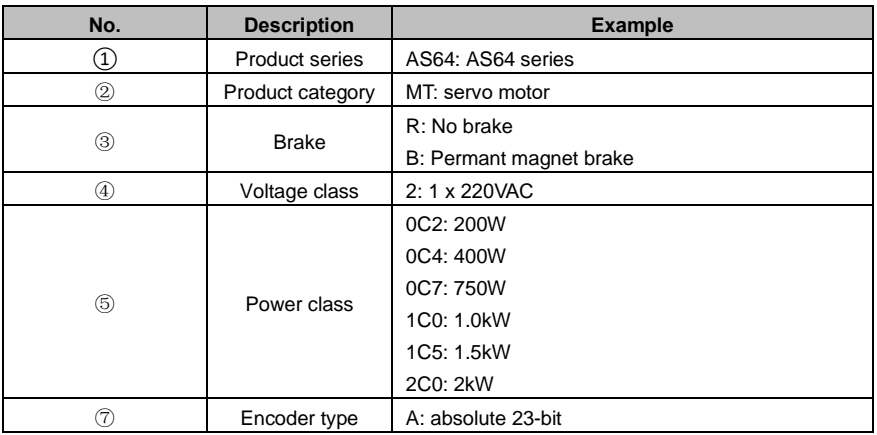

# <span id="page-14-0"></span>**1.3 Cables**

<span id="page-14-2"></span>**1.3.1 Cable nameplate**

# A ASTRAADA AS64CBL20C7L03-A

<span id="page-14-3"></span>**1.3.2 Power cable naming**

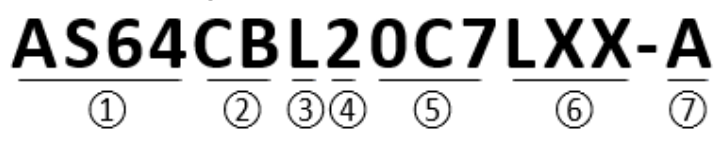

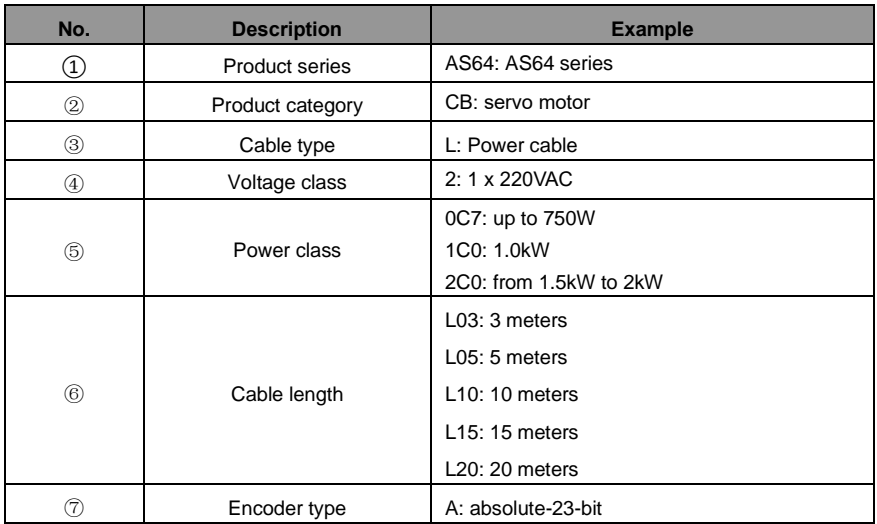

# <span id="page-15-0"></span>**1.3.3 Encoder cable naming**

# $\underbrace{AS64}_{\textcircled{\scriptsize{\textcirc}}} \underset{\textcircled{\scriptsize{\textcircled{\scriptsize{\textcirc}}}}} {\textcircled{\scriptsize{\textcirc}}} \underset{\textcircled{\scriptsize{\textcirc}}} {\textcircled{\scriptsize{\textcirc}}} \underset{\textcircled{\scriptsize{\textcirc}}} {\textcircled{\scriptsize{\textcirc}}} \underset{\textcircled{\scriptsize{\textcirc}}} {\textcircled{\scriptsize{\textcirc}}}$

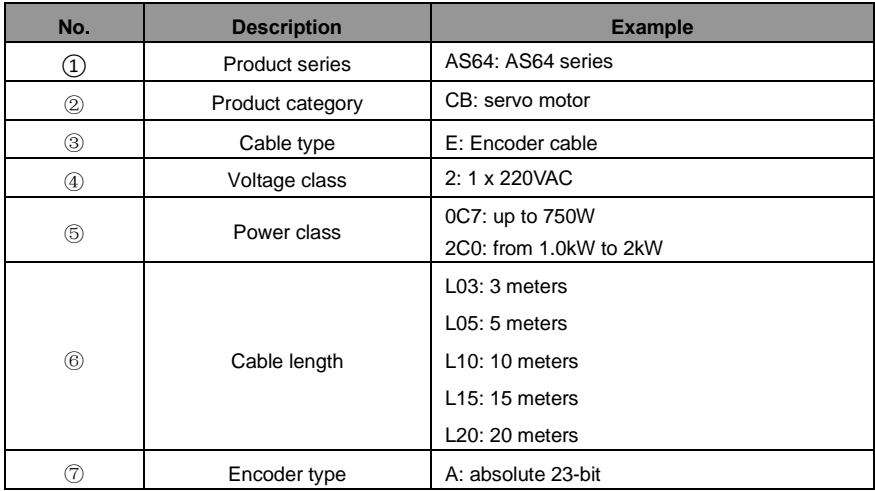

# **1.3.4 Encoder cable with battery box naming**

# AS64CBE20C7LXX-BT  $\overline{0}$   $\overline{0}$   $\overline{0}$   $\overline{0}$   $\overline{0}$   $\overline{0}$   $\overline{0}$   $\overline{0}$   $\overline{0}$

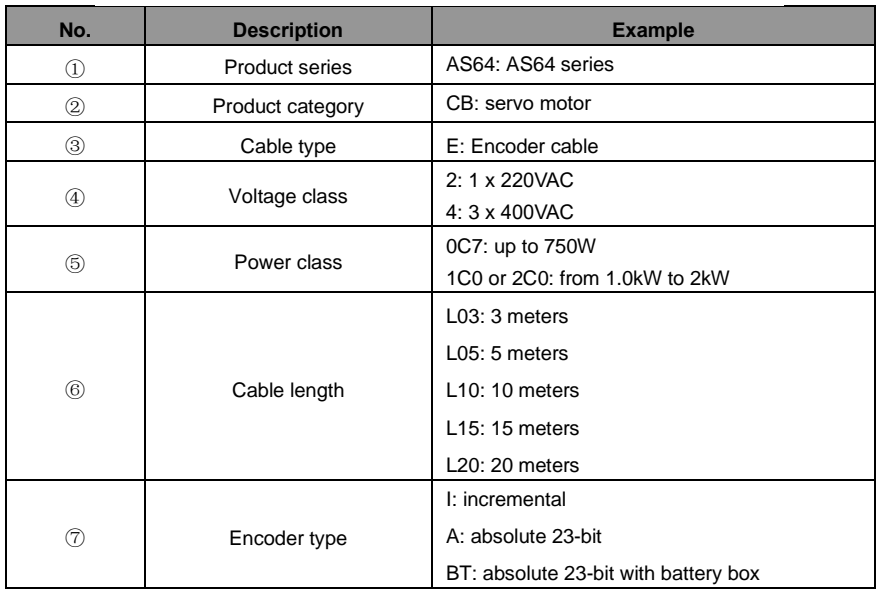

# <span id="page-16-1"></span><span id="page-16-0"></span>**1.4 Brake resistor specifications**

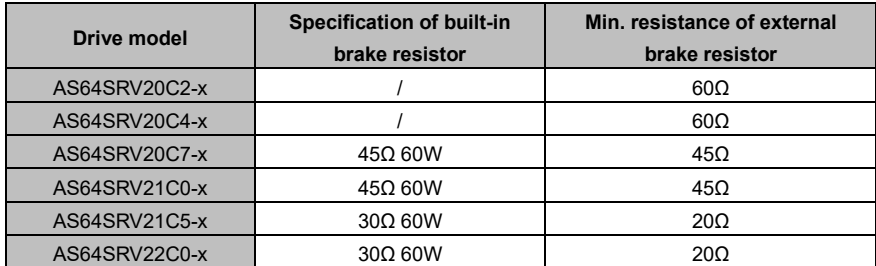

# **Installation instructions**

<span id="page-17-0"></span>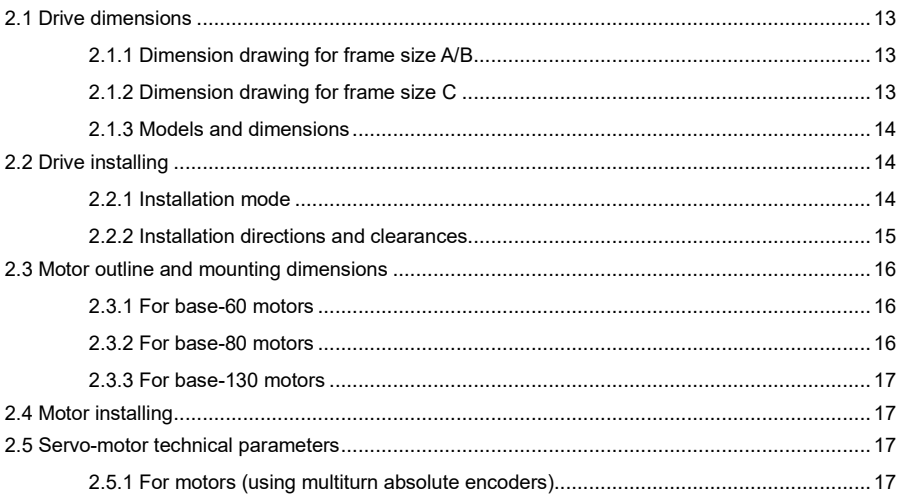

# <span id="page-18-0"></span>**2.1 Drive dimensions**

# <span id="page-18-1"></span>**2.1.1 Dimension drawing for frame size A/B**

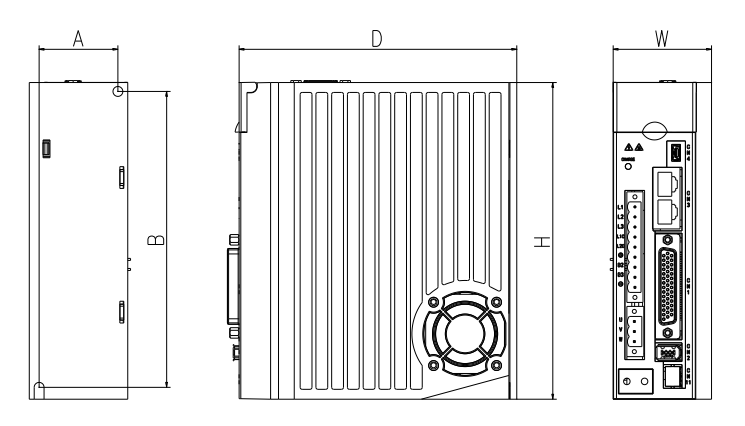

# <span id="page-18-2"></span>**2.1.2 Dimension drawing for frame size C**

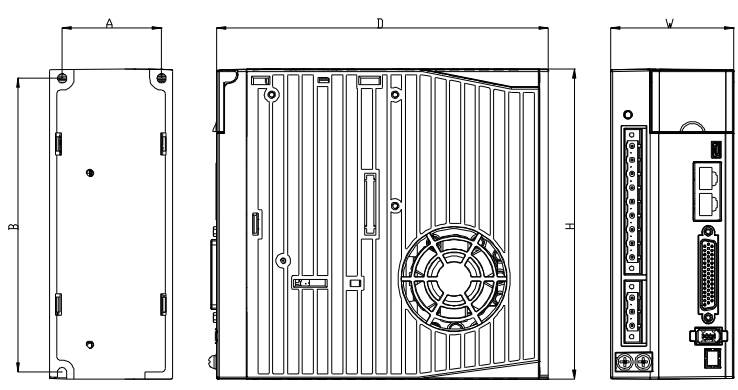

#### <span id="page-19-1"></span>**2.1.3 Models and dimensions**

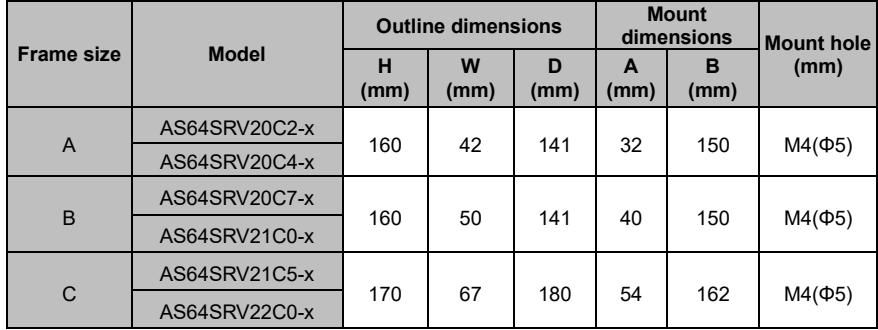

<span id="page-19-0"></span>x - Standard "S", EtherCAT "E"

# **2.2 Drive installing**

#### <span id="page-19-2"></span>**2.2.1 Installation mode**

#### **Base installation mode**

There is a Φ5 installation hole at the lower left corner and one at the upper right corner of the rear panel.

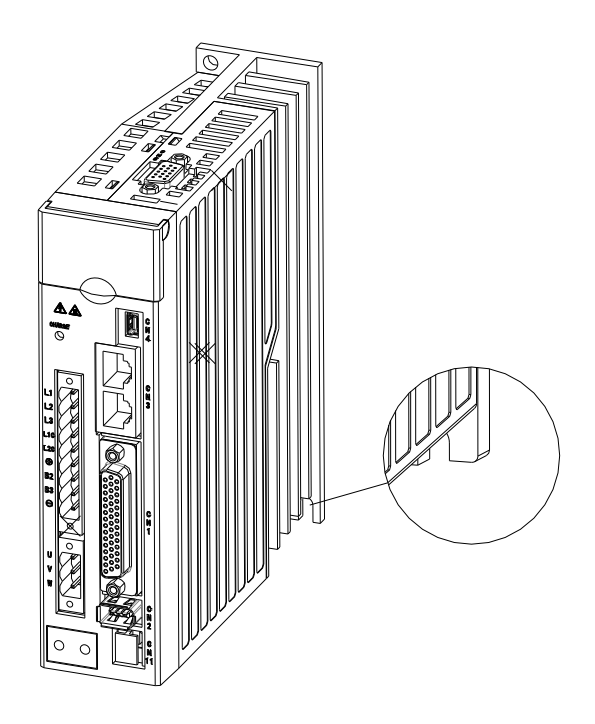

#### <span id="page-20-0"></span>**2.2.2 Installation directions and clearances**

Install the servo drive vertically and keep enough space for good ventilation. If necessary, install a fan to ensure the temperature inside the control cabinet is lower than 45°C.

#### **Installing one drive**

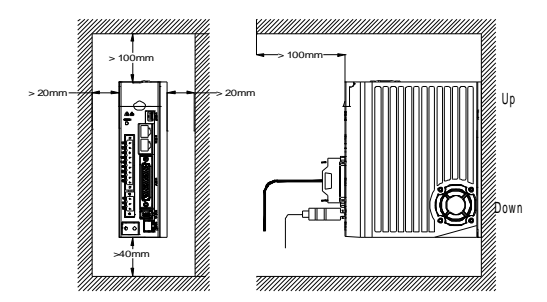

#### **Installing multiple drives**

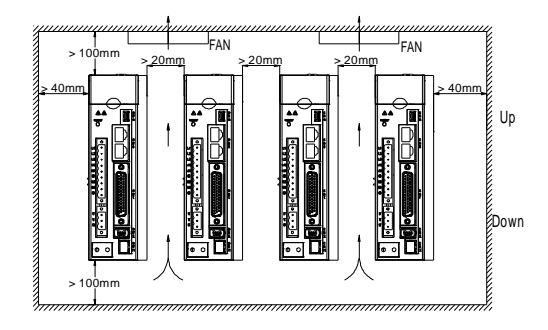

# <span id="page-21-0"></span>**2.3 Motor outline and mounting dimensions**

**Note:** Motor structural dimensions may vary with design modification. If you are sensitive to motor mounting dimensions, check the dimensions with sales staff before ordering. In this section, if not otherwise specified, all the dimensions are expressed in millimeterm).

#### <span id="page-21-1"></span>**2.3.1 For base-60 motors**

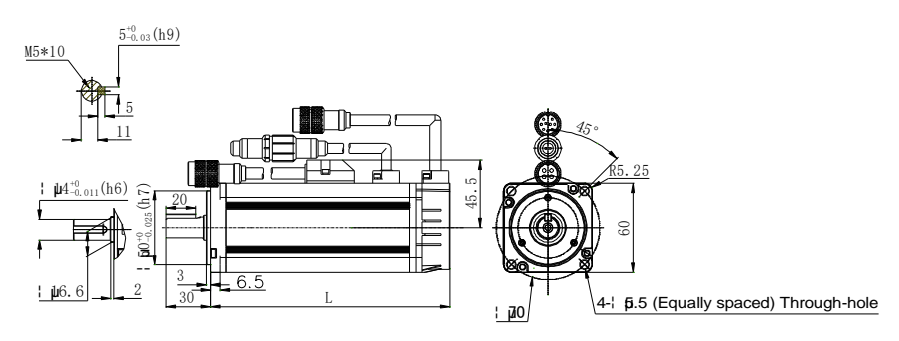

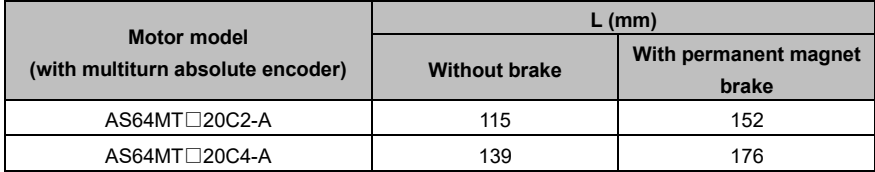

#### <span id="page-21-2"></span>**2.3.2 For base-80 motors**

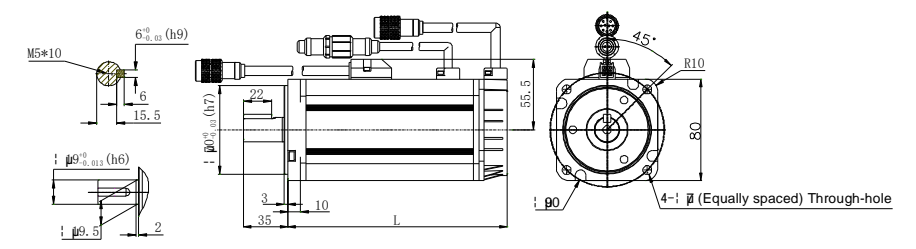

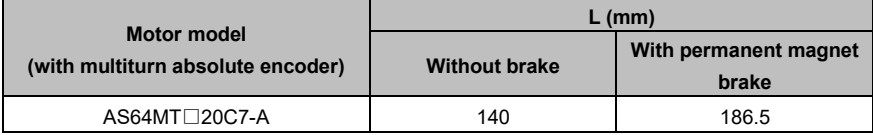

#### <span id="page-22-2"></span>**2.3.3 For base-130 motors**

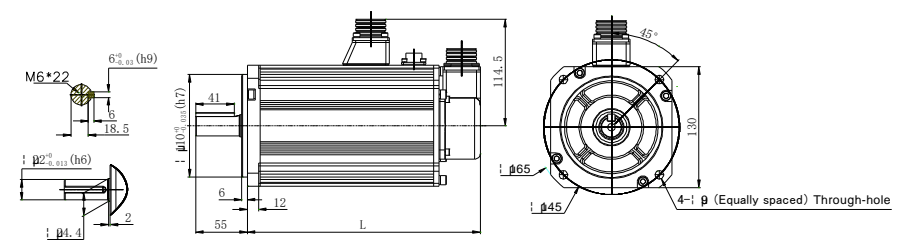

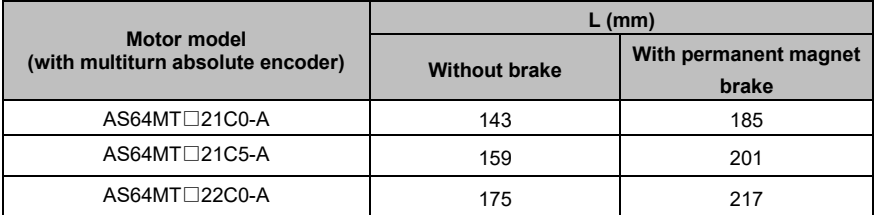

# <span id="page-22-0"></span>**2.4 Motor installing**

- Do not pull the motor leads or output shaft when moving the motor.
- ⚫ Do not beat or hammer the motor during the motor assembly. Otherwise, the encoder or shaft may be damaged.
- ⚫ Wipe the anti-rust oil from the motor shaft before use.

# <span id="page-22-1"></span>**2.5 Servo-motor technical parameters**

#### <span id="page-22-3"></span>**2.5.1 For motors (using multiturn absolute encoders)**

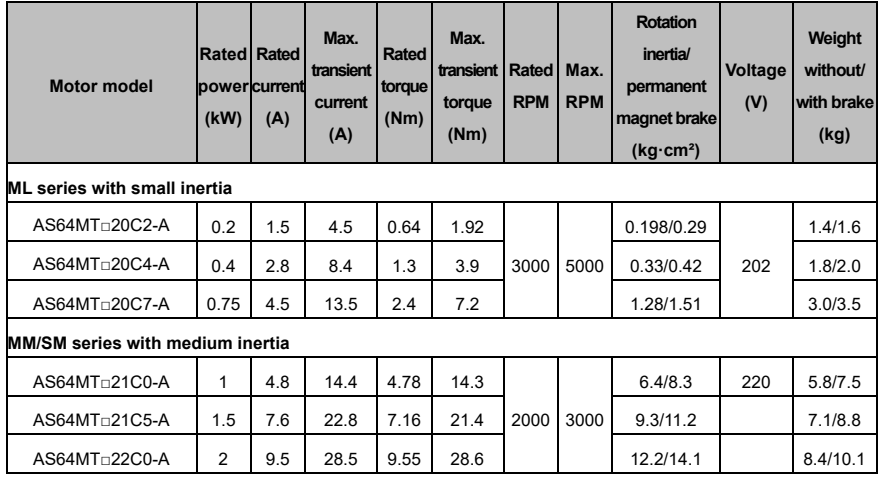

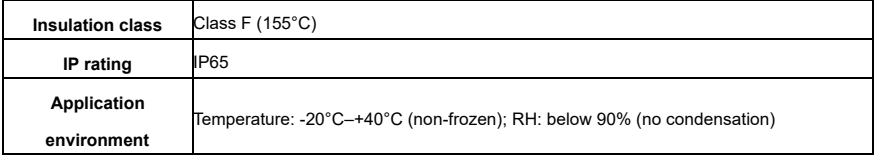

<span id="page-24-0"></span> $\frac{3}{2}$ 

# **Wiring instructions**

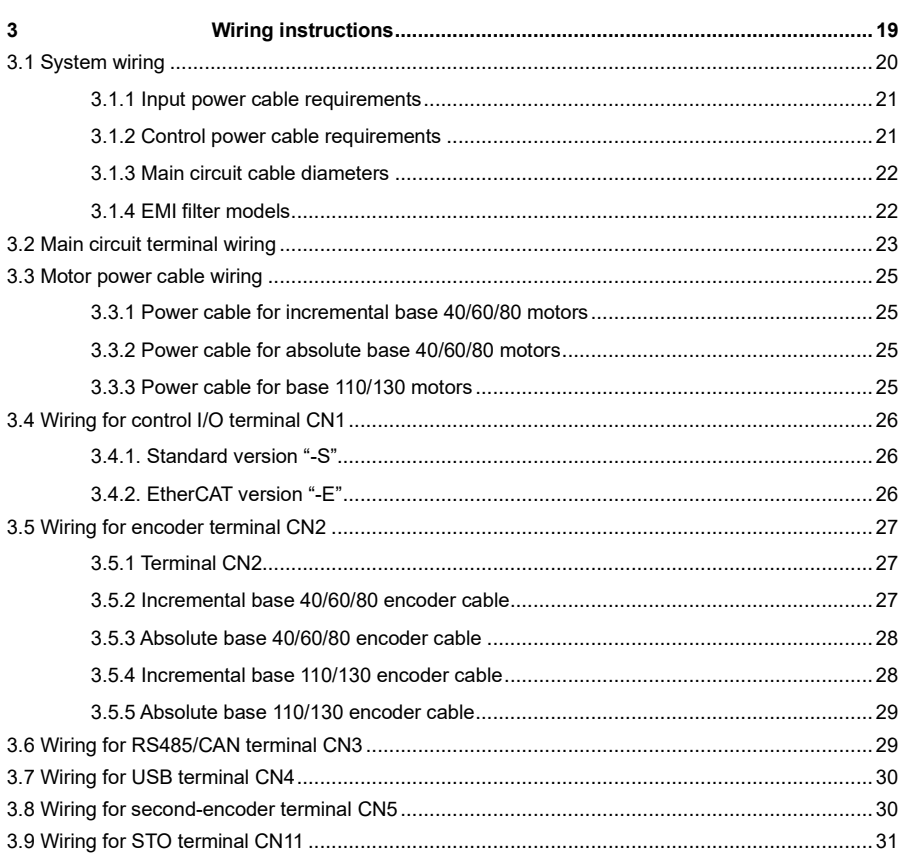

# <span id="page-25-0"></span>**3.1 System wiring**

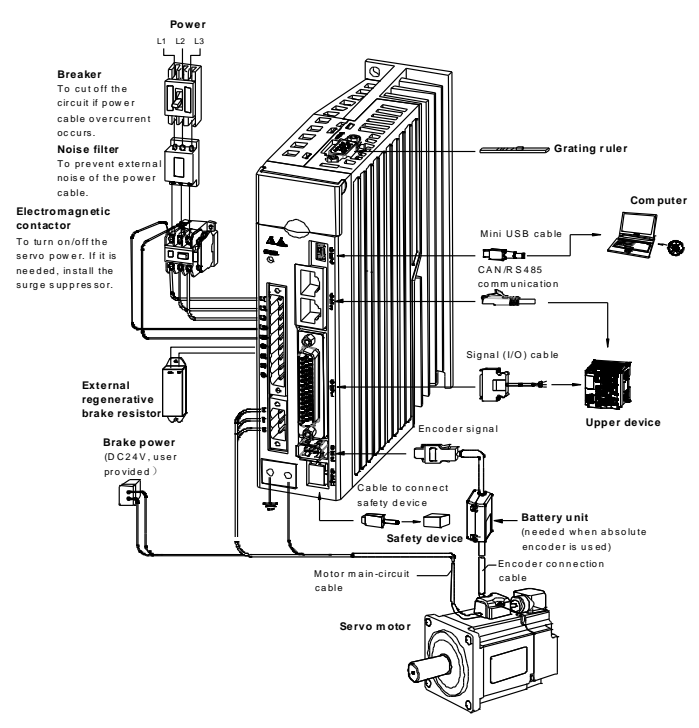

- ⚫ Before turning on the drive input power, ensure that the input power supply specifications indicated on the nameplate are consistent with those of the grid.
- ⚫ The electromagnetic contactor is used to switch on or off the main-circuit power supply of the servo drive. Do not use this contactor to start or stop the servo drive.
- In the figure, as the external regenerative brake resistor is connected, the connection cable between B2 and B3 must be removed. For details about the connection, see section 3.2 "Main circuit terminal wiring". The resistor must be installed on nonflammable material with good heat dissipation performance, such as metal.

#### <span id="page-26-0"></span>**3.1.1 Input power cable requirements**

The input power cable dimensions must comply with local regulations.

- The input power cable must be able to withstand the load current.
- ⚫ The maximum rated temperature margin of the input power cable cannot be lower than 70°C under continuous running.
- The PE grounding conductor and phase conductor are the same in conductivity (since they are the same in cross-sectional area).
- See IEC/EN 61800-3:2004 for EMC requirements.

The shielded four-core cable is recommended as the input power cable.

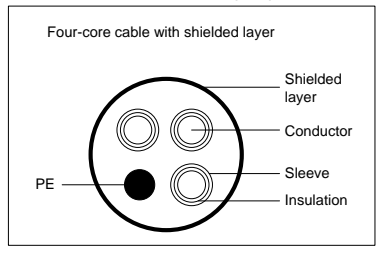

When the shielded cable and phase conductor use the same type of material, in order to protect the conductors properly, the shielded cable and phase conductor must be the same in cross-sectional area, which helps reduce grounding resistance to improve impedance continuity.

To suppress the emission and transmission of RF, the conductivity of the shielded cable must be at least 1/10 of phase conductor conductivity. The shielded-layer coverage rate must be at least 85%.

#### <span id="page-26-1"></span>**3.1.2 Control power cable requirements**

All analog control cables and cables used for frequency input must be shielded cables. Analog signal cable use double-shielded twisted pairs (shown in figure a). Each type of signal occupies an independent shielded twisted pair. Different types of analog signal must occupy different grounding wires.

a

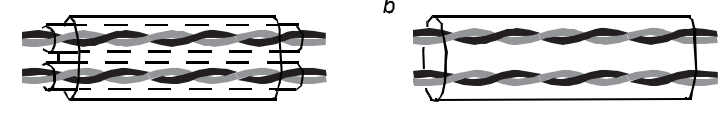

**Multiple double-shielded twisted pairs Multiple single-shielded twisted pairs**

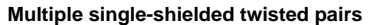

For low voltage digital signals, double-layer shielded cables are recommended, though unshielded pairs or single-shielded pairs (shown in figure b) can be used. However, for pulse input signals, only shielded cables can be used. Only shielded twisted pairs can be used as communication cables.

# <span id="page-27-0"></span>**3.1.3 Main circuit cable diameters**

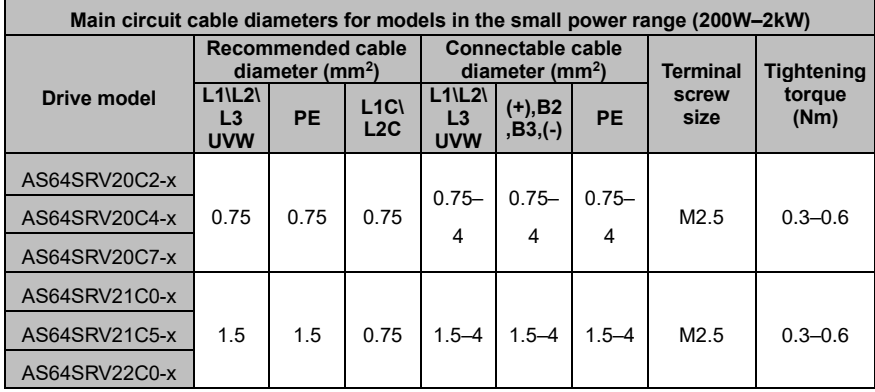

<span id="page-27-1"></span>x - Standard "S", EtherCAT "E"

#### **3.1.4 EMI filter models**

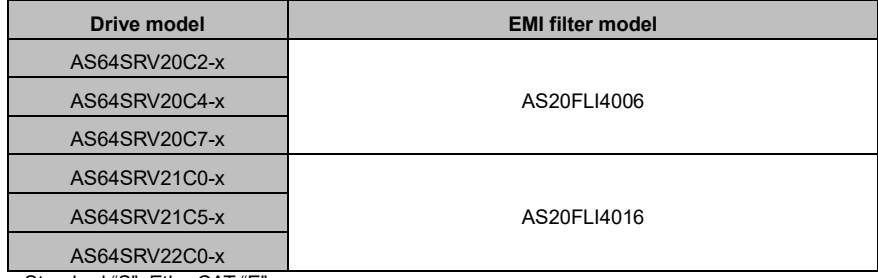

x - Standard "S", EtherCAT "E"

**Note:** The EMI filter models in the table are the models of our company and they are used for power input terminal.

# <span id="page-28-0"></span>**3.2 Main circuit terminal wiring**

# **Single-phase 220V wiring diagram**

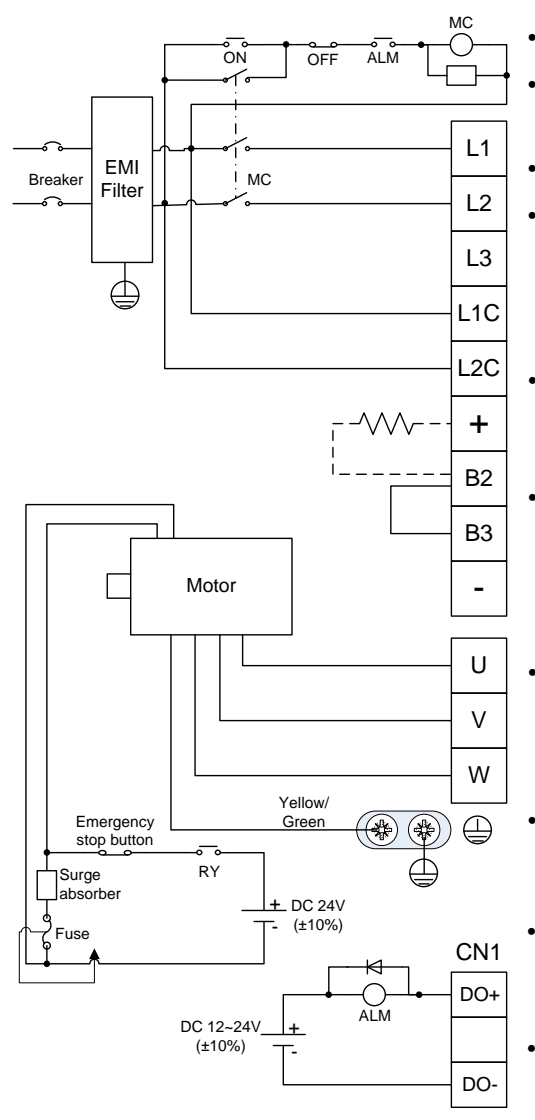

- Employ this emergency stop circuit.
- Add <sup>a</sup> surge absorber to each end of the electromagnetic contactor coil.
- · Input voltage of power: AC220V(±15%)
- · Connect the main circuit to terminals L1 and L2.
- · Do not remove the short connection cable between B2 and B3 (for <sup>a</sup> drive of 750W or greater) unless an external regenerative brake resistor is used.
- · If you use an external regenerative brake resistor, remove the connection cable between B2 and B3 and connect the resistor as shown in the dashed box.
- Connect the servo motor cables to the drive output terminals U, V. and W according to the correct phase sequence. Incorrect phase sequence may cause <sup>a</sup> drive fault.

·

- Ground the servo drive properly. Otherwise, electrical shocks may be caused.
- · Prepare the 24VDC power for electromagnetic braking by yourself and isolate it from the DC12~24V power for signal control.
- · Pay attention to free-wheeling diode connection. Reversed polarity may cause drive damage.

# <span id="page-30-0"></span>**3.3 Motor power cable wiring**

#### <span id="page-30-1"></span>**3.3.1 Power cable for incremental base 40/60/80 motors**

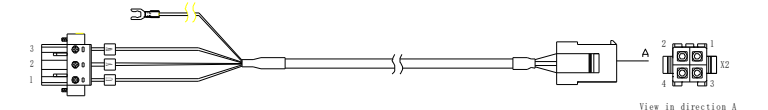

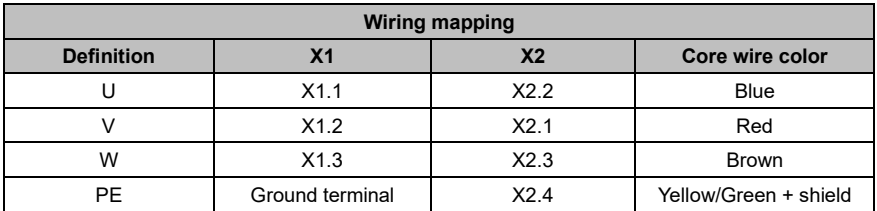

#### <span id="page-30-2"></span>**3.3.2 Power cable for absolute base 40/60/80 motors**

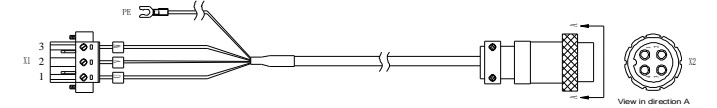

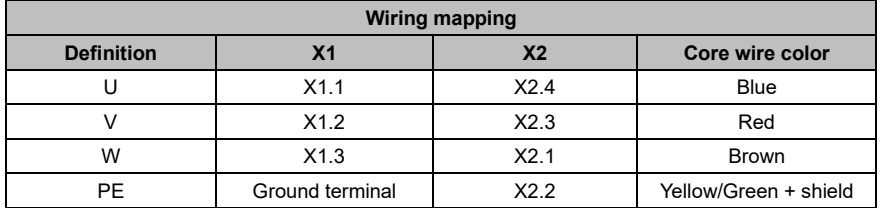

#### <span id="page-30-3"></span>**3.3.3 Power cable for base 110/130 motors**

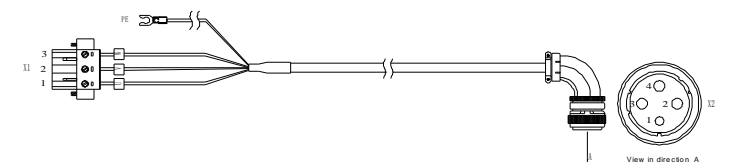

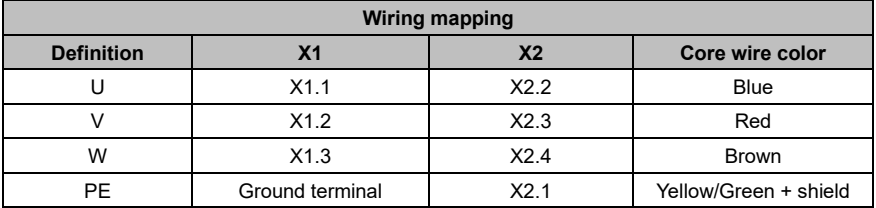

# <span id="page-31-0"></span>**3.4 Wiring for control I/O terminal CN1**

#### <span id="page-31-1"></span>**3.4.1. Standard version "-S"**

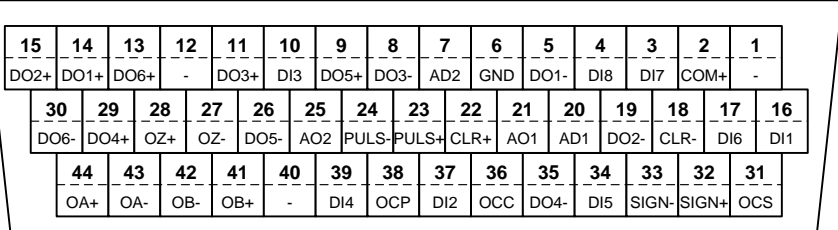

CN1 plug pin and signal layout **<sup>44</sup>**

**Note:** This is the interface definition for the standard model. For details about the terminal functions and applications, see chapter 4 "Control modes".

#### <span id="page-31-2"></span>**3.4.2. EtherCAT version "-E"**

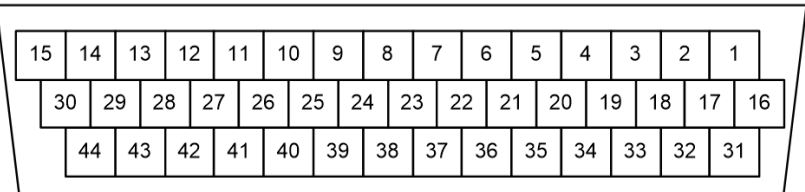

CN1 plug pin layout

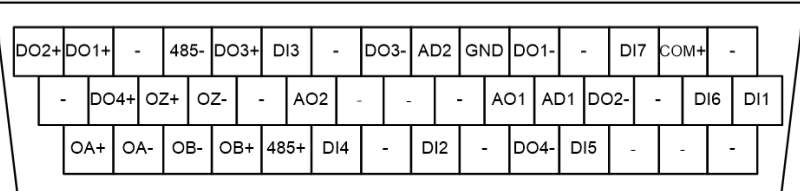

CN1plug signal layout

**Note:** This is the interface definition for the EtherCAT model. For details about the terminal functions and applications, see chapter 4 "Control modes

# <span id="page-32-0"></span>**3.5 Wiring for encoder terminal CN2**

# <span id="page-32-1"></span>**3.5.1 Terminal CN2**

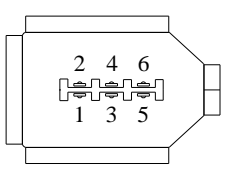

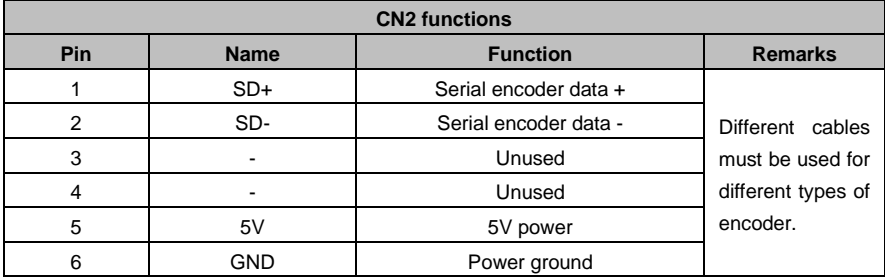

# <span id="page-32-2"></span>**3.5.2 Incremental base 40/60/80 encoder cable**

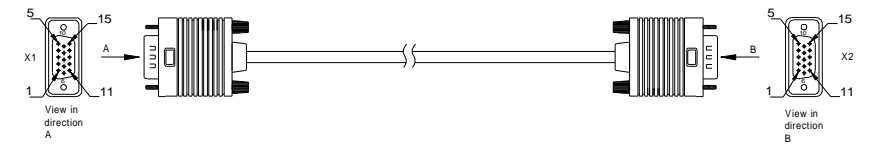

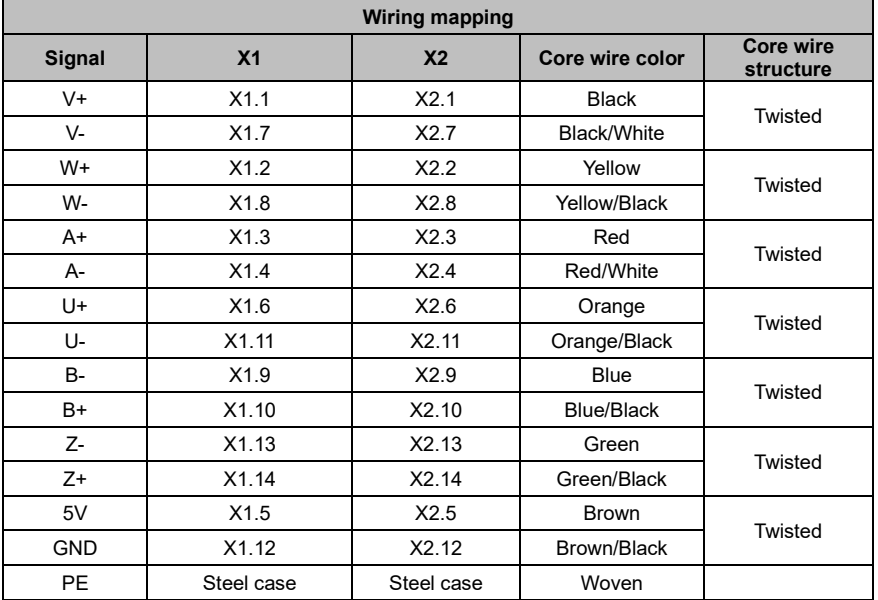

#### <span id="page-33-0"></span>**3.5.3 Absolute base 40/60/80 encoder cable**

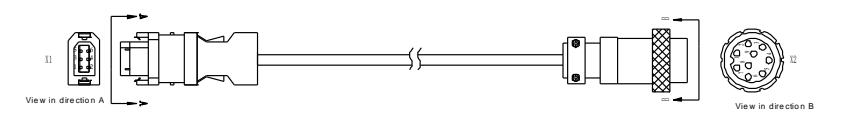

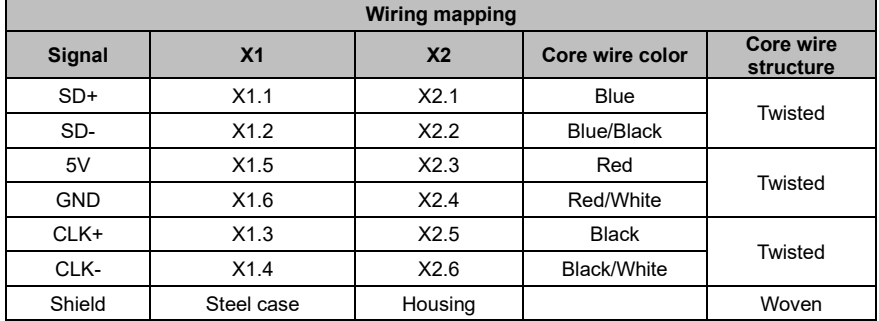

 $\Rightarrow$ 

# <span id="page-33-1"></span>**3.5.4 Incremental base 110/130 encoder cable**

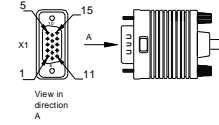

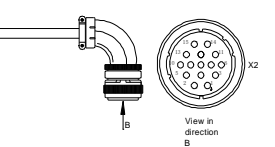

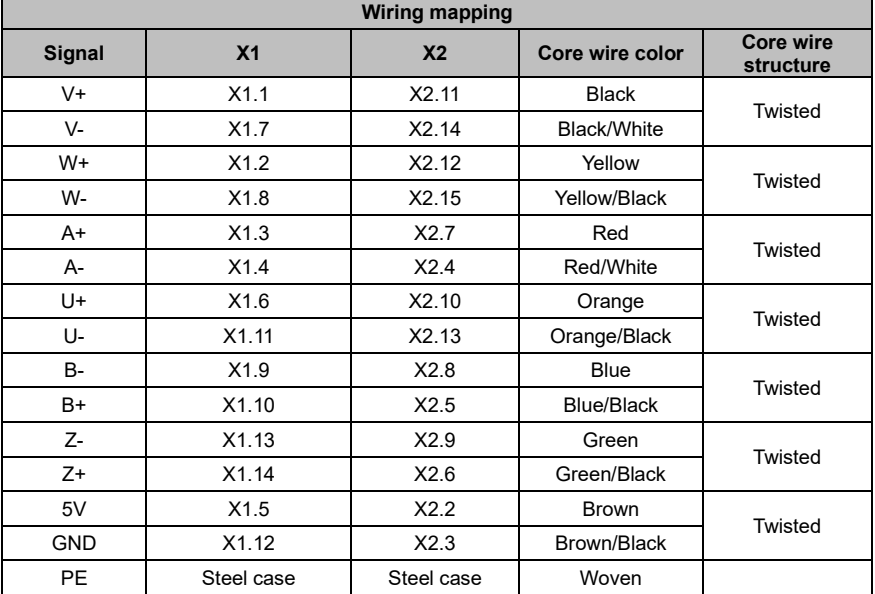

#### <span id="page-34-1"></span>**3.5.5 Absolute base 110/130 encoder cable**

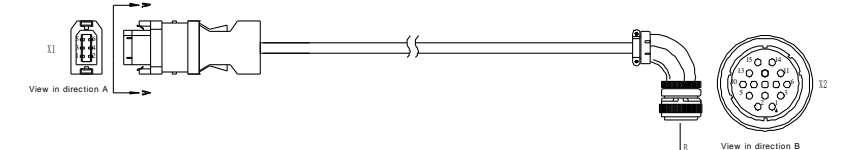

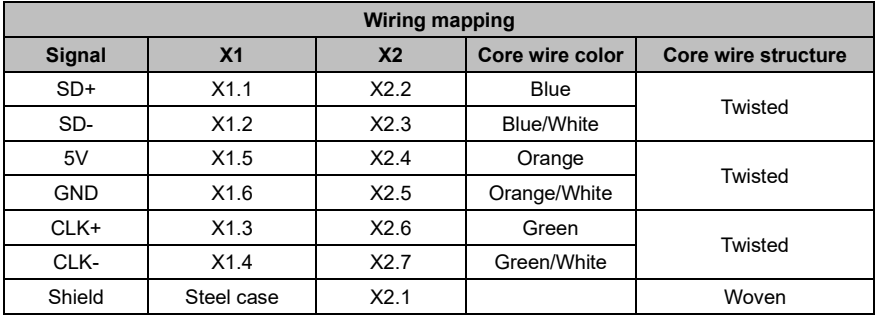

# <span id="page-34-0"></span>**3.6 Wiring for RS485/CAN terminal CN3**

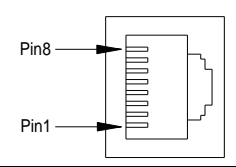

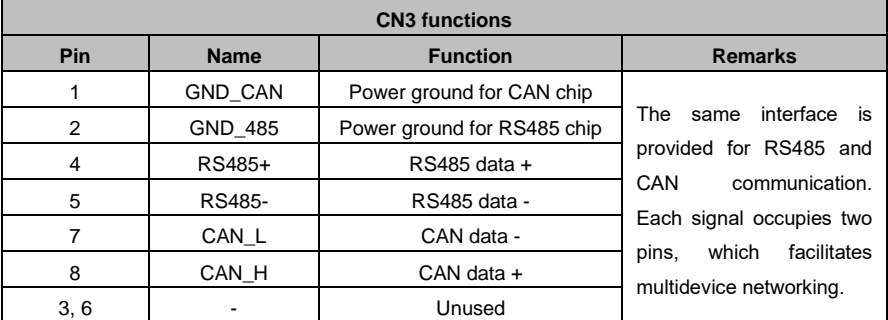

**Note:** If the drive uses the EtherCAT bus, this port is the standard network cable port, which indicates that pin 1, pin 2, pin 3, and pin 6 correspond to Tx+, Tx-, Rx+, and Rx- respectively.

# <span id="page-35-0"></span>**3.7 Wiring for USB terminal CN4**

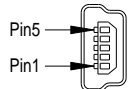

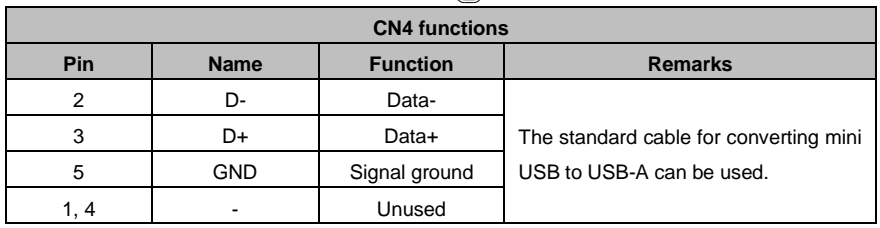

# <span id="page-35-1"></span>**3.8 Wiring for second-encoder terminal CN5**

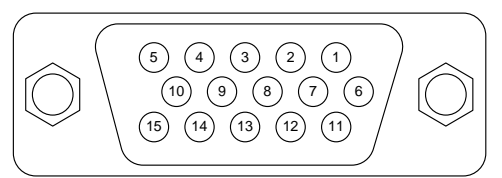

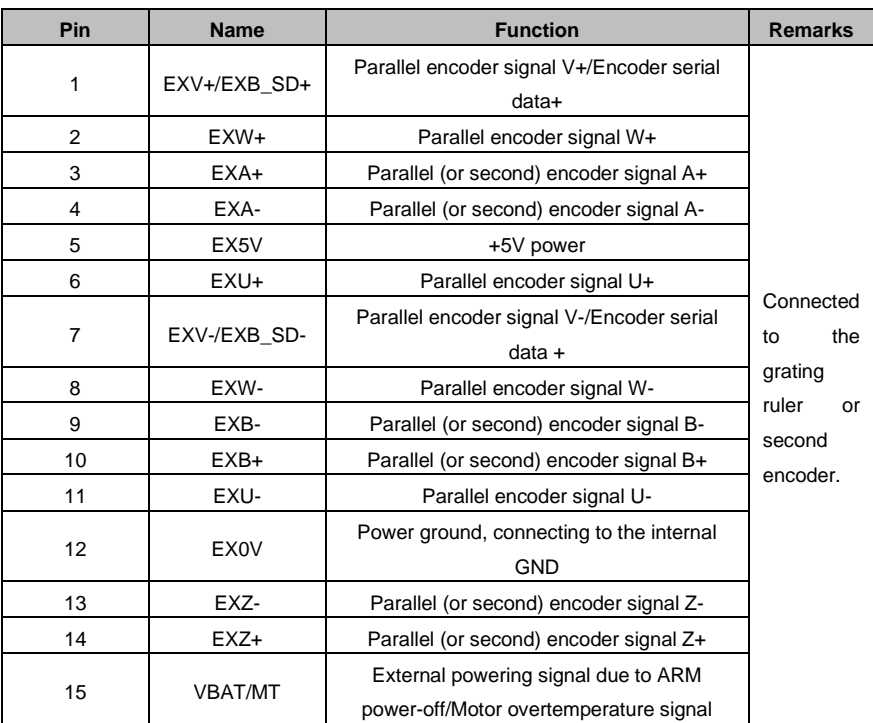
# **3.9 Wiring for STO terminal CN11**

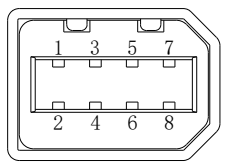

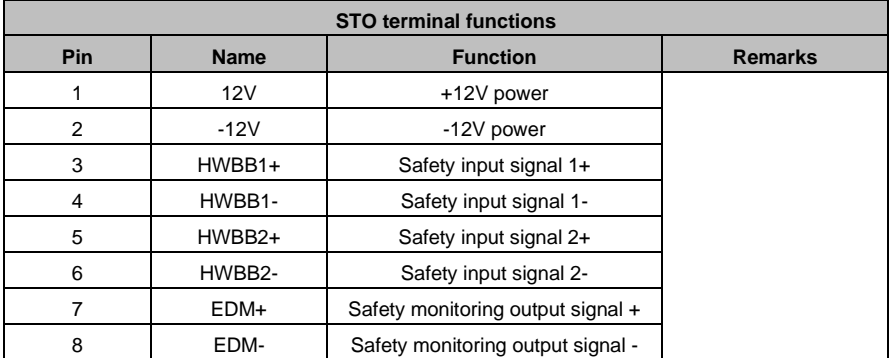

# $4$ <sub>—</sub>

### **Control modes**

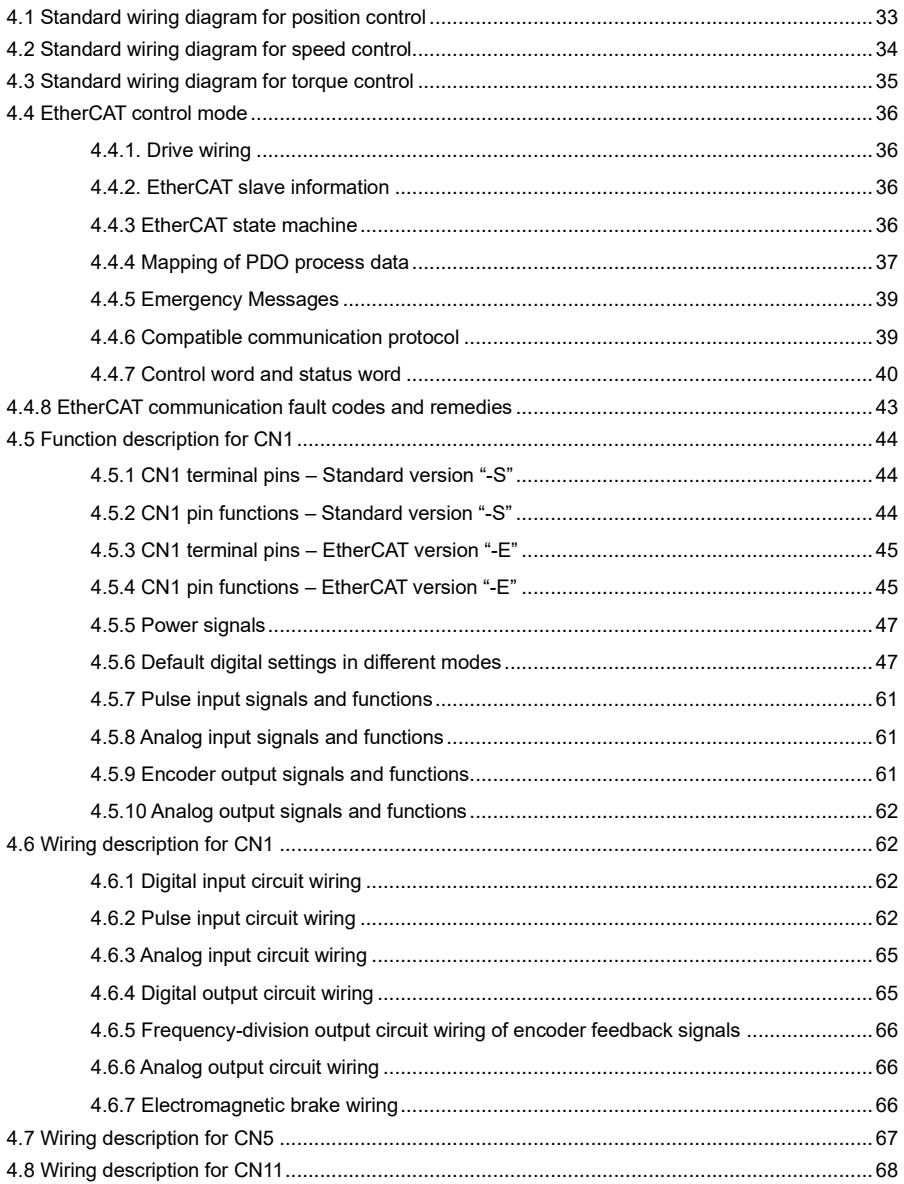

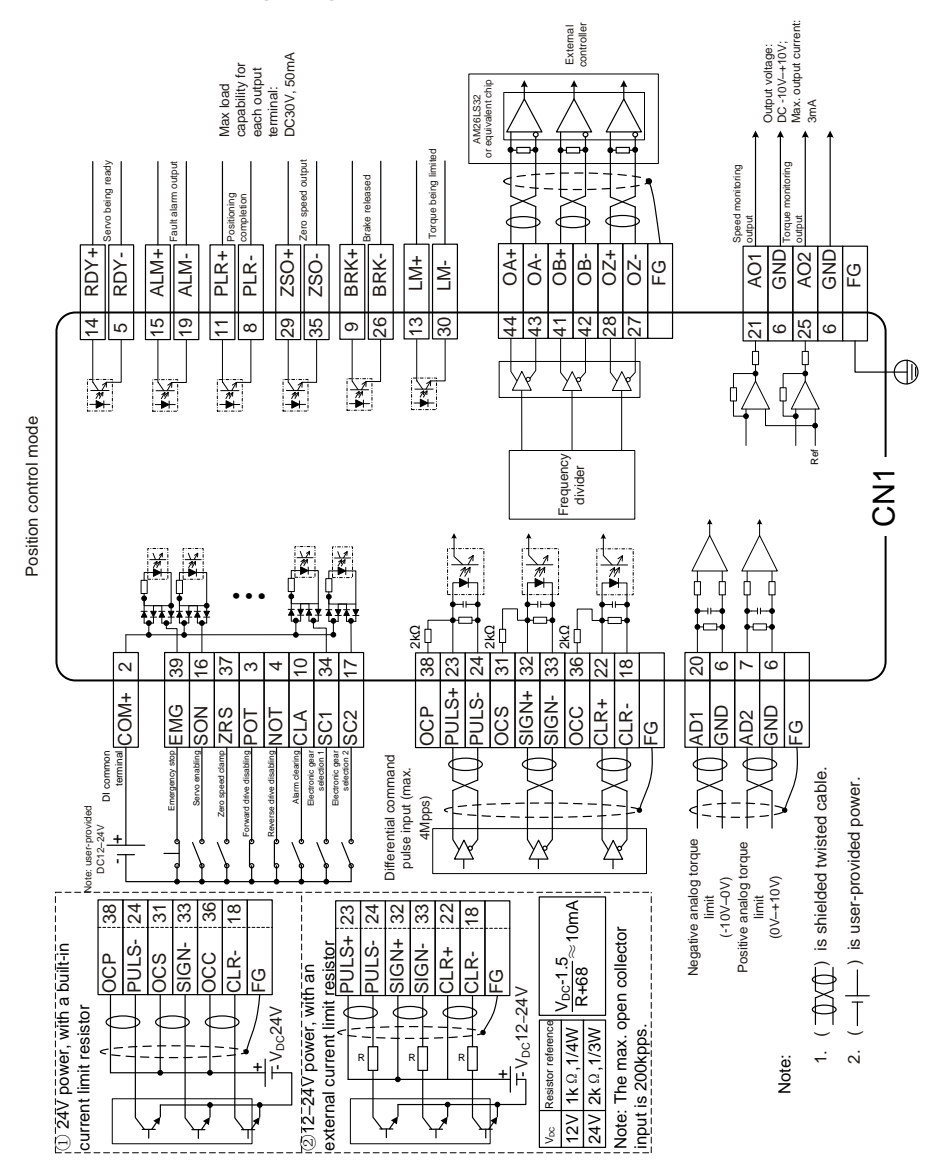

# <span id="page-38-0"></span>**4.1 Standard wiring diagram for position control**

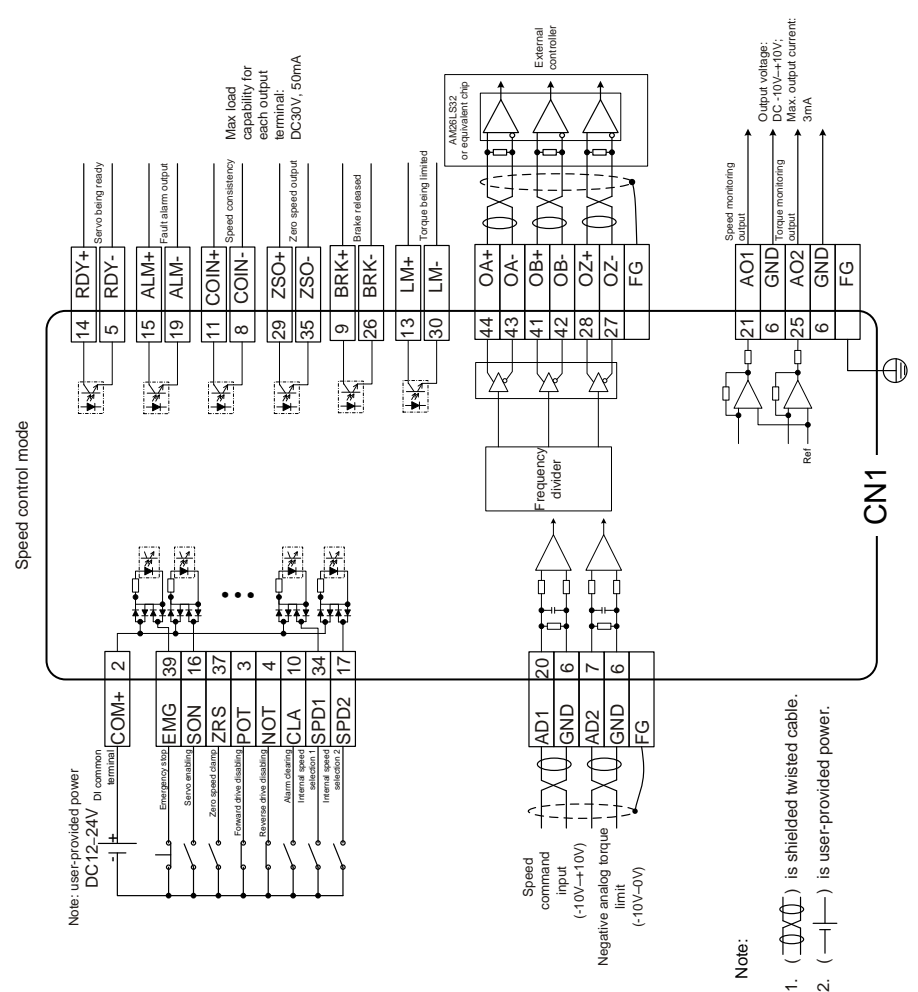

# <span id="page-39-0"></span>**4.2 Standard wiring diagram for speed control**

<span id="page-40-0"></span>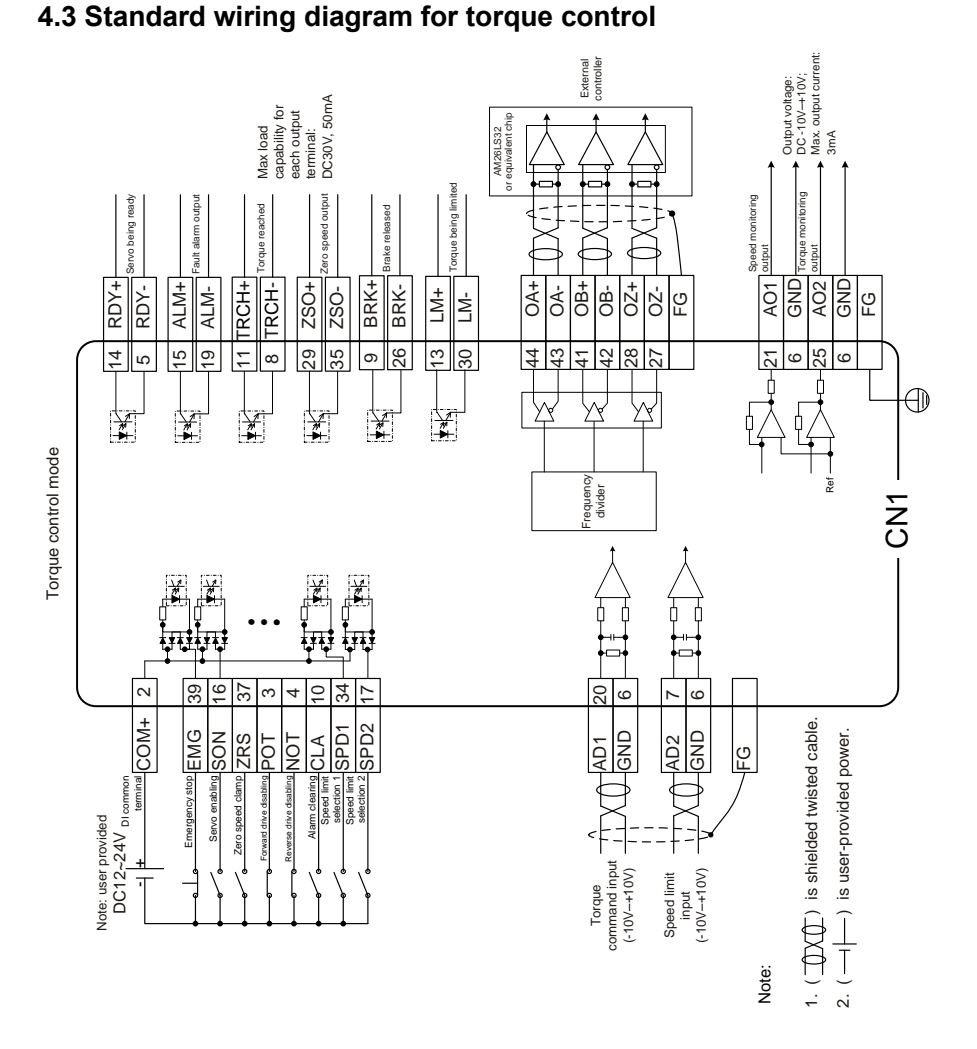

# AS64 series AC servo drive Control modes

# <span id="page-41-0"></span>**4.4 EtherCAT control mode**

### <span id="page-41-1"></span>**4.4.1. Drive wiring**

EtherCAT network is normally comprised of one master (IPC or CNC) and multiple slaves (servo drive or bus extension terminal). Each EtherCAT slave carries two standard Ethernet interfaces. The wiring diagram is shown below:

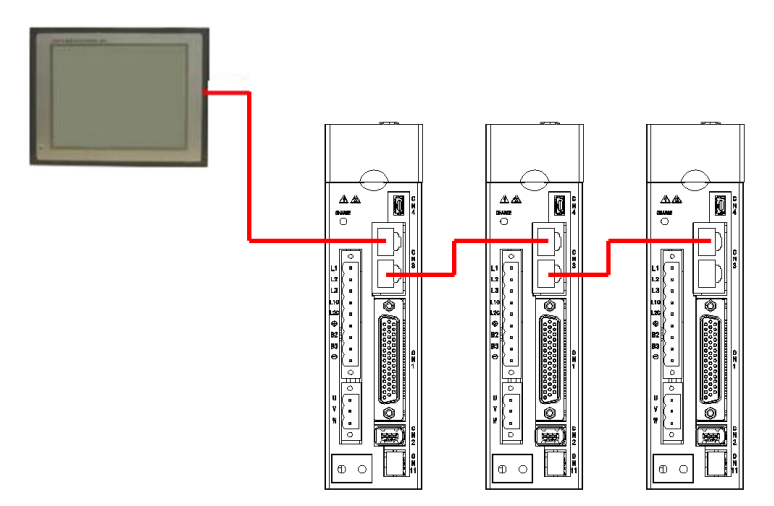

#### <span id="page-41-2"></span>**4.4.2. EtherCAT slave information**

EtherCAT slave information file (XML file) is used for master reading and building the configuration between the master and slave. XML file contains information required by EtherCAT communication setup. Astraada provides "Astraada\_AS64\_EtherCAT" file for SRV-64 drive.

#### <span id="page-41-3"></span>**4.4.3 EtherCAT state machine**

EtherCAT state machine is used to describe the state and state change of slave application. The request of state change is usually initiated by the master and responded by the slave. The state transition mode is shown as below:

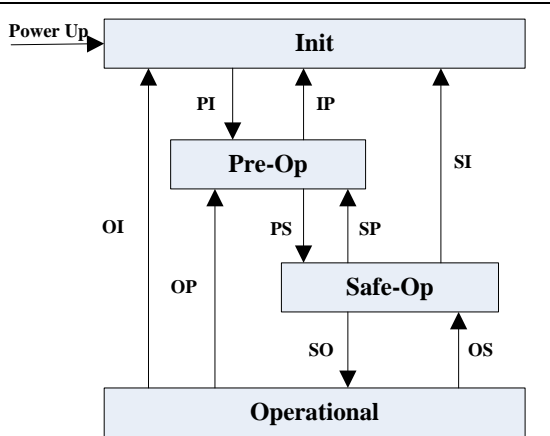

Figure 2-2 Diagram of slave state machine

Table 2-2 State instruction

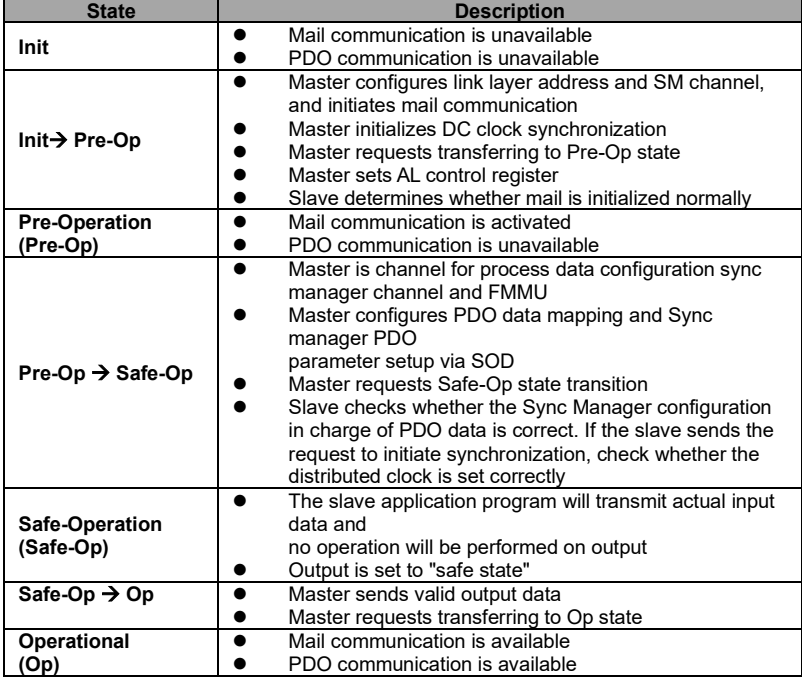

#### <span id="page-42-0"></span>**4.4.4 Mapping of PDO process data**

Process data of EtherCAT slave is constituted by sync manager channel objects, with each object describing the uniform region of EtherCAT process data and containing multiple process data

objects. The EtherCAT slave equipped with application control function should support PDO mapping and R/W of SM PDOs Assign objects.

PDO mapping:

PDO mapping designs the mapping relation between the object dictionary to PDOs application object. Index 0x1600 and 0x1A00 in the object dictionary are stored in RxPDO and TxPDO mapping table respectively. Example of PDO mapping is shown below:

**Object Dictionary** 

| Mapping Object<br>0x6TTT 0xTT<br>0x1A00<br>1<br>8<br>$\overline{2}$<br>8<br><b>Ox6UUU OxUU</b><br>0x1A00<br>3<br>0x1A00<br>0xYYYY 0xYY<br>16<br>PDO-Length: 32 Bits:<br>Object A<br>Object B<br>PDO 1<br>0x6TTT<br>0xTT<br>Object A<br>0x6UUU 0xUU<br>Object B<br>Object<br>0x6VVV 0xVV<br>Object C<br>Application<br>0x6YYY 0xYY<br>Object D | Index  | Sub  | <b>Object Contents</b> |  |  |                 |
|----------------------------------------------------------------------------------------------------|--------|------|------------------------|--|--|-----------------|
|                                                                                                    |        |      |                        |  |  |                 |
|                                                                                                    |        |      |                        |  |  |                 |
|                                                                                                    |        |      |                        |  |  |                 |
|                                                                                                    |        |      |                        |  |  | <b>Object D</b> |
|                                                                                                    |        |      |                        |  |  |                 |
|                                                                                                    |        |      |                        |  |  |                 |
|                                                                                                    |        |      |                        |  |  |                 |
|                                                                                                    |        |      |                        |  |  |                 |
|                                                                                                    | 0x6ZZZ | 0xZZ | Object E               |  |  |                 |
|                                                                                                    |        |      |                        |  |  |                 |

Figure 2-3 Example of PDO mapping

PDO distribution:

In order to realize process data interaction of EtherCAT communication, it is necessary to distribute PDOs to Sync Manager. Sync Manager PDO distributes objects (Sync Manager PDO Assign objects: 0x1C12 and 0x1C13) to establish the relationship between PDOs and Sync Manager. Example of Sync Manager PDO distribution is shown below:

|                                    | <b>Object Dictionary</b> |     |                        |                                      |
|------------------------------------|--------------------------|-----|------------------------|--------------------------------------|
| Sync Manager PDO<br>Assign Object  | <b>Index</b>             | Sub | <b>Object Contents</b> |                                      |
|                                    | 0x1C13                   | 1   | 0x1A00                 |                                      |
|                                    | 0x1C13                   | 2   | 0x1A01                 |                                      |
|                                    |                          |     |                        | <b>Sync Manager Entity z</b>         |
|                                    |                          |     |                        | PDO <sub>1</sub><br>PDO <sub>2</sub> |
|                                    |                          |     |                        |                                      |
|                                    | 0x1A00                   |     | PDO 1                  |                                      |
|                                    | 0x1A01                   |     | PDO <sub>2</sub>       |                                      |
|                                    | 0x1A02                   |     | PDO 3                  |                                      |
| Mapping Objects<br>0x1A03<br>PDO 4 |                          |     |                        |                                      |
|                                    |                          |     |                        |                                      |

Figure 2-4 Example of PDO distribution

#### **Note:**

PDO mapping object (0x1600–0x1603 and 0x1A00–0x1A03) and SM PDO Assign object (0x1C12

and 0x1C13) can only be effective in write operation under Pre-Op state.

Operation steps of PDO mapping:

- 1. Stop PDO distribution function (Set the sub-index 0 of 0x1C12 and 0x1C13 to 0).
- 2. Stop PDO mapping function (Set the sub-index 0 of 0x1600–0x1603 and 0x1A00–0x1A03 to 0).
- 3. Set the mapping entry of PDO mapping object (0x1600–0x1603 and 0x1A00–0x1A03).
- 4. Set the value of mapping entry of PDO mapping object (0x1600–0x1603 and 0x1A00–0x1A03).
- 5. Set PDO distribution object (Set sub-index 1 of 0x1C12 and 0x1C13).
- 6. Re-open PDO distribution function (set sub-index 0 of 0x1C12 and 0x1C13 to 1).

#### **Default PDO mapping (Position, Speed, Torque, Torque limit, and Touch probe):**

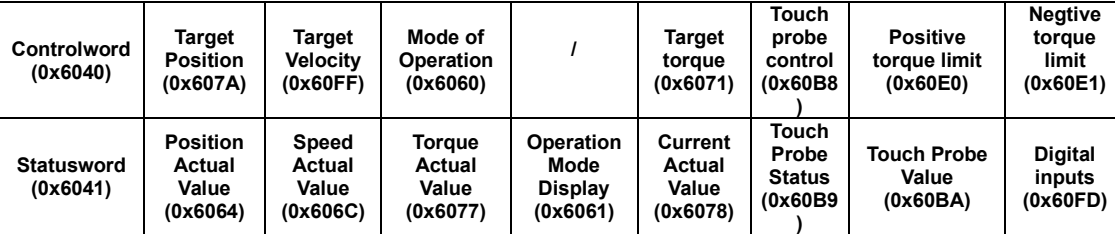

**Note**: For detailed PDO mapping information, see xml file.

#### <span id="page-44-0"></span>**4.4.5 Emergency Messages**

EtherCAT will inform users of the error by an Emergency message when the drive generates an alarm.

Emergency Object:

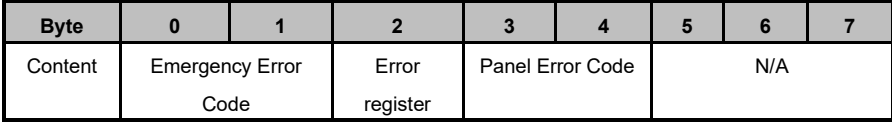

#### <span id="page-44-1"></span>**4.4.6 Compatible communication protocol**

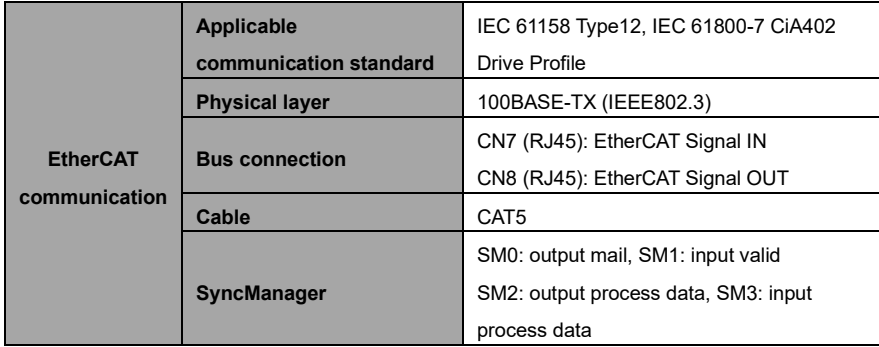

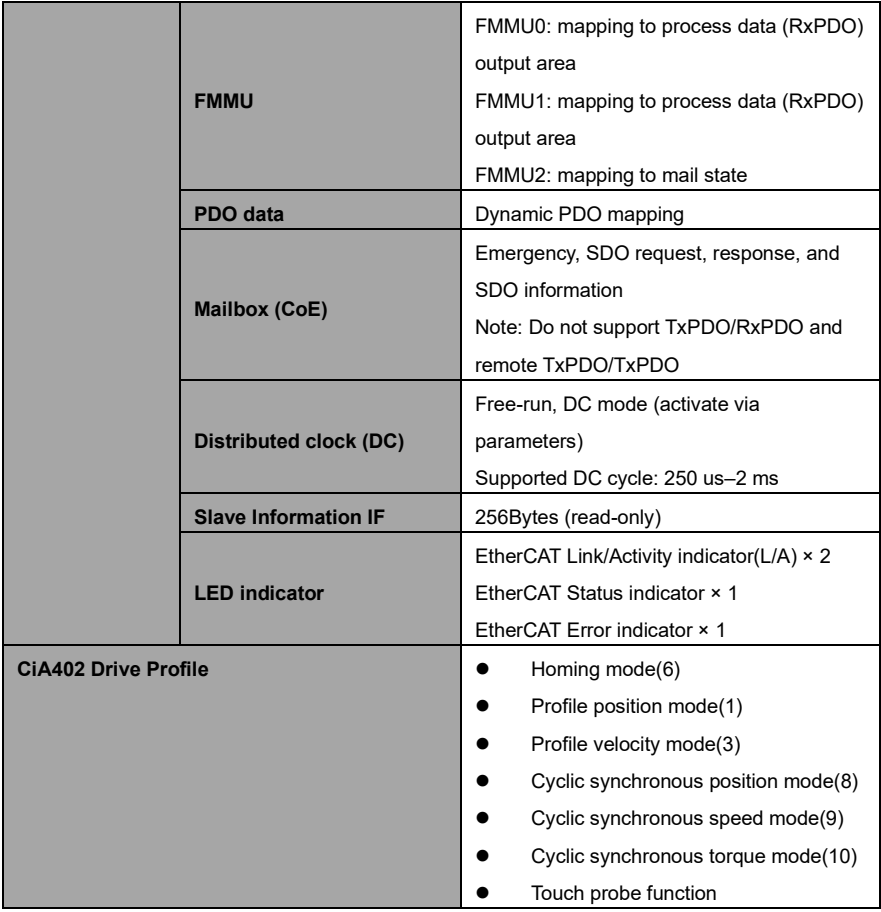

### <span id="page-45-0"></span>**4.4.7 Control word and status word**

The EtherCAT master controls SRV-64 servo drive via Control word (control word, 0x6040), and acquires present drive status by reading Status word (status word, 0x6041). The servo drive achieves motor control function according to master control commands.

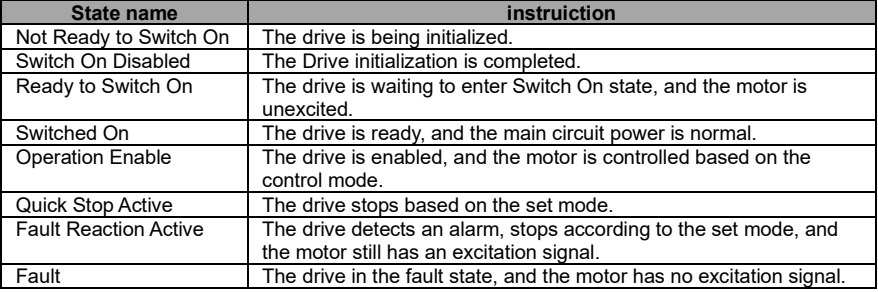

#### **Introduction to each bit of Control word is shown below:**

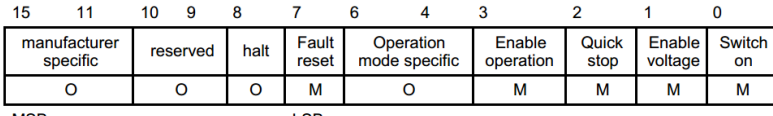

Among which: MSB: Most significant bit; LSB: Least significant bit; O: Optional; M; Mandatory.

#### **Bits 0–3 and 7 (bits used for status control);**

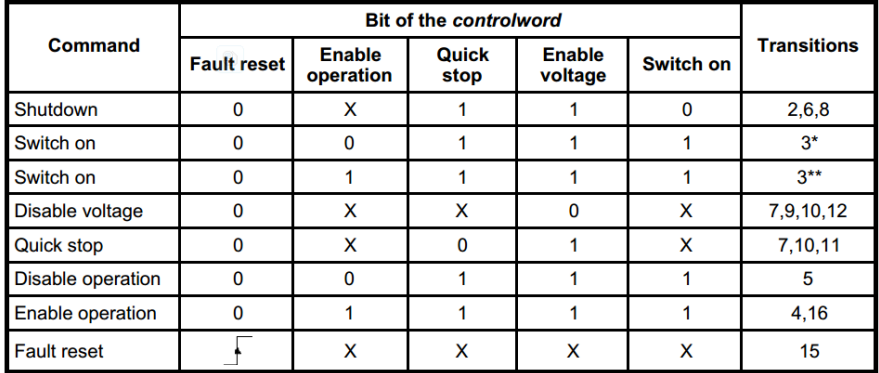

Among which: X is irrelevant;  $\overline{a}$  is a rising edge jump.

**Bits 4, 5, 6, and 8 (bits related to control mode):**

| <b>Bit</b> | <b>Operation mode</b>        |                       |                        |  |  |  |  |
|------------|------------------------------|-----------------------|------------------------|--|--|--|--|
|            | <b>Profile position mode</b> | Profile velocity mode | <b>Homing mode</b>     |  |  |  |  |
| 4          | New set-point                | reserved              | Homing operation start |  |  |  |  |
| 5          | Change set immediately       | reserved              | reserved               |  |  |  |  |
| 6          | abs/rel                      | reserved              | reserved               |  |  |  |  |
| 8          | Halt                         | Halt                  | Halt                   |  |  |  |  |

**Bits 9 and 10: Reserved.**

**Bits 11–15: Defined by the manufacturer.**

**Introduction to each bit of Status word is shown below:**

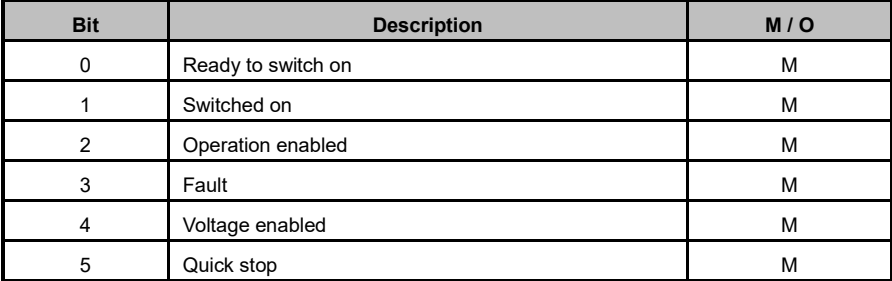

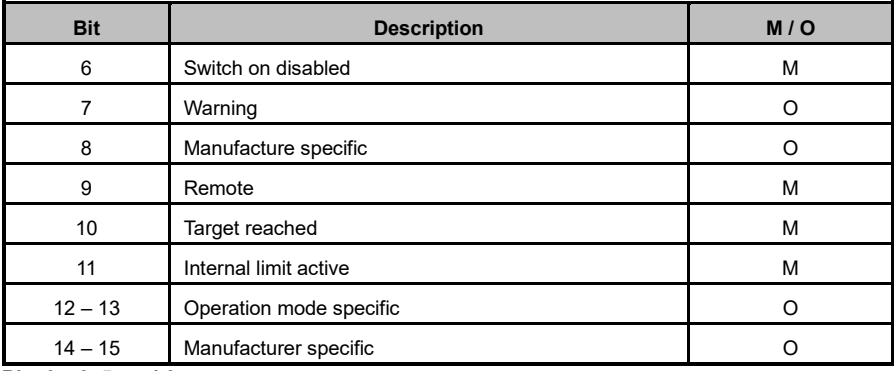

**Bits 0 – 3, 5, and 6:**

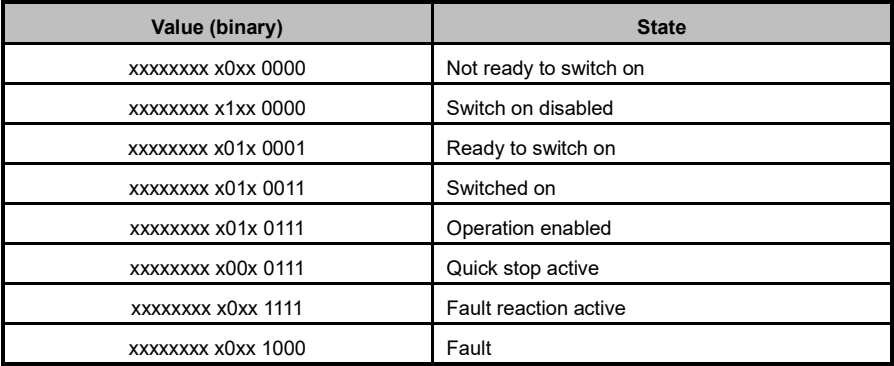

Among which: X is irrelevant.

**Bit 4**: Voltage enabled, when this bit is 1, it indicates that main circuit power is normal.

**Bit 7**: Warning, when this bit is 1, it indicates that the drive generates an alarm.

**Bit 8**: DC Calibration Status, when this bit is 1, it indicates that the drive clock is synchronized with DC Sync0.

**Bit 9:** Remote, when this bit is 1, it indicates that the slave is in OP state, and the master can control the drive via PDO remotely.

**Bit 10**: Target reached, this bit differs in meaning under different control modes. When this bit is 1, in pp mode, it indicates that target position is reached, while in pv mode, it indicates that reference speed is reached; in hm mode, it indicates that homing is completed; if Halt is started, it indicates that the motor speed is 0.

**Bit 11**: Internal limit active, when this bit is 1, in pp mode, it indicates that position limit is reached, while in pv mode, it indicates that the internal torque exceeds the set value.

**Bit 12 and 13**: These two bits differ in meaning under different control modes.

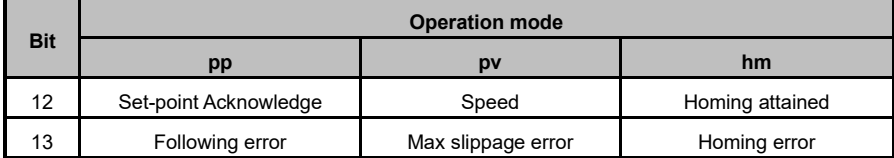

**Bit 14:** When this bit is 1, it indicates that the motor is in the zero-speed status.

**Bit 15:** Reserved.

#### <span id="page-48-0"></span>**4.4.8 EtherCAT communication fault codes and remedies**

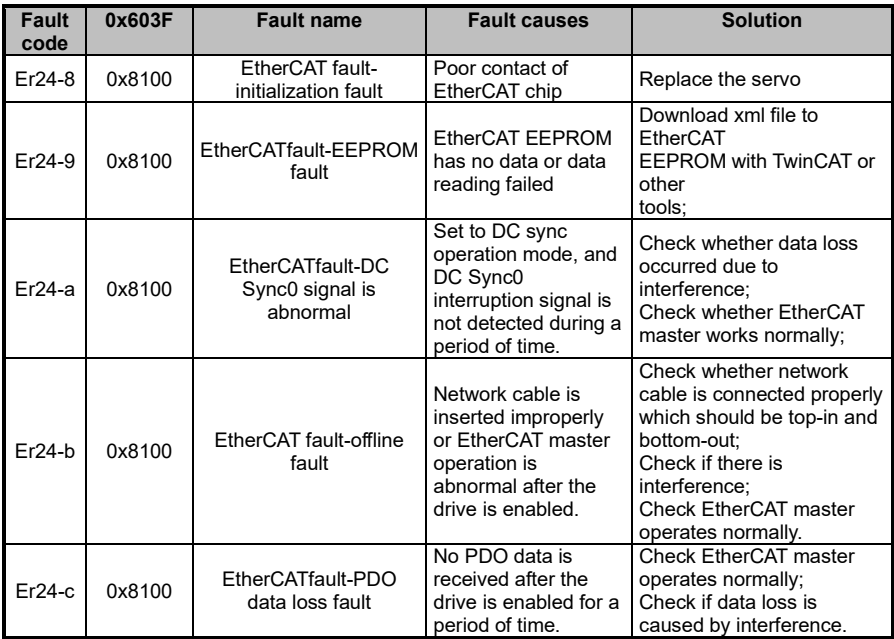

# <span id="page-49-0"></span>**4.5 Function description for CN1**

### <span id="page-49-1"></span>**4.5.1 CN1 terminal pins – Standard version "-S"**

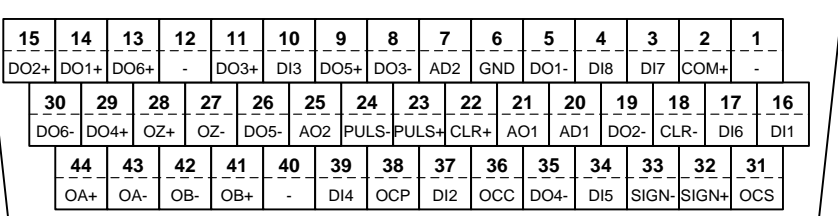

CN1 plug pin and signal layout **<sup>44</sup>**

### <span id="page-49-2"></span>**4.5.2 CN1 pin functions – Standard version "-S"**

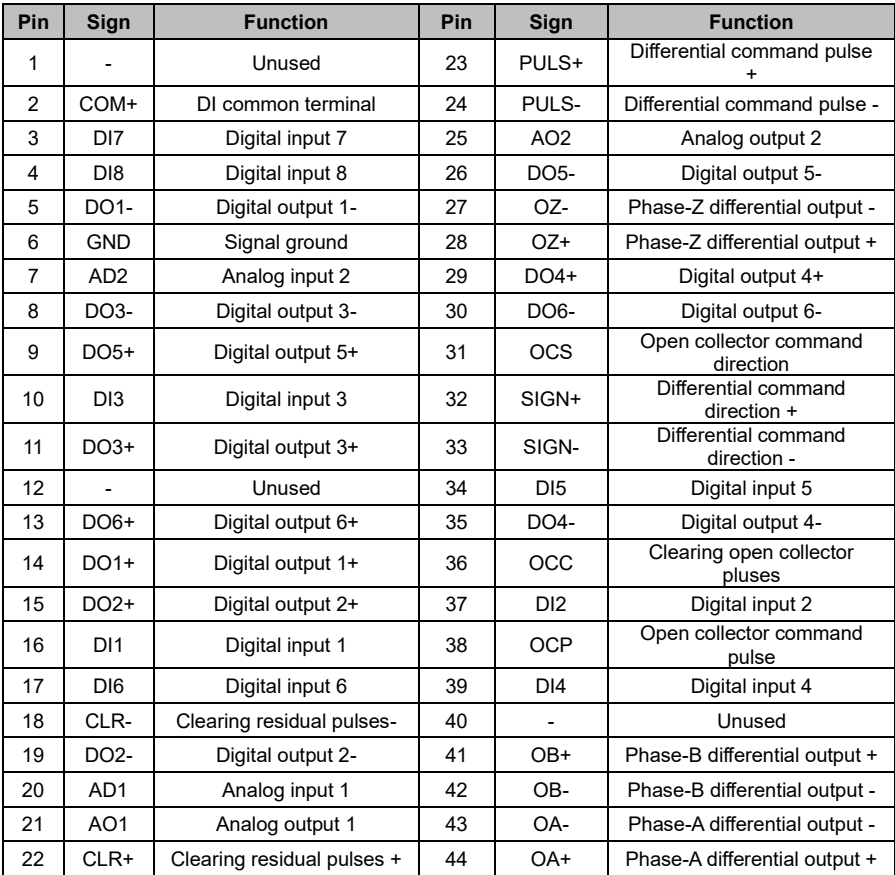

### <span id="page-50-0"></span>**4.5.3 CN1 terminal pins – EtherCAT version "-E"**

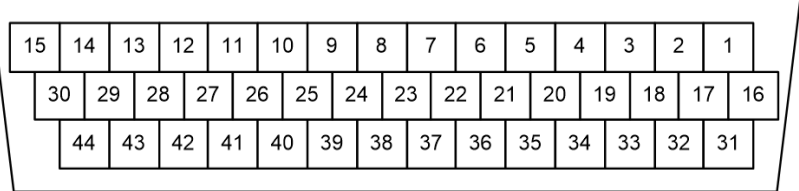

### CN1 plug pin layout

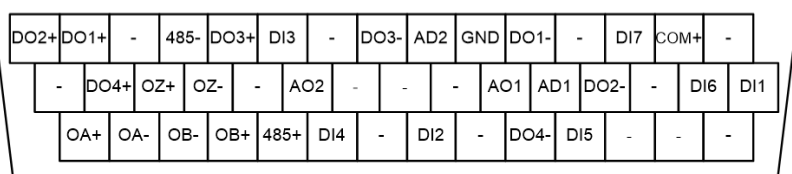

CN1plug signal layout

### <span id="page-50-1"></span>**4.5.4 CN1 pin functions – EtherCAT version "-E"**

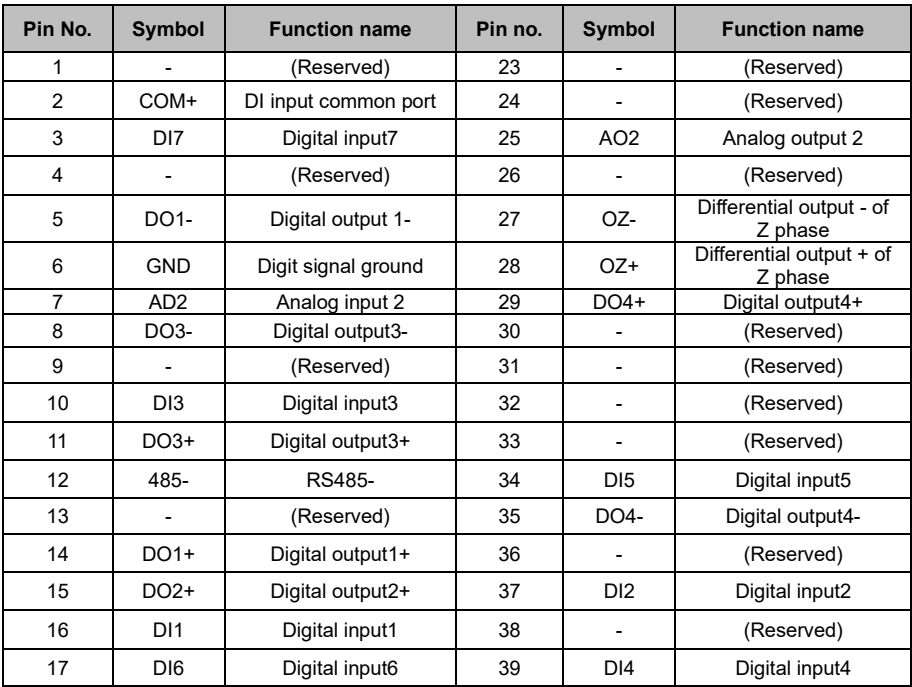

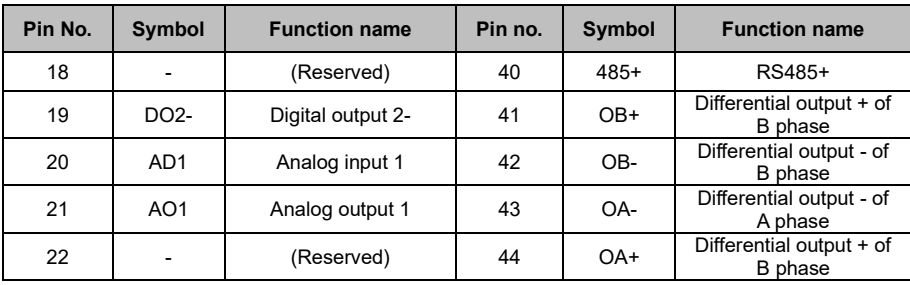

### <span id="page-52-0"></span>**4.5.5 Power signals**

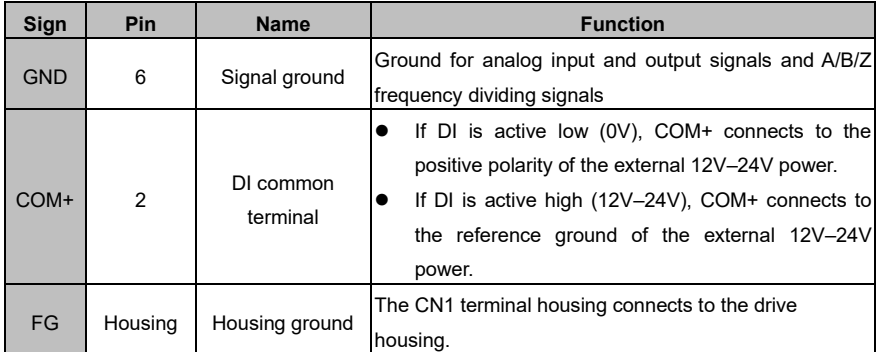

### <span id="page-52-1"></span>**4.5.6 Default digital settings in different modes**

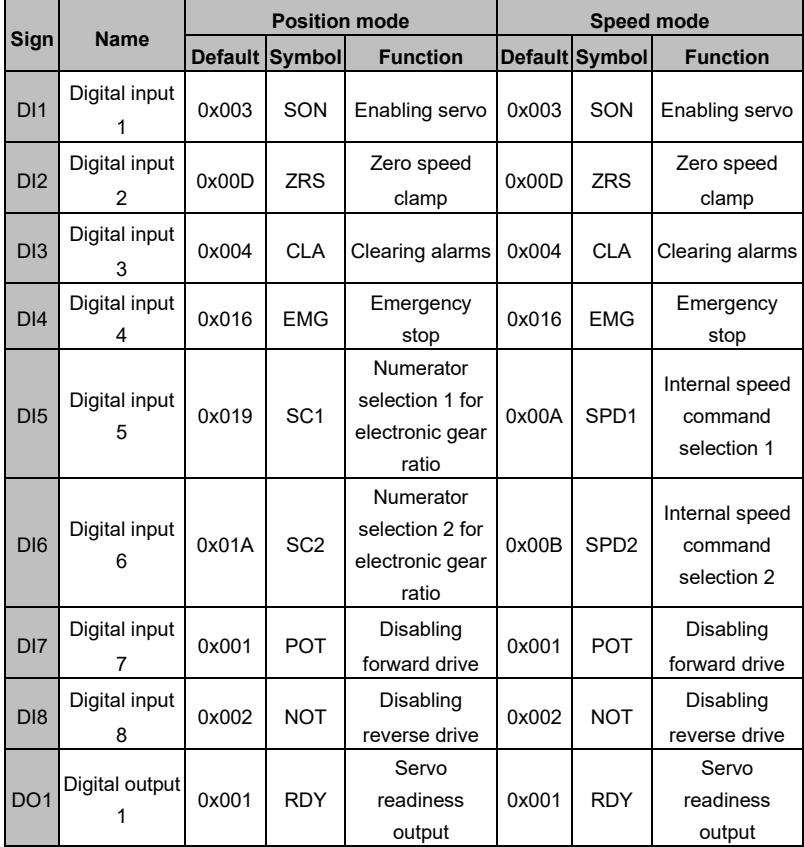

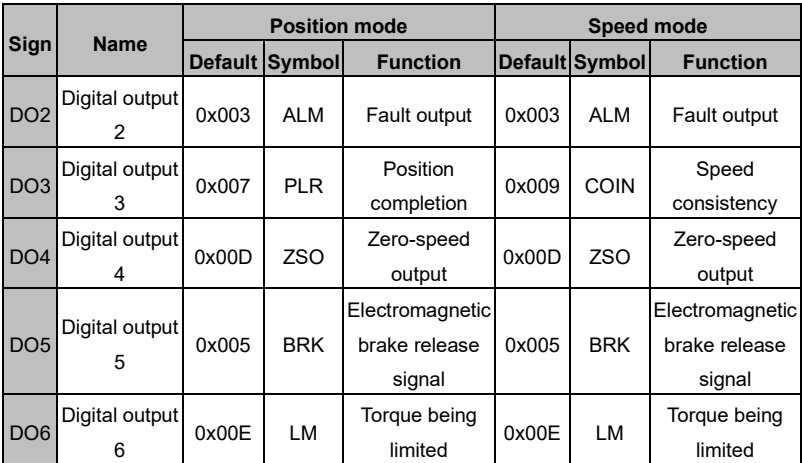

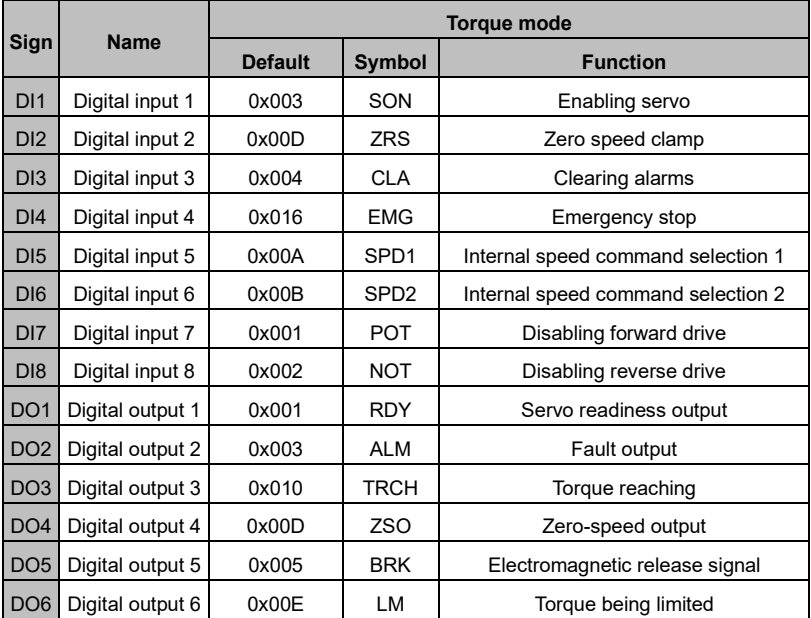

#### **4.5.6.1 Digital input functions**

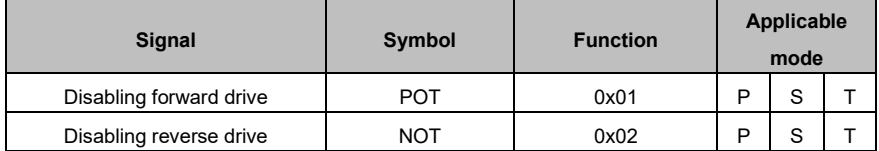

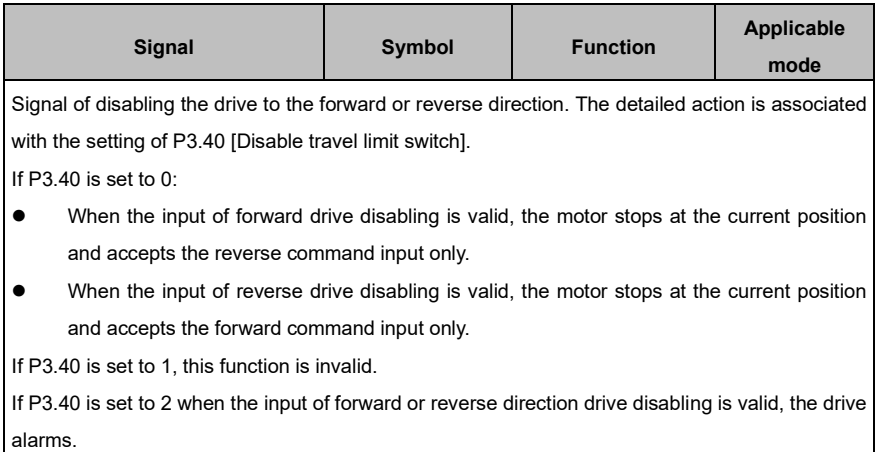

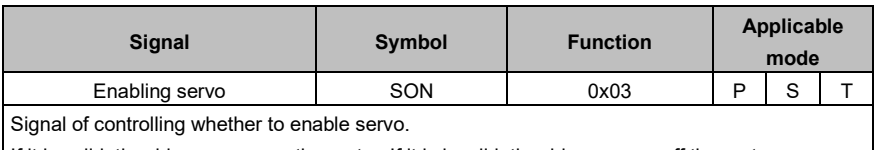

If it is valid, the drive powers on the motor. If it is invalid, the drive powers off the motor.

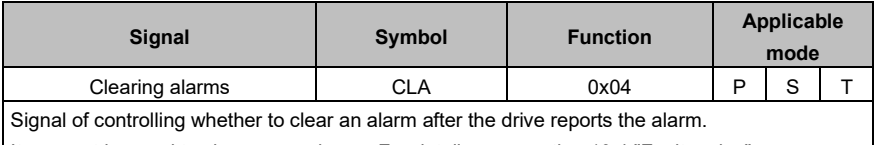

It may not be used to clear some alarms. For details, see section 10.4 "Fault codes".

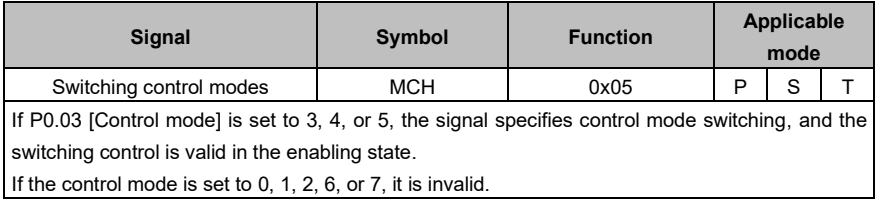

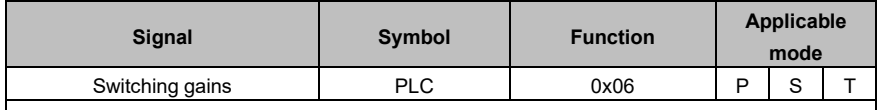

Signal of controlling the switching between the first gain and second gain.

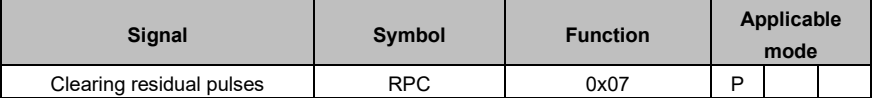

Control signal of clearing residual pulses. The detailed action is associated with the setting of P3.45 [Residual pulse clearing mode].

If P3.45 is set to 0, which indicates electrical-level clearing, residual pulses are always 0 when this digital input is valid.

If P3.45 is set to 1, which indicates rising-edge clearing, residual pulses are cleared only once when the digital input changes from 0 to 1.

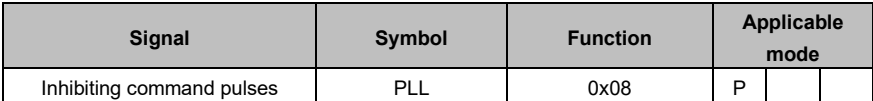

Signal of controlling whether to suspend receiving command pulse input. The detailed action is associated with the setting of P3.44 [Disable command pulse inhibition].

If P3.44 is set to 0, the function takes effect. When the digital input is valid, the drive suspends receiving command pulse input.

If P3.44 is set to 0, the function is invalid.

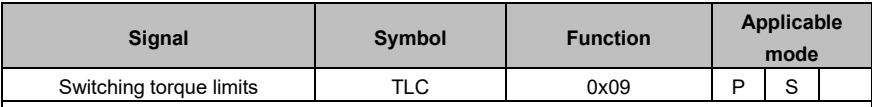

Signal of controlling the switching between the first torque limit and second torque limit.

For the settings and switching methods of various torque limits, see P0.09 [Torque limit mode].

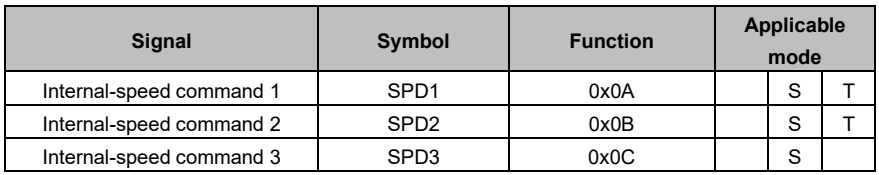

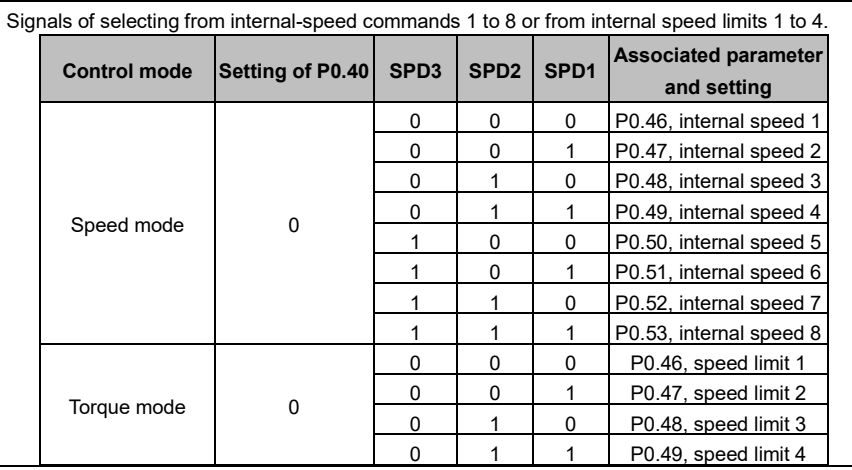

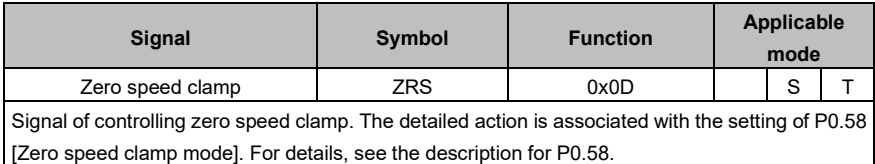

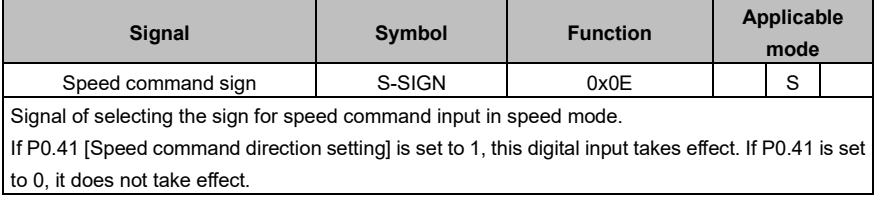

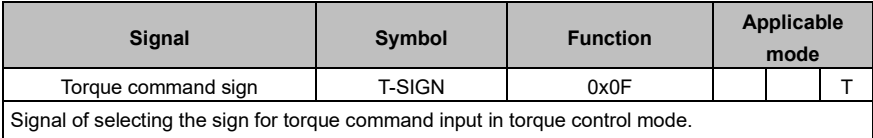

If P0.61 [Torque command direction setting] is set to 1, this digital input takes effect, If P0.61 is set to 0, it does not take effect.

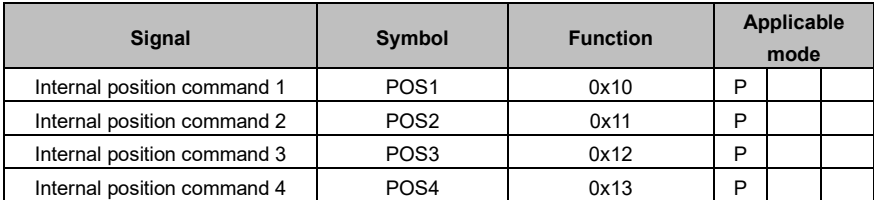

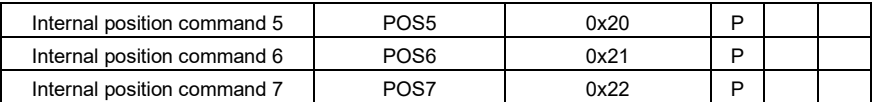

These signals are used to select from position commands 0–127 in point-to-point (PTP) control mode, with the same function as P5.20 [PTP trigger signal] in bus control mode. They are valid only when P0.20 [Position command source] is set to 2.

The combination of 7 digital inputs is used to select the different PTP position of PtP0.00–PtP2.55 and the corresponding target speed, ACC/DEC time and the delay time of P5.21–P5.68.

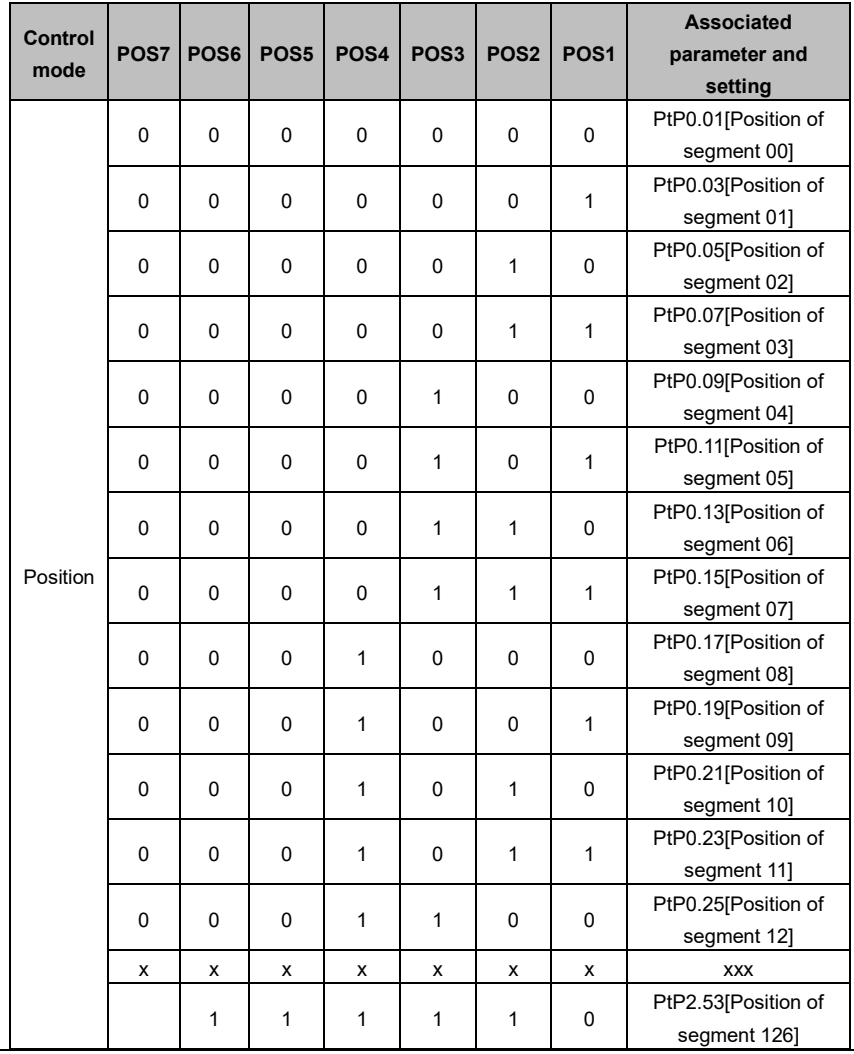

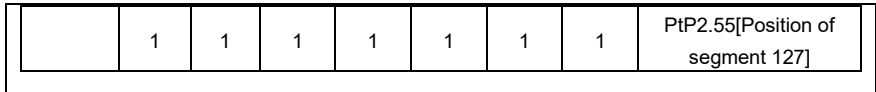

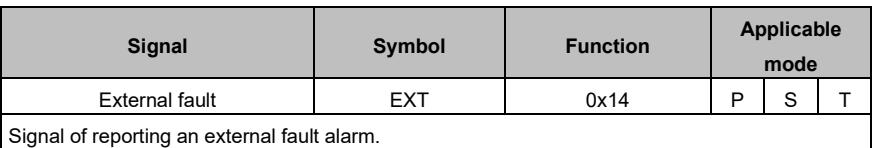

If this digital input is valid, the drive reports the alarm Er10-3 and stops.

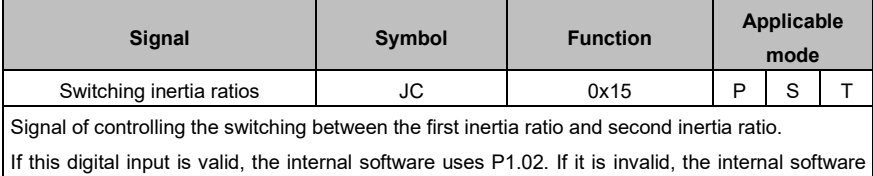

uses P1.01.

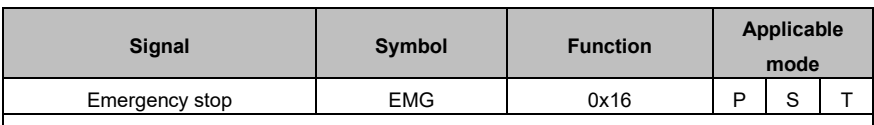

Signal of controlling emergency stop.

If P3.41 [Disable emergency stop] is set to 0 and this digital input is valid, the drive stops and report the alarm Er10-4.

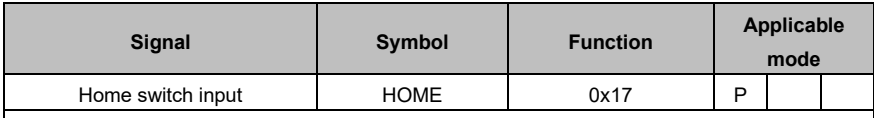

Input signal of the Home switch.

When the drive executes the homing action in some homing mode, , the drive completes the homing action if this digital input is valid. For details, see the description for P5.10 [Homing mode].

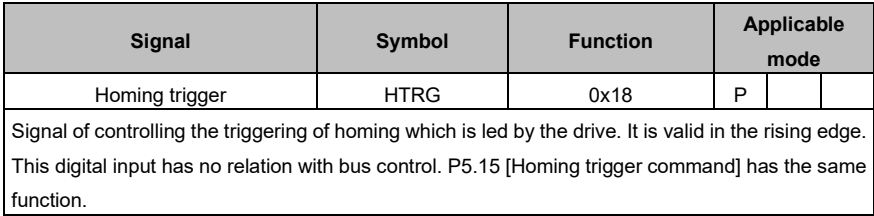

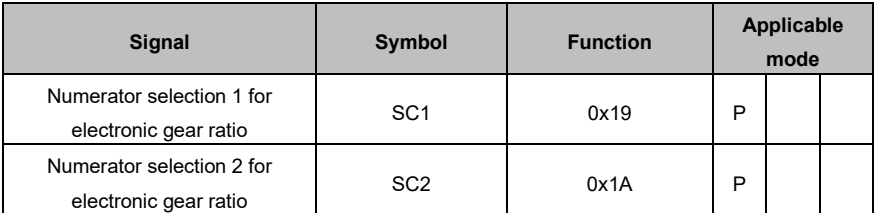

This group of signal is used to switch between a maximum of four electronic gear ratios.

Before using this function group, set P0.22 [Pulses per motor resolution] to 0 and then set numerators (P0.25–P0.29).

**Note:** If the electronic gear ratio is switched through digital input, P4.10 [Upper computer type] must be 0.

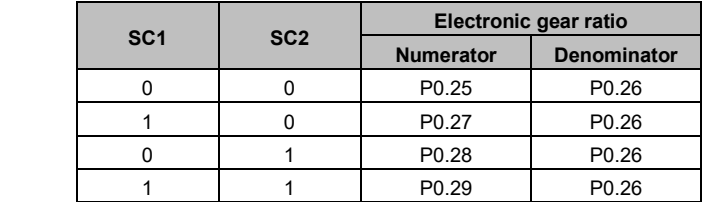

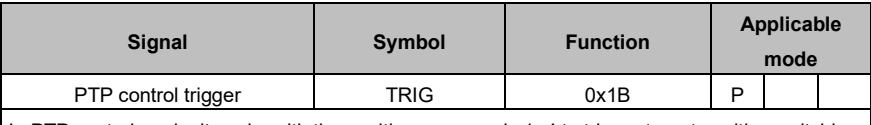

In PTP control mode, it works with the position commands 1–4 to trigger target position switching. It is valid in the rising edge.

During the use, the target position is selected through the internal position commands 1–4, and then the rising edge of this digital input triggers the switching.

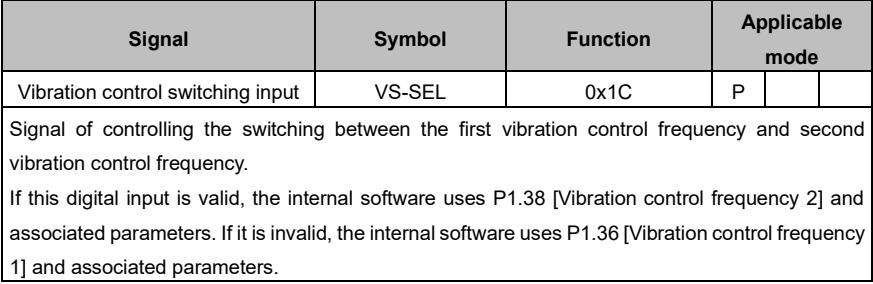

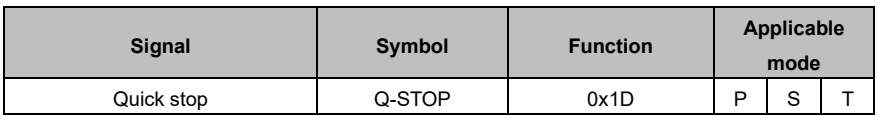

**Applicable** 

Signal of externally controlling quick stop.

If this digital input is valid, the control motor of the drive decelerates from current speed to 0 according to the regular curve set by P0.69 [DEC time for quick stop]. If it changes from valid to invalid, the motor restores to the state prior to quick stop.

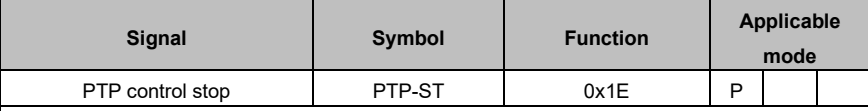

Signal of controlling whether to stop PTP running in PTP mode, valid in the rising edge. In bus control mode, if P5.20 [PTP trigger signal] is set to 2048, the same function can be achieved also.

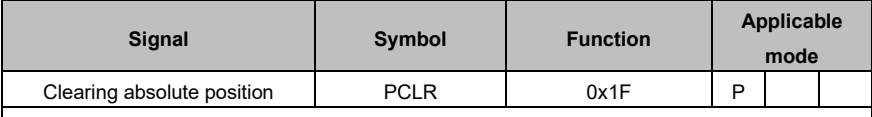

Signal of clearing the multiturn absolute encoder.

If this digital input is valid, the multiturn data is clear while the single-turn data remains unchanged, but the absolute position in the feedback is cleared.

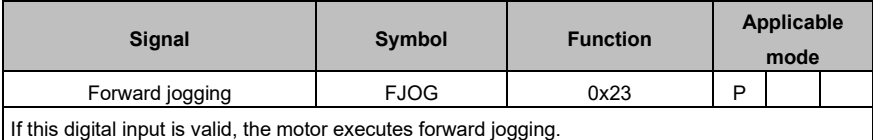

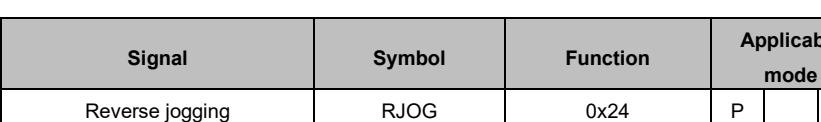

If this digital input is valid, the motor executes reverse jogging.

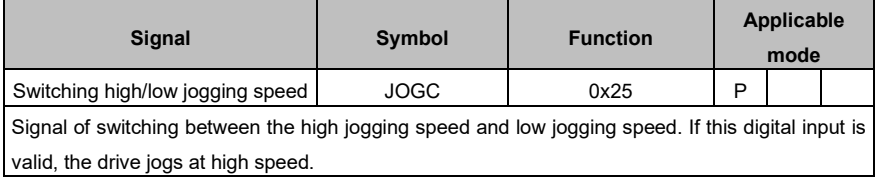

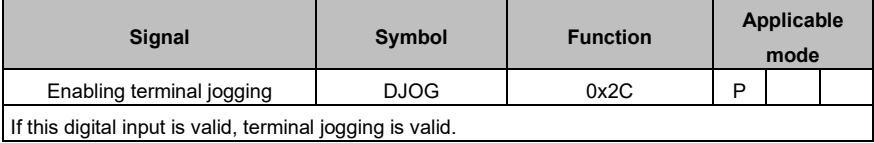

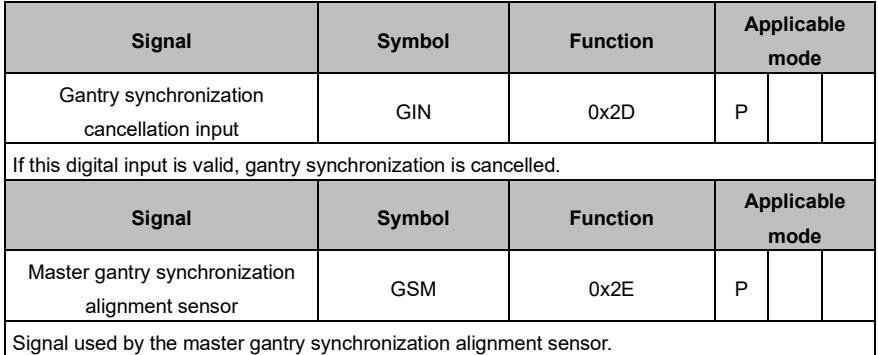

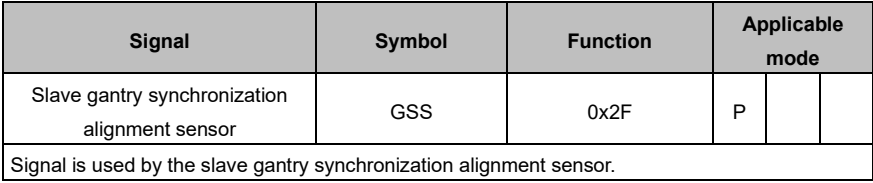

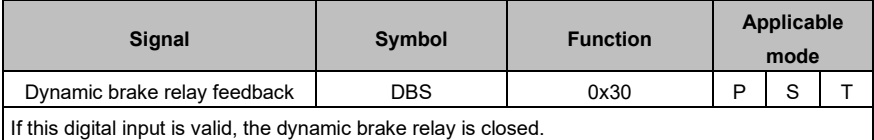

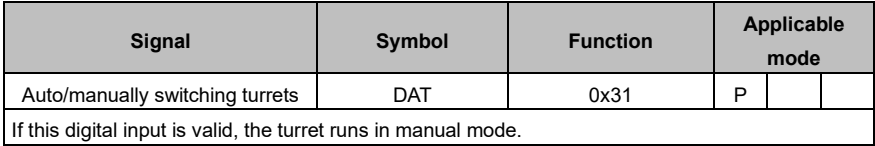

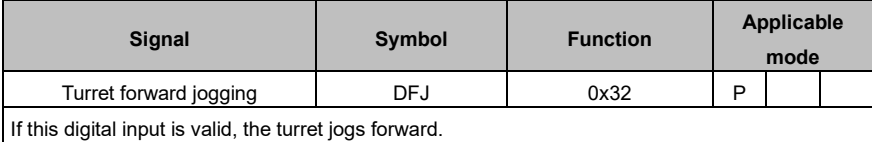

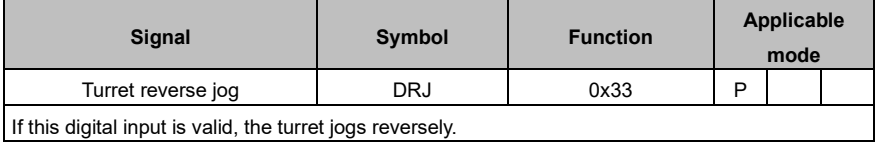

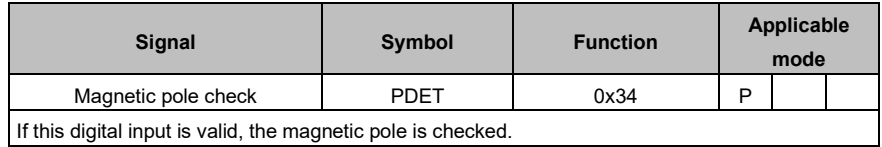

#### **4.5.6.2 Digital output functions**

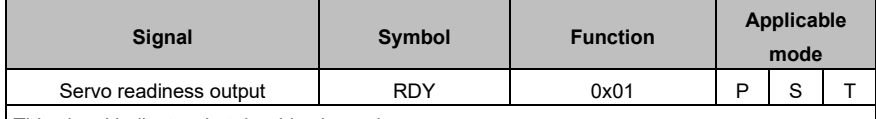

This signal indicates that the drive is ready.

If it is valid, the drive is enabled to power on the motor. If it is invalid, the drive does not respond to the servo enabling command.

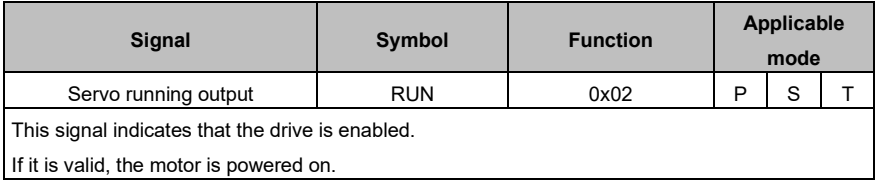

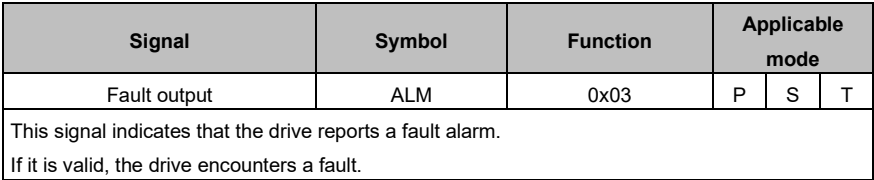

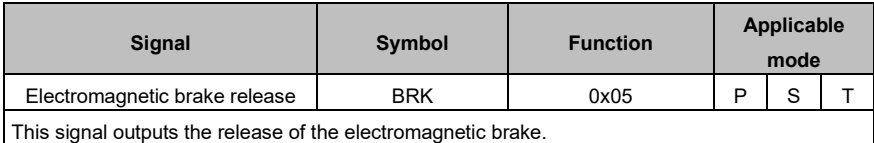

If it is valid, the brake is released, and the motor control command is received. If it is invalid, the brake is disconnected.

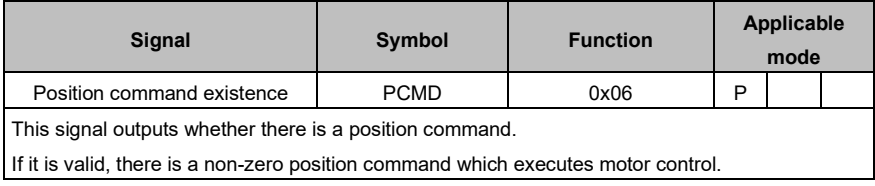

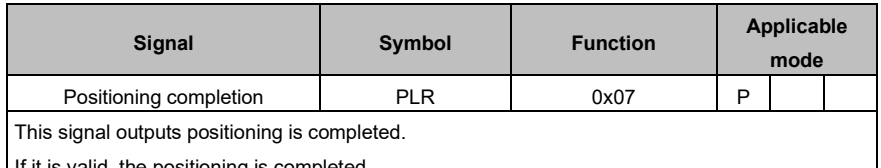

If it is valid, the positioning is completed.

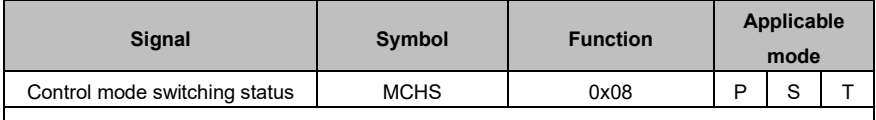

This signal indicates the switching between different control modes.

If it is valid, control mode 1 is switched to control mode 2. This function output becomes invalid when control mode 2 is switched to control mode 1.

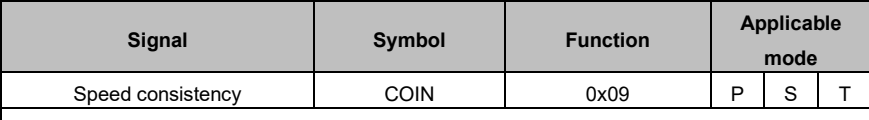

This signal outputs speed consistency.

If it is valid, the speed difference between the current speed feedback and speed command falls in the setting of P3.53 [Speed consistency range].

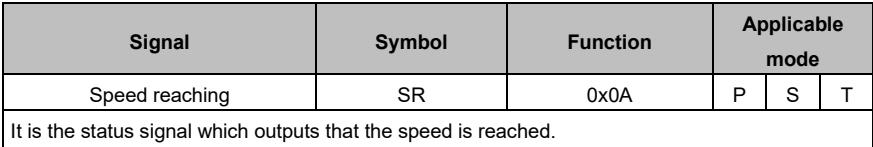

If it is valid, the current speed feedback reaches the setting of P3.54 [Speed reaching range].

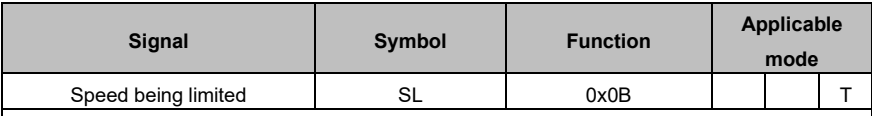

This signal outputs the speed is being limited.

If it is valid, in torque mode, the current torque output does not match the torque command, but the speed feedback reaches the speed limit setting.

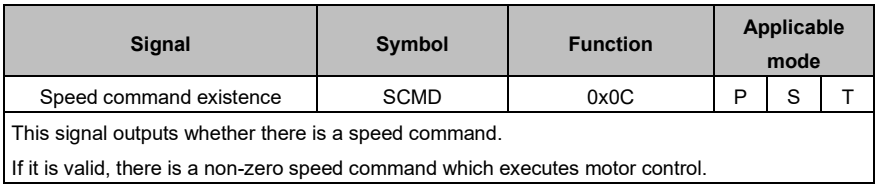

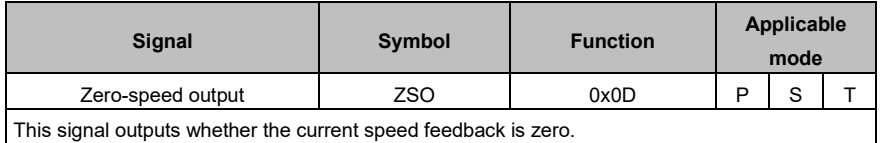

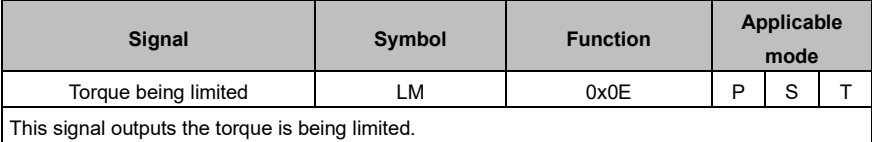

If it is valid, the current torque output reaches the maximum torque limit.

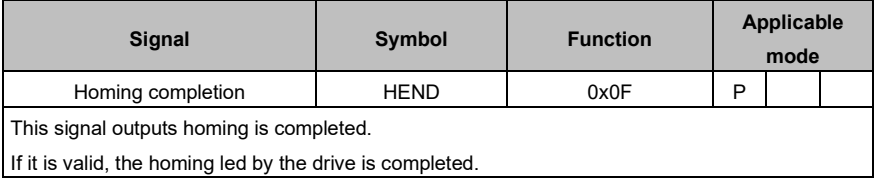

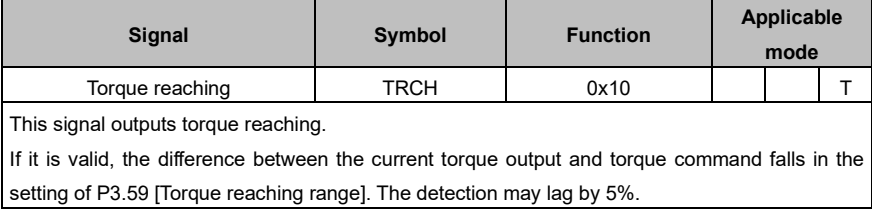

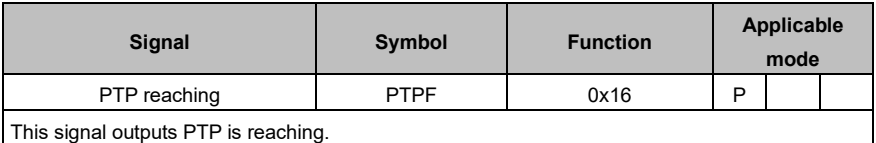

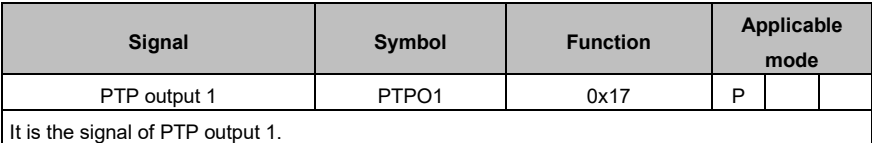

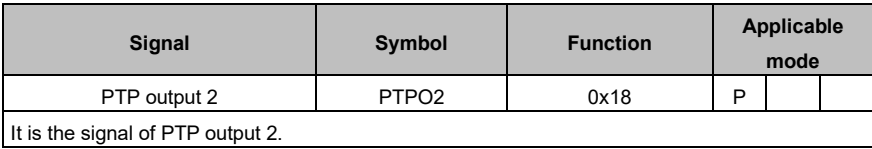

**mode**

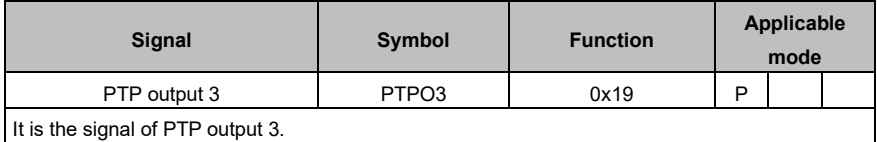

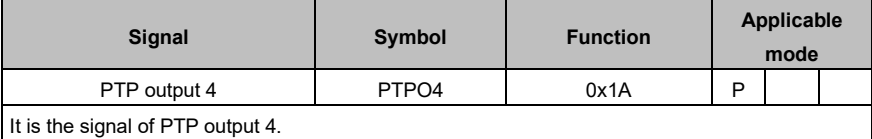

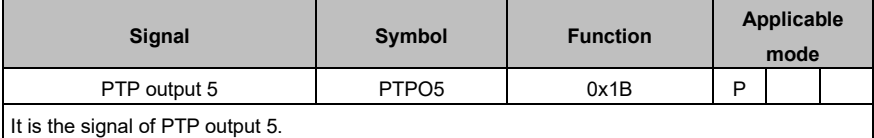

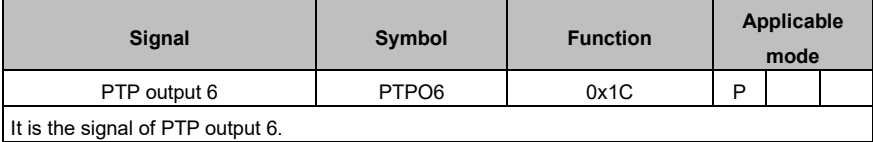

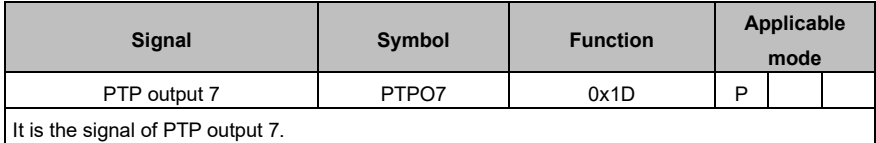

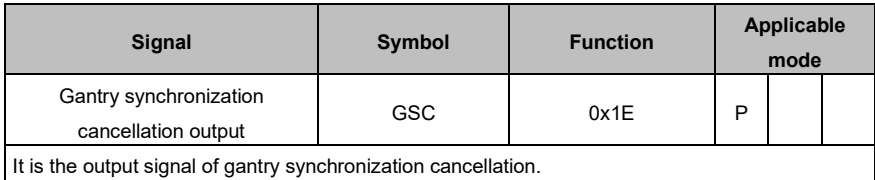

**Signal Symbol Function Applicable** 

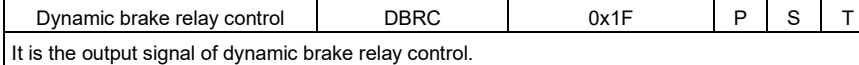

### <span id="page-66-0"></span>**4.5.7 Pulse input signals and functions**

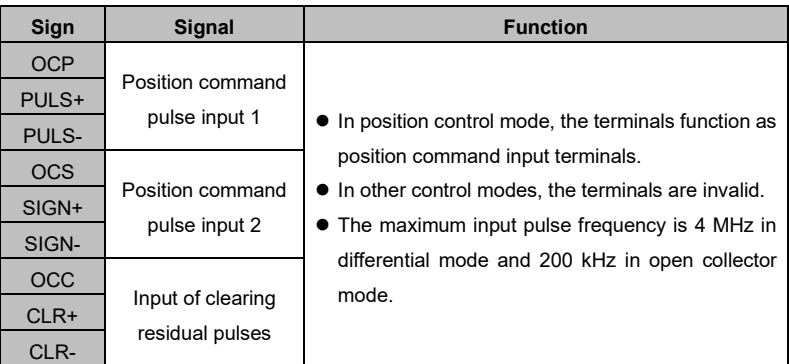

### <span id="page-66-1"></span>**4.5.8 Analog input signals and functions**

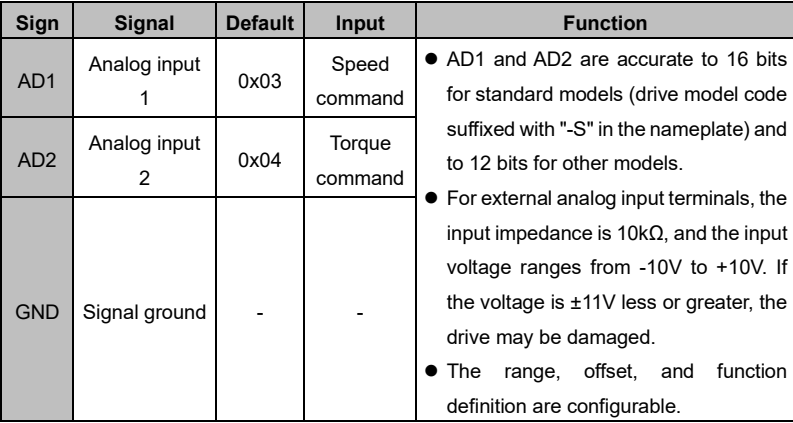

### <span id="page-66-2"></span>**4.5.9 Encoder output signals and functions**

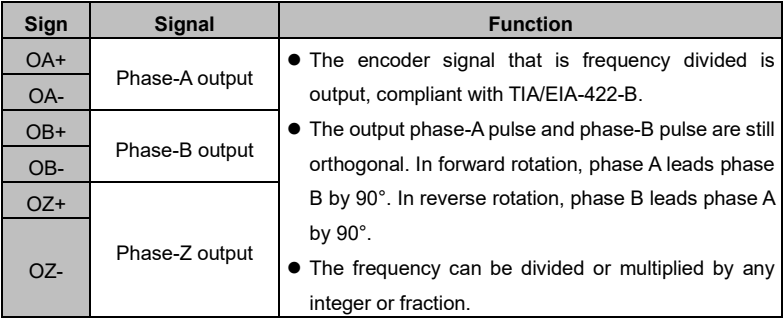

#### <span id="page-67-0"></span>**4.5.10 Analog output signals and functions**

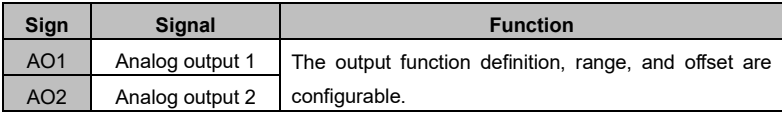

# <span id="page-67-1"></span>**4.6 Wiring description for CN1**

### <span id="page-67-2"></span>**4.6.1 Digital input circuit wiring**

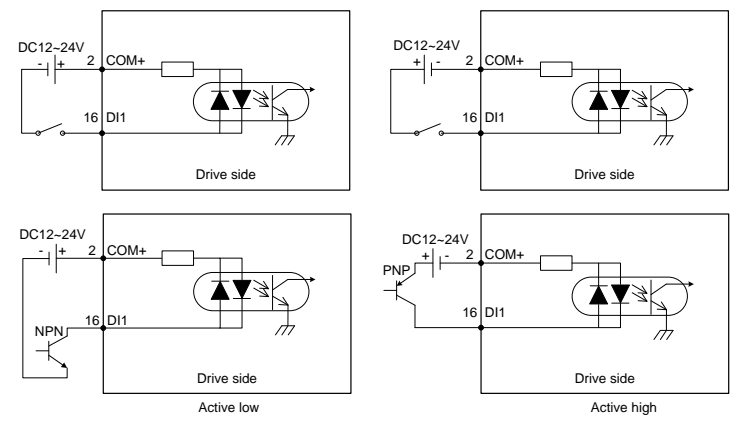

- ⚫ The digital input power is user provided.
- As shown in the figure, the digital input circuit supports mechanical switch connection and open collector connection using NPN or PNP triodes, disallowing the hybrid of the two types.

#### <span id="page-67-3"></span>**4.6.2 Pulse input circuit wiring**

#### **Differential connection**

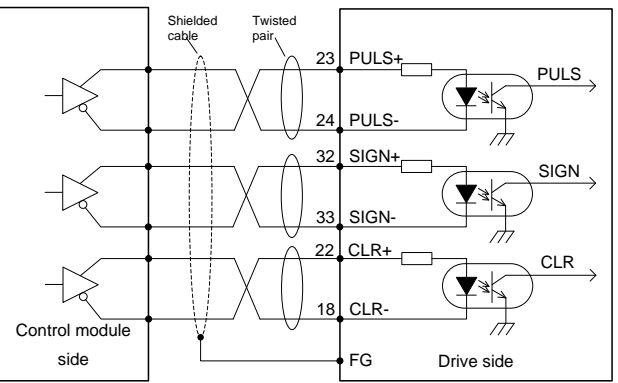

- The differential pulse input signal voltage is  $\pm 5V$  and maximum frequency is 4 MHz.
- ⚫ This signal transmission method is recommended since it has the best anti-nose capability.

#### **Open collector connection 1**

Control module using NPN triodes with common cathode:

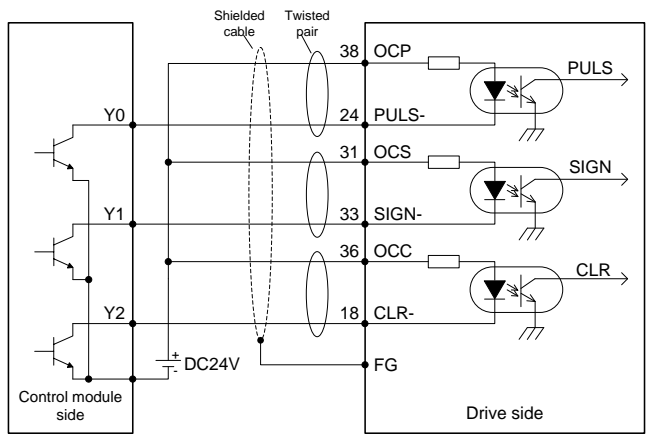

Control module using PNP triodes with common anode:

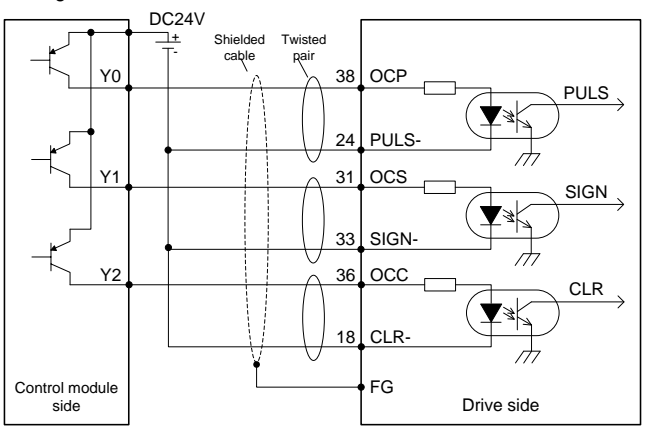

The maximum input pulse frequency is 200 kHz. If the 24V power is provided by yourself, no current limit resistor is needed. Generally, the PLC from a Japanese manufacturer uses the NPN type, while that from a European manufacturer uses the PNP type.

#### **Open collector connection 2**

Control module using NPN triodes with common cathode:

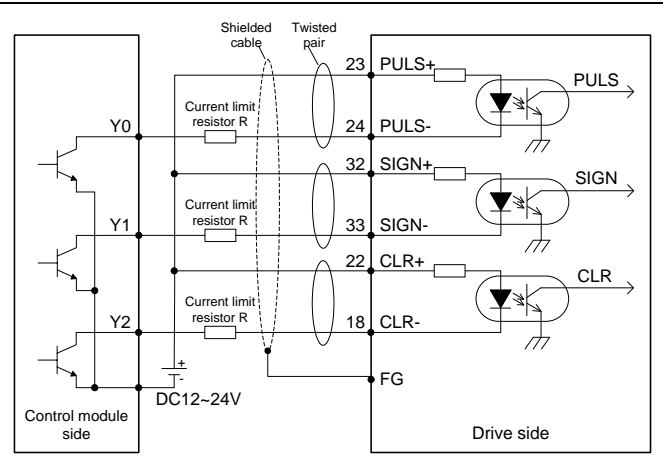

Control module using PNP triodes with common anode:

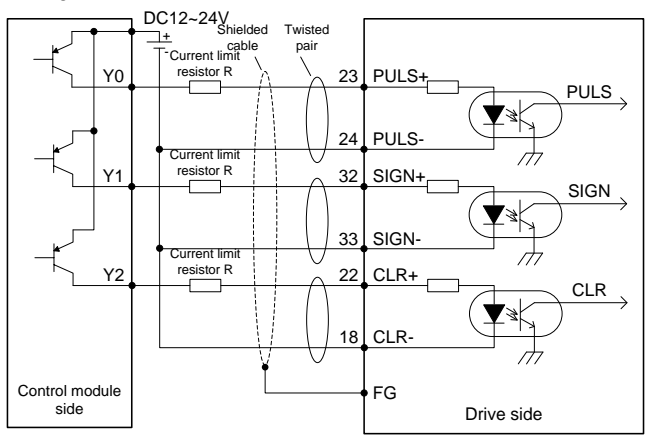

The maximum input pulse frequency is 200 kHz. If the 24V power is provided by yourself, current limit resistors must be connected externally. Select current limit resistors according to the following:

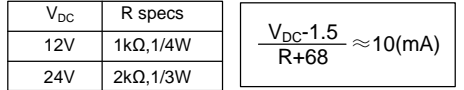

For each method, the shielded twisted pair is required, and you are recommended that the pair cable length be less than 3 meters.

#### <span id="page-70-0"></span>**4.6.3 Analog input circuit wiring**

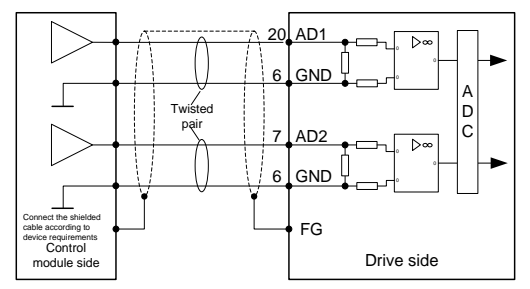

In the two analog input circuits: AD1 is accurate to 16 bits (optional, applicable only to standard models) and AD2 is accurate to 12 bits (preconfigured for standard models); the input impedance is 10kΩ, and the input voltage ranges from -10V to +10V. If the voltage is ±11V less or greater, the circuit may be damaged.

### <span id="page-70-1"></span>**4.6.4 Digital output circuit wiring**

#### **Wiring method in which user-provided power is used**

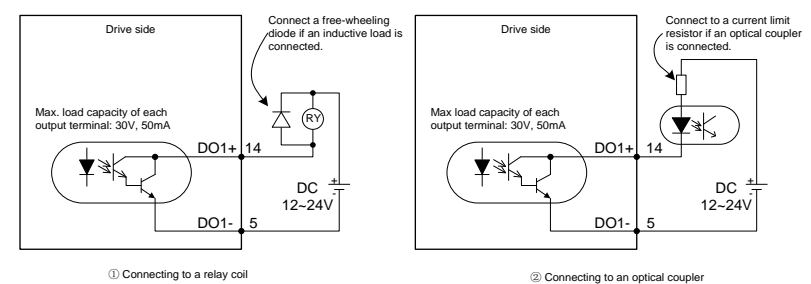

⚫ There are six digital output circuits in total, which use the open-collector output structure as shown in the figure. They can be used to drive the relay coil or optical coupler load. The loading capacity is shown in the figure.

If an inductive load such as the relay coil is connected, a free-wheeling diode must be connected, as shown in the figure. If an optical coupler is connected, a current limit resistor must be connected. Otherwise, the drive may be damaged.

#### <span id="page-71-0"></span>**4.6.5 Frequency-division output circuit wiring of encoder feedback signals**

#### **Differential method:**

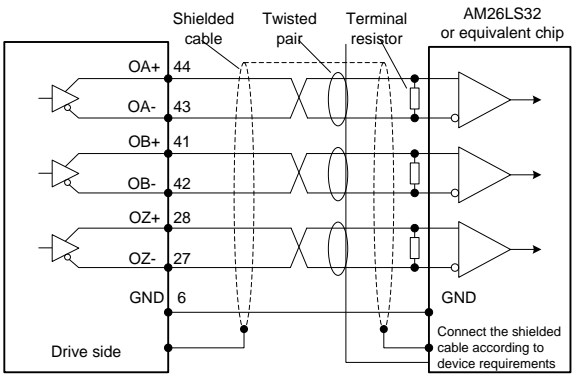

- Phases A, B, and Z of the encoder provide differential output signals. You are recommended to use AM26C32 or equivalent chip and connect an end-matching resistor of about 220Ω.
- ⚫ No isolation is made for any output circuit.

### <span id="page-71-1"></span>**4.6.6 Analog output circuit wiring**

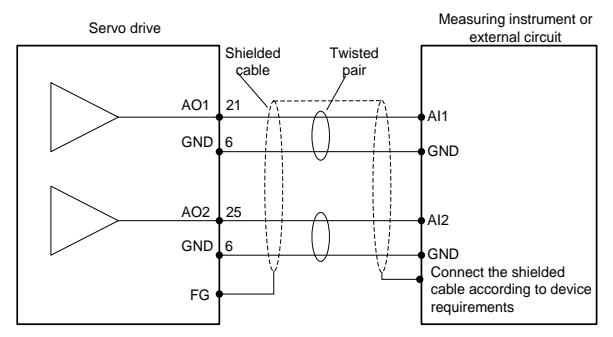

There are two analog output circuits in all. The output voltage range is -10V–10V. The maximum output current is 3 mA.

#### <span id="page-71-2"></span>**4.6.7 Electromagnetic brake wiring**

If the servo motor is used to drive the vertical shaft, the electromagnetic brake can be used to prevent against the falling of heavy objects or keep the falling speed when the servo drive is powered off. See the following wiring diagram for the electromagnetic brake.
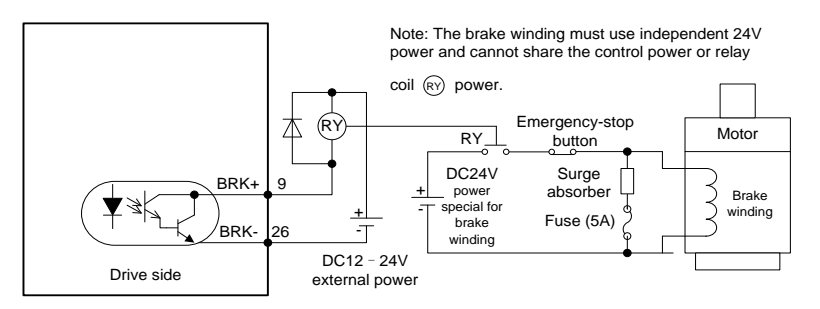

- You must provide independent 24V power for the electromagnetic brake, which cannot use the signal-control power.
- In the figure RY indicates relay coil. Pay attention to the diode direction.
- The electromagnetic brake is used for holding but not for common stop.
- ⚫ Though the electromagnetic brake can prevent the falling of heavy objects or keep the falling speed, you must install an external brake device.

# **4.7 Wiring description for CN5**

**Wiring for the second-encoder terminal circuit**

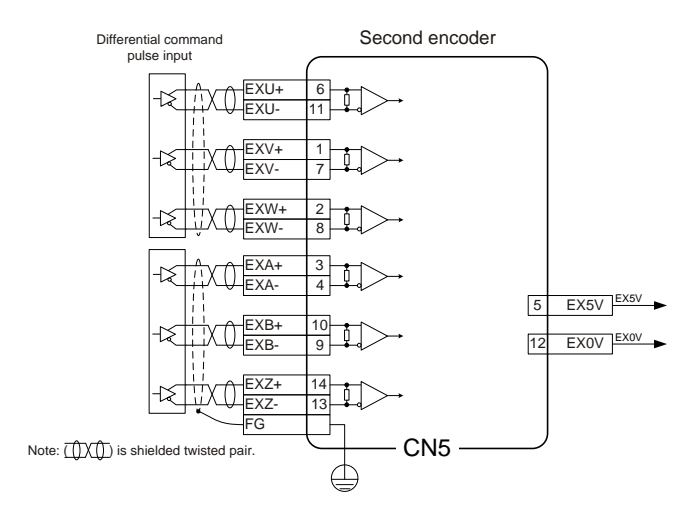

# **4.8 Wiring description for CN11**

### **Wiring for the safety terminal circuit**

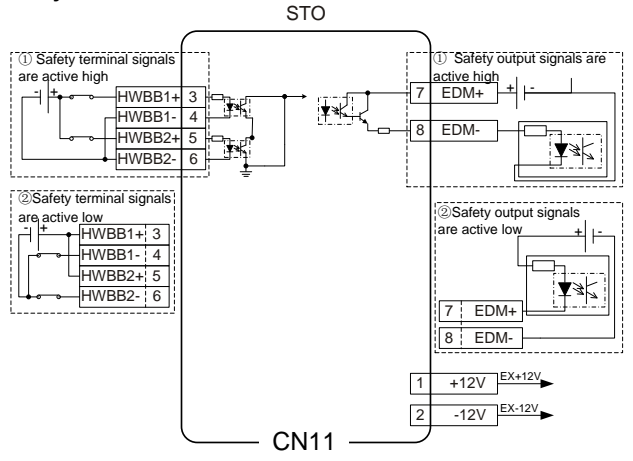

The STO function achieves motor current cut-off through hardware.

To be specific, the independent circuits for input signals in two channels are used to prevent the drive signal from the power module that controls motor current, and thus the power module cuts off the motor current.

If the input optical couplers corresponding to HWBB1 and HWBB2 are both connected, the system runs properly, and the safety output signal EDM is invalid.

If either the input optical coupler corresponding to HWBB1 or that corresponding to HWBB2 is disconnected, the drive does not power the motor, the LED panel displays "STO\_IN", and the safety output signal EDM is valid.

# $5$

# **Operating and running**

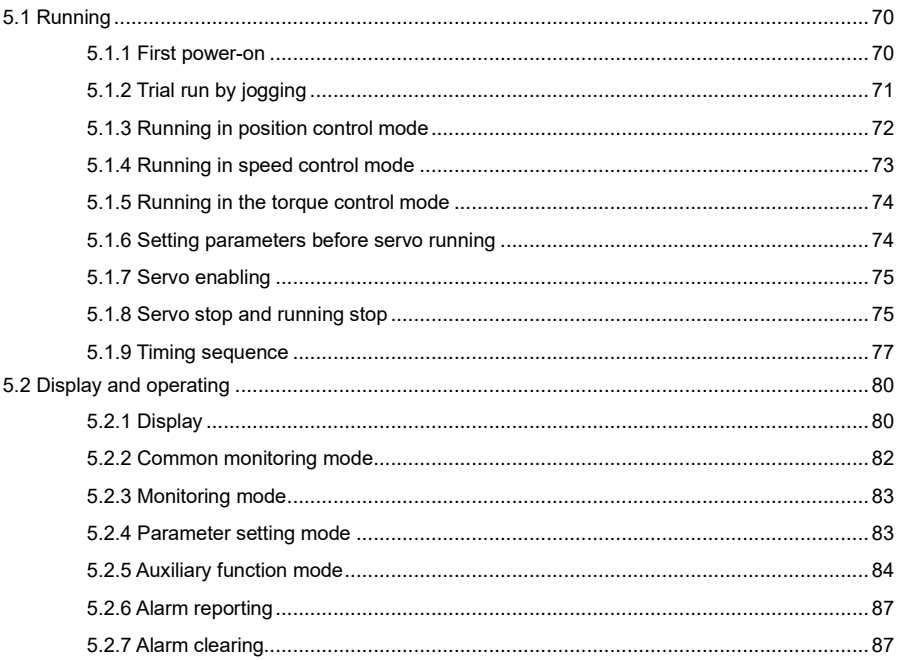

# <span id="page-75-0"></span>**5.1 Running**

# <span id="page-75-1"></span>**5.1.1 First power-on**

Ensure the following before the power-on:

# **Wiring**

- ⚫ The power supply (namely, cables L1, L2, L3, L1C, and L2C or cables R, S, and T) of the servo drive is connected correctly. For details, see section 3.2 "Main circuit terminal wiring".
- The servo drive output phases (U, V, and W) are consistent with servo motor cable phases.
- ⚫ There is no short circuit between the servo drive outputs (U, V, and W) and the input power (namely, cables L1, L2, and L3, or cables R, S, and T)
- ⚫ Wiring complies with the standard wiring diagrams for different control modes in chapter 4 "Control modes".
- ⚫ The external servo enabling terminal SON is set to OFF.
- The servo drive and the servo motor are grounded properly.
- If an external brake resistor is used, for products with small power range, the shortconnection cable between B2 and B3 must be removed.
- ⚫ The voltage applied to CN1 cannot be greater than DC24V.
- ⚫ Stresses applied to cables are within the allowed ranges.

## **Environment**

There are no foreign materials, such as wire leads and metal filings, which can cause short connection between signal and power cables.

## **Mechanical parts**

- ⚫ The installation of the servo motor and the connection between shafts and machines are reliable.
- ⚫ The servo motor and connected machines are operational.
- ⚫ Do not run the motor with a negative load, which indicates the motor output torque direction is opposite to the motor speed direction.

You can turn on the power only after all the preceding conditions are met.

## **5.1.1.1 Sequence of power-on and power-off**

The control circuit and main circuit of the drive are powered separately. In principle, for power-on, the control circuit power supply (namely, terminals L1C and L2C) is switched on before the main circuit power supply (namely, terminals L1, L2, and L3); for powering off, the main circuit power supply is switched off before the control circuit power supply.

If the control circuit power supply is switched on but the main circuit power supply is not switched on, R0.30 [System status] is 0 [Initializing]. If both the power supplies are switched on, R0.30 is 2 [Ready] and the servo drive can be enabled.

For the models in the medium power range (7.5kW–55kW), you only need to connect the main circuit three-phase power (namely, terminals R, S, and T).

### **5.1.1.2 Checking after power-on**

After both the control circuit and main circuit power supplies are switched on:

If the powering is normal, each position on the LED panel displays 0 and then 8. If the servo drive does not report a fault alarm, the default monitoring menu (or motor speed) is displayed, and the servo drive and servo motor do not sound abnormally. The parameter P0.15 indicates the default display for power-on.

If the servo drive reports a fault alarm, the LED panel displays the symbol of the current alarm and blinks. See chapter 9 "Fault handling" to handle the fault.

### **5.1.1.3 Setting the motor code**

Before enabling the motor, set the parameter P0.00 according to the motor code on the motor nameplate. Otherwise, the motor cannot run properly or it runs in the reverse direction, which may cause safety risks.

# <span id="page-76-0"></span>**5.1.2 Trial run by jogging**

Trial jogging can be used to check whether the servo drive and the servo motor are in good condition and to commission the system including the servo drive, servo motor, and peripherals. If the system is wired and powered on properly, without reporting a fault alarm, execute jogging operations to perform trial run for the servo motor. See section 5.2.5.2 "Jogging test" for detailed instructions. Before jogging running, ensure that:

- ⚫ The motor is not in running state. Jogging operations are invalid for a motor in running state.
- It is recommended that the load inertia not be greater than 15 times of the motor inertia. Otherwise, serious mechanical vibration may be caused.
- ⚫ The jogging speed has been set through P0.05.
- ⚫ The ACC time and DEC time can be set through P0.54, P0.55, P0.56, and P0.57.

# <span id="page-77-0"></span>**5.1.3 Running in position control mode**

### **Simplified wiring**

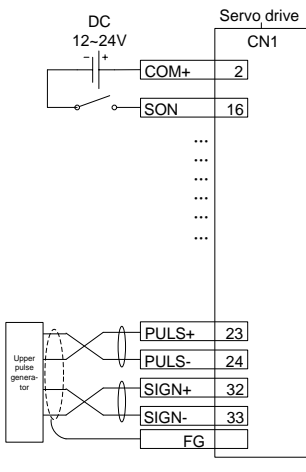

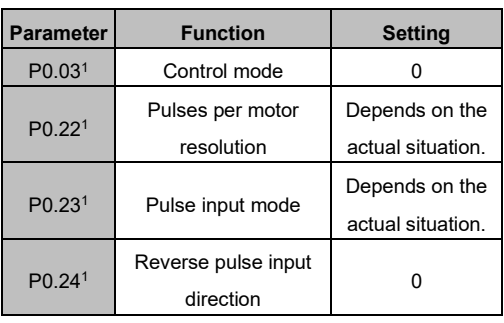

#### **Procedure**

- 1. Complete the connect between the servo drive and servo motor.
- 2. Set P0.03 to 0, which indicates the position control mode.
- 3. Check the pulse output mode of the upper controller. Adjust P0.23 to keep the pulse mode the same as that of the upper controller. See the description for P0.23 for details.
- 4. Switch off and re-switch on the control power for the settings of P0.03 and P0.23 to take effect.
- 5. Connect the plug of CN1 to the drive and power on. Ensure that SON and COM- are connected. The motor enters the locking state.
- 6. Wait the upper controller to send the low frequency pulse command. The motor rotates at a low speed.
- 7. Check whether the motor rotation direction is consistent with the design. If not, change the direction through the upper controller or perform the reverse operation through P0.24.
- 8. Ensure the input pulse count complies with the design. You can set P0.22 [Pulses per motor resolution] or the electronic gear ratio parameters P0.25 and P0.26 to divide or multiply frequency. See the description for P0.22, P0.25 and P0.26 for details.

# <span id="page-78-0"></span>**5.1.4 Running in speed control mode**

### **Simplified wiring**

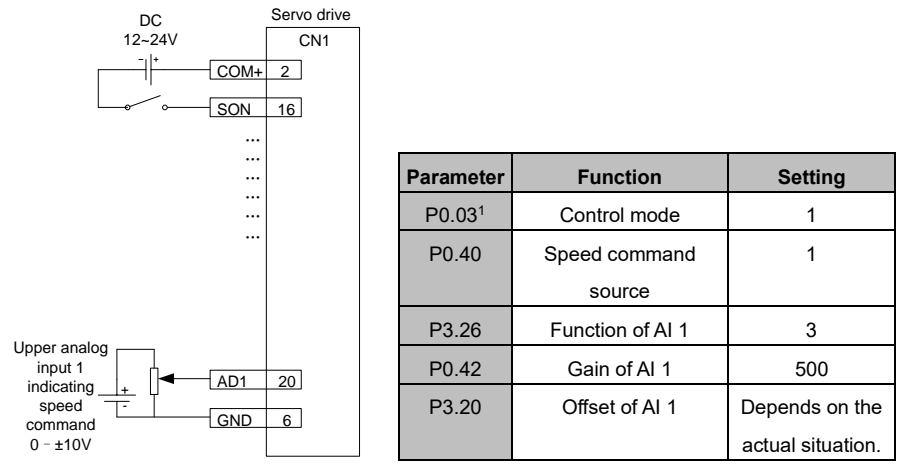

### **Procedure**

- 1. Complete the connect between the servo drive and servo motor.
- 2. Set P0.03 to 1, which indicates the speed control mode.
- 3. Switch off and re-switch on the control power for the setting of P0.03 to take effect.
- 4. Set P0.40 to 1, which indicates that the speed command source is external analog.
- 5. Set P3.26 to 3, which indicates that analog input 1 is a speed command.
- 6. Set P0.42 as required. See the description for P0.42 for details.
- 7. Connect the plug terminals for CN1.
- 8. Connect the plug of CN1 to the drive, switch on the power, and ensure that SON and COM- are connected. The servo enters the locking state.
- 9. The motor shaft may rotate at a low speed if there is no upper command voltage. It is necessary to adjust P3.20. See the description for P3.20 for details.

## <span id="page-79-0"></span>**5.1.5 Running in the torque control mode**

#### **Simplified wiring**

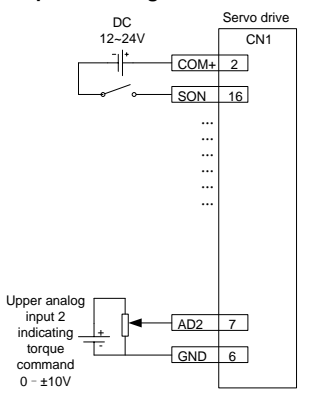

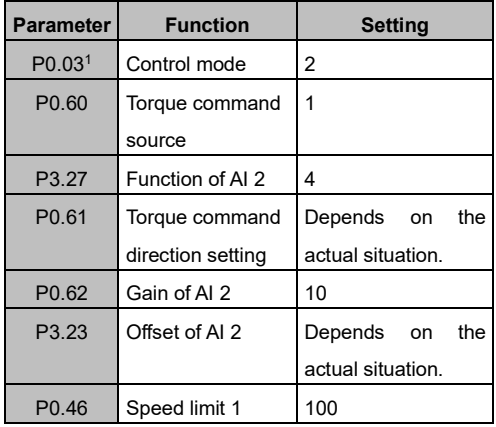

### **Procedure**

- 1. Complete the connect between the servo drive and servo motor.
- 2. Set P0.03 to 2, which indicates the torque control mode.
- 3. Switch off and re-switch on the control power for the setting of P0.03 to take effect.
- 4. Set P0.60 to 1, which indicates the torque command source is external analog.
- 5. Set P0.61 as required. See the description for P0.61 for details.
- 6. Set P3.27 to 4, which indicates that analog input 2 is a torque command.
- 7. Set P0.62 as required. See the description for P0.62 for details.
- 8. Connect the plug terminals for CN1.
- 9. Connect the plug of CN1 to the drive, switch on the power, and ensure that SON and COM- are connected. The servo enters the locking state.
- 10. The motor shaft may rotate at a low speed if there is no upper command voltage. It is necessary to adjust P3.23. See the description for P3.23 for details.
- 11. In torque control mode, adjust P0.46, which indicates the speed limit. See the description for P0.46 for details.

## <span id="page-79-1"></span>**5.1.6 Setting parameters before servo running**

To meet onsite application function and performance requirements, you must set parameters by using the LED panel, PC software, or communication means before servo running. Chapter 6 describes all parameters, among which some must be set depending on the actual application requirements, such as the pulse input manner, electronic gear ratio, encoder output frequency division coefficient, and analog input upper or lower limit, while some must be set depending on the actual commissioning status, such as the regulator loop parameter affecting system performance, but most parameters use the default settings.

The following lists only part of mandatory parameters:

#### **Control mode**

The control modes include the position, speed, and torque control modes, and any combination of the three modes. Depending on actual control requirements, set the control mode through P0.03. You must switch off and re-switch on the control power for the setting of P0.03 to take effect.

#### **Command input**

Based on the setting of P0.03, set or enter commands to control the position, speed, or torque of the servo motor shaft.

- ⚫ In position control mode, the applicable command can be the pulse command (with three input methods), internal torque limit command, or external analog torque limit command.
- ⚫ In speed control mode, the applicable command can be the internal speed command, external analog speed command, internal torque limit command, or external analog torque limit command.
- ⚫ In torque mode, the applicable command can be the internal torque command, external analog torque command, internal speed limit command, or external analog speed limit command.

## <span id="page-80-0"></span>**5.1.7 Servo enabling**

You can enable the servo through the external servo enabling terminal SON or P0.04.

When the servo is enabled:

- If no alarm is reported, the servo panel displays the default monitoring parameters.
- ⚫ The fan starts running.
- In position control mode, if there is no pulse command input, the servo enters the locked state.
- In speed control mode, the servo motor runs at the given speed.
- ⚫ In torque control mode, if no torque is applied externally, the servo motor accelerates from the zero speed to the limited speed. If the external torque is greater than the torque in the internal torque command, the servo motor remains the state of zero speed output.
- ⚫ If a servo alarm is reported, the servo panel displays ErXX-X and blinks. The servo motor enters the inertia running state.

### <span id="page-80-1"></span>**5.1.8 Servo stop and running stop**

The drive cuts off output immediately, and the motor coasts to stop until it decelerates to the zero speed, but it does not keep in locked state, which is servo stop. The drive outputs reverse torque, and the motor decelerates to the zero speed and enters the locked state, which is running stop. The servo motor stops or it stops running if the servo drive is in any of the following conditions:

- ⚫ The servo enabling terminal SON is set to OFF. This does not cause regenerative brake. You can select a stop manner through P4.30.
- A fault alarm is reported. This does not cause regenerative brake. You can select a servo motor stop manner through P4.30.
- When the digital input terminal configured as zero speed clamp (ZRS) is set to ON and P0.58 is set to a non-zero value, the servo motor stops running. When P0.58 is set to 1–3, the motor stops running based on the DEC time set by P0.55 and P0.57 in speed mode, and servo is in locked state after stop; in torque mode, the servo motor stops running immediately. Such stopping process may cause regenerative braking. If a braking overload fault alarm occurred, connect a proper external brake resistor.
- If the travel limit switch function is invalid (that is, P3.40=0), and the digital input terminal signal of travel limit (POT/NOT) is set to ON, the motor decelerates to stop running based on the settings of P0.55 and P0.57 and it enters locked state. If there is reverse direction command input after the motor stops, the motor can run in reverse direction.
- If the emergency stop disabling function is invalid (that is, parameter  $P3.41=0$ ), and the digital input terminal of EMG is set to ON, the servo motor coasts to stop.
- If the servo disabling signal duration is too short (that is, less than 500ms), the PWM signal may be in off state after the servo is enabled again.

# <span id="page-82-0"></span>**5.1.9 Timing sequence**

### **5.1.9.1 Timing sequence for power-on and servo turning on**

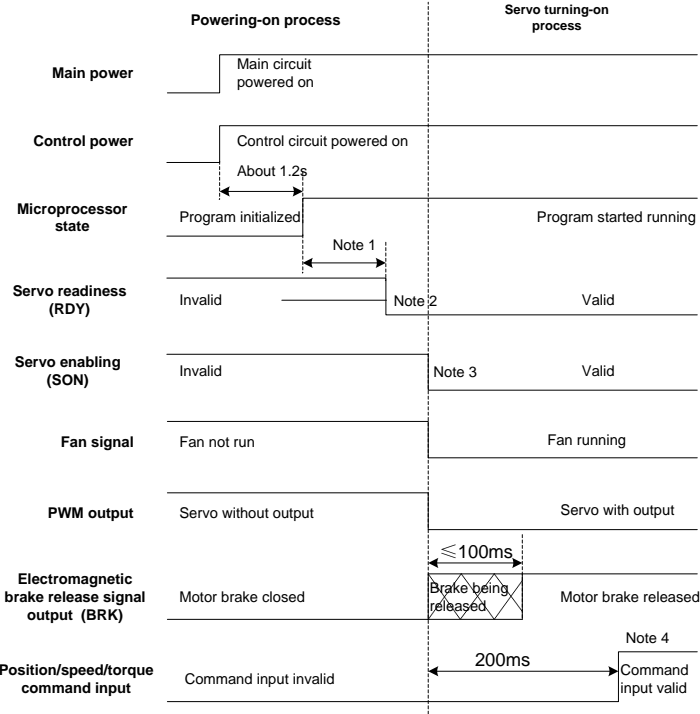

Note 1: The delay time from microprocessor initialization completion to servo readiness output can be set by P4.54.

Note 2: The condition for the RDY output signal electric level to become low is: The servo has no fault and main circuit DC voltage has been established, with voltage higher than 250V/430V (for 220V/400V series). If the main circuit DC voltage is less than 170V/310V (for 220V/400V series), the Er13-1 alarm is reported. The time interval from servo readiness to servo enabling can be user controlled.

Note 3: The servo enabling signal can be valid only when the RDY output signal is valid.

Note 4: The actual electric levels corresponding to valid I/O states can be set by P3.00–P3.15.

#### **5.1.9.2 Timing sequence for power-off during running**

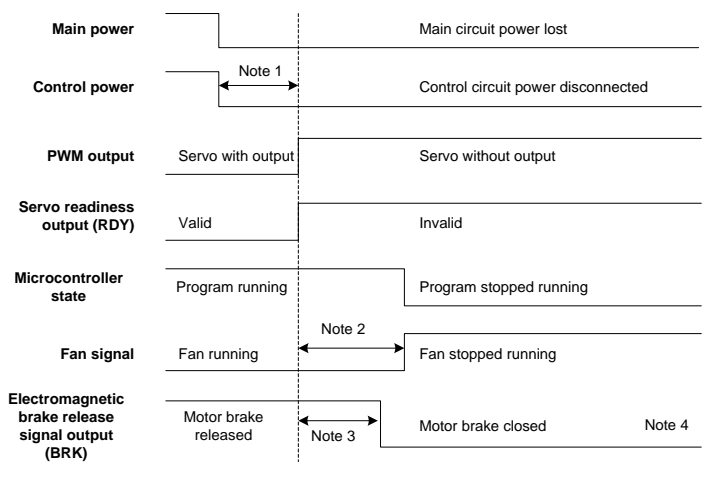

Note 1: If control circuit voltage is less than 170V/330V(for 220V/400V series), the undervoltage fault occurs and the electrical level of the servo fault (ALM) output increases. Note 2: If the drive temperature is less than 45 °C, the fan stops. If the IGBT temperature is higher than 45 °C, the fan stops after the microprocessor stops.

Note 3: The output delay of the electromagnetic brake release signal can be set by P3.57. If the speed slows down under the setting of P3.58 (30r/min by default) during the time specified by P3.57, the BRK signal becomes invalid.

Note 4: The actual electrical levels corresponding to valid I/O states can be set by P3.00– P3.15.

#### **5.1.9.3 Timing sequence for servo turning off in locked state**

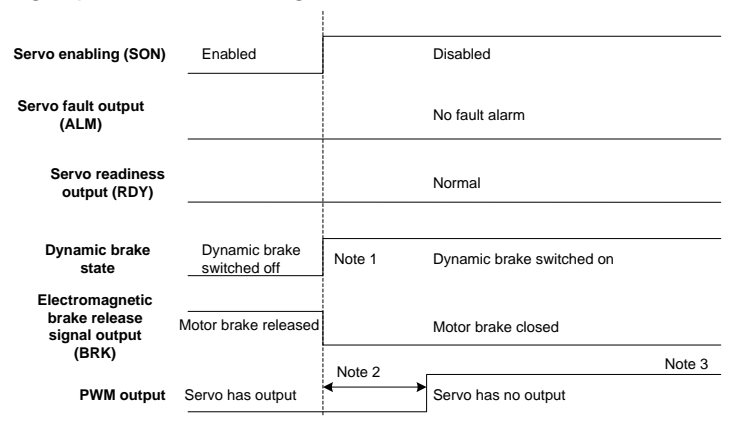

Note 1: Whether to immediately start the dynamic brake can be set by P4.30. Note 2: The servo locking time after braking can be set by P3.56. Note 3: The actual electrical levels corresponding to valid I/O states can be set by P3.00–P3.15.

#### **5.1.9.4 Timing sequence for servo turning off in running state**

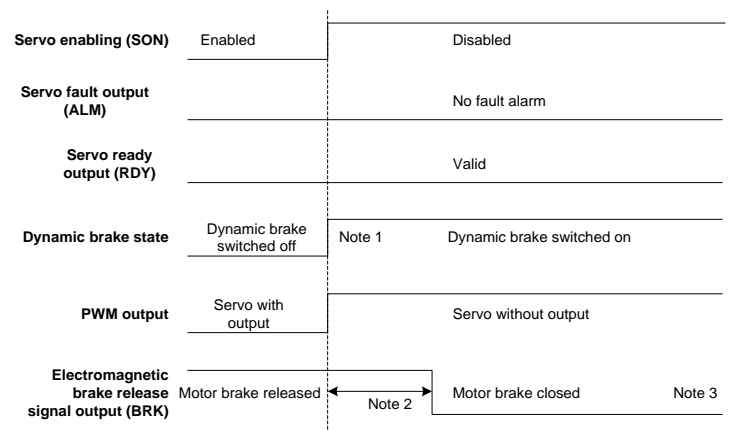

Note 1: Whether to immediately enable the dynamic brake can be set by P4.30. Note 2: The output delay of the electromagnetic brake release signal is set by P3.57. If the speed slows down under the setting of P3.58 during the time set by P3.57, the BRK signal becomes invalid.

Note 3: The actual electrical levels corresponding to valid I/O states can be set by P3.00 -P3.15.

#### **5.1.9.5 Timing sequence for fault alarm reporting**

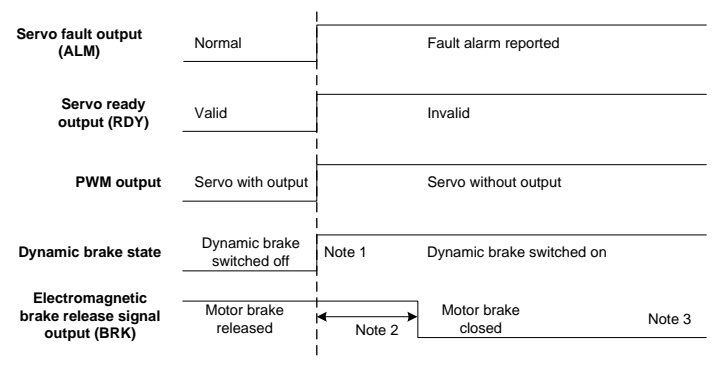

Note 1: Whether to immediately enable the dynamic brake can be set by P4.30. Note 2: The output delay of the electromagnetic brake release signal is set by P3.57. If the speed slows down under the setting (30r/min by default) of P3.58 during the time set by P3.57, the BRK signal becomes invalid.

Note 3: The actual electrical levels corresponding to valid I/O states can be set by P3.00 -P3.15.

# <span id="page-85-0"></span>**5.2 Display and operating**

# <span id="page-85-1"></span>**5.2.1 Display**

# **Keypad diagram**

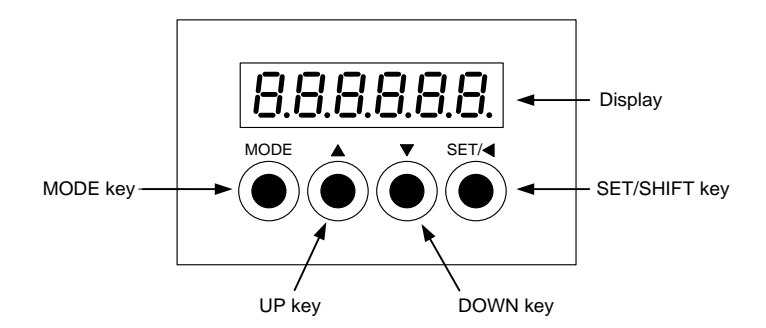

# **LED characters and meanings**

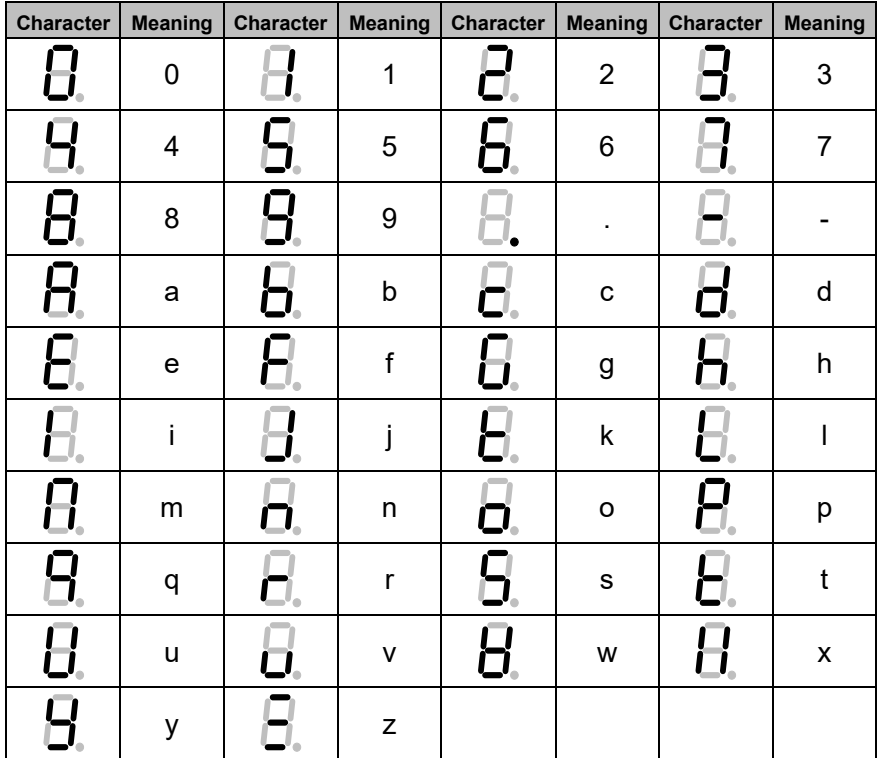

#### **Key functions**

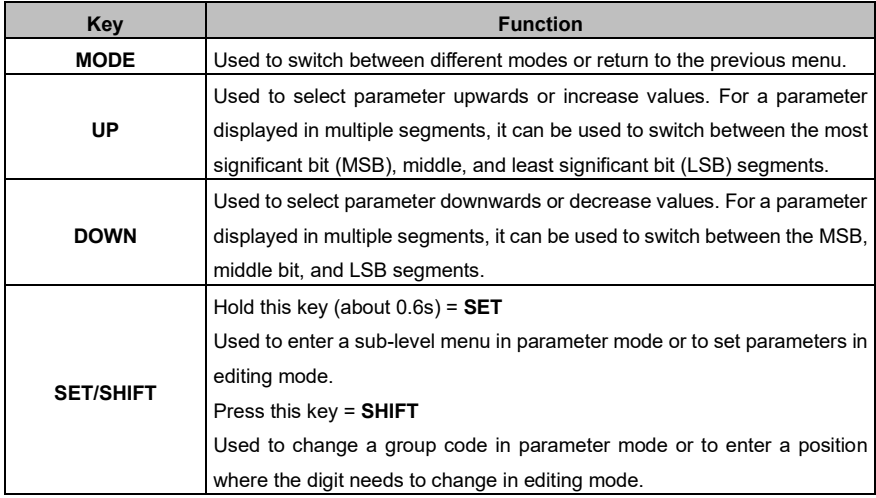

**Operation flowchart**

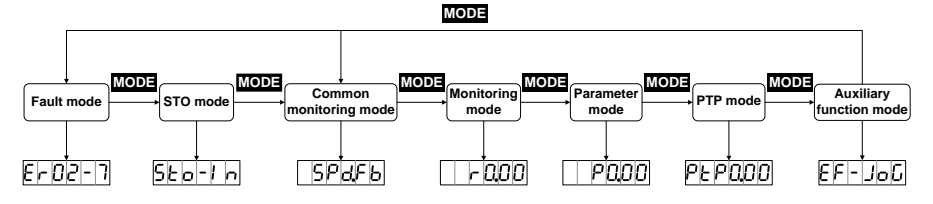

After the drive is powered on, the panel displays **DDDDDD** about 1 second and then **B.B.B.B.B.**B. about 1 second. After that, the common monitoring mode is entered.

- 1. Press **MODE** to circularly switch between different modes in the sequence of "Common monitoring mode" → "Monitoring mode" → "Parameter mode" → "PTP mode" → "Auxiliary function mode"  $\rightarrow$  "Fault mode"  $\rightarrow$  "STO mode". If there is no fault or no STO input, the fault mode and STO mode can be skipped.
- 2. If a new fault occurs, the fault mode is entered automatically, but you can press **MODE** to switch to another mode. If no key is pressed in 20 seconds, the fault mode is switched back automatically.
- 3. In common monitoring mode, **UP**/**DOWN** can be used to switch between monitoring parameters. Parameter names are displayed for 2.5 seconds, and then the values are displayed.
- 4. In parameter mode, **SHIFT** can be used to switch between group codes, and **UP**/**DOWN** can be used to select codes for parameters in a group.
- 5. In parameter setting mode, press **SHIFT** to move the cursor left and then press **UP/DOWN** to change the setting for the MSB.
- 6. After parameters are set, press **SET** to save the parameter settings or execute commands.
- 7. After parameters are set, the LED panel displays  $\Box$ FIDED (if the parameters are storage parameters and P0.17 is set to 0 [Individually]) or  $\overline{SUE}$   $\overline{E}$  if the parameters are nonstorage parameters or P0.17 is set to 1 [In batches]). Then the parameter mode is switched back automatically.
- 8. Set long parameters (with 6 digits at least).

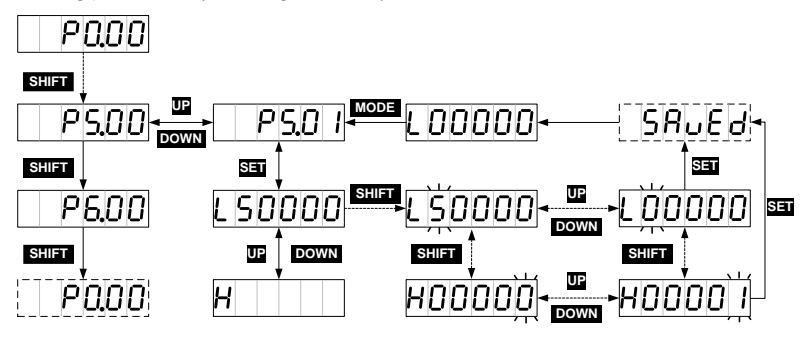

# <span id="page-87-0"></span>**5.2.2 Common monitoring mode**

After the drive is powered on, the LED panel enters the common monitoring mode by default. It displays the names of monitoring parameters for 2.5 seconds, and then the values. You can press **MODE** to return to the parameter name display screen. Then you can press **UP/DOWN** to switch between monitoring parameters. For details, see section 10.3 "Common monitoring parameters". The monitoring parameters that are displayed by default can be set by P0.15. If no operation is performed on the non parameter value display screen in 20 seconds, the common monitoring parameter screen is displayed.

## **Operation flowchart**

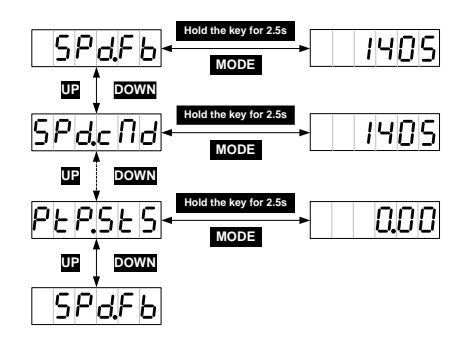

## <span id="page-88-0"></span>**5.2.3 Monitoring mode**

You can press **MODE** to switch to the monitoring mode. You can press **SHIFT** to select group codes for monitoring parameters circularly in on way. You can press **UP/DOWN** to select codes for parameters in a group or press and hold **UP/DOWN** for quick selection. After locating a target parameter, you can press **SET** to check the current value and then press **MODE** to switch to the parameter code display screen. If no operation is performed on an R3 menu screen in 20 seconds, the common monitoring parameter screen is displayed. If no operation is performed on an R0 or R1 menu screen in 20 seconds, the current parameter display screen is hold.

### **Operation flowchart**

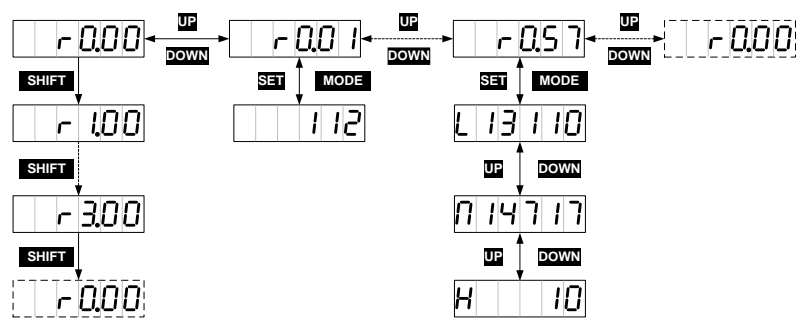

# <span id="page-88-1"></span>**5.2.4 Parameter setting mode**

You can press **MODE** to switch to the parameter setting mode. You can press **SHIFT** to select group codes for parameters circularly in on way. You can press **UP/DOWN** to select codes for parameters in a group or press and hold **UP/DOWN** for quick selection. After locating a target parameter, you can press **SET** to enter the current parameter value display screen and then press **SHIFT** to enter the parameter setting screen where the LSB of the parameter blinks). After parameters are set, the LED displays  $\Box$ SPLED (if the parameters are storage parameters and P0.17 is set to 0) or  $\Box$ (if the parameters are non-storage parameters or P0.17 is set to 1). Then the parameter mode is switched back automatically.

## **Operation flowchart**

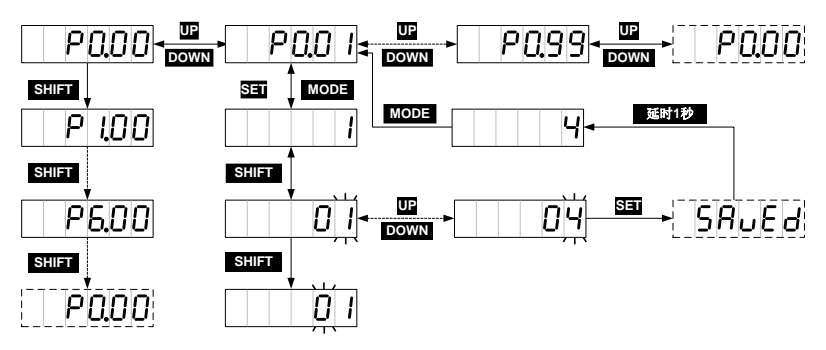

# <span id="page-89-0"></span>**5.2.5 Auxiliary function mode**

## **5.2.5.1 Functions**

You can press **MODE** to enter the auxiliary function mode and press **UP/DOWN** to select auxiliary functions.

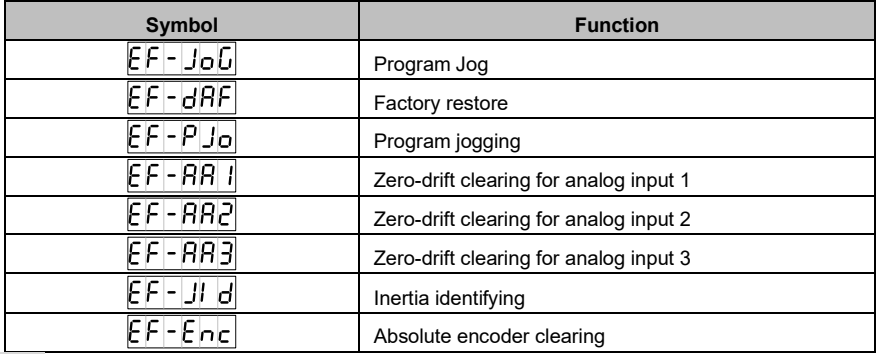

**Note:** All auxiliary functions can be executed only when the servo is disabled. The auxiliary function menu is inaccessible when the servo is enabled.

## **5.2.5.2 Jogging test**

You can press **MODE** to switch to the auxiliary function mode. You can press **UP/DOWN** to enter the menu and press **SET** to enter the jogging test screen, displaying the current rotation speed of the motor. If you press and hold **UP**, the motor rotates at the specified speed [counterclockwise.](app:ds:anticlockwise) It stops if you releases the key. If you press and hold **DOWN**, the motor rotates at the specified spee[d clockwise.](app:ds:anticlockwise) It stops if you releases the key.

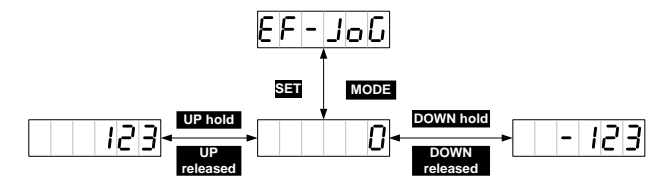

### **5.2.5.3 Factory parameter restoring**

You can press **MODE** to switch to the auxiliary function mode. You can press **UP/DOWN** to enter the menu and press **SET** to enter the default parameter restoring screen, displaying . Then you can press **SET** to restore default parameters. During the restoring process, the screen displays  $\boxed{5EBrE}$ . When the process ends, the screen displays  $\boxed{5EBrE}$ 

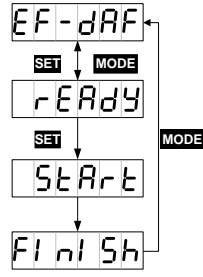

### **5.2.5.4 Program jogging**

After the run parameters P5.00–P5.05 are set, you can press **MODE** to switch to the auxiliary function mode. Then you can press **UP/DOWN** to enter the  $\frac{\mathbb{E}[F] - P[J]}{P}$  menu and press **SET** to enter the program jogging screen, displaying **FERBB**, Then you can press **SHIFT** to switch between  $\sqrt{FFA}$  and  $\Box$  on to enable and disable program jogging. On the  $\Box$  on screen, you can press **UP** or **DOWN** to start program jogging. The use of the **UP** or **DOWN** key is associated with P5.00. If the motor running direction is counterclockwise, the **UP** key must be used for the starting. If the motor running direction is clockwise, the **Down** key must be used for the starting. After the starting, the current rotation speed of the motor is displayed.

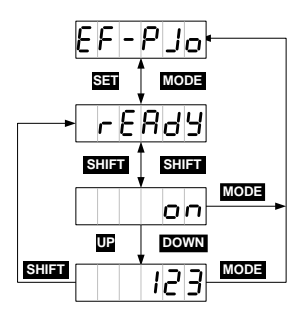

## **5.2.5.5 Inertia identifying**

You can press **MODE** to switch to the auxiliary function mode. You can press **UP/DOWN** to enter the  $EF$  $-I$  $J$  $d$  menu and press **SET** to enter the inertia identifying menu, which displays  $r$   $FE$  $H$  $d$  $J$ . Then you can press **SET** to enable inertia identifying. After inertia identifying is complete, the result data such as  $\Box$   $\Box$  is displayed about three seconds and then saved automatically. The screen returns to the parameter setting menu automatically after displaying  $\boxed{SRLE}$  about two seconds

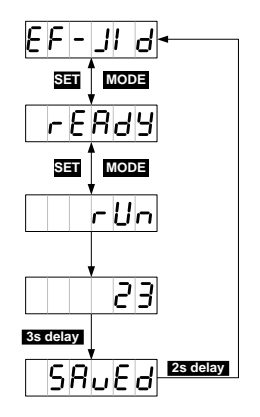

### **5.2.5.6 Absolute encoder clearing**

If a multiturn absolute encoder is used, the homing operation for the mechanical system must be performed after the first power-on. You can press **UP/DOWN** to enter the **EFFEAC** menu and press **SET** to enter the absolute encoder clearing menu, which displays **FERBS**. Then you can press **SET** to enable absolute encoder clearing. The screen displays  $\boxed{SERE}$  if the clearing is successful. the screen displays  $\frac{F\left[n\right]\left[5h\right]}{F}$ . If the encoder type does not match or the clearing fails, the screen displays **Error** 

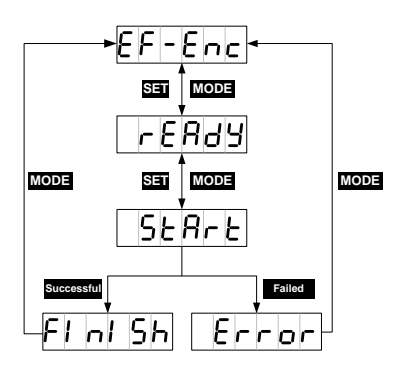

# <span id="page-92-0"></span>**5.2.6 Alarm reporting**

If the servo drive runs abnormally, it reports a fault alarm and stops automatically, while the LED panel displays the fault alarm symbol in the format of ErXX-X, in which XX is the main code and X is the sub code.

For details, see section 10.4 "Fault codes".

# <span id="page-92-1"></span>**5.2.7 Alarm clearing**

For the fault alarms that can be cleared online, if there no are fault trigger conditions, the fault alarms can be cleared by short connecting the digital input fault clearing terminal (that is, parameters P3.00– P3.07 are set to 0x004 or 0x104) to COM-. If the servo still has enabling command input, the drive cannot clear the faults automatically.

You can power off and repower on the drive to clear the fault alarms which cannot be cleared online.

# $6\overline{6}$

# **Function codes**

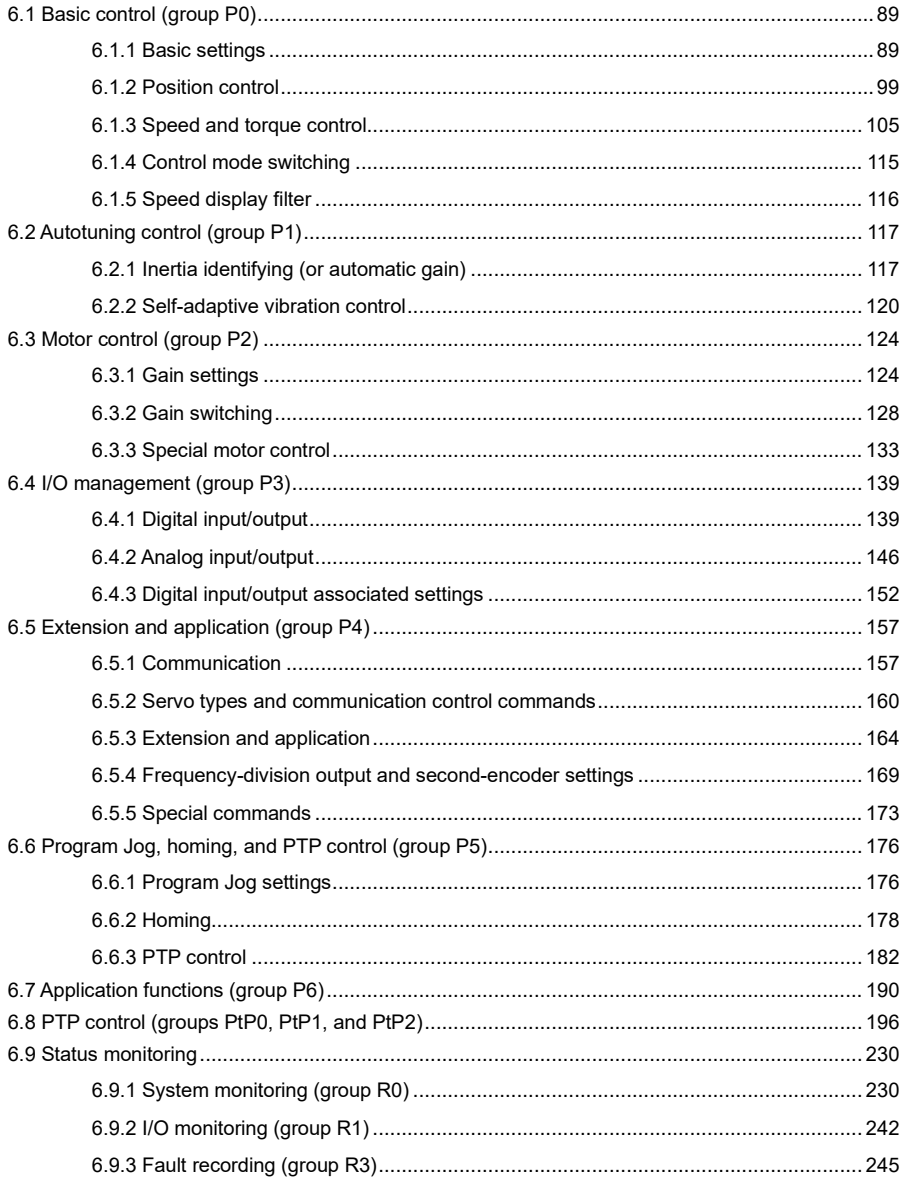

**Note:**

- ⚫ In the **Applicable mode** column, P indicates position mode, S indicates speed mode, and T indicates torque mode.
- ⚫ For directions, from the view of facing the motor shaft, the forward direction is counterclockwise (CCW for short), and the reverse direction is clockwise (CW for short); in terms of speed and torque settings, a positive value corresponds to the forward direction and a negative value corresponds to the reverse direction.
- ⚫ For function codes:
	- Marked with the superscript "1", the parameter settings take effect only after the drive is restarted or repowered on.
	- Marked with the superscript "2", the parameter settings take effect only when the servo stops. The modification during running does not take effect.
	- Marked with the superscript "\*", the parameter settings are not stored after the drive is powered off.
- ⚫ For communication addresses

They are in decimal format when Modbus is used.

They are in hexadecimal format when CANopen is used. The code with16 bits is the main code and the code with 8 bits is the sub code.

# <span id="page-94-0"></span>**6.1 Basic control (group P0)**

# <span id="page-94-1"></span>**6.1.1 Basic settings**

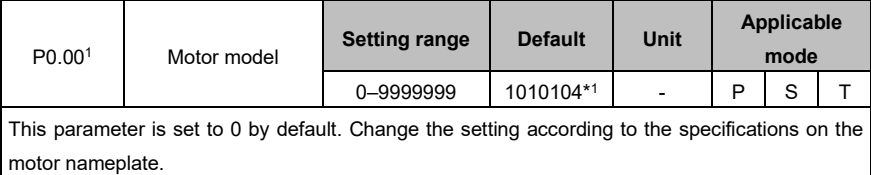

If the motor model is 0 and it is connected to a standard communication-type encoder, the drive

automatically reads motor parameters.

For example, the nameplate of a 400W motor is as follows:

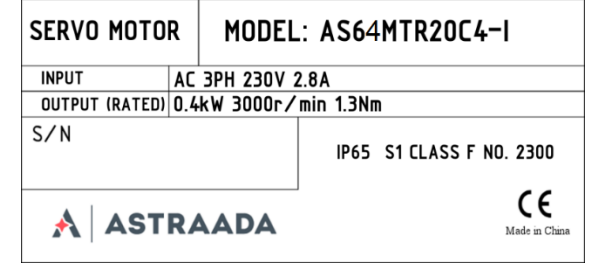

In the figure, NO. 2300 is the value of this parameter.

**Note:** Incorrect setting of this parameter may cause abnormal running or even serious drive or motor fault. Ensure that the parameter setting matches the motor before the first power-on.

## AS64 series AC servo drive **Function** Codes **Function** codes

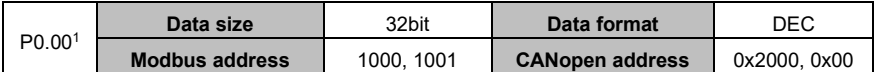

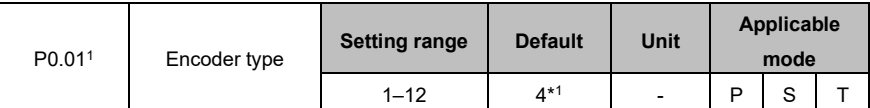

In most cases, if P0.00 is set correctly, the system assigns a value to this parameter. You do not need to set it. If an encoder disconnection fault is reported during power-on though the motor is connected correctly, check whether the drive supports the encoder used by the motor. For details, see section 1.1.3 "Drive naming". The servo motor code contains the encoder type. For details, see section 1.2.2 "Motor naming".

The mapping between encoder types and settings of P0.01 is as follows:

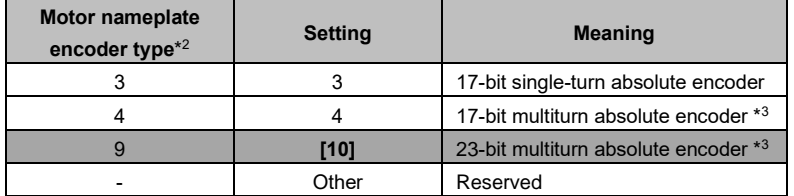

\* <sup>1</sup>The encoder type varies with the motor type.

\*<sup>2</sup> See No. 8 in the table in section 1.2.2 "Motor naming" for encoder types.

\* 3 If you use a multiturn encoder, change the battery only when the drive power is on, which prevents the absolute position from being lost. The standard battery is 2000 mAh and the replacement cycle is 1.5–2 years.

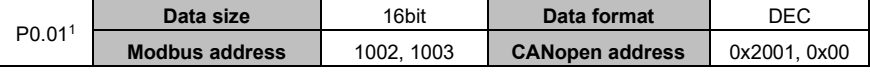

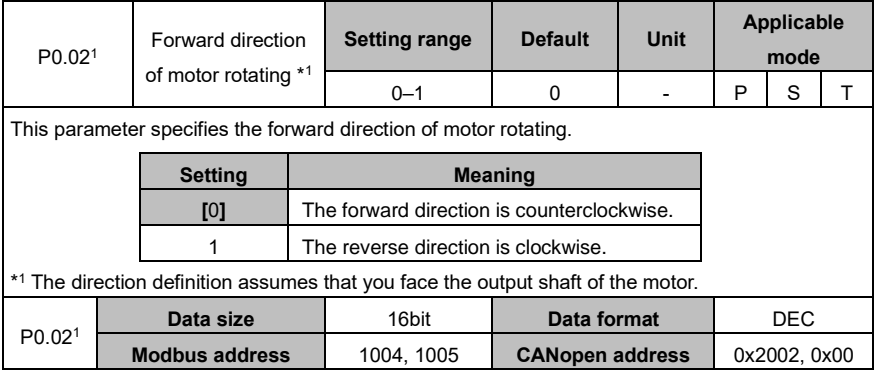

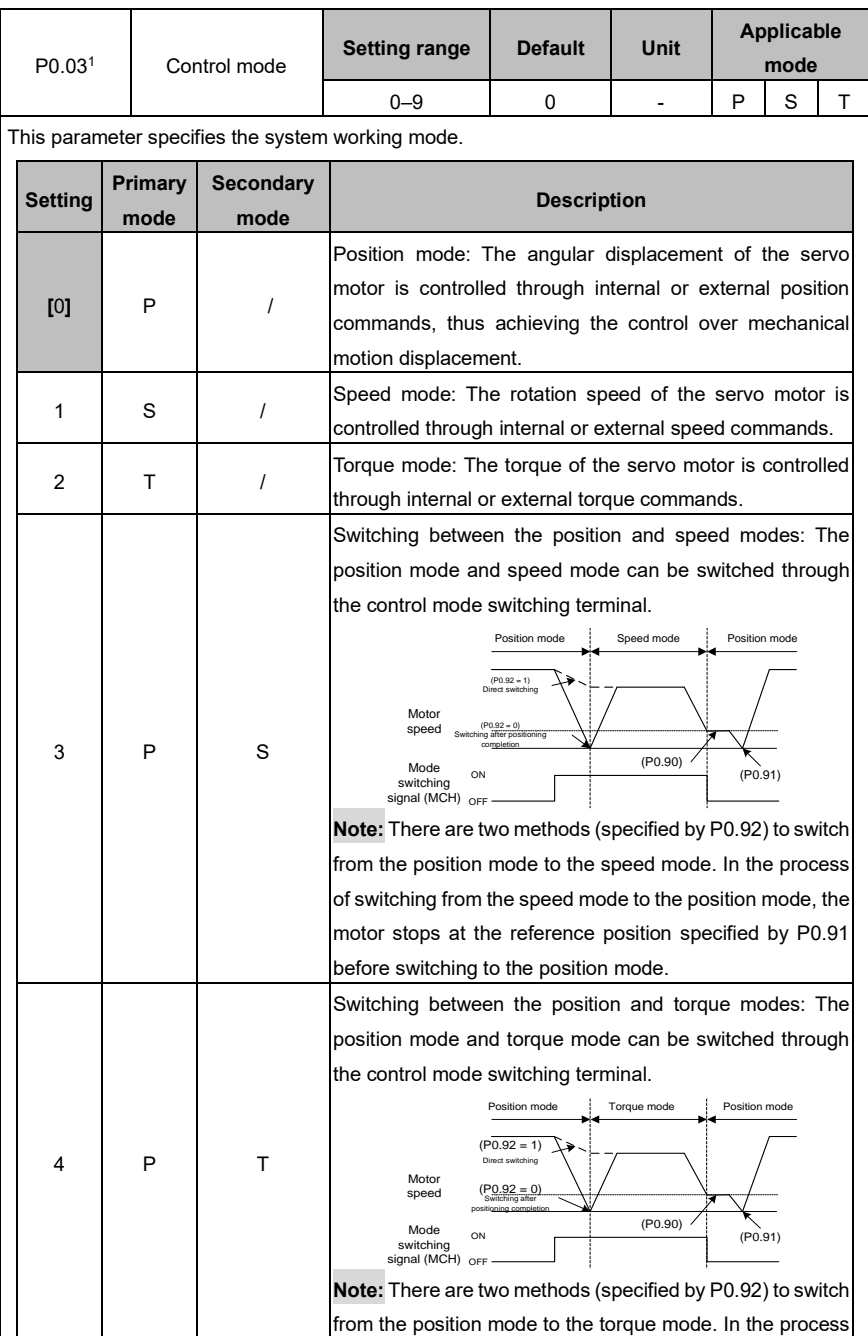

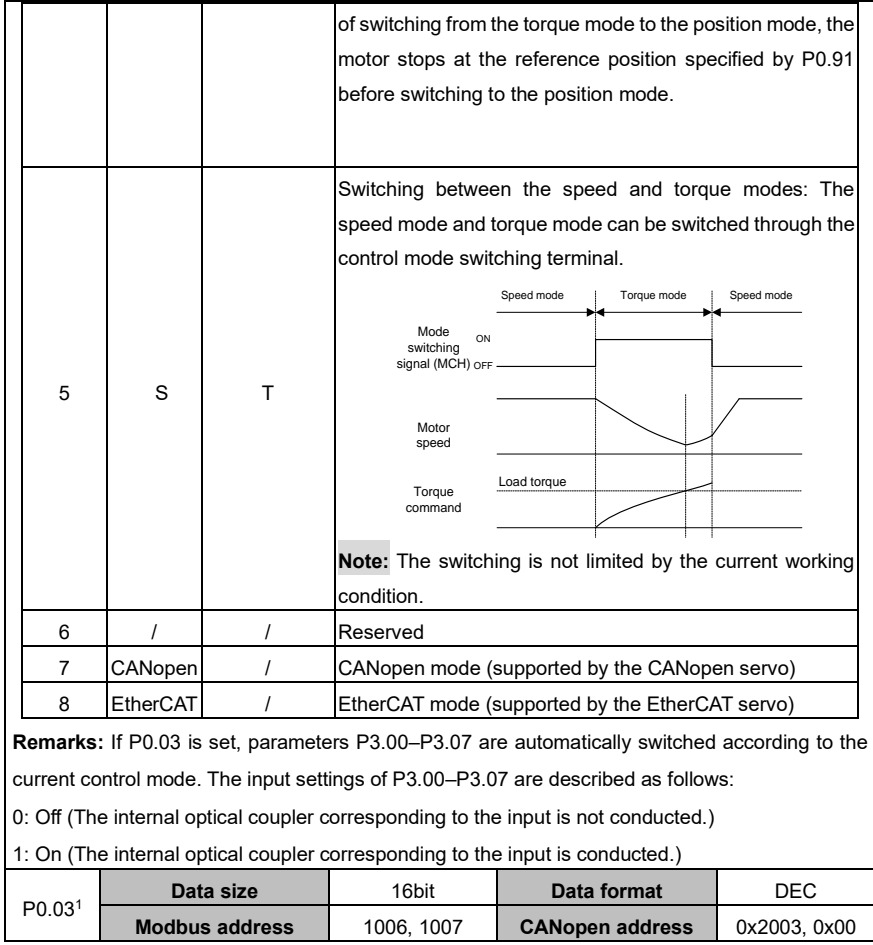

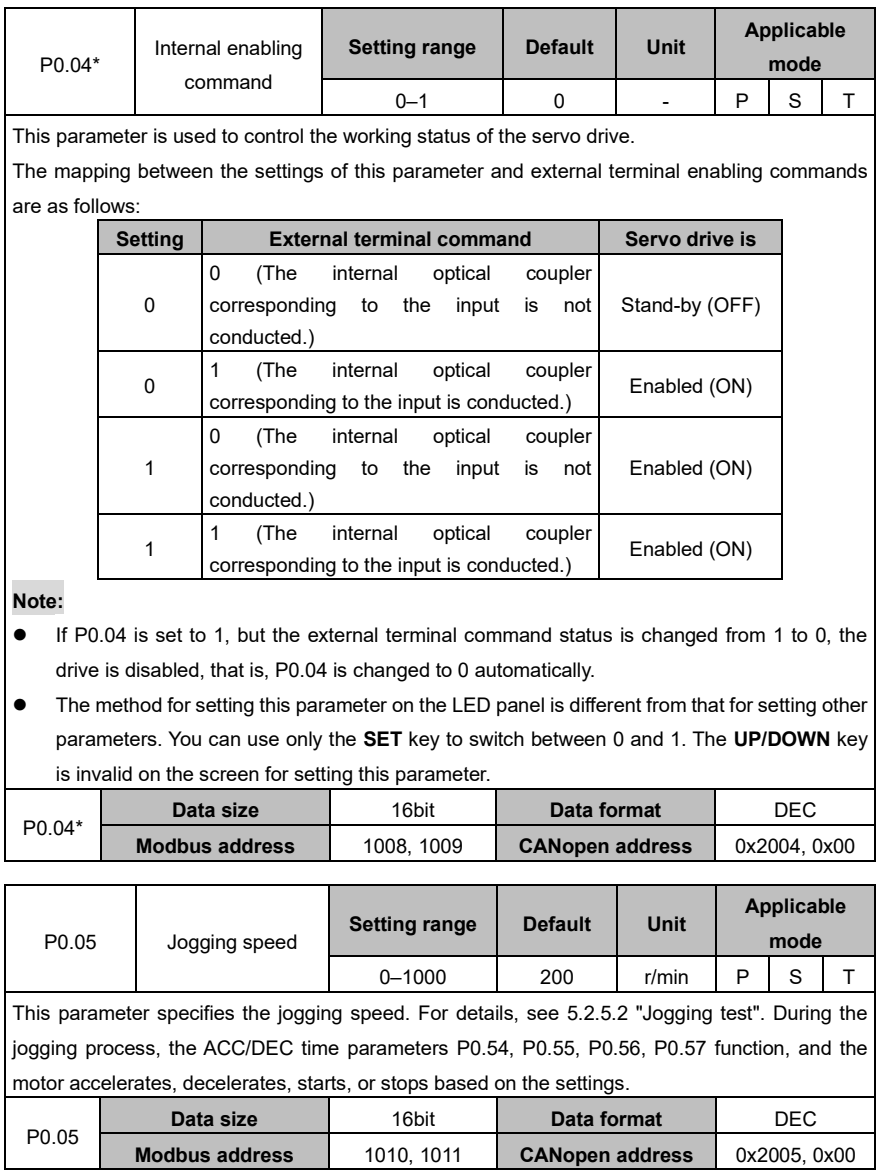

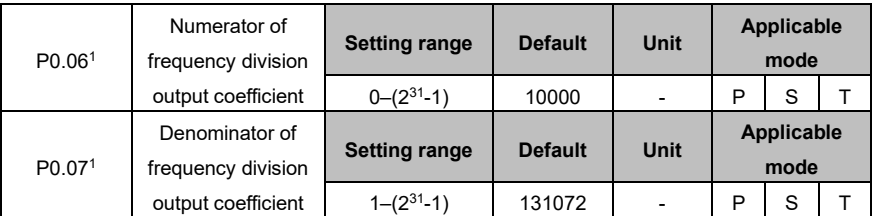

By setting the numerator and denominator of the frequency division output coefficient, the position from the encoder feedback can be frequency divided by any integer or decimal fraction and then output through the encoder pulse output signal terminals (OA+, OA-, OB+ and OB-, corresponding to pins 44, 43, 41, and 42) of the CN1 plug.

**Drive output pulses <sup>=</sup> P0.06 P0.07 <sup>x</sup> Encoder resolution**

### **Note:**

1. In position control mode, if the encoder output signal of the upper-level servo motor is used as the position pulse command input of the current-level servo drive, that is, executing the master/slave follow-up of the start/stop type, in order to ensure high positioning accuracy of the current-level servo drive, the frequency division coefficient must be 1:1. Otherwise, the accuracy of master/slave position follow-up is affected.

2. By default, P0.07 is 131072 and P0.06 is 10000, indicating the encoder pulse output terminal outputs 10000 pulse signals each time the motor rotates a circle. If P0.06 is changed to 5000, the encoder pulse output terminal outputs 5000 pulse signals in the same situation.

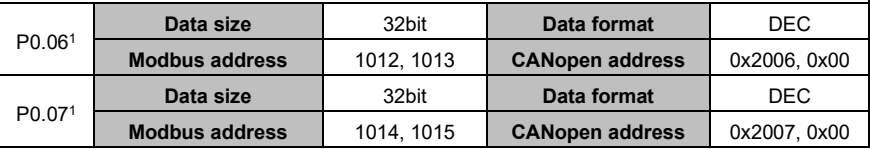

# AS64 series AC servo drive **Function codes**

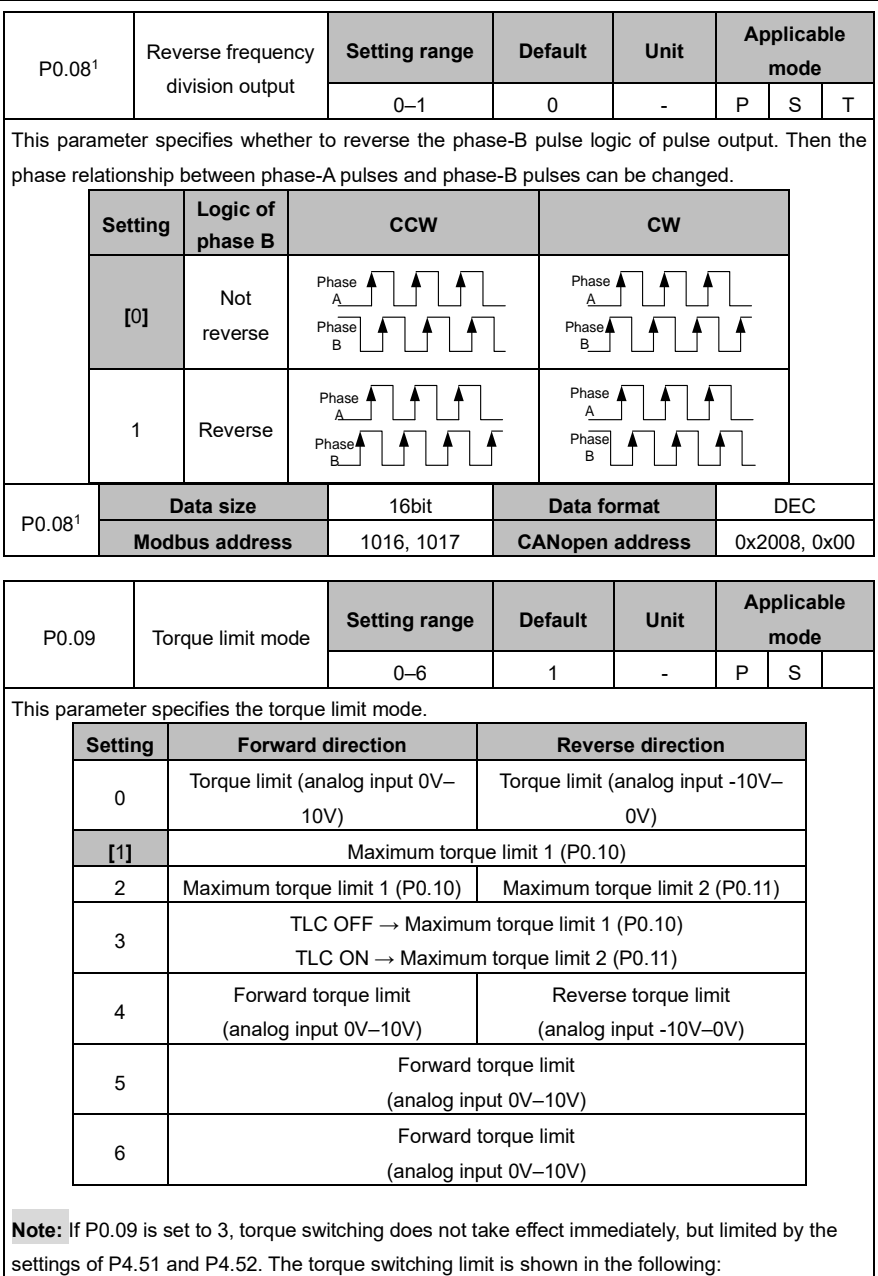

settings of P4.51 and P4.52. The torque switching limit is shown in the following:

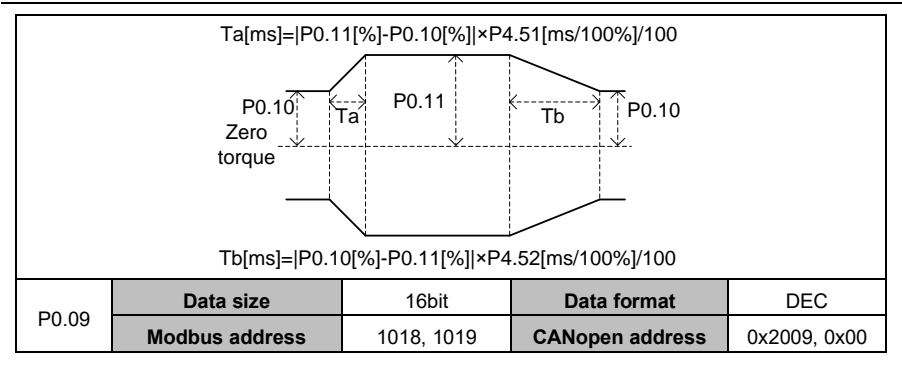

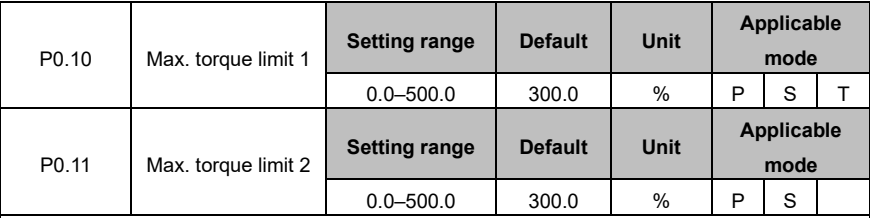

This group of parameter specifies the maximum torque that the servo motor can output. Assuming that the rated torque of the servo motor is 100%, the setting is a percentage of the rated torque. If the absolute value of the torque command is great than the setting, the actual output torque is limited by the setting.

## **Note:**

- ⚫ This group of parameter is used with P0.09.
- In torque mode, the torque limit is determined by P0.10.

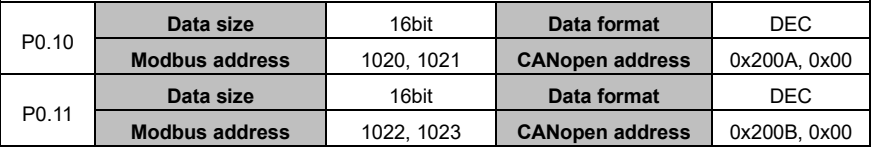

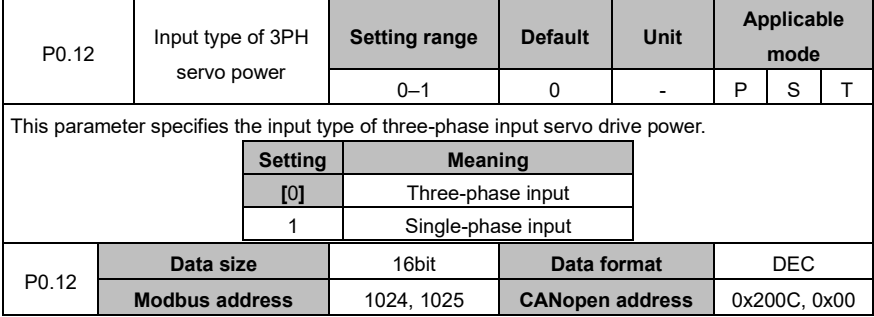

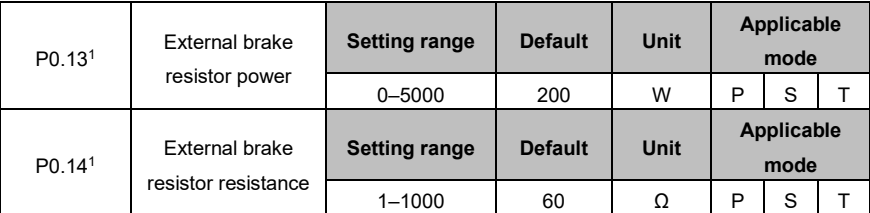

If an external brake resistor is used, the settings of the parameters must be the same as the power and resistance of the external brake resistor.

## **Note:**

Brake overload detection should be used with P4.34. If P4.34 is set to 2, the brake overload detection logic uses the external brake resistor parameters to execute fault detection. If this group of parameter does not match the power and resistance of the external brake resistor, the brake overload fault (Er07-0) may be reported by mistake or even the brake resistor may be burnt down. The regenerative brake overload protection time of the external brake resistor is in direct proportion to the two parameters and is in inverse proportion to the brake rate during actual running. The two parameters are invalid when P4.34 is not 2.

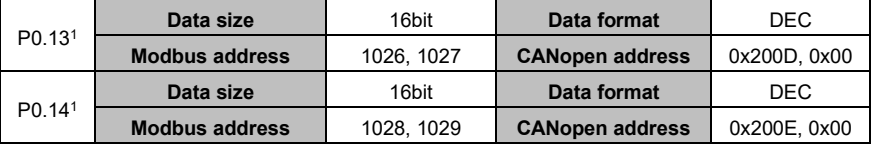

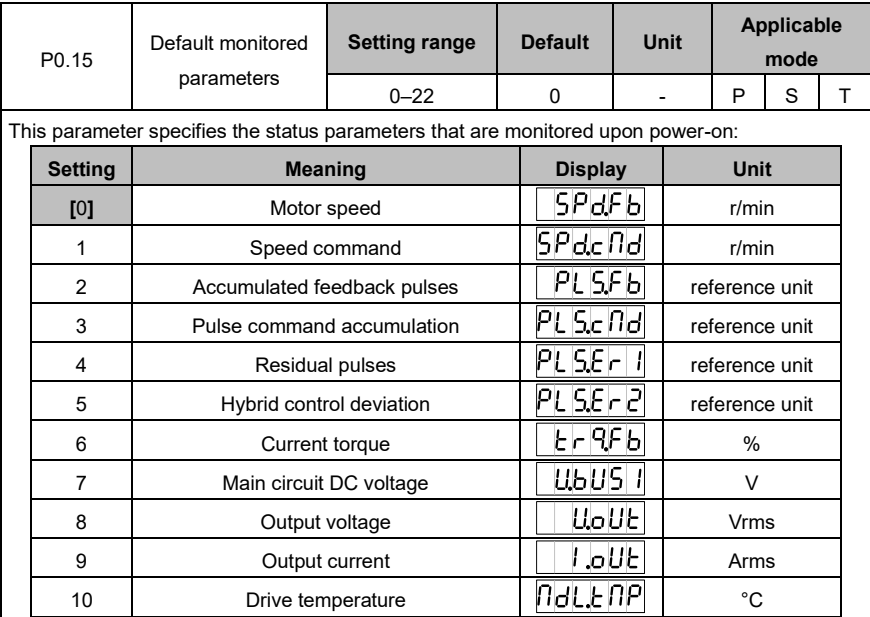

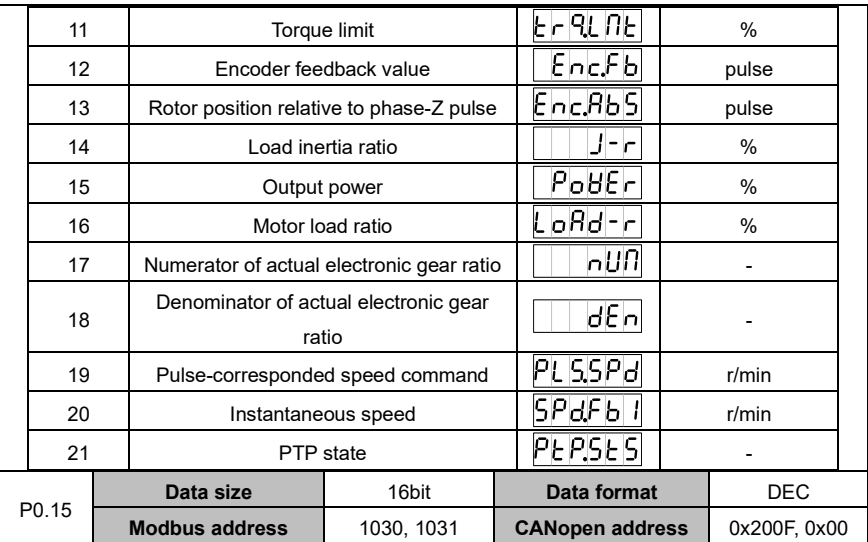

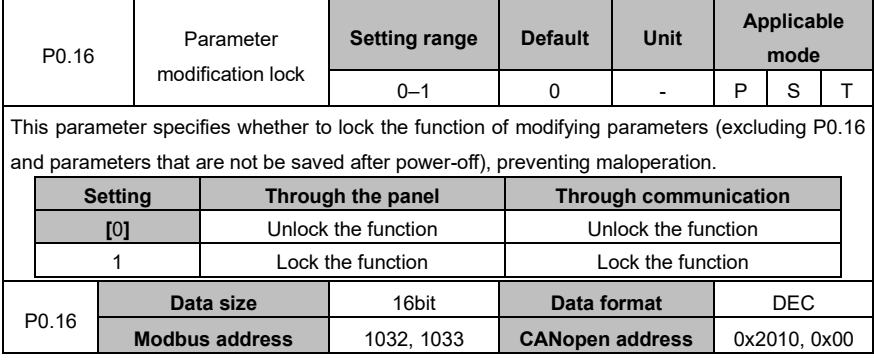

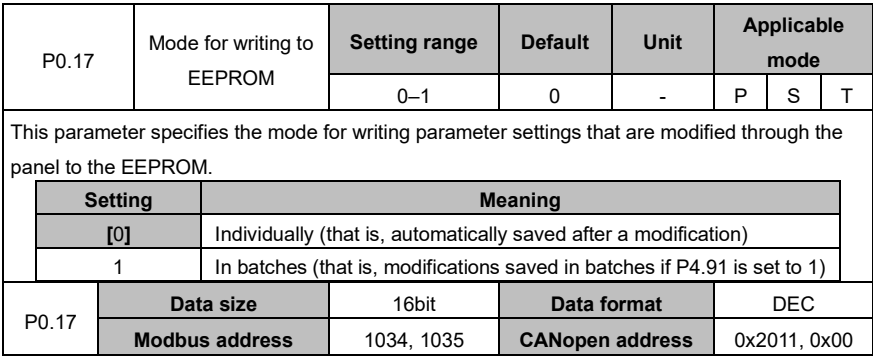

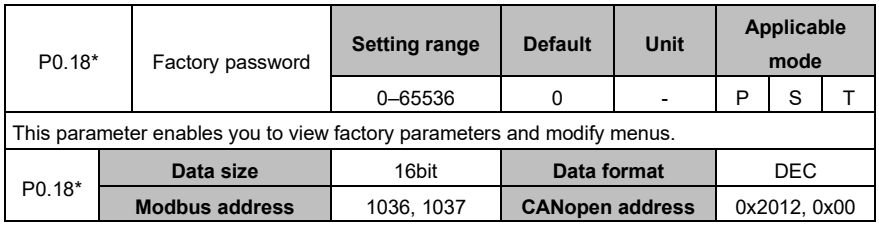

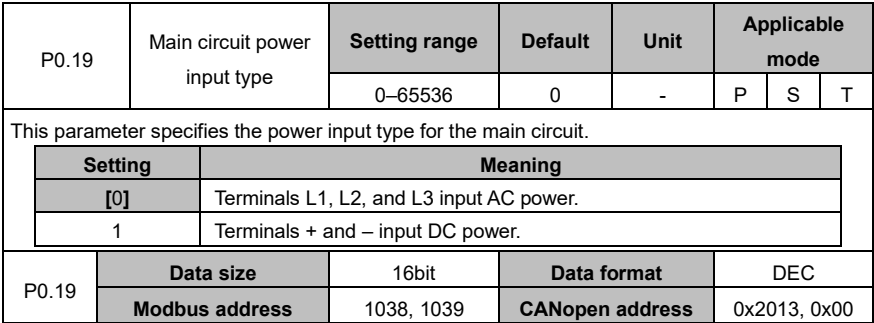

# <span id="page-104-0"></span>**6.1.2 Position control**

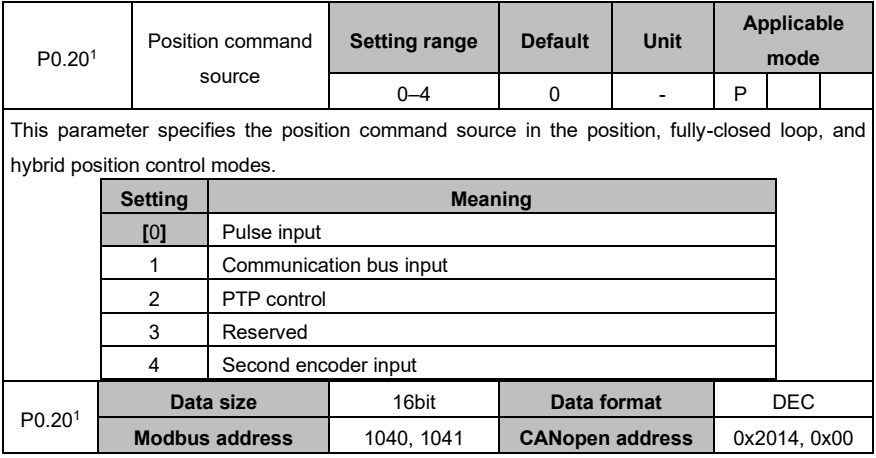

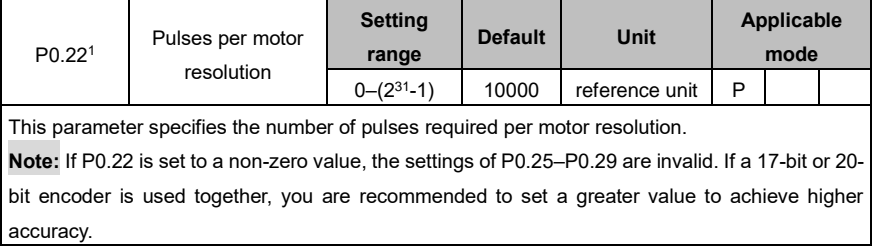

## AS64 series AC servo drive **Function** Codes **Function** codes

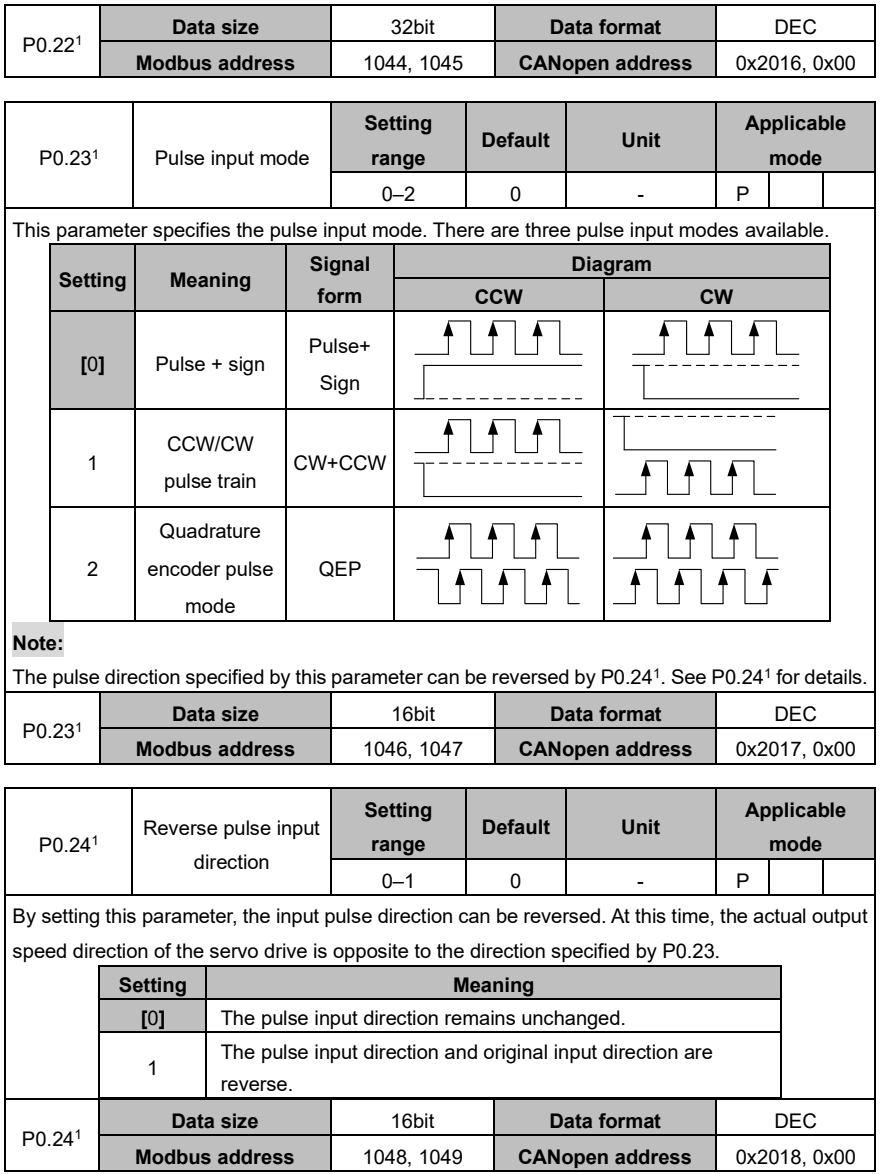

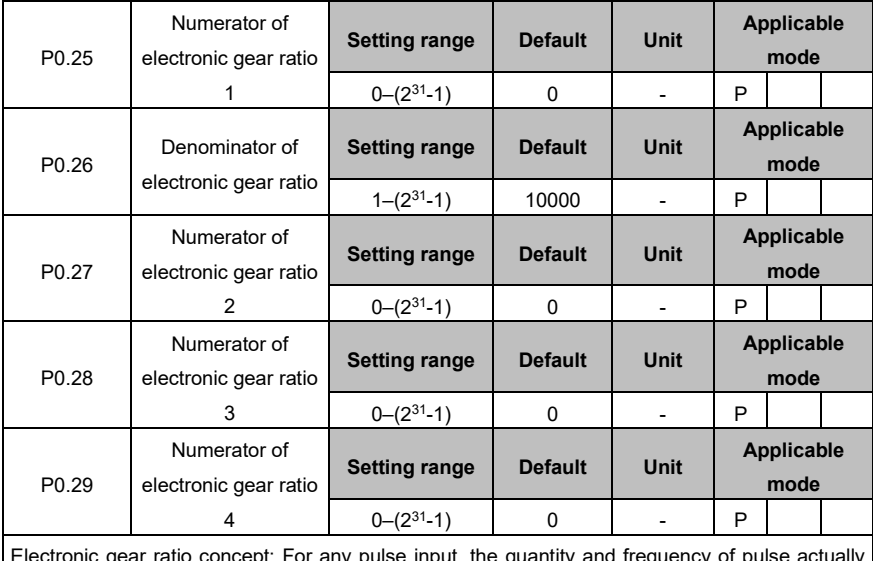

ar ratio concept: For any pulse input, the quantity and frequency of pulse ac received by the drive can be changed by multiplying a certain coefficient. This coefficient is electronic gear ratio. It can be divided into two parts: numerator and denominator:

Electronic gear ratio = *g*1/ *g*2

Of which,

*g*1: indicates the numerator of the electronic gear ratio

*g*2: indicates the denominator of the electronic gear ratio;

The following is the schematic diagram for the electronic gear ratio:

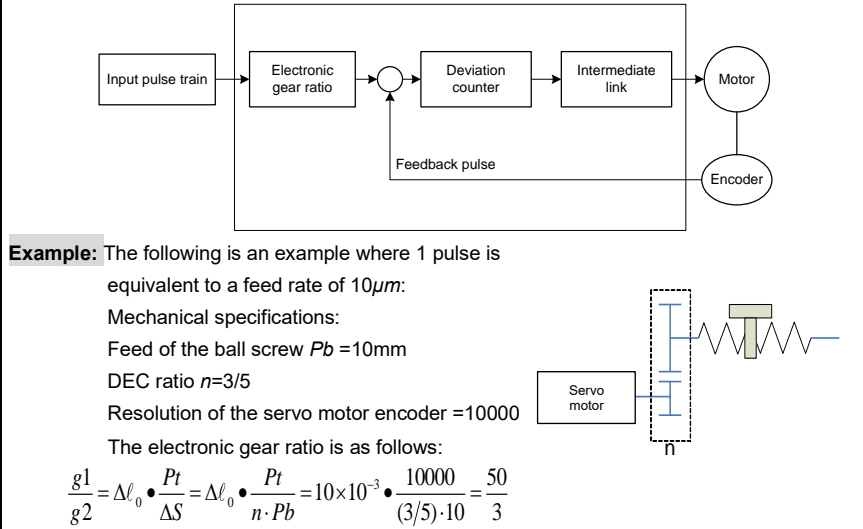

In the expression,  $\varDelta\ell_{0}$  : Feed corresponding to each pulse (mm/pulse)

 $\Delta S$  : Feed corresponding to each rotation motor (mm/rotation)

In this example: *g*1=50, *g*2=3

The servo drive has four groups of electronic gear ratio. You can determine which parameters are selected from P0.25, P0.26, P0.27 P0.28, and P0.29 to make up the electronic gear ratio through the electronic gear ratio selection terminals SC1 and SC2 of the CN1 plug.

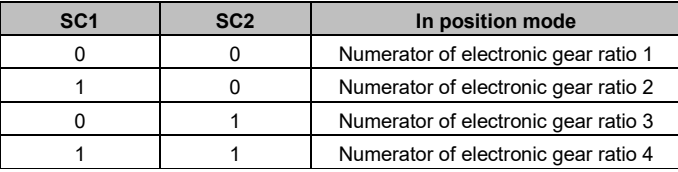

**Note:**

 $\bullet$  This group of parameters is valid only when P0.22<sup>1</sup> is 0.

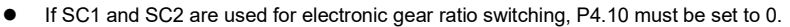

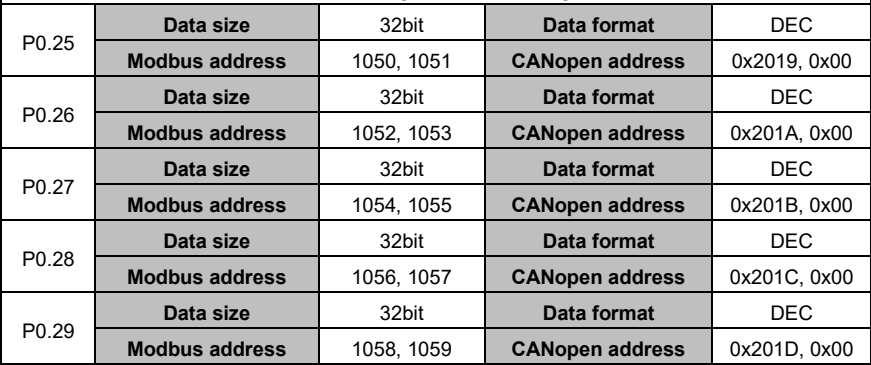

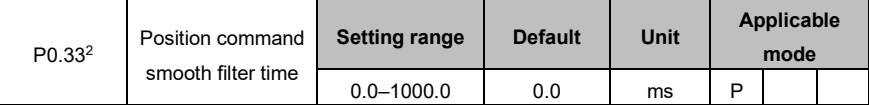

This parameter specifies the time constant for a first-order low pass filter corresponding to a position command, reducing the mechanical shock caused by sudden input pulse command frequency changes.

See the following figure:
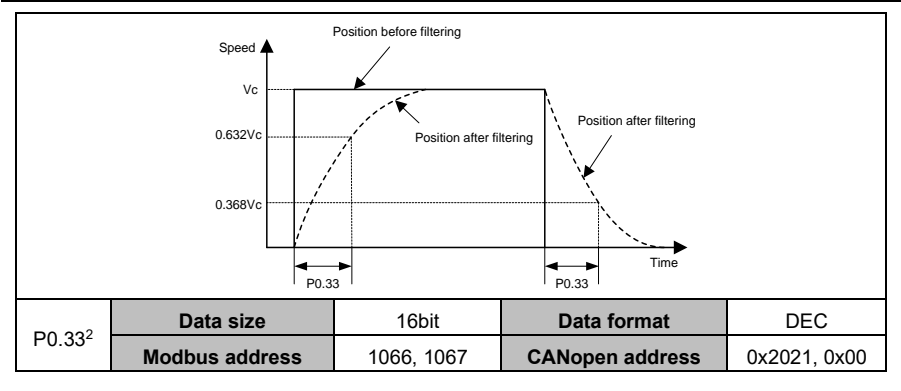

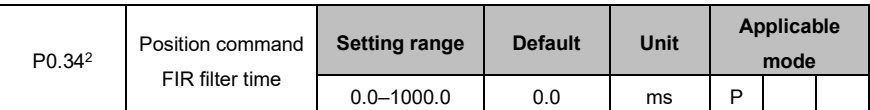

This parameter specifies the time constant for the FIR filter corresponding to a position command, reducing the mechanical shock caused by sudden input pulse command frequency changes. See the following figure:

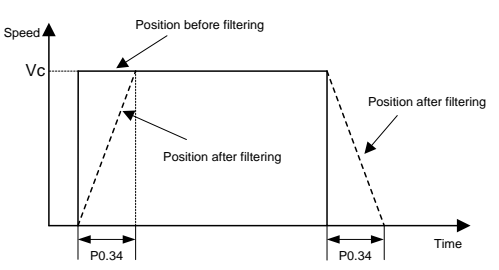

**Note:** If this parameter is modified during servo running, the modification takes effect after stop.

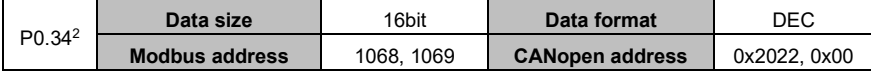

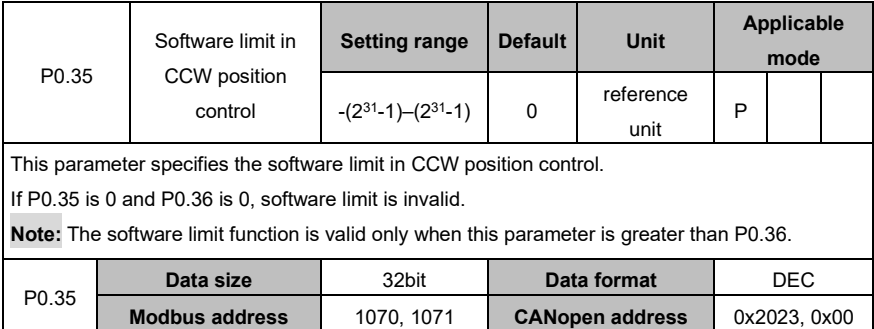

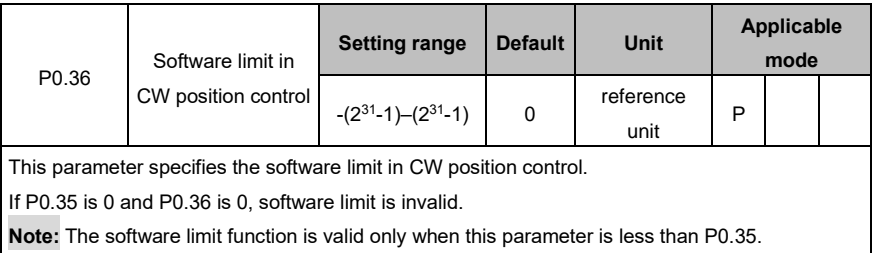

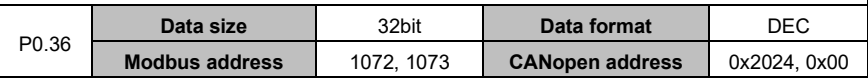

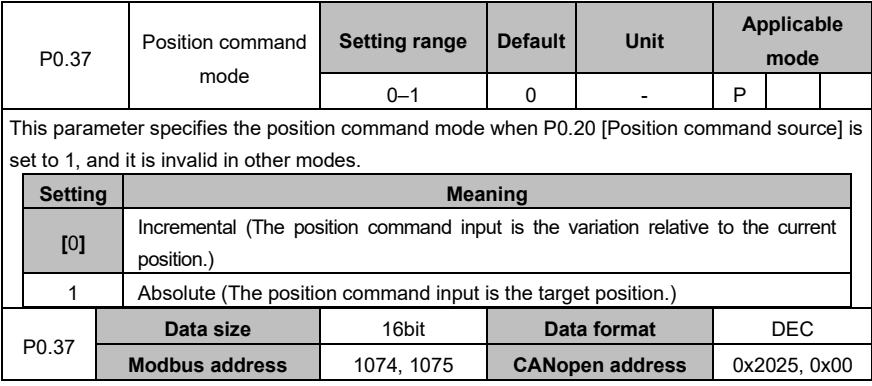

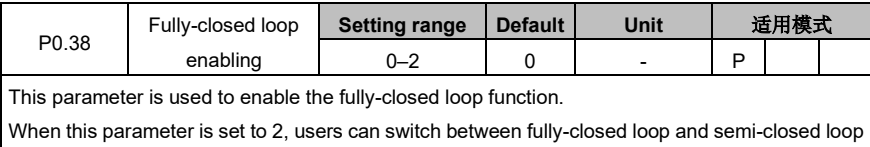

via the I/O ports whose function code is 0x34 or 0x134.

Note: When this parameter is set to 1 or 2, its definition differs from that of electronic gear ratio during fully-closed loop operation, see details in section 7.2.1.

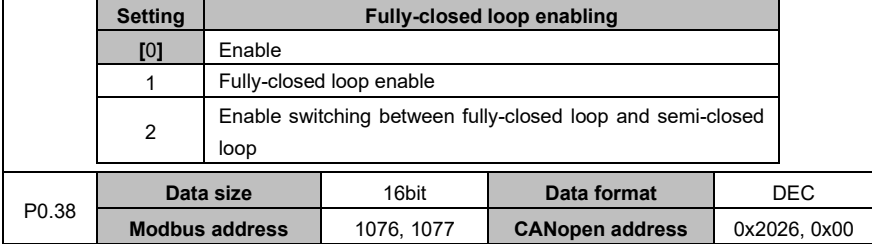

## **6.1.3 Speed and torque control**

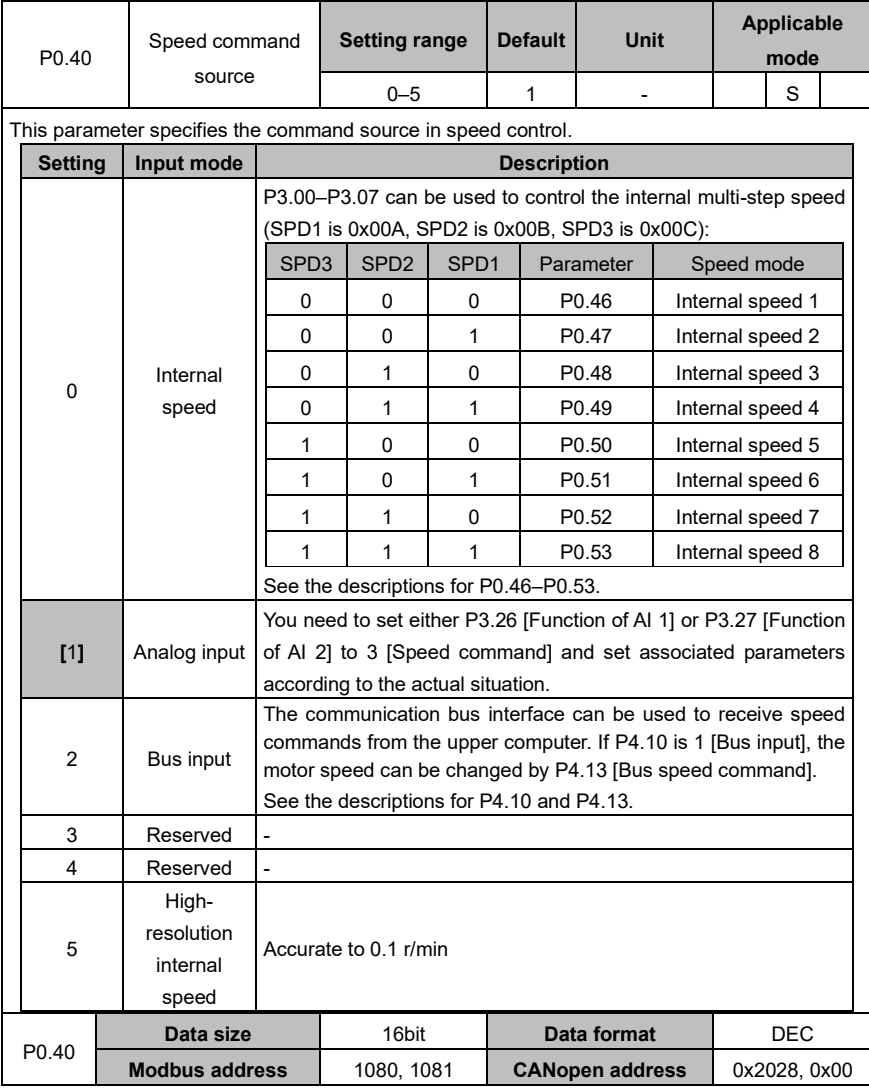

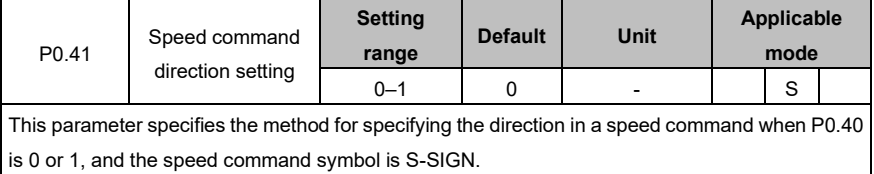

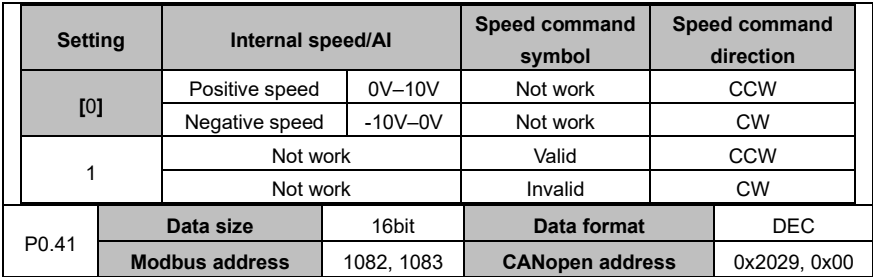

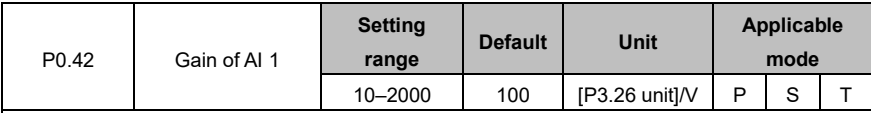

This parameter specifies the gain of analog input 1, the gain unit is associated with P3.26. **Note:**

- ⚫ Analog input 1 indicates the signal input from the terminals (that is, AD1 and GND, corresponding to pin 1 and pin 5) of analog input 1 of the CN1 plug.
- The voltage only in the -10V–+10V range can be applied to the connection between AD1 and GND. Otherwise, the drive may be damaged.

#### **Application example:**

- 1. The function of analog input 1 is speed command.
- 2. The voltage of analog input 1 corresponds to the conversion gain of the motor command speed.

3. P0.40 is set to 1.

4. The relationship between the voltage of analog input 1 and speed command is as follows:

Every 1V voltage corresponds to the 100 r/min speed by default.

Actual speed command  $=$  Analog input voltage x P0.42

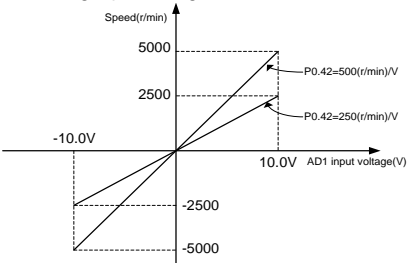

#### **Note:**

- ⚫ This parameter is valid only when P0.40 is 1.
- Set this parameter according to the motor working condition. If this parameter is set to a large value, the motor speed may fluctuate sharply.

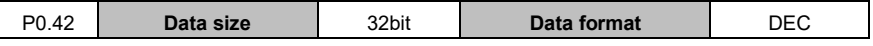

#### AS64 series AC servo drive **Function** Codes **Function codes** T

 $\blacksquare$ 

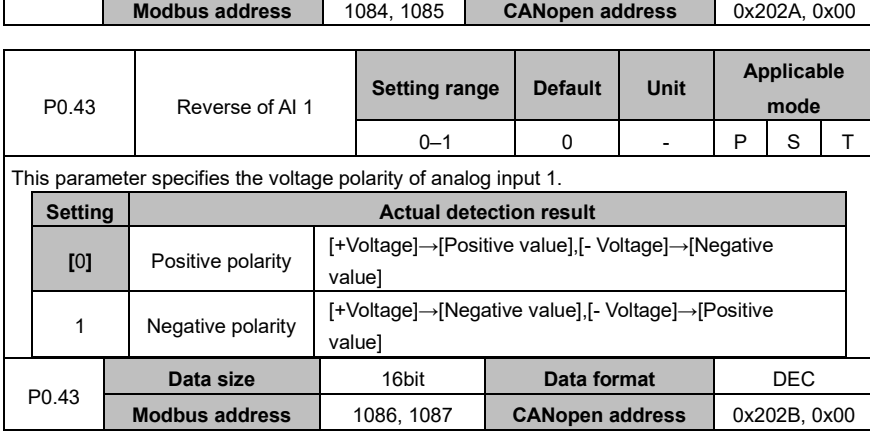

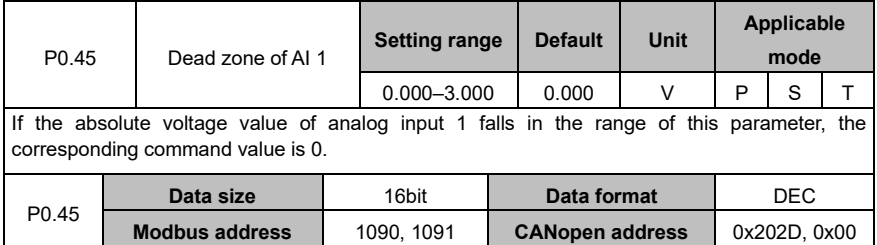

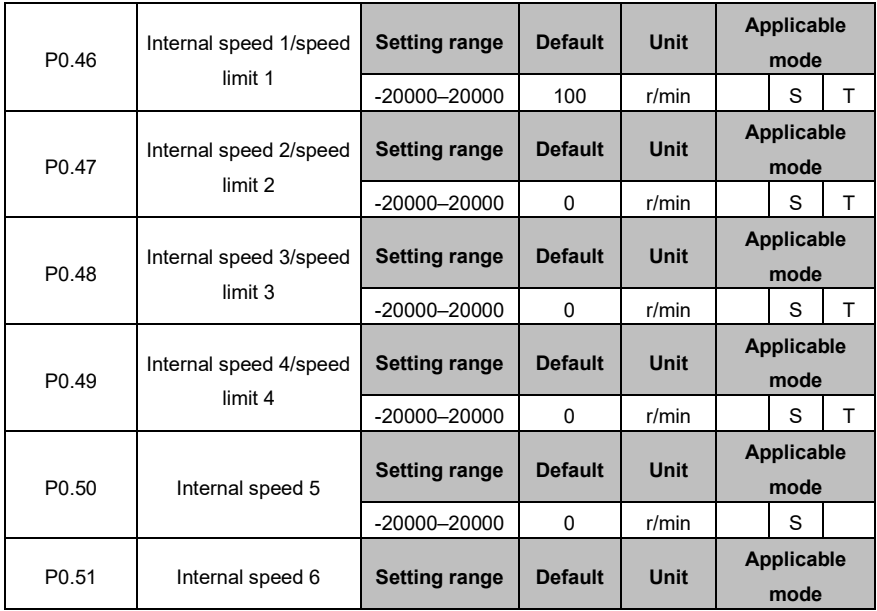

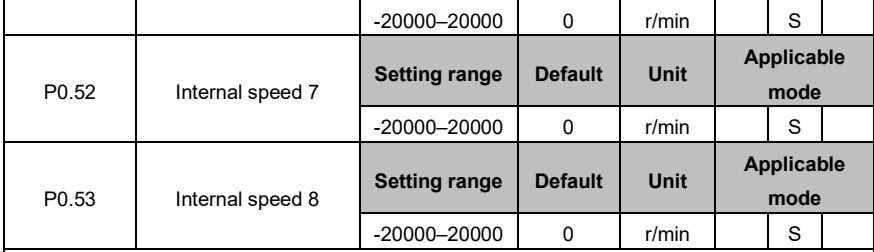

The servo drive supports the 8-step internal speed commands and 4-step internal speed limits.

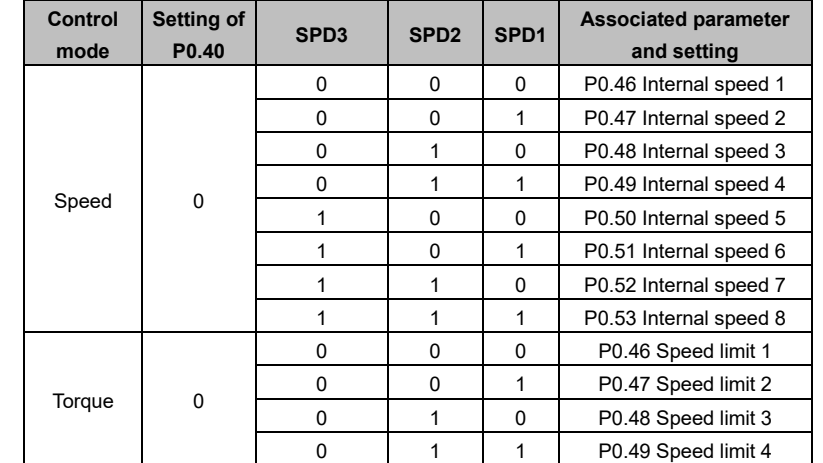

**Note:**

SPD1, SPD2, SPD3 are the digital inputs of internal speed commands 1, 2, and 3 (corresponding to 0x00A, 0x00B, and 0x00C).

0: OFF (The internal optical coupler corresponding to the input is not conducted.)

1: ON (The internal optical coupler corresponding to the input is conducted.)

The speed limits depend on the absolute values of the parameters and, the directions are the same as those in torque commands.

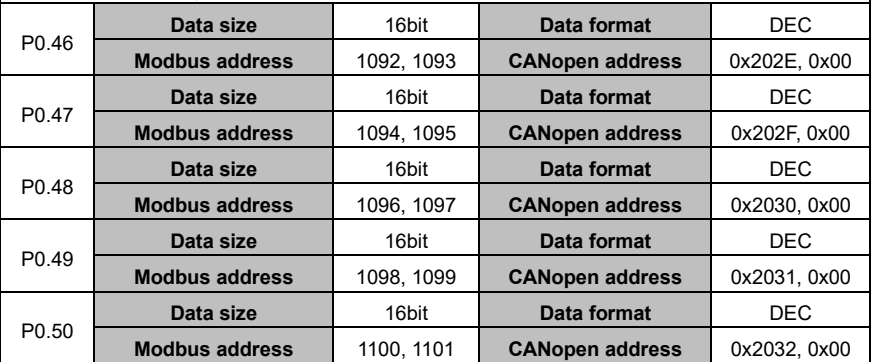

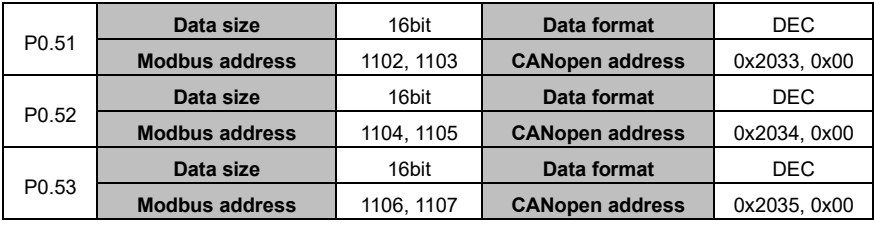

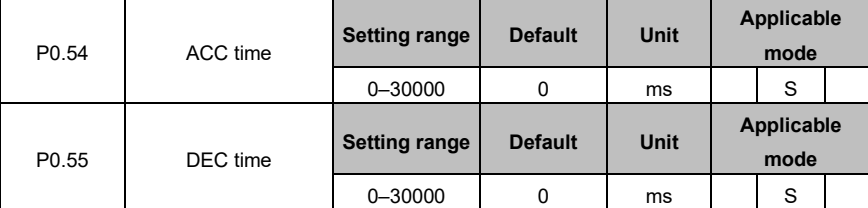

ACC/DEC time is the time taken to accelerate from 0 r/min to the rated (3000 r/min by default) speed in the given command or decelerates from the rated speed to 0 r/min. If the given speed is not equal to the rated speed, the actual ACC/DEC time is the set ACC/DEC time multiplied by the ratio of the given speed to the rated speed. If the speed command is negative, the absolute value is used to calculate the ACC/DEC time.

**Example:** If the given speed is 2000 r/min, the rated speed is 3000 r/min, and the ACC/DEC time (P0.54/P0.55) is set to 1500, then the actual ACC time t1 is 1500×(2000/3000)=1000ms and the DEC time t2 is 1500×(2000/3000)=1000ms. See the following figure:

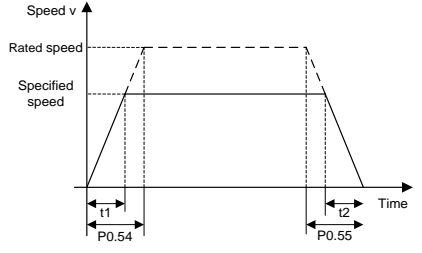

**Note:** This group of parameter is valid only in speed mode.

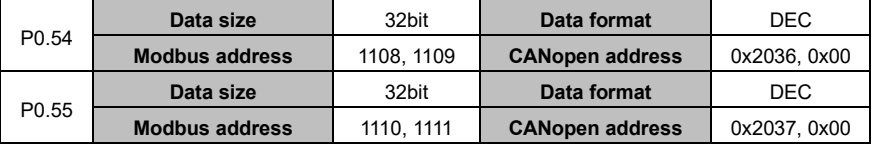

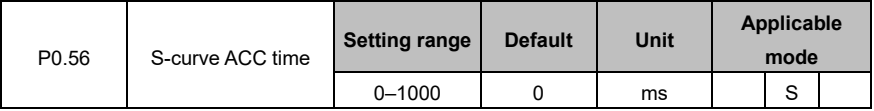

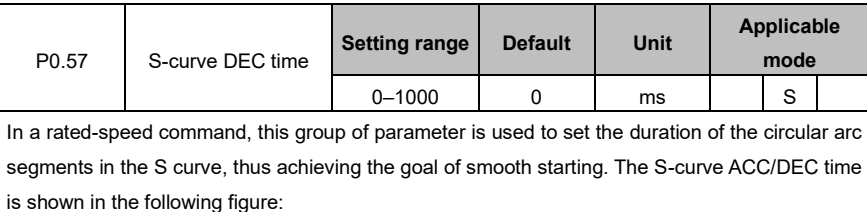

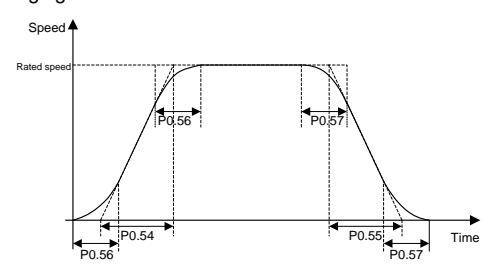

### **Note:**

- ⚫ This group of parameter is valid only in speed mode.
- ⚫ This group of parameter is invalid when the speed command source is AI.
- ⚫ If the setting of P0.54 is less than that of P0.56 and P0.56 is not 0, P0.54 is equal to P0.56 during the actual running.
- ⚫ If the setting of P0.55 is less than that of P0.57 and P0.57 is not 0, P0.55 is equal to P0.57 during the actual running.

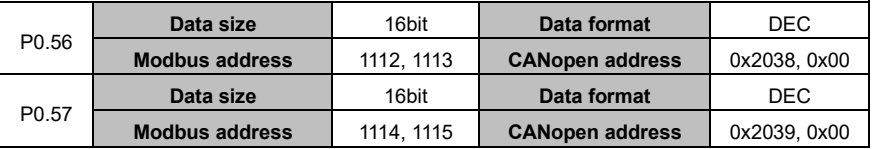

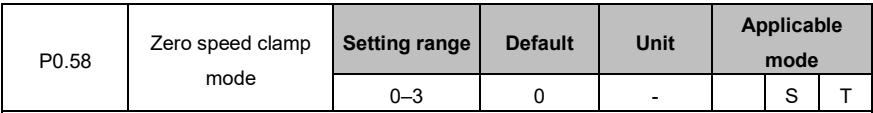

This parameter specifies the zero speed clamp mode.

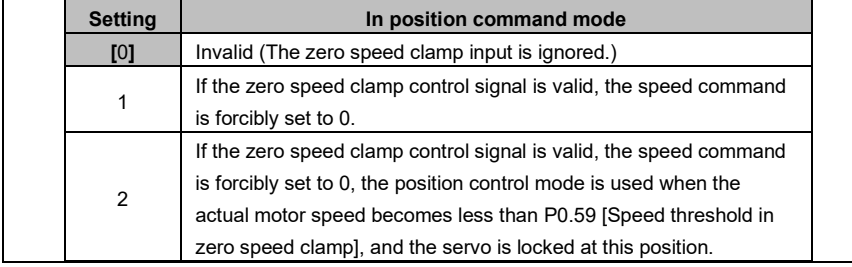

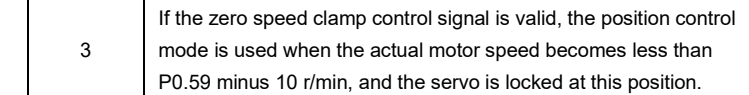

## **Note:**

⚫ After configuring any of parameters P3.00–P3.07 with the zero speed clamp (0x00D) function, you can use the zero speed clamp terminals of the CN1 plug for control or use P4.19 [Zero speed clamp command] for control. The input settings of P3.00–P3.07 are described as follows:

- 0: Disable zero speed clamp.
- 1: Enable zero speed clamp.
- ⚫ In torque control mode, the settings 0 and 1 are valid, and 2 and 3 have the same function as 1.

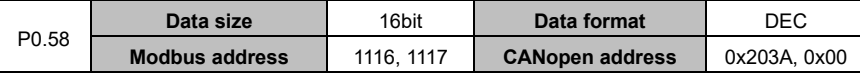

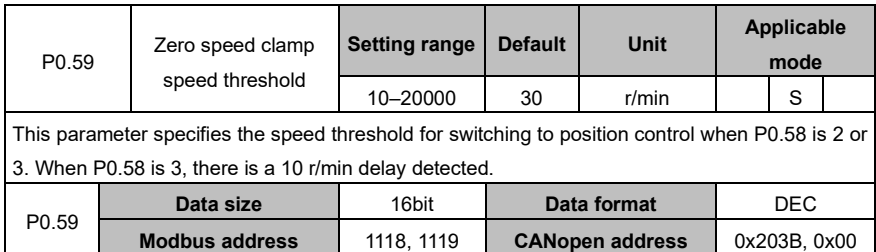

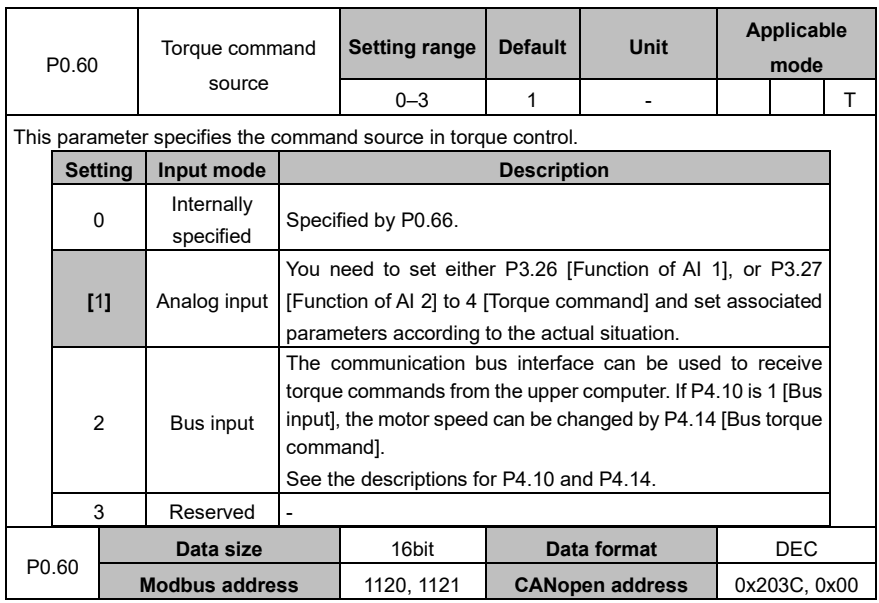

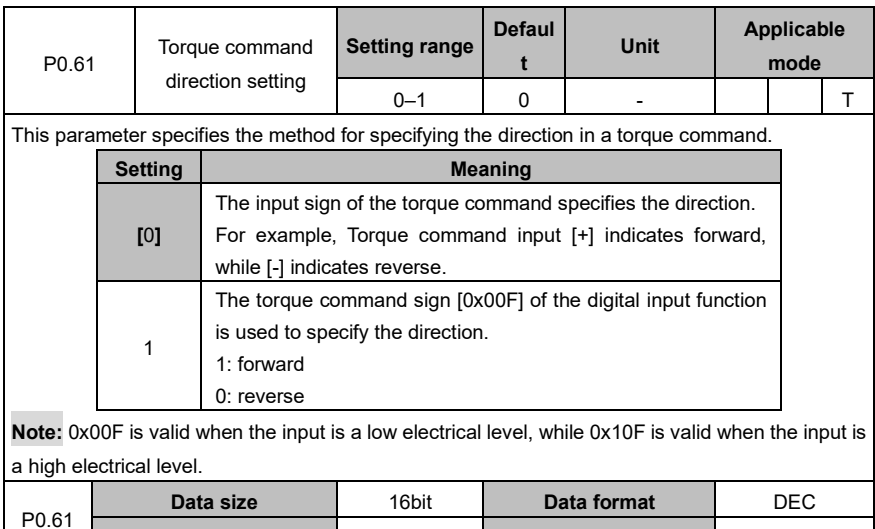

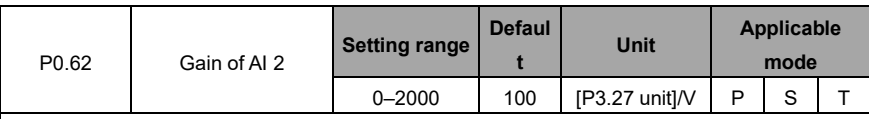

**Modbus address 1122, 1123 CANopen address 1 0x203D, 0x00** 

This parameter specifies the gain of analog input 2. The gain unit is associated with P3.27. **Note:**

Analog input 2 indicates the signal input from the analog speed/speed limit terminals (AD2 and GND, corresponding to pin 20 and pin 19) of the CN1 plug.

### **Application example:**

1. The function of analog input 2 is torque command.

2. The voltage of analog input 2 corresponds to the conversion gain of the motor torque command.

3. This parameter is valid only when P0.60 is 1.

4. The relationship between the voltage of analog input 2 and torque command is as follows:

The torque corresponding to every 1V voltage is 10% of the rated torque by default.

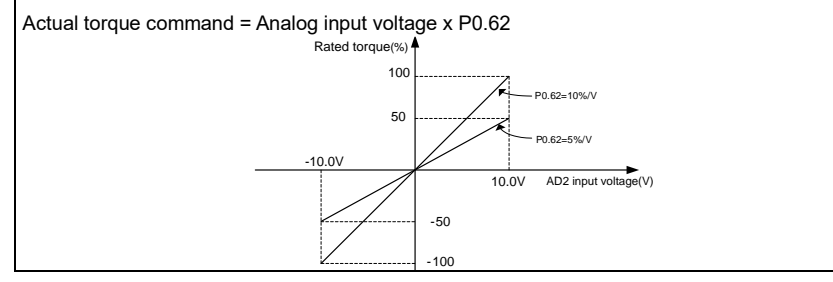

#### **Note:**

Set this parameter according to the motor working condition. If this parameter is set to a large value, the motor speed may fluctuate sharply.

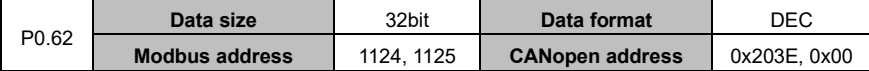

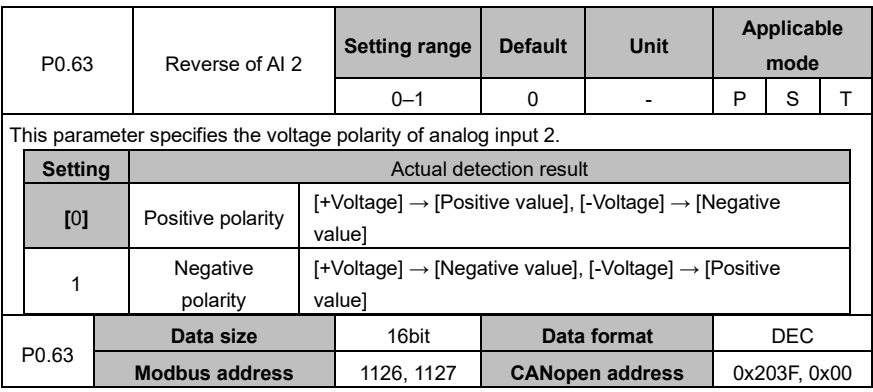

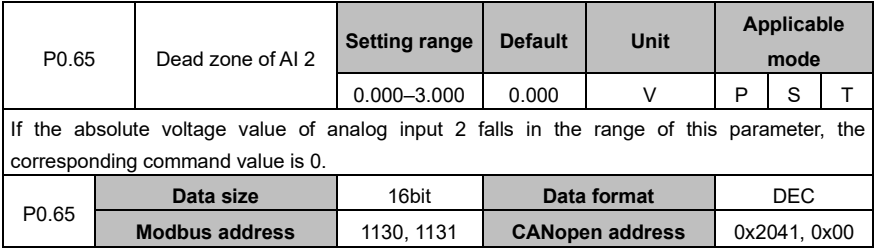

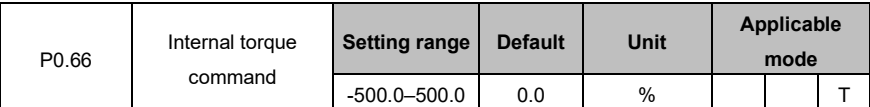

This parameter specifies the internal torque reference. If the servo motor rated torque is considered as 100%, the setting of this parameter is a percentage of the servo motor rated torque. **Note:**

⚫ If the absolute value of this parameter is greater than maximum torque limit 1 (P0.10), the output torque is the setting of P0.10 and the direction is the same as this parameter.

⚫ In torque mode, this parameter is valid only when P0.60 is 0.

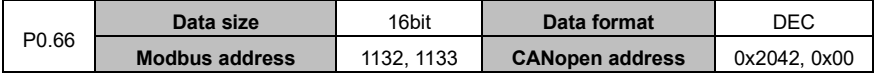

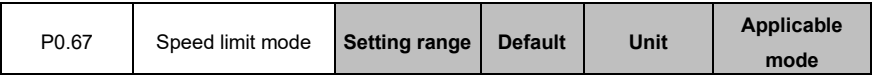

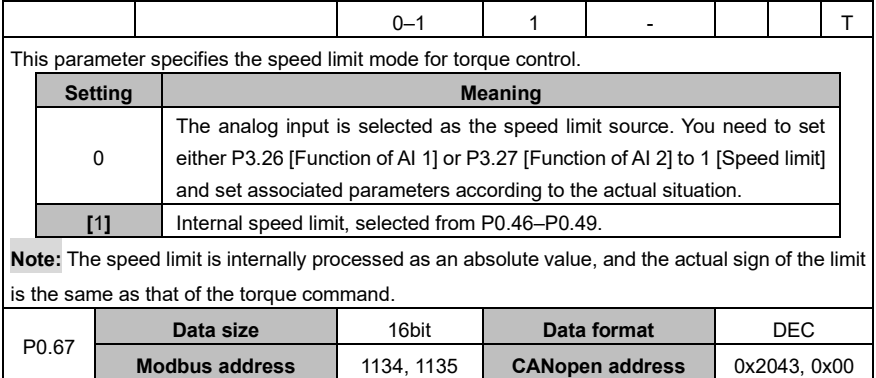

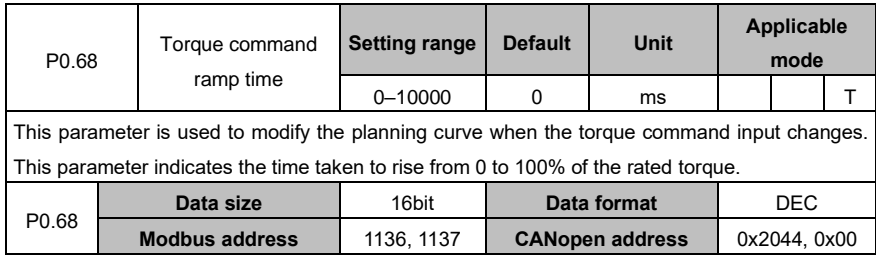

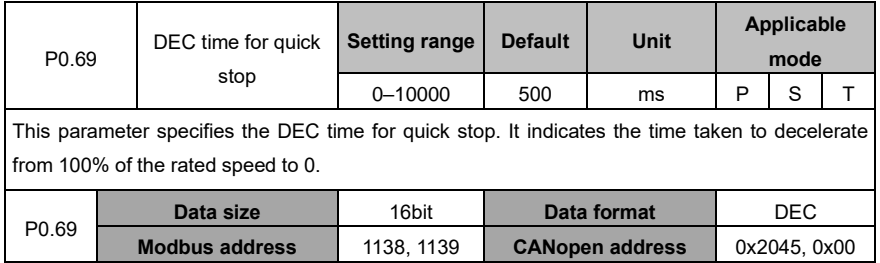

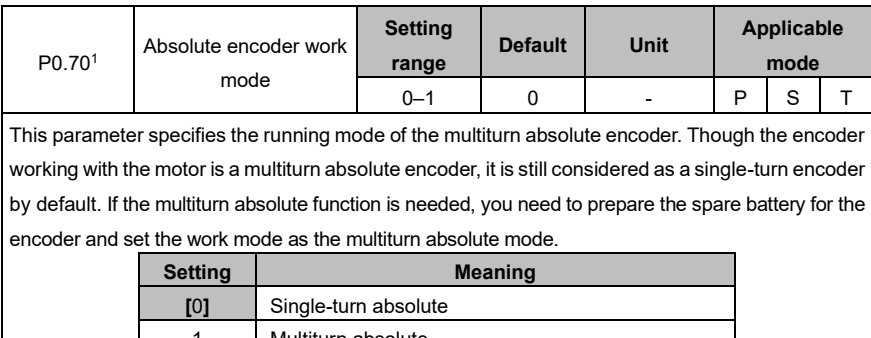

#### AS64 series AC servo drive **Function** codes **Function** codes

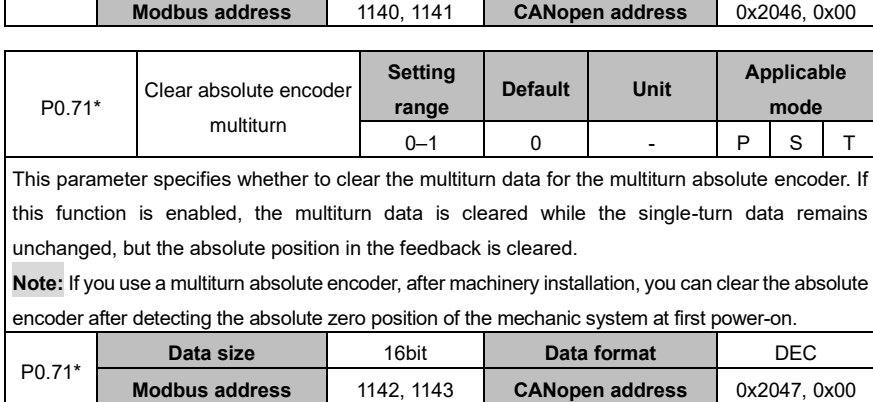

## **6.1.4 Control mode switching**

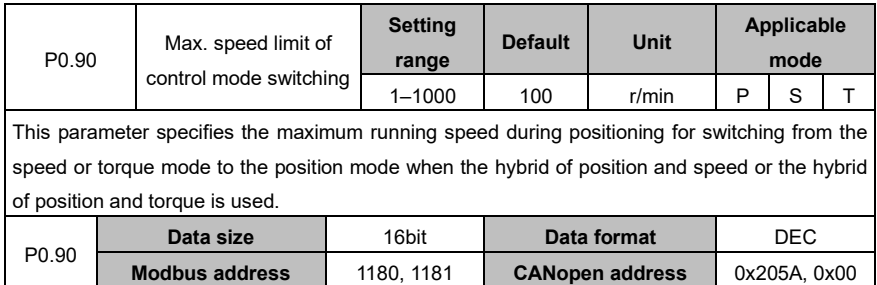

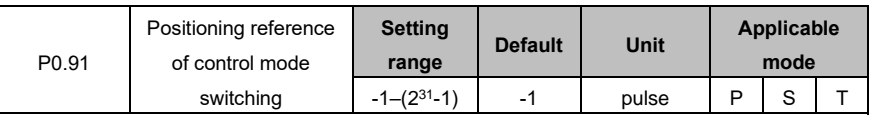

This parameter specifies the motor position R0.14 [Rotor position relative to pulse Z] after the control mode is switched. The switching is made from the speed or torque mode to the position mode when the hybrid of position and speed or the hybrid of position and torque is used. **Note:**

- ⚫ After the control mode switching, the reference point in the received position command is the setting of this parameter. The unit of this parameter is the encoder pulse unit.
- ⚫ If this parameter is set to -1 and the control mode needs to switch from speed mode to position mode, switching is executed at the current position, without positioning to the reference point.
- ⚫ If the mechanical angle corresponding to the setting of P3.50 is no more than 0.5°, the positioning is accurate to  $\pm P3.50$ . If the angle is greater than  $0.5^\circ$ , the positioning is accurate to the pulse number corresponding to ±0.5°.

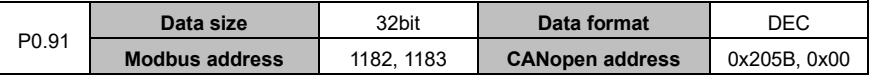

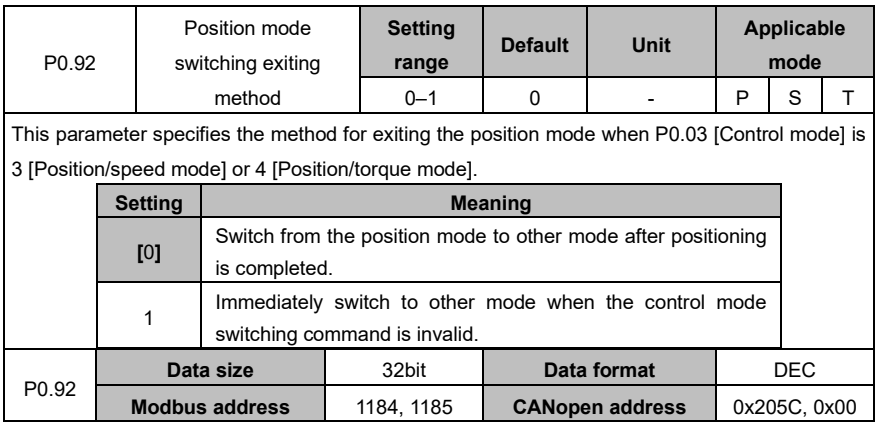

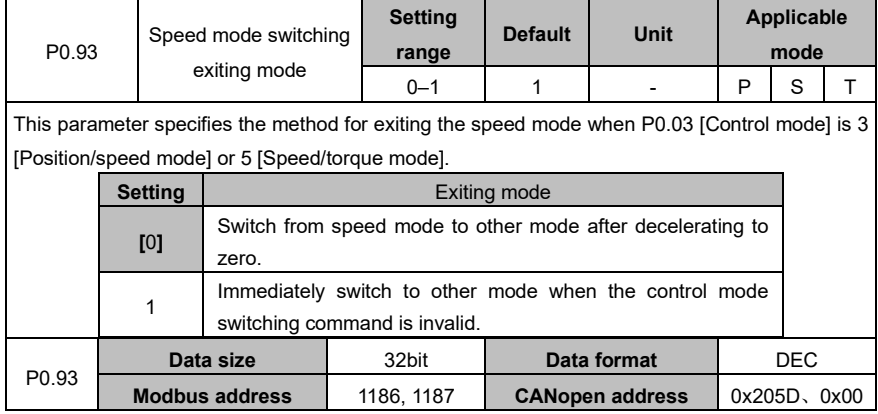

# **6.1.5 Speed display filter**

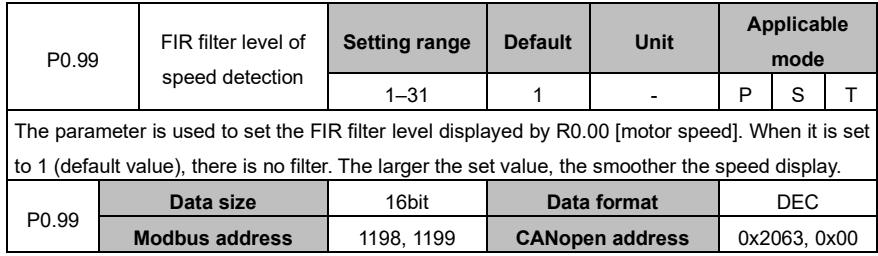

# **6.2 Autotuning control (group P1)**

## **6.2.1 Inertia identifying (or automatic gain)**

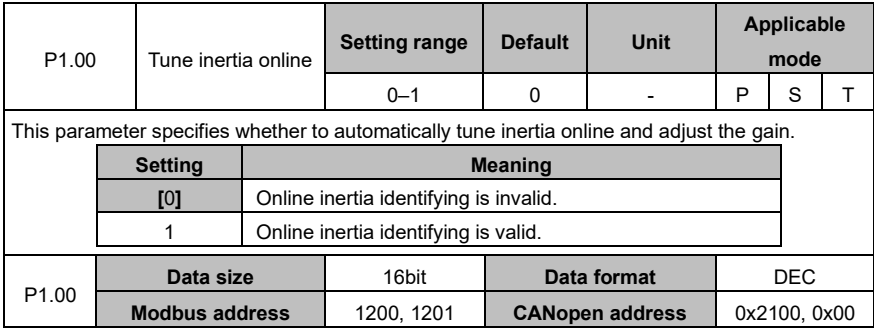

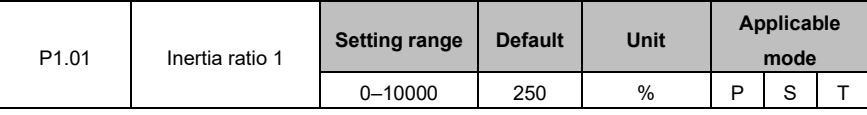

Rotation inertia ratio = Load inertia/Motor rotation inertia x 100%

If P1.01 is set correctly, the setting unit of P2.00 and P2.05 is Hz.

If P1.01 is greater than the actual value, the speed loop gain unit will increase, and if it is smaller than the actual value, the speed loop gain unit will decrease.

If online automatic tuning is valid, the inertia ratio is updated to P1.01 in real time and written to the EEPROM every 30 minutes.

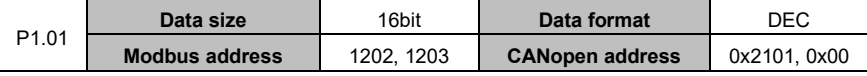

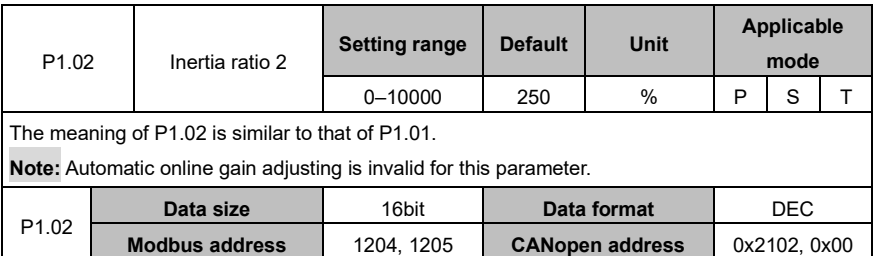

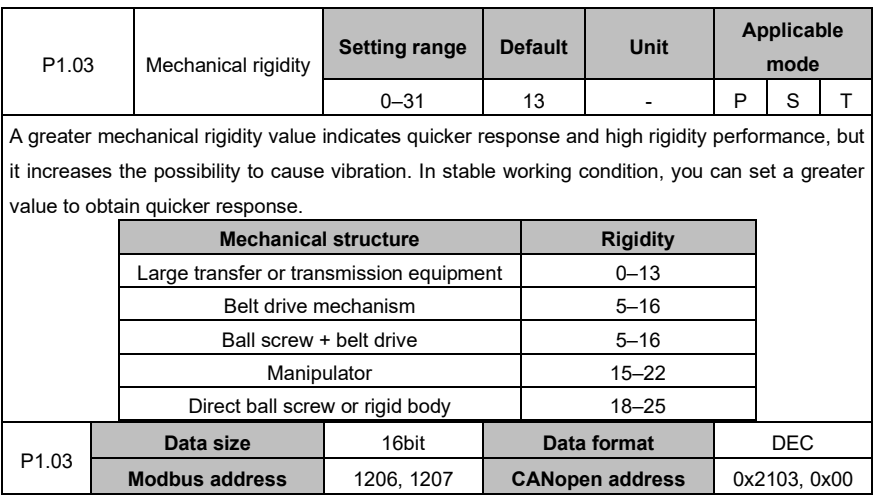

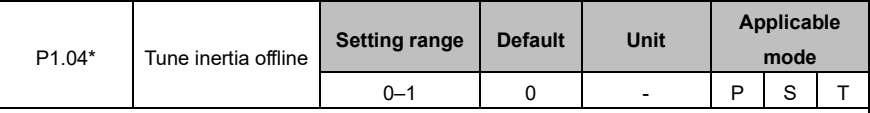

This parameter is used to obtain the load inertial ratio of the motor rotation inertia. After inertia identifying is enabled, the motor runs six cycles to identify inertia. In each cycle, the motor runs at the mode specified by P1.05 [Inertia identifying mode]. The maximum rotation number of the motor is determined by P1.06 [Max. rotations by inertia identifying], and the ACC command time is determined by P1.07 [ACC time for inertia identifying].

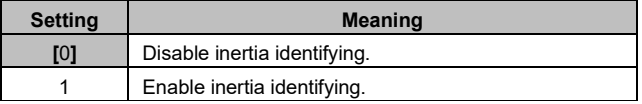

### **Note:**

- The motor speed is fast during identifying if P1.06 and P1.07 are set to great values.
- ⚫ If the drive reports the alarm Er25-7 during identifying, see section 9.1 "Servo drive faults and workarounds" to handle it.
- This parameter is invalid when the servo is enabled.

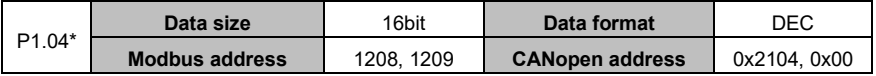

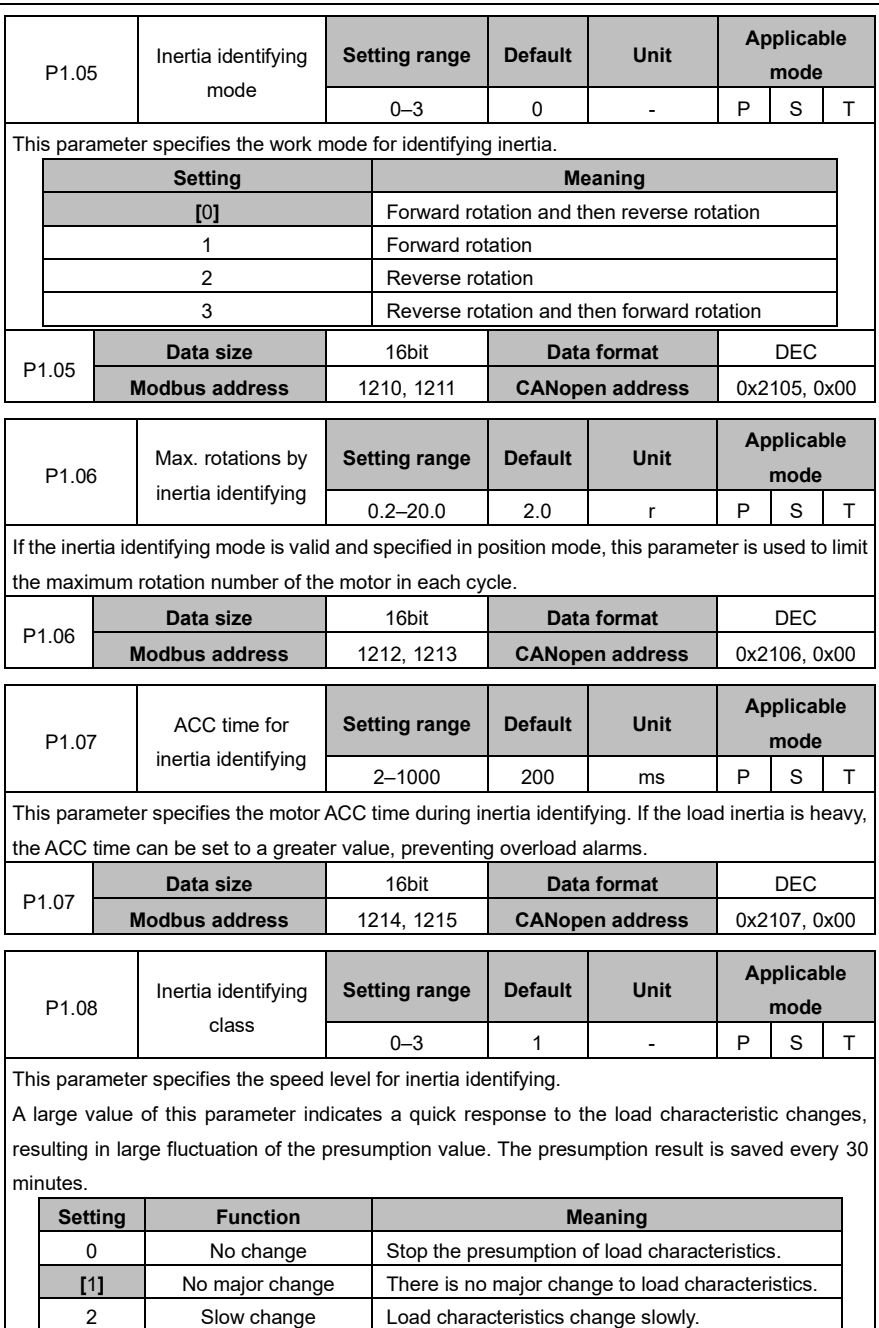

3 Sharp change Load characteristics change sharply.

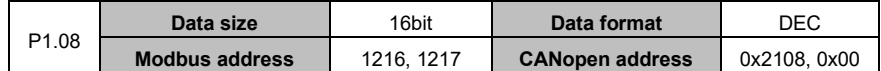

## **6.2.2 Self-adaptive vibration control**

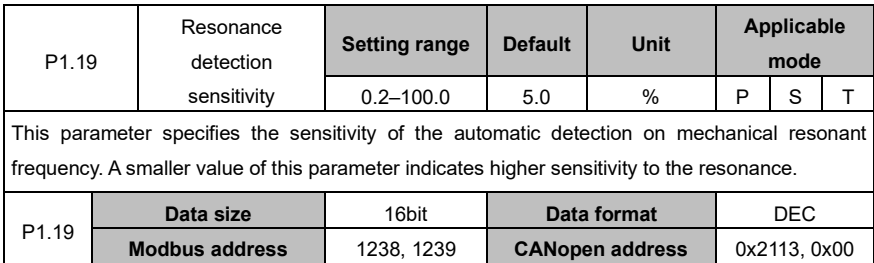

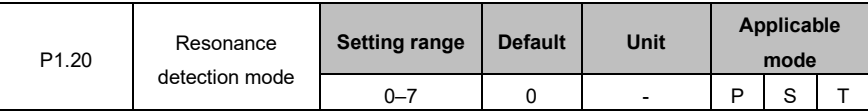

This parameter specifies the working mode of resonance detection, resonant frequency presumed by the self-adaptive notch filter, and action after presumption.

If the function of automatically detecting the mechanical resonant frequency is valid (that is, this parameter is set to 1, 2, or 3), the system automatically collects data to conduct mechanical resonant frequency analysis and saves results to P1.21 and P1.22. You can set the notch filter frequency according to the settings of P1.21 and P1.22 to eliminate the mechanical resonance. **Note:** You are recommended to disable the function after the gain adjustment is complete.

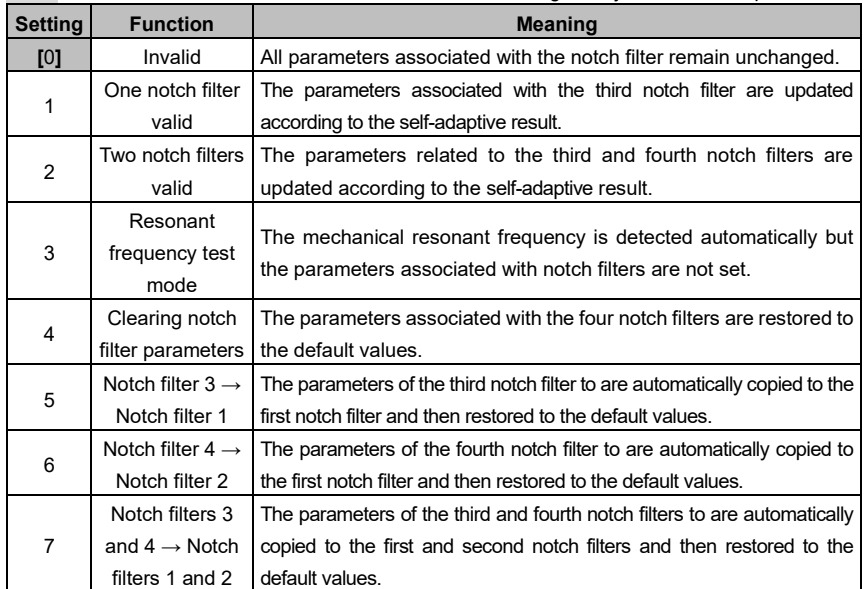

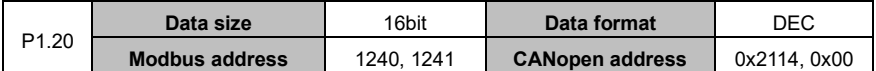

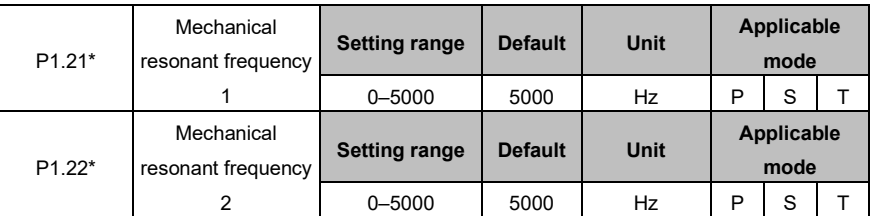

This group of parameter displays mechanical resonant frequency. When P1.20 is set to 1, indicating mechanical resonance frequency detection is valid, the system detects and displays the frequency at the maximum resonance point.

### **Note:**

- ⚫ The measurement results are accurate only when the rotation speed reaches 30 r/min at least.
- ⚫ This function is read only. You can set the notch filter frequency through this group of parameter to eliminate mechanical resonance.
- ⚫ The value 5000 indicates no resonance point is found.

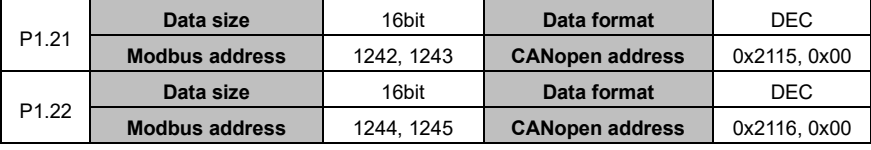

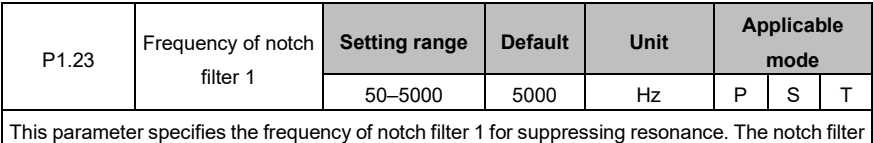

can simulate the mechanical resonant frequency, thus suppressing the resonant frequency.

The value 5000 indicates the notch filter function is invalid.

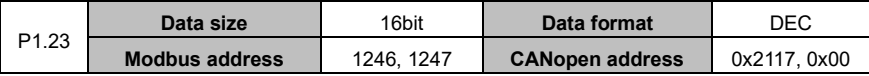

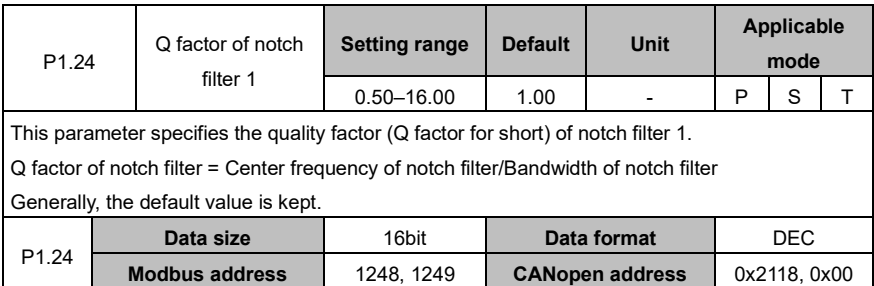

### AS64 series AC servo drive **Function** Codes **Function codes**

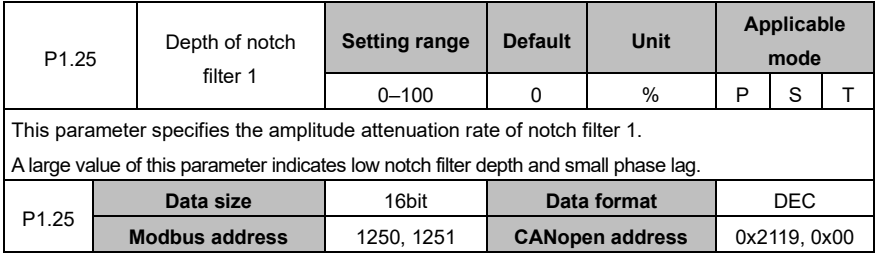

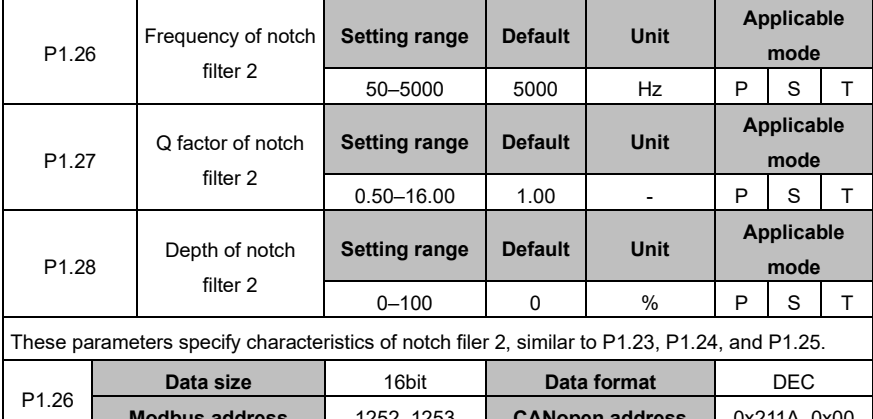

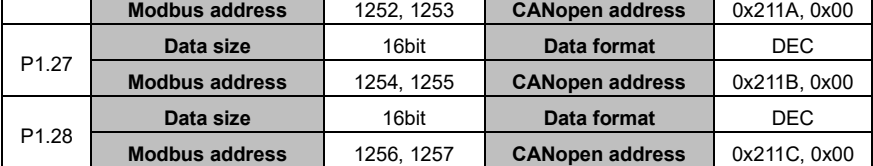

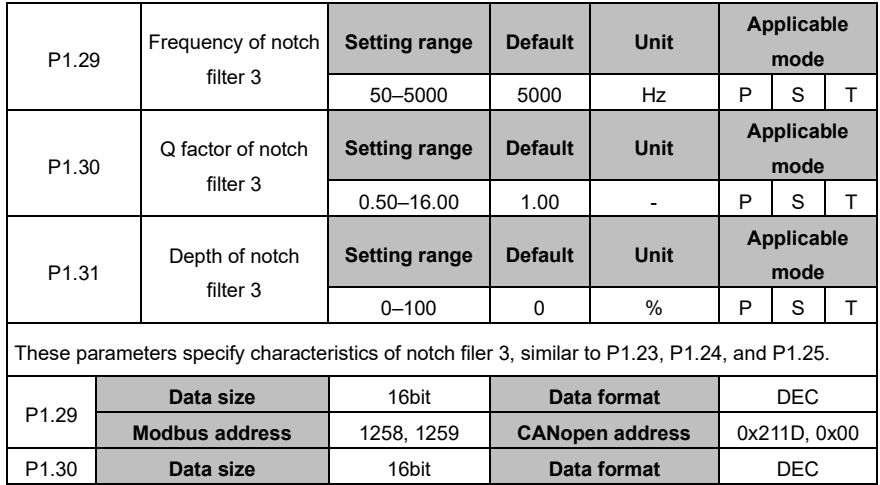

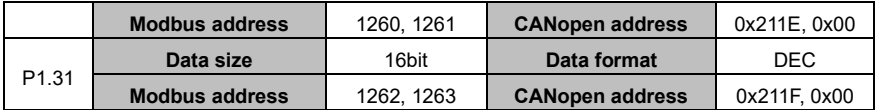

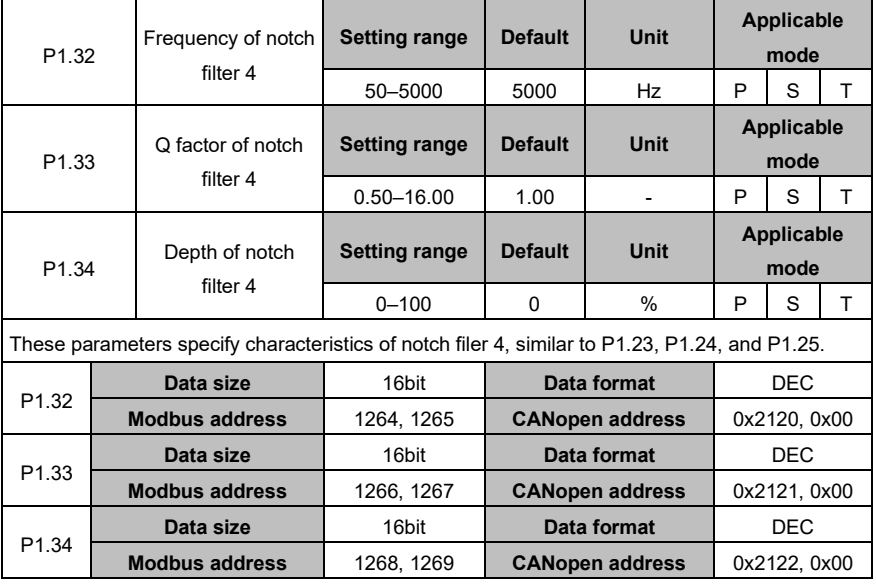

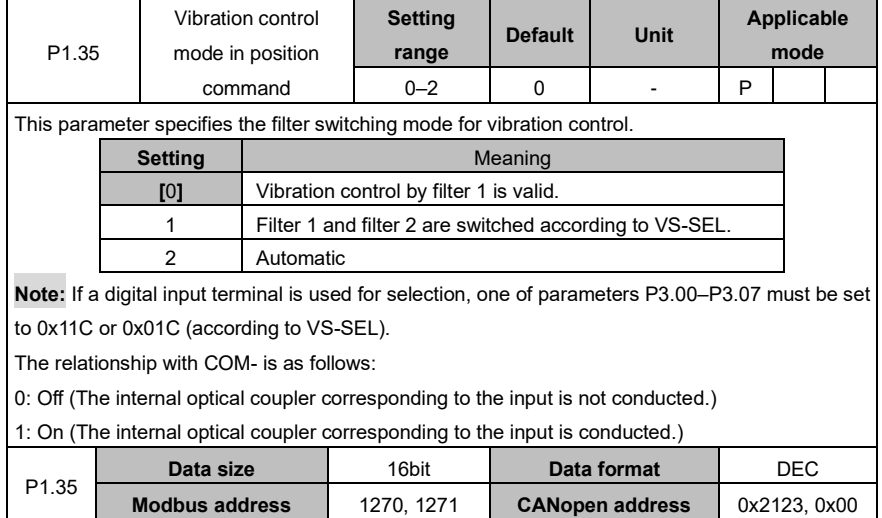

# AS64 series AC servo drive **Function codes**

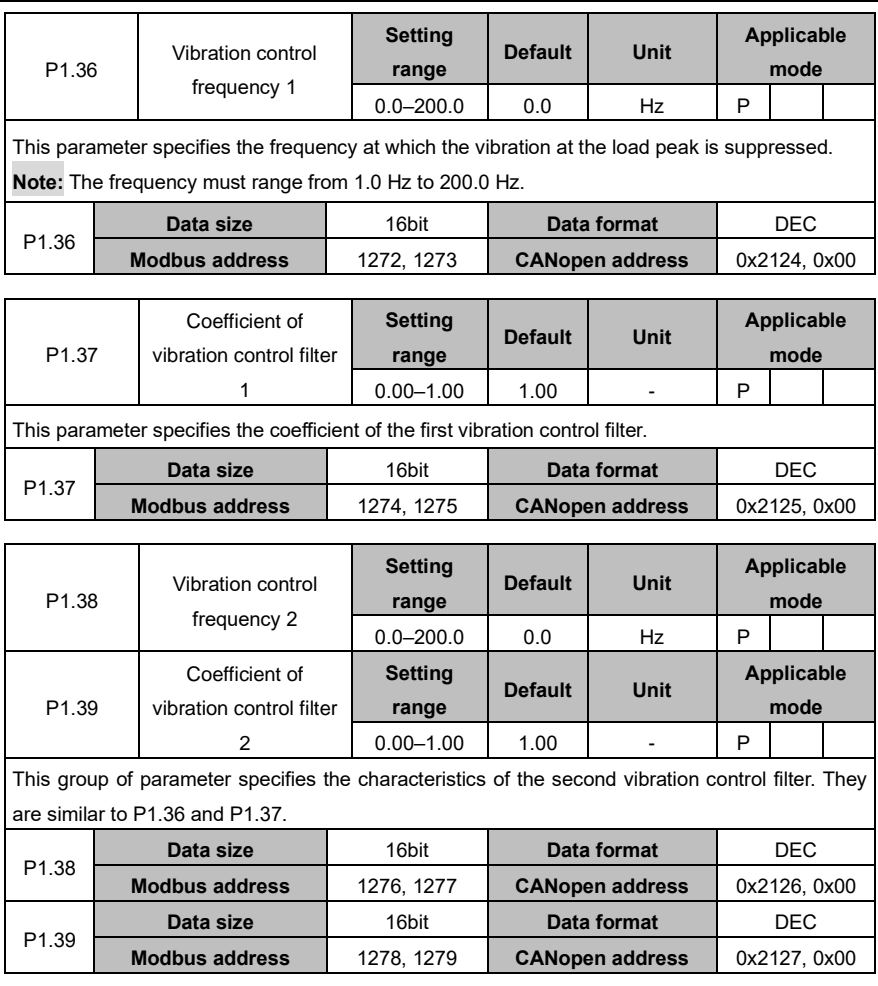

# **6.3 Motor control (group P2)**

# **6.3.1 Gain settings**

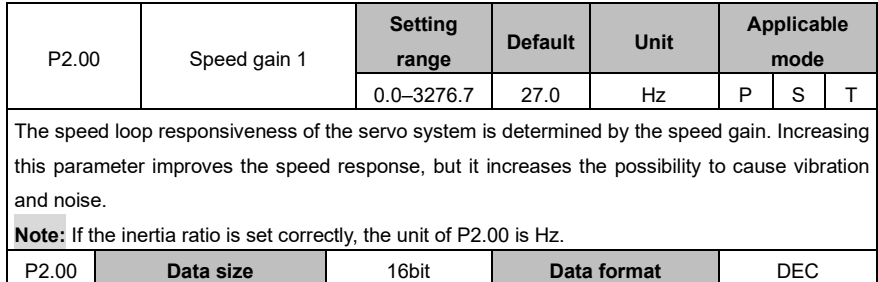

## AS64 series AC servo drive **Function** Codes **Function** codes

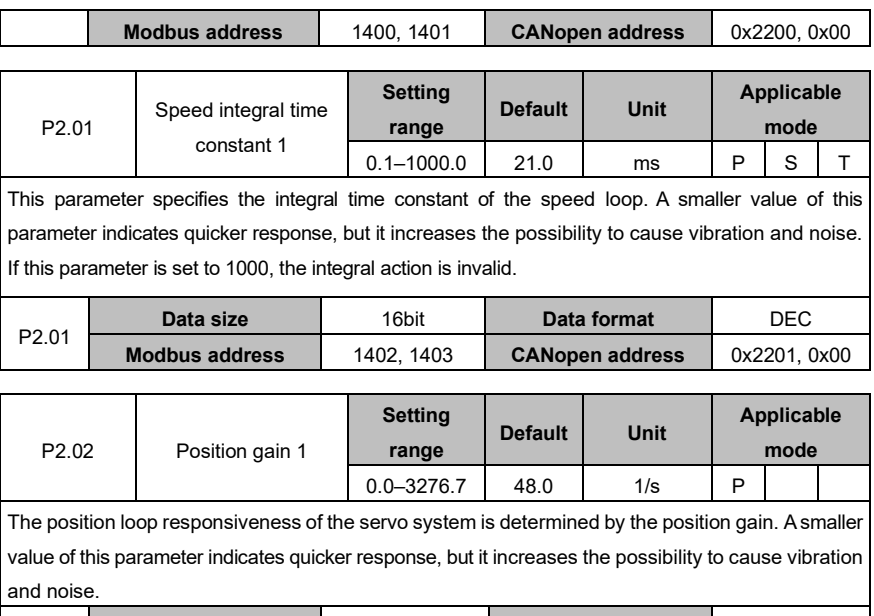

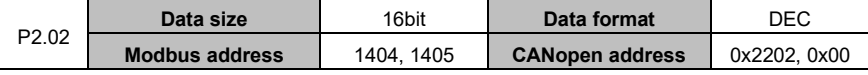

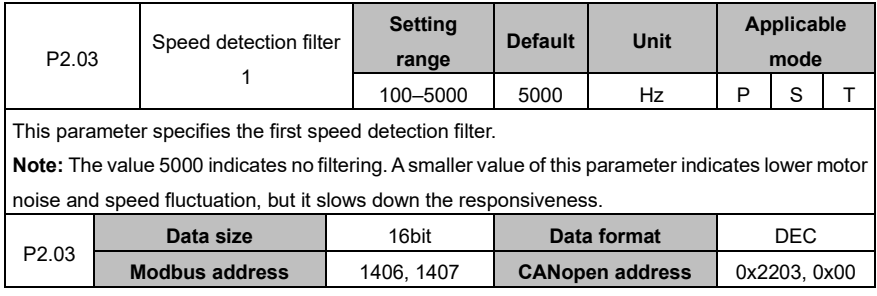

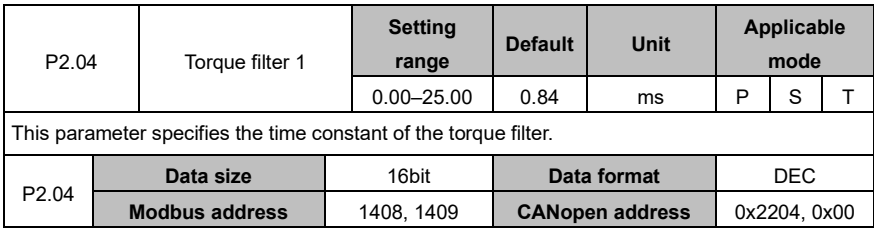

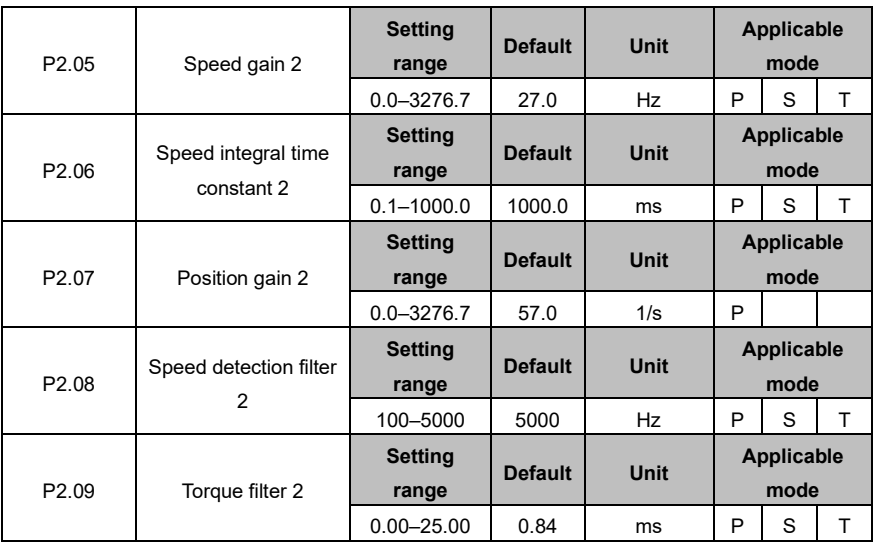

There are two groups of parameters respectively for position gain, speed gain, speed integral time constant, speed detection filter, and torque filter.

The two groups are similar in function and definition.

You can select from gain 1 and gain 2 or switch between them. For details, see the descriptions for P2.20–P2.34.

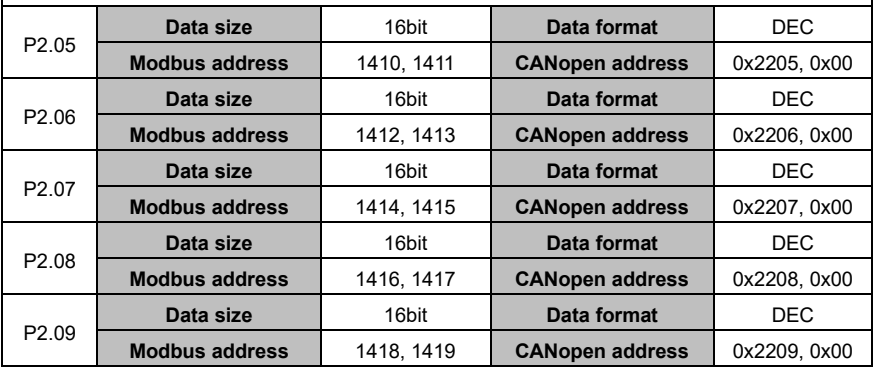

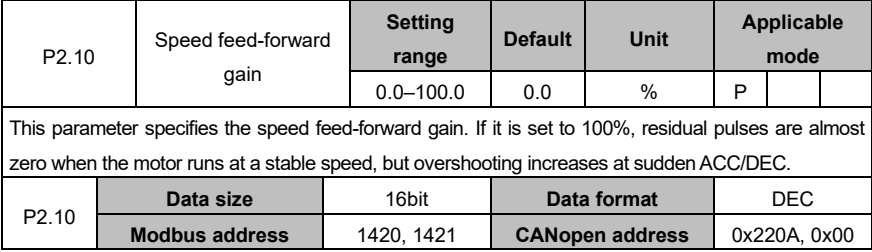

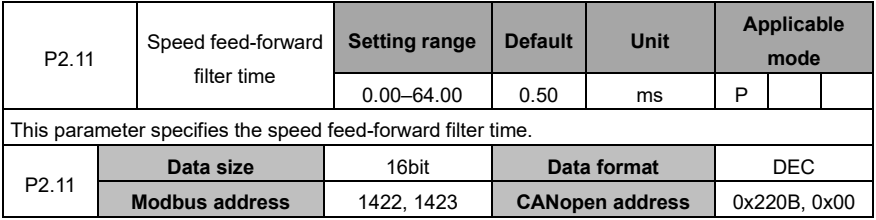

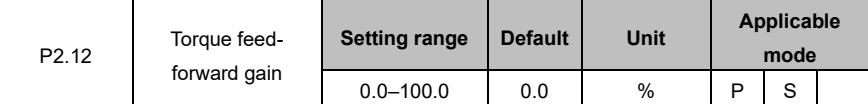

This parameter specifies the torque feed-forward gain. After the torque is calculated according to the speed control command, the torque multiplied by the setting of this parameter is added to the torque command from speed control.

Increasing the torque feed-forward gain can improve response performance in ACC/DEC and reduce position deviation.

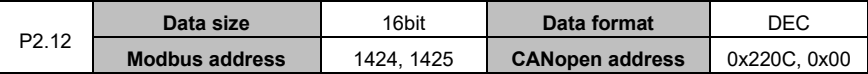

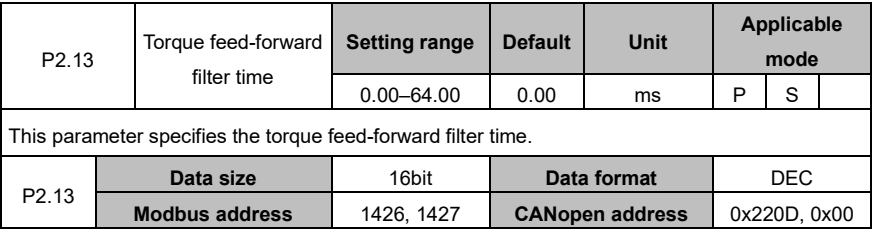

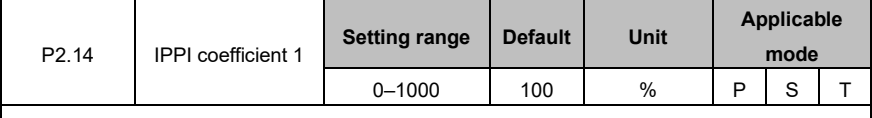

This parameter specifies the first IPPI coefficient.

**Note:** IP control is applied when it is set to 0, while PI control is applied when it is set to 100.

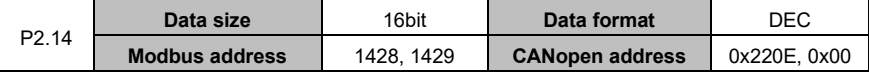

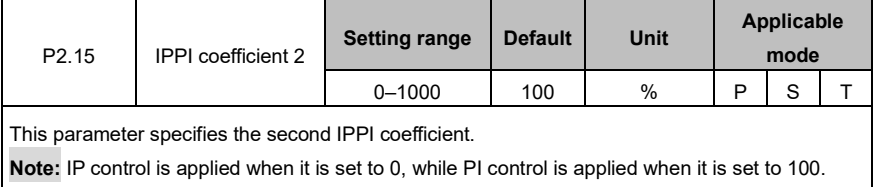

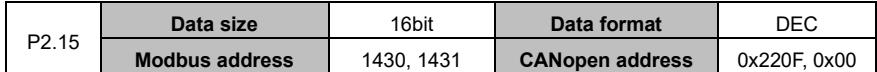

# **6.3.2 Gain switching**

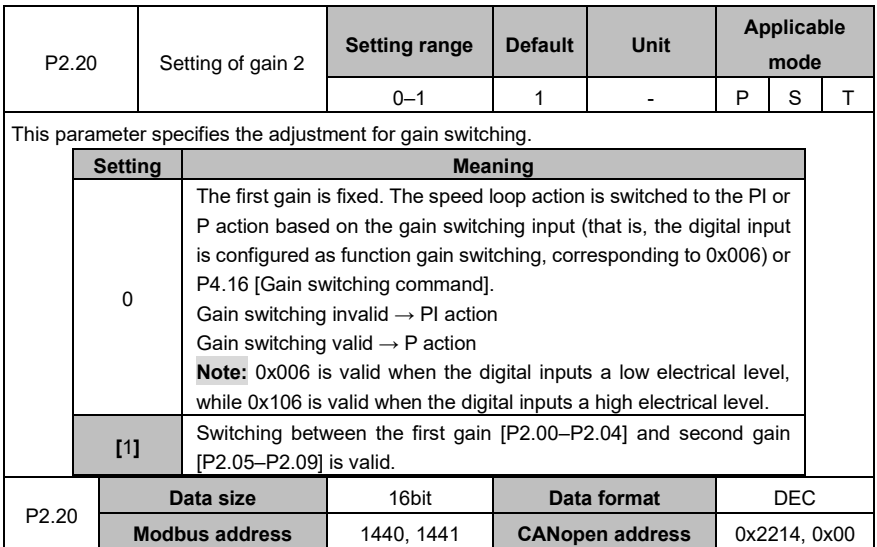

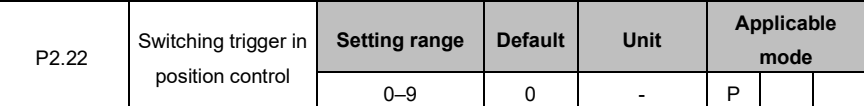

This parameter specifies the trigger of gain switching in position control or fully-closed loop control.

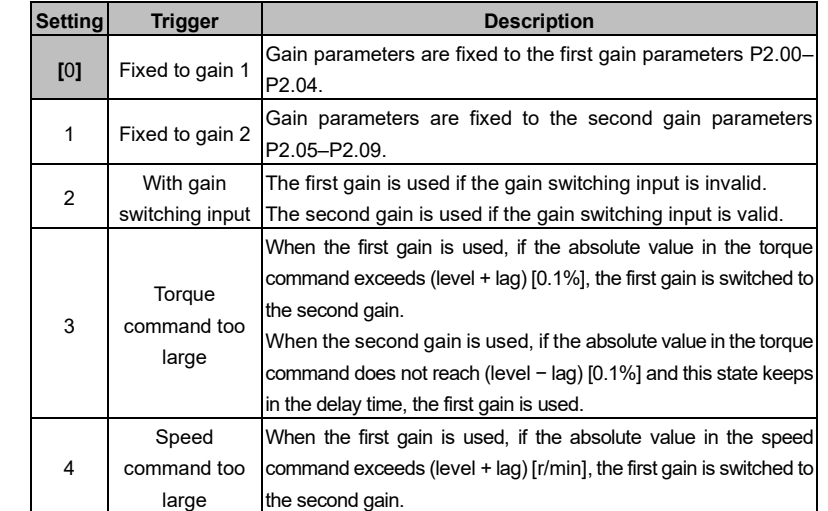

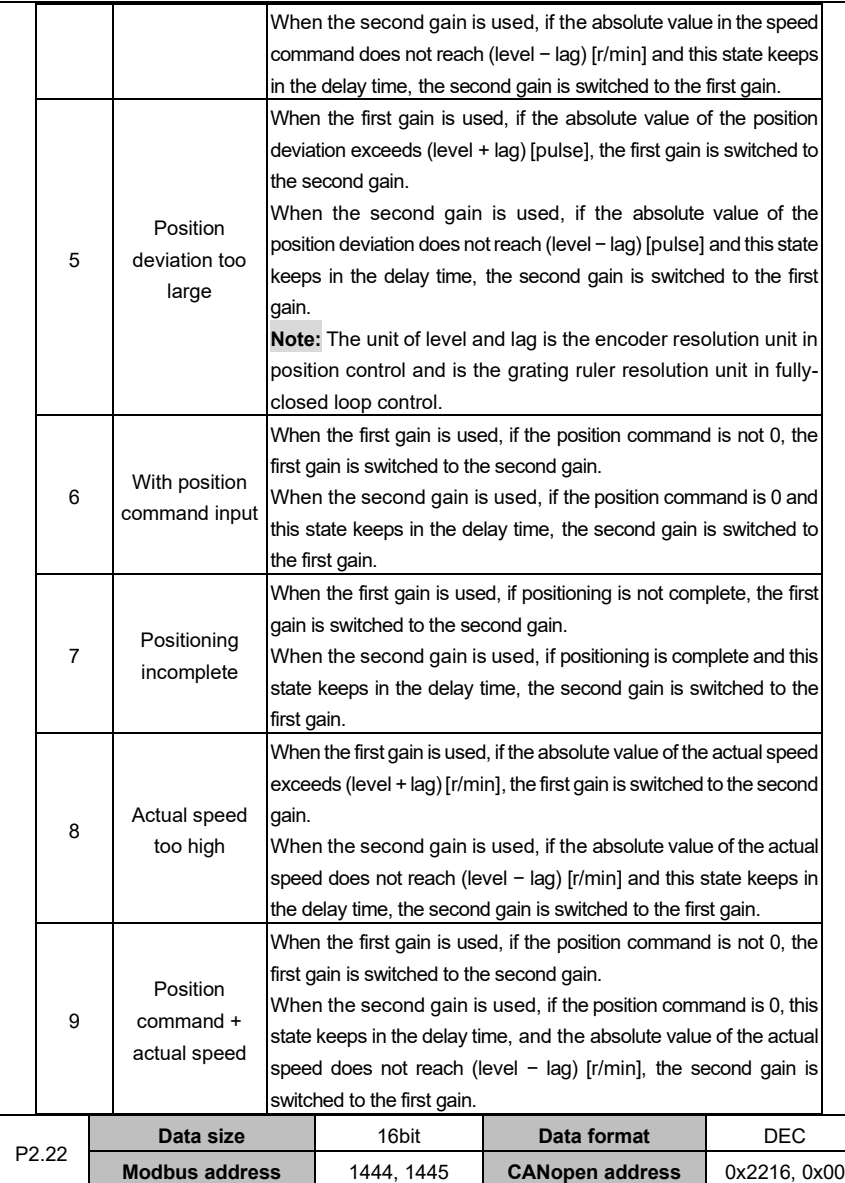

#### AS64 series AC servo drive **Function** codes **Function** codes

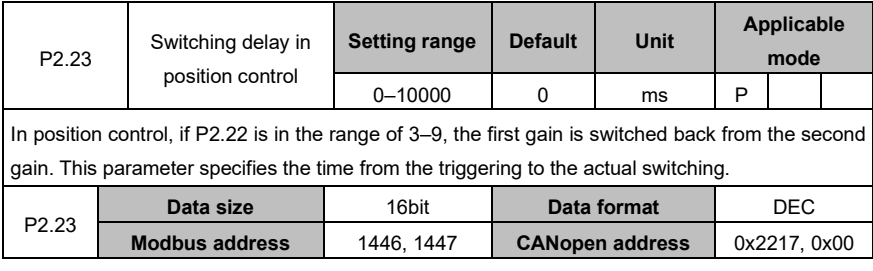

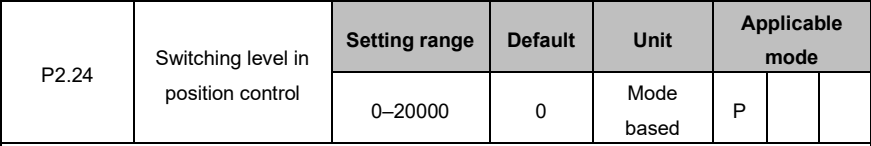

In position control, if P2.22 is in the range of 3-5, or set to 8 or 9, the trigger of gain switching must be set. The unit varies with the switching mode and associated settings.

**Note:** The level must be equal to the lag at least.

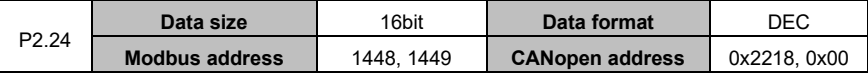

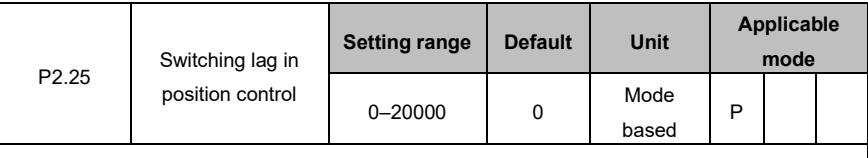

In position control, if P2.22 is in the range of 3–5, or set to 8 or 9, the trigger of gain switching must be set to determine the lag. The unit varies with the switching mode and associated settings. **Note:** If the level is set to be less than the lag, the setting is changed to the level being equal to the lag during the actual use.

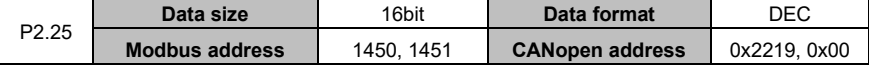

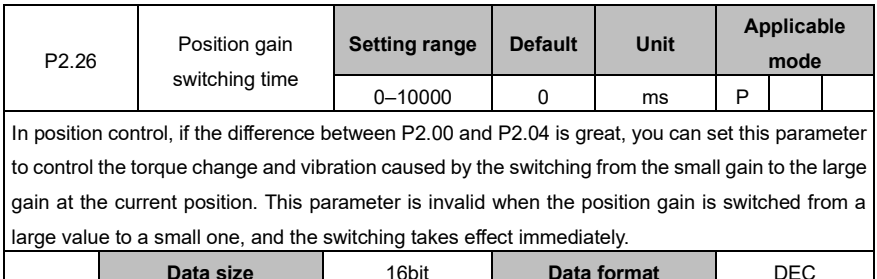

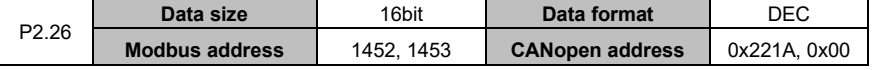

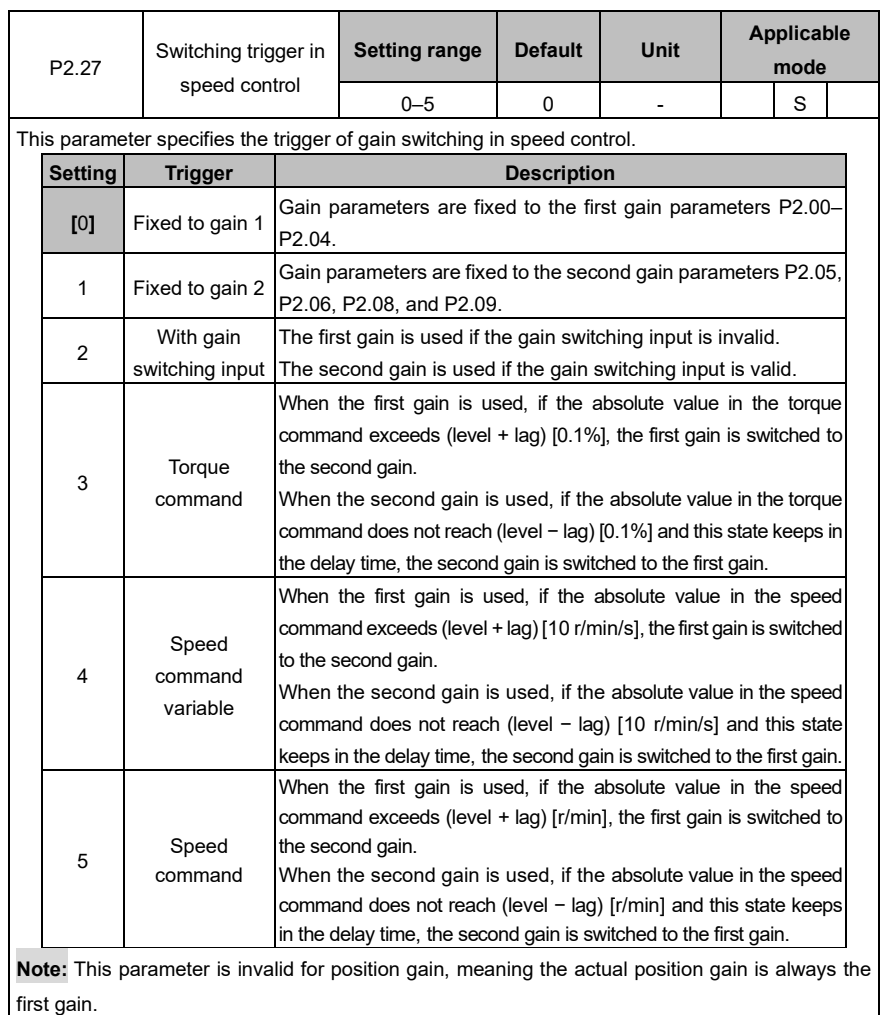

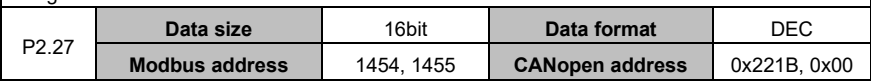

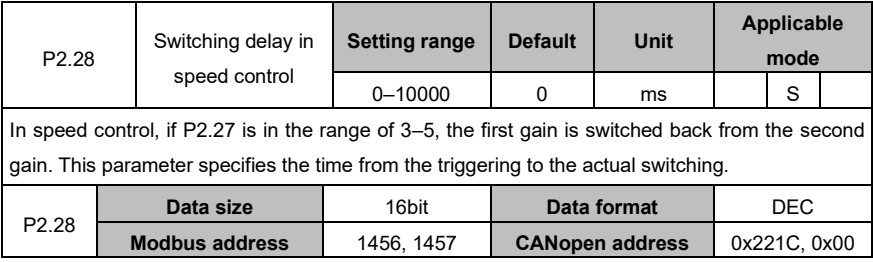

# AS64 series AC servo drive **Function** codes

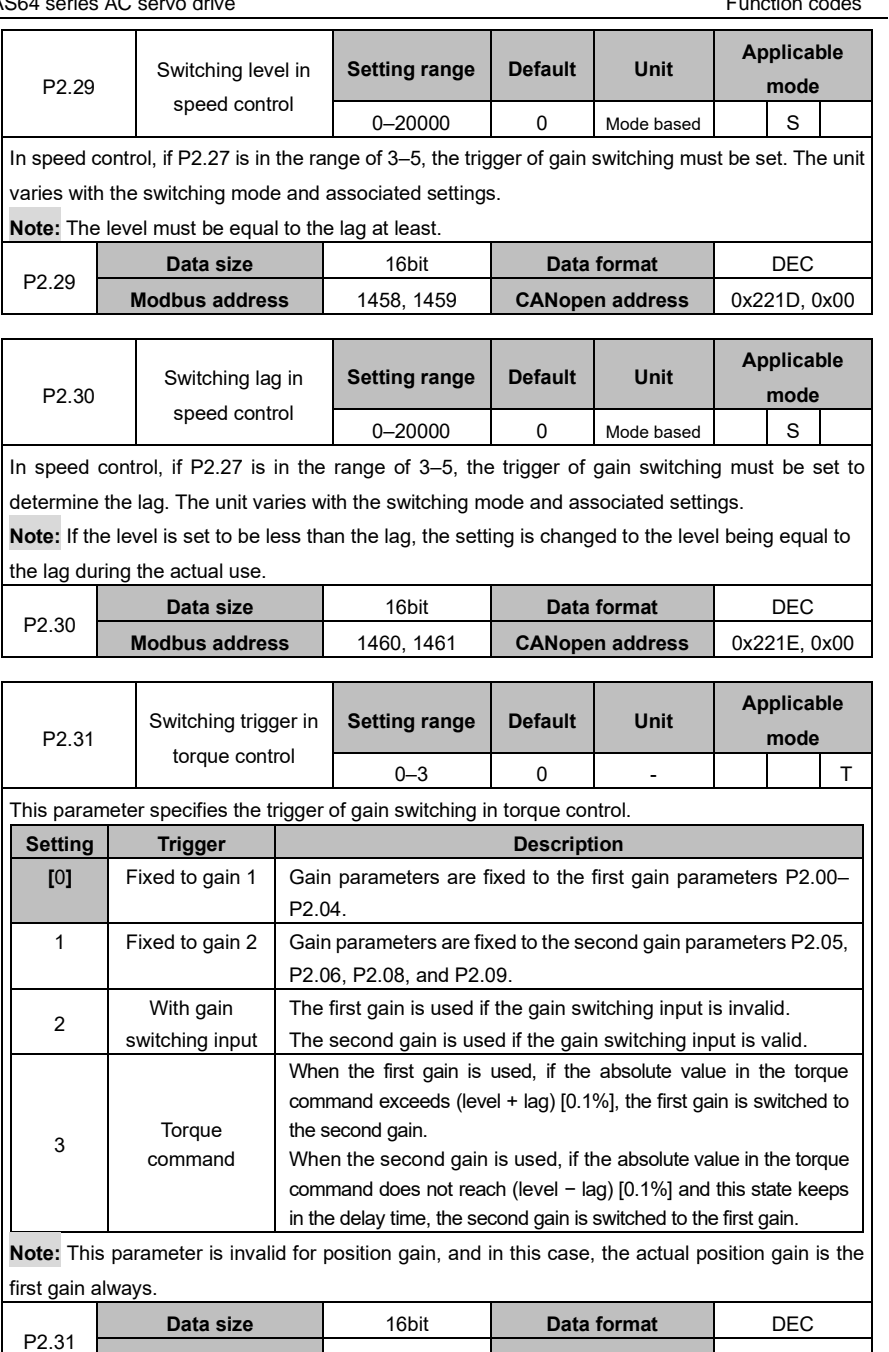

**Modbus address** | 1462, 1463 | **CANopen address** | 0x221F, 0x00

#### AS64 series AC servo drive **Function** codes **Function** codes

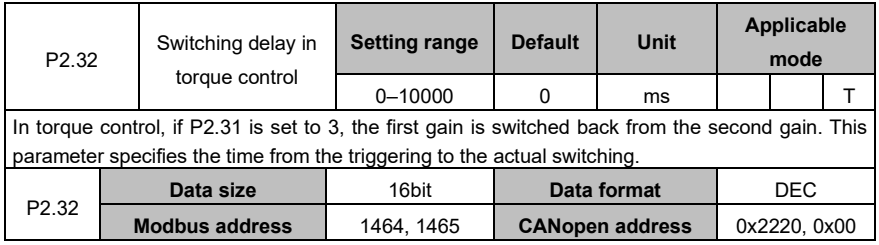

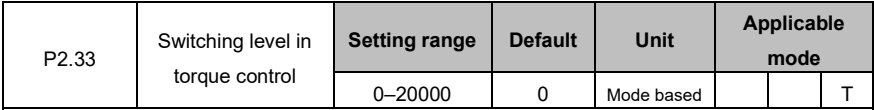

In torque control, if P2.31 is set to 3, the trigger of gain switching must be set. The unit varies with the switching mode and associated settings.

**Note:** The level must be equal to the lag at least.

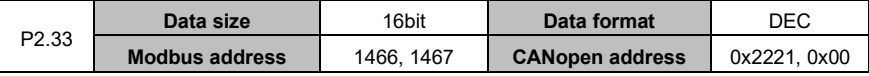

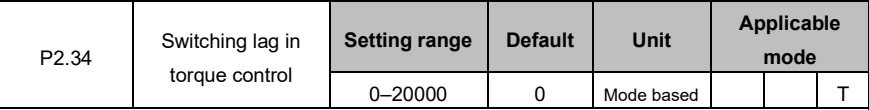

In torque control, if P2.31 is set to 3, the trigger of gain switching must be set to determine the lag. The unit varies with the switching mode and associated settings.

**Note:** If the level is set to be less than the lag, the setting is changed to the level being equal to the lag during the actual use.

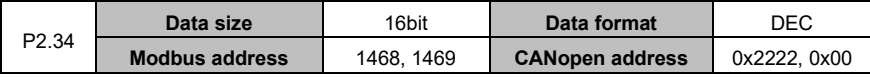

## **6.3.3 Special motor control**

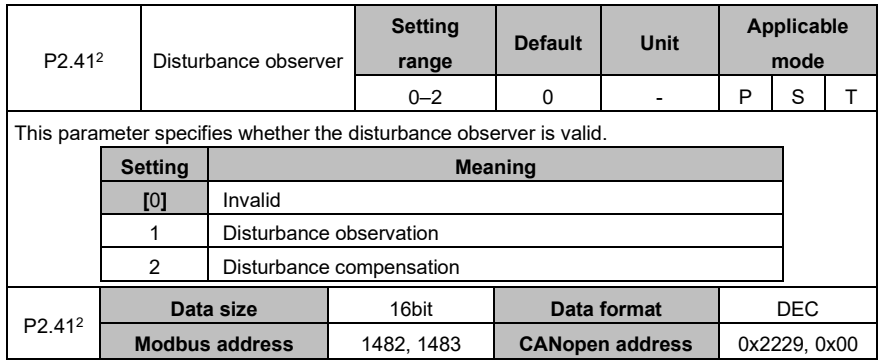

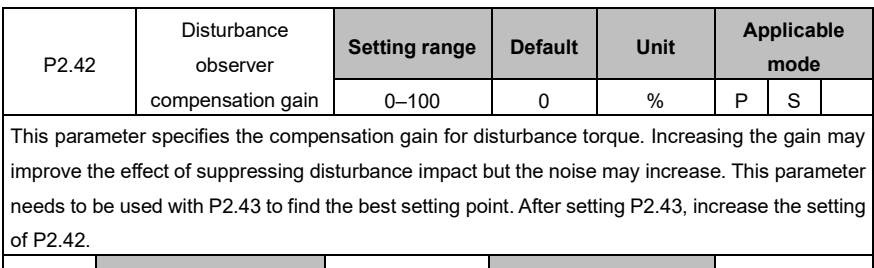

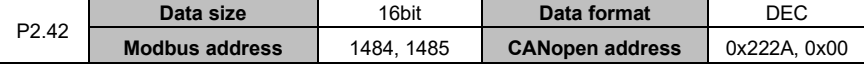

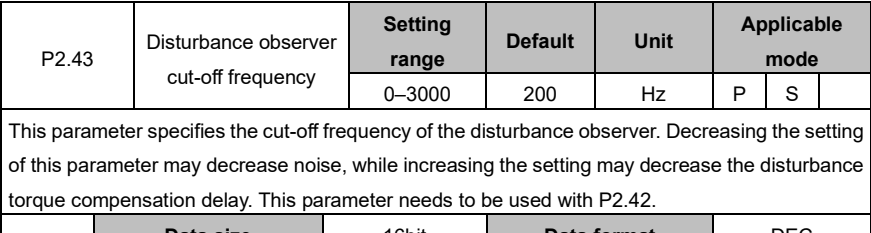

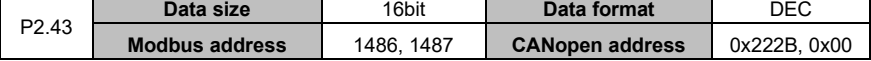

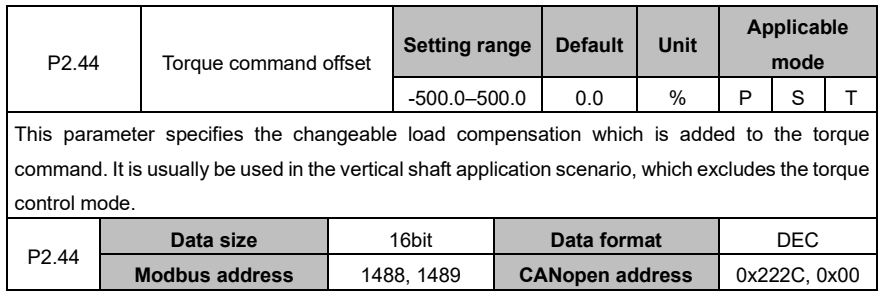

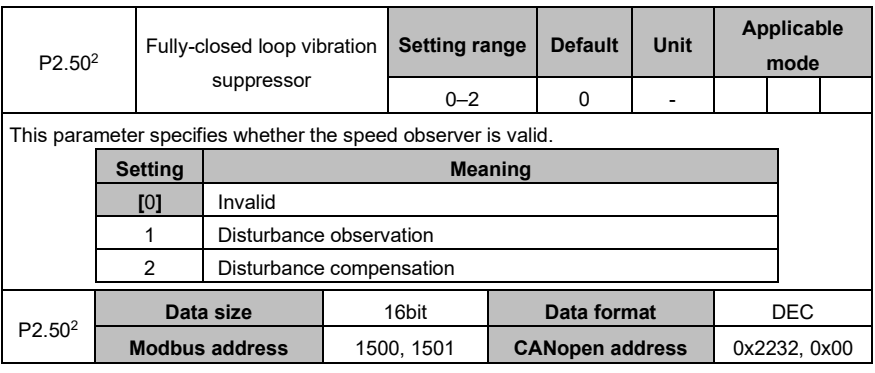

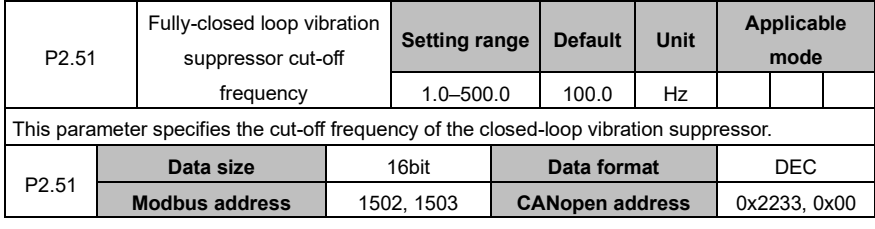

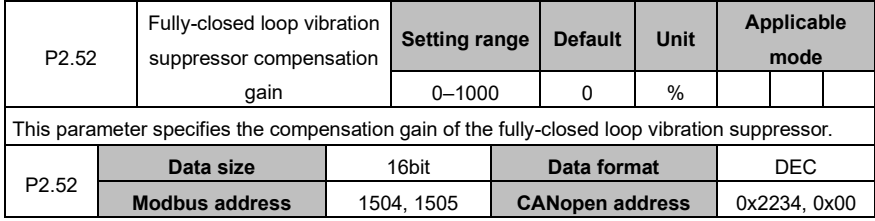

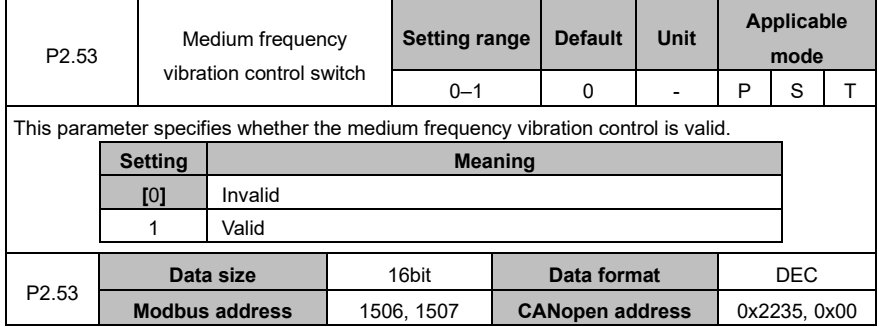

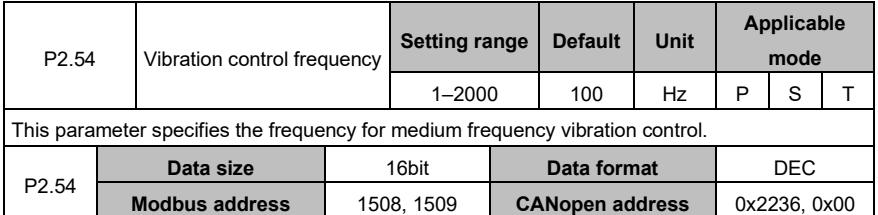

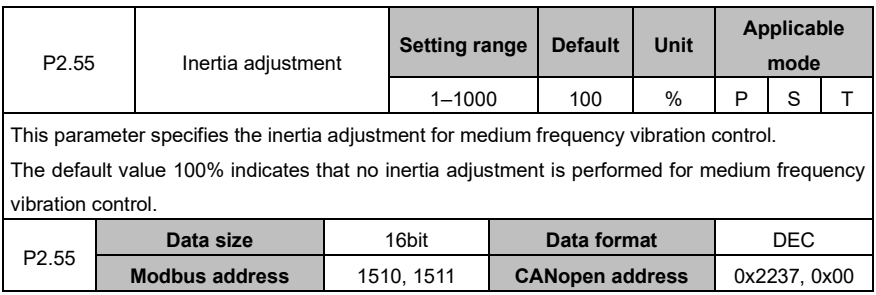

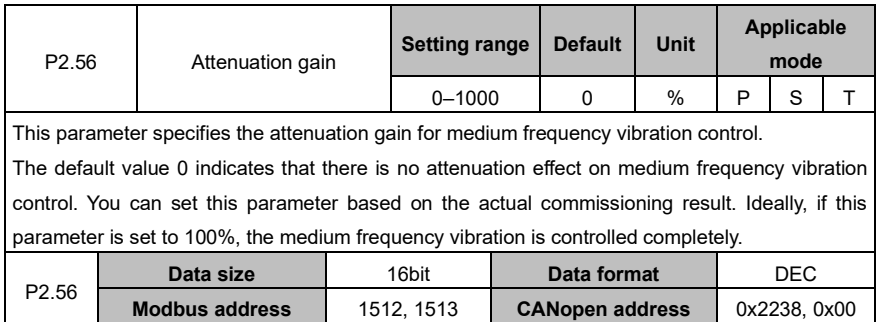

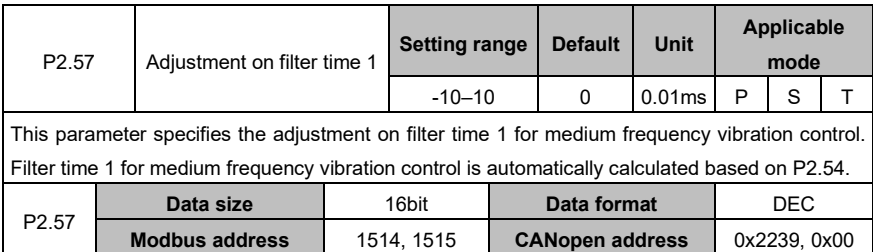

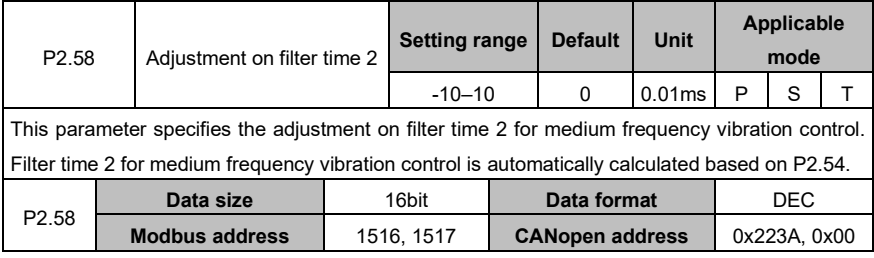

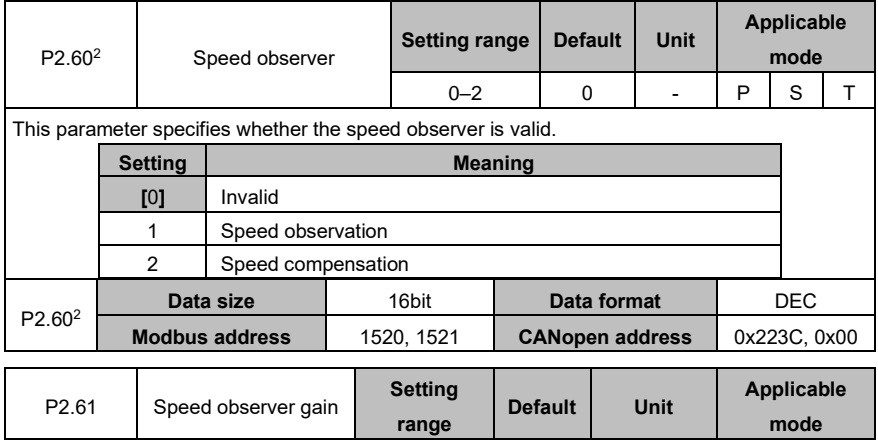

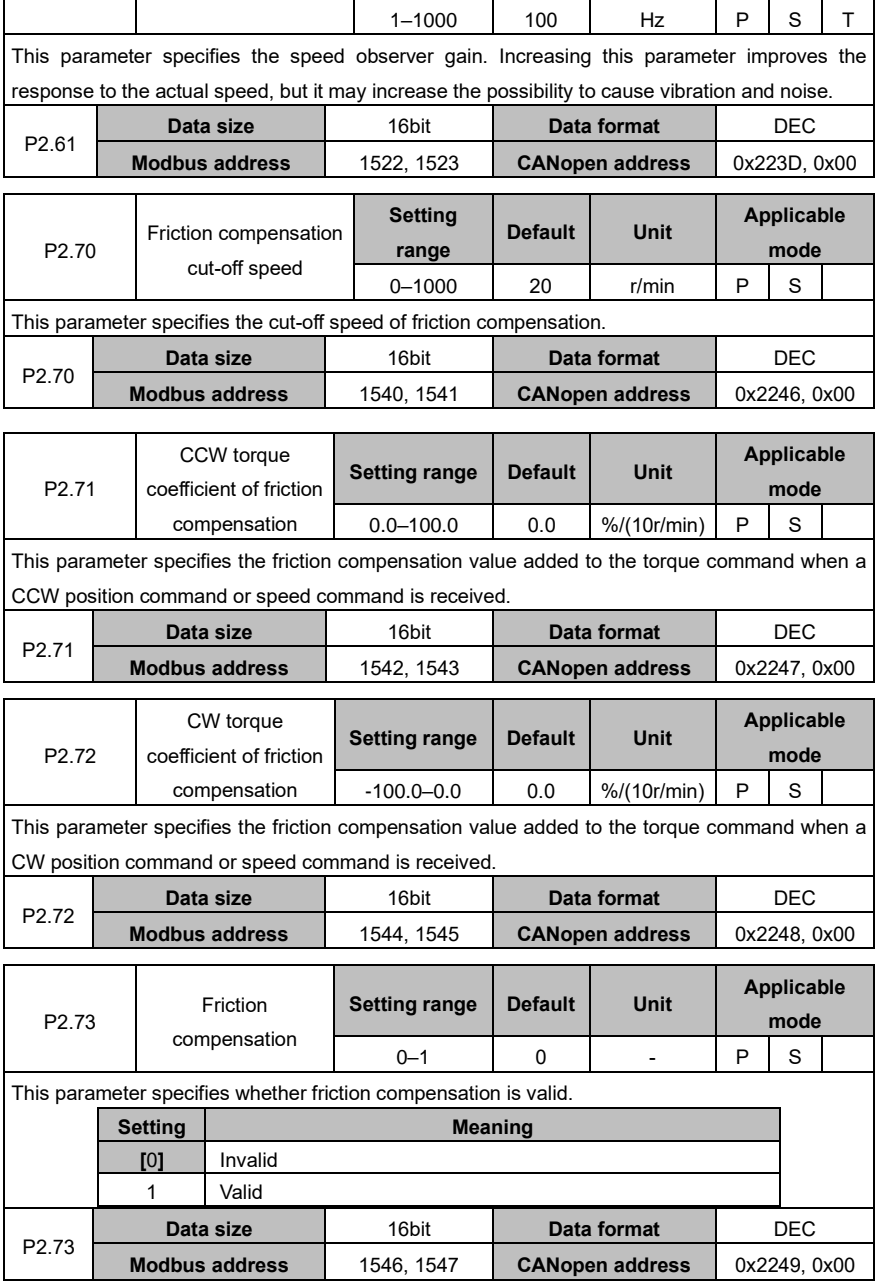

## AS64 series AC servo drive **Function** Codes **Function** codes

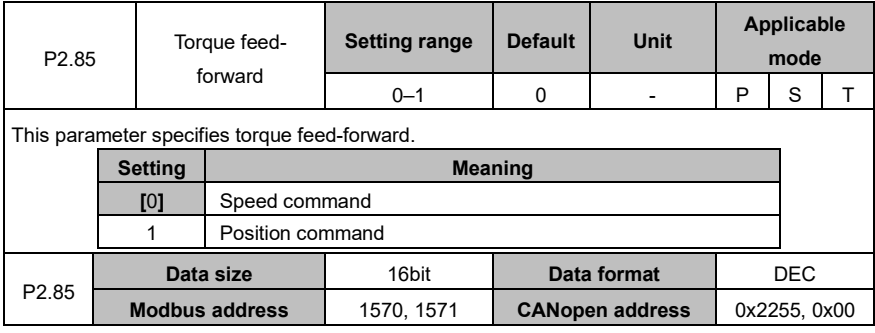

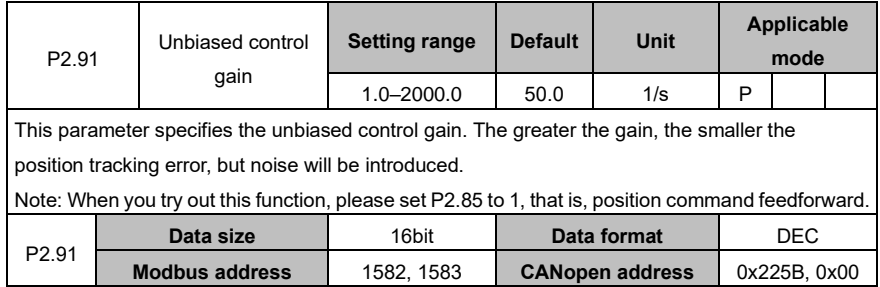

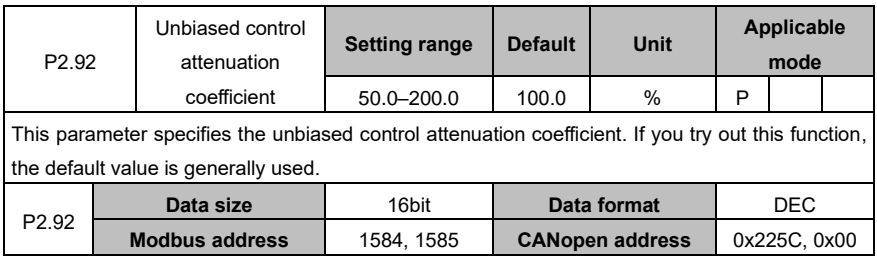
# **6.4 I/O management (group P3)**

# **6.4.1 Digital input/output**

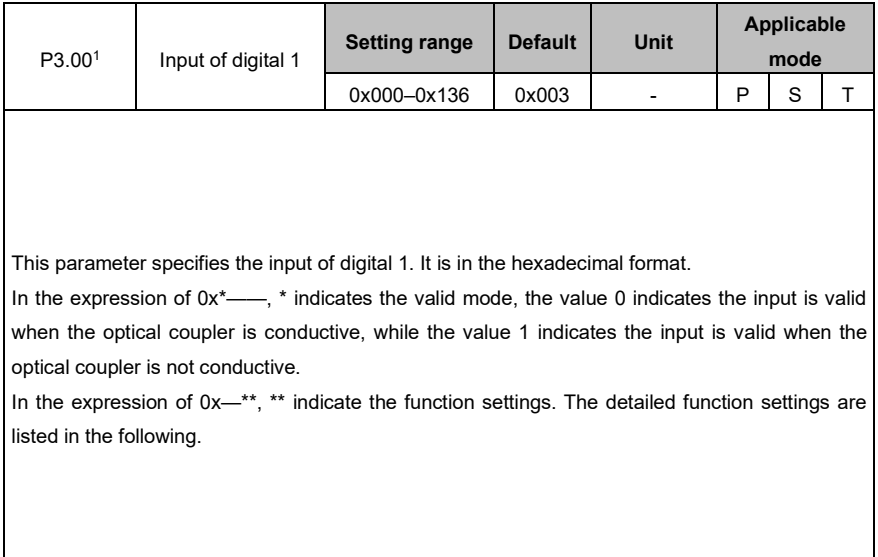

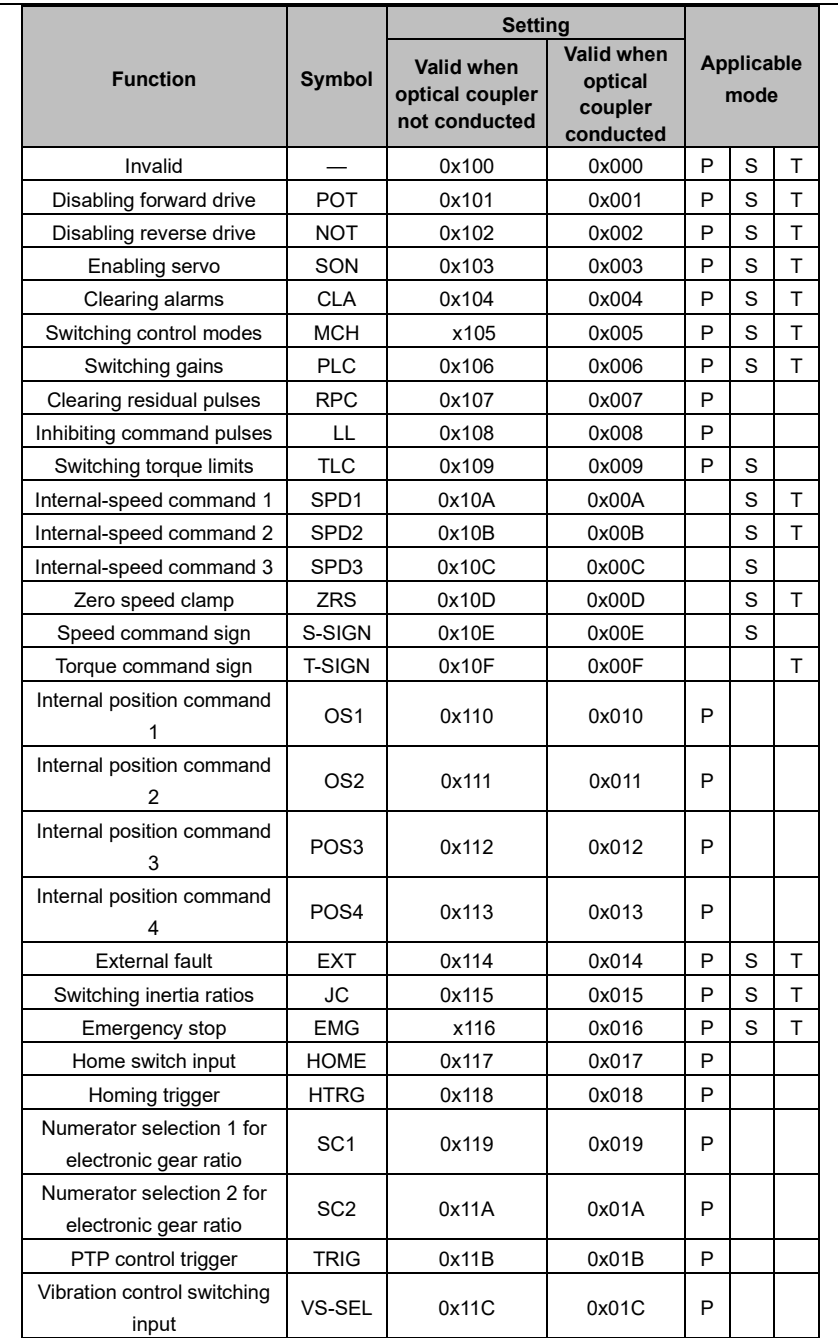

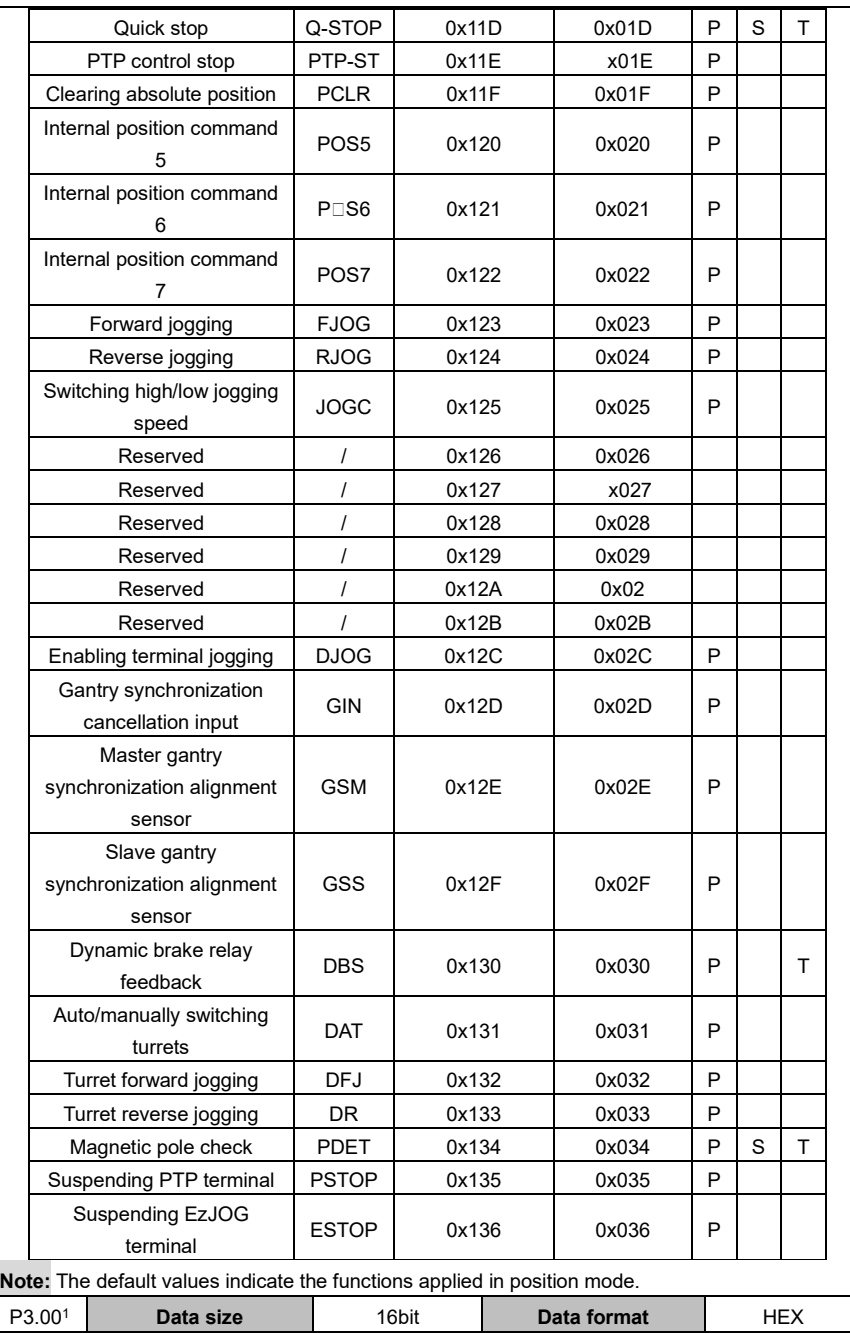

#### AS64 series AC servo drive Function codes

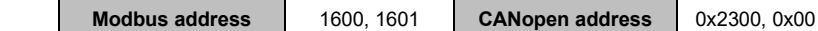

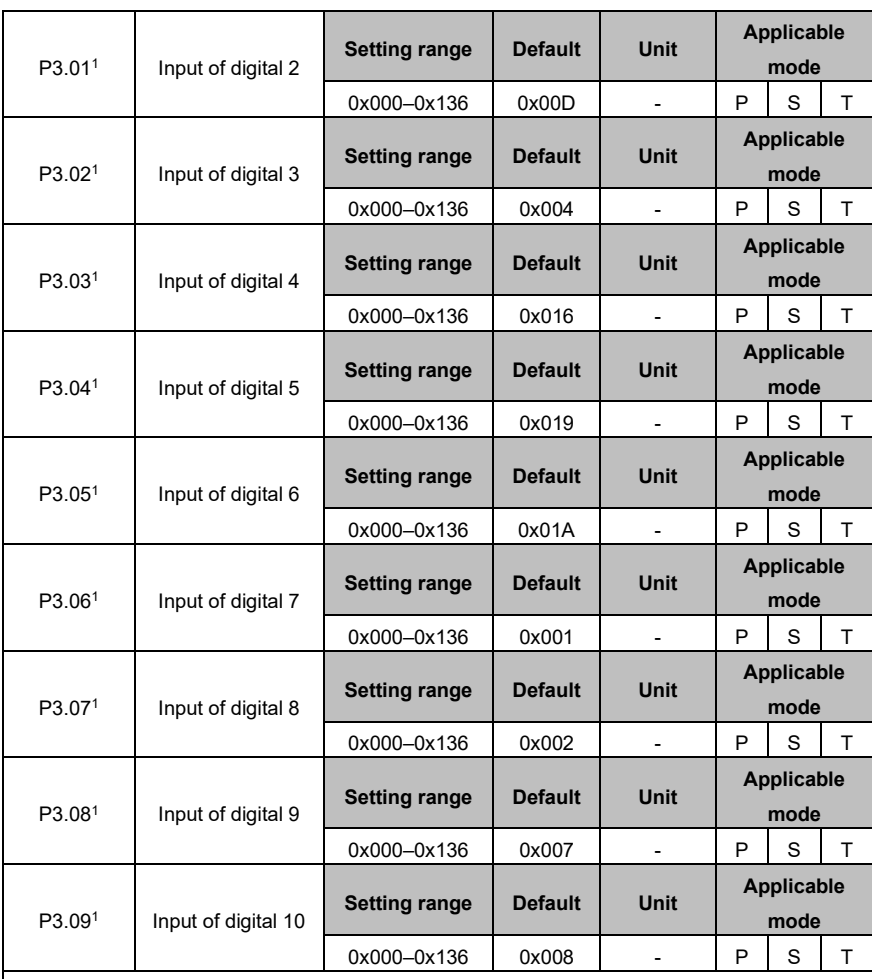

This group of parameter specifies input functions for digitals 2 to 10. These parameters are in the hexadecimal format.

P3.01–P3.0x, the x value varies with models. For details, see the definition of CN1.

The setting method is similar to that for P3.00.

**Note:** The default values indicate the functions applied in position mode.

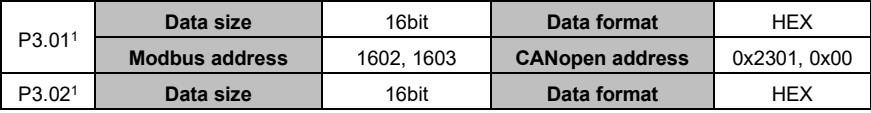

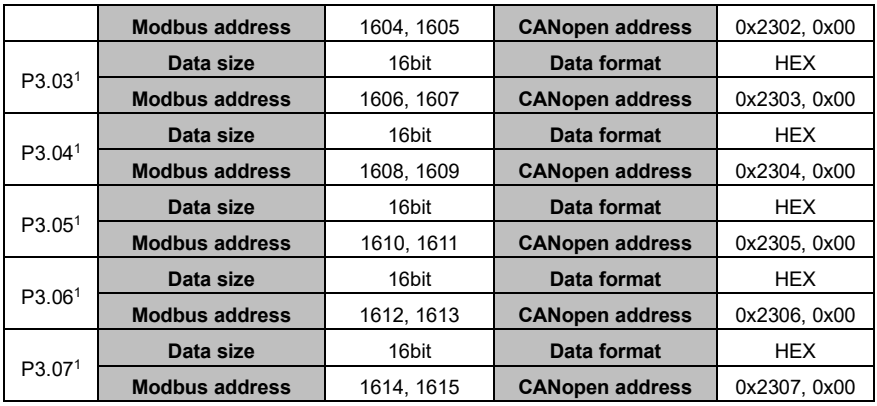

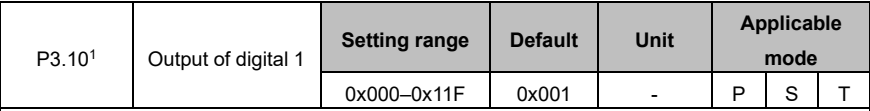

This parameter specifies the output of digital 1. It is in the hexadecimal format.

In the expression of 0x\*——, \* indicates the valid mode, the value 0 indicates the input is valid when the optical coupler is conductive, while the value 1 indicates the input is valid when the optical coupler is not conductive.

In the expression of 0x—\*\*, \*\* indicate function settings. The detailed function settings are listed in the following.

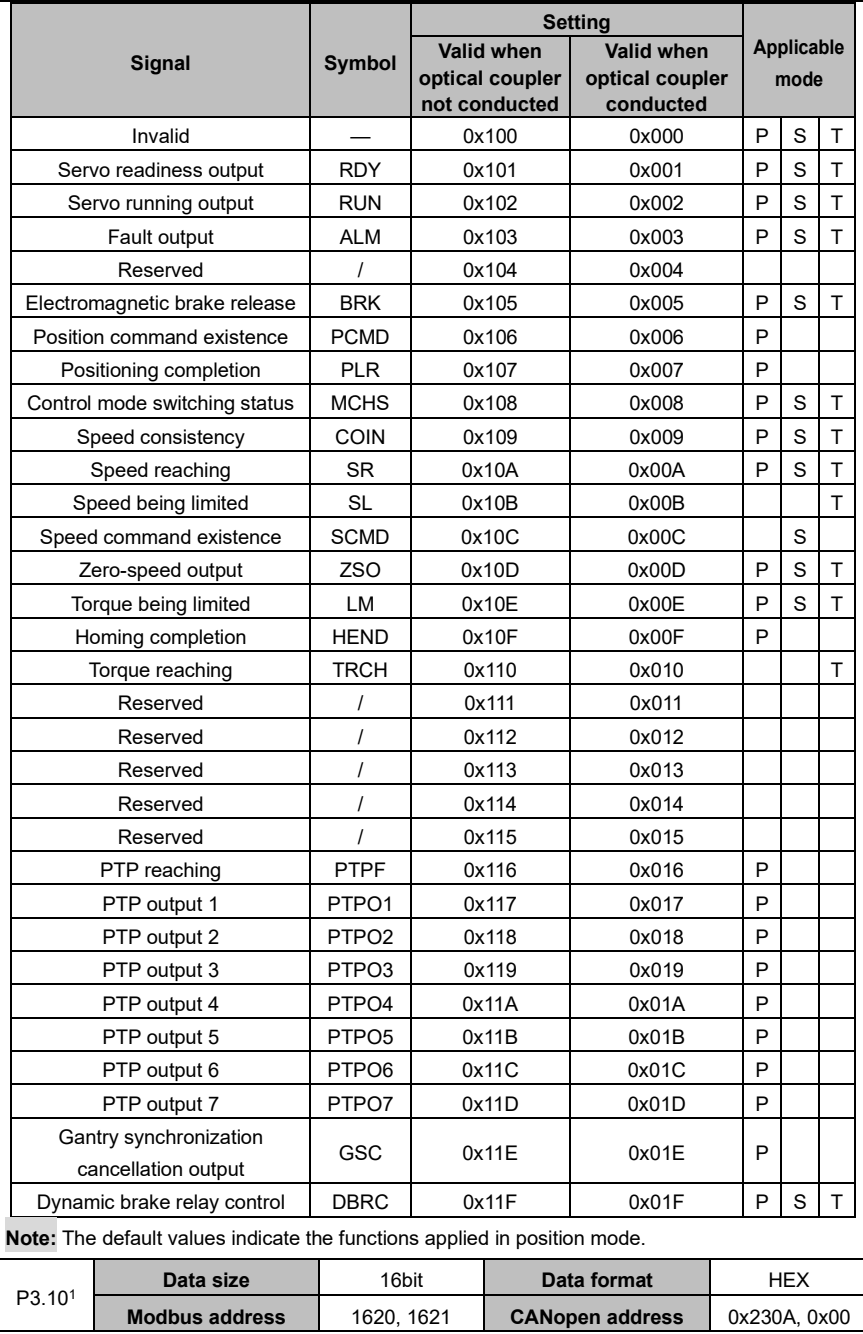

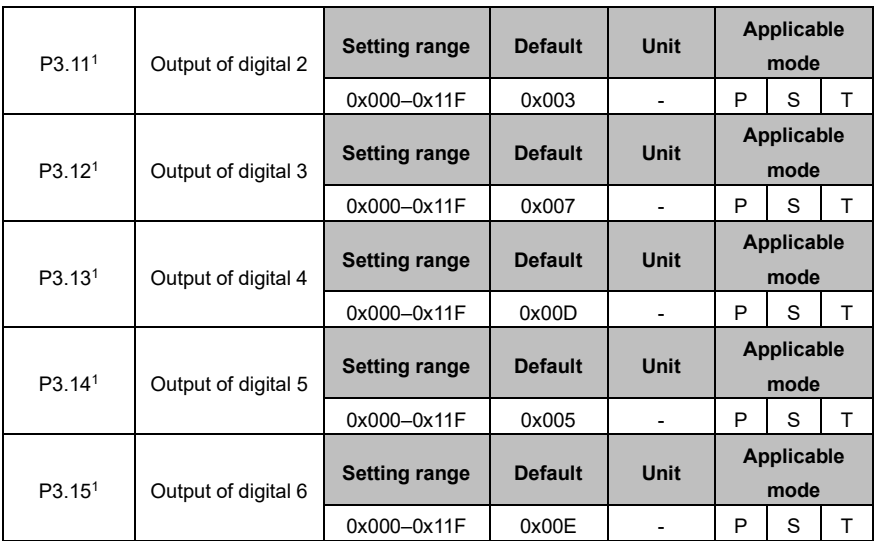

This group of parameter specifies output functions for digitals 2 to 6. These parameters are in the hexadecimal format.

The setting method is similar to that for P3.10.

**Note:** The default values indicate the functions applied in position mode.

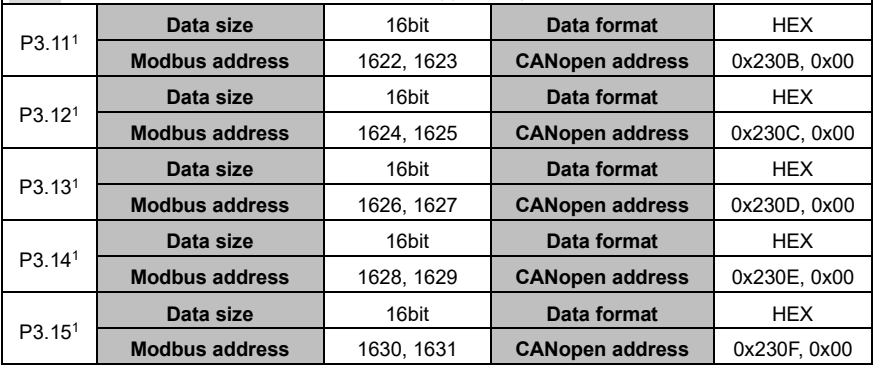

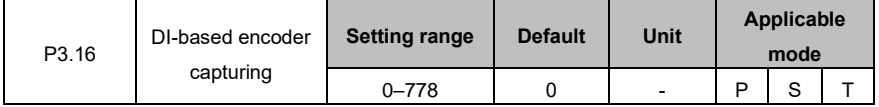

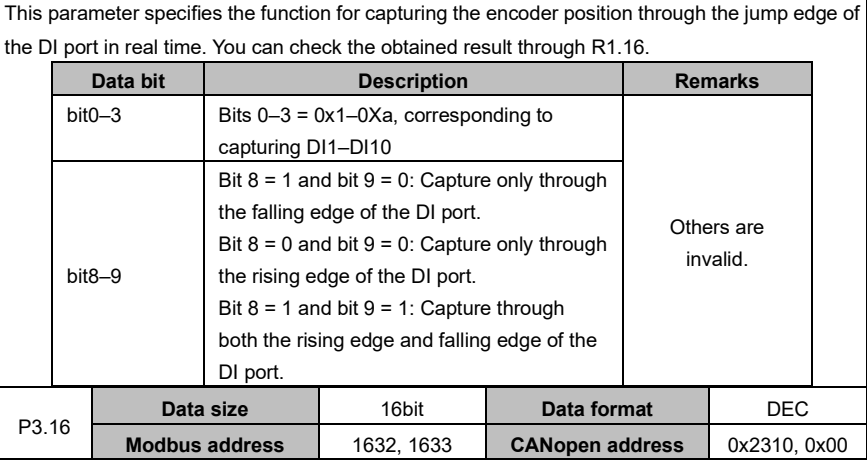

## **6.4.2 Analog input/output**

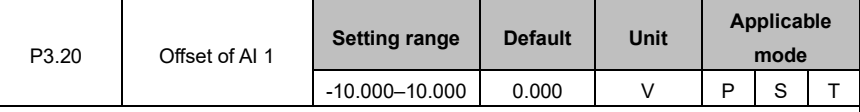

This parameter is used to adjust analog input 1 to improve the effective accuracy of the AI. Due to reasons such as the zero drift of analog input devices or induced voltage in the ambient environment, the actual analog input value may deviate from the expected value, and such deviation can be eliminated by setting the offset of AI.

See the following figure for the analog input offset voltage:

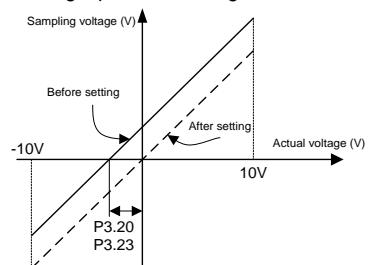

**Example:** After the command terminal of drive analog input 1 is connected to the analog reference signal, even if the analog reference signal is 0, the voltage of analog input 1, (specified by R1.05), is displayed as 0.02V on the panel, P3.20 must be set to 0.02 at this time. The drive automatically subtracts 0.02V from the analog input value received. If the voltage of analog input 2, displayed by the panel, is -0.02V, P3.20 must be set to -0.02. The drive automatically adds 0.02V to the analog input value received, and the value displayed on the panel changes as well.

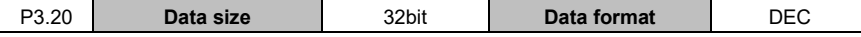

#### AS64 series AC servo drive **Function** codes **Function** codes

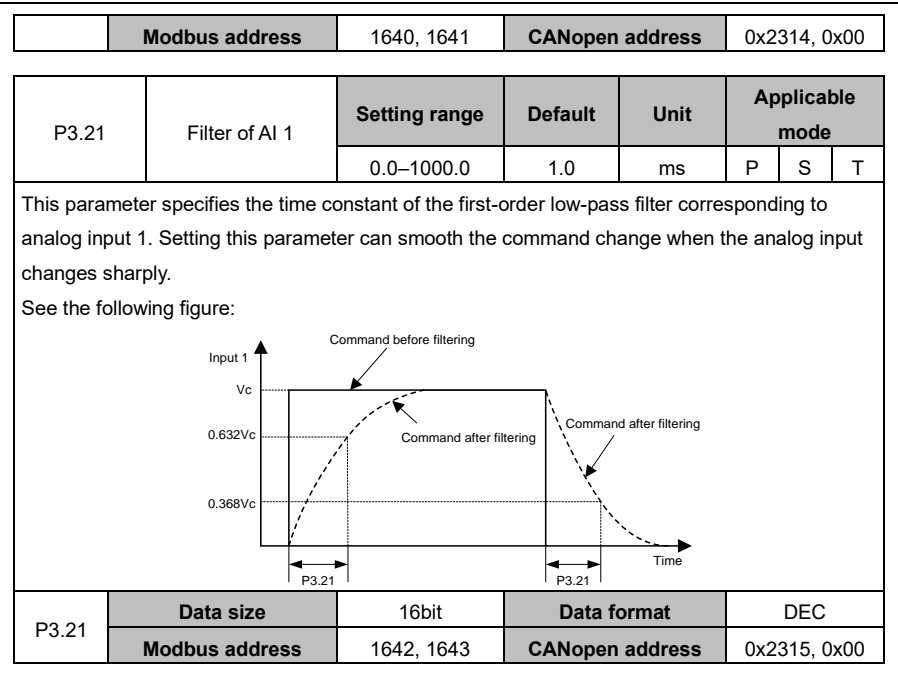

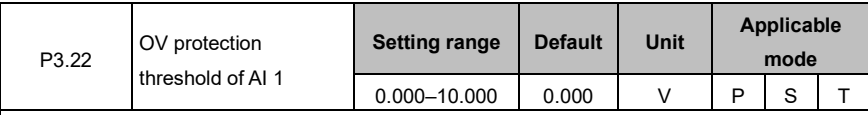

This parameter specifies the overvoltage (OV) protection threshold of analog input 1.

If the absolute value of R1.05 exceeds the setting of this parameter, the system reports a fault. **Note:**

- ⚫ The default value 0 indicates OV protection is not used.
- ⚫ The setting of this parameter cannot be greater than 10V. Otherwise, the drive may be damaged.

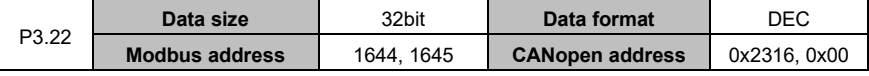

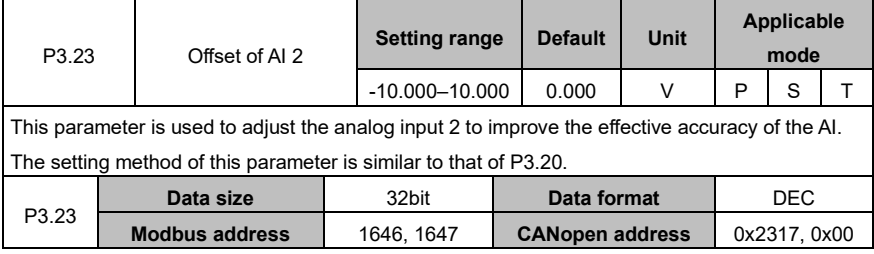

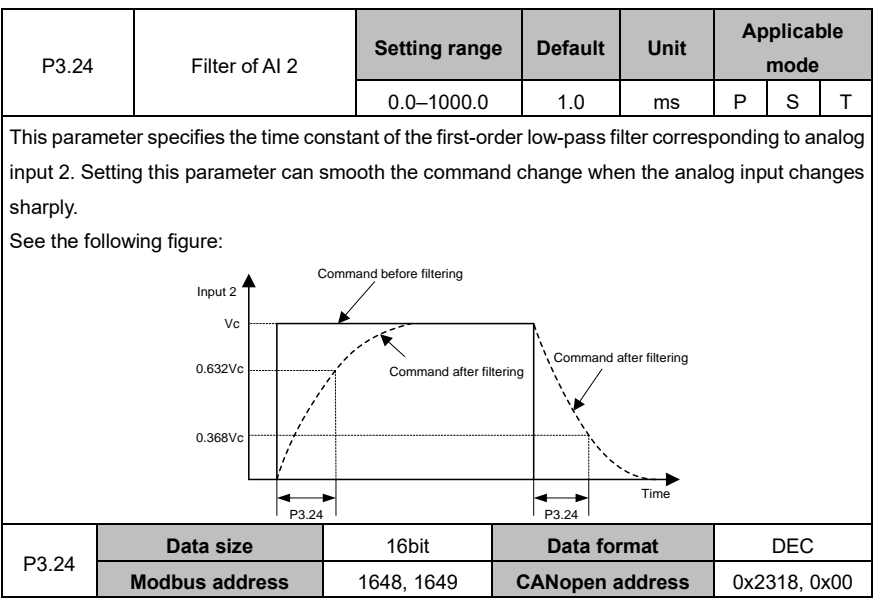

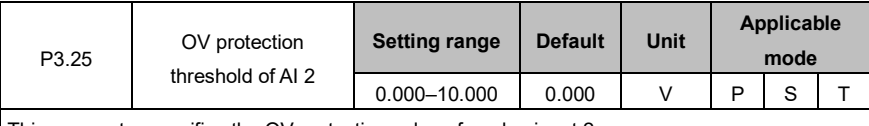

This parameter specifies the OV protection value of analog input 2.

### **Note:**

⚫ The default value 0 indicates OV protection is not used.

⚫ The setting of this parameter cannot be greater than 10V. Otherwise, the drive may be damaged.

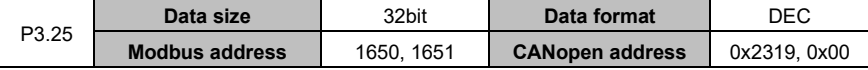

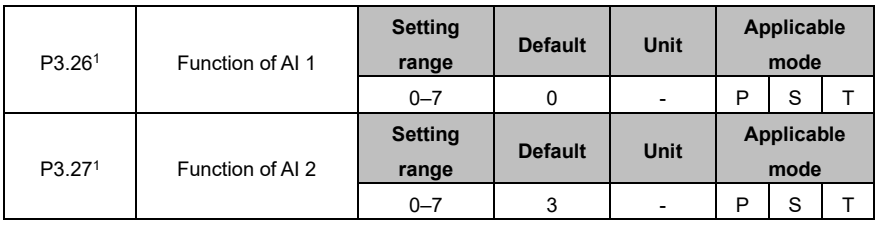

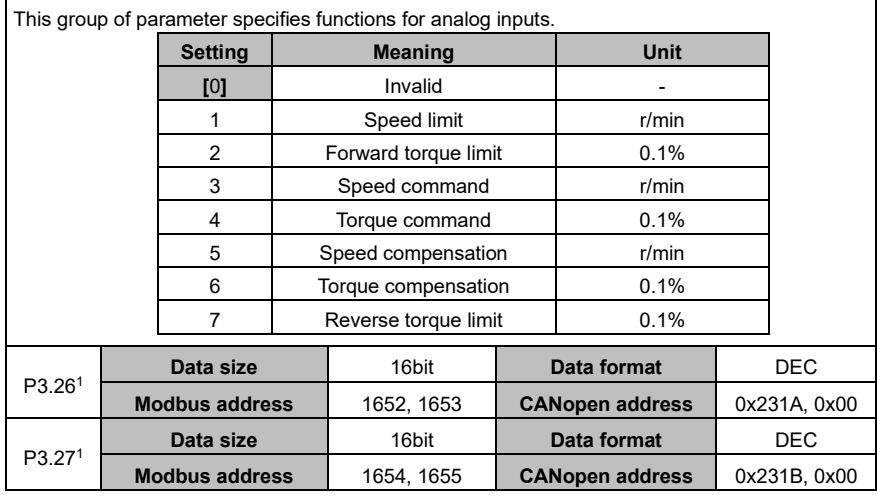

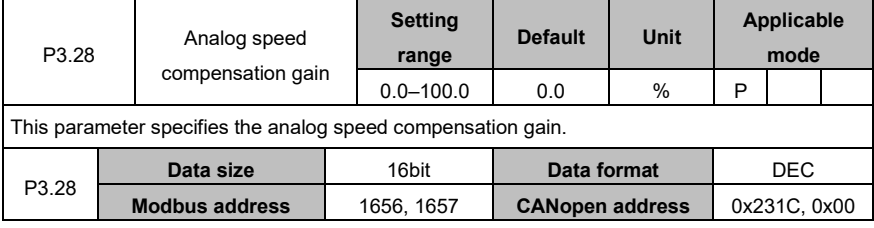

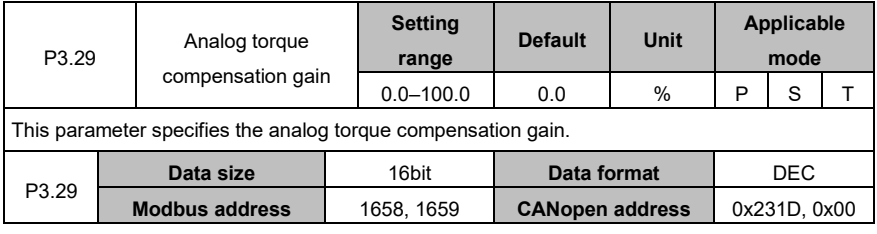

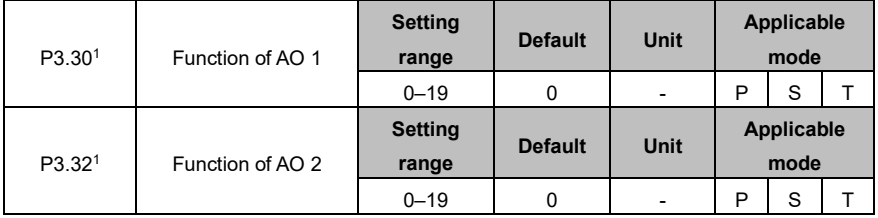

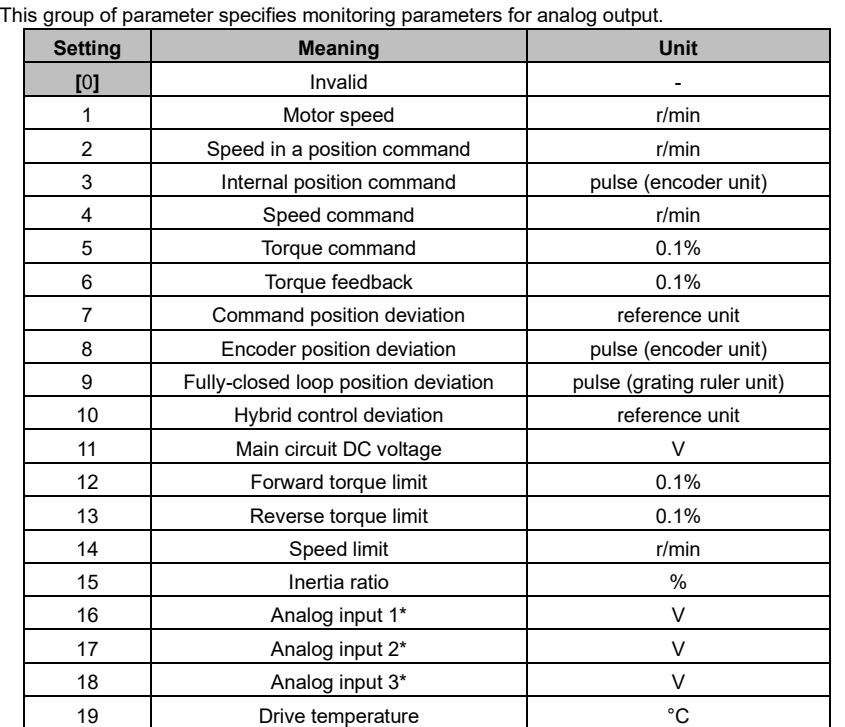

**Note:** \* If P3.31 and P3.33 are set to 1000, analog input 1, analog input 2, and analog input 3 automatically output the voltage that is input from analog input terminals.

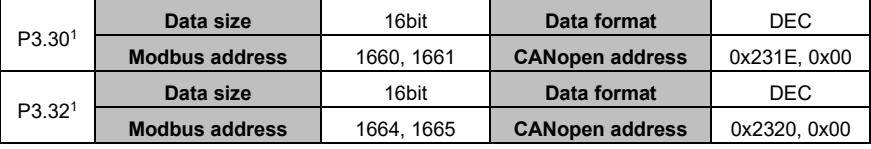

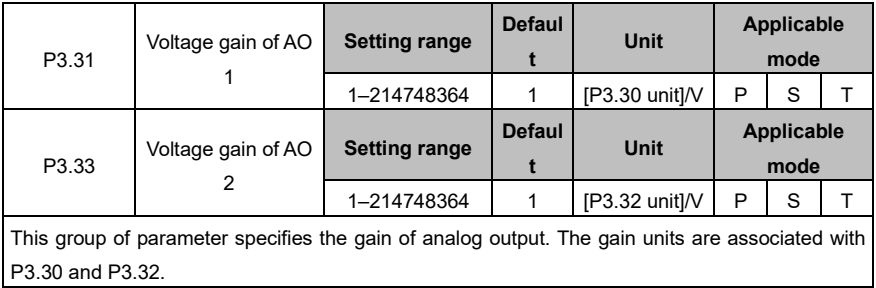

**Example:** Assume that the actual speed is output from the terminal AO1, 10V corresponds to the speed of 3000 r/min and 0V corresponds to 0. Then P3.30 must be 1 and P3.31must be 300. See the following figure for the relationship between the actual speed reference and output voltage:

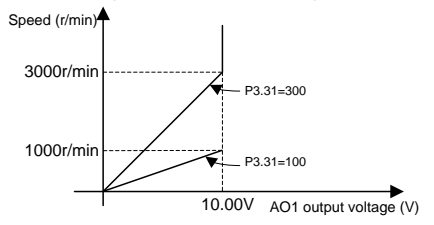

#### **Note:**

- ⚫ In the example, when the actual output speed is 3000 r/min or above, the output voltage of AO1 is always 10V. Select proper gain according to the actual situation.
- If other functions are set for P3.30 and P3.32, the gain setting method is similar.

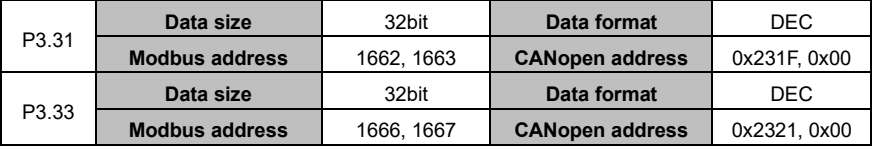

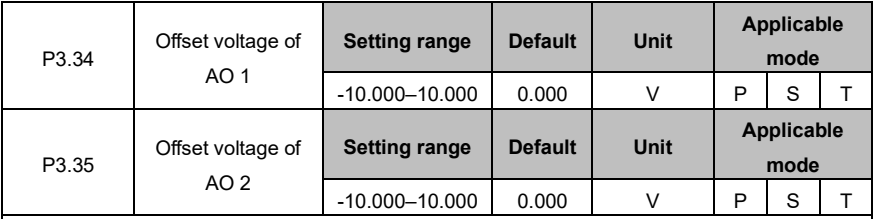

This group of parameter is used to adjust voltage of analog output 1 and analog output 2. Actual value of analog output voltage = Original value of analog output voltage + Offset value of analog output voltage

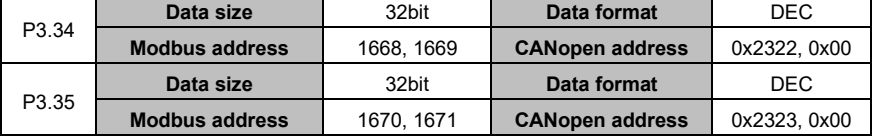

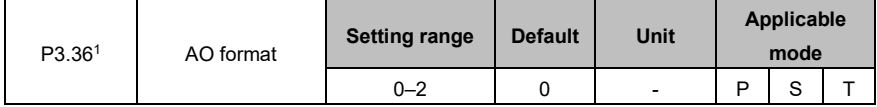

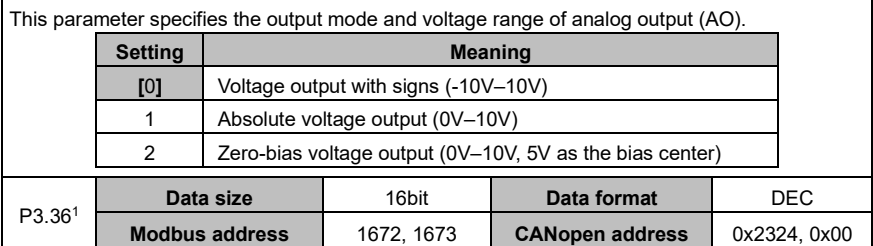

## **6.4.3 Digital input/output associated settings**

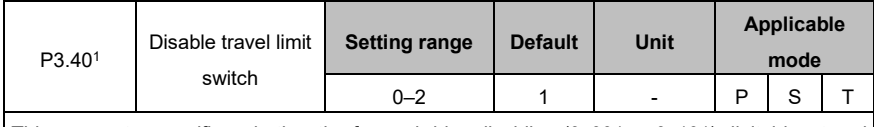

This parameter specifies whether the forward drive disabling (0x001 or 0x101) digital input and reverse drive disabling (0x002 or 0x102) digital inputs in P3.00–P3.07 are valid. You can disable the travel limit switch function by setting this parameter.

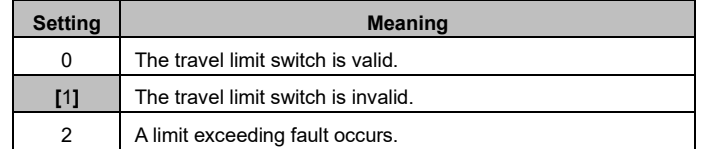

**Note:** If the travel limit switch is enabled and the digital input of disabling forward drive is valid, the motor stops immediately and does not run forward, but it can receive reverse running commands.

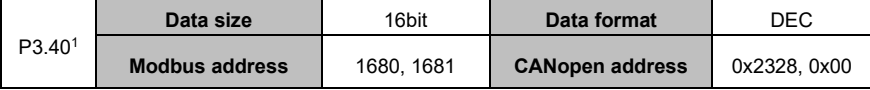

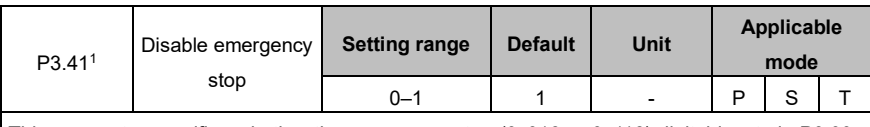

This parameter specifies whether the emergency stop (0x016 or 0x116) digital inputs in P3.00– P3.07 are valid. You can disable the emergency stop function by setting this parameter.

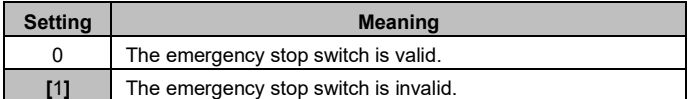

If the digital input of emergency stop is valid, the alarm Er10-4 is reported.

**Note:**

⚫ If the alarm Er10-4 is reported, the servo motor stops in the mode specified by P4.30.

● To clear the alarm Er10-4, ensure there is no danger for operating, clear the alarm signal (that is, disable the digital input of emergency stop), clear the alarm display, and then restart the servo drive.

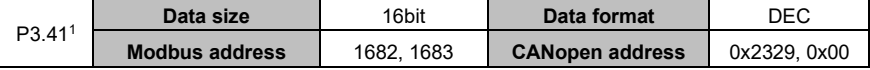

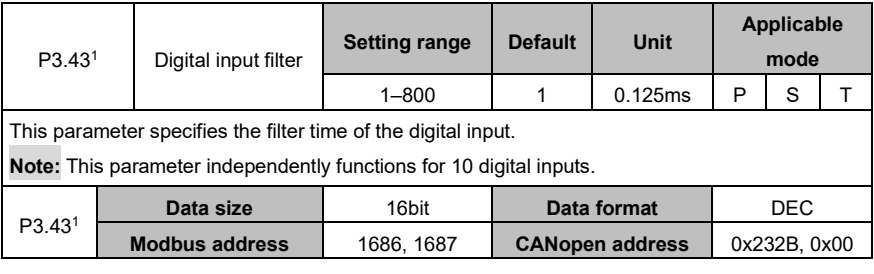

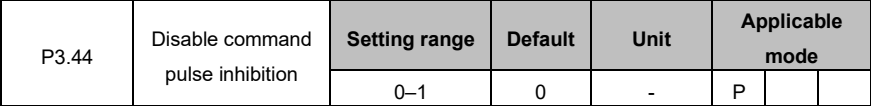

This parameter specifies whether the command pulse inhibition (0x008 or 0x108) digital inputs in

P3.00–P3.07 are valid. You can disable the command pulse inhibition function by setting this parameter.

0: The command pulse inhibition function is valid.

1: The command pulse inhibition function is invalid.

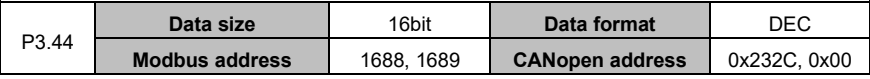

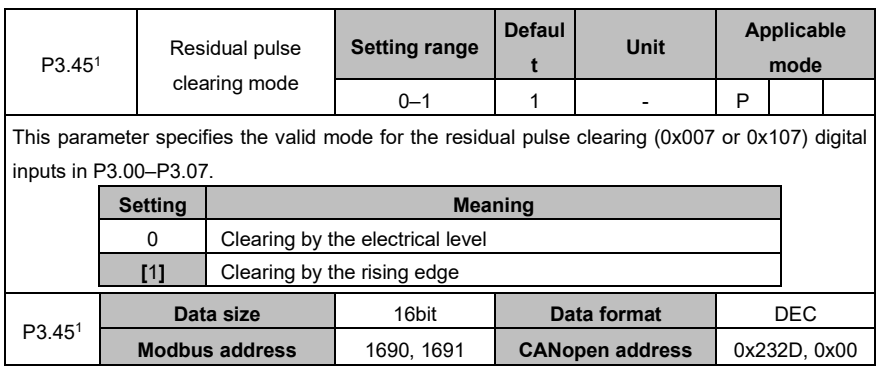

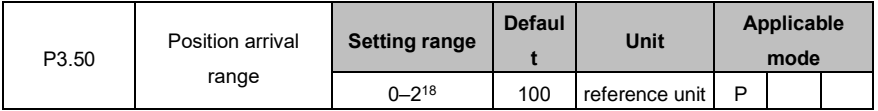

This parameter specifies the position arrival range. If the deviation between the position feedback pulse and position command pulse is in this range, the position is arrived at.

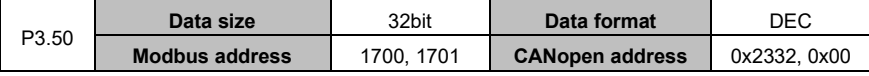

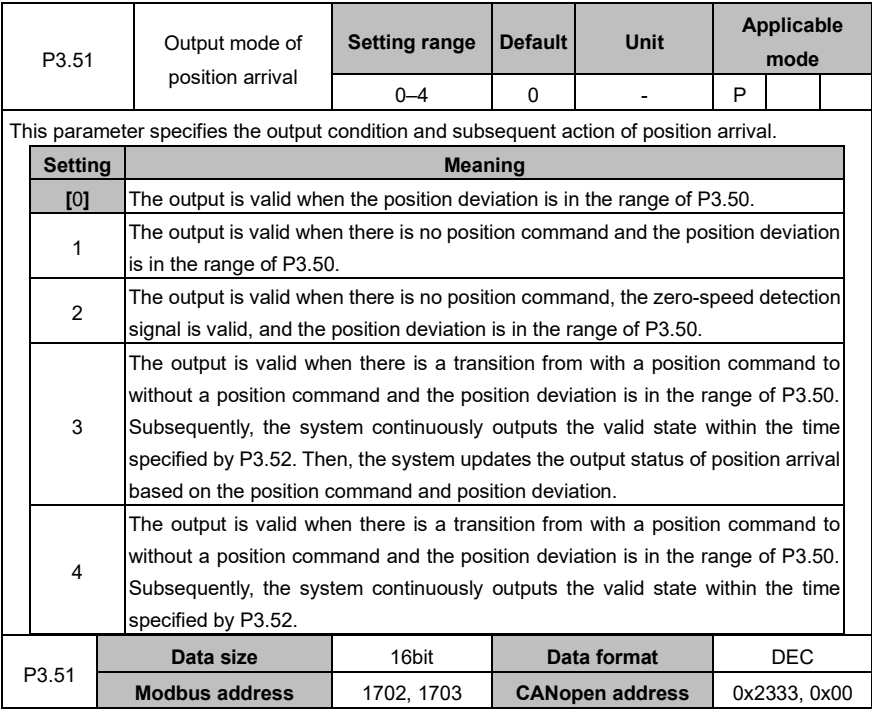

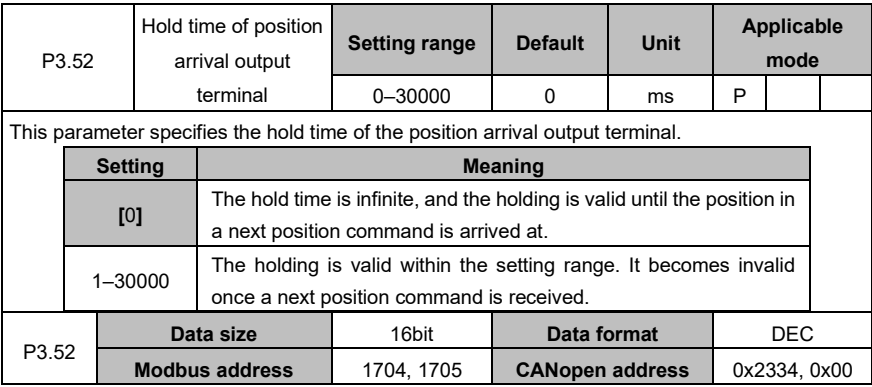

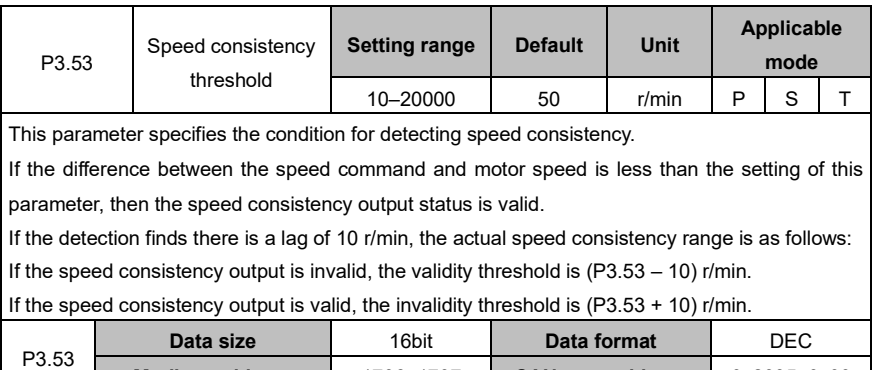

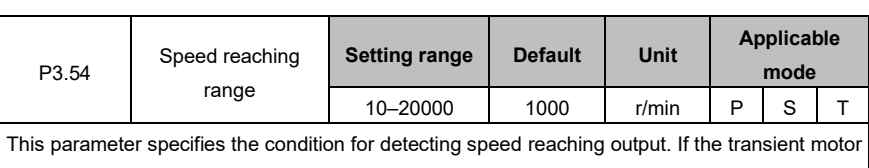

**Modbus address** | 1706, 1707 | **CANopen address** | 0x2335, 0x00

speed [R0.21] exceeds the setting of this parameter, the output is valid. The detection finds a lag of 10 r/min.

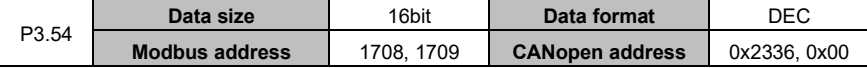

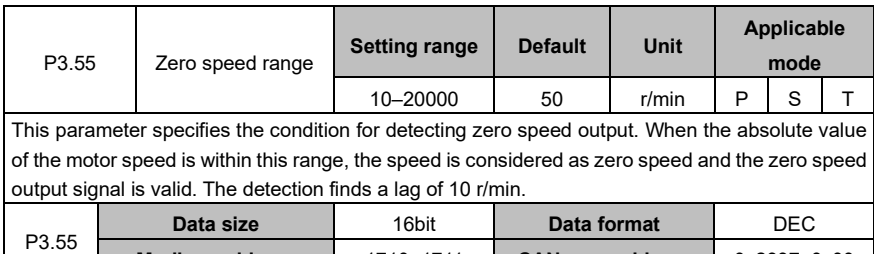

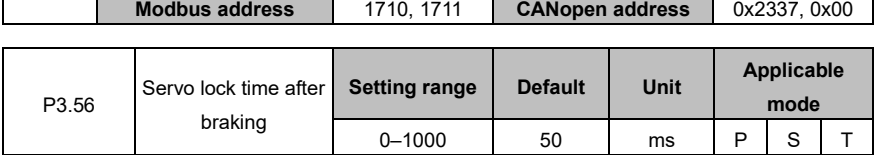

This parameter specifies the locked time of the servo after braking in locked state. If the servo is off in locked state, the digital output of the electromagnetic brake release signal (0x005 or 0x105) is invalid. Then the servo keeps being locked for a period of time so that the motor does not rotate during the action of the relay.

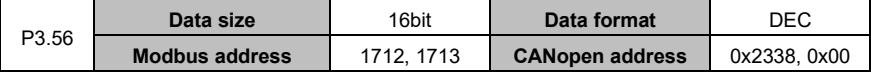

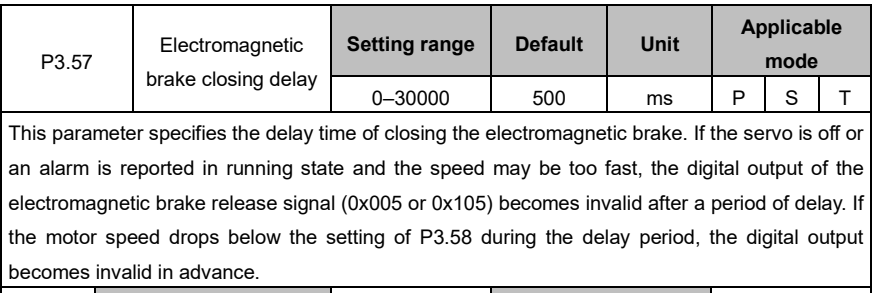

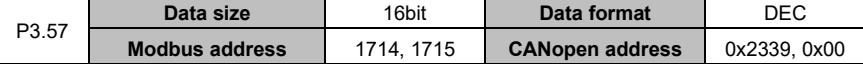

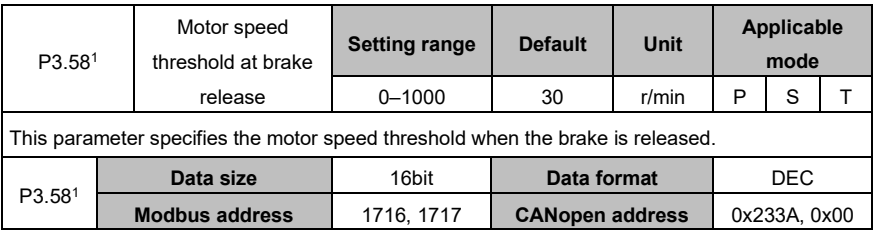

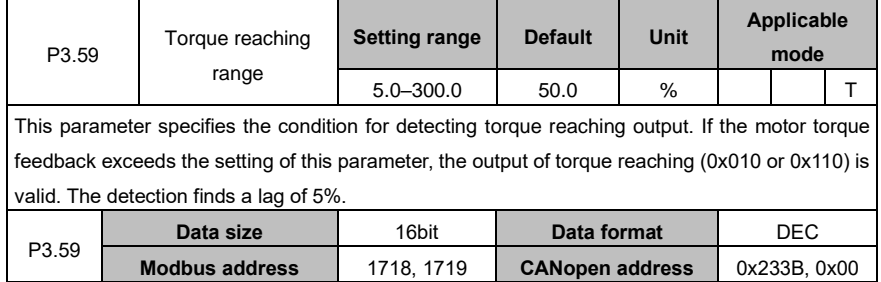

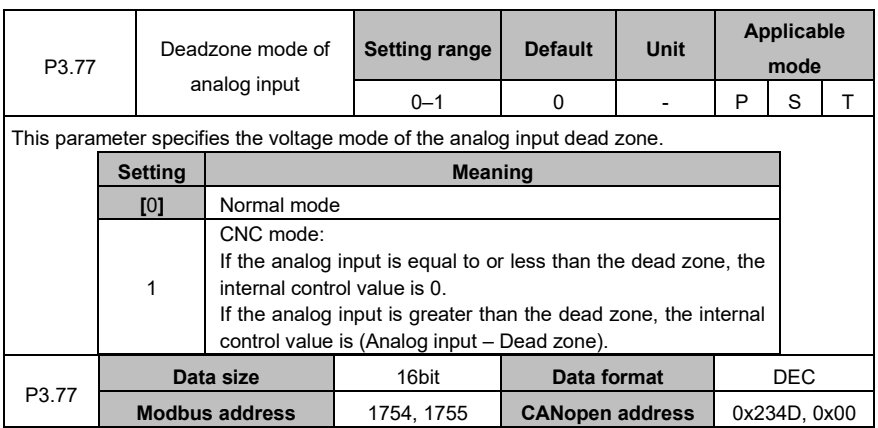

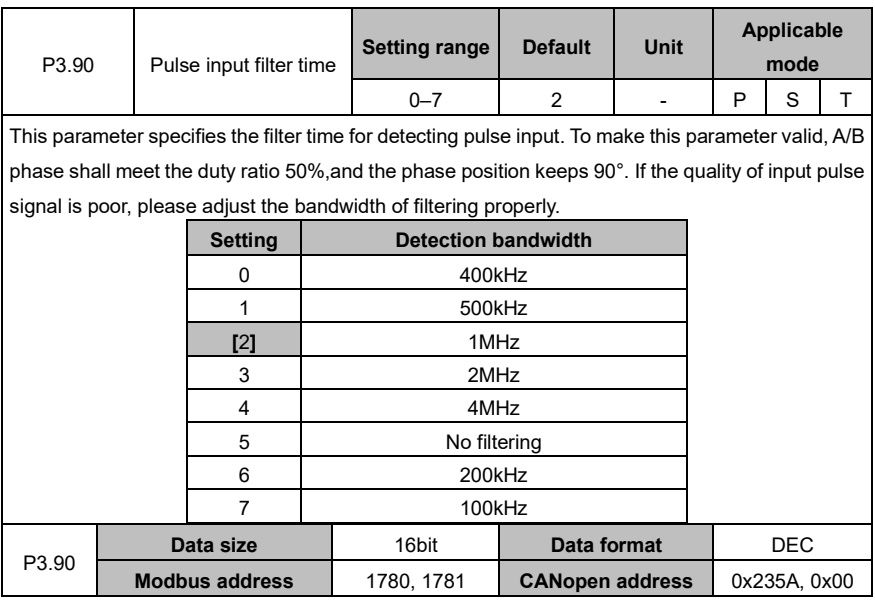

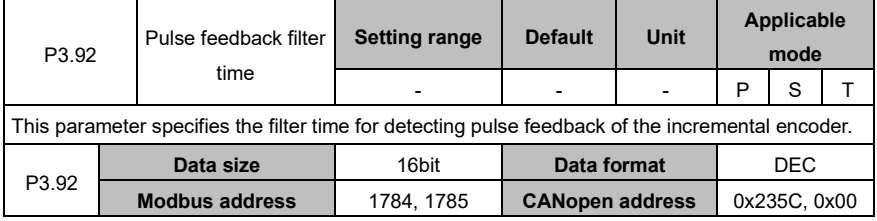

# **6.5 Extension and application (group P4)**

# **6.5.1 Communication**

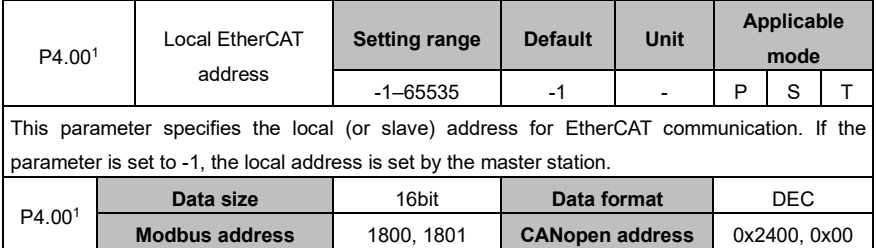

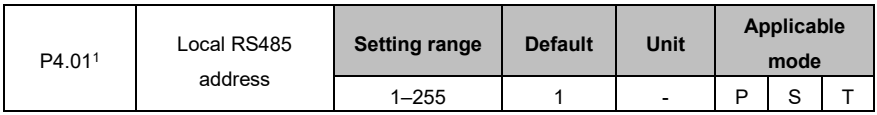

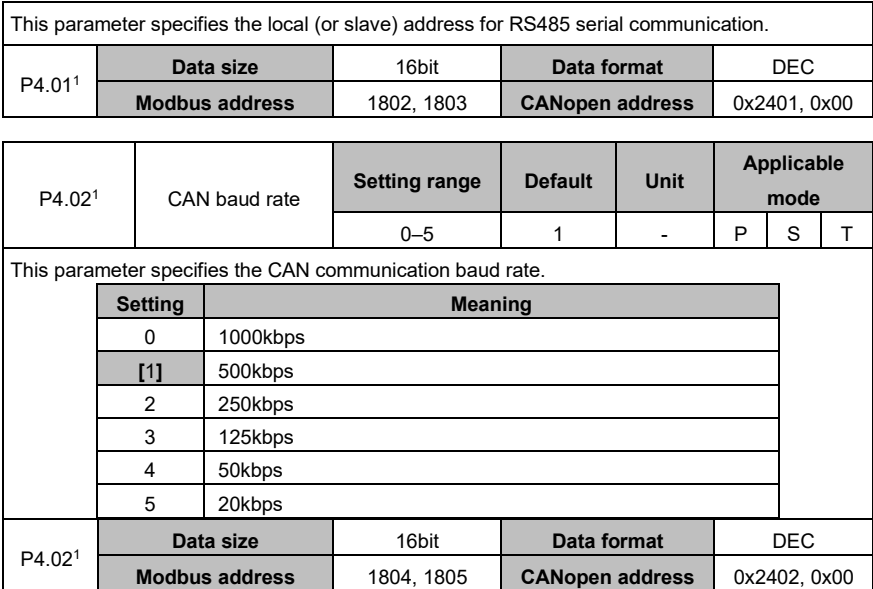

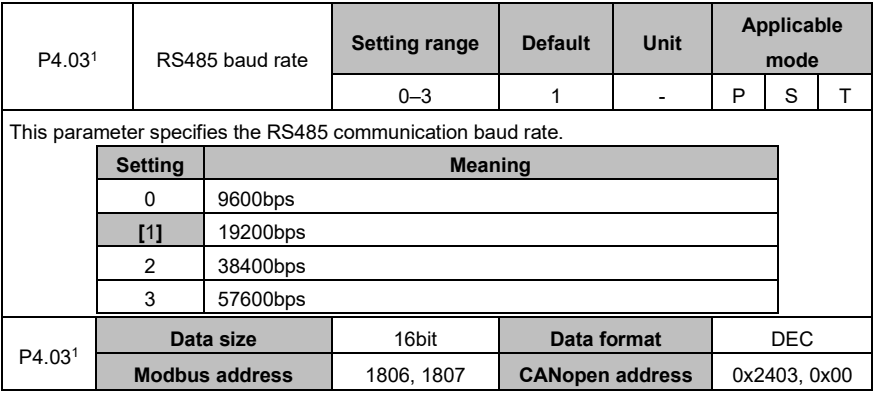

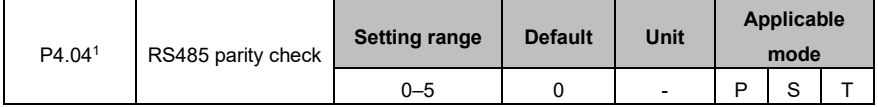

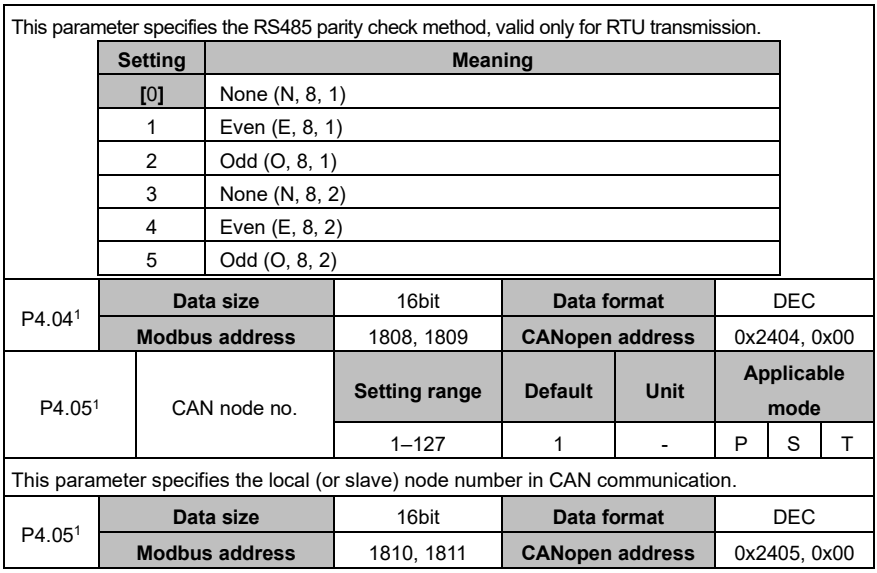

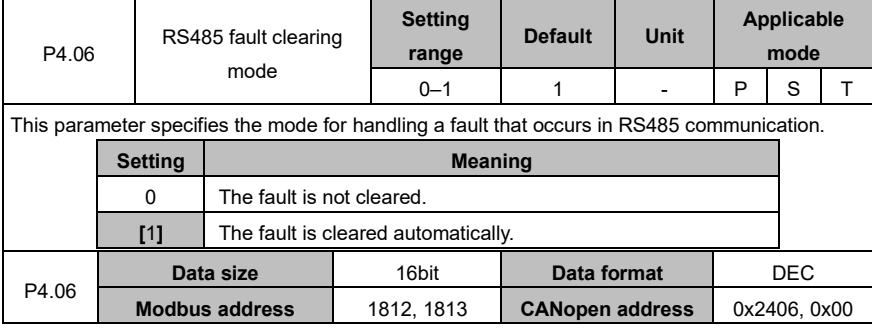

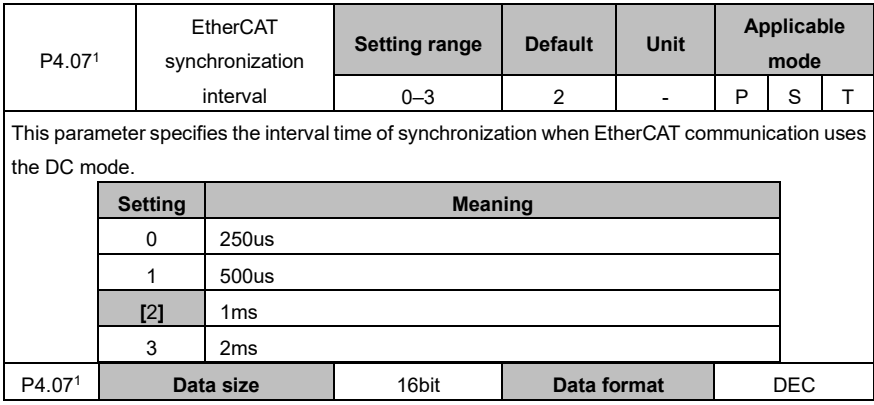

#### AS64 series AC servo drive **Function** Codes **Function codes**

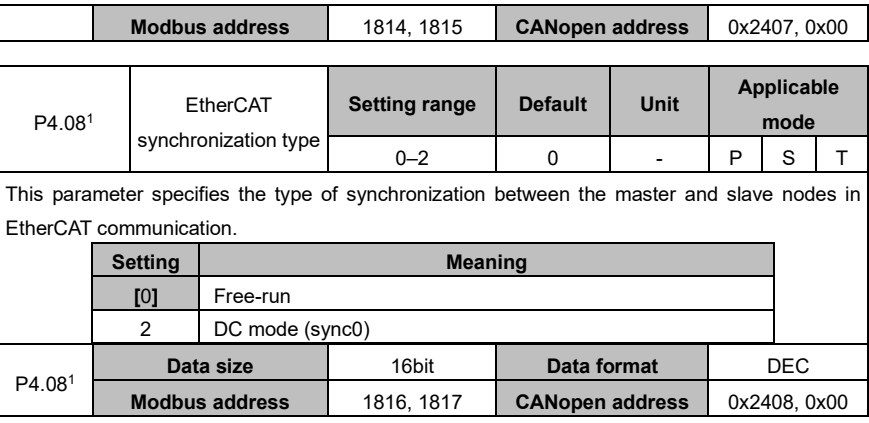

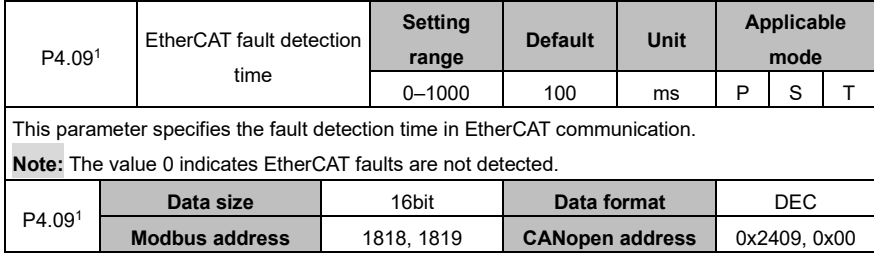

## **6.5.2 Servo types and communication control commands**

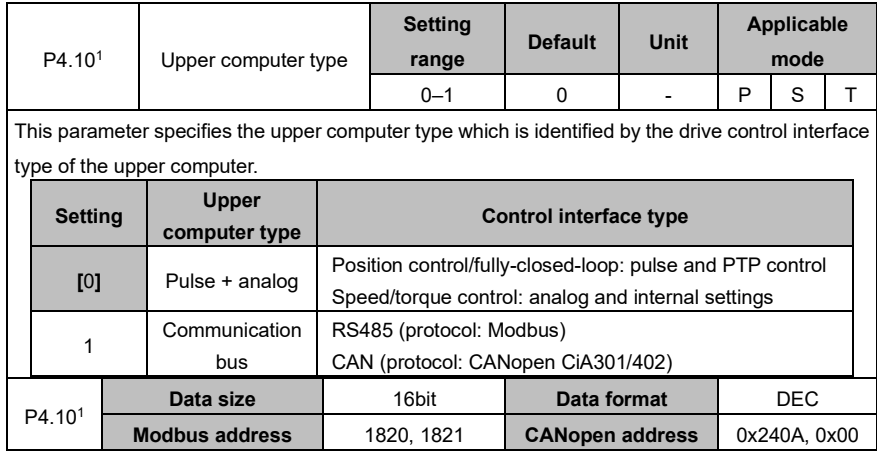

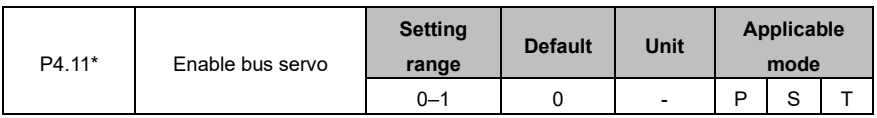

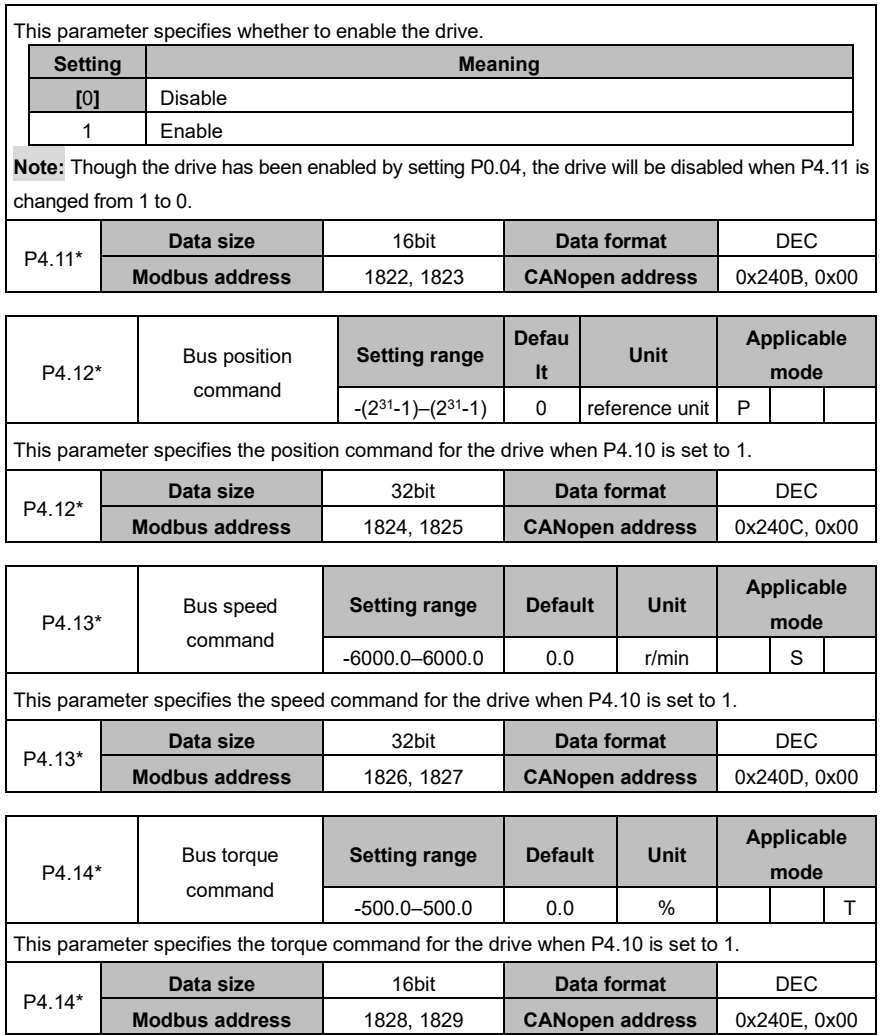

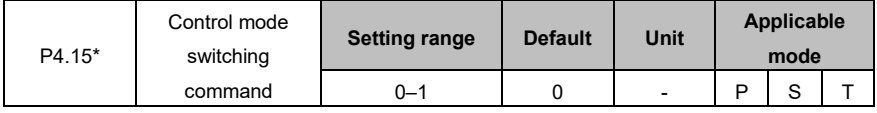

This parameter specifies whether to enable control mode switching of the drive when the hybrid control mode is used. The switching control is valid in the enabling state.

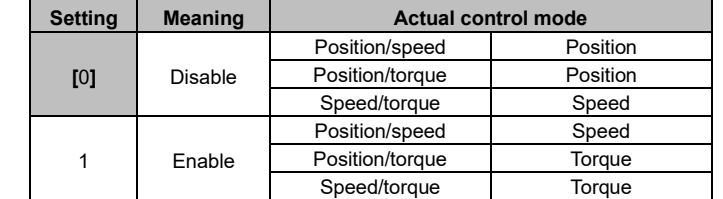

**Note:** If the control mode switching command is updated, the actual switching process of the drive and motor is handled based on the settings of P0.90–P.92 and actual feedback state.

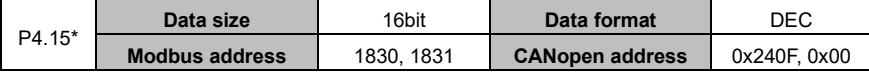

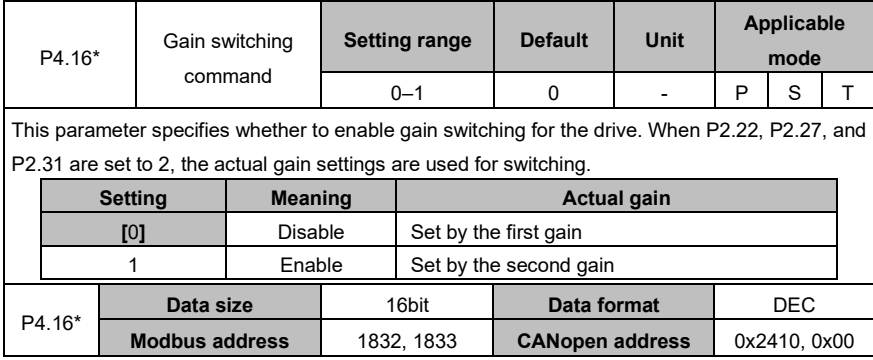

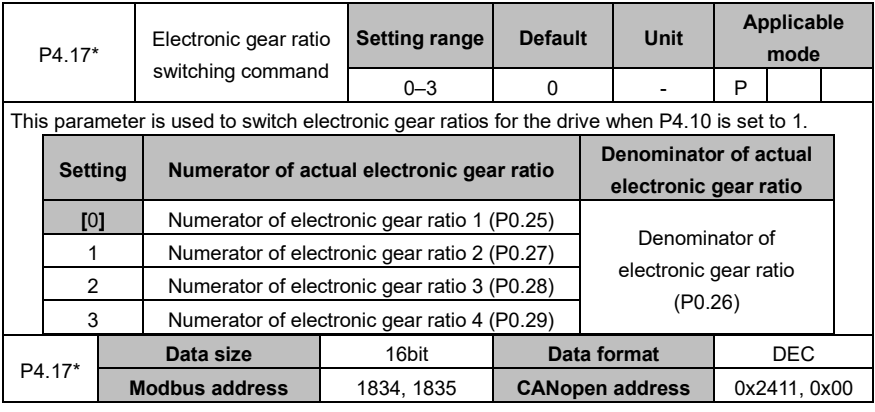

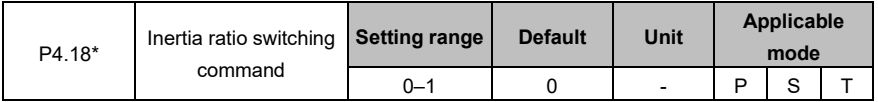

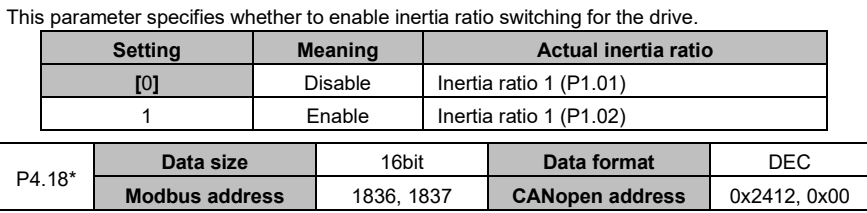

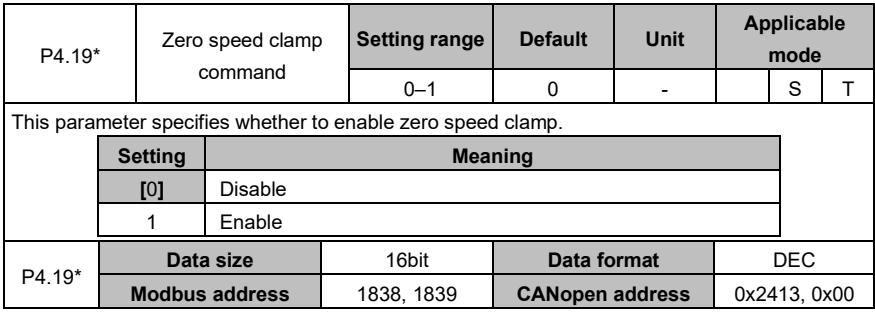

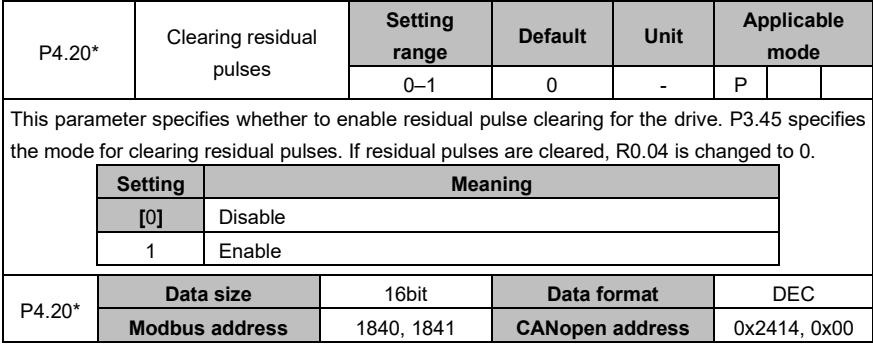

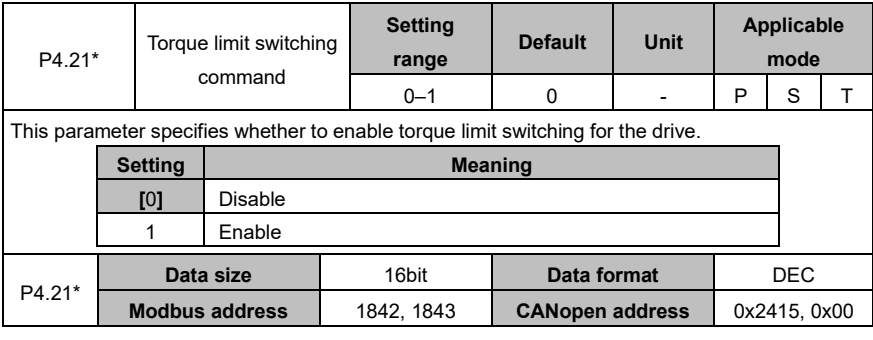

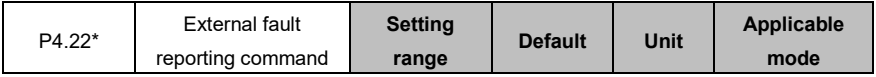

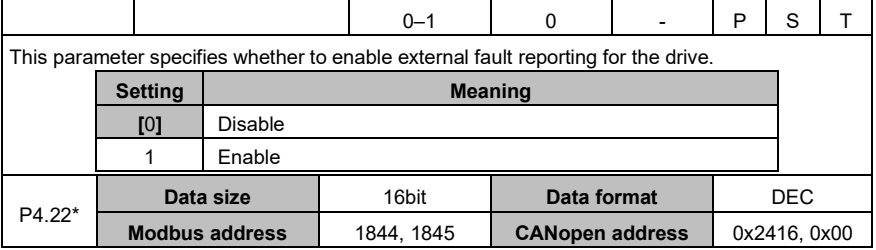

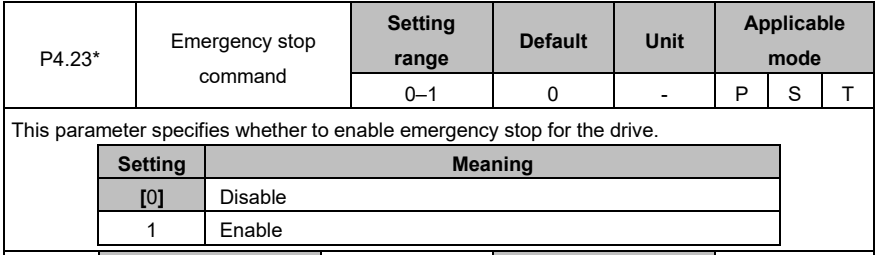

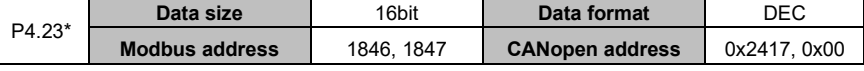

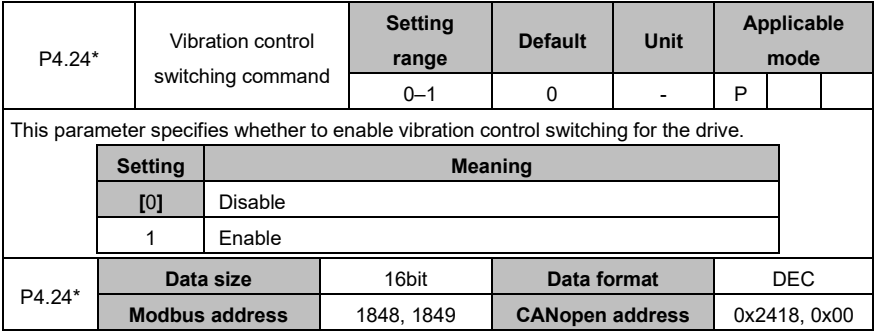

## **6.5.3 Extension and application**

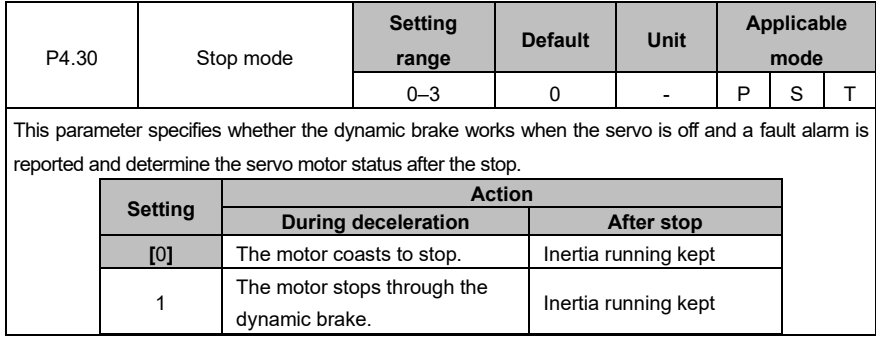

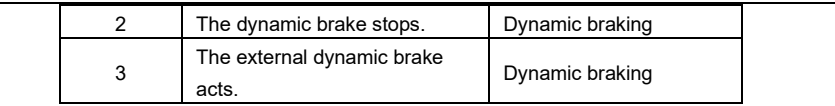

#### **Note:**

- If P4.30 is set to 1, the dynamic brake works when the motor speed is higher than the setting (30 r/min by default) of P3.58 and it does not work otherwise. After the motor stops, the dynamic brake does not work.
- ⚫ If the servo motor runs at a speed higher than the rated one, you cannot enable the dynamic brake. If the servo motor runs at a high speed with a large inertia load, exercise caution before using the dynamic brake. Do not restart the dynamic brake frequently. Otherwise, the servo drive may be damaged.

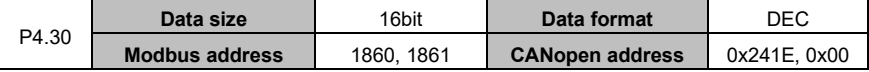

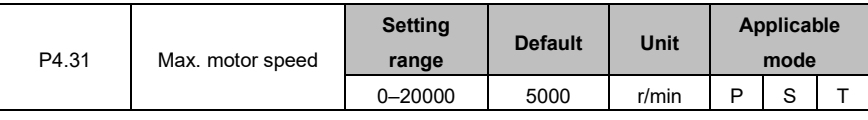

This parameter specifies the maximum speed of the servo motor. If the absolute value of the speed command is greater than the setting of this parameter, the actually-set speed is limited by this parameter, and the actual direction is the same as that in the original speed command. This parameter is valid in all modes.

**Note:** The default value and setting range of this parameter are associated with the drive power class.

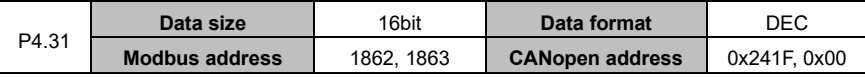

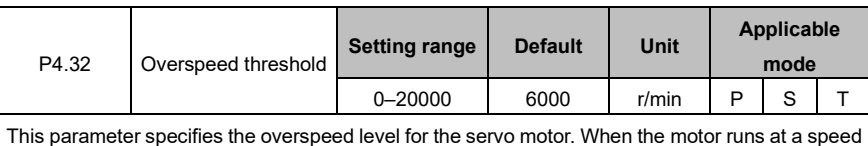

higher than the setting of this parameter, an overspeed fault alarm is reported. If P4.32 is set to 0, it indicates that overspeed fault alarm is disabled.

**Note:** The default value and setting range of this parameter are associated with the drive power class.

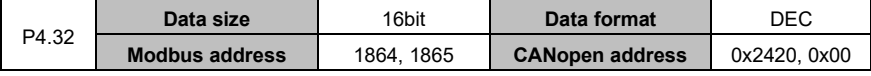

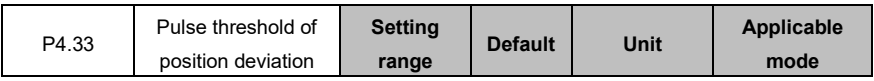

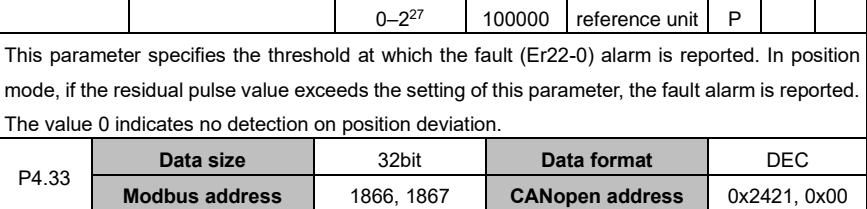

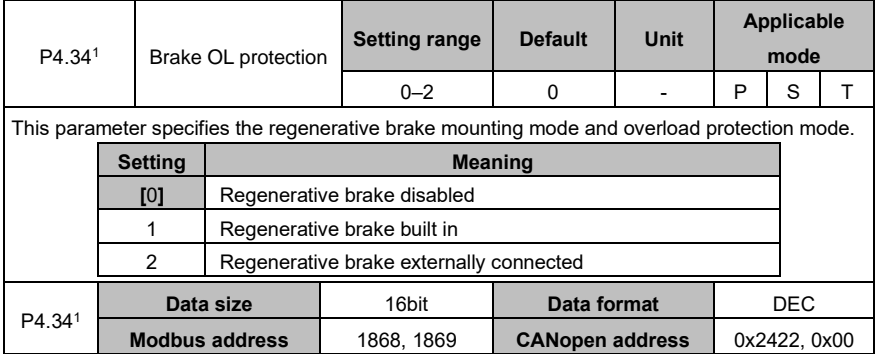

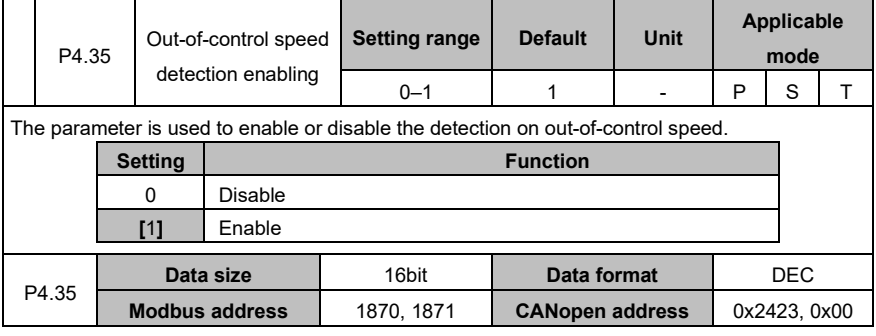

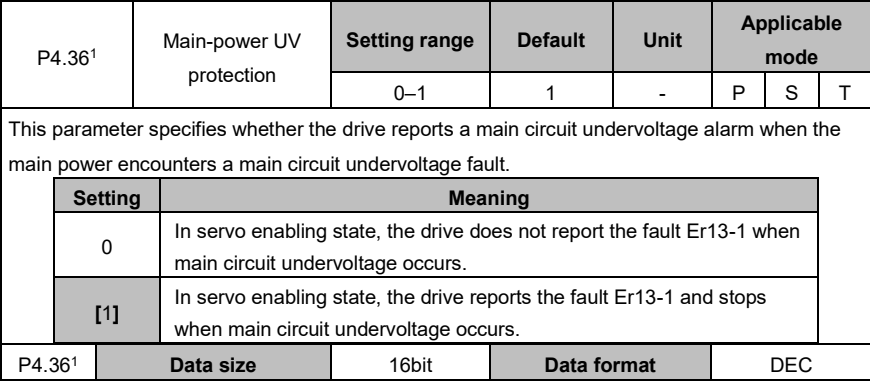

#### AS64 series AC servo drive **Function** codes **Function** codes

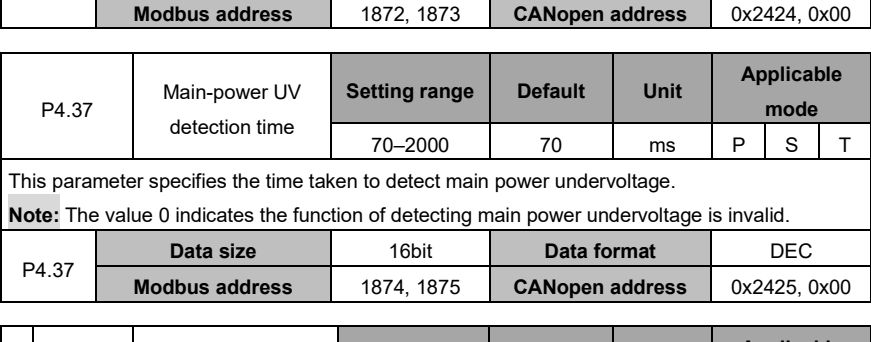

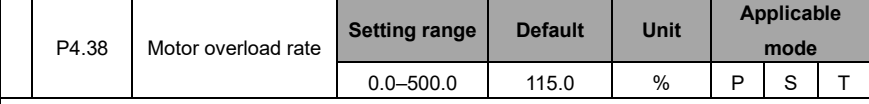

The parameter specifies the overload rate of the motor.

The default value is 115.0%. When the value of the parameter is enlarged, please take the motor overload capacity into consideration.

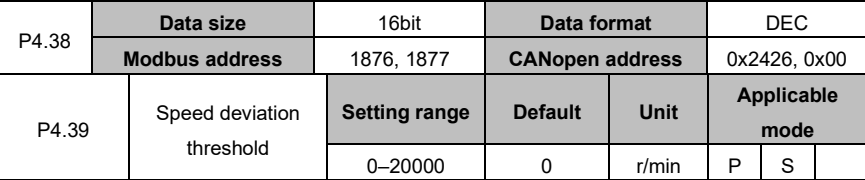

This parameter specifies the condition for detecting the speed deviation fault. If the absolute value of the actual speed command minus the motor speed is greater than the setting of this parameter and the deviation lasts more than 100ms, a speed deviation alarm is reported.

**Note:** The value 0 indicates no detection on speed deviation faults.

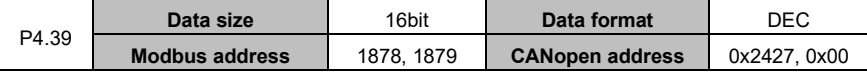

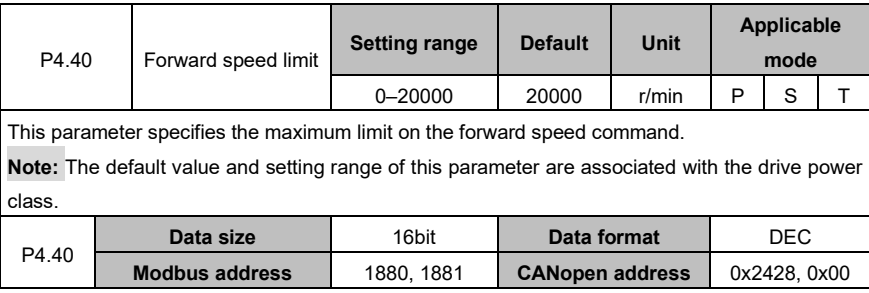

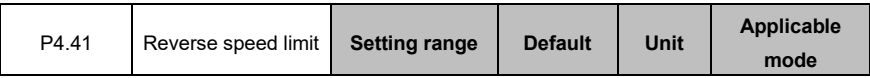

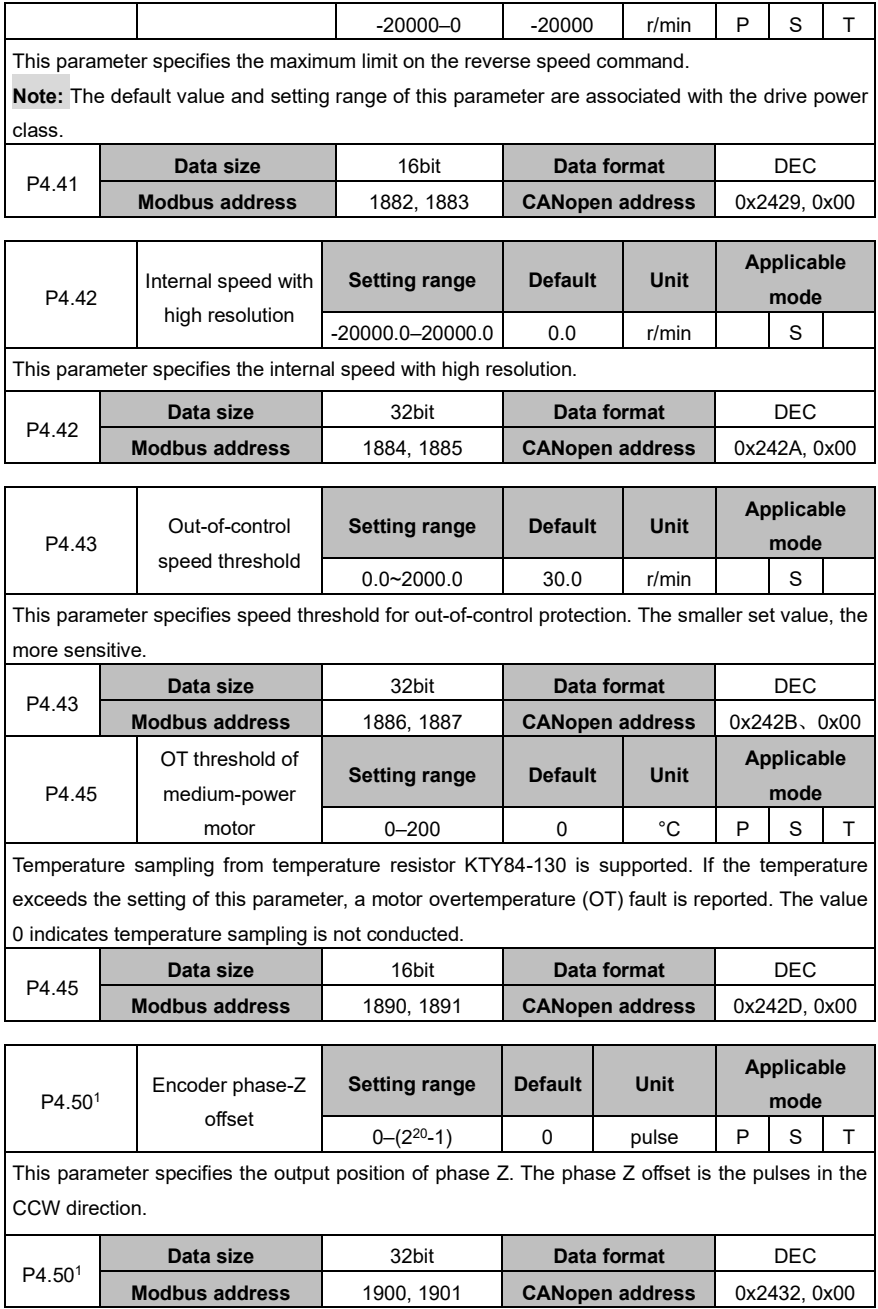

### AS64 series AC servo drive **Function** Codes **Function codes**

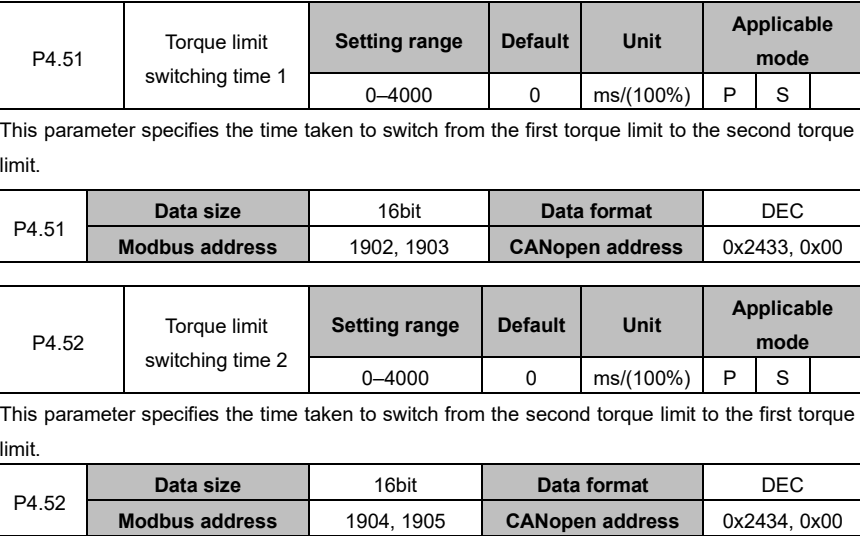

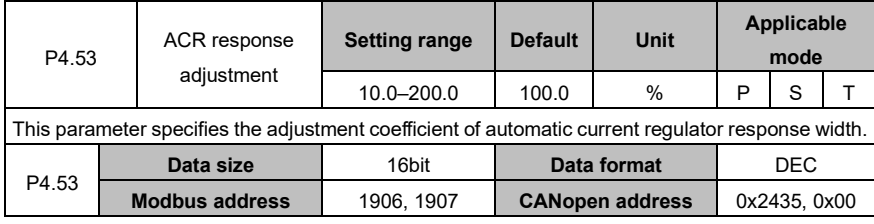

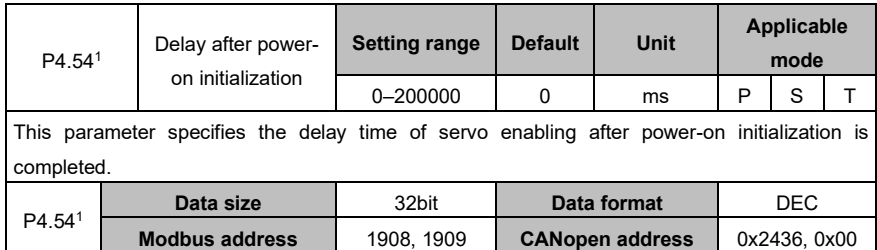

# **6.5.4 Frequency-division output and second-encoder settings**

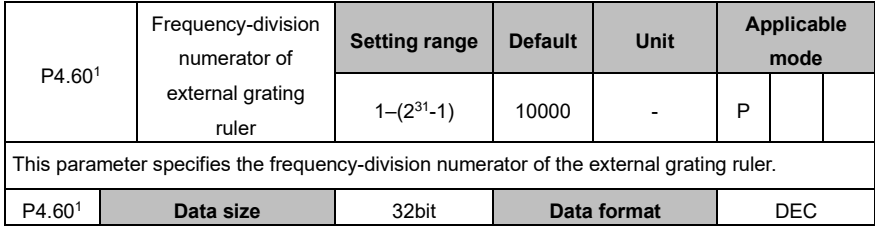

### AS64 series AC servo drive **Function** Codes **Function codes**

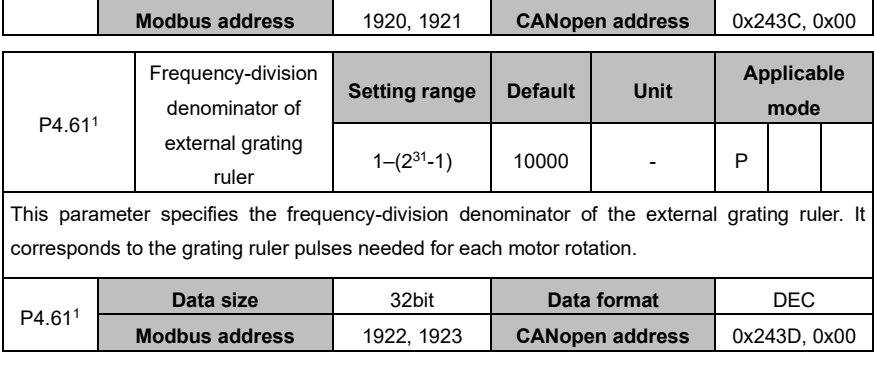

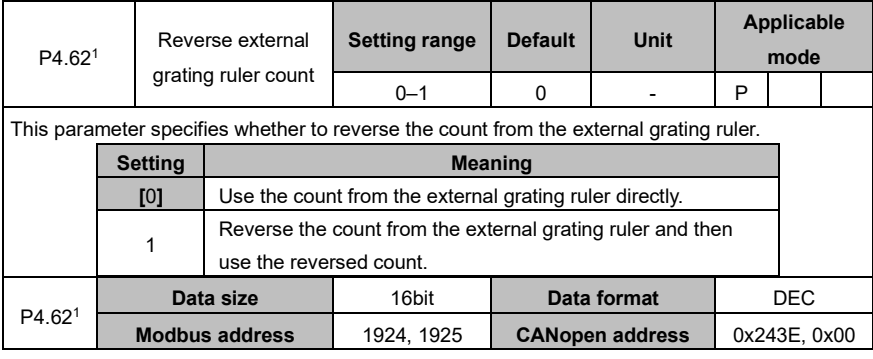

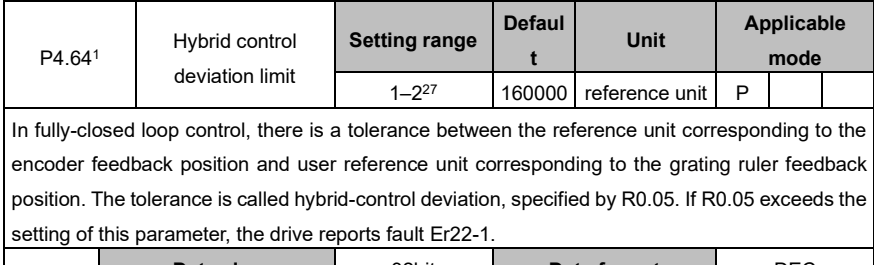

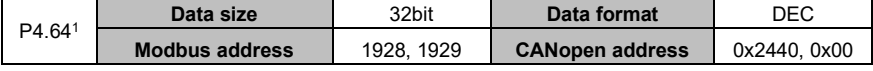

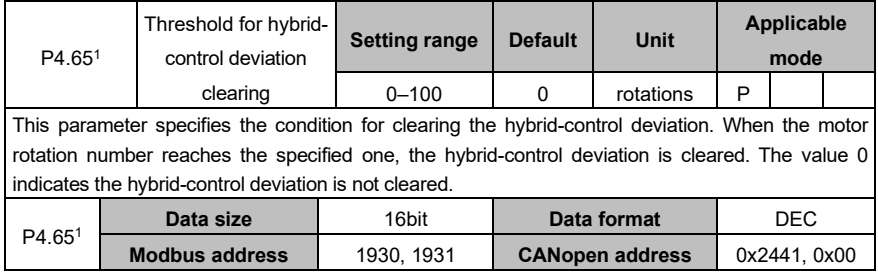

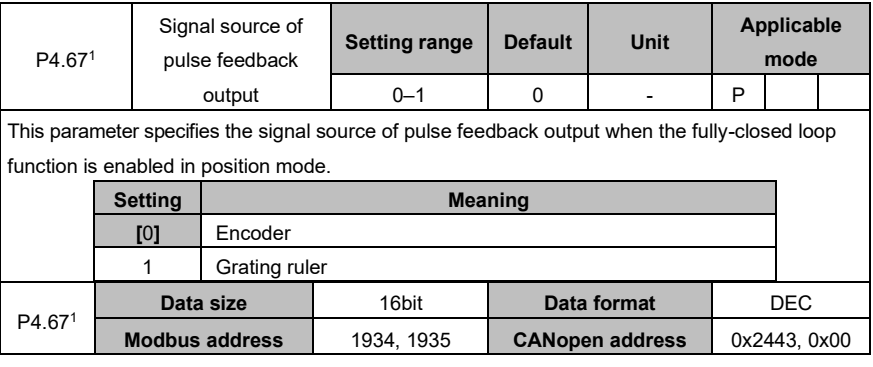

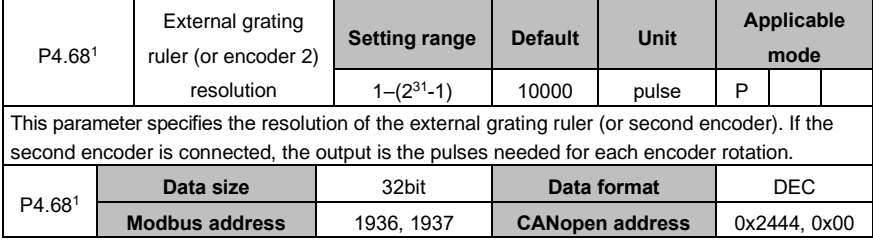

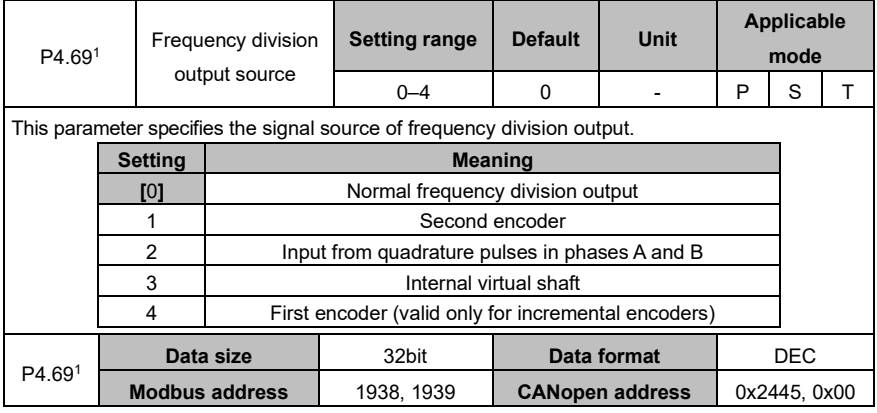

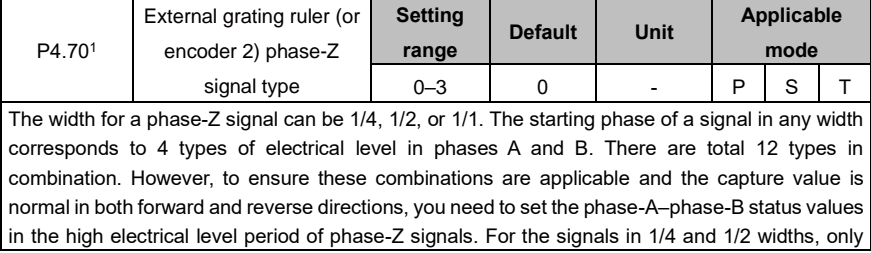

one of phase-A–phase-B status values in the high electrical level period is required after the phase-Z signal type is set. For the signals in 1/1 width, the phase-Z signal type must be the phase-A–phase-B status value in the high electrical level period.

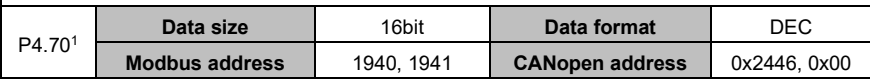

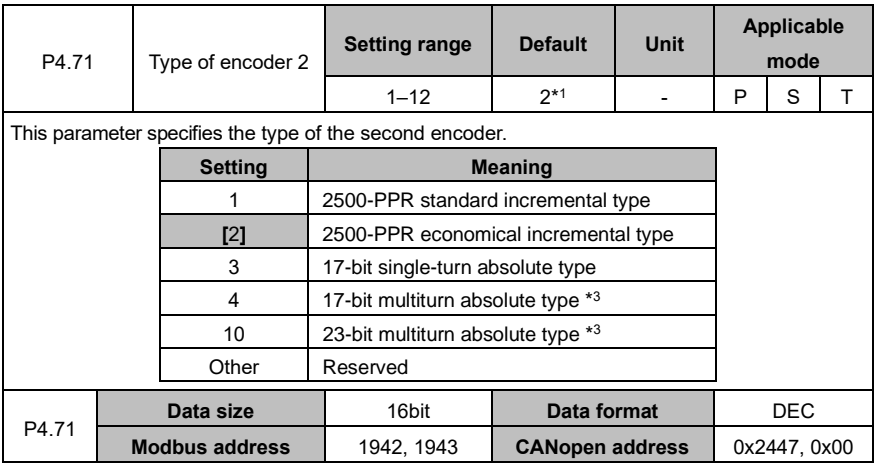

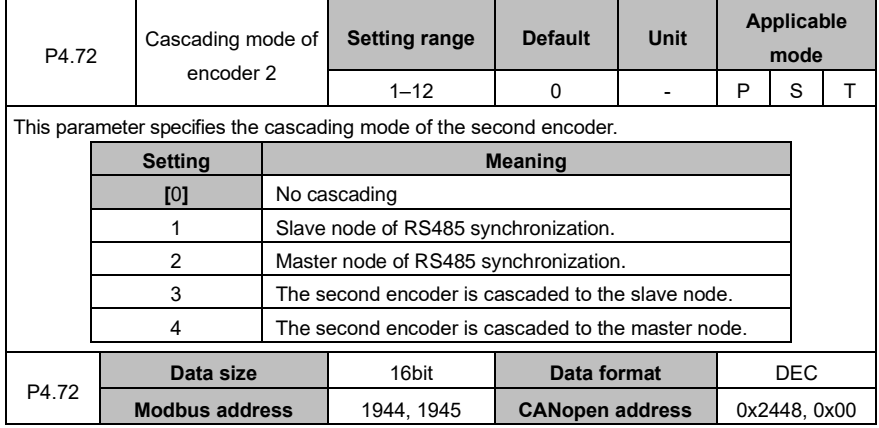

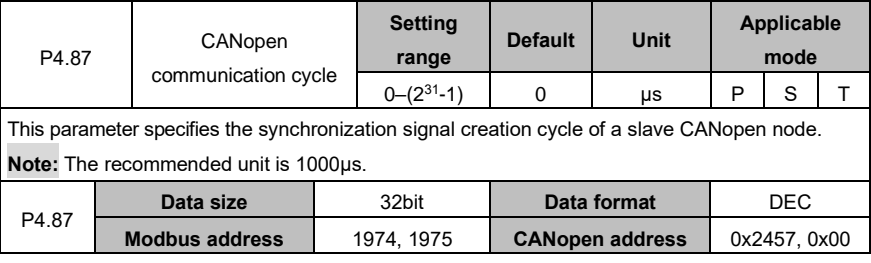

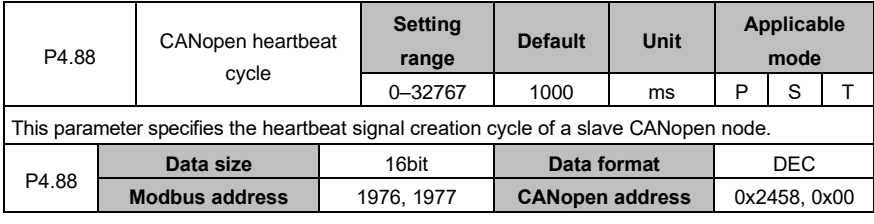

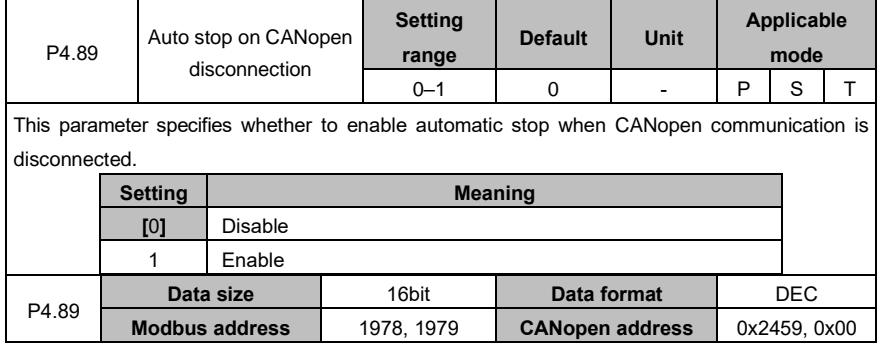

## **6.5.5 Special commands**

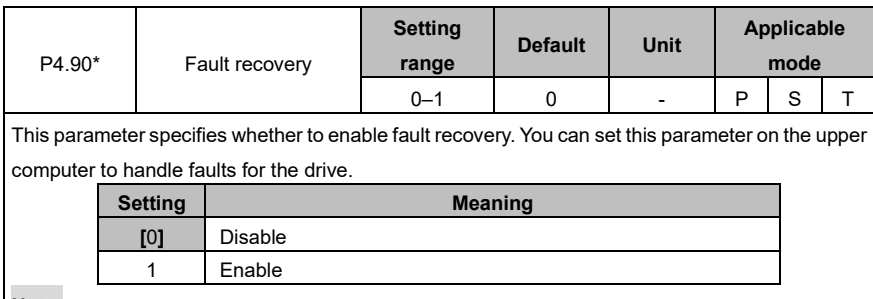

**Note:**

⚫If fault recovery is enabled, the servo is not enabled for the drive, and the fault occurring condition is not triggered, the fault that can be automatically cleared recovers automatically. Other faults cannot be automatically cleared online but can be cleared after repower-on.

⚫You can set this parameter on the LED panel to clear faults.

#### AS64 series AC servo drive **Function** Codes **Function codes**

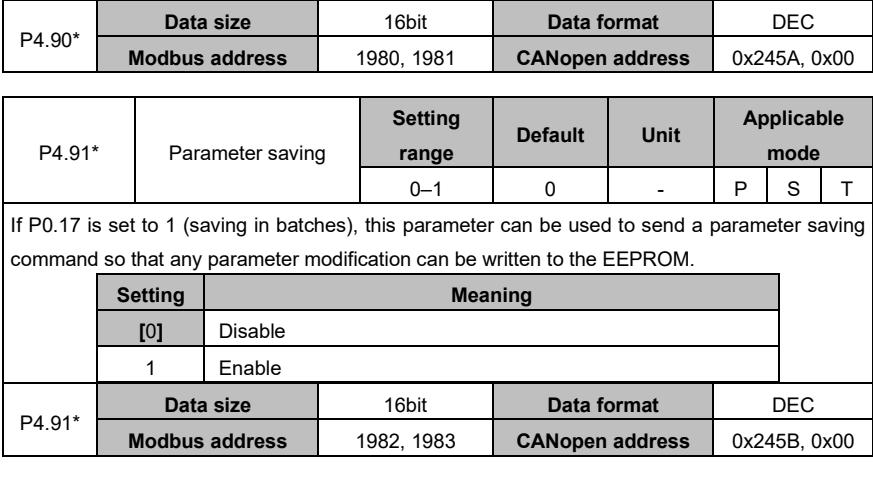

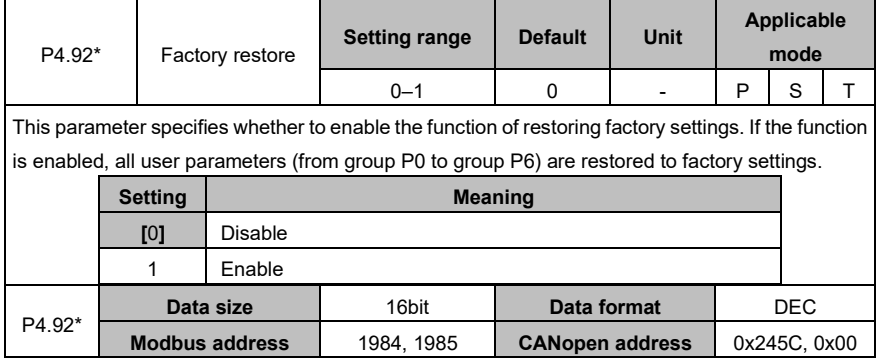

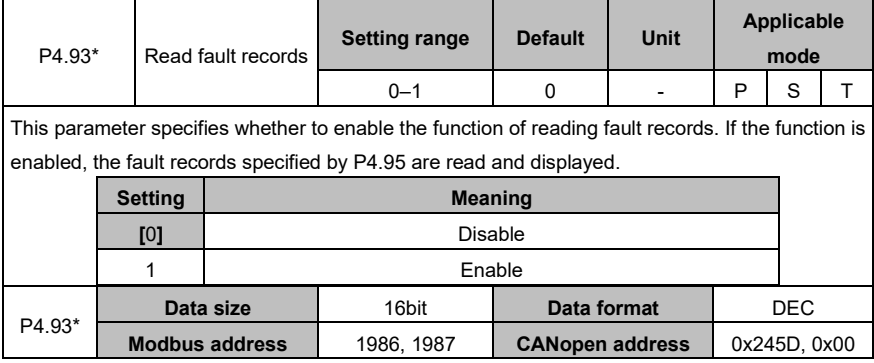
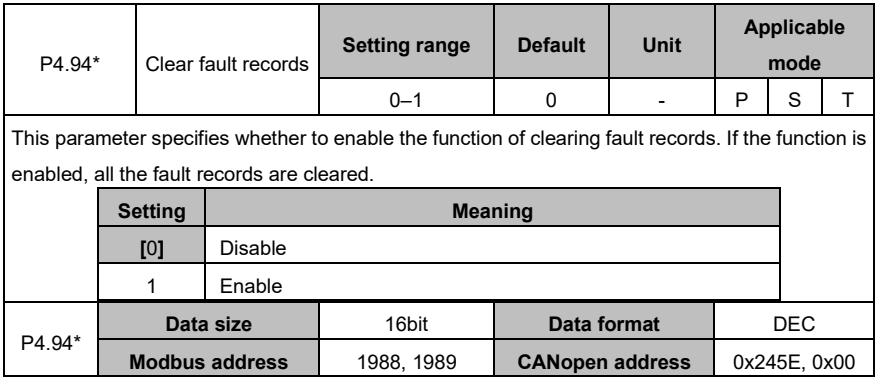

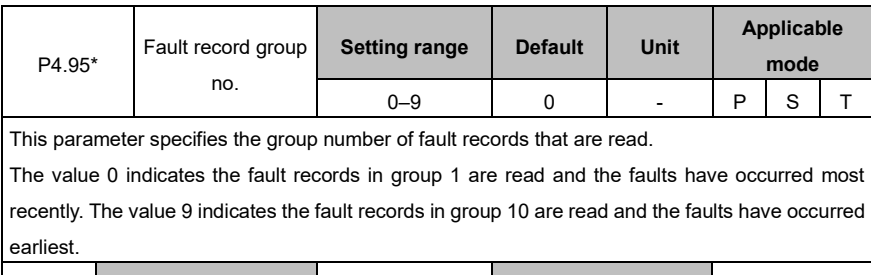

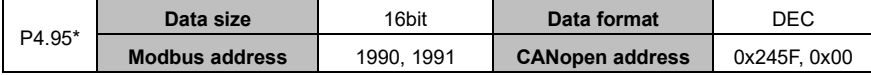

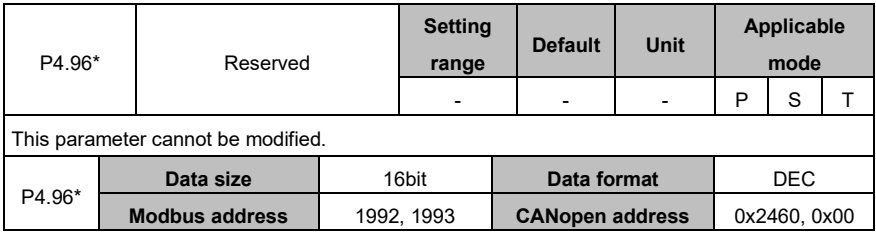

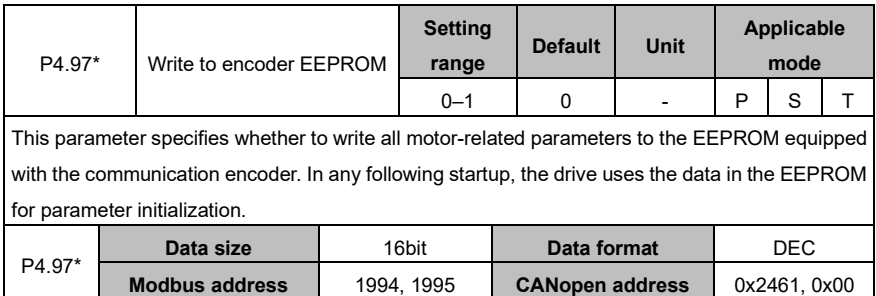

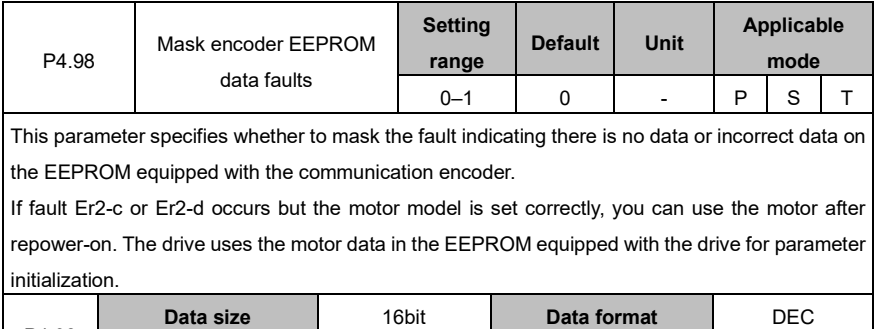

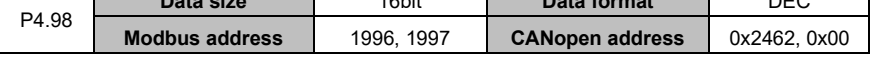

## **6.6 Program Jog, homing, and PTP control (group P5)**

## **6.6.1 Program Jog settings**

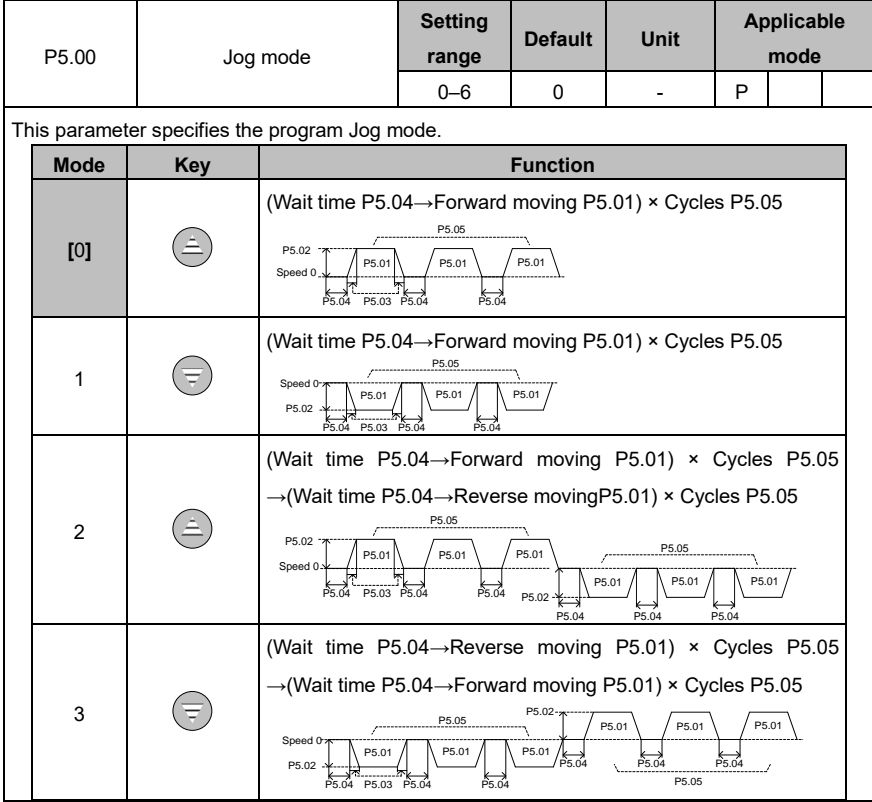

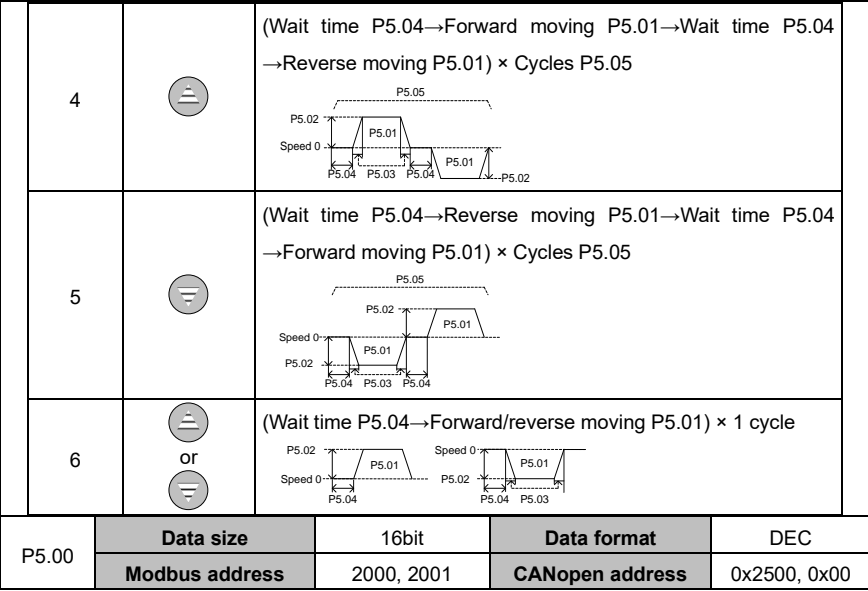

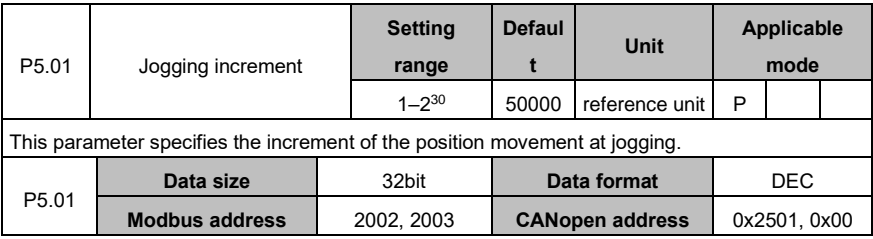

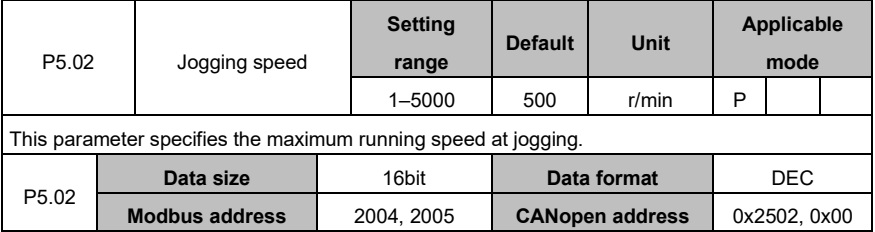

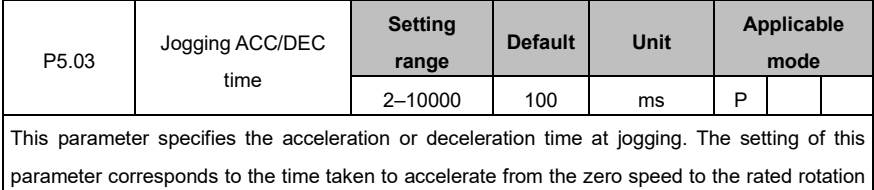

speed. If you need to improve the speed from zero to 50% of the rated speed, the time taken to reach the target speed is 50% of the time specified by this parameter.

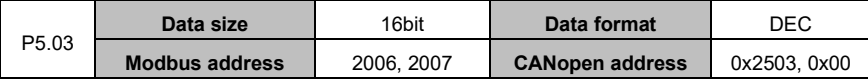

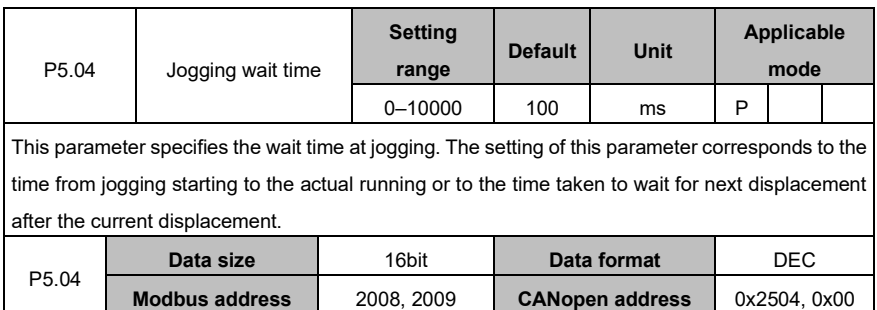

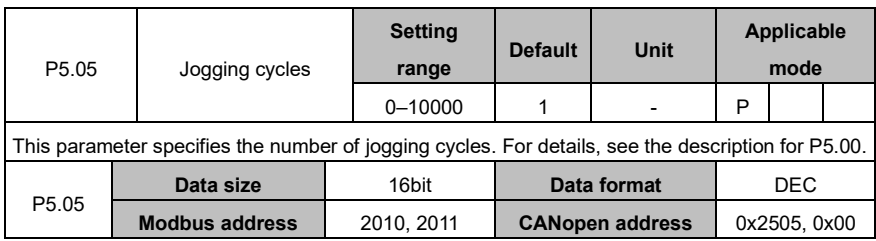

## **6.6.2 Homing**

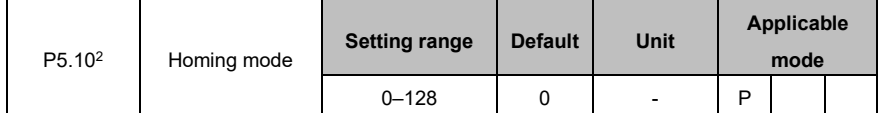

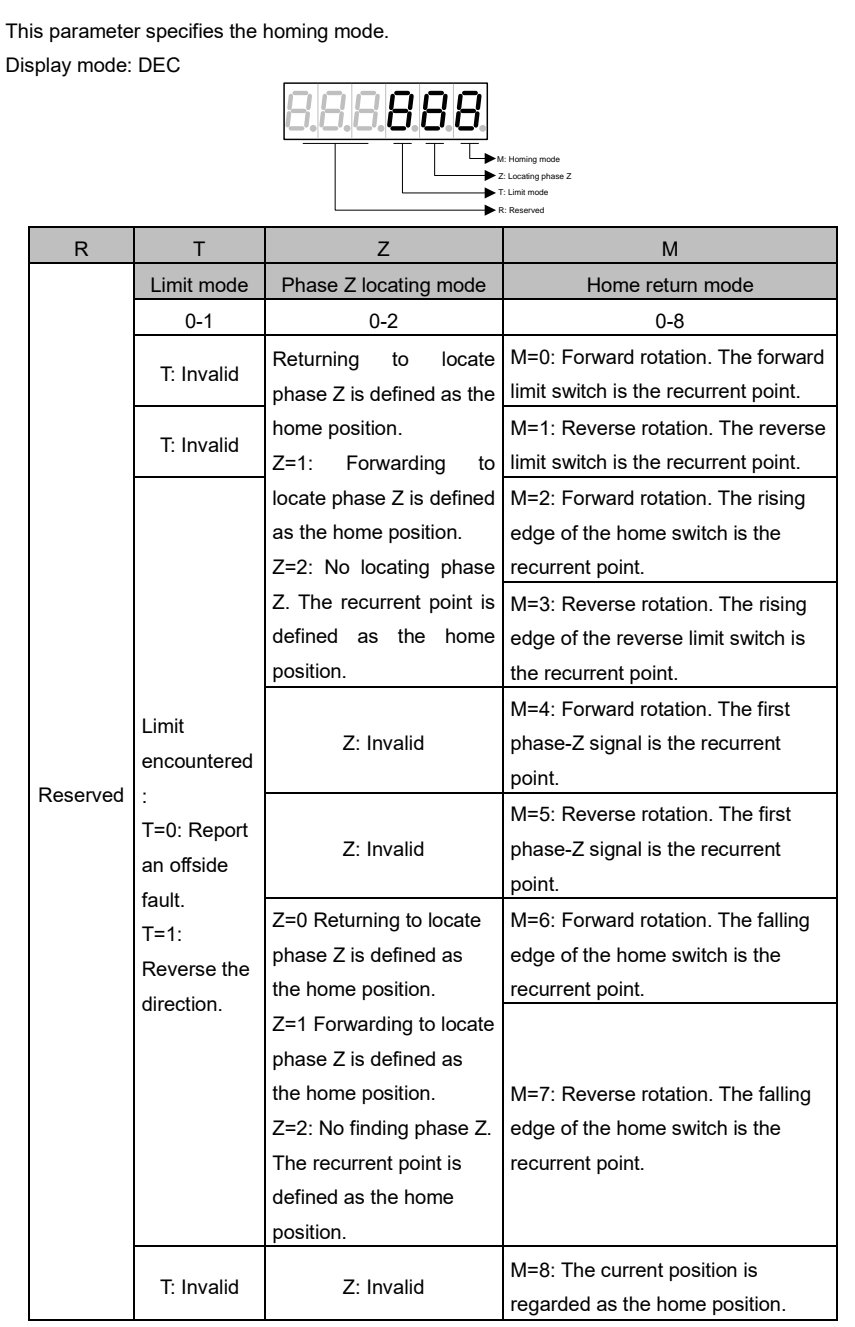

## AS64 series AC servo drive **Function** codes

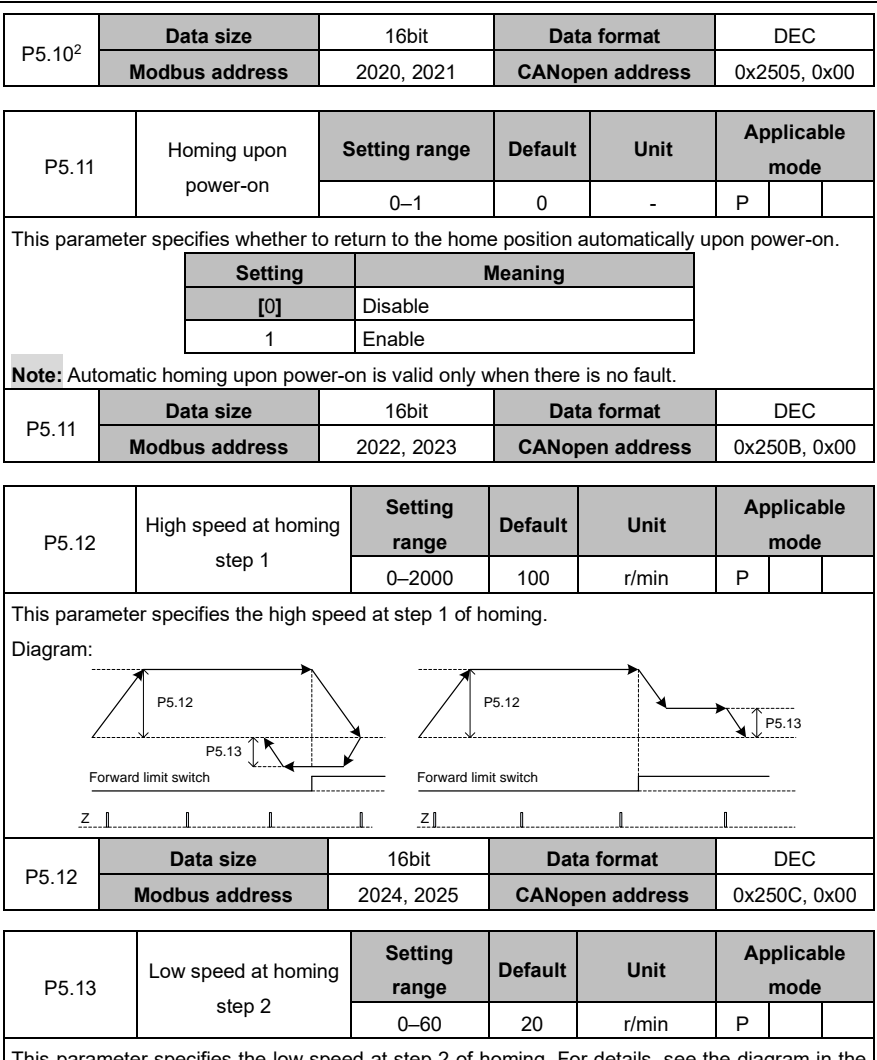

This parameter specifies the low speed at step 2 of homing. For details, see the diagram in the description for P5.12.  $\overline{\phantom{a}}$ <u> Tanzania (h. 1888).</u> т

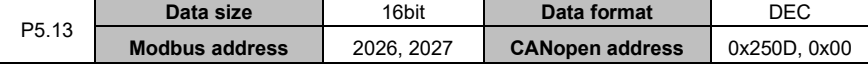

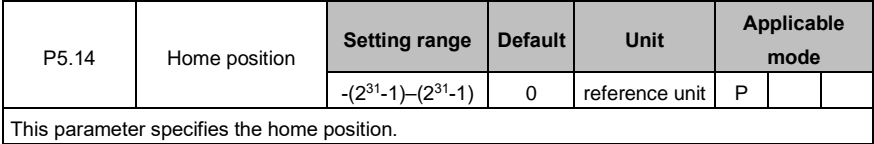

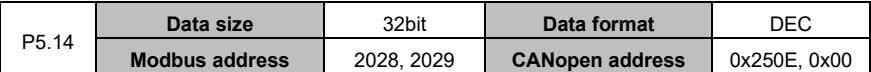

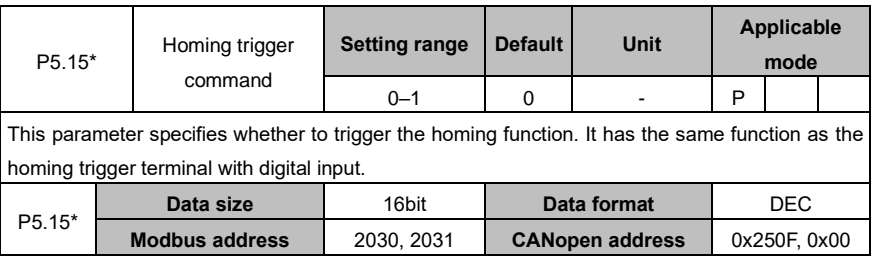

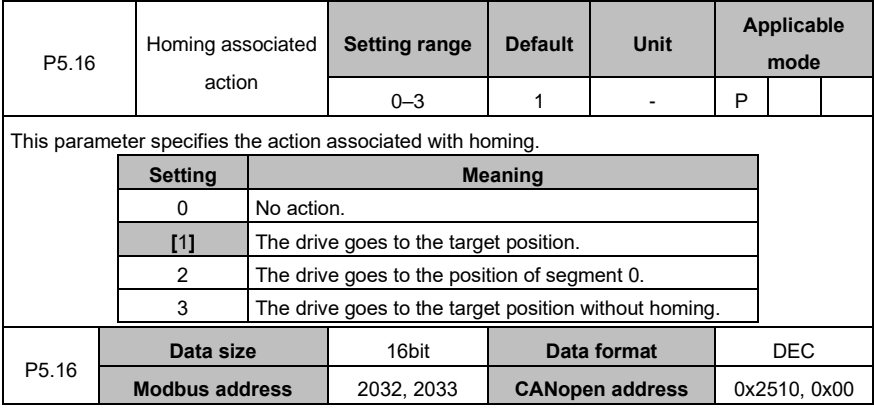

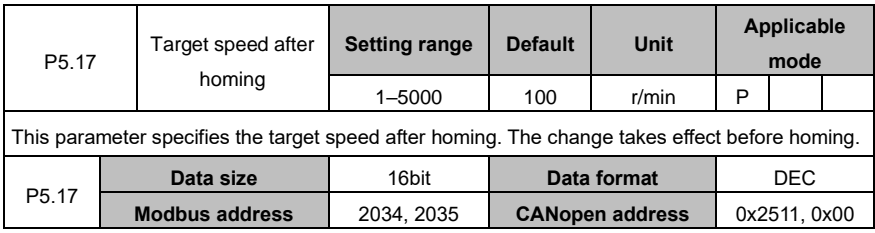

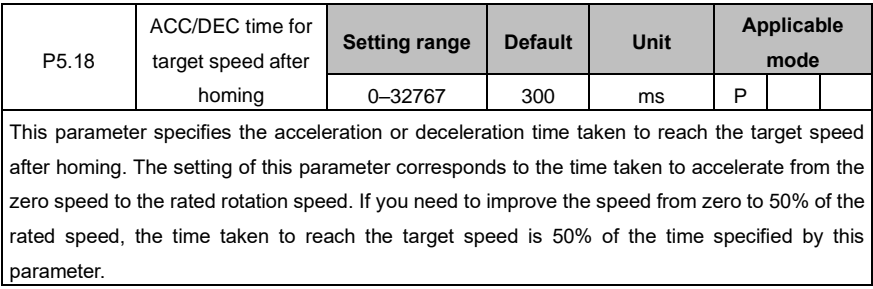

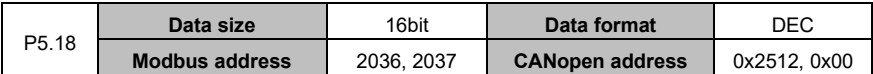

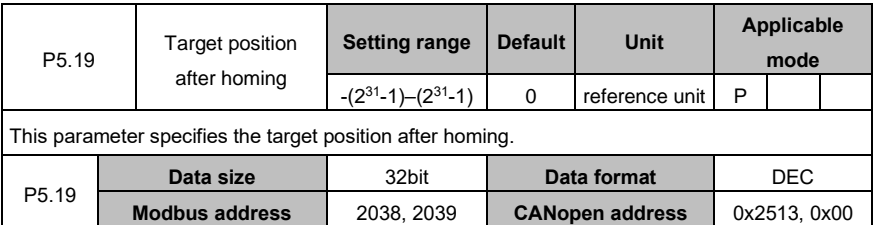

## **6.6.3 PTP control**

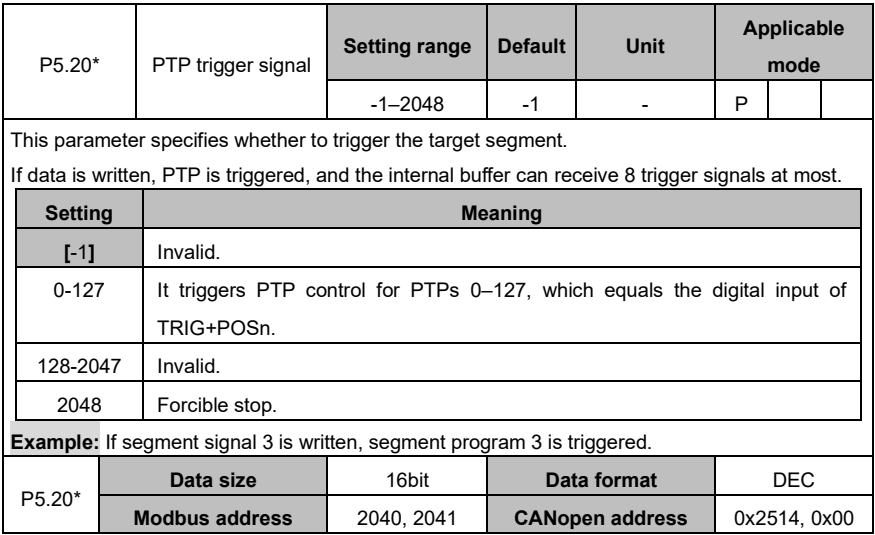

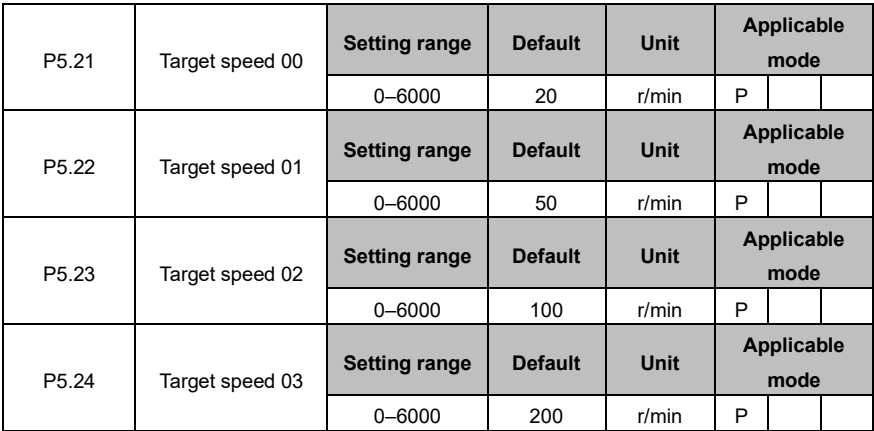

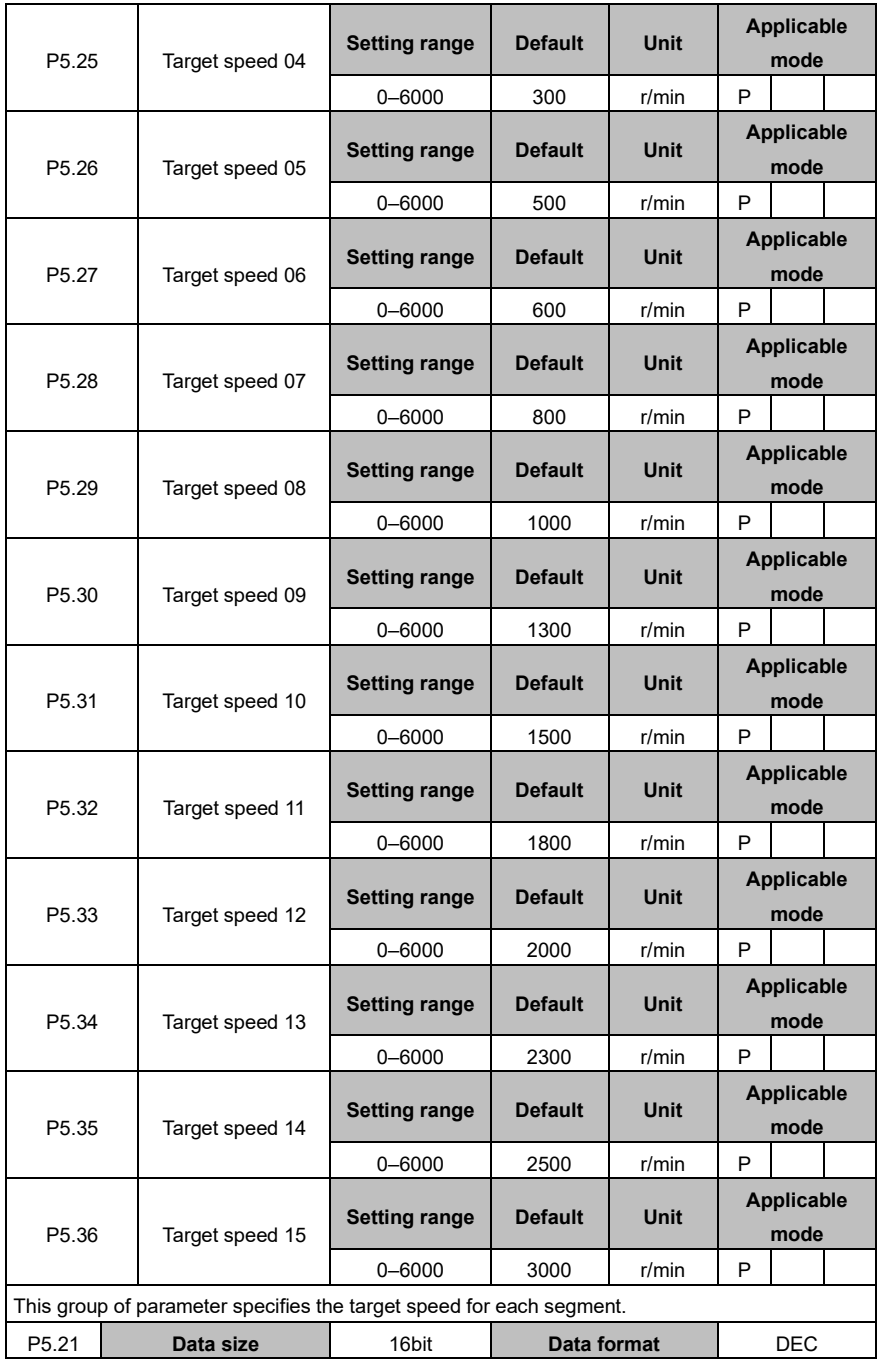

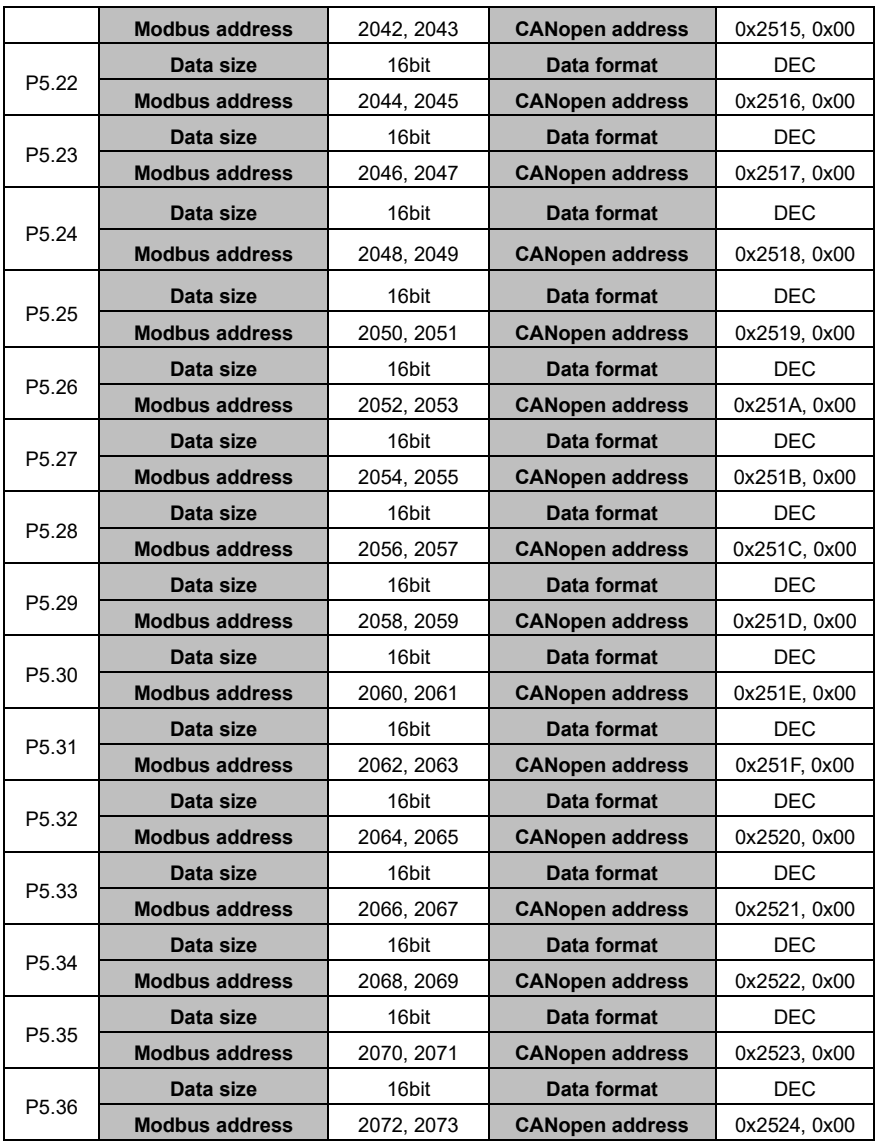

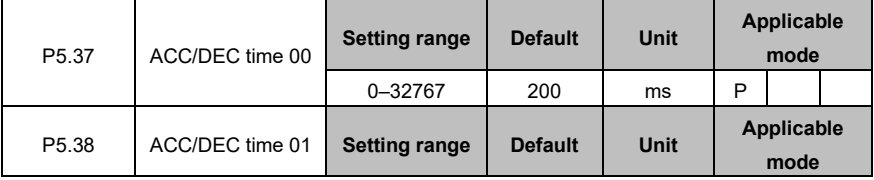

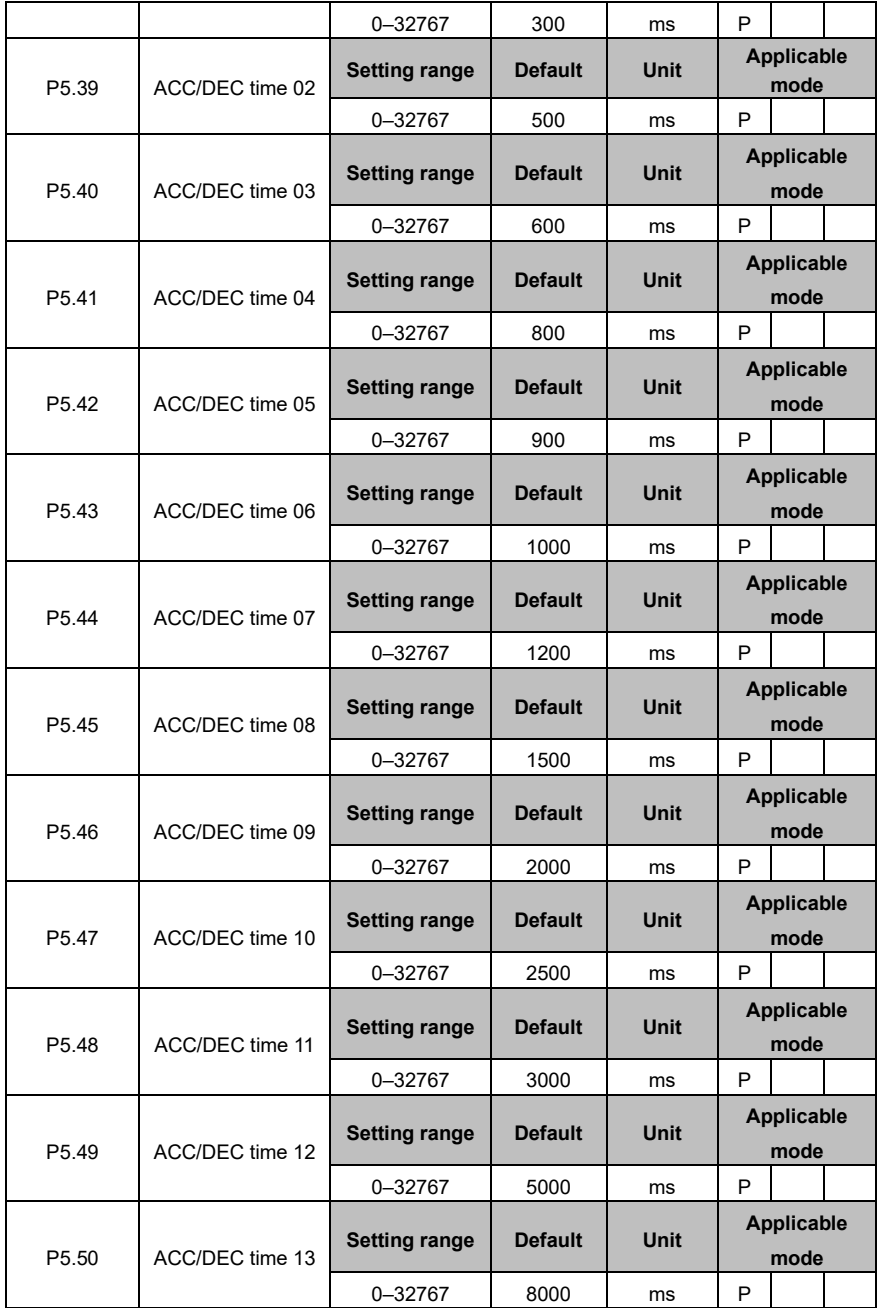

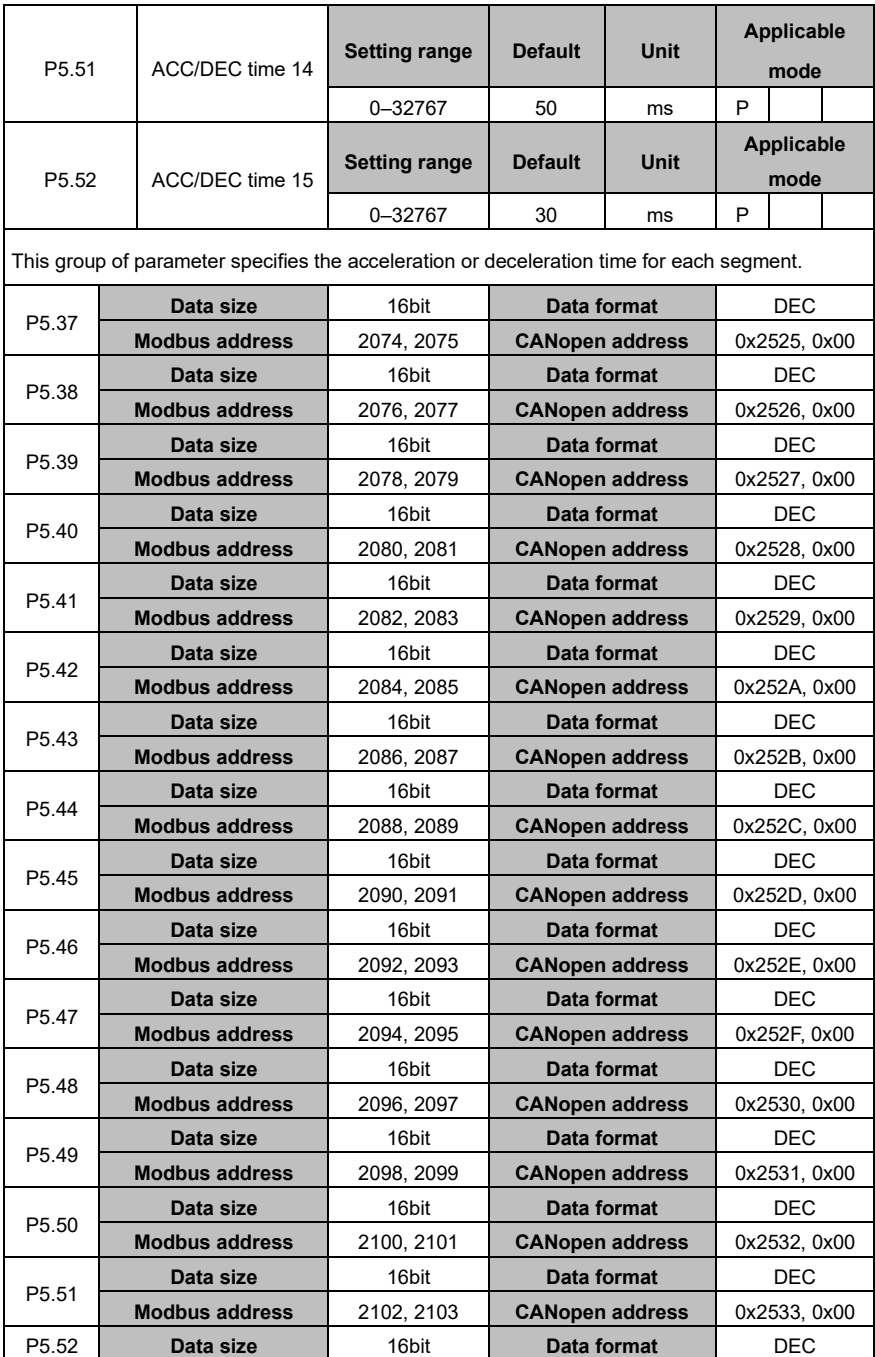

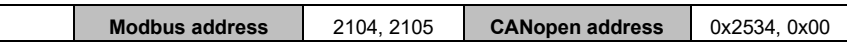

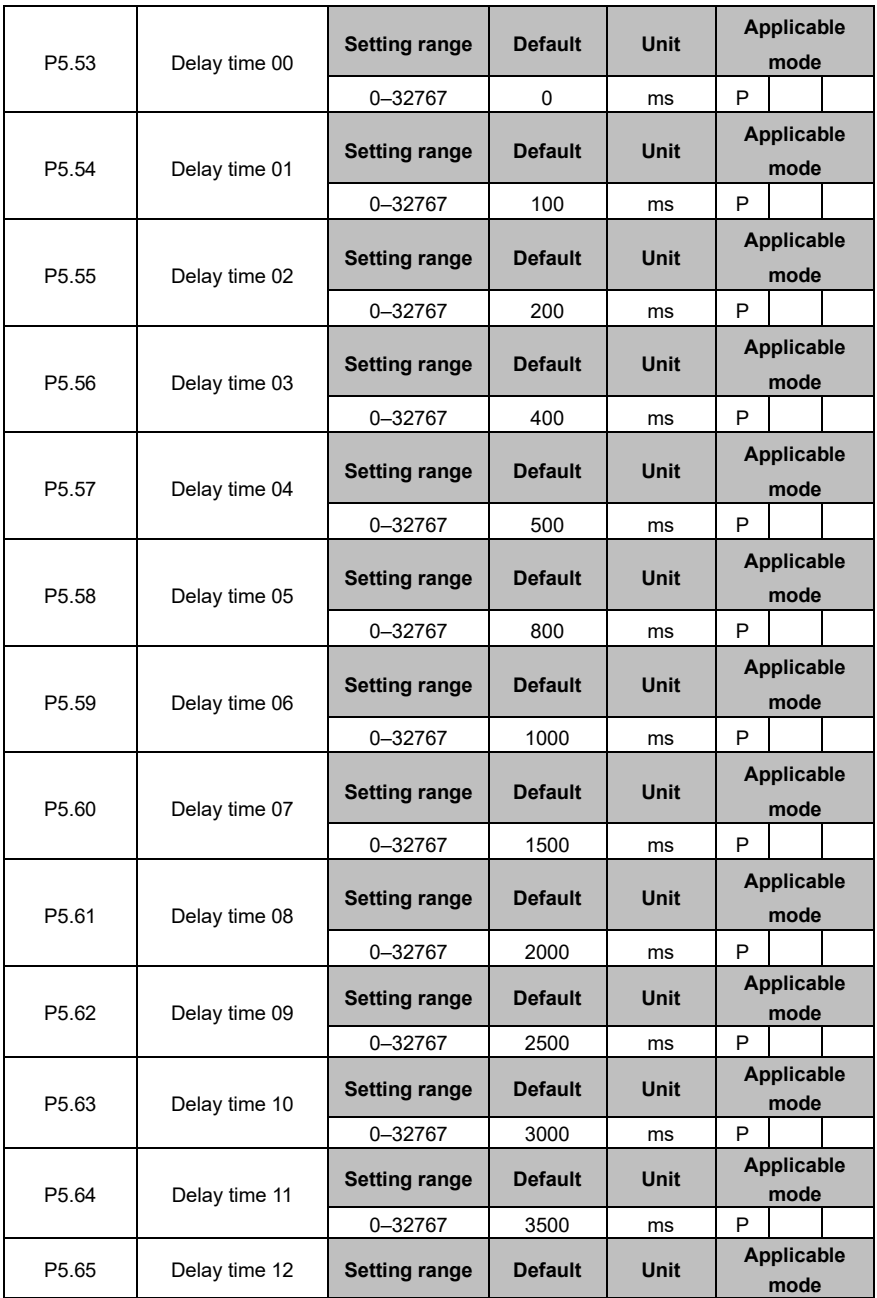

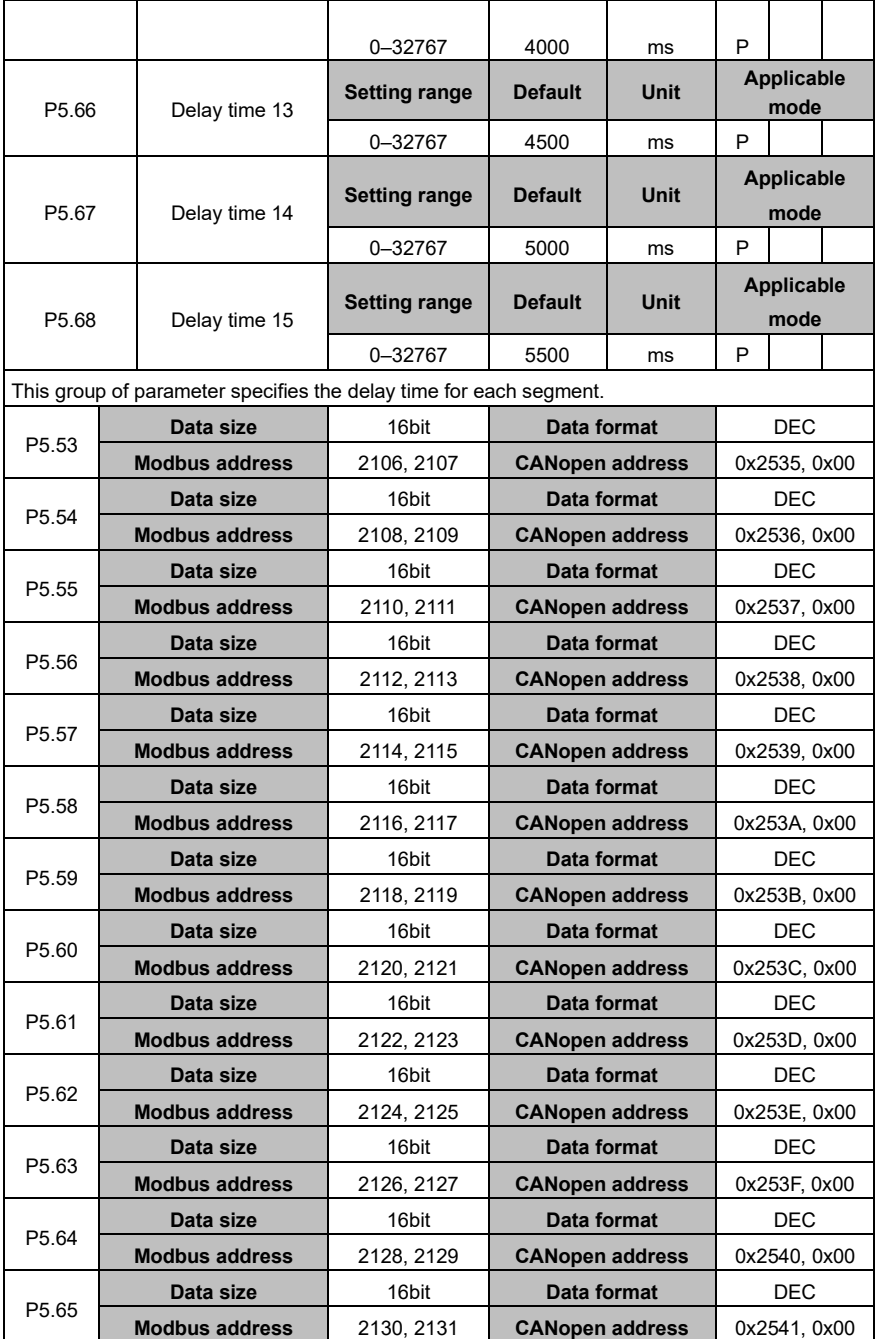

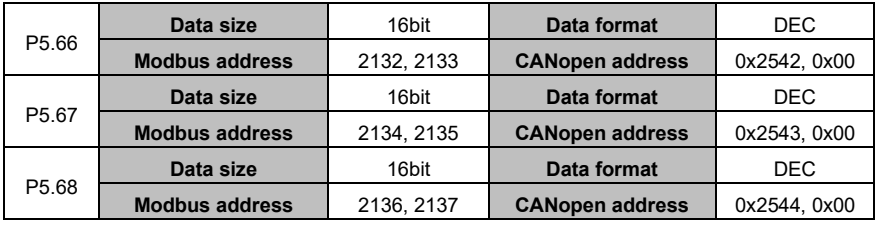

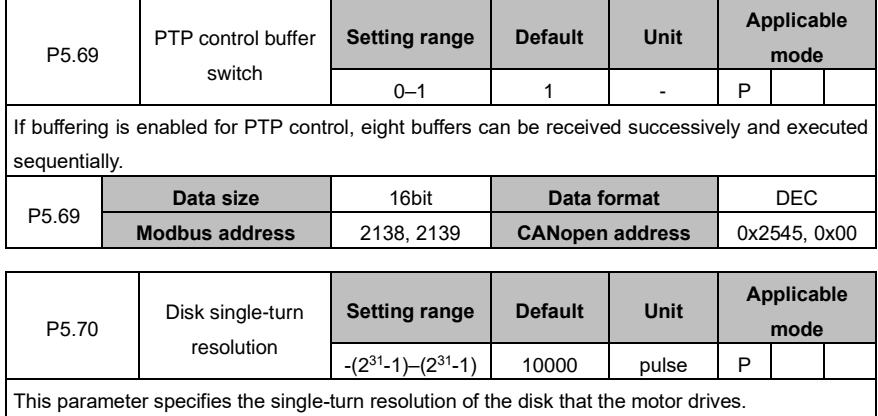

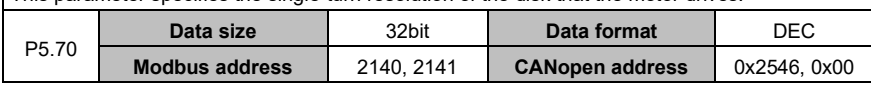

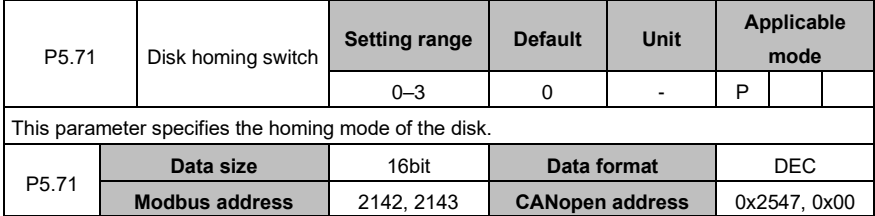

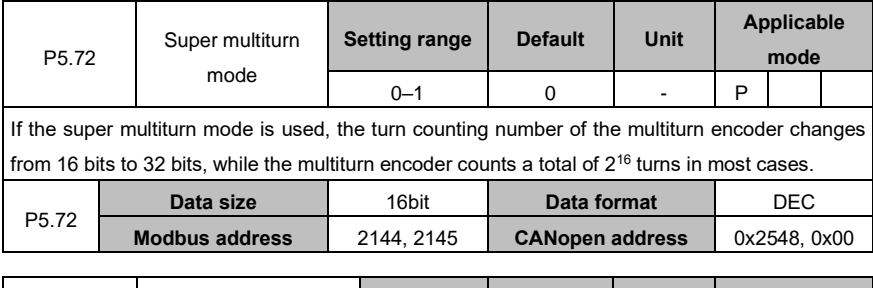

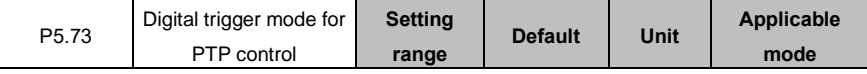

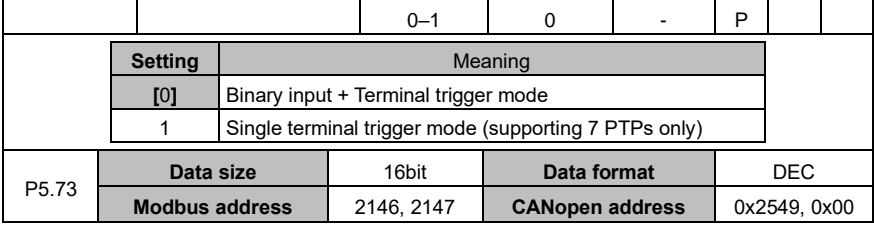

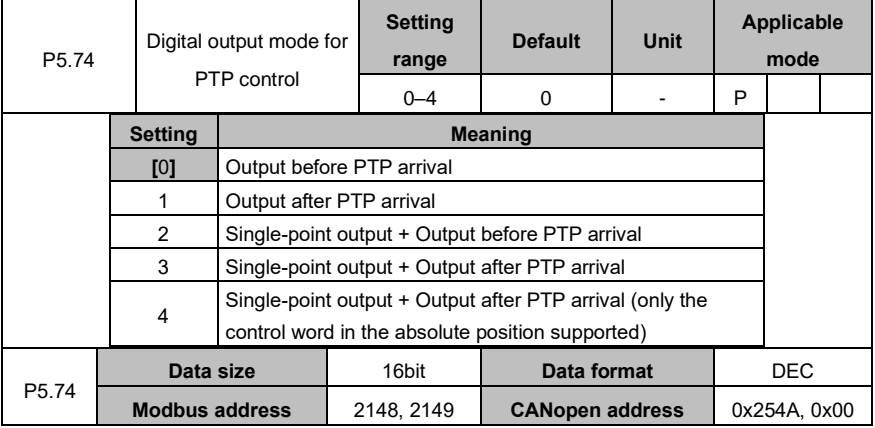

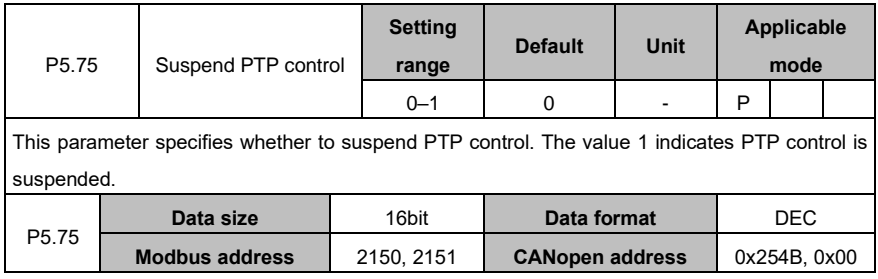

## **6.7 Application functions (group P6)**

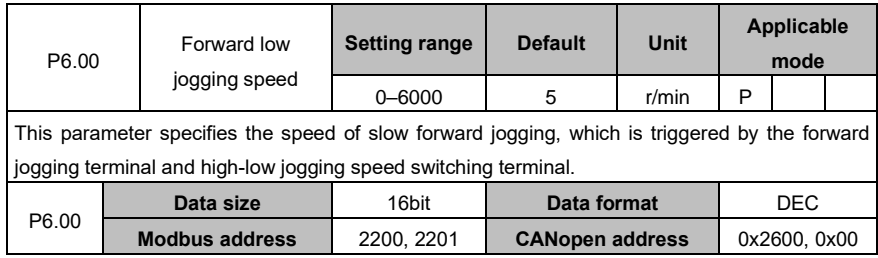

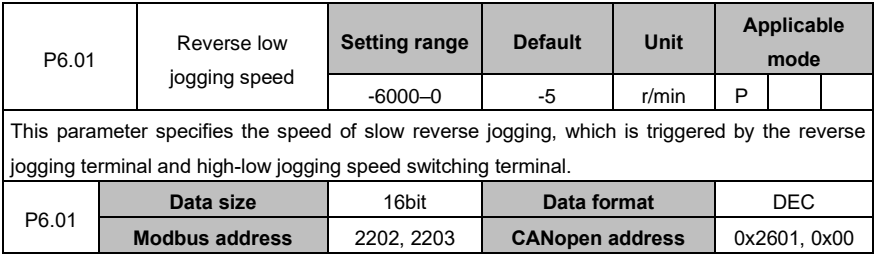

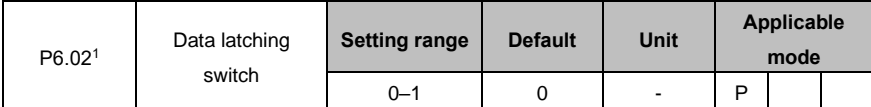

This parameter specifies whether to enable the data latching switch. If the switch is enabled, the position information is written to the EEPROM each time the terminal is latched. However, frequent latching may cause EEPROM damage.

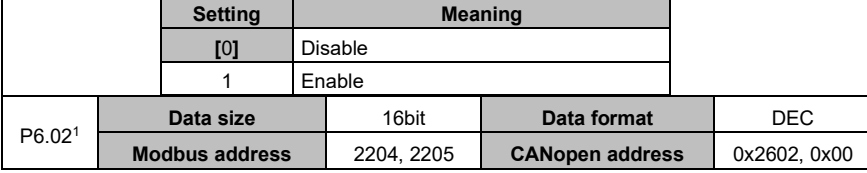

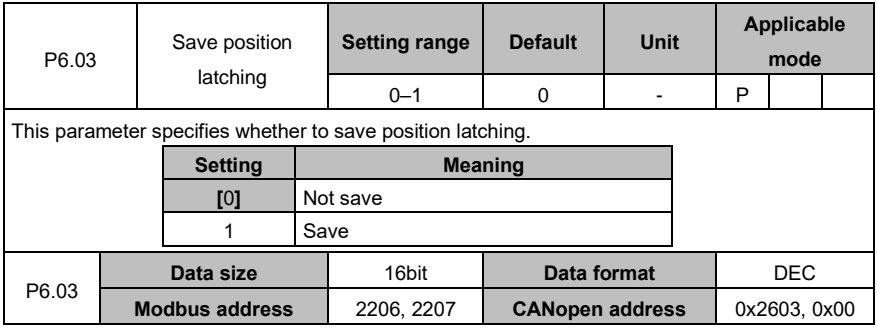

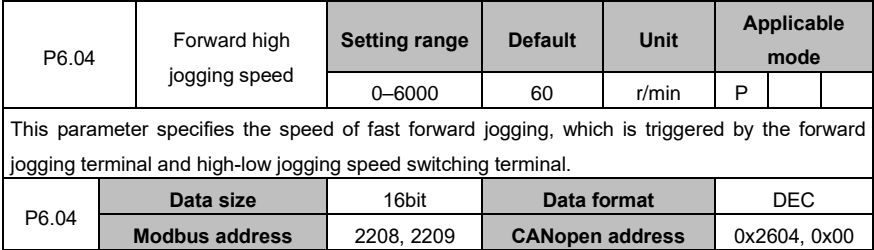

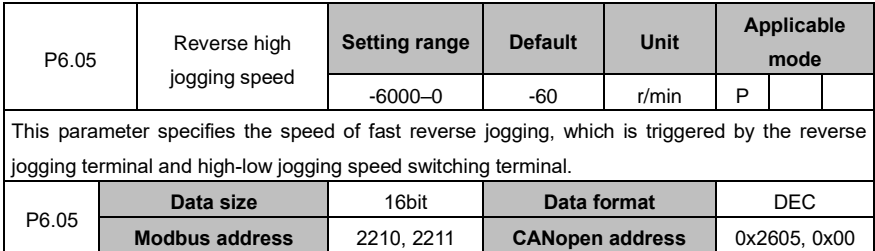

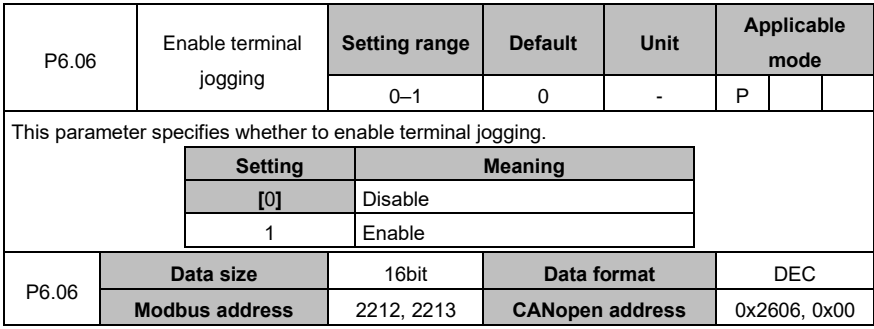

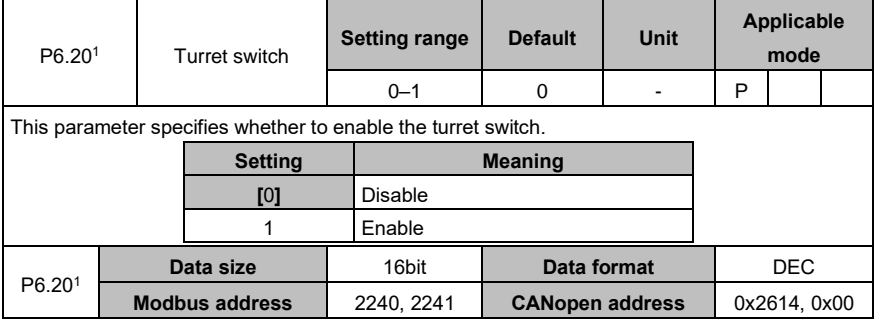

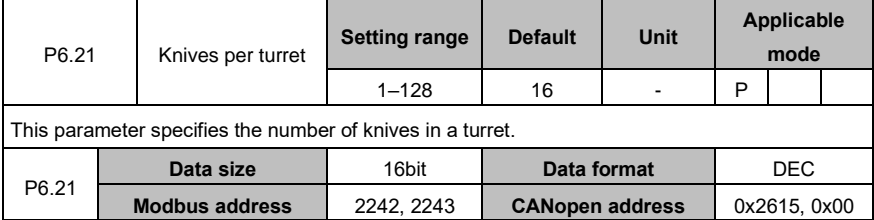

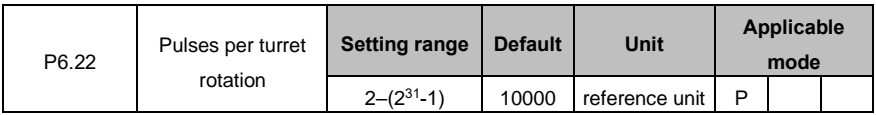

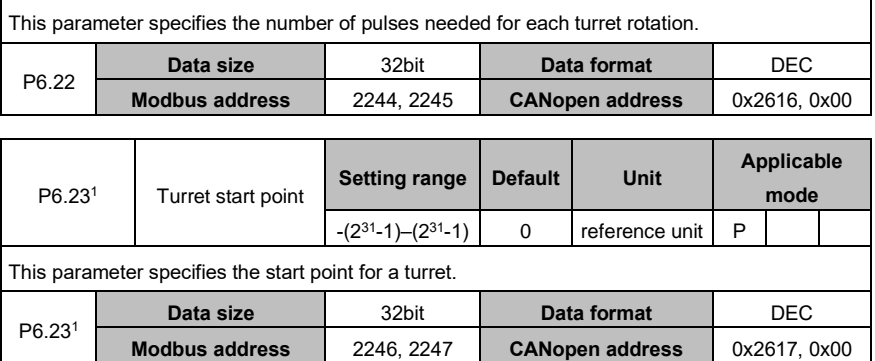

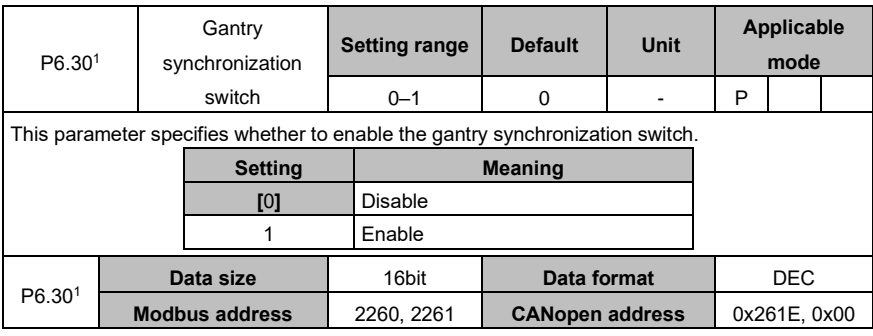

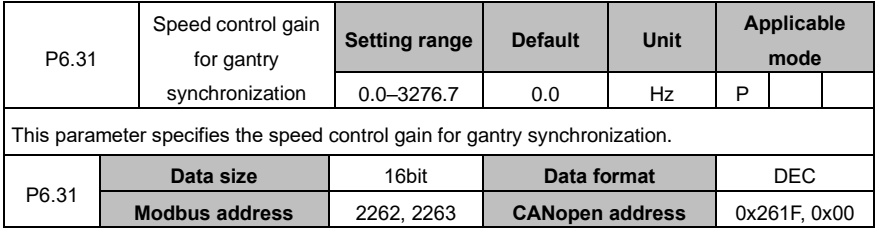

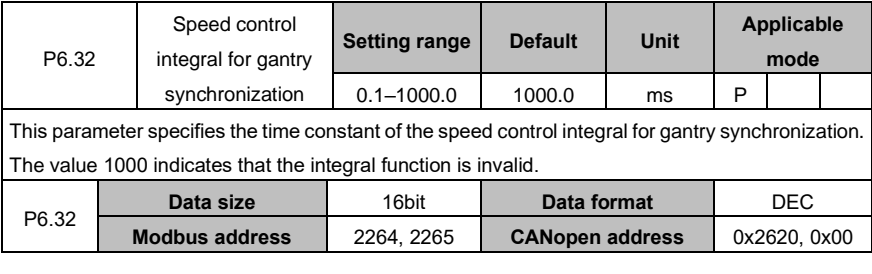

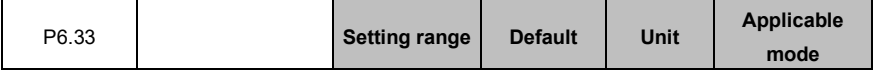

# AS64 series AC servo drive Function codes

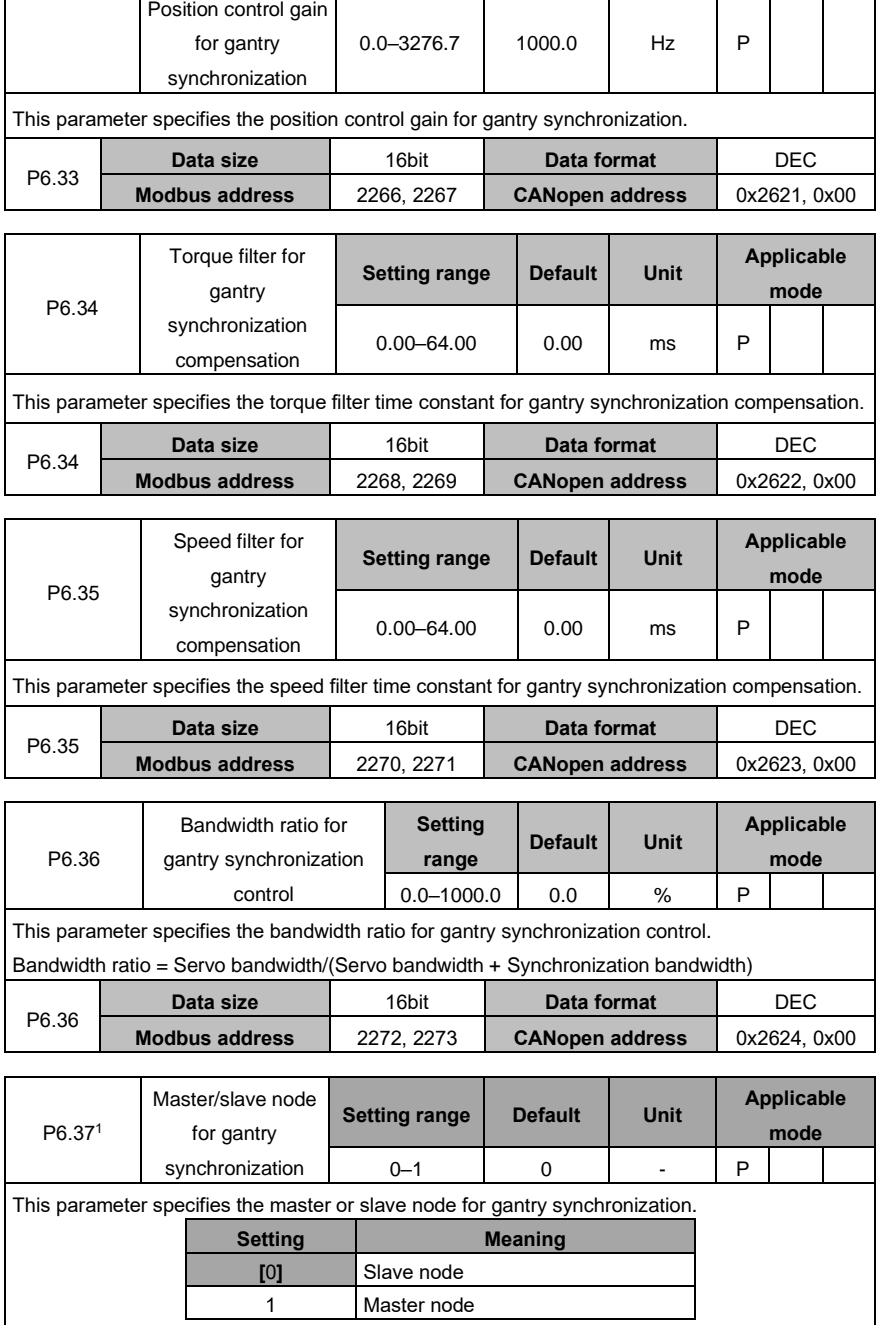

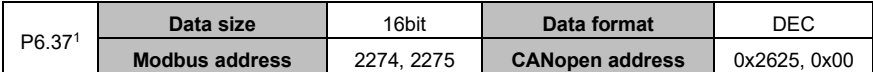

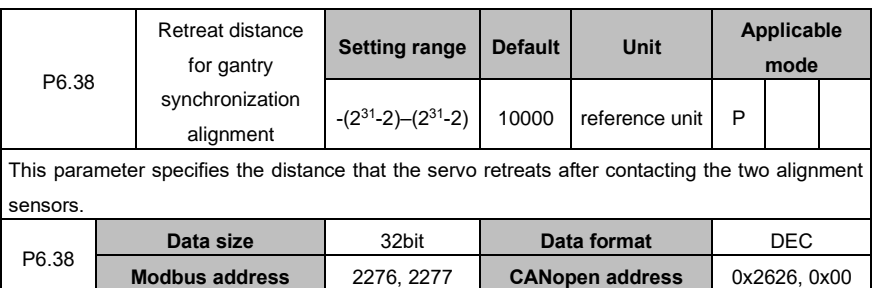

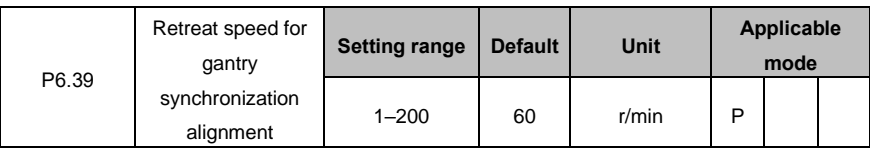

This parameter specifies the speed at which the servo retreats after contacting the two alignment sensors.

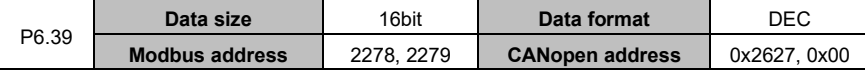

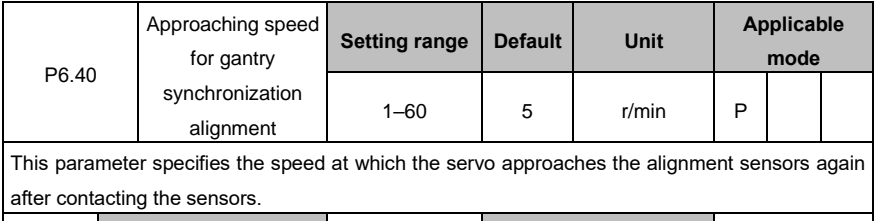

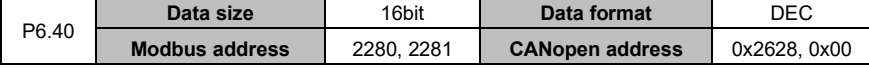

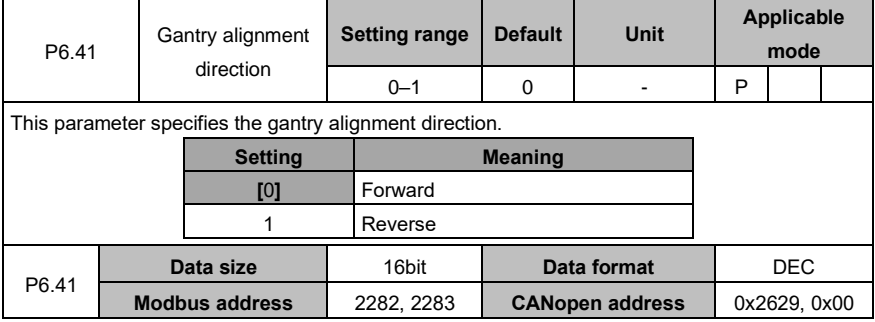

# **6.8 PTP control (groups PtP0, PtP1, and PtP2)**

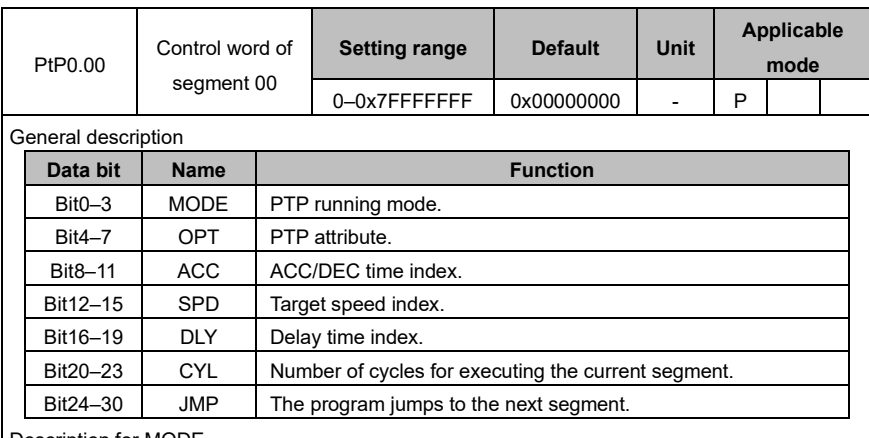

Description for MODE

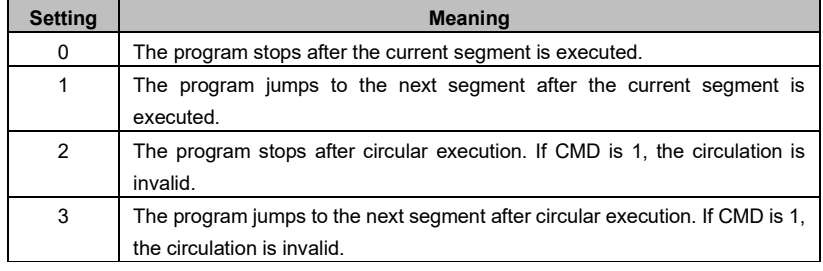

## Description for OPT

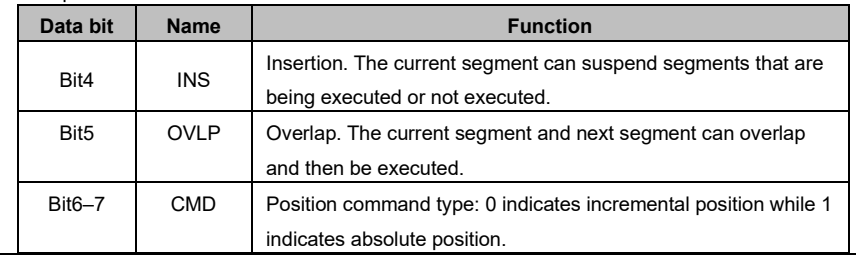

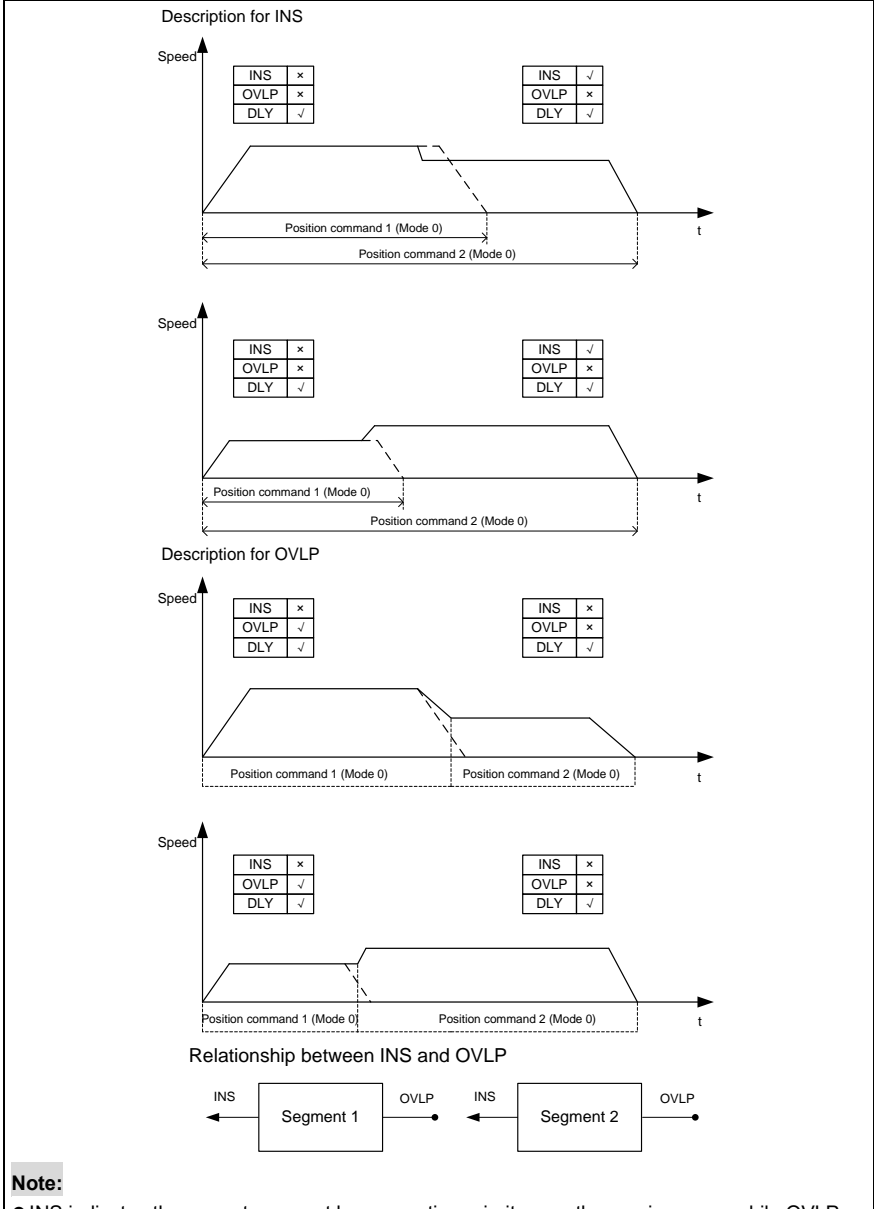

- ⚫INS indicates the current segment has execution priority over the previous one, while OVLP indicates the current segment is executed after the overlap with the next one is checked.
- ⚫INS takes priority over OVLP. For example, if both OVLP for segment 1 and INS for segment 2 are enabled, OVLP for segment 1 is invalid.
- ⚫The two segments in the reverse directions cannot overlap.

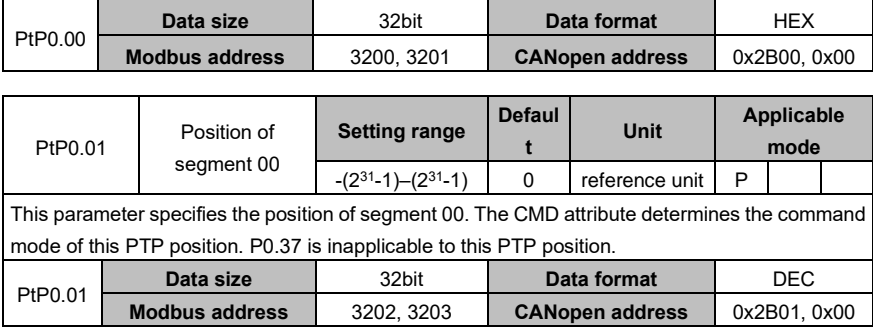

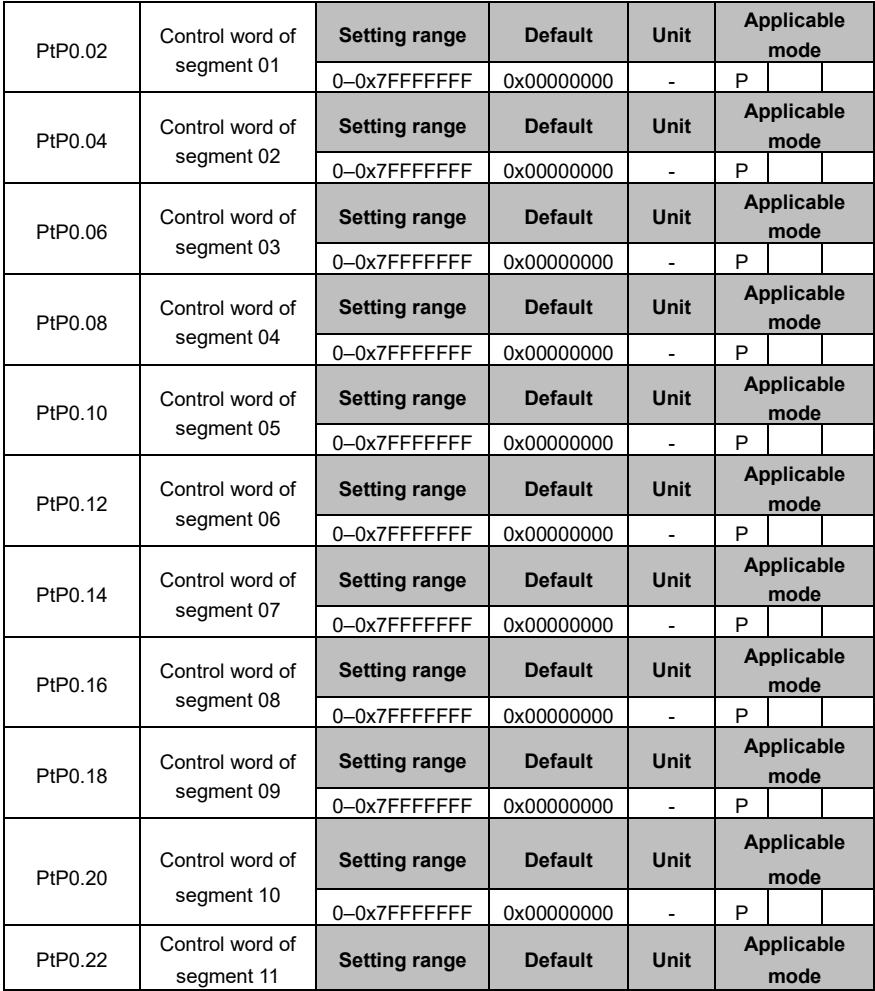

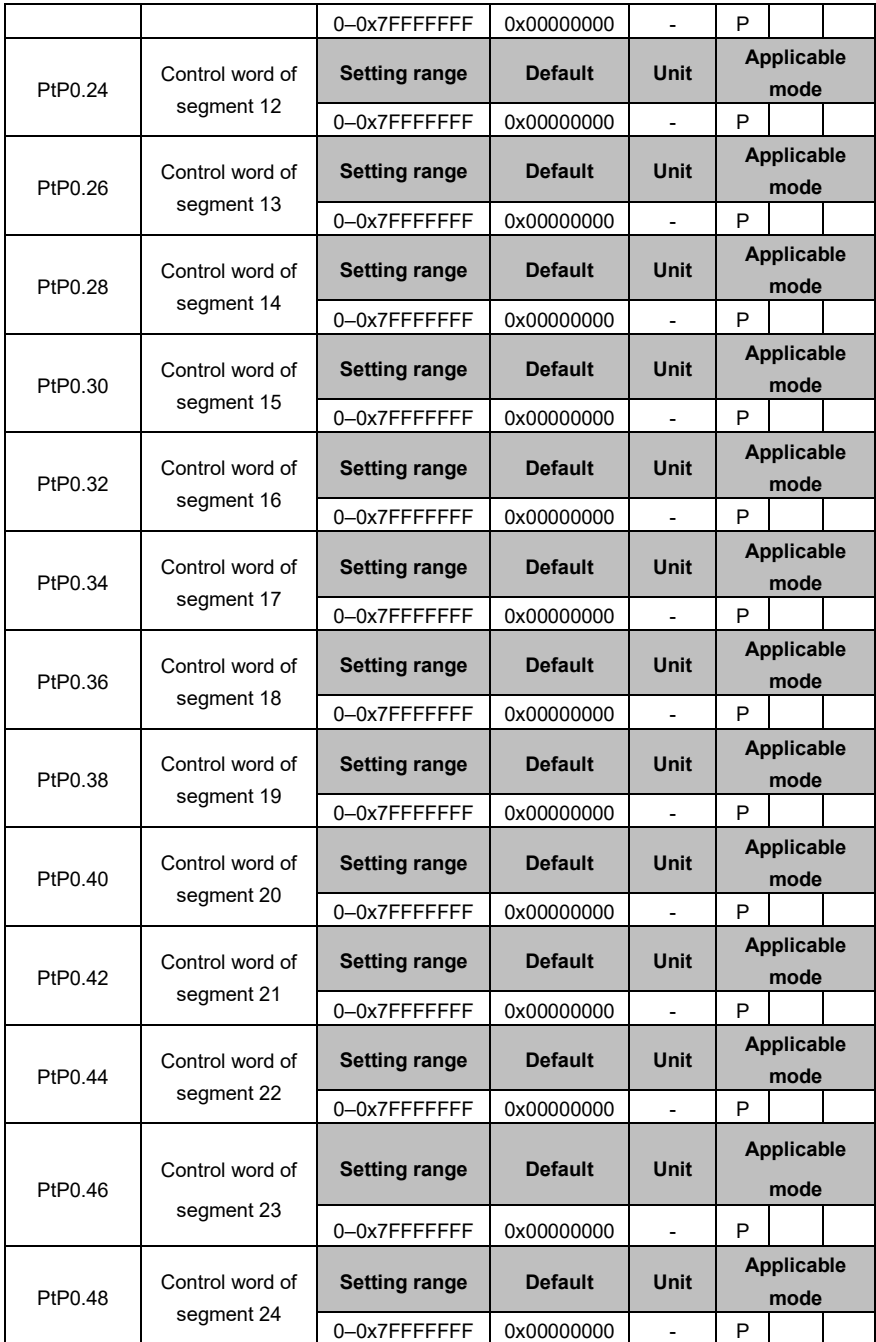

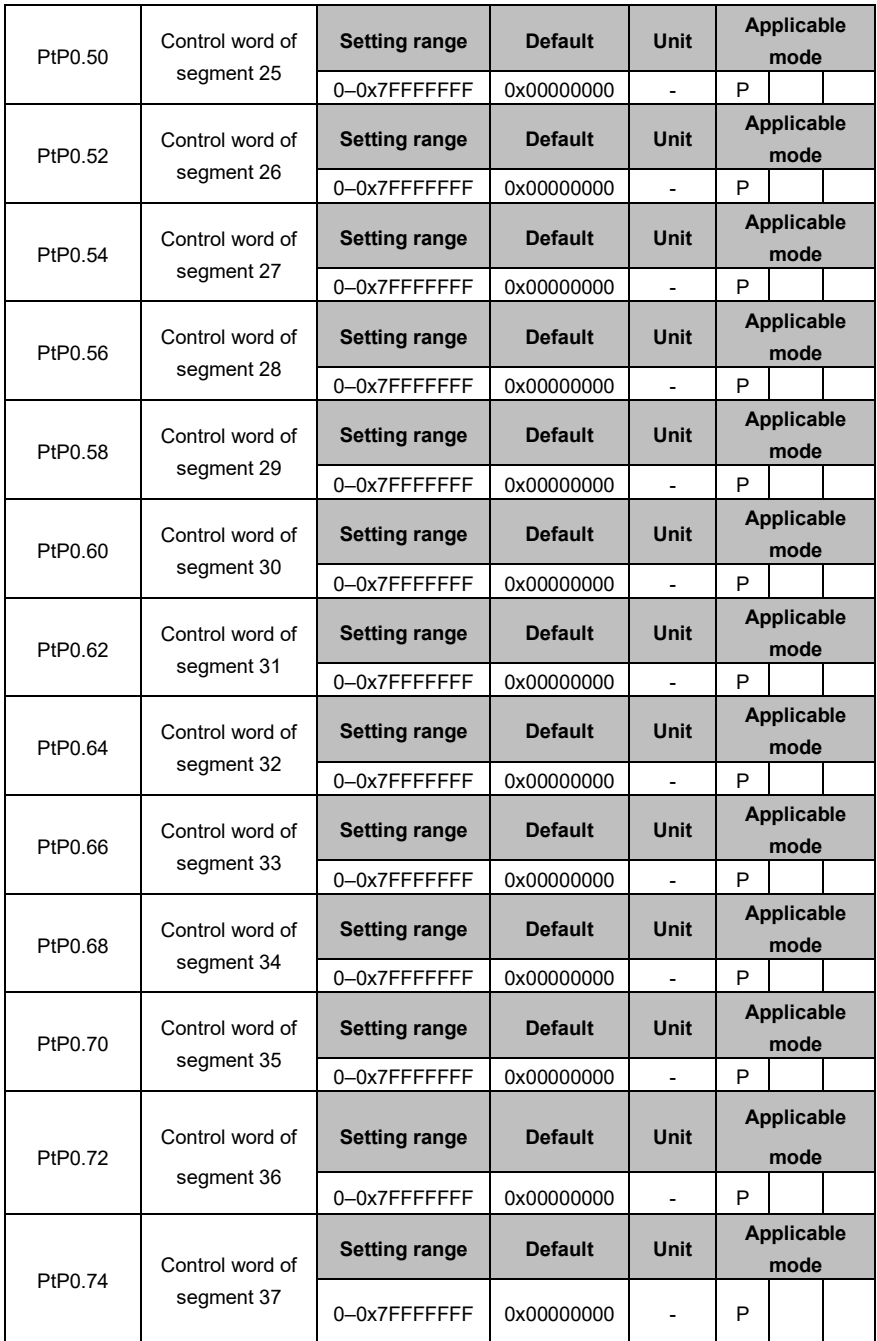

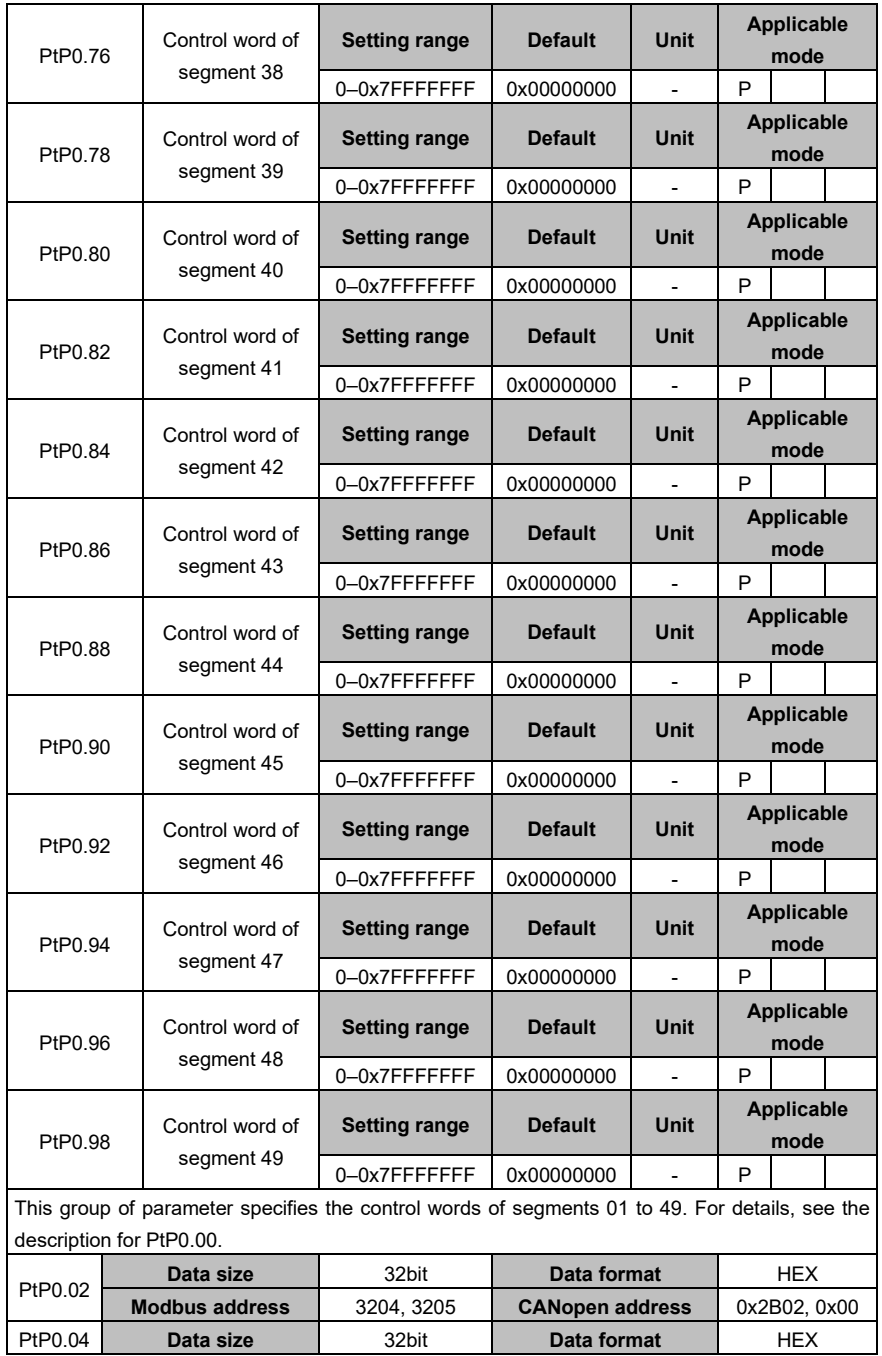

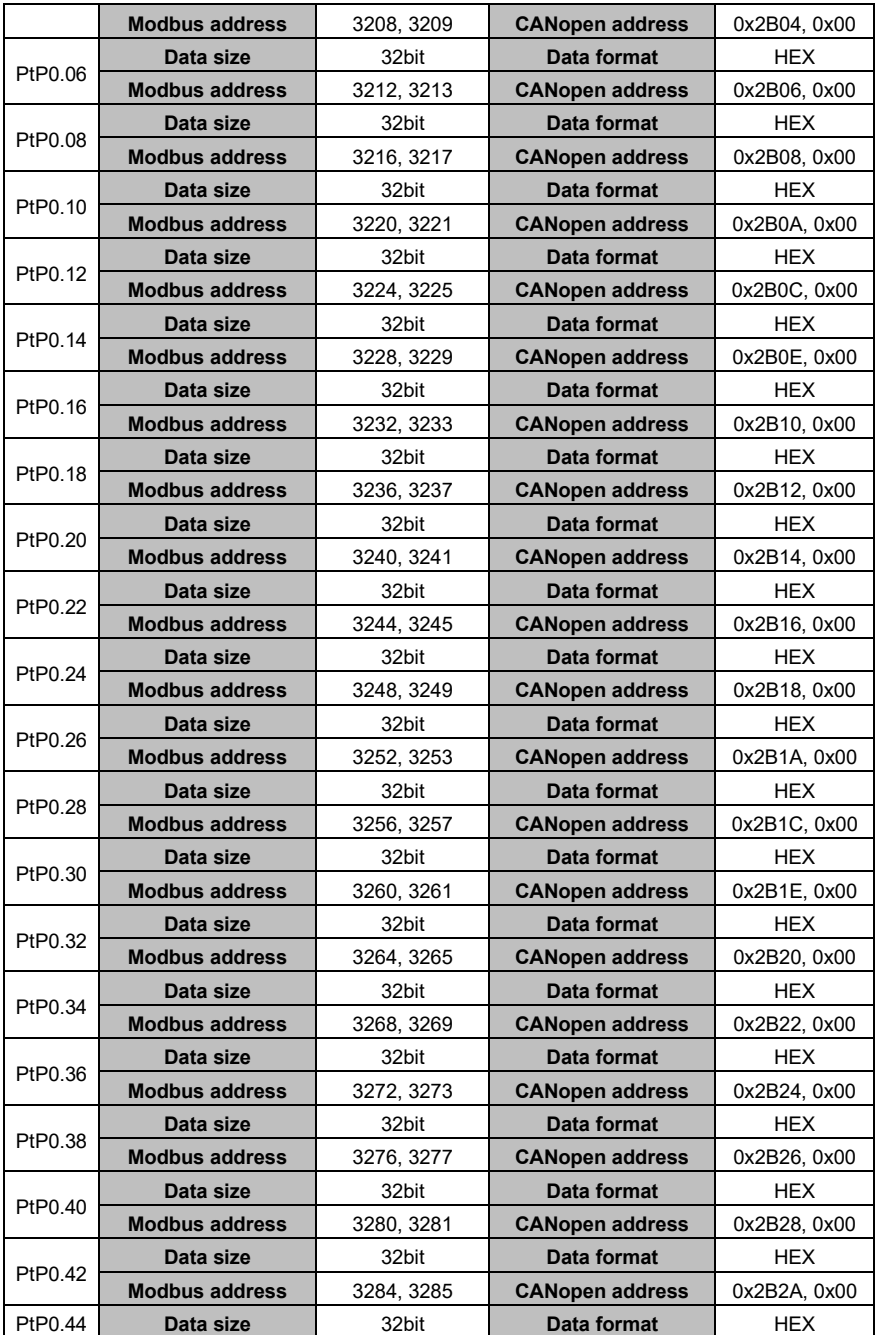

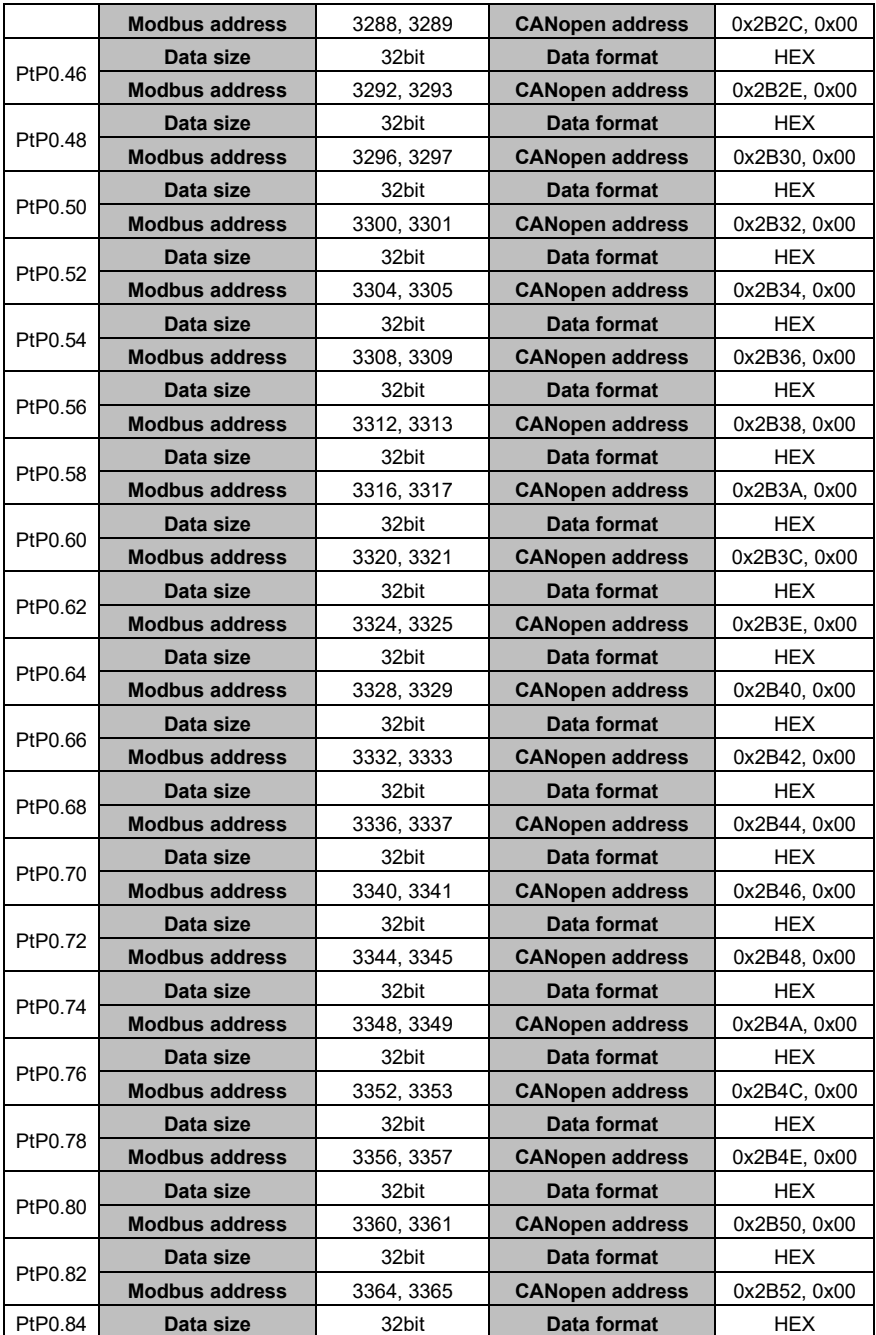

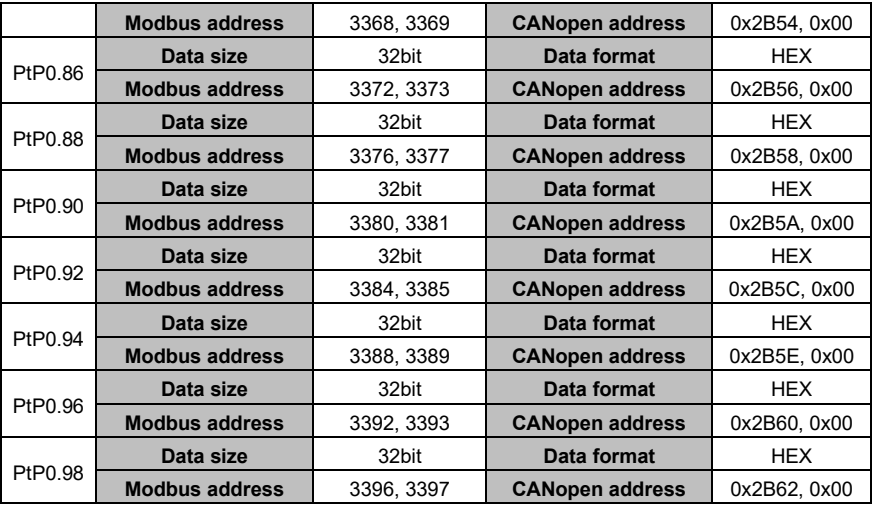

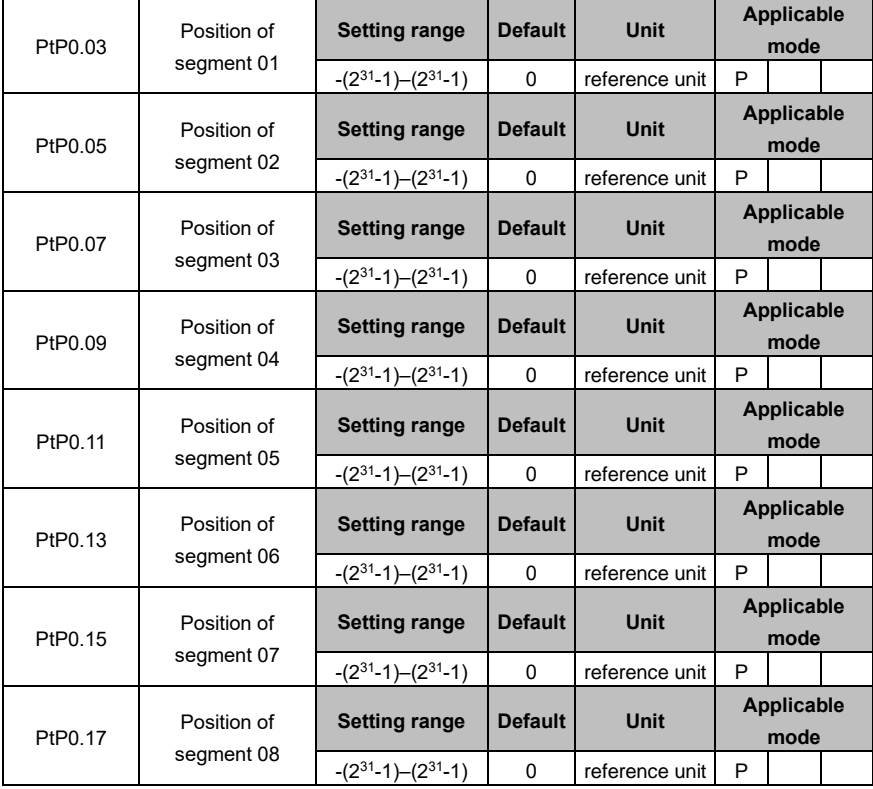

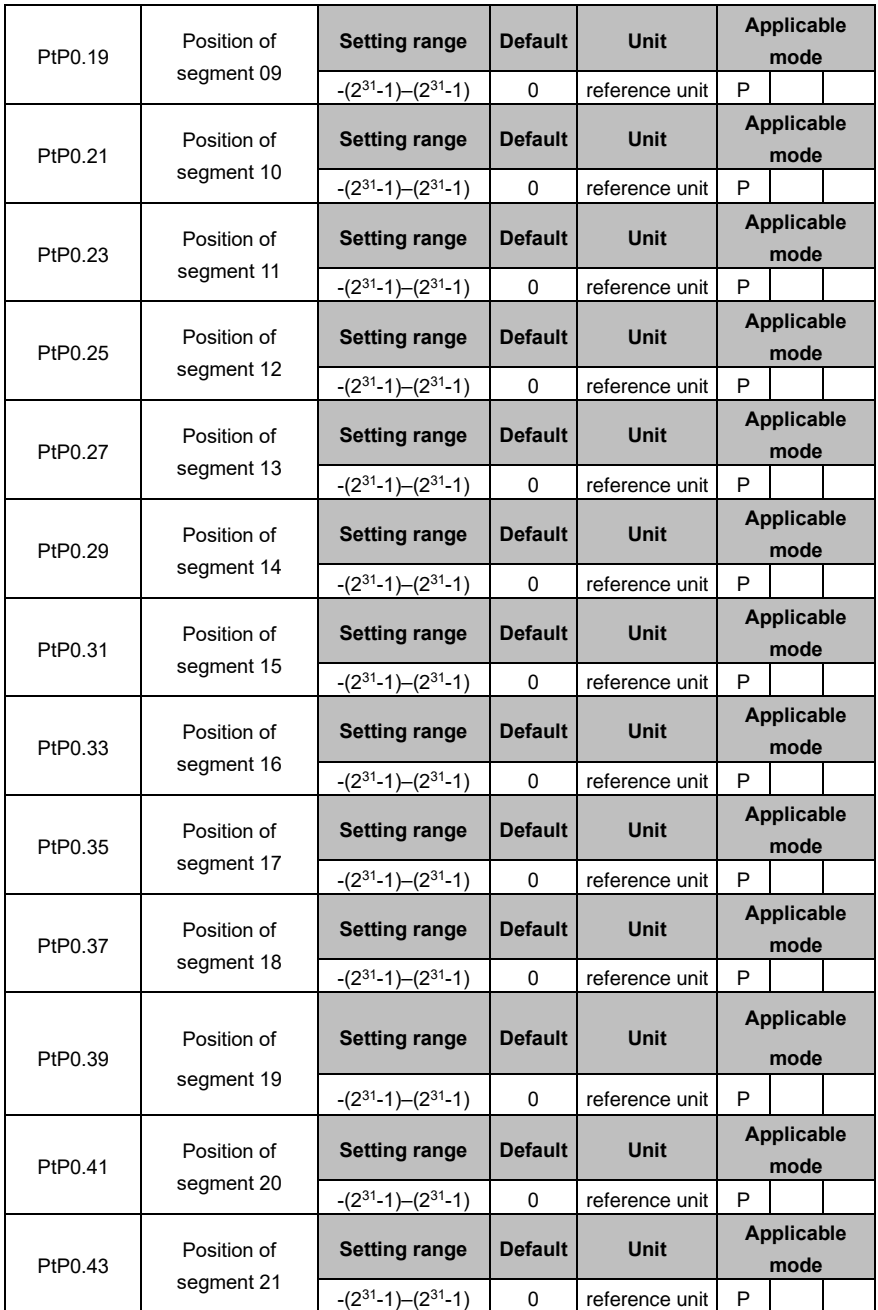

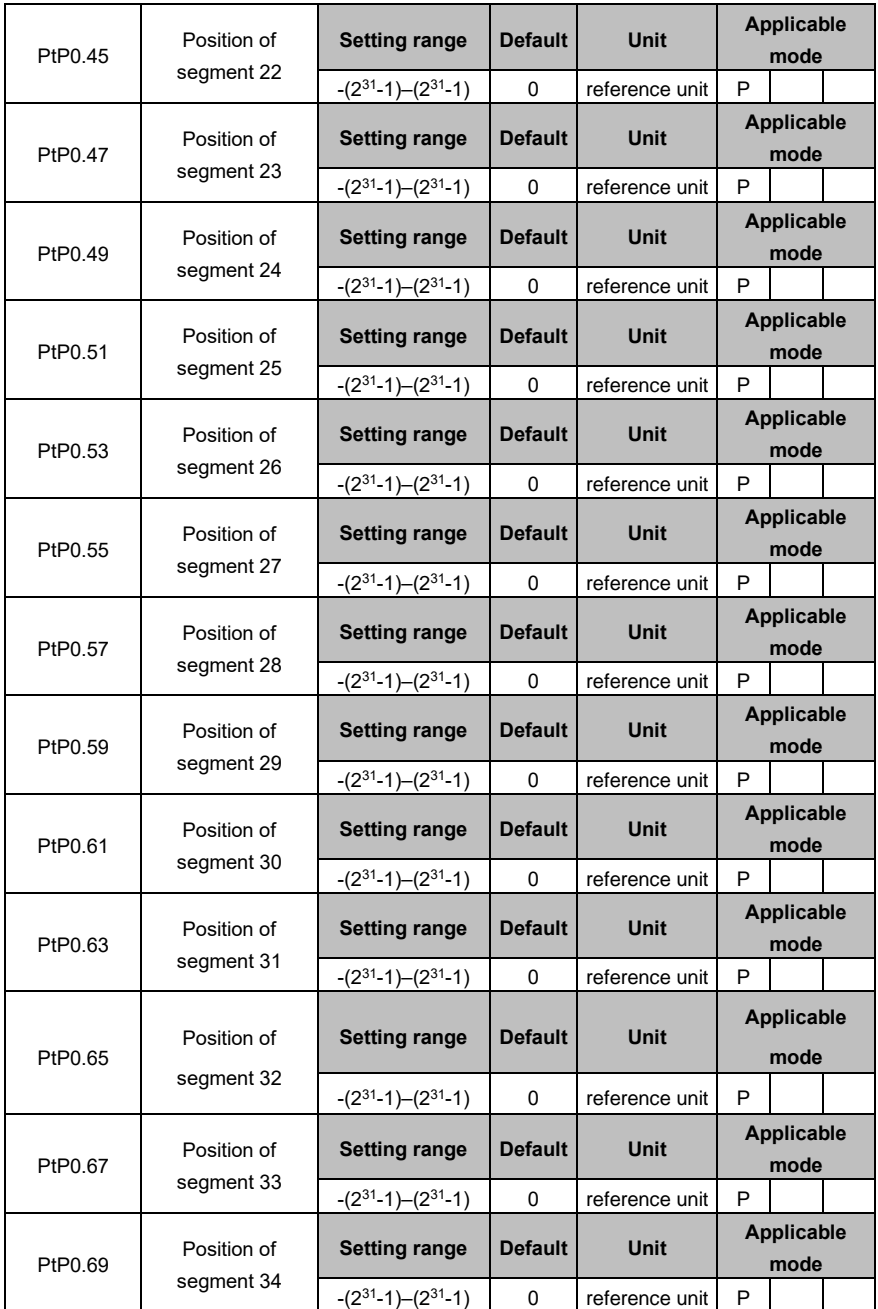

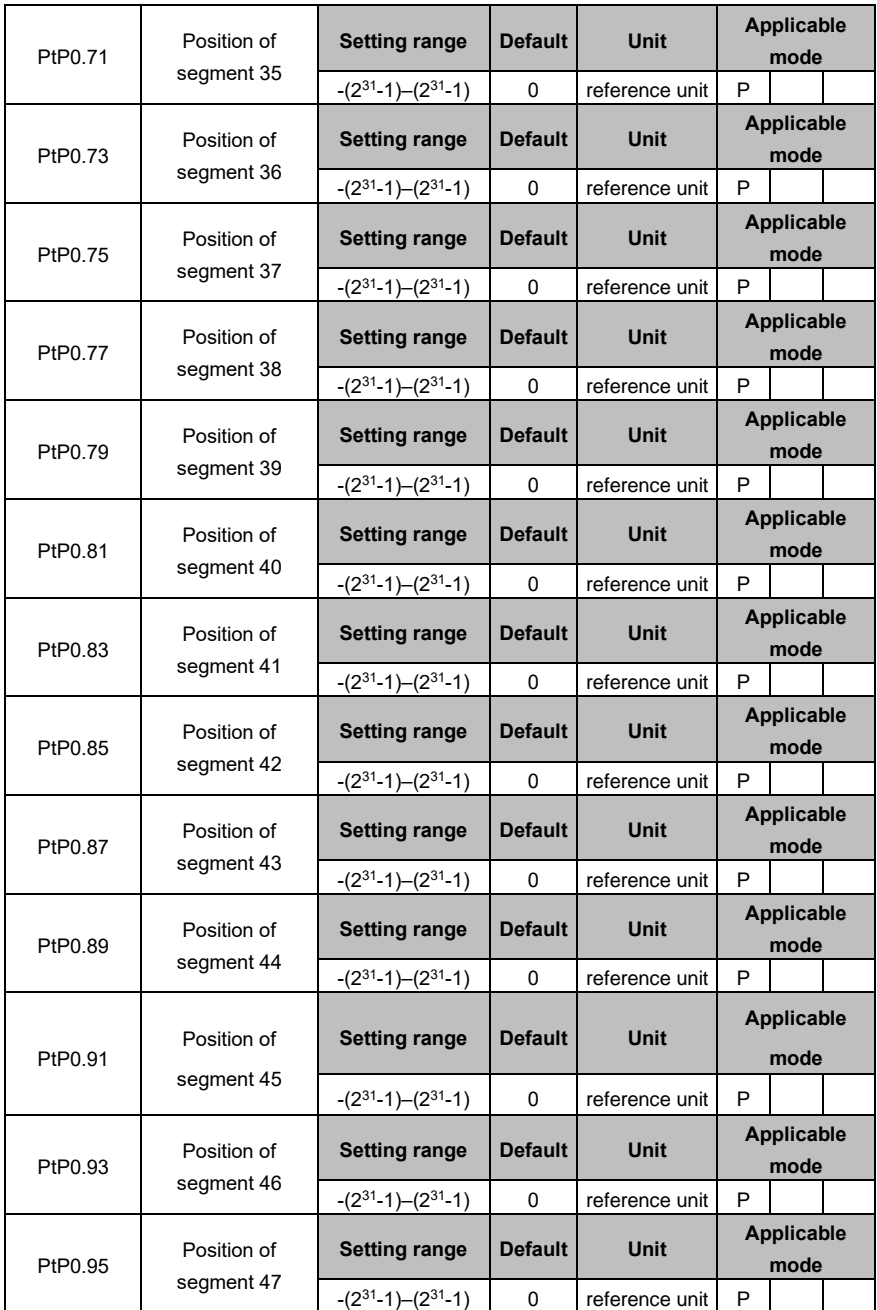

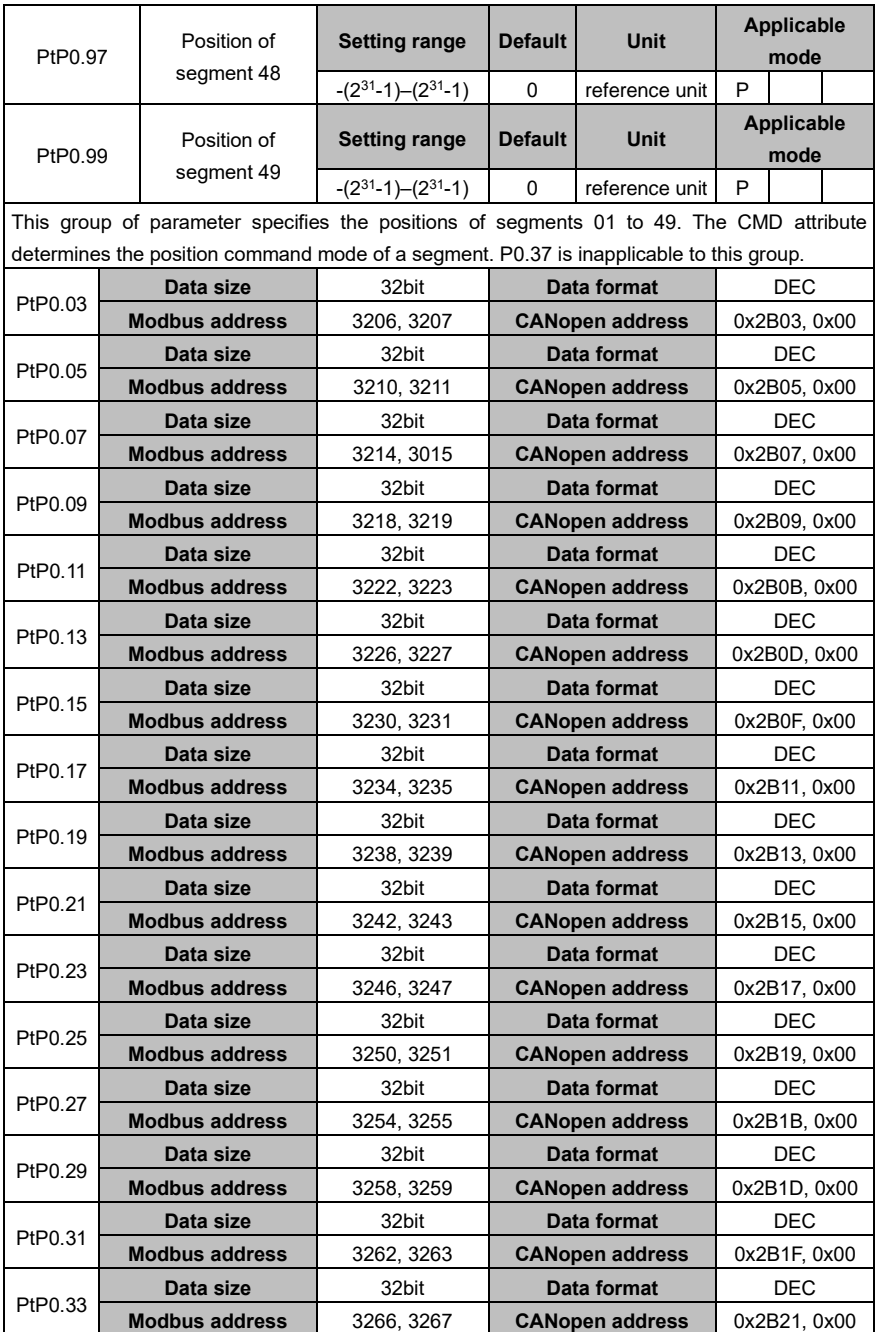

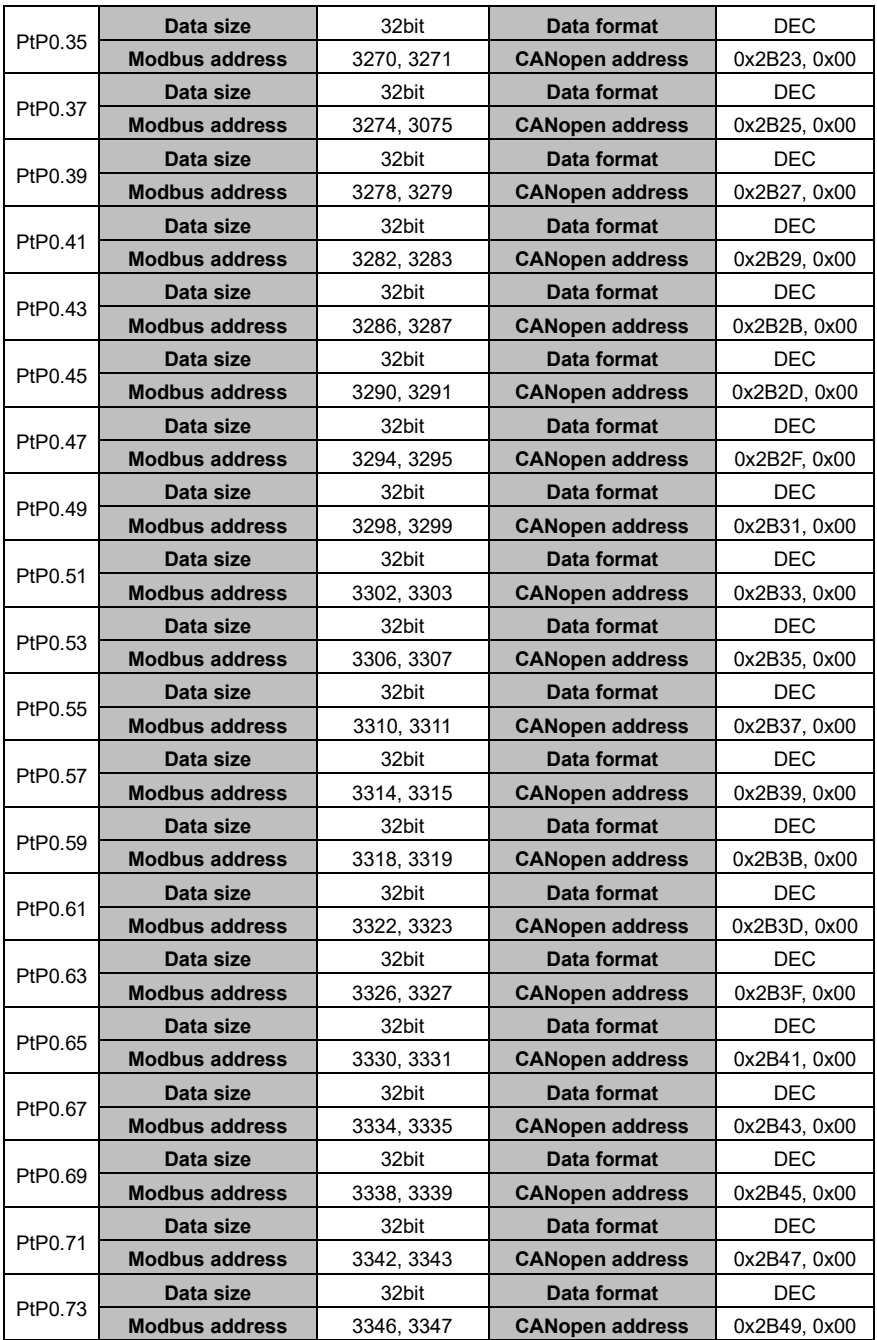

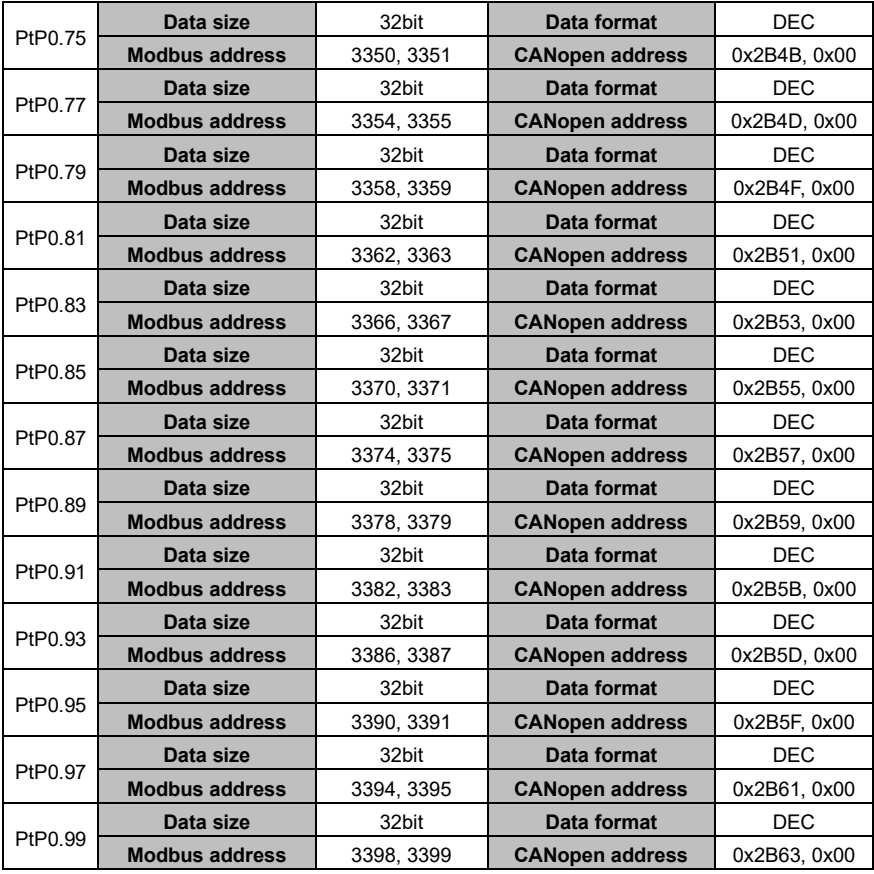

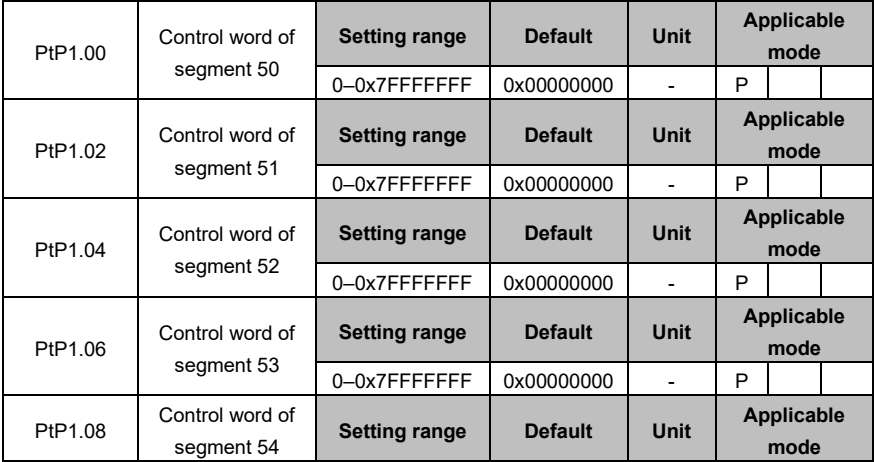
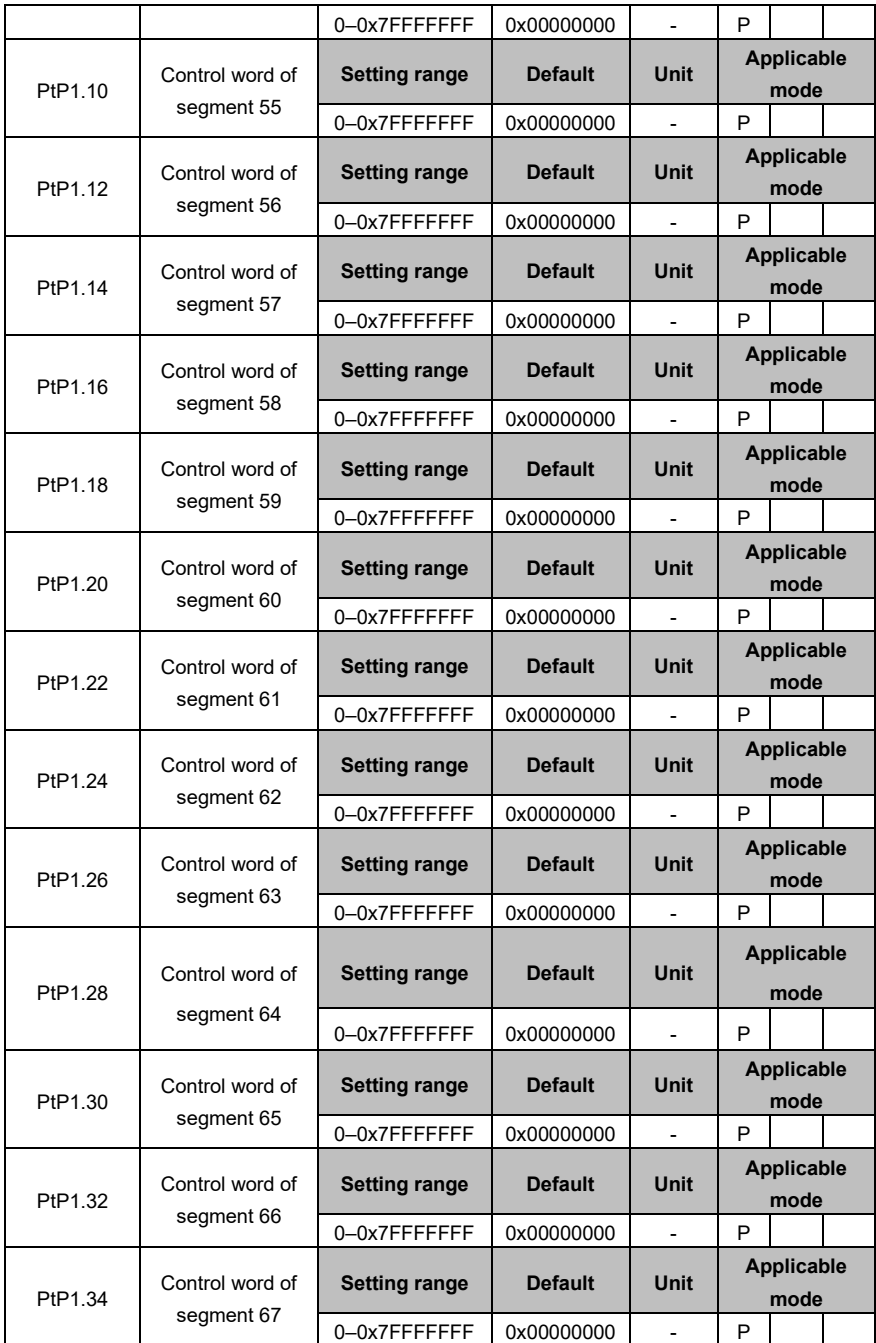

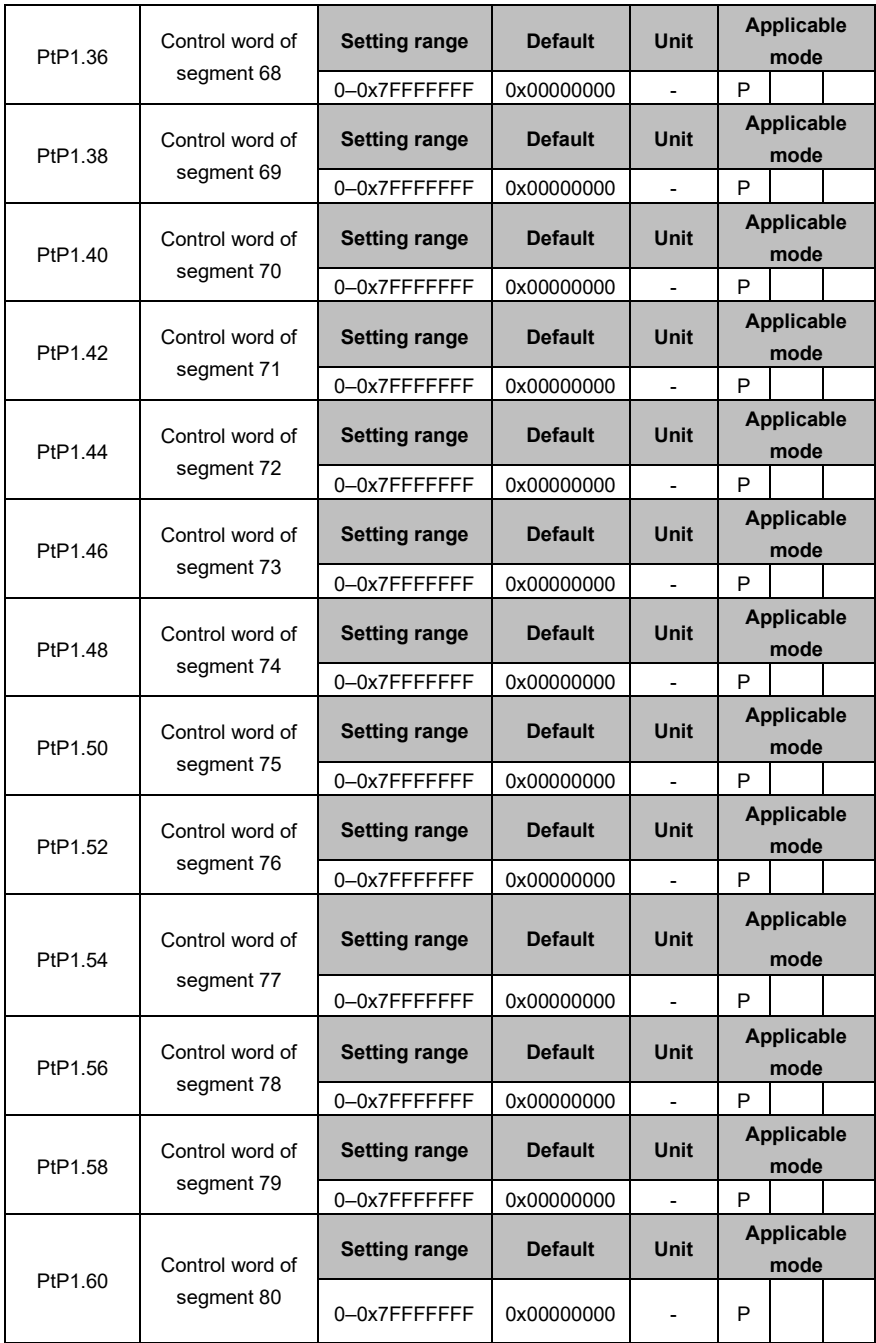

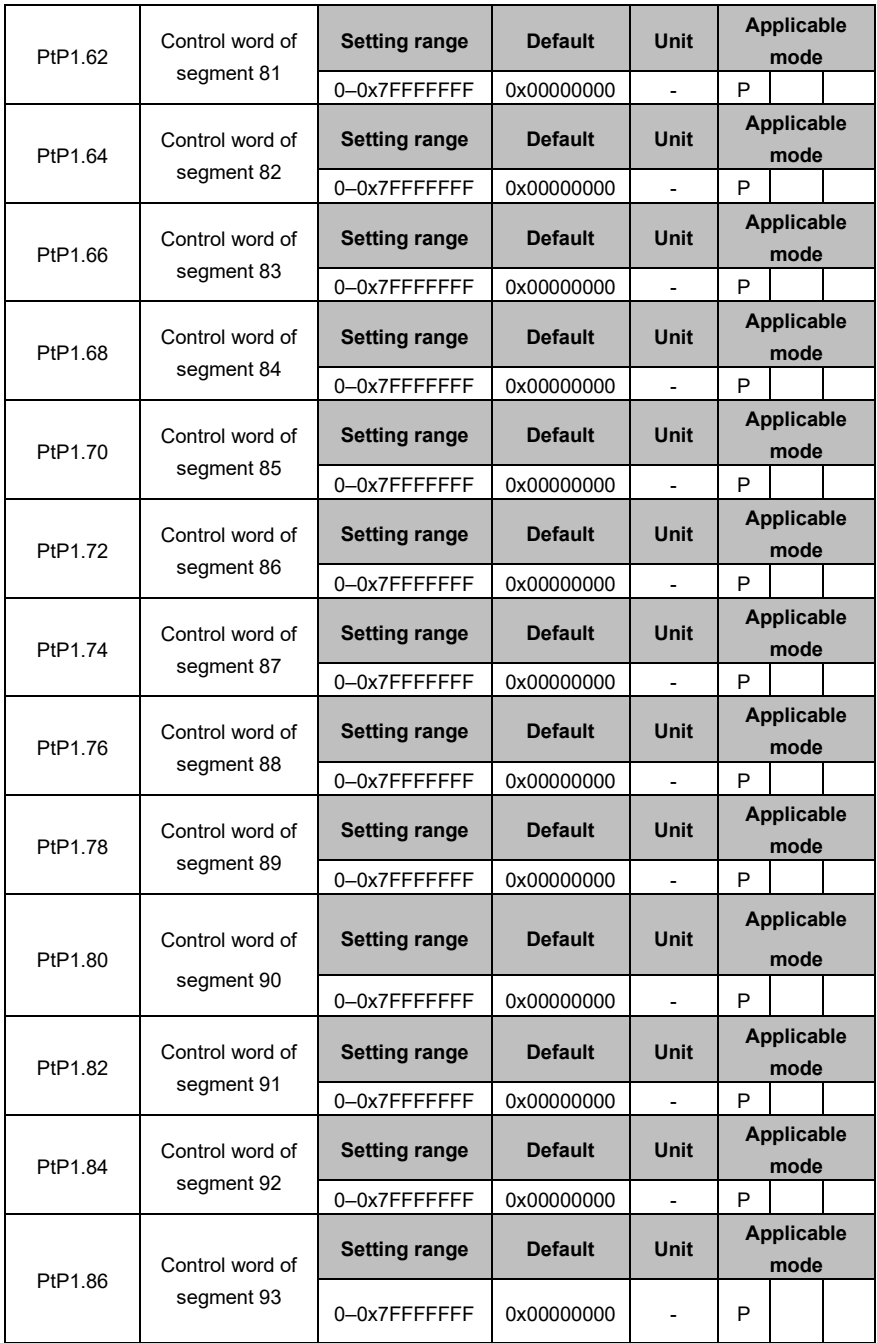

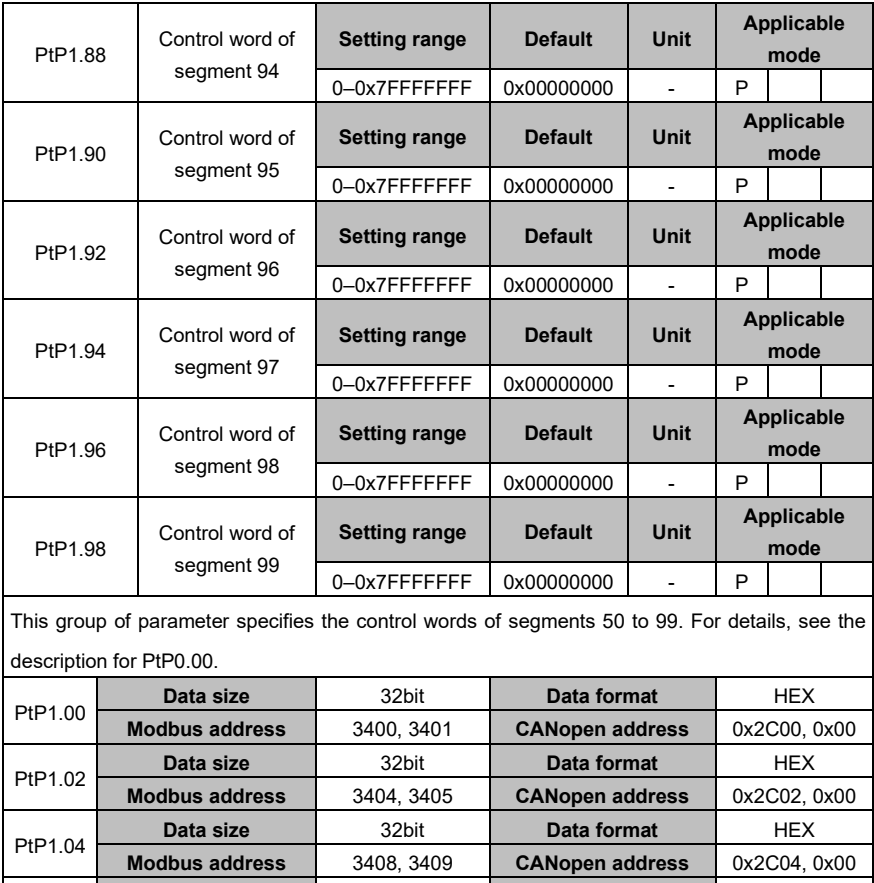

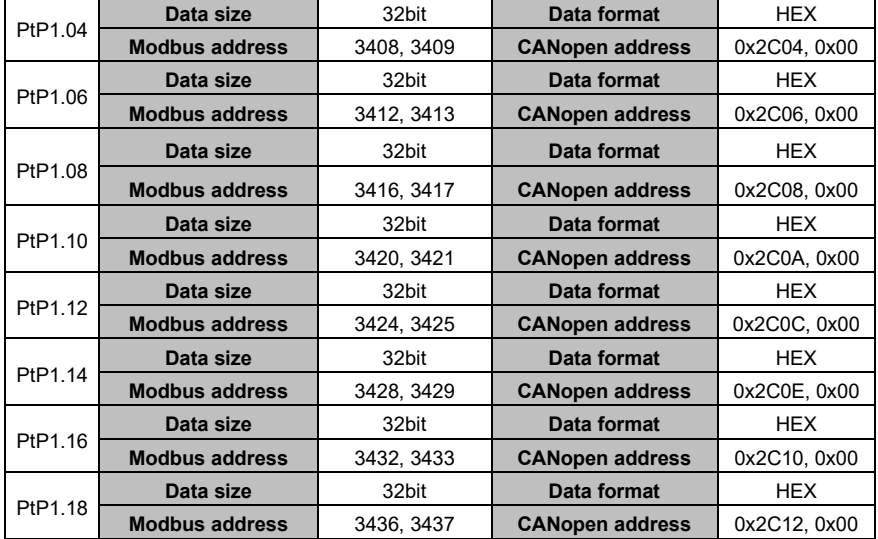

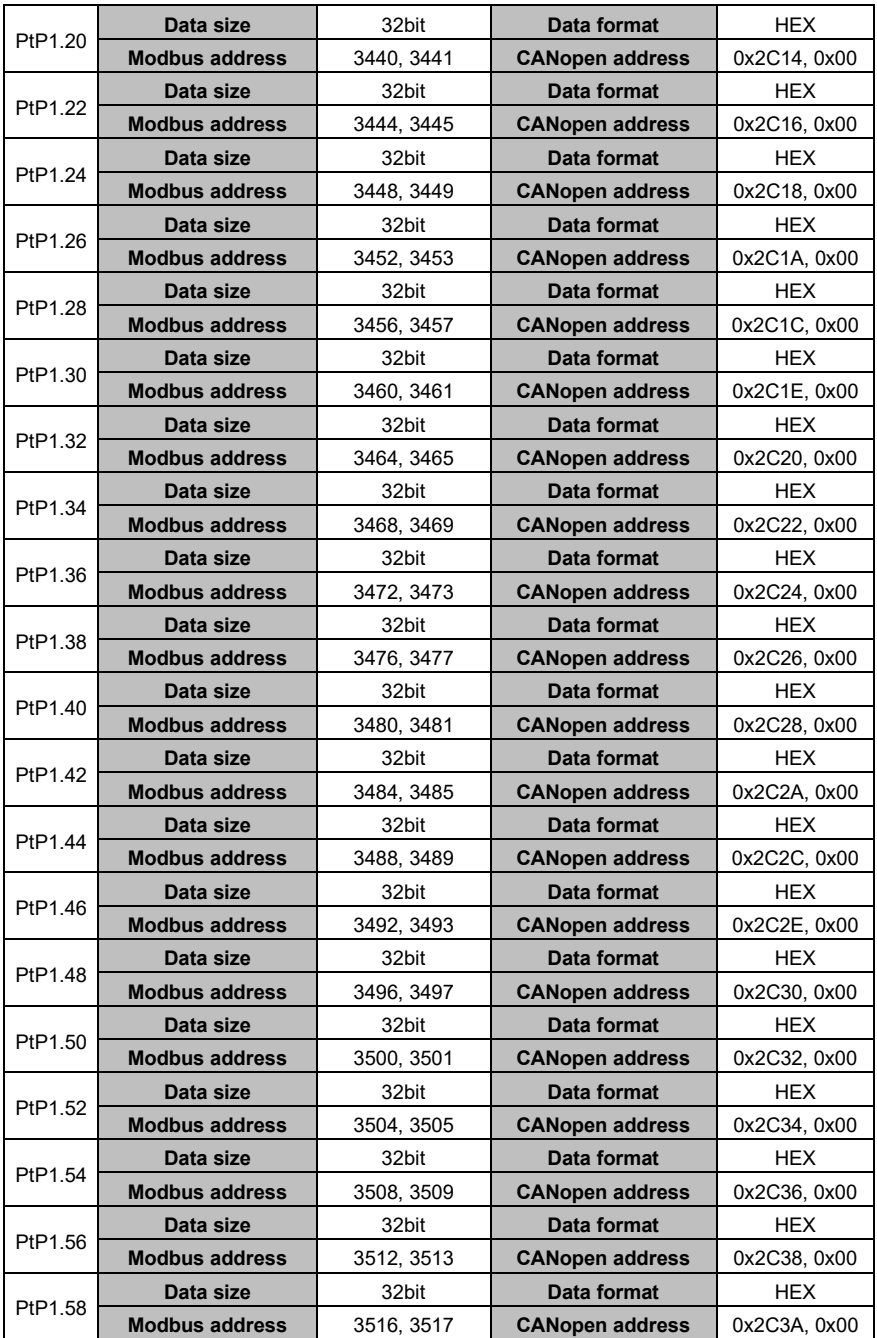

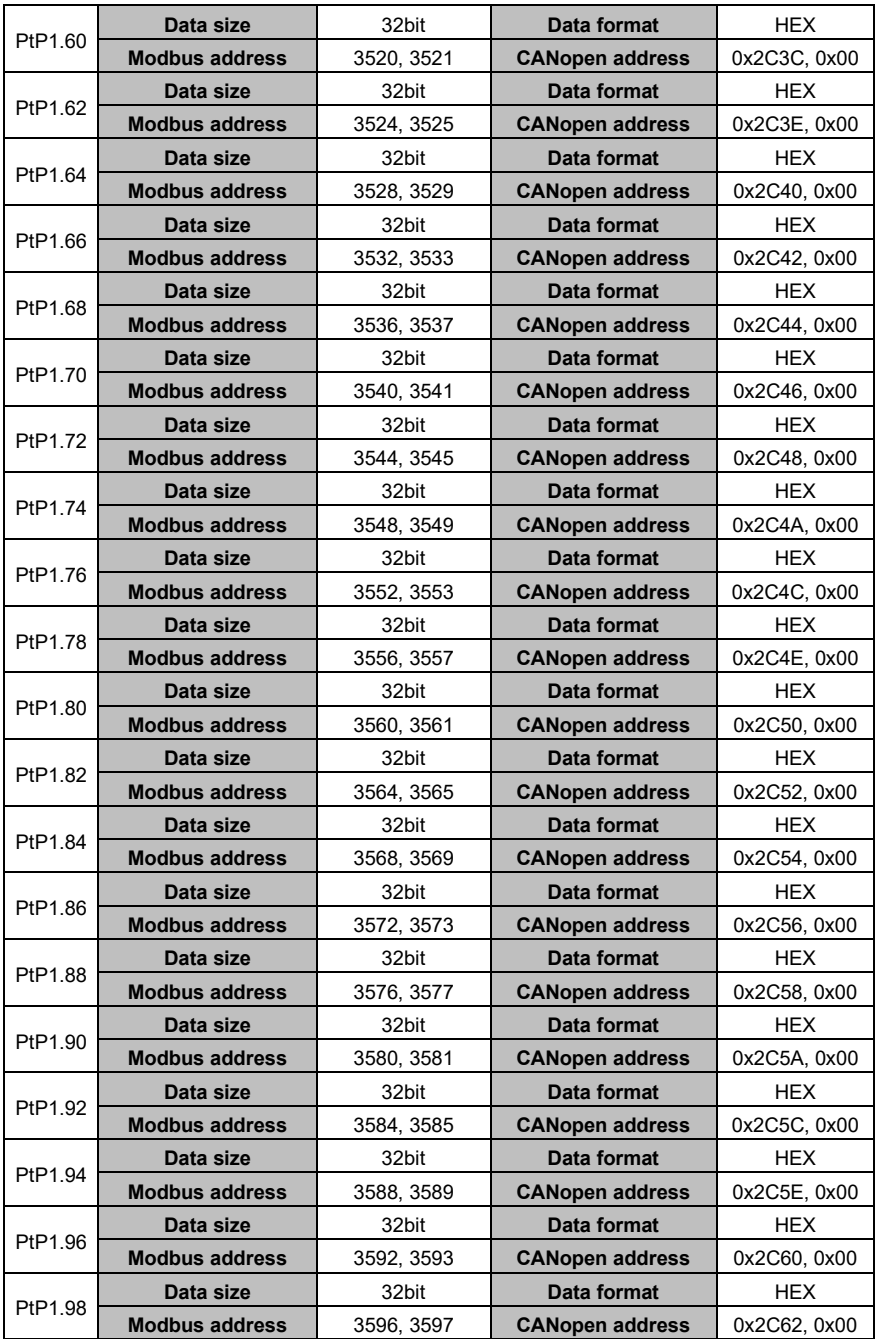

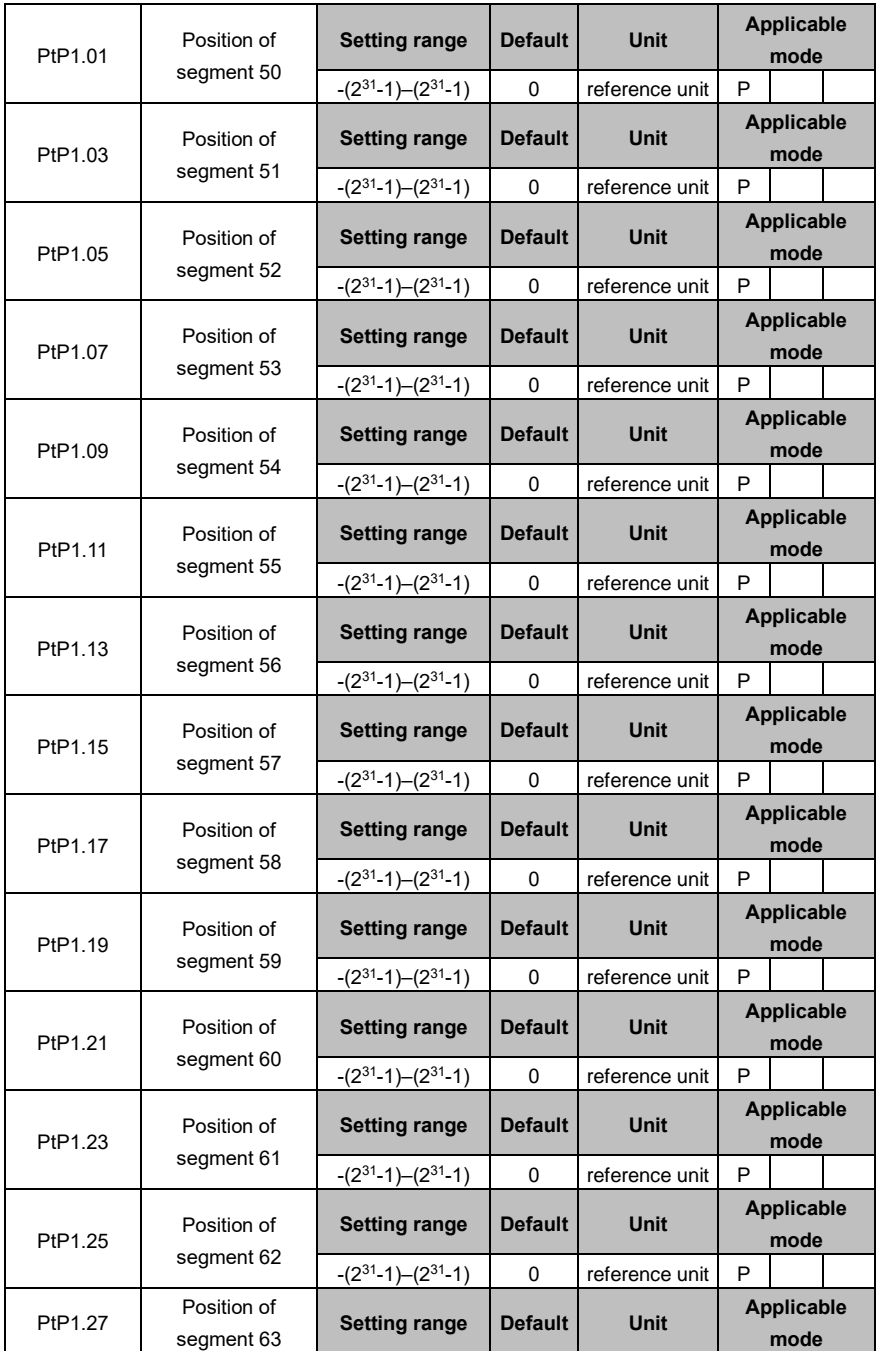

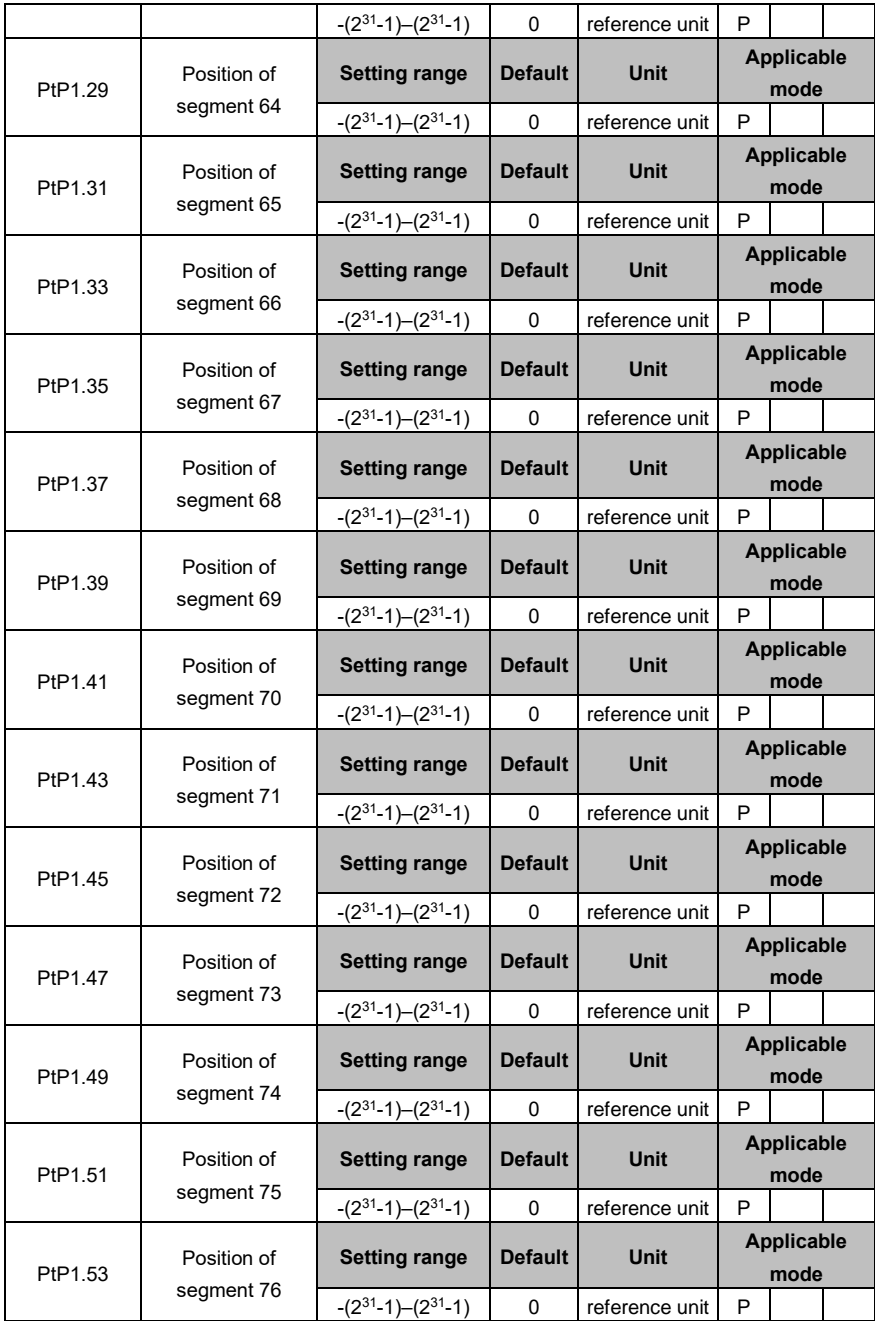

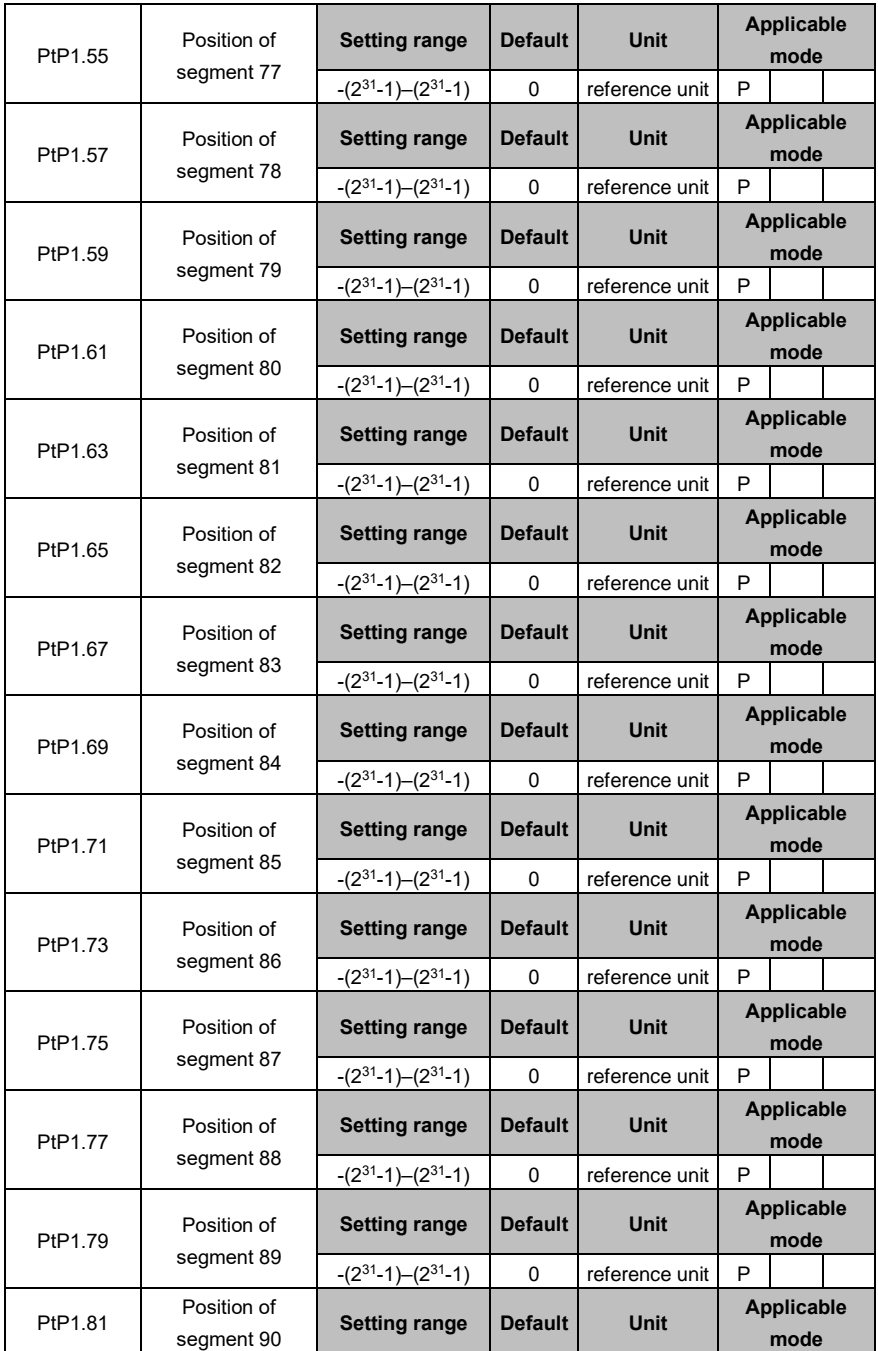

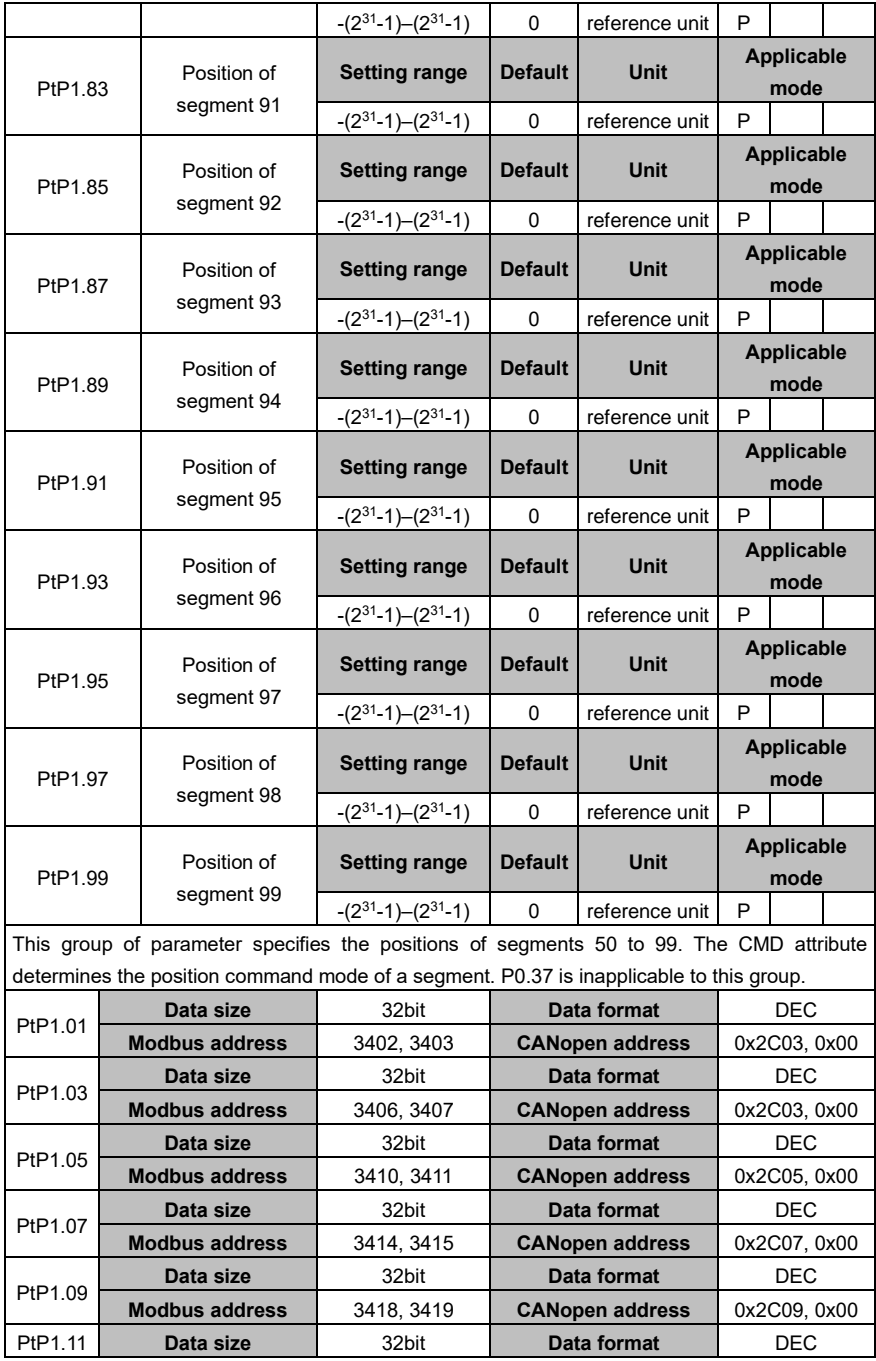

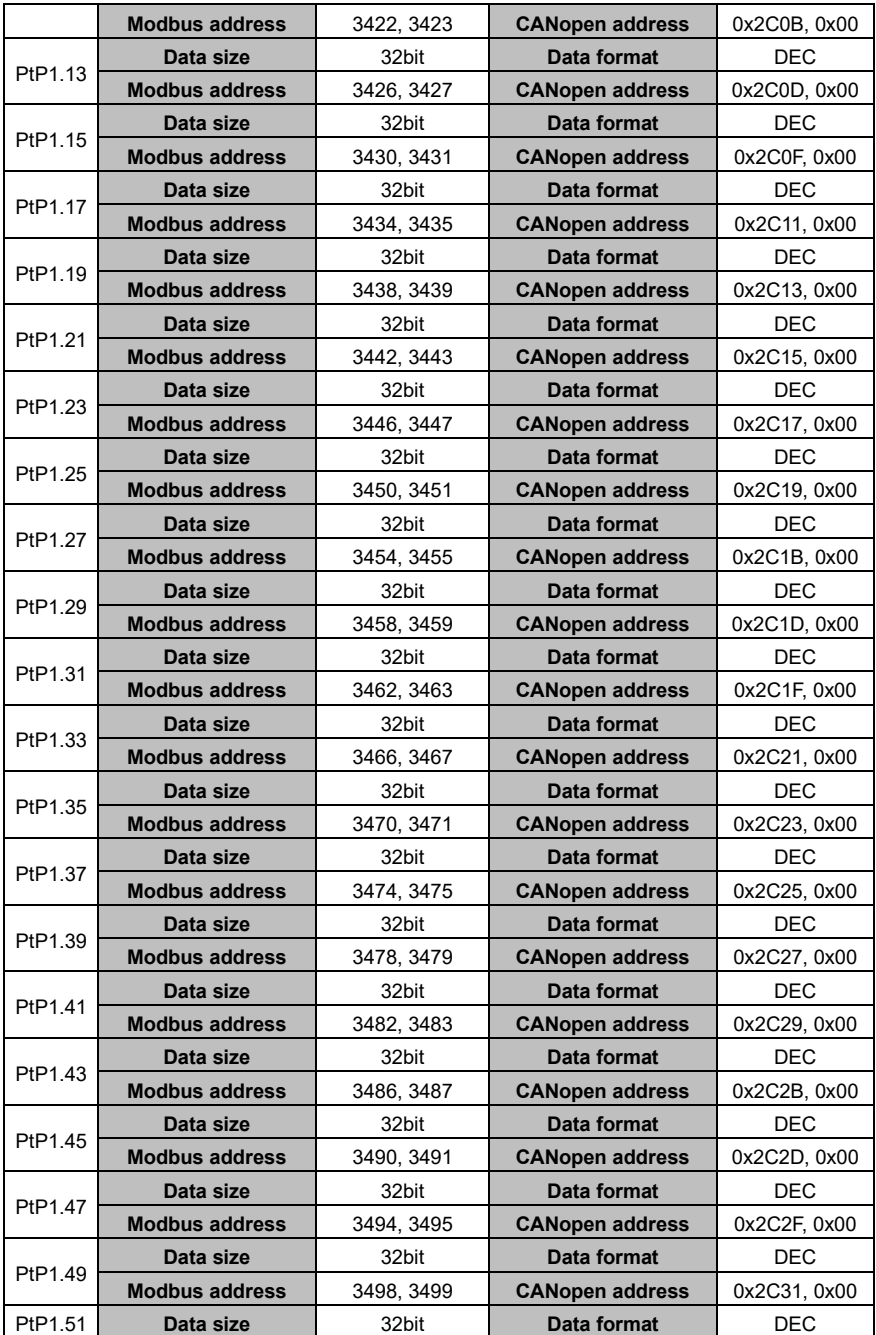

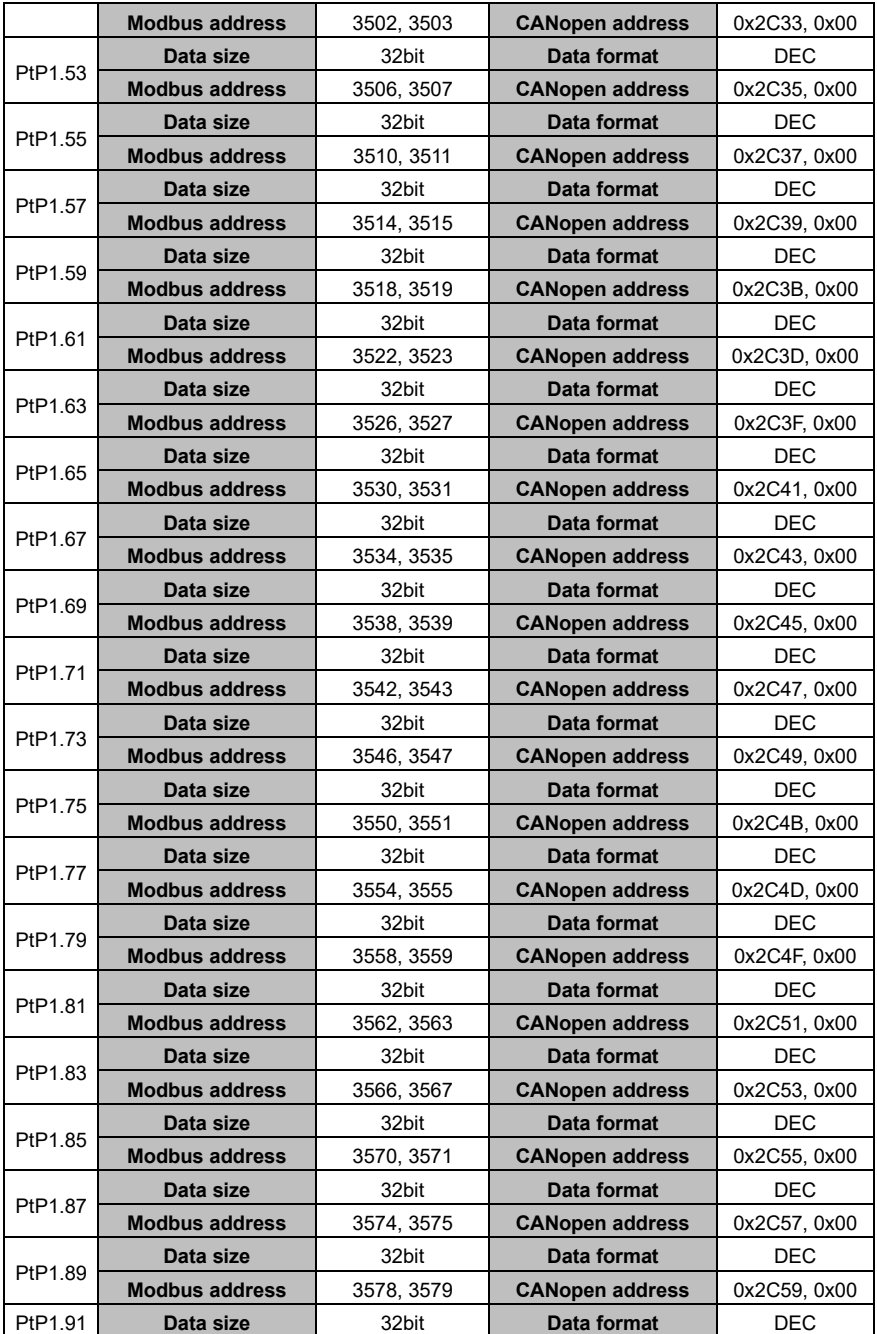

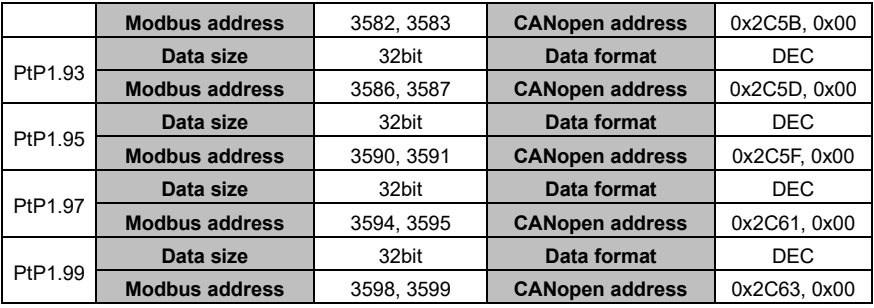

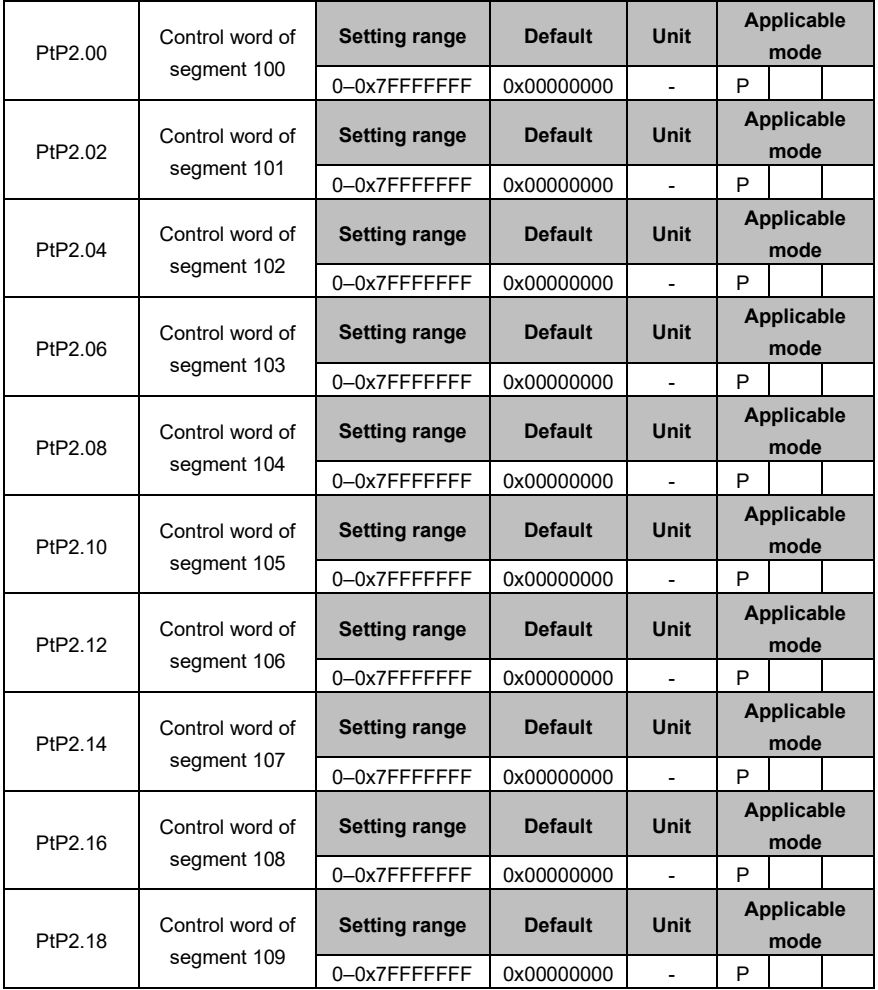

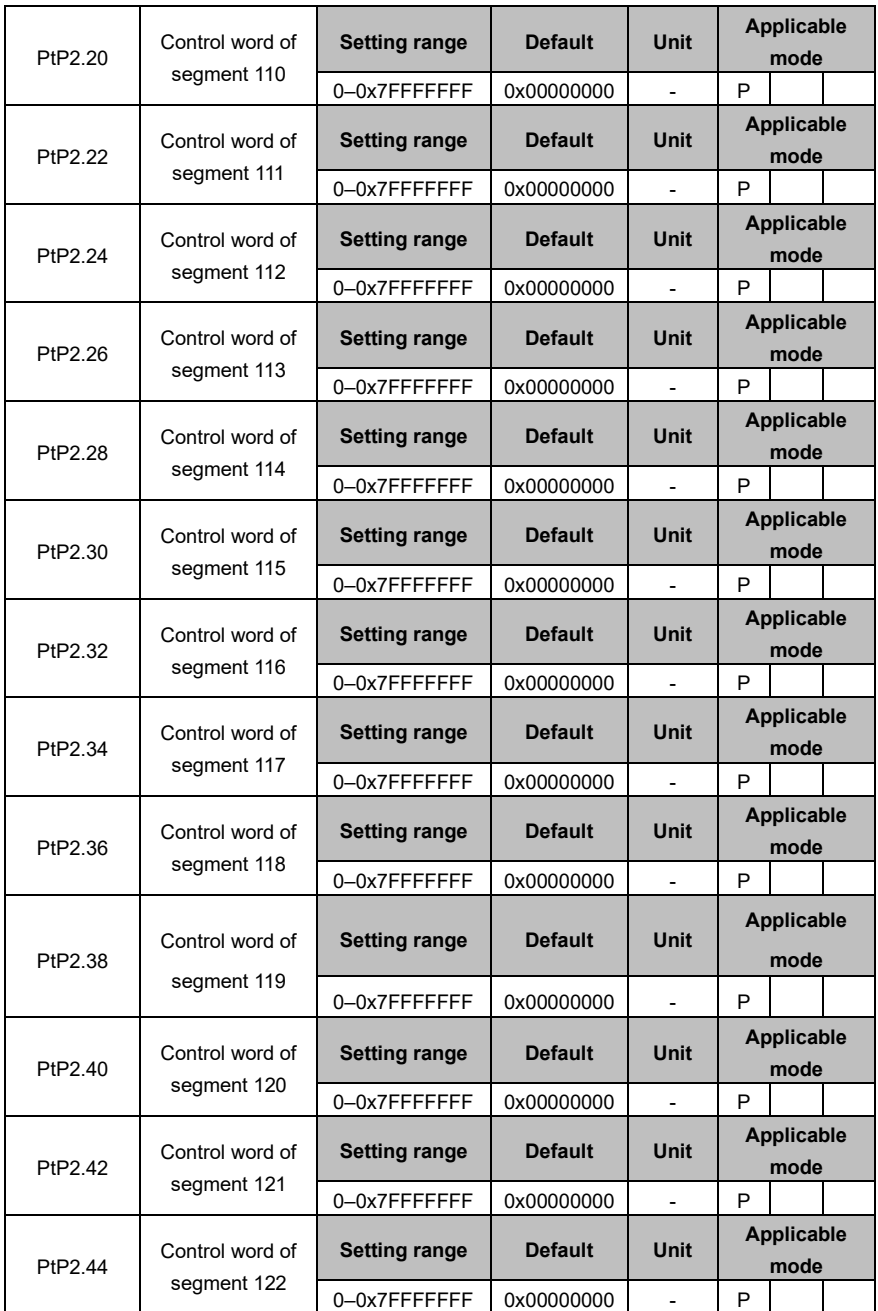

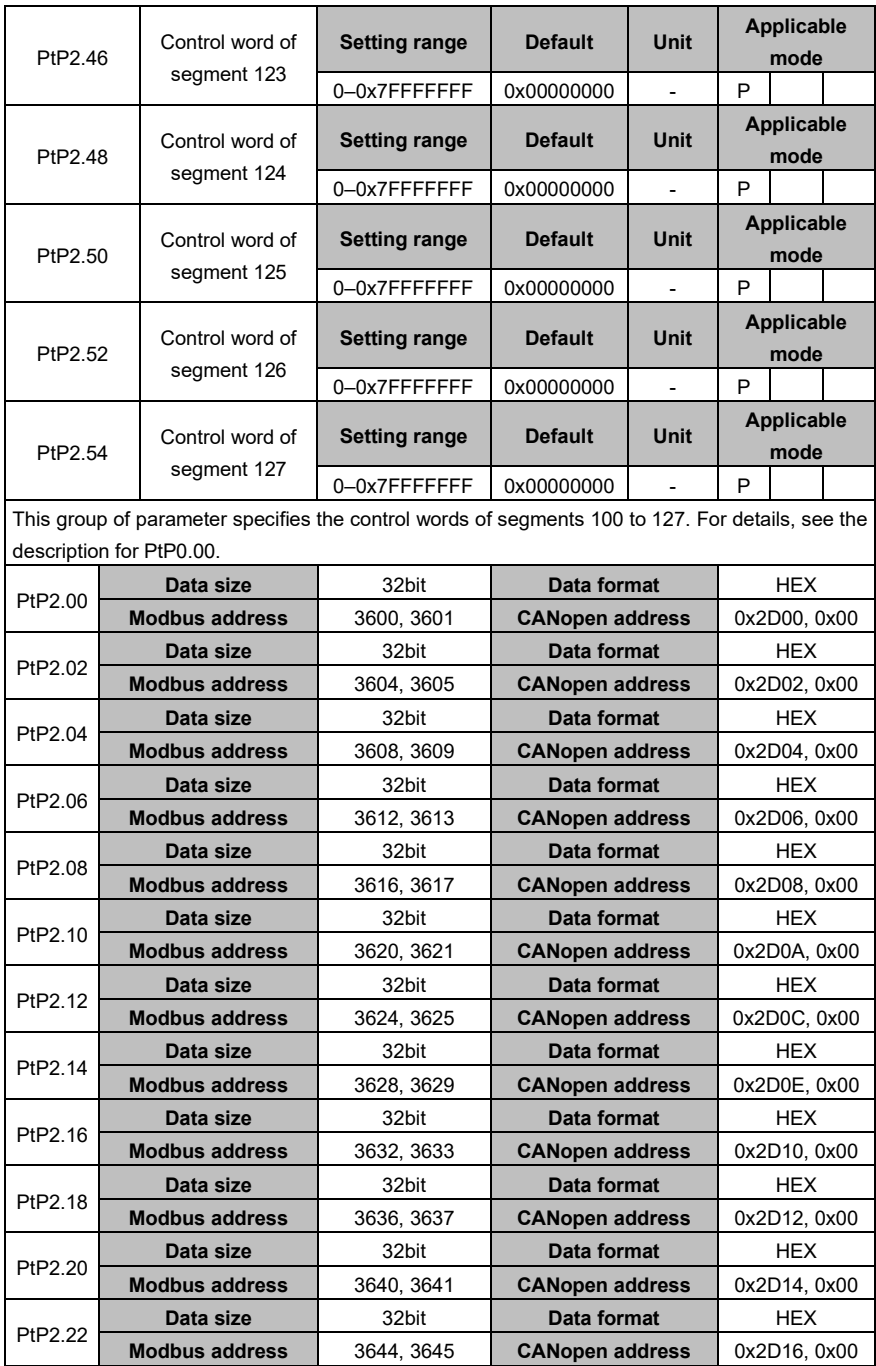

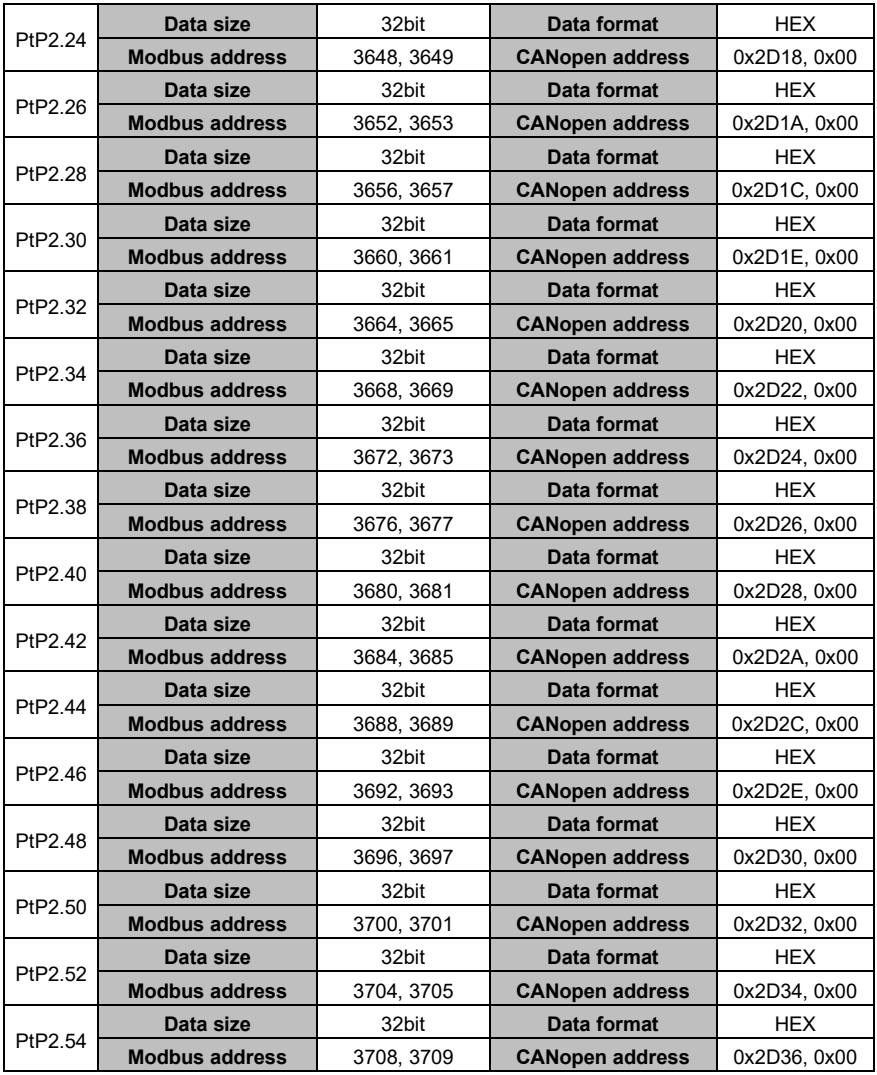

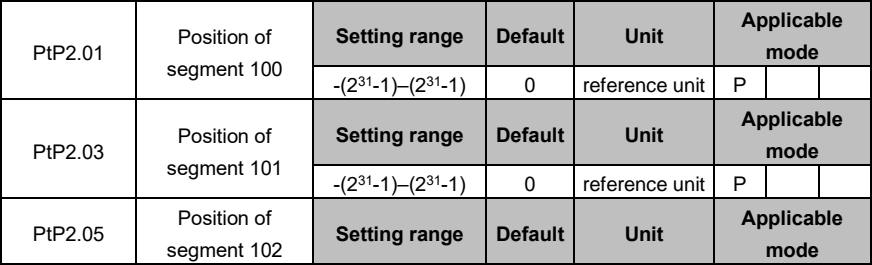

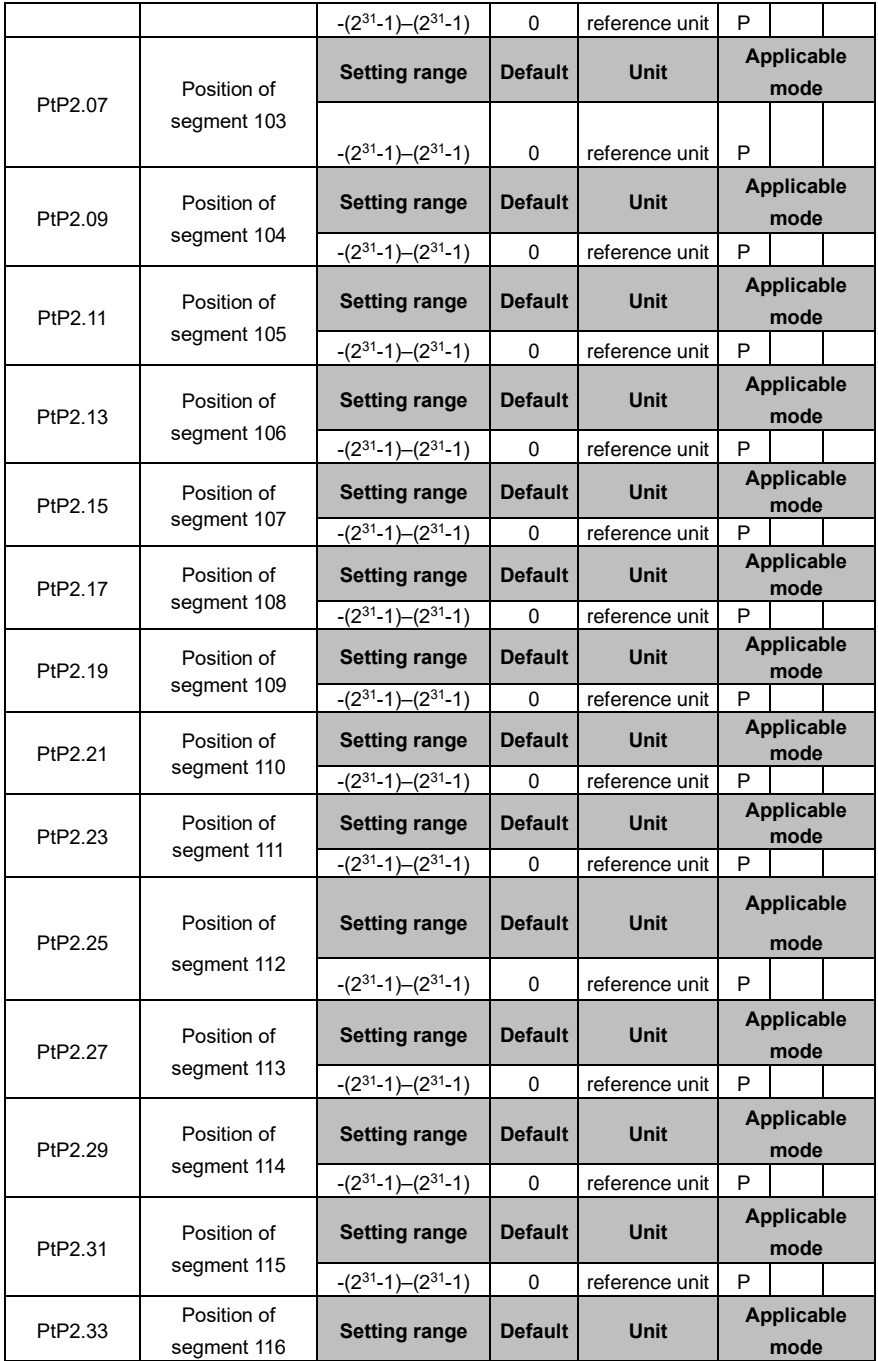

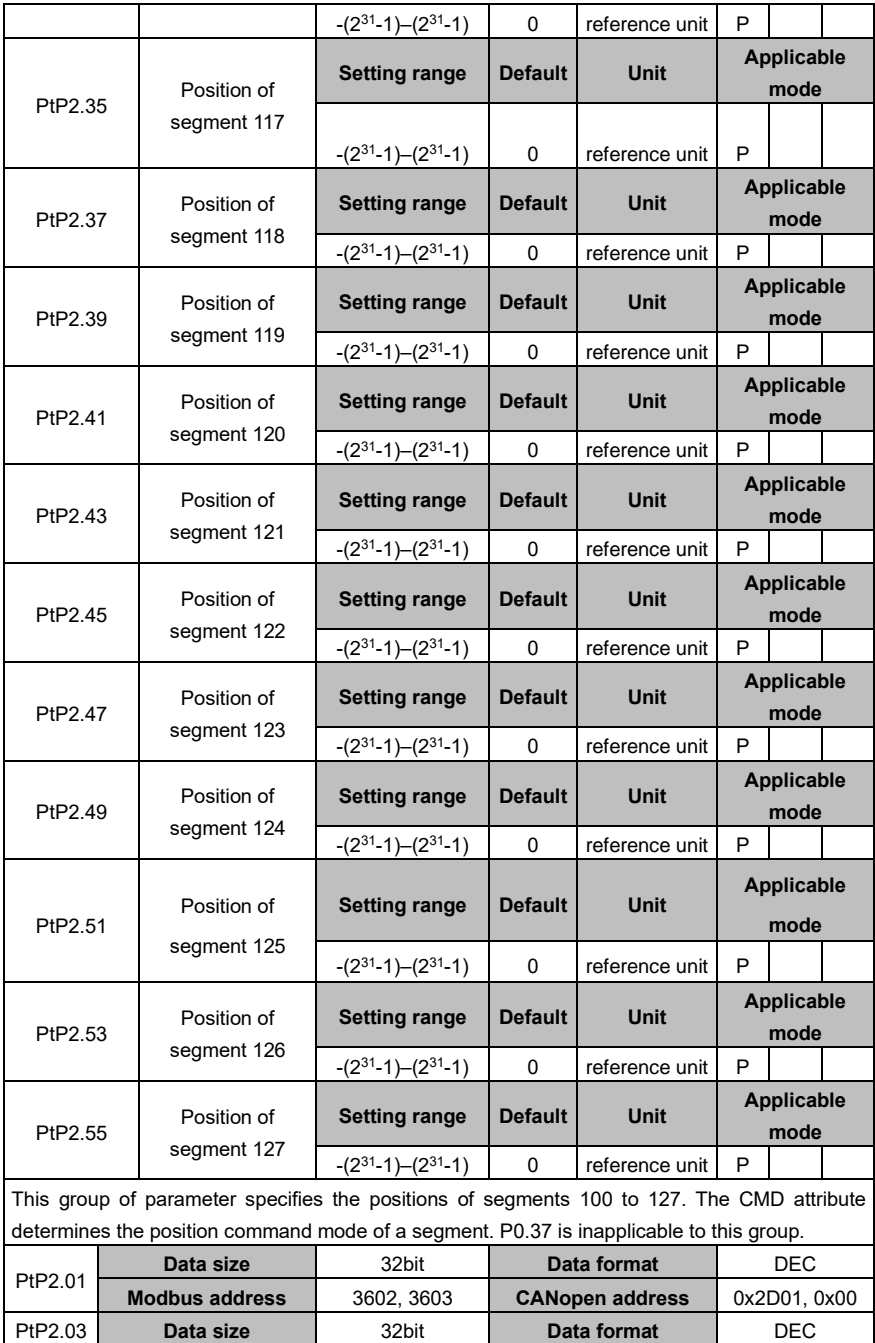

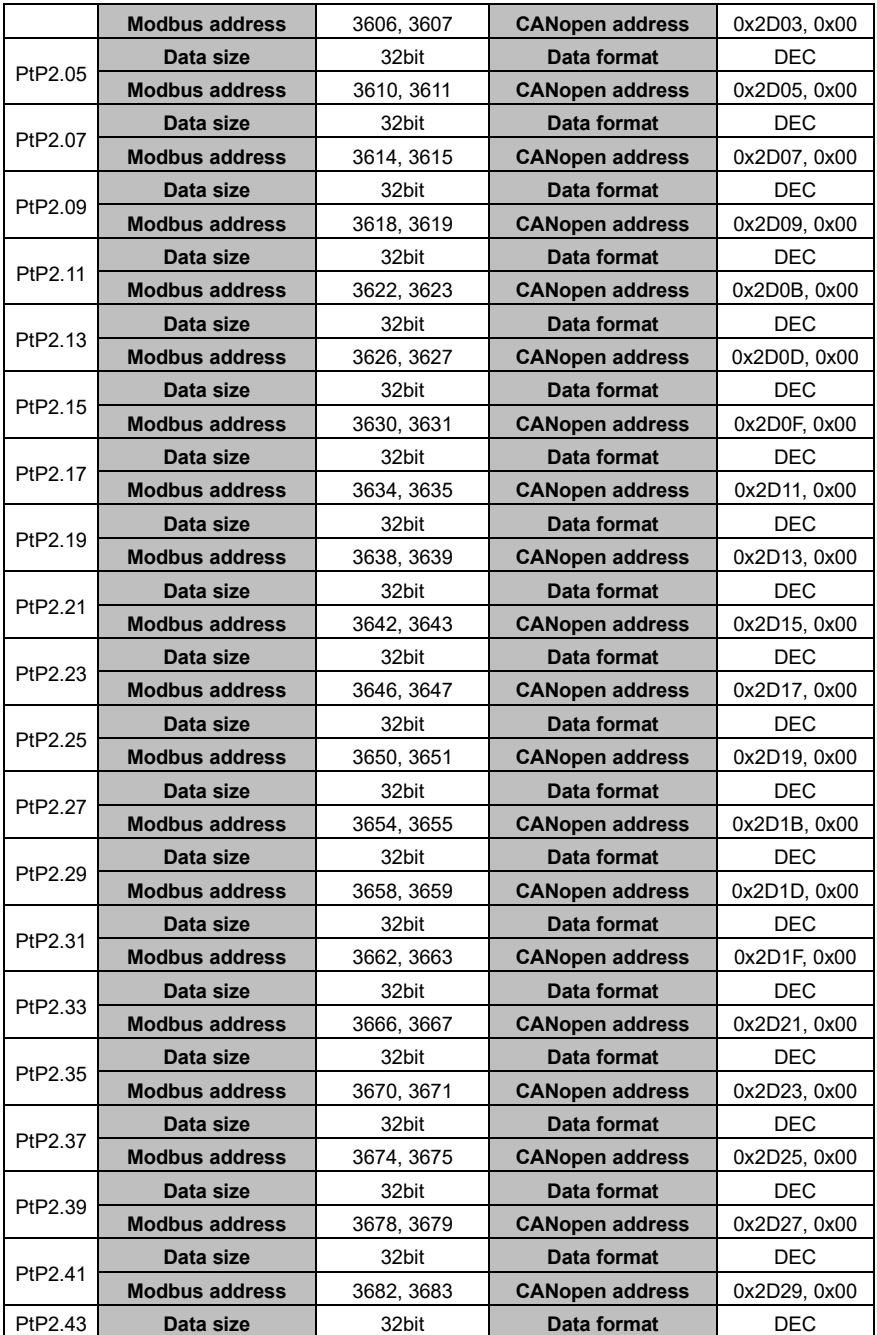

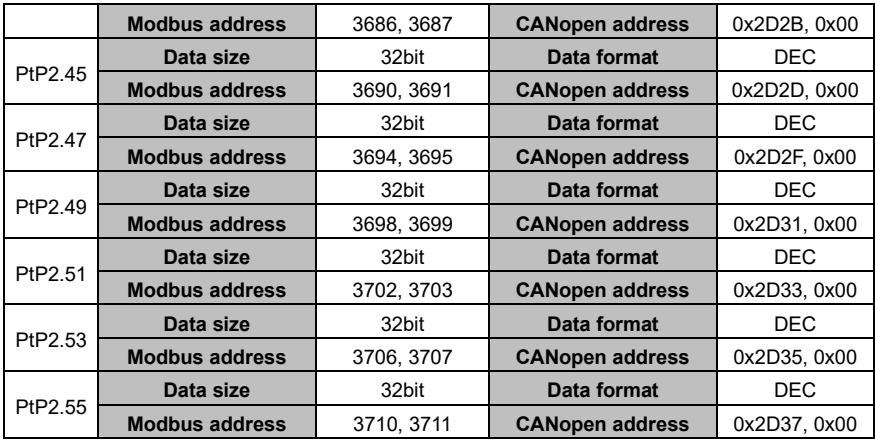

## **6.9 Status monitoring**

## **6.9.1 System monitoring (group R0)**

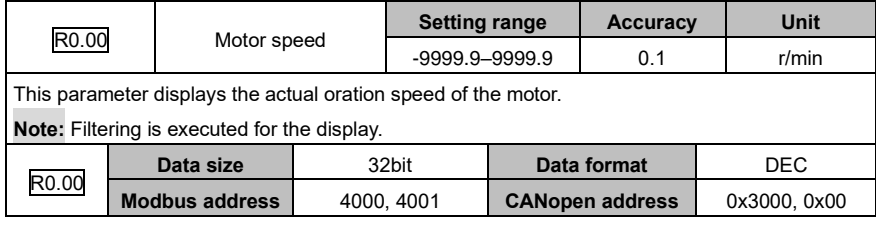

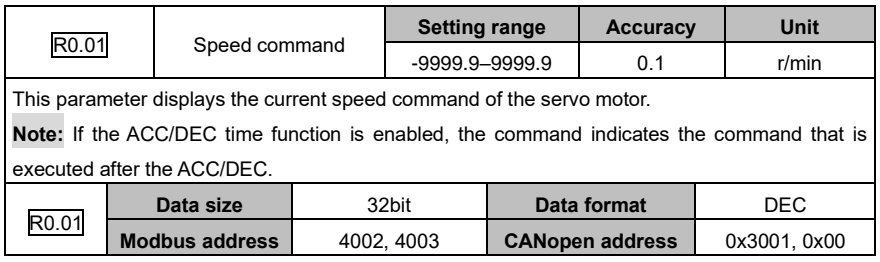

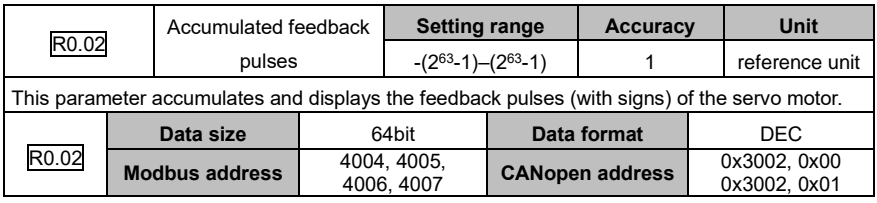

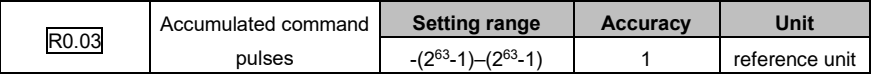

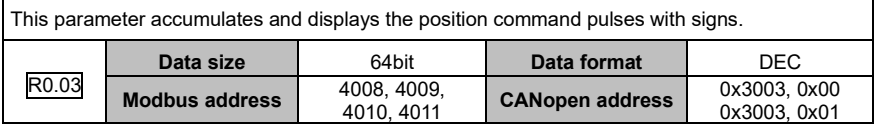

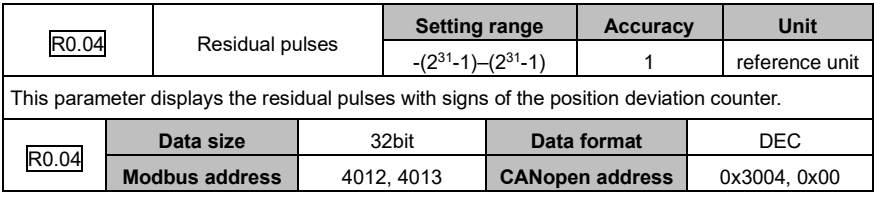

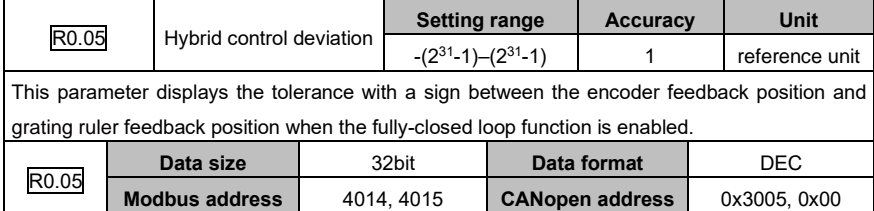

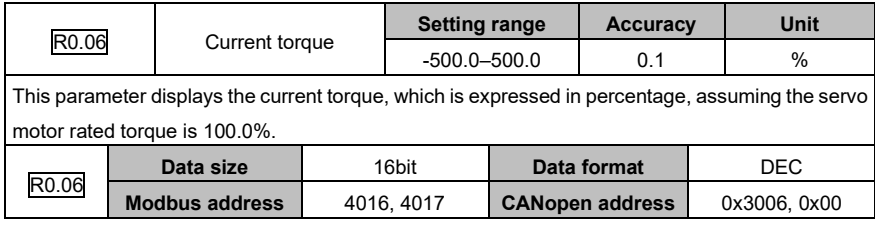

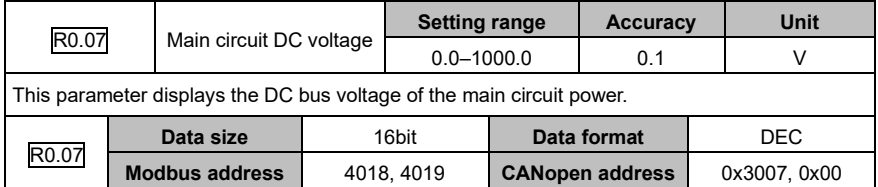

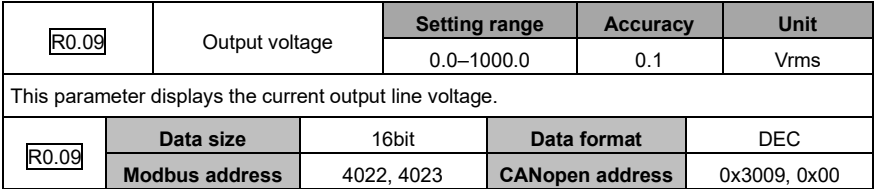

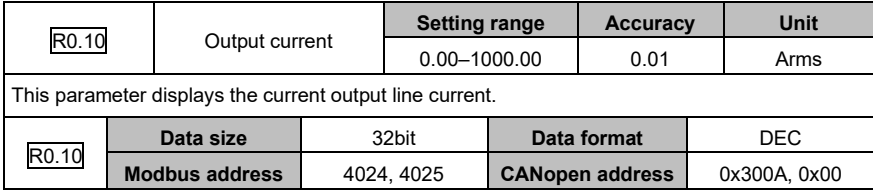

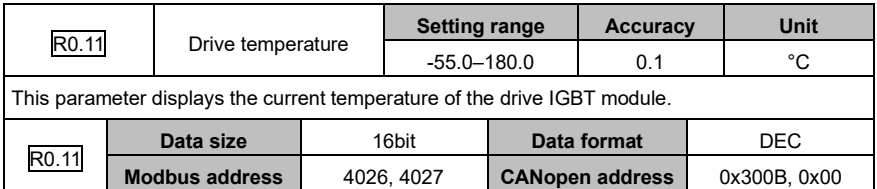

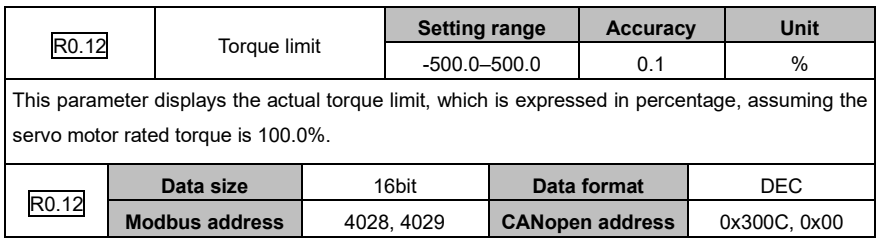

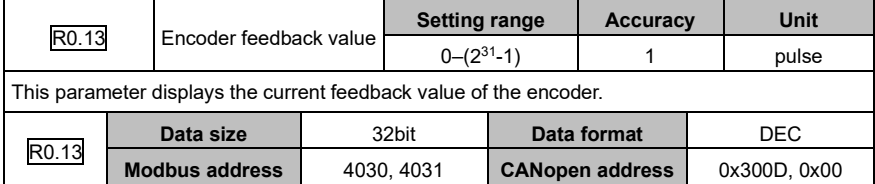

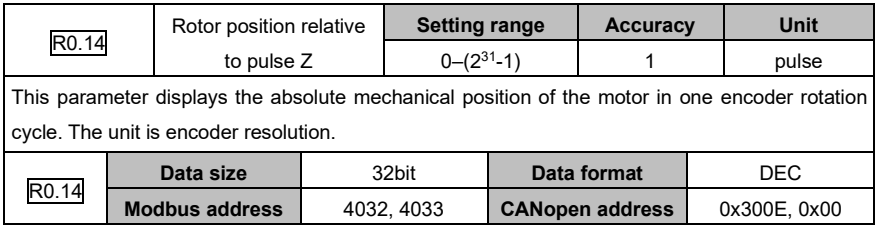

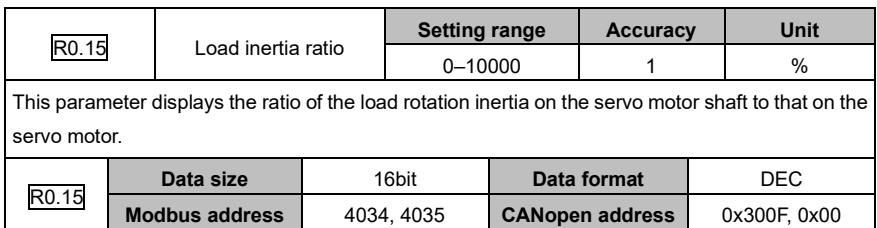

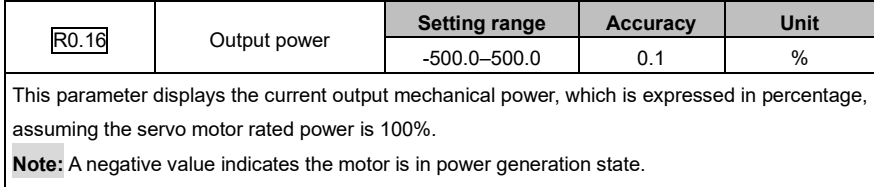

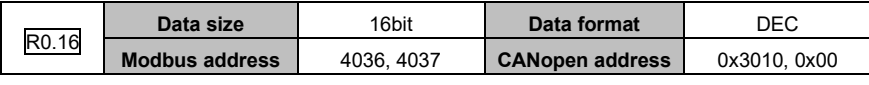

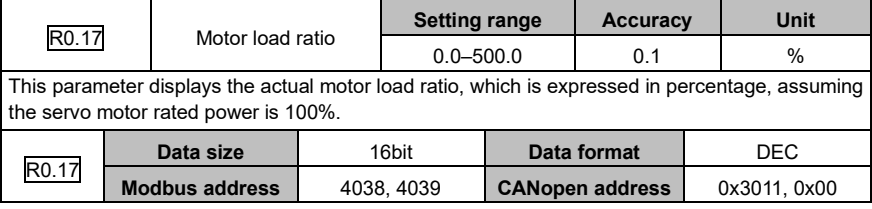

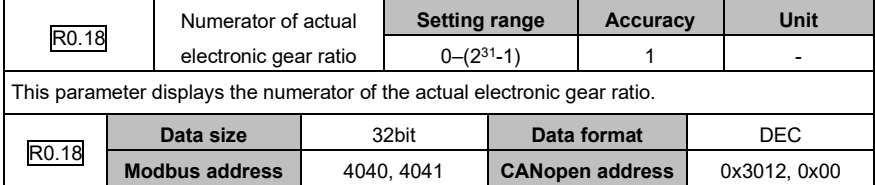

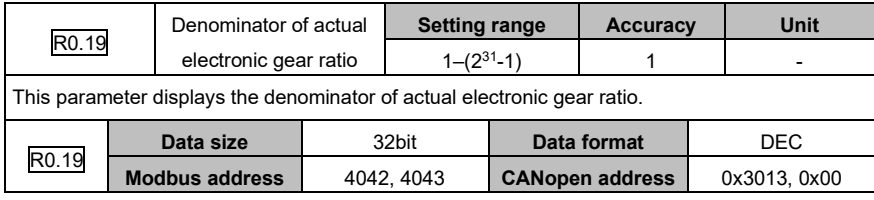

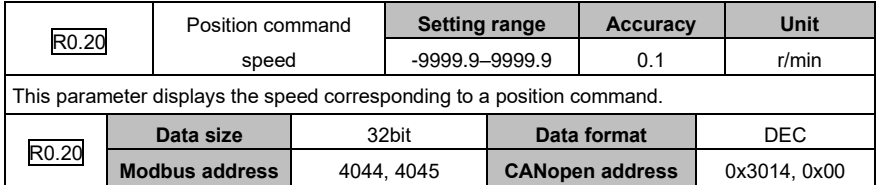

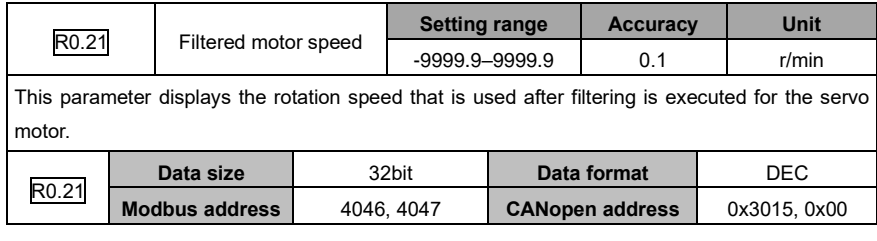

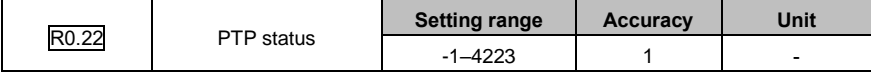

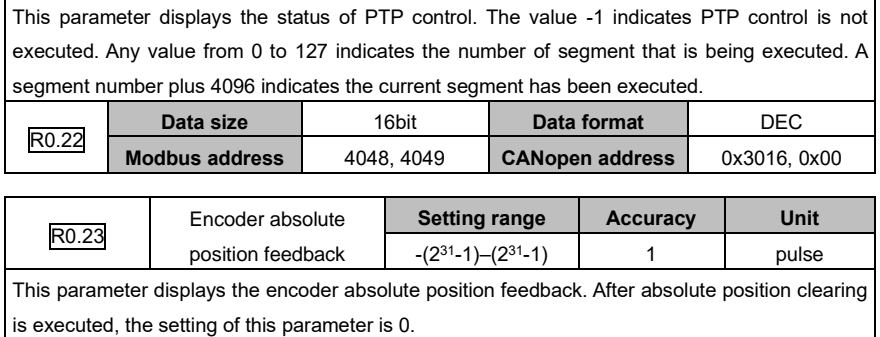

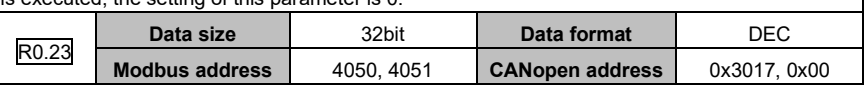

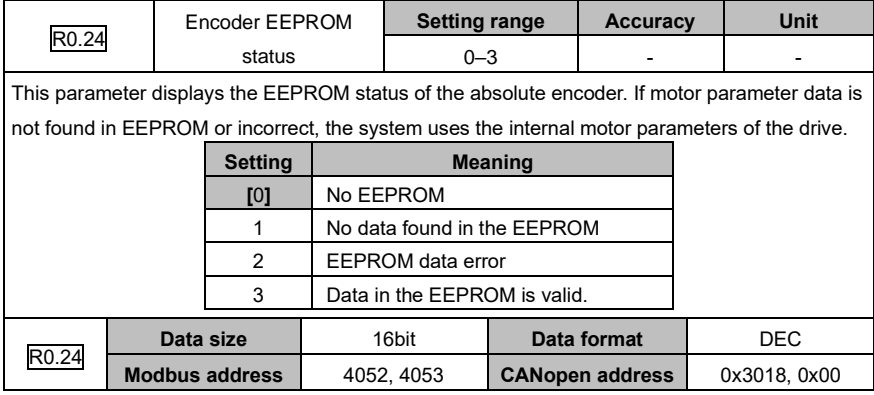

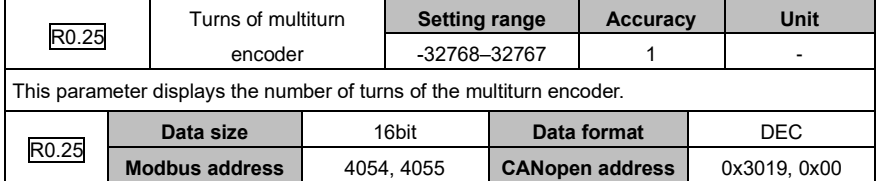

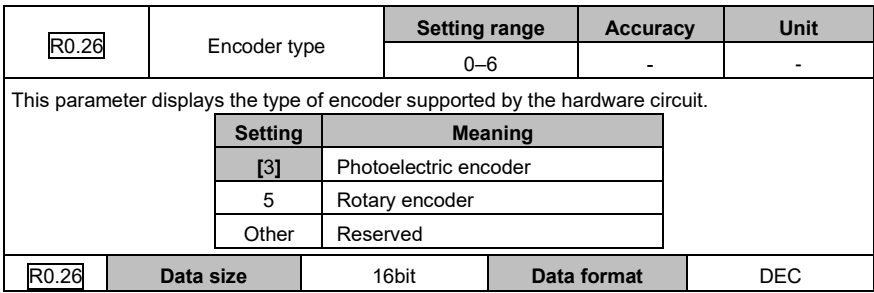

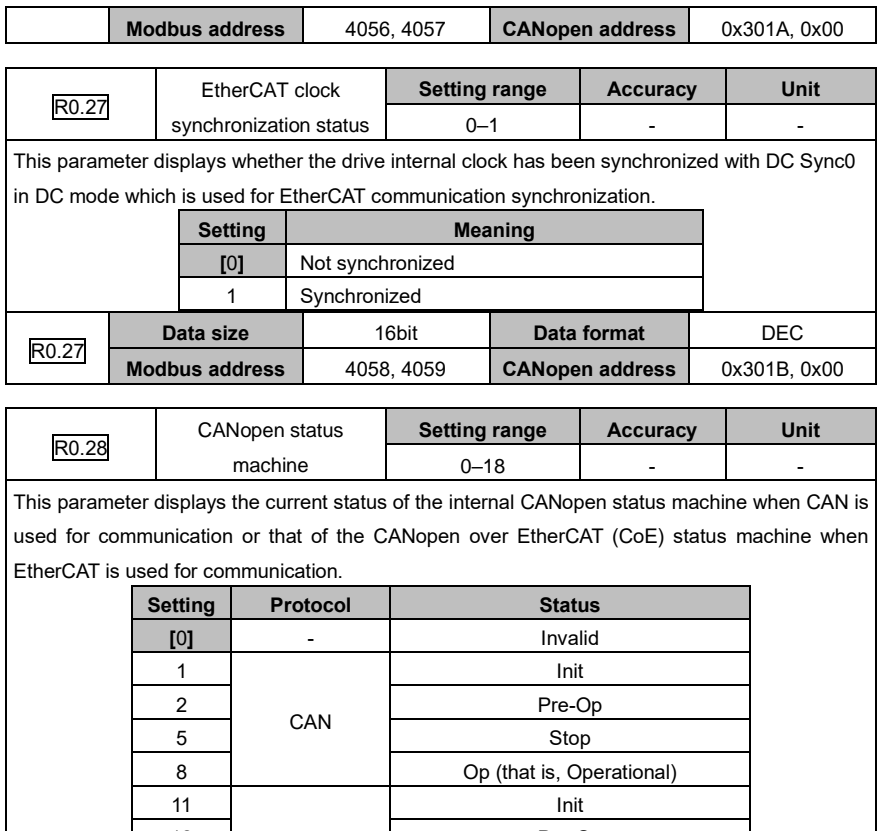

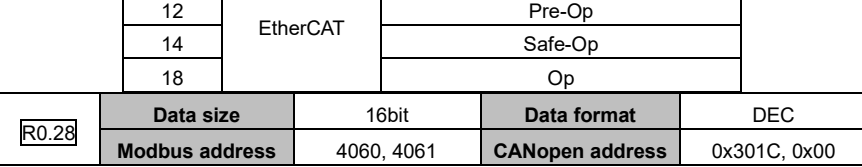

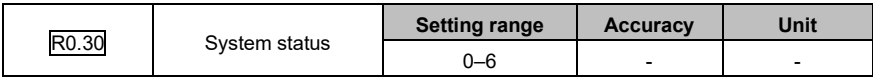

This parameter displays the system status of the drive.

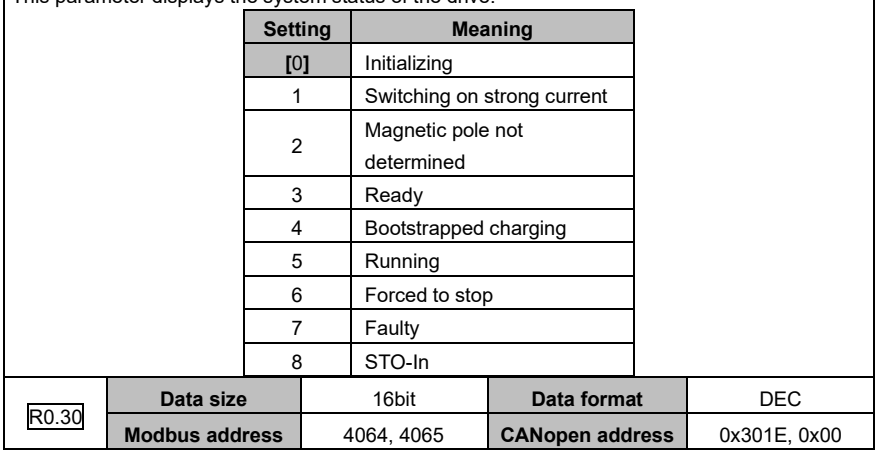

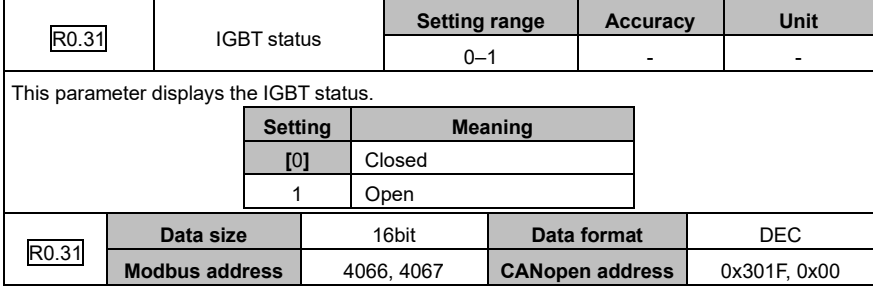

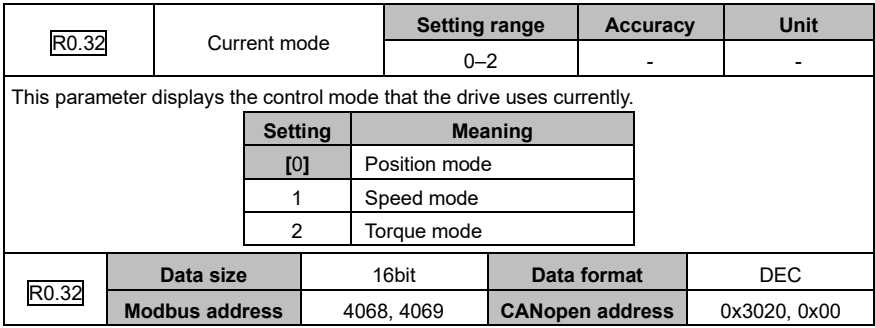

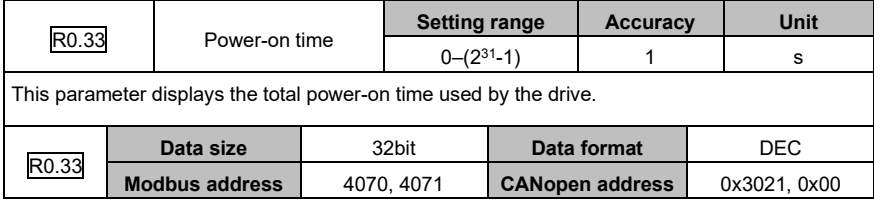

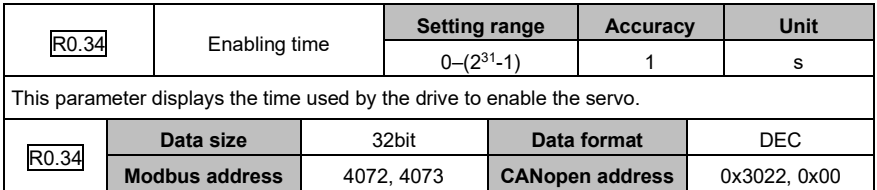

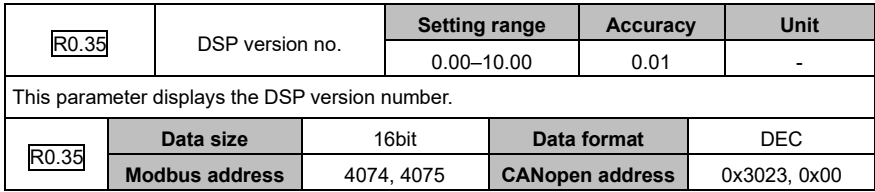

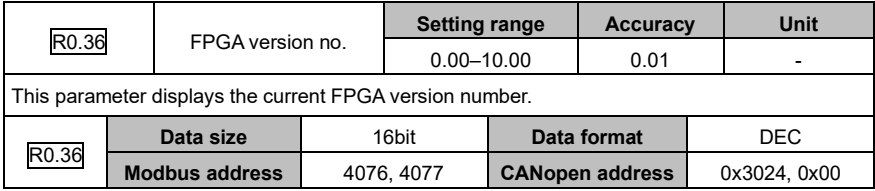

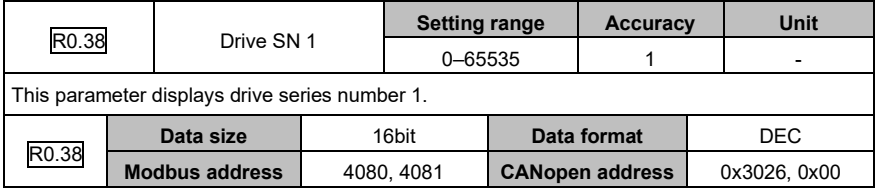

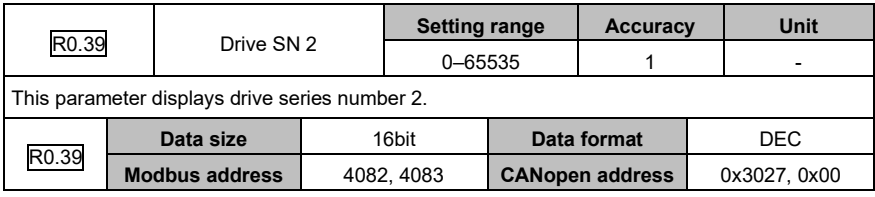

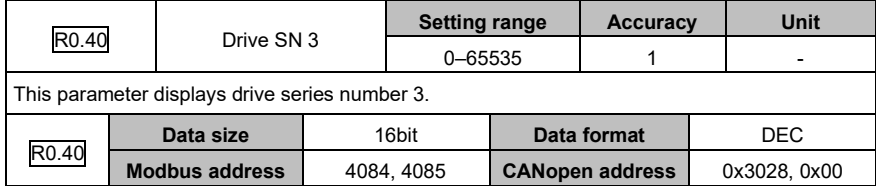

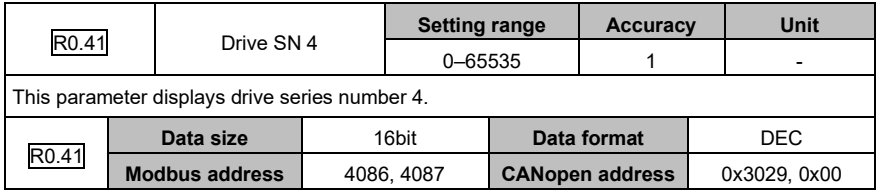

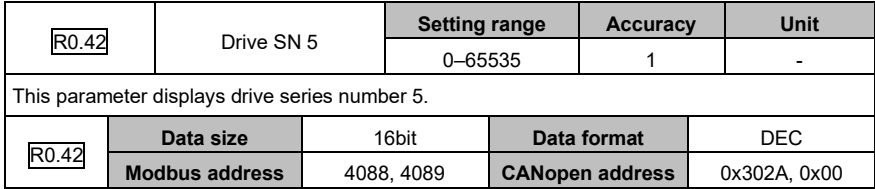

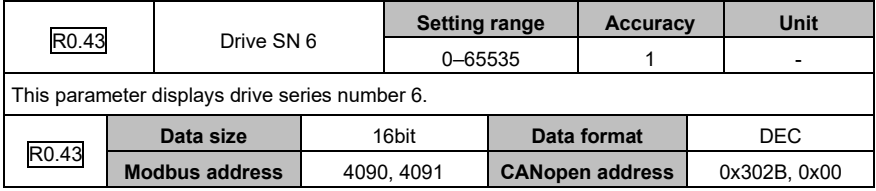

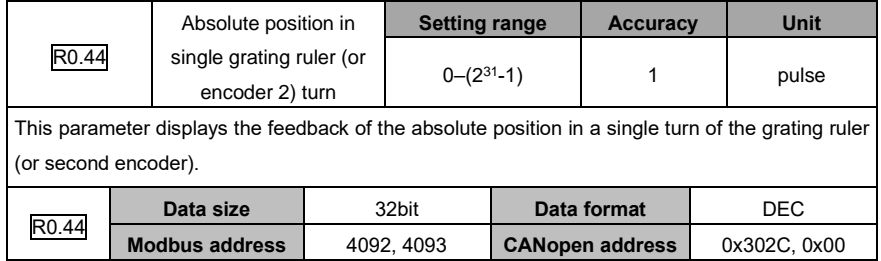

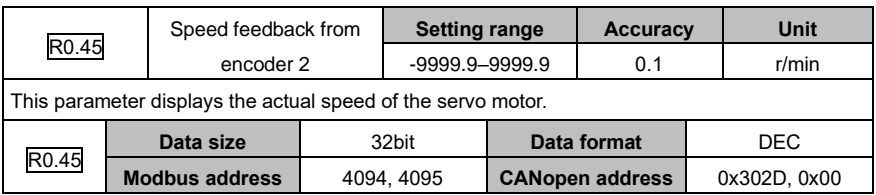

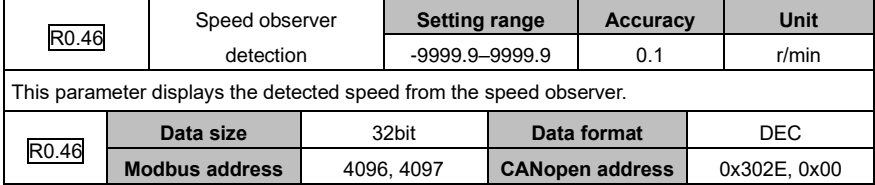

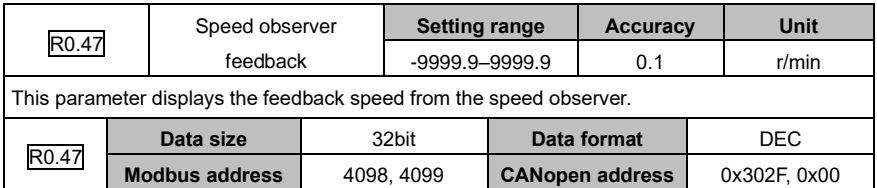

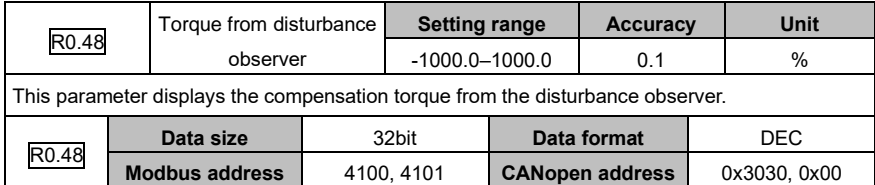

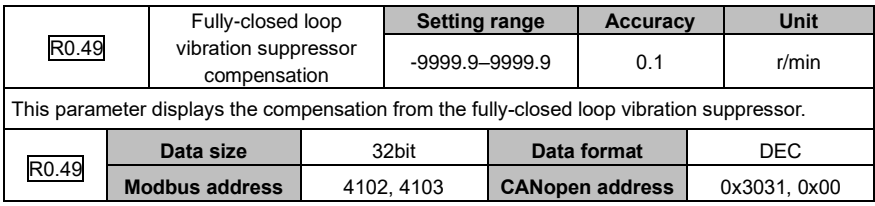

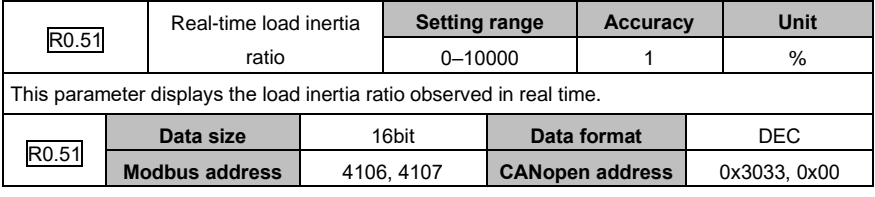

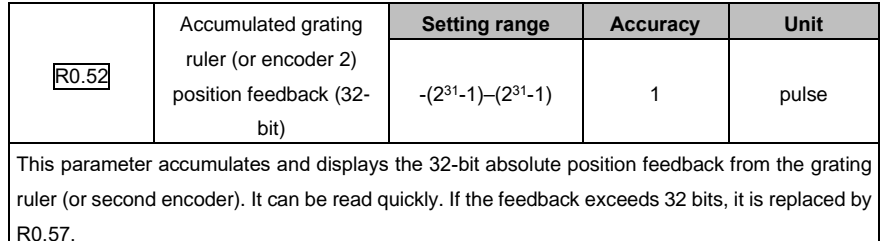

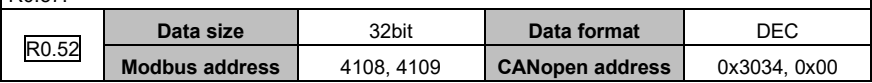

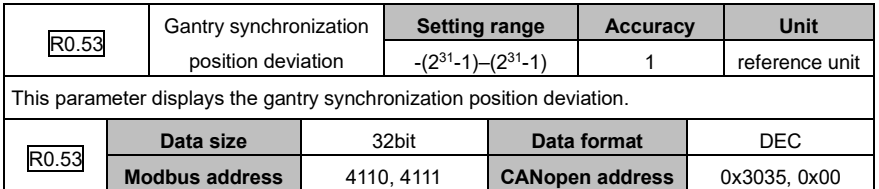

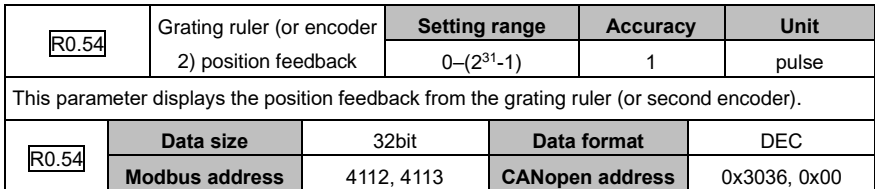

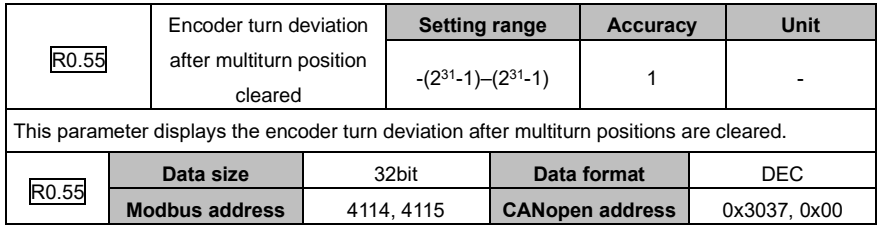

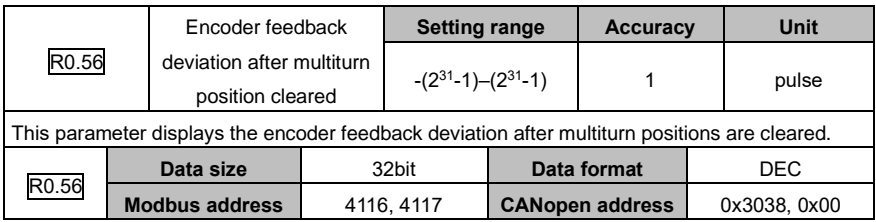

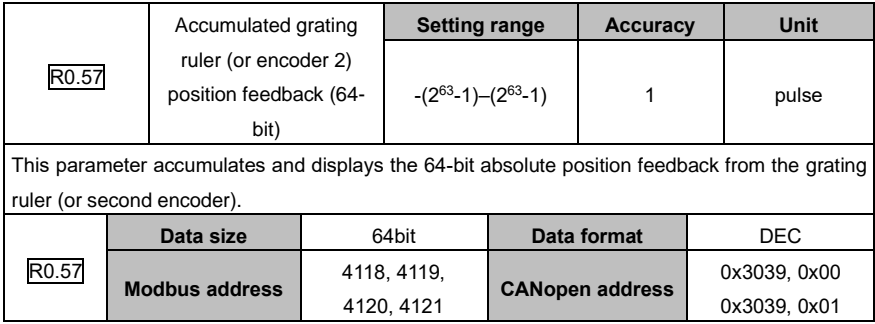

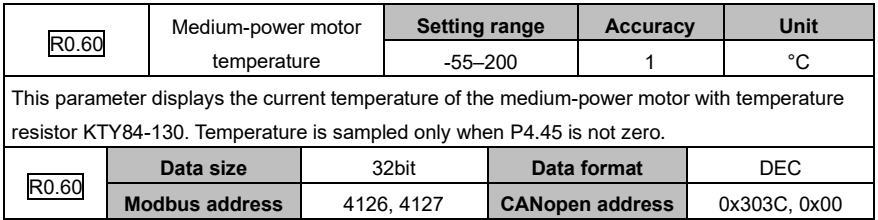

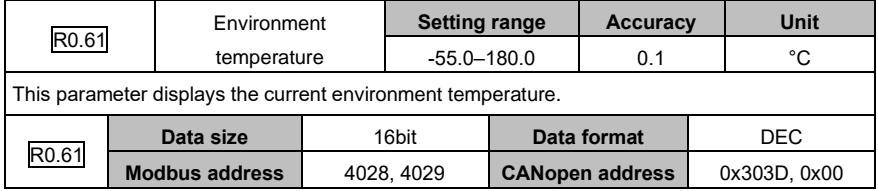

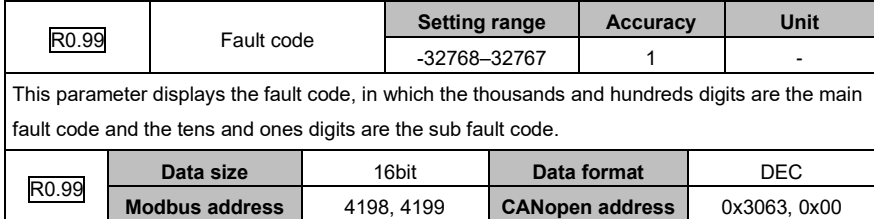

## **6.9.2 I/O monitoring (group R1)**

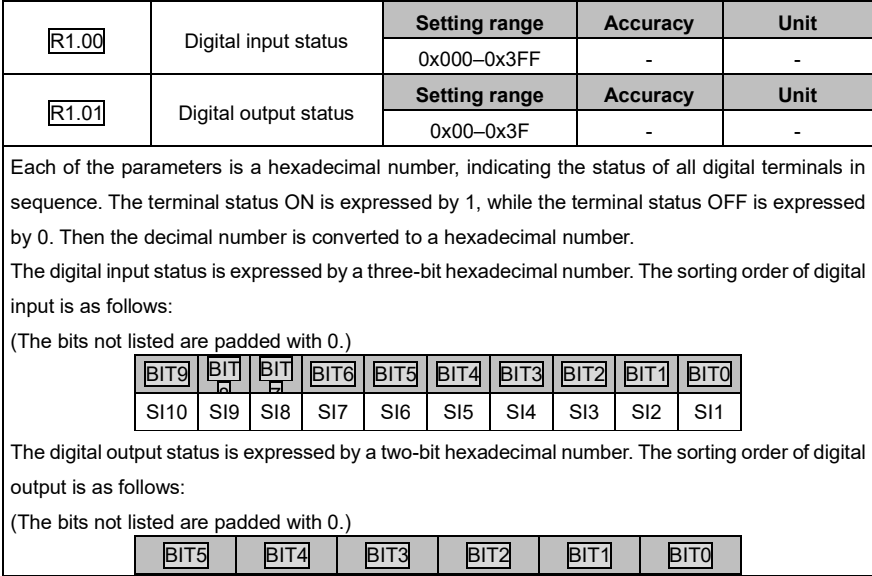

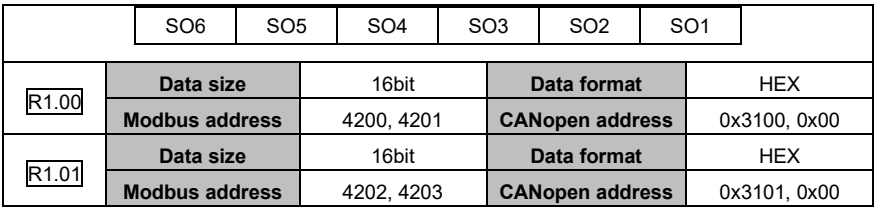

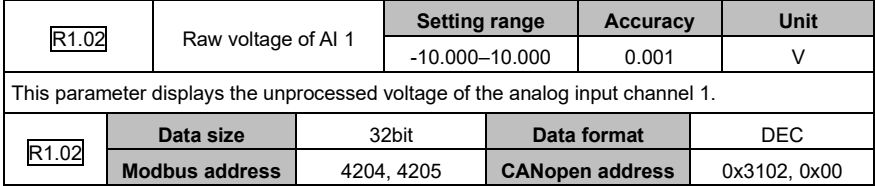

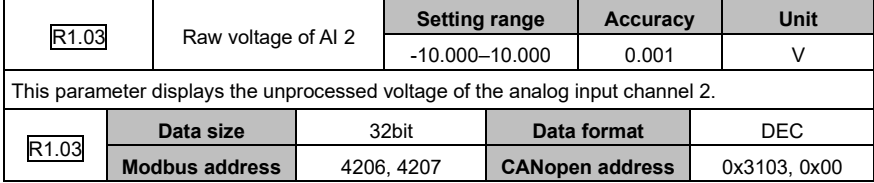

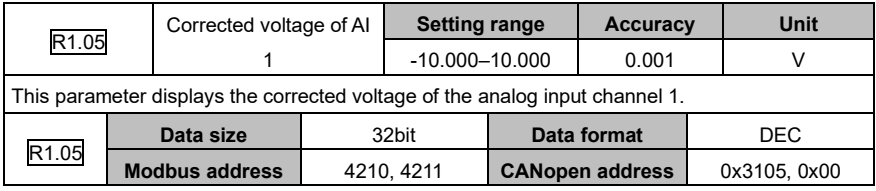

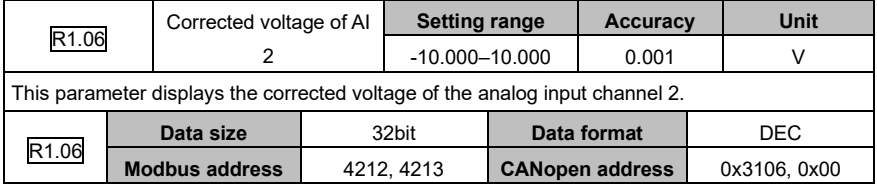

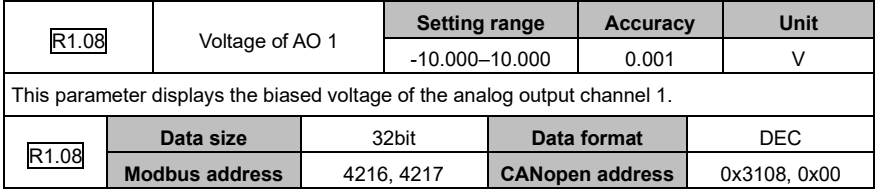

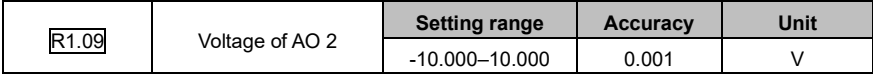

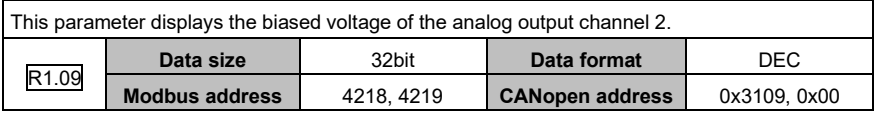

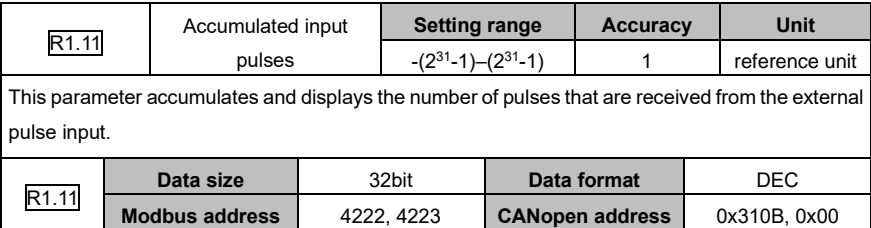

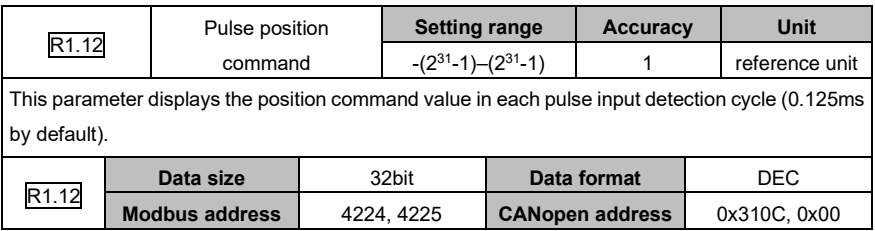

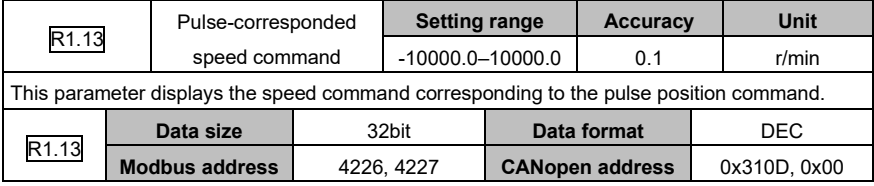

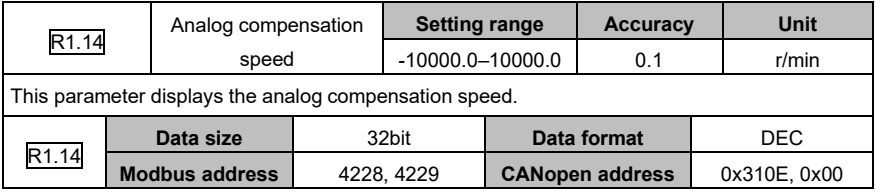

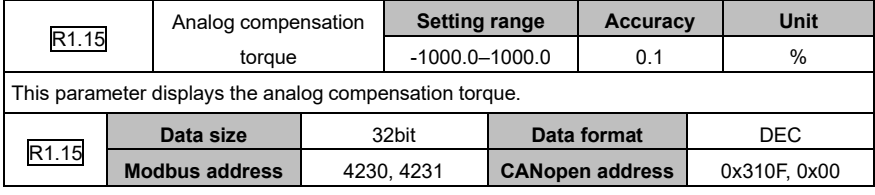

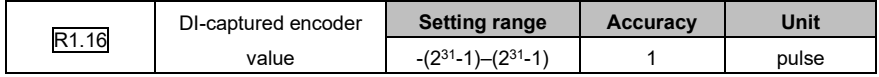

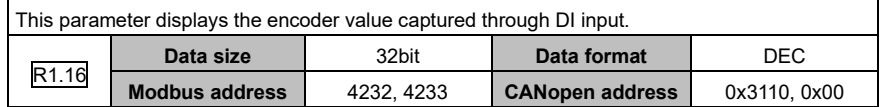

## **6.9.3 Fault recording (group R3)**

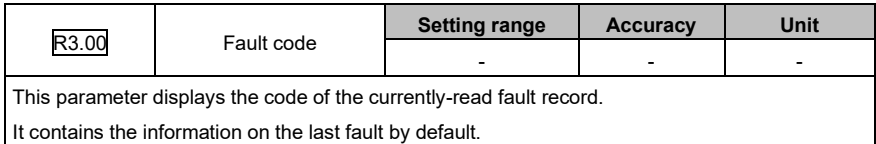

R3.01 Power-on time before fault **Setting range Accuracy Unit**  $0-(2^{31}-1)$ -1) 1 h This parameter displays the time used for power-on before the currently-read fault occurred.

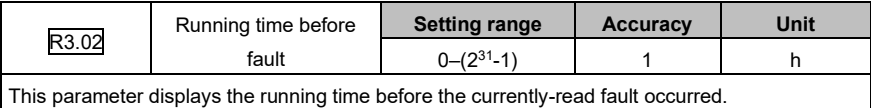

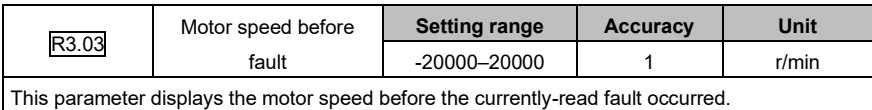

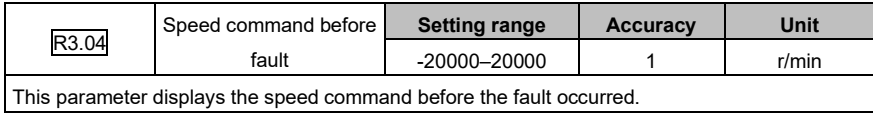

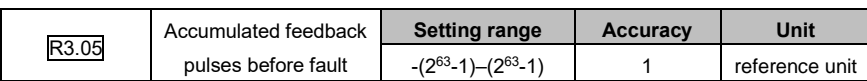

This parameter displays the feedback pulses that are accumulated before the currently-read fault occurred.

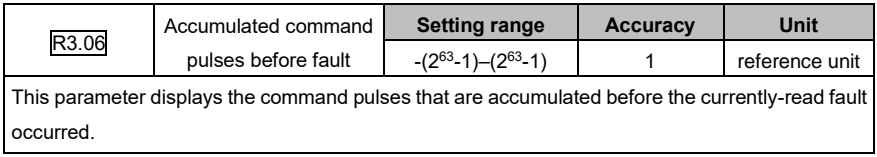

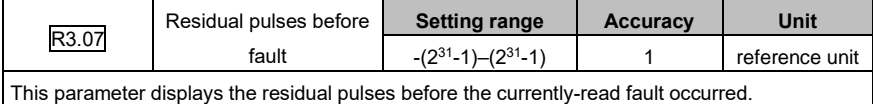

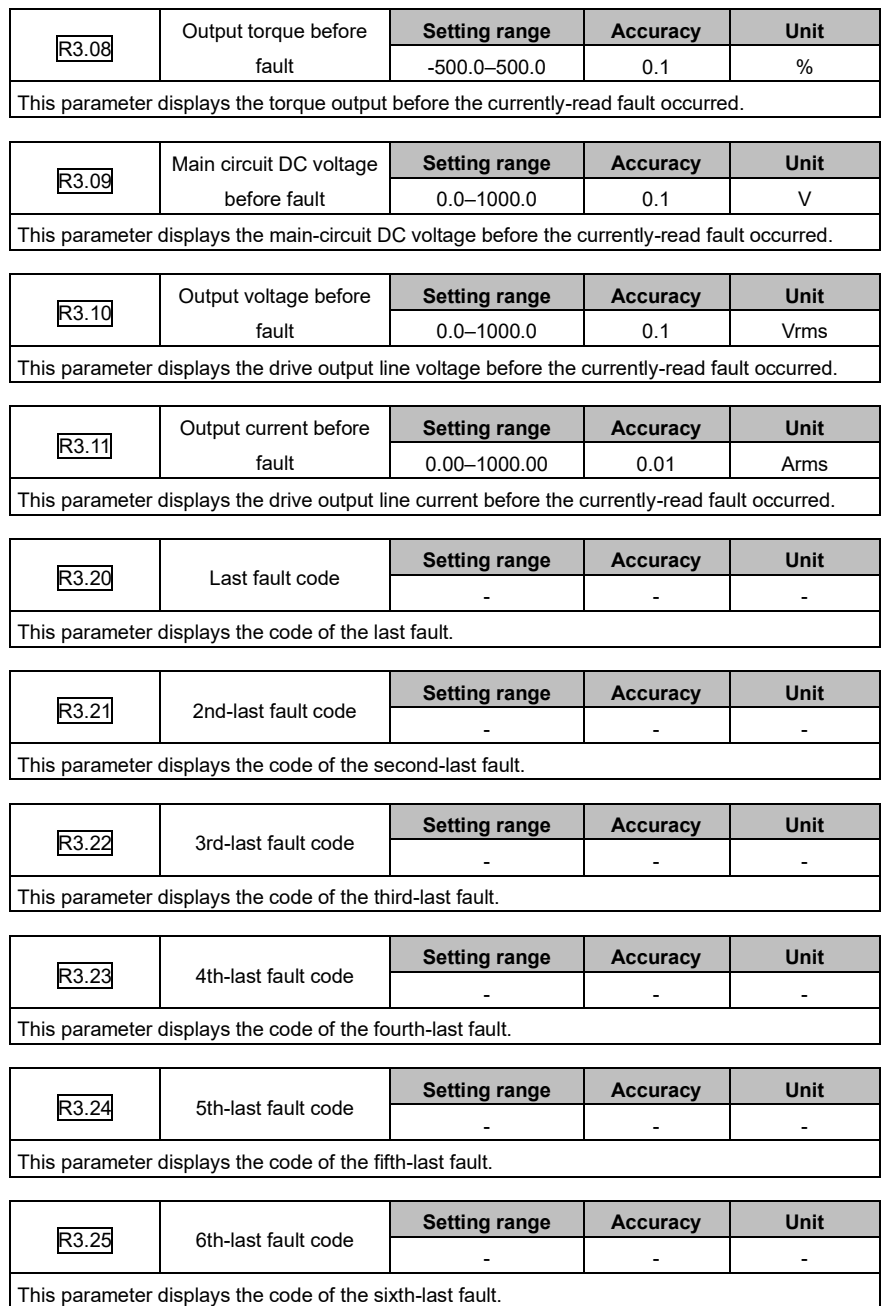
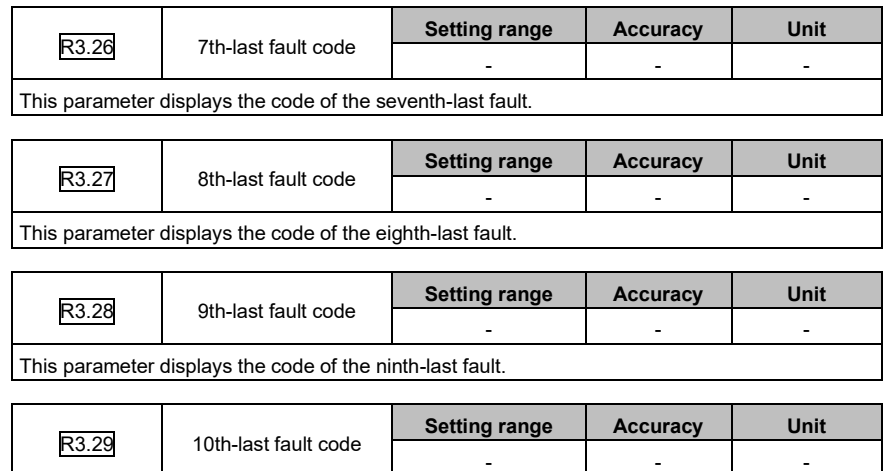

This parameter displays the code of the tenth-last fault.

# **7 Commissioning**

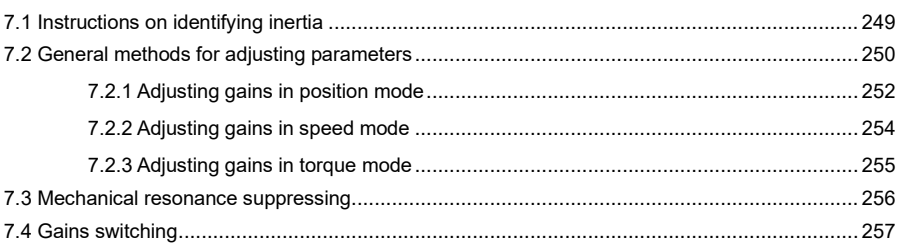

# <span id="page-254-0"></span>**7.1 Instructions on identifying inertia**

Inertia can be identified online or offline.

#### **Identifying inertia online**

Before selecting online inertia identifying, you must set the parameters P1.00 [Tune inertia online] and P1.08 [Inertia identifying class].

The online identifying mode is valid when P1.00 and P1.08 are greater than 0. If the following inertia identifying conditions are met:

- The speed is higher than 150 r/min.
- ⚫ The ACC time is greater than 20ms.
- ⚫ The continuous ACC range exceeds 150 r/min.
- The ACC is reached within 0.3s (from 0 r/min to 3000 r/min).

The inertia identifying result is automatically updated to P1.01[Inertia ratio 1] and written to the EEPROM at an interval of 30 minutes.

#### **Identifying inertia offline**

Before selecting offline inertia identifying, you must set the parameters P1.05 [Inertia identifying mode], P1.06 [Max. rotations by inertia identifying], and P1.07 [ACC time for inertia identifying]. You can enable offline inertia identifying by using the auxiliary function EF-JId on the panel. For details, see section 5.2.5.5 "Inertia identifying". Offline inertia identifying is not affected by P1.00 [Tune inertia online] and P1.08 [Inertia identifying class].

Before enabling the auxiliary function EF-JId, set P1.05 based on the motor allowed running mode, P1.06 based on the motor allowed rotations, and P1.07 based on the mechanical rigidity. Strong mechanical rigidity allows you to set a small ACC/DEC time constant. P1.05 can be set to 1 indicating forward rotating or 2 reverse rotating. If P1.06 is set to a greater value while P1.07 is set to a smaller value, the inertia identifying result is more accurate.

In addition, ensure the settings of P1.05 and P1.06 are compliant with the mechanical structure. Otherwise, mechanical damage may be caused. During the execution, you can press the **Mode** key to terminate.

If the auxiliary function EF-JId is executed successfully, the identifying result is automatically saved to P1.01 [Inertia ratio 1]. If a fault occurred during the identifying, P1.01 keeps the previous setting. If fault Er25-7 [Inertia identifying failed] is reported, try to set P1.06 to a greater value or P1.07 to a smaller value.

If the following occurs onsite:

- Low mechanical rigidity
- Sharp change on load inertia
- Non-linear characteristics such as clearance
- Sudden change on external disturbance

The inertia identifying result accuracy is impacted.

# <span id="page-255-0"></span>**7.2 General methods for adjusting parameters**

AS64 servo drive parameters can be adjusted by two methods.

#### **Automatic adjusting**

You need to evaluate the load inertia ratio manually and set the servo system rigidity, which has 32

options from 0 to 31. Then different loop gains can be set automatically.

This method features quick adjusting servo system responsiveness.

Adjust the system rigidity based on the actual situation. The recommended rigidity settings are as follows:

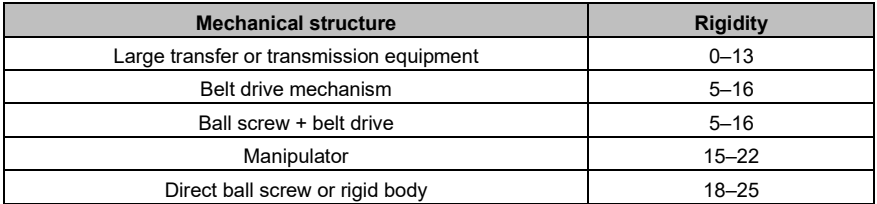

A greater rigidity value indicates quicker response, but it increases the possibility to cause noise and vibration. You need to check the mechanical device actions before the setting.

If the setting cannot meet your requirements, use manual adjusting.

#### **Manual adjusting**

If the servo system encounters vibration or control performance cannot meet requirements, you can adjust speed loop and position loop parameters to eliminate vibration or improve performance.

You can adjust the following parameters manually:

- ⚫ Speed loop gain: It determines the response speed of the speed loop. If the mechanical system has no vibration, a greater speed loop gain indicates a quicker response speed.
- ⚫ Speed loop integral time constant: The speed loop contains the integral component, which can respond to minor input. The integral component may delay servo system jobs. A greater time constant indicates slower response, increasing positioning time. If load inertia is heavy or servo system has a great possibility to encounter vibration, this time constant must be great. Otherwise, the servo system may encounter vibration.
- ⚫ Torque command filtering: The mechanical system may encounter resonance, which causes sharp vibration noise. At this time, you must use the notch filter to eliminate resonance.
- ⚫ APS gain: It determines the servo system responsiveness. A greater APS gain indicates a quicker response speed, reducing positioning time. If you need to set the gain to a great value, the rigidity and natural frequency of the mechanical system must be high.

Generally, the speed loop gain must be greater than the position loop gain. If the position loop gain is much greater than the speed loop, the system may be overshot with the function of step signals, therefore deteriorating system performance. System parameters are restricted mutually. If only the position loop gain is increased, the commands output from the position loop may be unstable, which may cause unstable responsiveness of the entire servo system. Perform adjusting in the following sequence:

1. Set the position loop gain to a small value and increase it to a value as large as possible without causing abnormal noise or vibration.

2. Decrease the speed loop gain gradually and increase the position loop gain as much as allowed without causing overshooting or vibration.

3. Decrease the speed loop integral time constant as much as possible without causing vibration since this time constant is determined by positioning time.

4. Adjust the position loop gain, speed loop gain, and speed loop integral time constant slightly to achieve optimum settings.

The following describes typical adjusting cases (in the cases except case 1, only one parameter needs to be adjusted):

● Appropriate parameter settings

In this case, parameters are set appropriately, the motor speed is compliant with the position command, the speed is not overshot, and positioning time is short.

● Speed loop integral time constant too small

The servo drive speed loop must respond quickly. If the speed fluctuates, the speed loop integral time constant is too small, which deteriorates the speed loop stableness. Therefore, the running is unstable.

● Speed loop integral time constant too large

The difference from the case of appropriate parameter settings is not noticeable. The speed loop integral has no significant impact when the speed follows up the position command, but the response time of the speed loop is impacted if the speed loop integral time constant is too large.

● Speed loop gain too high

In this case, the motor speed fluctuates. If the speed loop integral time is too short, the similar impact is caused. You must increase both the speed loop gain and the speed loop integral time. Otherwise, the servo system may encounter vibration.

● Speed loop gain too low

If the speed loop gain is decreased, the motor speed fluctuates. According to the comparison the case of speed loop gain too large, the fluctuation frequency of the motor speed is lower in this case, which indicates that increasing the speed loop gain improves the system working frequency, control system responsiveness, and anti-interference.

● Position loop gain too low

In the servo system, the working frequency of the position loop is lower than that of the speed loop. If the position loop gain is too low, the system cannot counteract the position deviation that is caused during speed responding, which delays the interval at which the motor speed follows up the position command.

● Position loop gain too high

In the position servo system, the position loop gain also impacts stableness. If the position loop gain is too high, the motor speed fluctuates. According to the comparison with the case of position loop gain too low, the delay with which the motor speed follows up the position command is decreased in this case.

● Position loop gain too low

If the position loop gain is too low, the motor speed lags behind the position command noticeably, and positioning time is prolonged. The accuracy and response performance of the positioning system are impacted seriously.

### <span id="page-257-0"></span>**7.2.1 Adjusting gains in position mode**

#### **Semi-closed loop**

The following block diagram illustrates semi-closed loop control for AS64 servo drive and lists the adjustable gain parameters in this control mode.

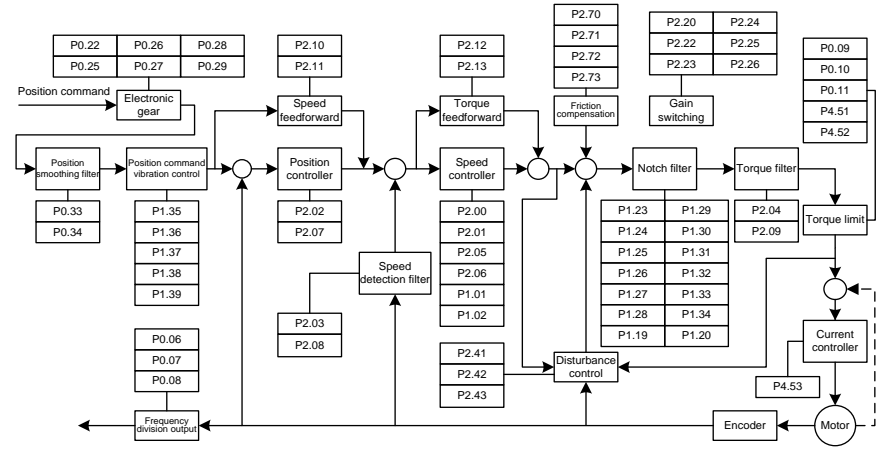

#### **Fully-closed loop**

The following block diagram illustrates fully-closed loop control for AS64 servo drive and lists the adjustable gain parameters in this control mode.

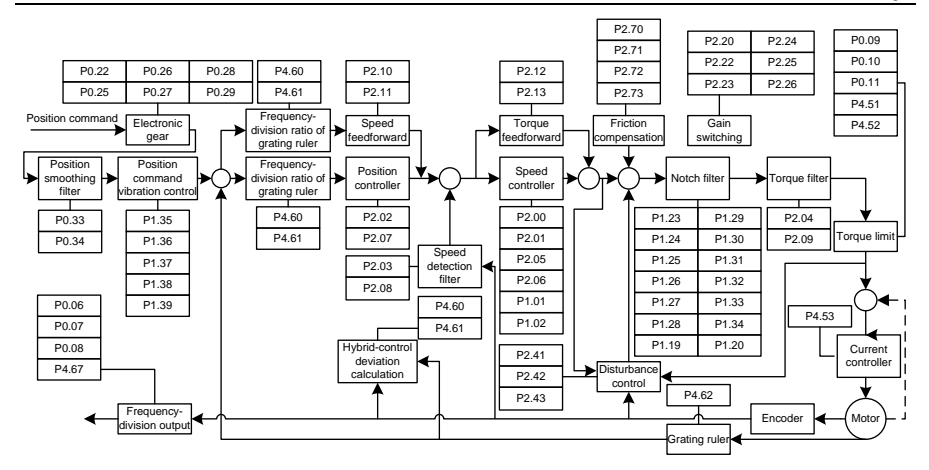

The common procedure for adjusting parameters in position mode is as follows:

1. Restore default settings.

For details, see section 5.2.5.3 "Factory parameter restoring".

2. Adjust the position loop gain.

If the servo motor runs with default settings but the system vibrates with buzzes, decrease the position loop gain (that is, P2.02 or P2.07) or increase it when the system rigidity is low.

3. Adjust the position smoothing filter.

In position control, if the input frequency changes of position pulse commands are noticeable, huge surges may be caused. You need to adjust the P0.33 [Position command smooth filter time] or P0.34 [Position command FIR filter time].

4. Adjust the electronic gear.

If the pulse generation device is limited on the pulse sending frequency or the sending frequency does not meet mechanical requirements, you can change the pulse input frequency by adjusting P0.22 [Pulses per motor resolution] or electronic gear ratio parameters P0.25, P0.26, P0.27, P0.28, and P0.29, so as to meet position control requirements.

5. Adjust the position feed-forward.

If the residual pulses are great or no-deviation tracking is required, you can adjust the speed feedforward gain parameter P2.10 and speed feed-forward filtering parameter P2.11 to improve position tracking performance. However, if the speed feed-forward gain is too large, the system may vibrate.

6. Set the frequency division for feedback pulse output.

If feedback pulses need to be output, you can set the frequency-division output coefficient parameters P0.06 and P0.07 to change the pulse output frequency.

### <span id="page-259-0"></span>**7.2.2 Adjusting gains in speed mode**

The following block diagram illustrates speed control for AS64 servo drive and lists the adjustable

gain parameters in this control mode.

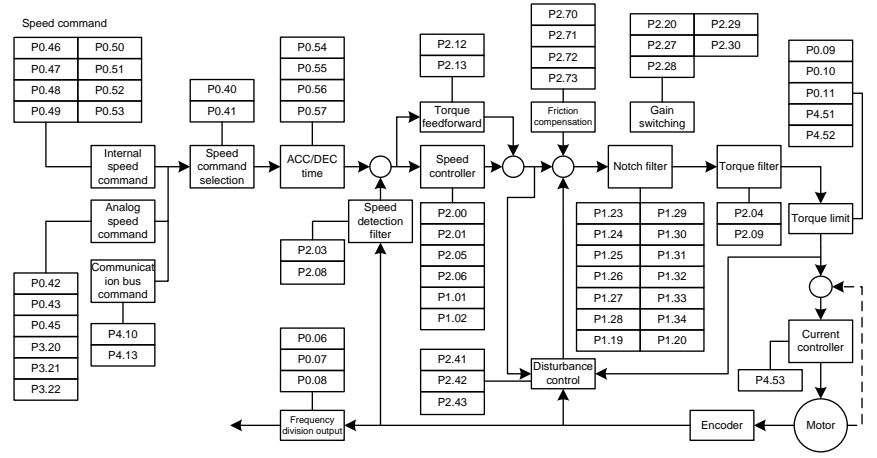

The common procedure for adjusting parameters in speed mode is as follows:

1. Restore default settings.

For details, see section 5.2.5.3 "Factory parameter restoring".

2. Adjust the speed loop gain.

If the servo motor runs with default settings but the system vibrates with buzzes, you need to decrease the speed loop gain (that is, P2.00 or P2.05) or increase it when the system rigidity is low or the speed fluctuates sharply.

3. Adjust the speed integral time constant.

If the speed loop gain is increased, you need to increase the speed integral time constant (that is, P2.01 or P2.06) as well. Conversely, if the speed loop gain is decreased, you need to decrease the speed integral time constant as well.

4. Adjust the ACC/DEC time.

If the speed in the starting process changes sharply, huge surges or overcurrent may be caused. You need to adjust P0.54 [ACC time] to smooth the ramp-up. Similarly, you can adjust P0.55 [DEC time] to smooth the ramp-down for the stop.

5. Adjust the S-curve ACC/DEC time.

If the speed change cannot be smoothed by adjusting the ACC or DEC time, you can adjust P0.56 [Scurve ACC time] or P0.57 [S-curve DEC time].

6. Adjust the speed smoothing filter.

If the analog input is a speed command, you can adjust the analog input filter to smooth the speed change

7. Adjust the speed feed-forward.

If the speed tracking performance is not improved after the parameter adjusting, you can adjust P2.12 [Torque feed-forward gain] and P2.13 [Torque feed-forward filter time] to improve it. However, if the torque feed-forward gain is too high, the system may become unstable.

8. Adjust time filtering.

You can improve speed loop performance by adjusting the torque filter parameters P2.04 and P2.09 and speed detection filter parameters P2.03 and P2.08.

9. Adjust notch filtering.

For details, see section 7.3 "Mechanical resonance suppressing".

10. Set the frequency division for feedback pulse output.

If the encoder feedback pulse signal needs to be output, you can set the frequency-division output coefficient parameters P0.06 and P0.07 to change the pulse output frequency.

11. Adjust disturbance suppression.

If the load change is noticeable or sudden external disturbance on the torque occurred when the gain settings are small, you can adjust P2.42 [Disturbance observer compensation gain] and P2.43 [Disturbance observer cut-off frequency]to reduce the impact by external disturbance, so as to improve speed loop performance.

12. Adjust friction compensation.

If the speed follow-up performance is poor in the process of the motor changing the direction for forward or reverse rotating, you can adjust P2.71 [CCW torque coefficient of friction compensation] and P2.72 [CW torque coefficient of friction compensation] to improve speed loop performance in the process.

# <span id="page-260-0"></span>**7.2.3 Adjusting gains in torque mode**

The following block diagram illustrates torque control for AS64 servo drive and lists the adjustable gain parameters in torque control mode.

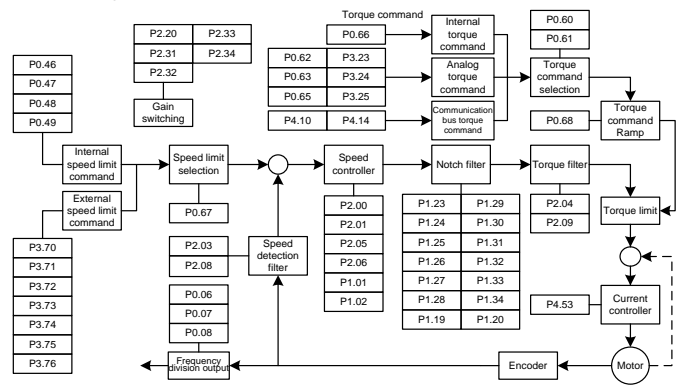

The common procedure for adjusting parameters in speed mode is as follows:

1. Restore default settings.

For details, see section 5.2.5.3 "Factory parameter restoring".

2. Adjust the torque smoothing filter.

If the analog input is a torque command, you can adjust the torque smoothing filter to smooth the torque change.

3. Set the frequency division for feedback pulse output.

If the encoder feedback pulse signal needs to be output, you can set the frequency-division output coefficient parameters P0.06 and P0.07 to change the pulse output frequency.

# <span id="page-261-0"></span>**7.3 Mechanical resonance suppressing**

The mechanical system resonates at a certain frequency. If a high servo response speed is set when the mechanical rigidity is low, the shaft torsion may cause resonance (including vibration and abnormal noise) near the mechanical resonant frequency. At this situation, you can set notch filter parameters to effectively suppress mechanical resonance.

A notch filter can suppress the mechanical resonance peak by reducing the gain at certain frequency. You can set notch filter parameters to suppress the resonant frequency, width, and depth, so as for the system to obtain higher gains or reduce vibration.

The servo drive has been equipped with four notch filters, which are specified by the first notch filter parameters P1.23, P1.24, and P1.25, second notch filter parameters P1.26, P1.27, and P1.28, third notch filter parameters P1.29, P1.30, and P1.31, and fourth notch filter parameters P1.32, P1.33, and P1.34 respectively.

**Note:** The notch filters are a lagging factor for the servo system. If the center frequency of a notch filter is incorrectly set or the suppression depth is too large, the vibration may be stronger. You are recommended to gradually increase the depth (the parameter setting changes from large to small) until requirements are met.

The relationship between the Q factor, width, and depth of a notch filter is as follows:

- ⚫ Q factor of notch filter = Center frequency of notch filter/Bandwidth of notch filter
- The width of the notch filter indicates the frequency difference between the -3dB-dropped power spectrums at the two sides of the center frequency when the depth of the notch filter is 0.
- The depth of the notch filter indicates the ratio of input to output. The power spectrum strength is attenuated by 20 log(P1.25%, P1.28%, P1.31%, P1.34%) dB.

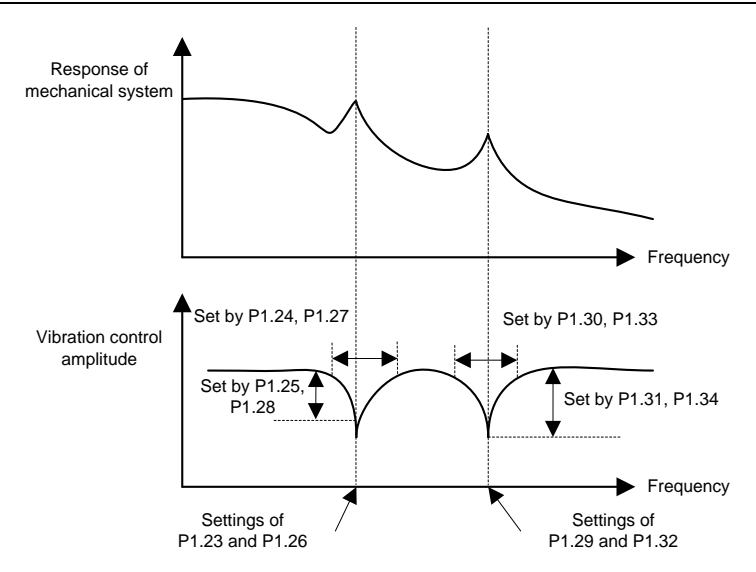

# <span id="page-262-0"></span>**7.4 Gains switching**

Gains can be switched through internal data or external signals to:

- Control motor vibration if the gain is reduced during stop.
- Shorten tuning and positioning time if the gain is increased during stop.
- Improve command follow-up and speed if the gain is increased during working.
- ⚫ Control gain switching through external signals based on external status of device.

In the following tables of switching gains in different modes, ● indicates the parameter is valid while – indicates the parameter is invalid.

#### **Position control and fully-closed loop control**

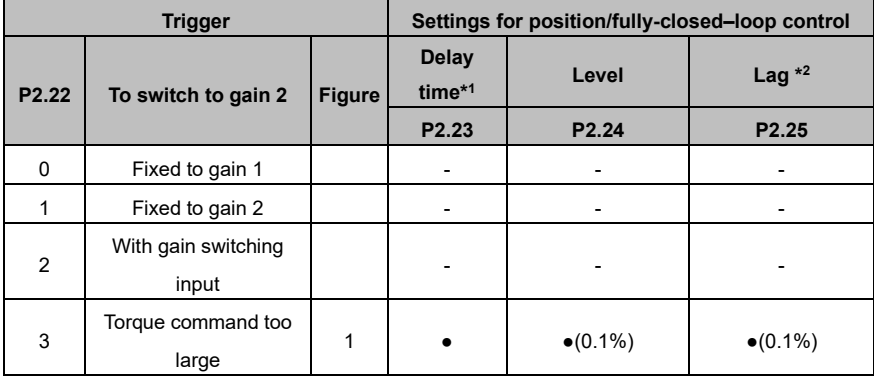

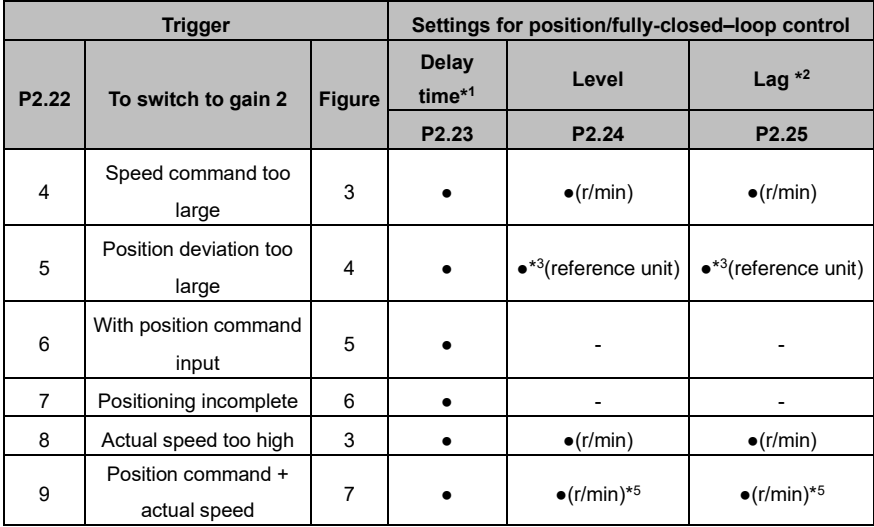

**Speed control**

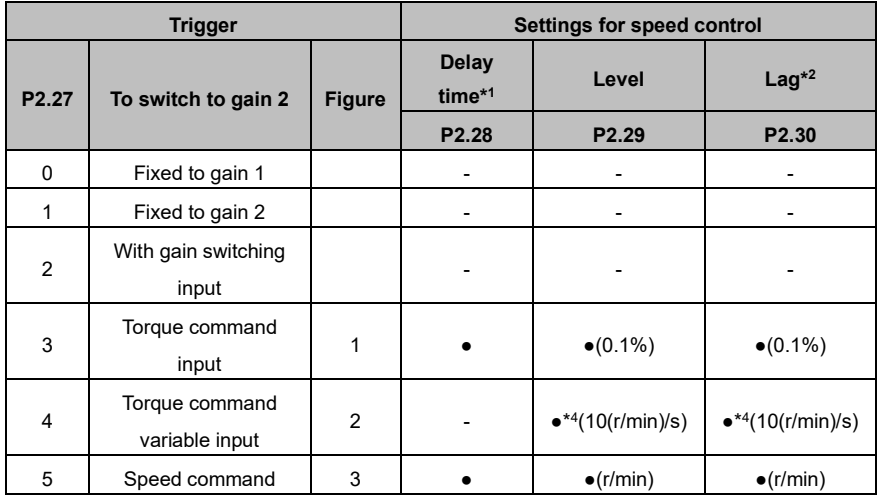

### **Torque control**

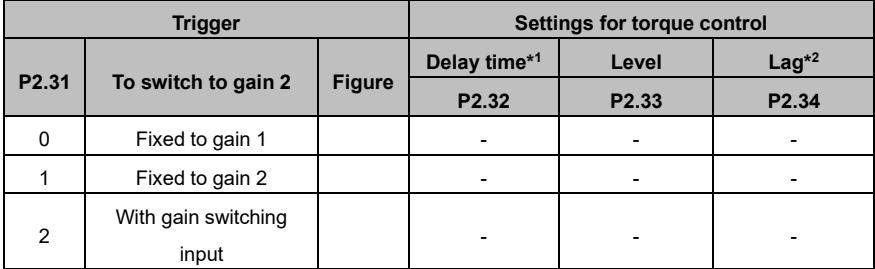

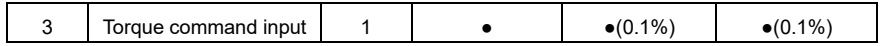

**Remarks:**

\* 1 : The delay time parameters P2.23, P2.28, and P2.32 are valid only when the second gain is switched back the first gain.

 $*^2$ : See the following figure to understand the lag parameters P2.25, P2.30, and P2.34.

 $*3$ : The resolution of the encoder or external grating ruler is specified through the control mode.

\* <sup>4</sup>: The setting is 1 if a speed change of 10 r/min occurs within 1s.

\* <sup>5</sup>: When P2.22 is set to 9, the meanings of delay time, level, and lag are different to the common ones.

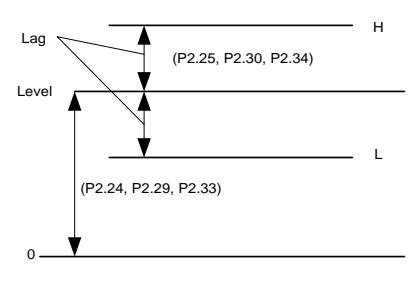

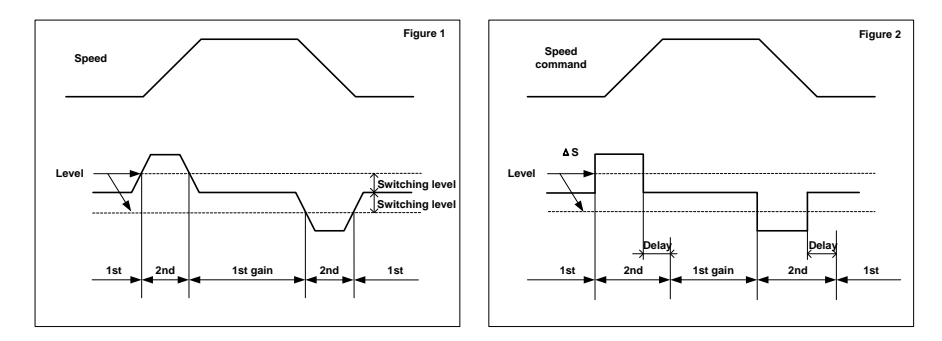

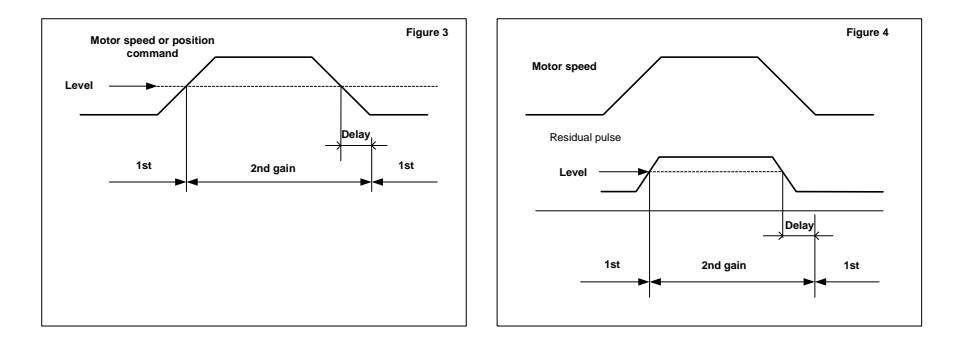

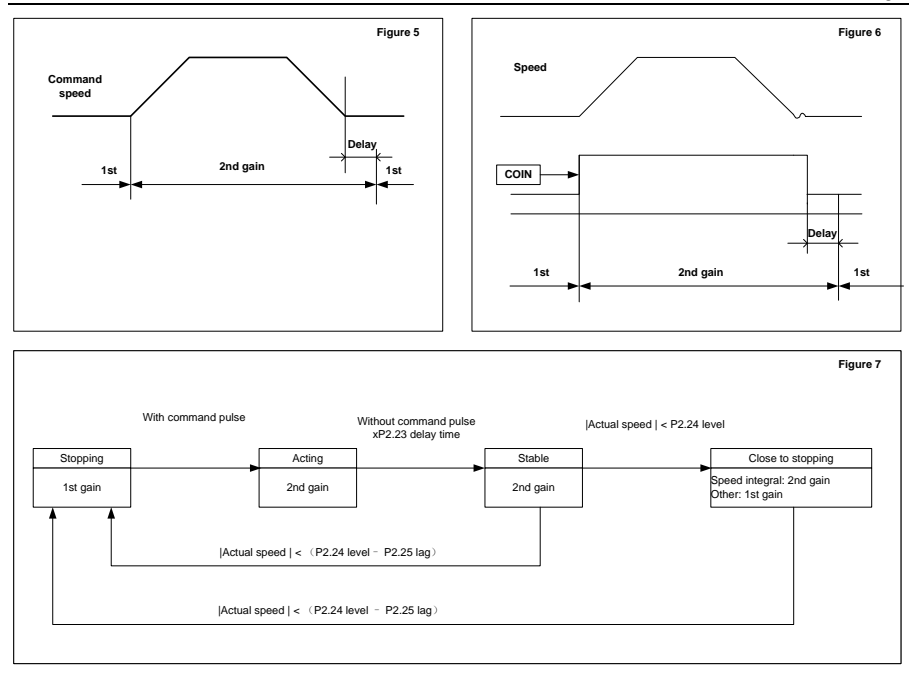

**Note:** The preceding figures do not illustrate the gain-switching timing sequence offset caused by lag parameters P2.25, P2.30, and P2.34.

# Communication

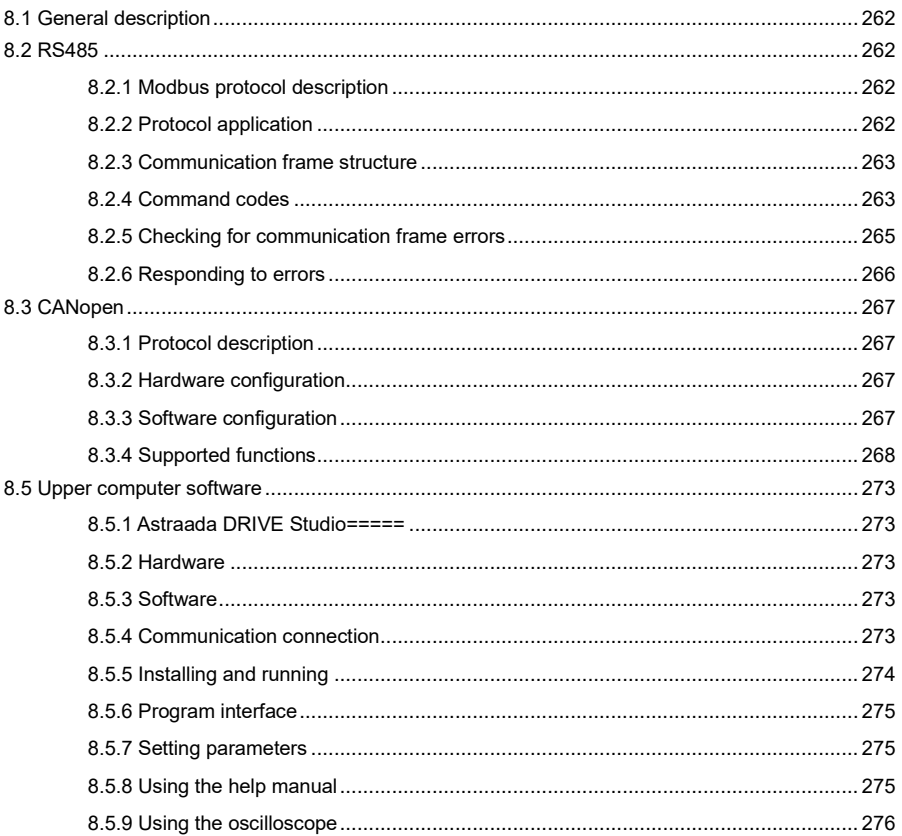

# <span id="page-267-0"></span>**8.1 General description**

AS64 servo drive provides RS485 and CANopen interfaces to communicate with the upper computer NC or PLC. The NC or PLC can implement asynchronous serial half-duplex communication with 31 servo drives simultaneously through the RS485 interface or with 127 servo drives simultaneously through the CAN interface to:

- ⚫ Read servo drive function parameters
- ⚫ Monitor drive servo working status
- ⚫ Form a multi-shaft control system

AS64 servo drive provides the USB, CANopen, and Ethernet interfaces to communicate with the PC. Thus, the PC uses either of the interfaces to calibrate the parameter settings, monitor status, and read data from and write data to the servo drive. Note that an external communication card is required for Ethernet communication.

# <span id="page-267-1"></span>**8.2 RS485**

AS64 servo drive provides the RS485 communication interface, which uses the standard Modbus communication protocol to implement master/slave communication. You can implement integrated control on the PC, PLC, or upper computer to meet specific application requirements. Integrated control includes setting servo drive control commands, running frequency, function codes, and working status, and monitoring fault information.

### <span id="page-267-2"></span>**8.2.1 Modbus protocol description**

The Modbus serial communication protocol defines the frame content and formats asynchronously transferred. The formats include those for master-node polling, broadcast frames, and slave-node response frames. The content of a frame sent from the master node includes the slave-device address (or broadcast address), execution command, data, and error checking. The response from a slave node is structured similarly to a frame sent from the master node. The response content includes action confirmation, data returning, and error checking. If a slave node encountered an error in receiving frames or failed completing the action required by the master node, the slave node sends back a fault frame as response to the master node.

### <span id="page-267-3"></span>**8.2.2 Protocol application**

AS64 servo drive uses the asynchronous serial master/slave Modbus communication protocol, which indicates only one device (that is, master node) in the network can establish protocols (called "queries/commands"). The other devices (that is, slave nodes) can only provide data response to or react according to the "queries/commands" from the master node. The master node herein indicates the PC, industrial control device, or PLC, while slave nodes indicate AS64 servo drive or control devices with the same communication protocol. The master node can not only communicate with one slave node but also send broadcast message to all. For a separate "query/command" from the master node, the slave node must return a response message; for a broadcast message from the master node, slave nodes do not need to respond.

#### <span id="page-268-0"></span>**8.2.3 Communication frame structure**

Modbus supports the RTU transmission mode only. You can set the serial-port communication parameters (including the baud rate and check method). In an RTU message frame, each 8-bit byte consists of two 4-bit hexadecimal characters.

| <b>Start bit</b> | <b>Device</b><br>address | <b>Command</b> | Data         | <b>CRC</b> | <b>Stop bit</b> |
|------------------|--------------------------|----------------|--------------|------------|-----------------|
| T1-T2-T3-T4      | 8Bit                     | 8Bit           | $n * 8$ bits | 16Bit      | $T1-T2-T3-T4$   |

Table 8-1 RTU message frame

In this mode, each message must be preceded by a time gap with a minimum length of 3.5 characters. During the transmission, the network device continuously detects the network bus even within the time gap. When the first domain (or address domain) is received, the corresponding device decodes the subsequent transmission characters. The message ends only when there is a time gap with a minimum length of 3.5 characters.

An entire RTU message frame must be transmitted as a continuous flow. If a receiver detects a time gap with a minimum length of 1.5 characters before the frame ends, the receiver refreshes the incomplete message and assumes that the next byte is the address domain of a new message. Similarly, if a new message follows the previous message within the time gap with a length of less than 3.5 characters, the receivers considers the new message as the continuity to the previous message. If either of the case occurs, a CRC error message is generated and sent back to the sender.

#### <span id="page-268-1"></span>**8.2.4 Command codes**

#### **8.2.4.1 Command code 03H**

Function: to read *n* words (a maximum of 16 words can be read continuously)

Example: If the command is to continuously read two words from the memory start address 03F2H of the servo drive with the slave-node address 01H, the command frame structure is as follows:

| <b>START</b>                | T1-T2-T3-T4 (3.5-byte transmission time) |
|-----------------------------|------------------------------------------|
| <b>ADDR</b>                 | 01H                                      |
| <b>CMD</b>                  | 03H                                      |
| Read MSB in start address   | 03H                                      |
| Read LSB in start address   | F <sub>2</sub> H                         |
| MSB of data count (in word) | 00H                                      |
| LSB of data count (in word) | 02H                                      |

Table 8-2 Master-node command message

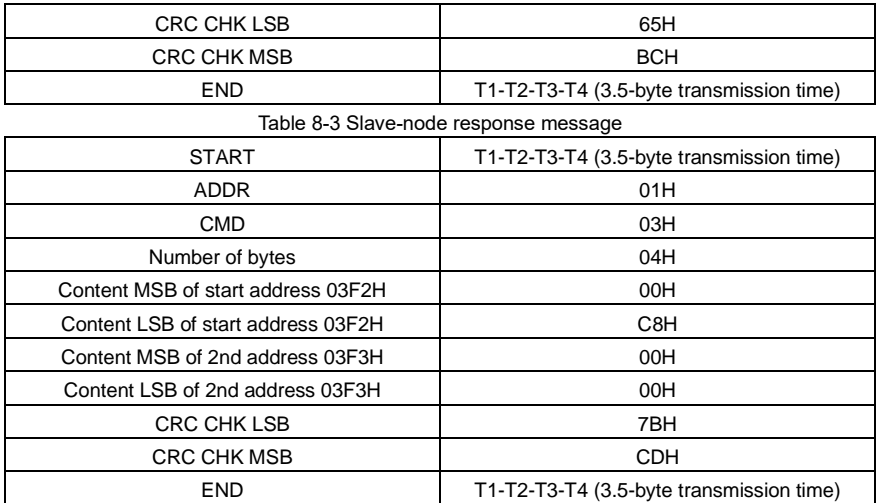

#### **8.2.4.2 Command code 10H**

Function: to read *n* words (*n* ≥ 2)

Example: If the command is to write 300 (0000012CH) to the address 03F2H of the servo drive with the slave-node address 01H, the command frame structure is as follows:

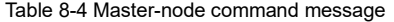

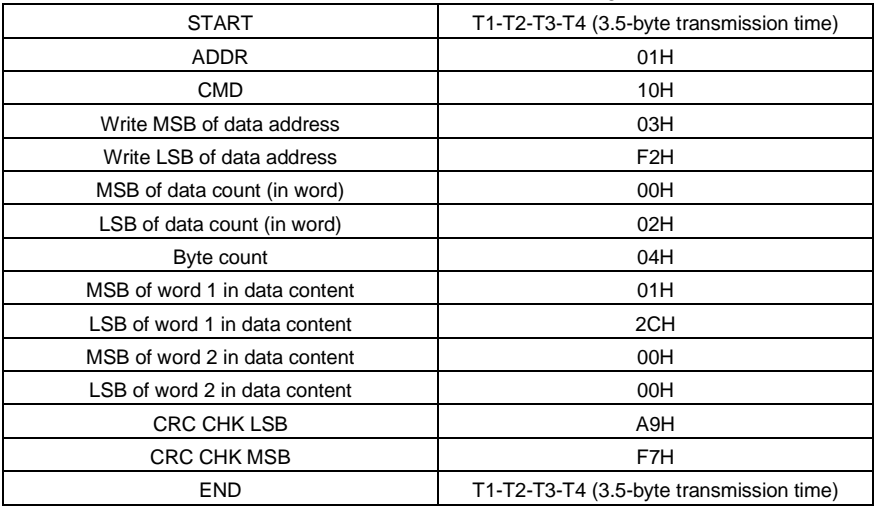

#### Table 8-5 Slave-node response message

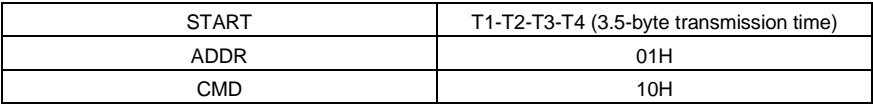

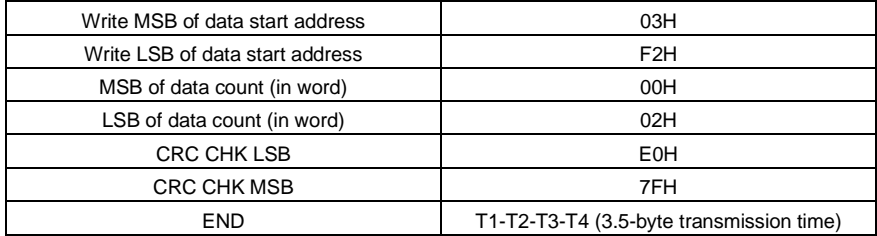

#### <span id="page-270-0"></span>**8.2.5 Checking for communication frame errors**

Checking for communication frame errors consists of bit checking (that is, parity checking) for bytes and entire-data checking (that is, CRC or LRC) for frames.

#### **8.2.5.1 Bit checking for bytes**

You can select different methods or even no checking based on your requirements, which affects the check bit setting of each byte.

Even parity: An even parity bit is added before data transmission, indicating the number of 1 in the transmitted data is even or odd. If the number is even, the parity bit is 0. Otherwise, the parity bit is 1. Odd parity: An odd parity bit is added before data transmission, indicating the number of 1 in the transmitted data is even or odd. If the number is odd, the parity bit is 0. Otherwise, the parity bit is 1. Example: The number 11001110 is to be transmitted: If even parity is used, the even parity bit is 1; if odd parity is used, the odd parity bit is 0. During transmission, the even/odd parity bit is placed in the parity check position after calculation.

#### **8.2.5.2 Cyclical Redundancy Check (CRC)**

An RTU frame includes the domain for checking for errors in the entire frame using the CRC method. This CRC domain consists of two bytes, including 16-bit hexadecimals. It is added to the frame after being calculated by the sender. The receiver recalculates the CRC in the received frame and compares it with the value in the received CRC domain. If the CRC values are different, a transmission error occurred.

Before CRC, 0xFFFF is stored to the register, and then a process is invoked to compare the successive 6 bytes or more with the values in the register. Only when the 8-bit data in each character is valid to CRC, the start bit, stop bit, and parity bit are invalid.

During CRC generation, each 8-bit character has an independent exclusive or relationship with register content. The comparison result moves towards the LSB direction, and 0 is padded to the MSB. Then the LSB is extracted for detection. If the LSB is 1, the register and preset value have an independent exclusive or relationship. If the LSB is not 0, there is no such a relationship. The processing is repeated eight times. When the eighth bit of the current character is checked, the next each 8-bit character is checked for an independent exclusive or relationship with register content. Finally, register content is the CRC values for all characters in the frame.

This CRC calculation method is compliant with international standards. When editing the CRC calculation method, you can see the standards.

### <span id="page-271-0"></span>**8.2.6 Responding to errors**

A slave device responds with a function code field and fault address to specify whether the response is normal (that is, no error occurred) or abnormal (that is, an error occurred). In a normal response, the slave node responds with the function code and data address or sub function code. In an abnormal response, the slave node responds with a code that equals a normal code but starts with logic 1. For example, if the master node sends a request to a slave node to read the address data of a group of servo drive function code, the following function code is generated:

#### **0 0 0 0 0 0 1 1 (Hexadecimal 03H)**

In a normal response, the slave node responds with the same function code. In an abnormal response, the slave node returns:

#### **1 0 0 0 0 0 1 1 (Hexadecimal 83H)**

In addition to the function code that is modified due to the error, the slave node returns an error code, indicating the error cause.

After receiving the abnormal response, the master node resends a message, which is typical processing, or it changes the command based on the error.

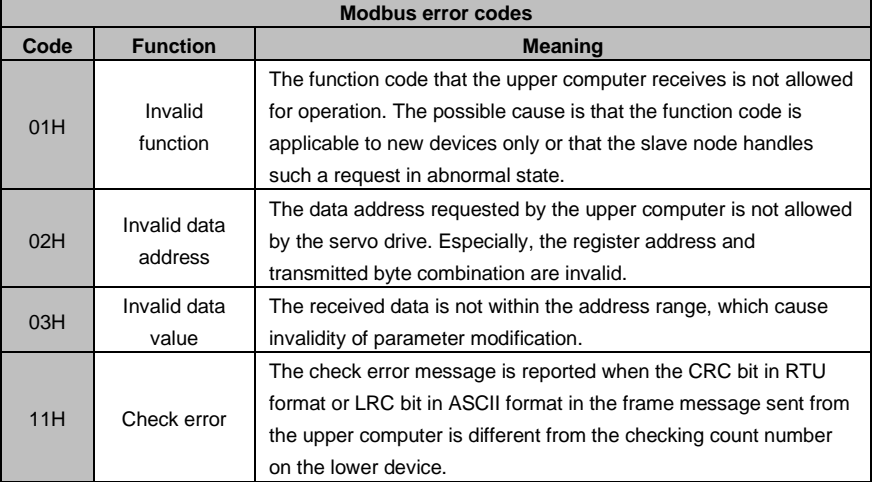

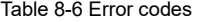

# <span id="page-272-0"></span>**8.3 CANopen**

# <span id="page-272-1"></span>**8.3.1 Protocol description**

CANopen is a high-layer communication protocol structured over the Control Area Network (CAN). It includes the communication profiles and device profiles for embedded systems. It is also an onsite bus widely used in industrial control. Common CANopen devices and communication profiles are defined in CAN in Automation (CiA) draft standard 301. Based on CiA 301, other profiles are developed for special devices, such as CiA 402 for motion control.

### <span id="page-272-2"></span>**8.3.2 Hardware configuration**

For details on the pin definitions and functions of the CAN communication terminal CN3, see section 3.6 "Wiring for RS485/CAN terminal CN3".

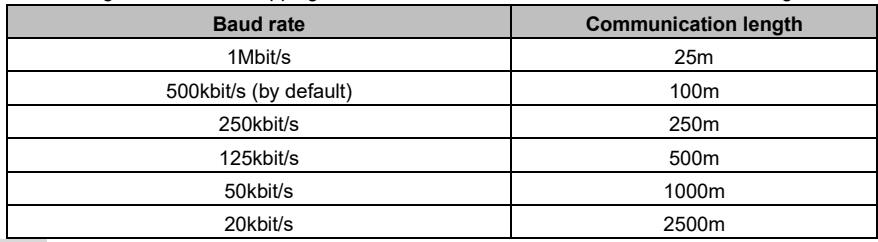

The following table lists the mapping between baud rates and maximum transmission lengths.

**Note:**

- ⚫ The CANL and CANH pins of all slave nodes can be directly connected in serial model, but not star model.
- ⚫ A 120 ohms resistor must be connected between the master node and final node of the slave node.
- ⚫ Shielded twisted pairs are recommended as CAN connection cables for anti-interference.
- ⚫ A longer connection cable indicates a higher requirement on CAN chip drive ability.

# <span id="page-272-3"></span>**8.3.3 Software configuration**

Before CANopen is enabled for AS64 servo drive, you must:

- 1. Set P0.03 [Control mode] to 7 [CANopen mode] on the LED panel or through DRIVE Studio.
- 2. Set P4.02 [CAN baud rate] on the LED panel or through Astraada DRIVE Studio.

P4.02 can be set to 0 (1 Mbps), 1 (500 kbps), 2 (250 kbps), 3 (125 kbps), 4 (50 kbps), or 5 (20 kbps).

3. Set P4.05 [CAN node no.] on the LED panel or through Astraada DRIVE Studio.

P4.05 can be set to an integer ranging from 1 to 127.

**Note:**

⚫ For all of the three parameters, you must repower the drive or perform soft reset for the parameter modification to take effect.

- Each node number must be unique, regardless of whether the node is master or slave.
- ⚫ Synchronization signals are generated from the master node in most cases but can be generated from slave nodes through configuration. The communication synchronization interval is 1 us, while the minimum interval supported by AS64 servo drive is 1000us (that is, 1ms).
- ⚫ When the master node requires a slave node to send heartbeat packets, the parameter 0x1017 must be set in 1ms.
- ⚫ When the CANopen status machine exits from the OP state, the servo drive automatically shuts down for safety.

#### <span id="page-273-0"></span>**8.3.4 Supported functions**

As a standard slave CANopen node, AS64 servo drive supports certain parameters for CiA 301 and CiA 402.

The basic CANopen protocols supported include NMT, SYNC, SDO, PDO, and EMCY.

The predefined connection set defines four Receive-PDOs, four Transmit-PDOs, one SDO (occupying two CAN-IDs), one emergency object, and one Node-Error-Control ID. The servo drive also supports the NMT-Module-Control service that needs no confirmation and broadcast of SYNC objects.

| Index             | Object type   | <b>Name</b>                  | Data type       | <b>Access</b> | <b>Mappable</b> |
|-------------------|---------------|------------------------------|-----------------|---------------|-----------------|
| 6040 <sub>h</sub> | <b>VAR</b>    | Control word                 | UNSIGNED16      | <b>RW</b>     | Υ               |
| 6041h             | <b>VAR</b>    | Status word                  | UNSIGNED16      | <b>RO</b>     | Y               |
| 6042h             | <b>VAR</b>    | vl target velocity           | INTEGER16       | <b>RW</b>     | Y               |
| 6043 <sub>h</sub> | <b>VAR</b>    | vl velocity demand           | INTEGER16       | <b>RO</b>     | Y               |
| 6044h             | <b>VAR</b>    | vl control effort            | INTEGER16       | <b>RO</b>     | Υ               |
| 6046 <sub>h</sub> | <b>ARRAY</b>  | vl velocity min max amount   | UNSIGNED32      | <b>RW</b>     | Y               |
| 6047h             | <b>ARRAY</b>  | vl velocity min max          | UNSIGNED32      | <b>RW</b>     | Y               |
| 6048h             | <b>RECORD</b> | vl velocity acceleration     | UNSIGNED32      | <b>RW</b>     | Y               |
| 6049h             | <b>RECORD</b> | vl velocity deceleration     | UNSIGNED32      | <b>RW</b>     | Y               |
| 6060 <sub>h</sub> | <b>VAR</b>    | Mode of operation            | <b>INTEGER8</b> | <b>RW</b>     | Υ               |
| 6061h             | <b>VAR</b>    | Mode of operation display    | <b>INTEGER8</b> | <b>RO</b>     | Y               |
| 6062h             | <b>VAR</b>    | Position demand value        | INTEGER32       | <b>RO</b>     | Y               |
| 6063h             | <b>VAR</b>    | Position actual value*       | INTEGER32       | <b>RO</b>     | Y               |
| 6064h             | <b>VAR</b>    | Position actual value        | INTEGER32       | <b>RO</b>     | Y               |
| 6065h             | <b>VAR</b>    | Following error window       | UNSIGNED32      | <b>RW</b>     | Υ               |
| 6066 <sub>h</sub> | <b>VAR</b>    | Following error time out     | UNSIGNED16      | <b>RW</b>     | Y               |
| 6067h             | <b>VAR</b>    | Position window              | UNSIGNED32      | <b>RW</b>     | Y               |
| 6069 <sub>h</sub> | <b>VAR</b>    | Velocity sensor actual value | INTEGER32       | <b>RO</b>     | Υ               |
| 606Bh             | <b>VAR</b>    | Velocity demand value        | INTEGER32       | <b>RO</b>     | Y               |
| 606Ch             | <b>VAR</b>    | Velocity actual value        | INTEGER32       | <b>RO</b>     | Y               |
| 606D <sub>h</sub> | <b>VAR</b>    | Velocity window              | UNSIGNED16      | <b>RW</b>     | Υ               |

Table 8-7 CiA 402 protocol parameters supported by the servo drive

| Index             | Object type   | <b>Name</b>                   | Data type  | <b>Access</b> | <b>Mappable</b> |
|-------------------|---------------|-------------------------------|------------|---------------|-----------------|
| 606F <sub>h</sub> | <b>VAR</b>    | Velocity threshold            | UNSIGNED16 | <b>RW</b>     | Y               |
| 6071h             | <b>VAR</b>    | Target torque                 | INTEGER16  | <b>RW</b>     | Y               |
| 6072 <sub>h</sub> | VAR           | Max torque                    | UNSIGNED16 | <b>RW</b>     | Υ               |
| 6073h             | <b>VAR</b>    | Max current                   | UNSIGNED16 | RO            | Υ               |
| 6074 <sub>h</sub> | <b>VAR</b>    | Torque demand value           | INTEGER16  | RO            | Y               |
| 6075 <sub>h</sub> | VAR           | Motor rated current           | UNSIGNED32 | RO            | Υ               |
| 6076h             | <b>VAR</b>    | Motor rated torque            | UNSIGNED32 | <b>RO</b>     | Y               |
| 6077h             | <b>VAR</b>    | Torque actual value           | INTEGER16  | RO            | Y               |
| 6078h             | <b>VAR</b>    | Current actual value          | INTEGER16  | RO            | Υ               |
| 6079h             | <b>VAR</b>    | DC link circuit voltage       | UNSIGNED32 | RO            | Υ               |
| 607A <sub>h</sub> | <b>VAR</b>    | Target position               | INTEGER32  | <b>RW</b>     | Y               |
| 607Ch             | <b>VAR</b>    | Home offset                   | INTEGER32  | RW            | Υ               |
| 607D <sub>h</sub> | <b>ARRAY</b>  | Software position limit       | INTEGER32  | <b>RW</b>     | Y               |
| 6080 <sub>h</sub> | <b>VAR</b>    | Max motor speed               | UNSIGNED32 | <b>RW</b>     | Υ               |
| 6081h             | <b>VAR</b>    | Profile velocity              | UNSIGNED32 | <b>RW</b>     | Y               |
| 6083 <sub>h</sub> | <b>VAR</b>    | Profile acceleration          | UNSIGNED32 | RW            | Υ               |
| 6084h             | <b>VAR</b>    | Profile deceleration          | UNSIGNED32 | <b>RW</b>     | Y               |
| 6085h             | <b>VAR</b>    | Quick stop deceleration       | UNSIGNED32 | <b>RW</b>     | Υ               |
| 6086 <sub>h</sub> | <b>VAR</b>    | Motion profile type           | INTEGER16  | <b>RO</b>     | Υ               |
| 6087 <sub>h</sub> | <b>VAR</b>    | Torque slope                  | UNSIGNED32 | <b>RW</b>     | Y               |
| 6088h             | <b>VAR</b>    | Torque profile type           | INTEGER16  | <b>RO</b>     | Υ               |
| 6093 <sub>h</sub> | <b>ARRAY</b>  | Position factor               | UNSIGNED32 | RW            | Υ               |
| 6098h             | <b>VAR</b>    | Homing method                 | INTEGER8   | RW            | Y               |
| 6099h             | <b>ARRAY</b>  | Homing speeds                 | UNSIGNED32 | <b>RW</b>     | Y               |
| 60C0 <sub>h</sub> | <b>VAR</b>    | Interpolation sub mode select | INTEGER16  | RO            | Y               |
| 60C1 <sub>h</sub> | <b>ARRAY</b>  | Interpolation data record     | INTEGER32  | <b>RW</b>     | Y               |
| 60C2h             | <b>RECORD</b> | Interpolation time period     | INTEGER8   | <b>RW</b>     | Y               |
| 60F4h             | <b>VAR</b>    | Following error actual value  | INTEGER32  | RO            | Y               |
| 60F8h             | <b>VAR</b>    | Max slippage                  | INTEGER32  | <b>RW</b>     | Υ               |
| 60FA <sub>h</sub> | <b>VAR</b>    | Control effort                | INTEGER32  | RO            | Y               |
| 60FC <sub>h</sub> | <b>VAR</b>    | Position demand value*        | INTEGER32  | RO            | Y               |
| 60FD <sub>h</sub> | <b>VAR</b>    | Digital inputs                | UNSIGNED32 | <b>RO</b>     | Y               |
| 60FE <sub>h</sub> | <b>ARRAY</b>  | Digital outputs               | UNSIGNED32 | RO            | Υ               |
| 60FF <sub>h</sub> | <b>VAR</b>    | Target velocity               | INTEGER32  | <b>RW</b>     | Υ               |

Table 8-8 CANopen fault codes

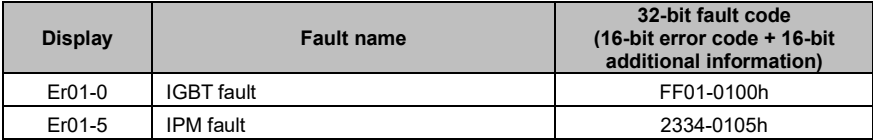

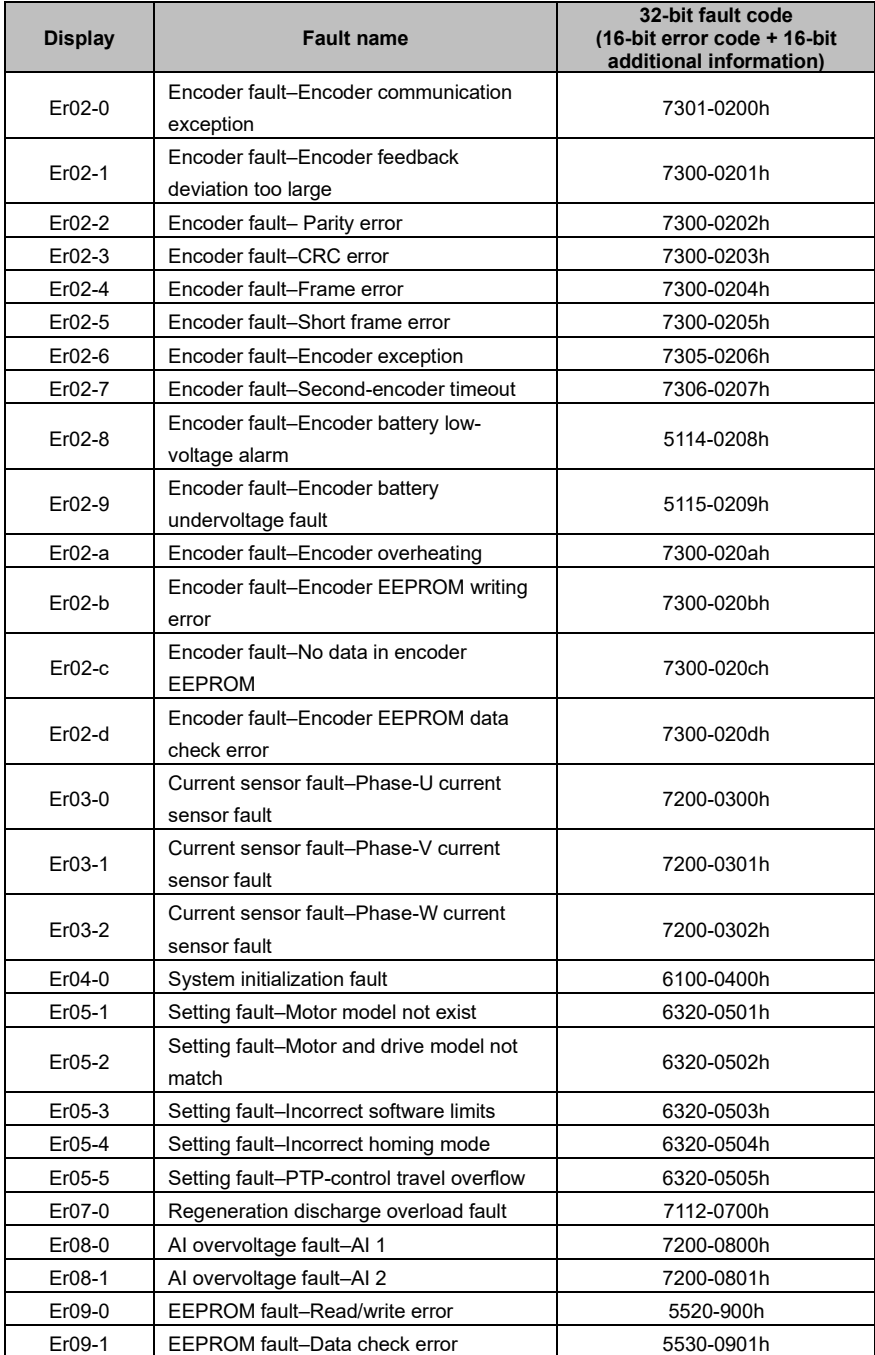

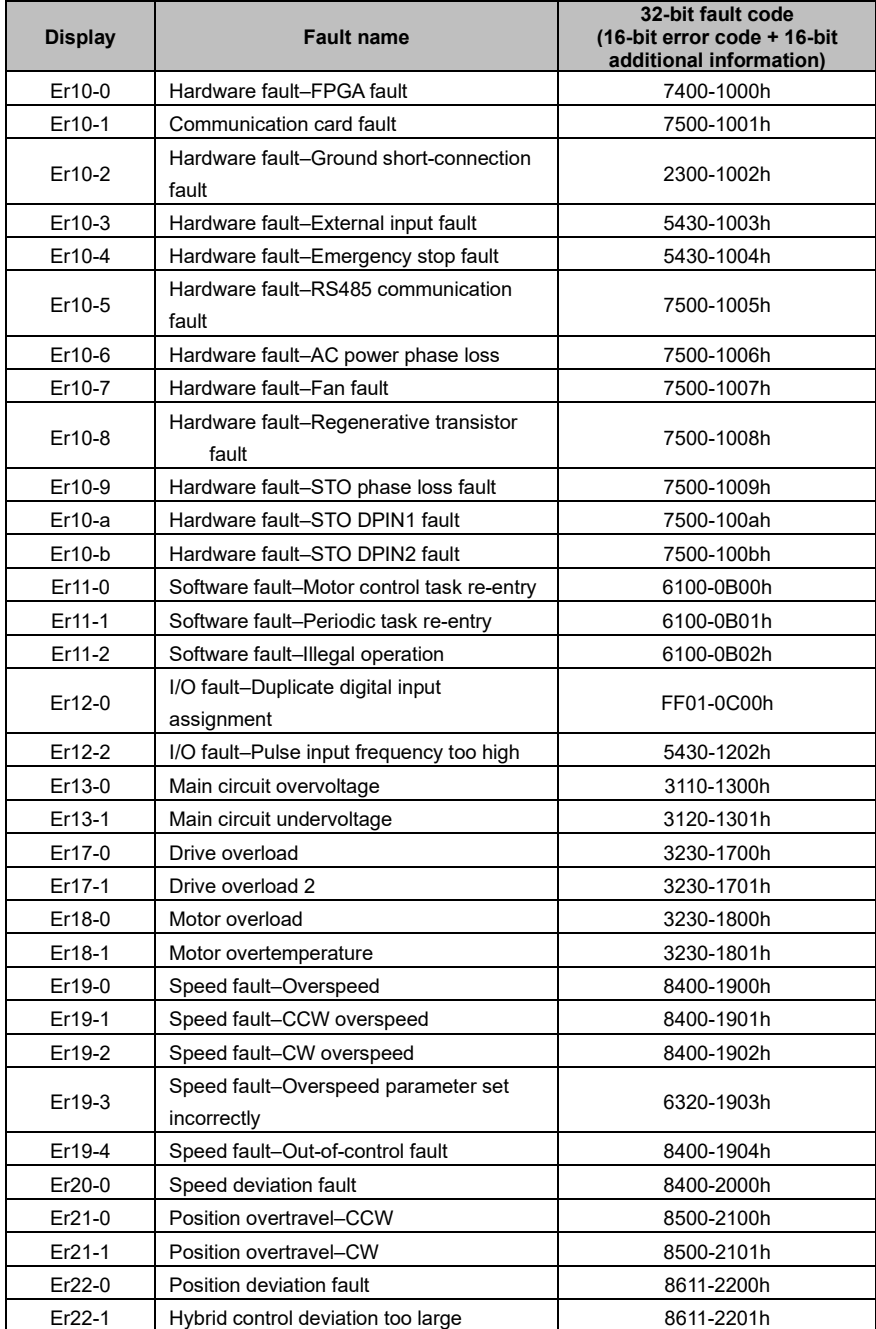

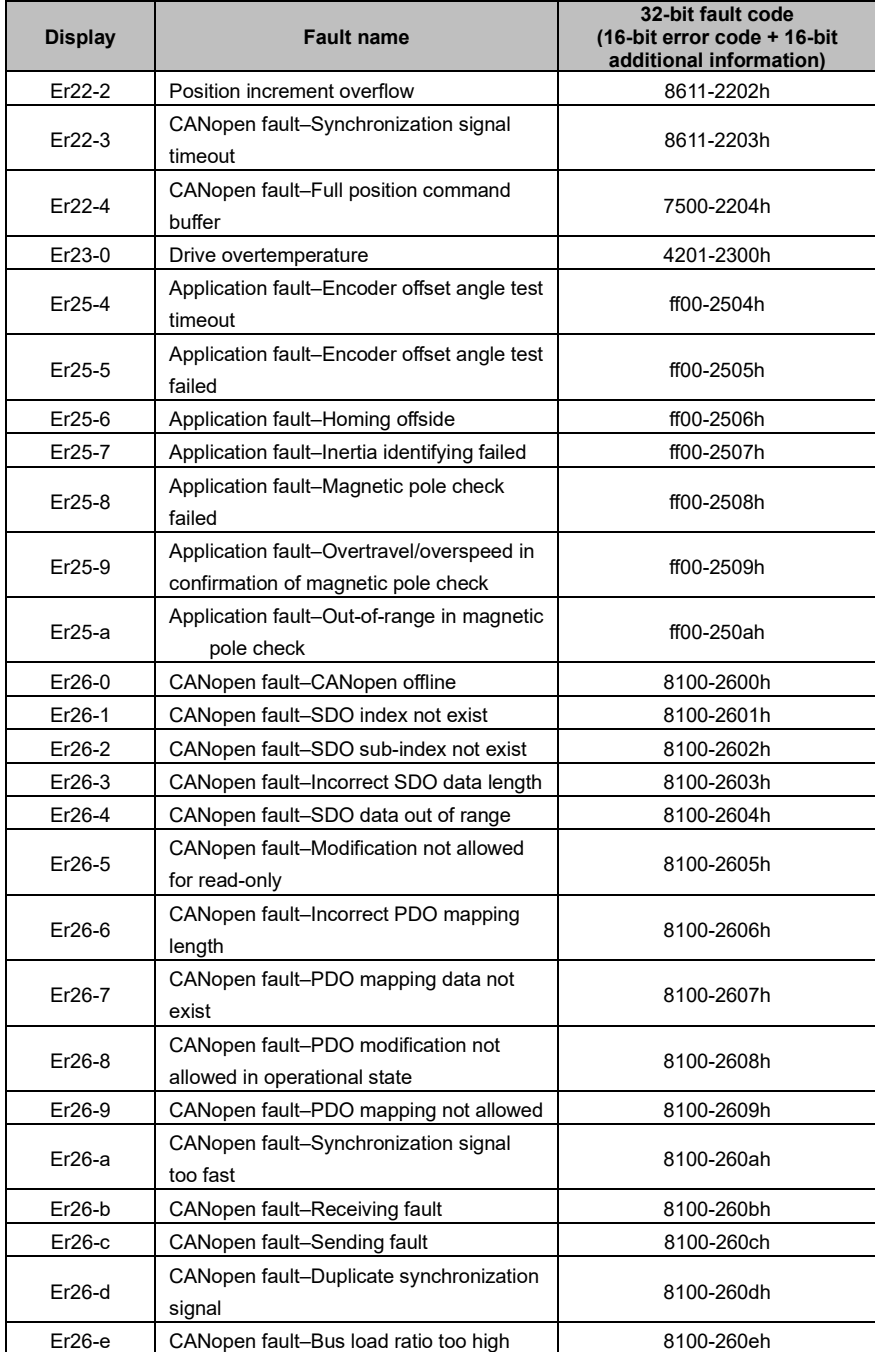

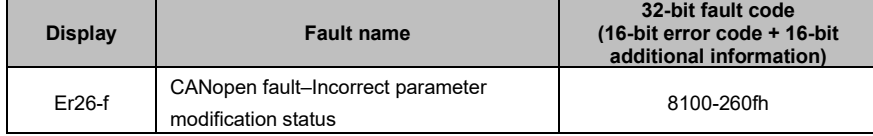

# <span id="page-278-0"></span>**8.5 Upper computer software**

# <span id="page-278-1"></span>**8.5.1 Astraada DRIVE Studio**

Astraada DRIVE Studio is the upper computer software for monitoring and commissioning AS64 servo drive. It can:

- ⚫ Monitor drive status parameters in real time.
- ⚫ Modify drive parameters online.
- ⚫ Support USB communication, and monitor the waveforms through four channels in real time with a minimum resolution of 0.125ms
- Save parameters to files in batches and download them to the servo drive in batches.
- ⚫ Display and read faults.
- Provide independent function application interfaces (such as for frequency feature testing, inertia identifying, jogging, and electronic cams).

# <span id="page-278-2"></span>**8.5.2 Hardware**

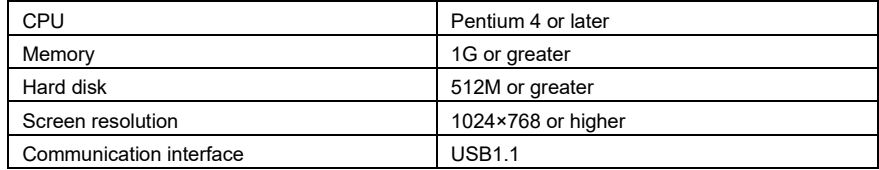

### <span id="page-278-3"></span>**8.5.3 Software**

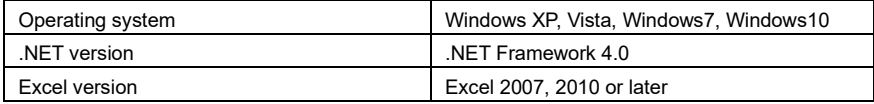

# <span id="page-278-4"></span>**8.5.4 Communication connection**

The servo drive can connect to a computer through the USB interface. See the following for the connection.

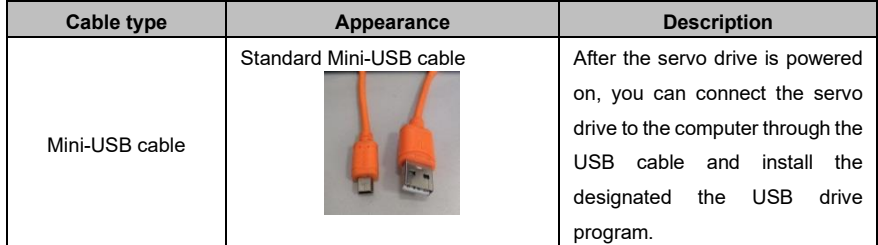

#### <span id="page-279-0"></span>**8.5.5 Installing and running**

The software installation program Servo Plorer can be downloaded from the website of our company: http://www.astor.com.pl/wsparcie. During the installing, the installer automatically checks whether plug-ins need to be installed on your computer and displays messages. Before using Servo Plorer, ensure the software and hardware configuration on your computer meets the requirements in 8.5.2 "Hardware" and 8.5.3 "Software".

The USB drive program is located under the software installation directory (relative path: ...\ServoPlorer\Drive\USB drive\). If the drive program needs to be installed manually, perform the following steps:

1. Double click **My computer**, choose **Hardware device manager** > **Update drive program**, locate the directory for storing the program, and run the file as highlighted in red in the following figure.

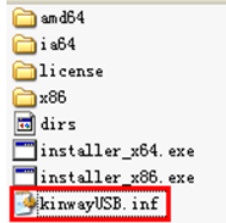

To start Servo Plorer, double click **ServoPlorer.exe** in the installation directory, as shown in the following figure:

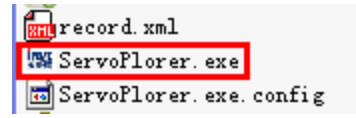

### <span id="page-280-0"></span>**8.5.6 Program interface**

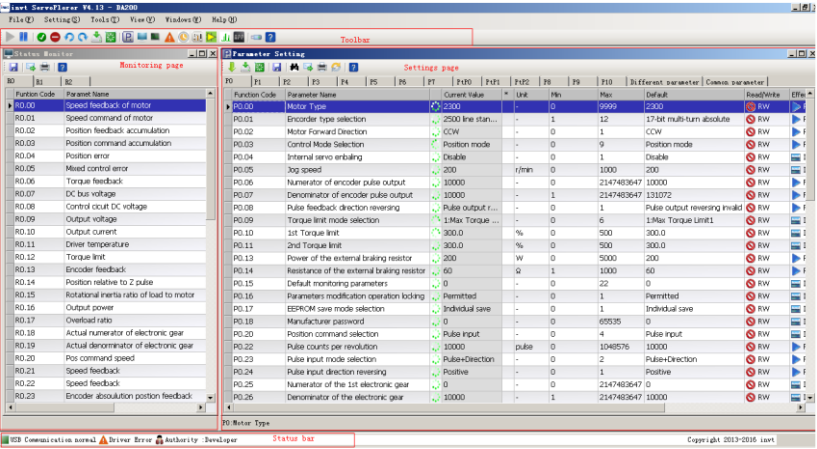

The program interface consists of:

- ⚫ Menu bar and toolbar, entries to sub-interfaces and functions
- ⚫ Status monitoring area on the left, which displays the real-time feedback of status parameters
- Parameter setting area on the right, used to modify parameters
- Status bar, used to display the current communication mode and status, fault status, and user permissions.

#### <span id="page-280-1"></span>**8.5.7 Setting parameters**

To set a parameter, do as follows:

- 1. In the parameter setting area on the right, locate the row where the parameter resides.
- 2. Double click the value of the parameter. If you have the permission, enter or select a proper value in the modification box.
- 3. Use either of the following methods to send the modification to the servo drive:
	- ⚫ Press **Enter** in the editing window.
	- $\bullet$  Click the sending button  $\bullet$  on the toolbar.

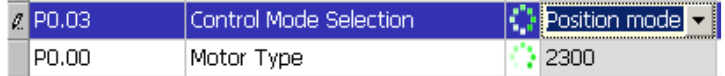

#### <span id="page-280-2"></span>**8.5.8 Using the help manual**

Servo Plorer is embedded with a .chm help manual, which provides software use instructions and describes parameters. You can click the help button to obtain help information.

The main interface provides a general entry to the help manual, while the help button in each window enables you to go to the mapping help information.

#### <span id="page-281-0"></span>**8.5.9 Using the oscilloscope**

You can enable the oscilloscope by clicking the oscilloscope button on the toolbar or choosing **Tool** >

**Oscilloscope** from the menu bar.

#### Oscilloscope interface

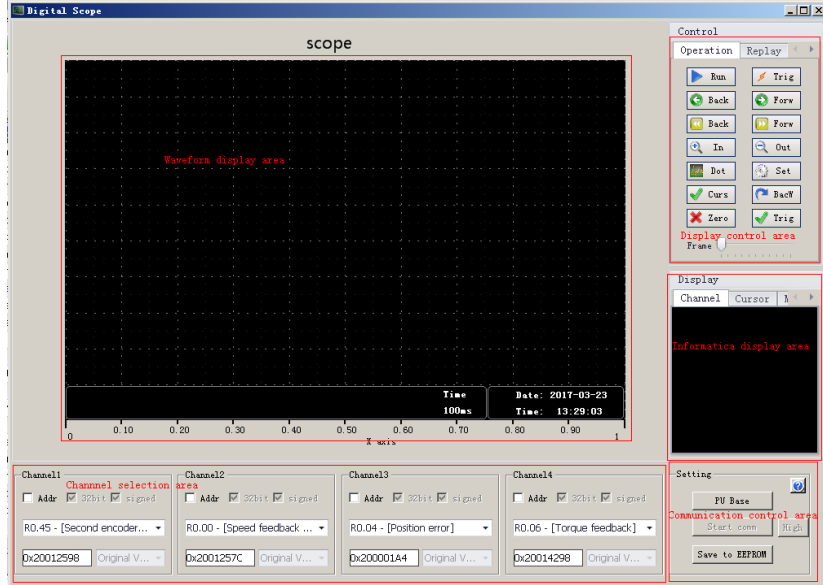

The oscilloscope interface consists of:

- ⚫ Waveform display area: enables you to draw waveforms and auxiliary display elements, such as cursor and gain information.
- ⚫ Channel selection area: enables you to select the content to be monitored through a channel, supporting selection by parameter function code or variable internal address.
- ⚫ Display control area
	- Operation tab: enables you to start and stop the drawing of waveforms, forward, reverse, zoom in, and zoom out the oscilloscope, control the cursor, and display trigger thresholds.
	- Playback tab: enables you to start, stop, forward, and reverse the playback and select positions in waveform file restore mode.
	- File operation tab: enables you to save and restore .csv waveform files and save images.
- Communication control area: enables you to start and stop oscilloscope communication, save channel parameters, set trigger modes, and access help.
- Information display area: enables you to view the names of content that is being monitored through a channel, and control the display and hiding of measurement results.

# **9 Fault handling**

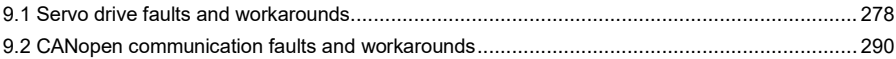

# <span id="page-283-0"></span>**9.1 Servo drive faults and workarounds**

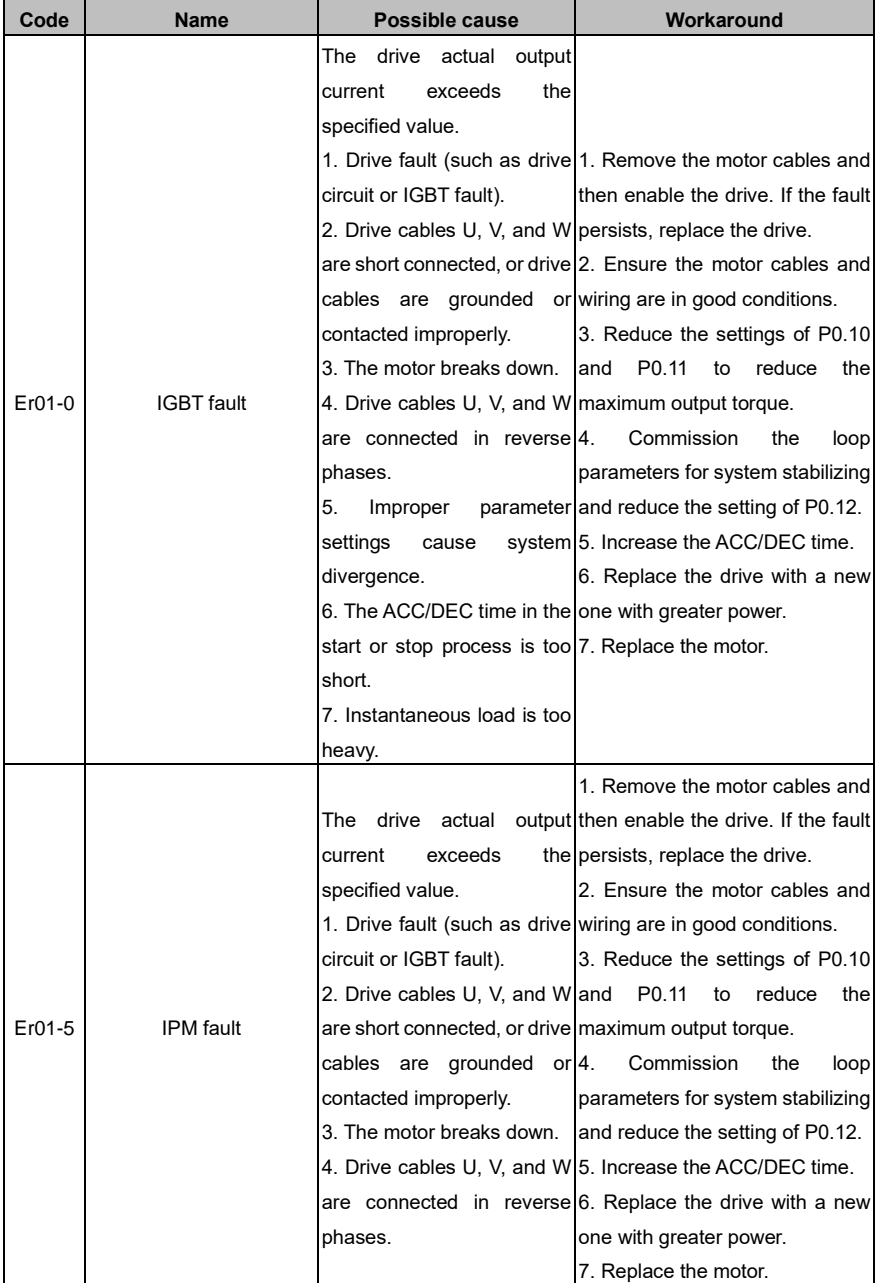

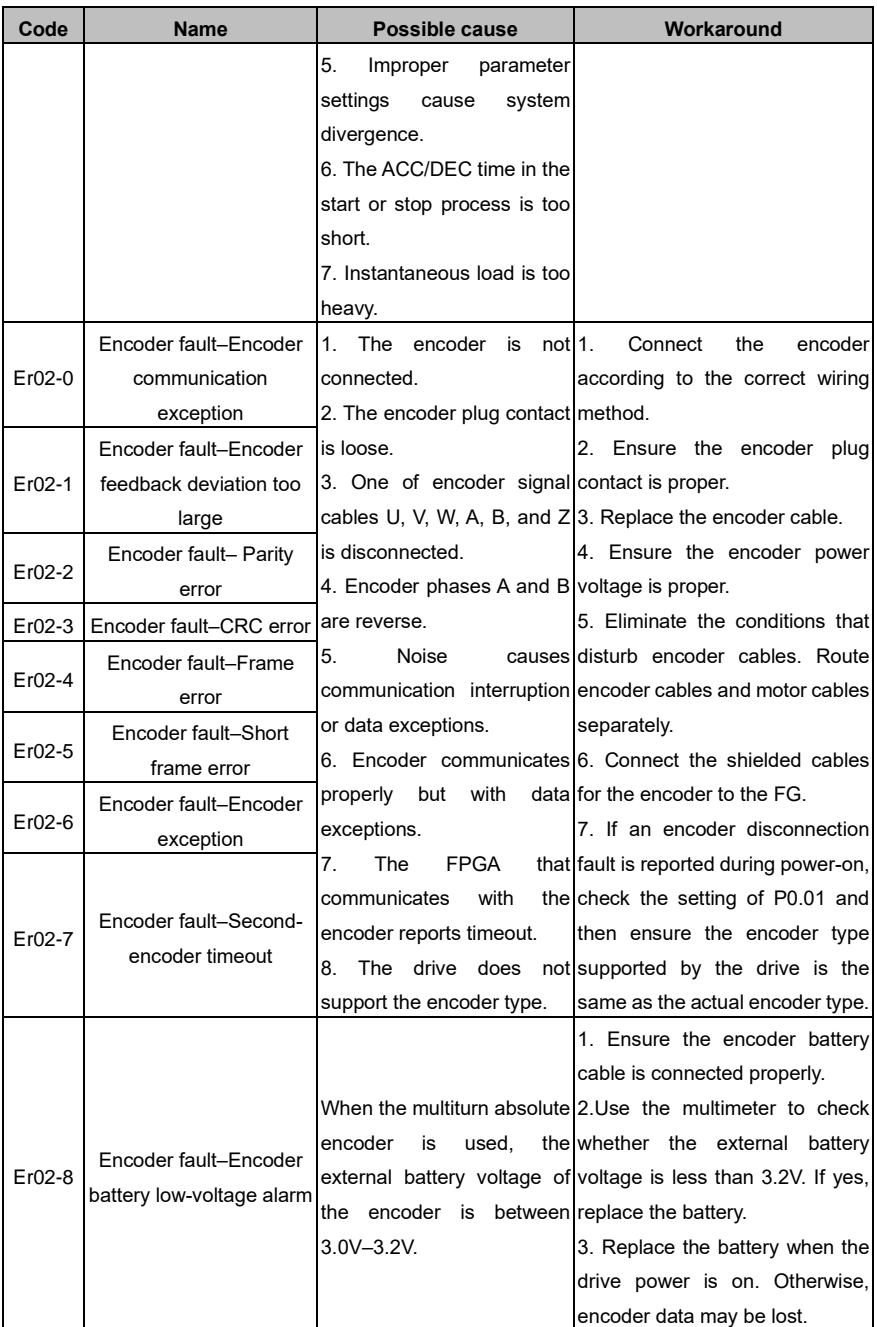

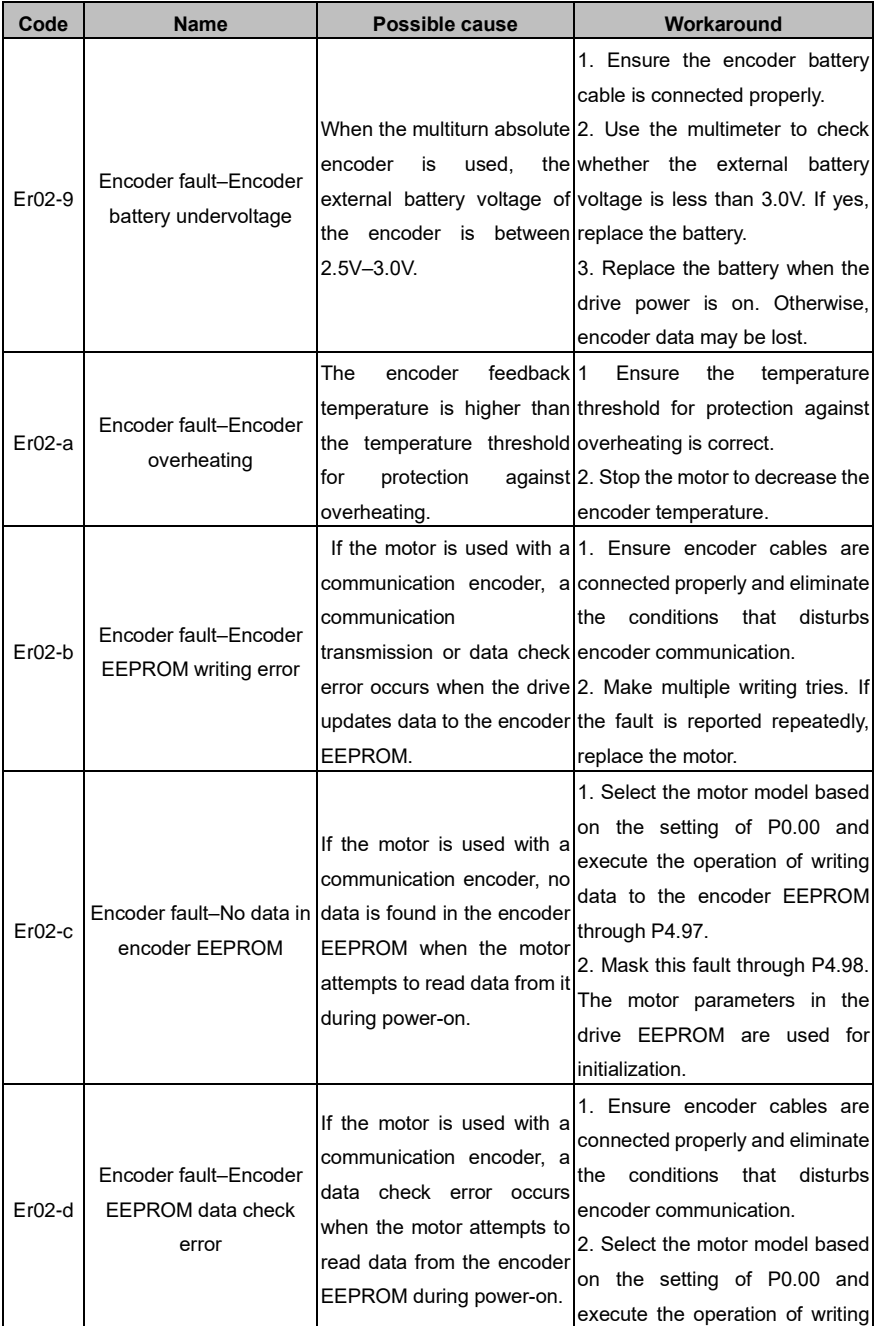

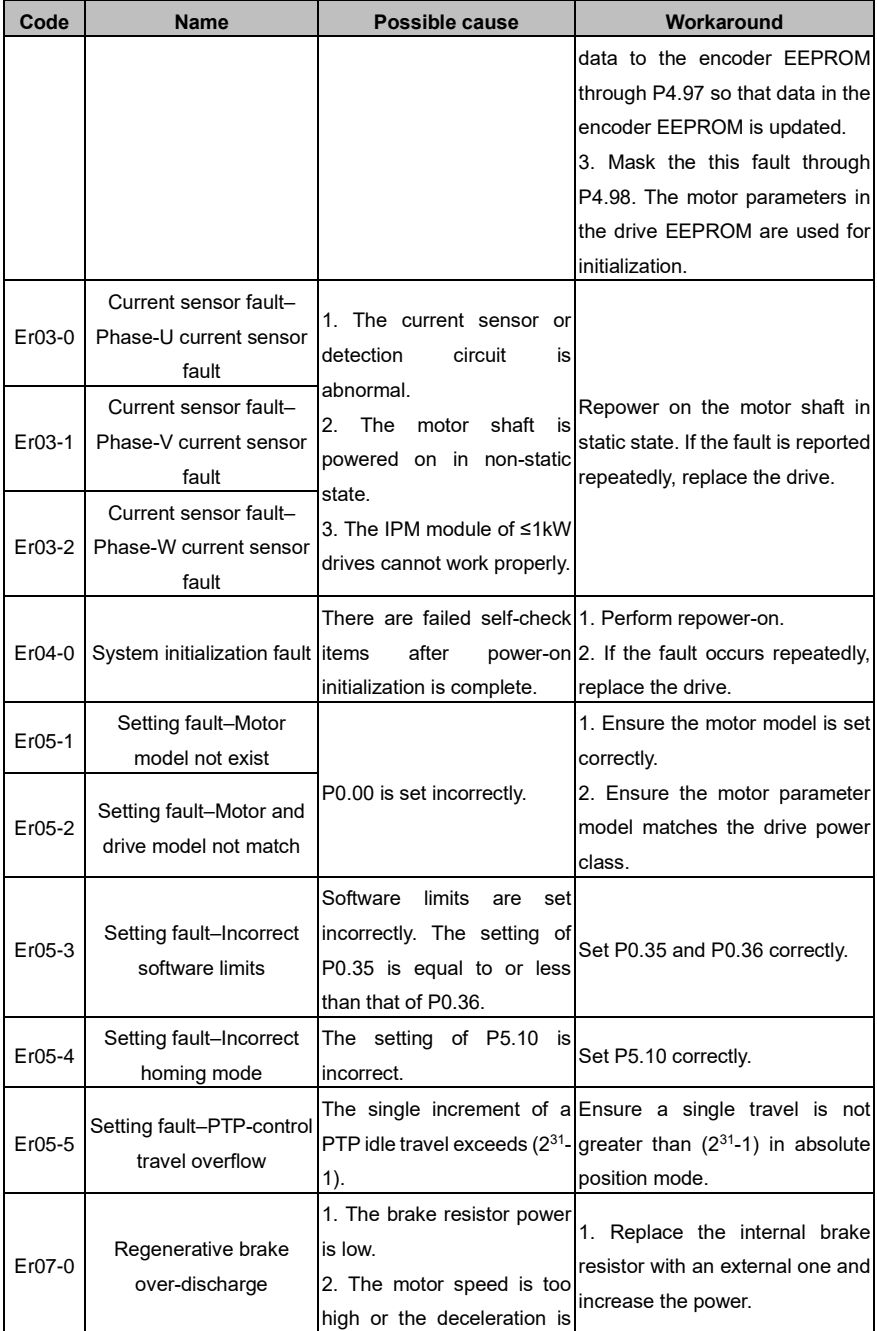

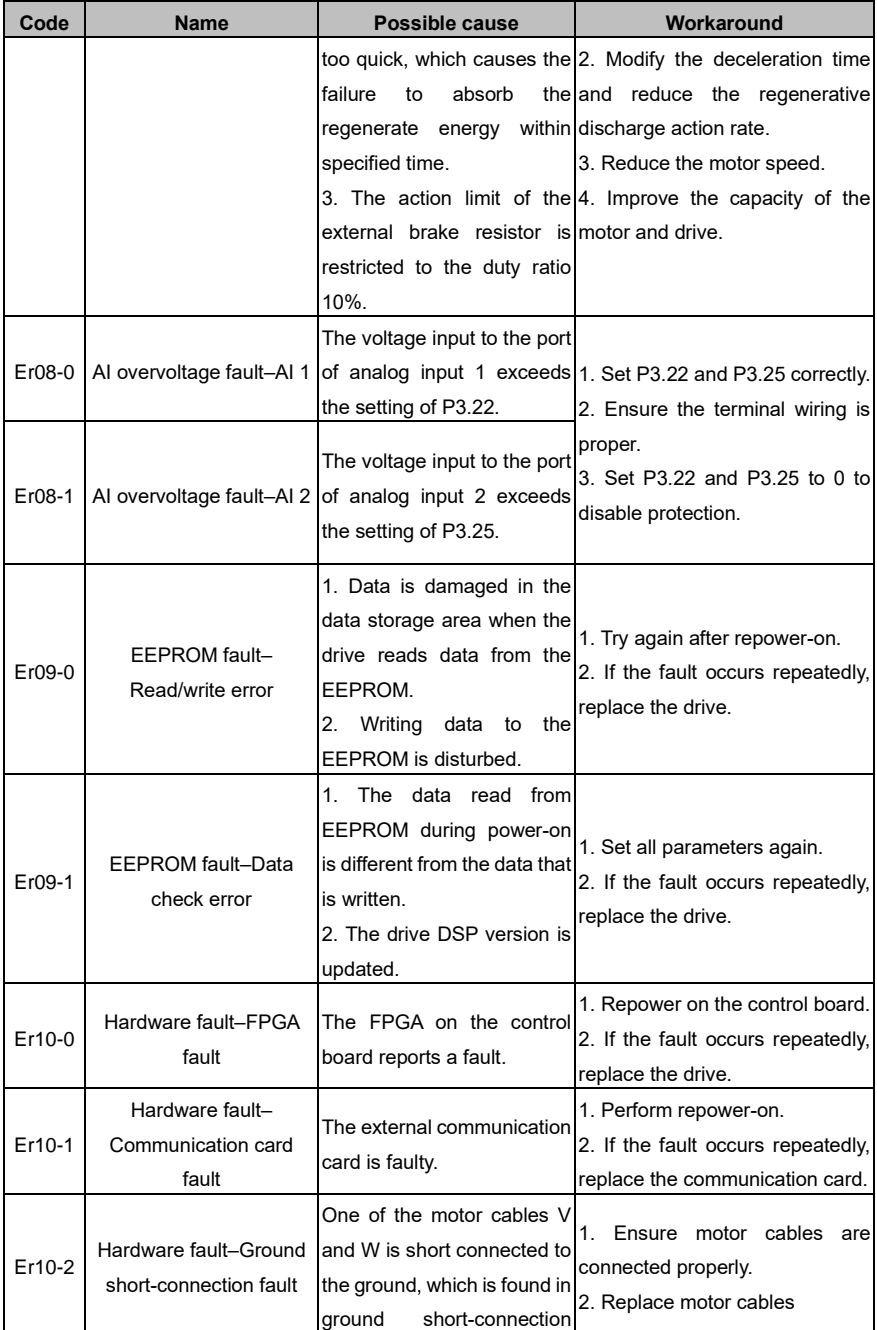
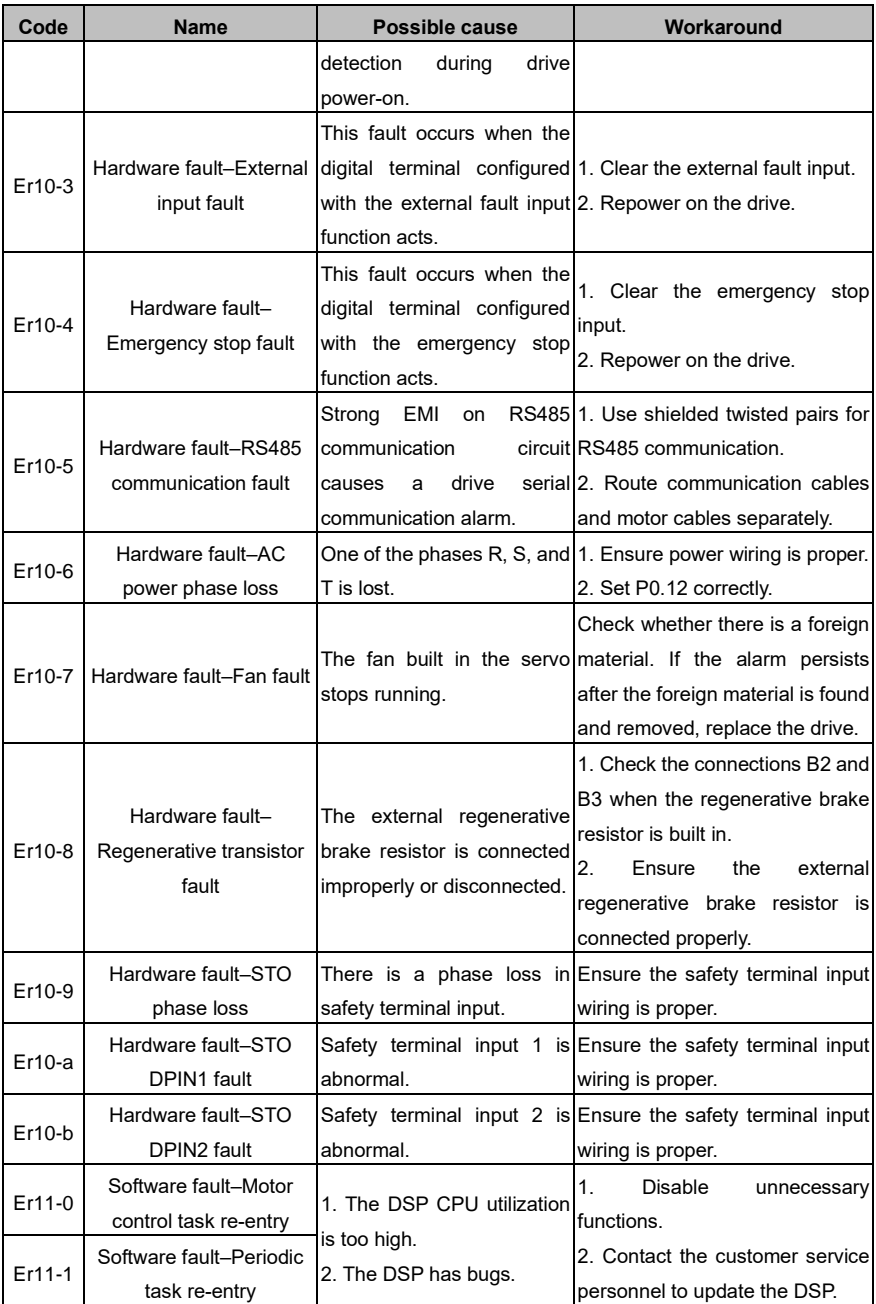

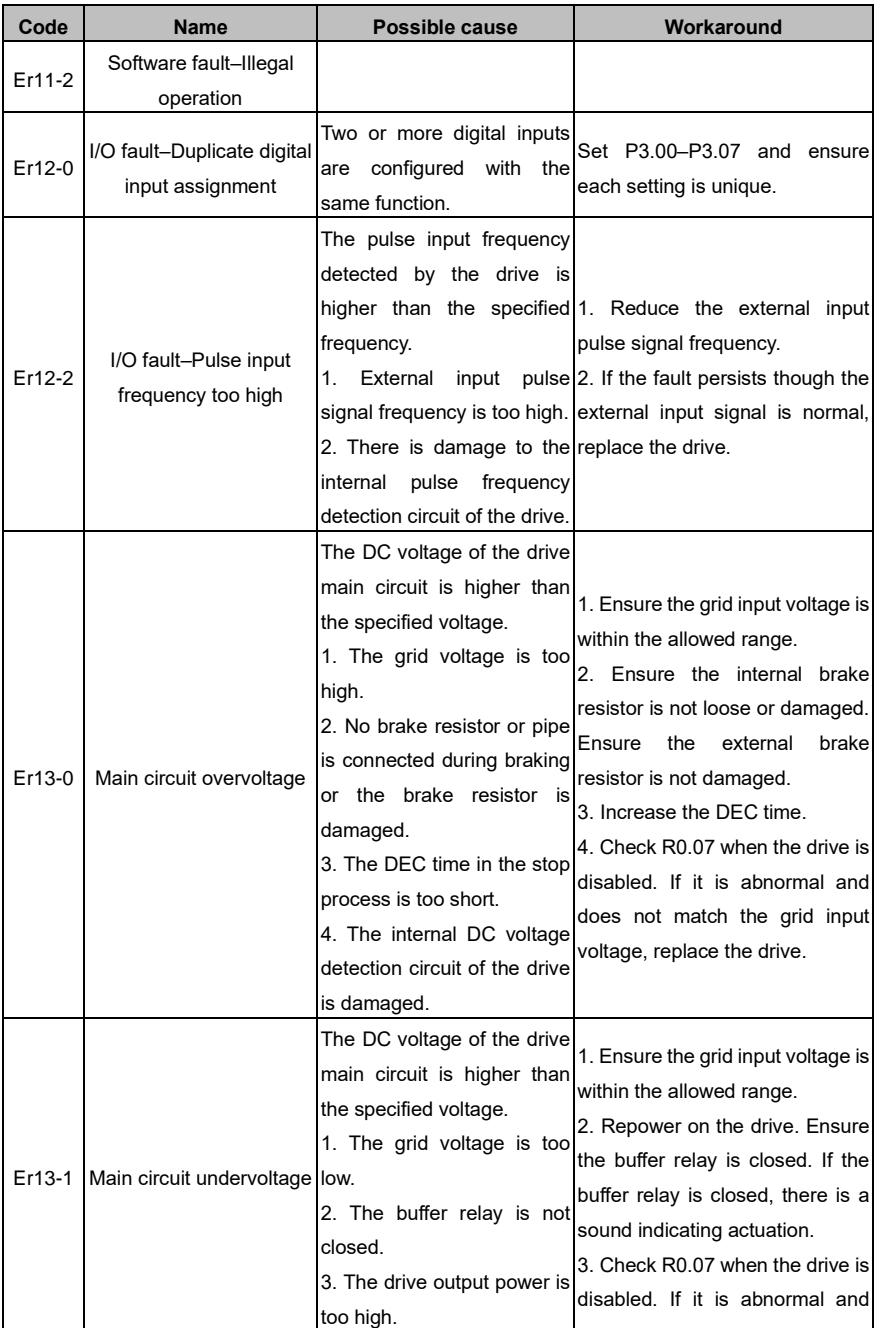

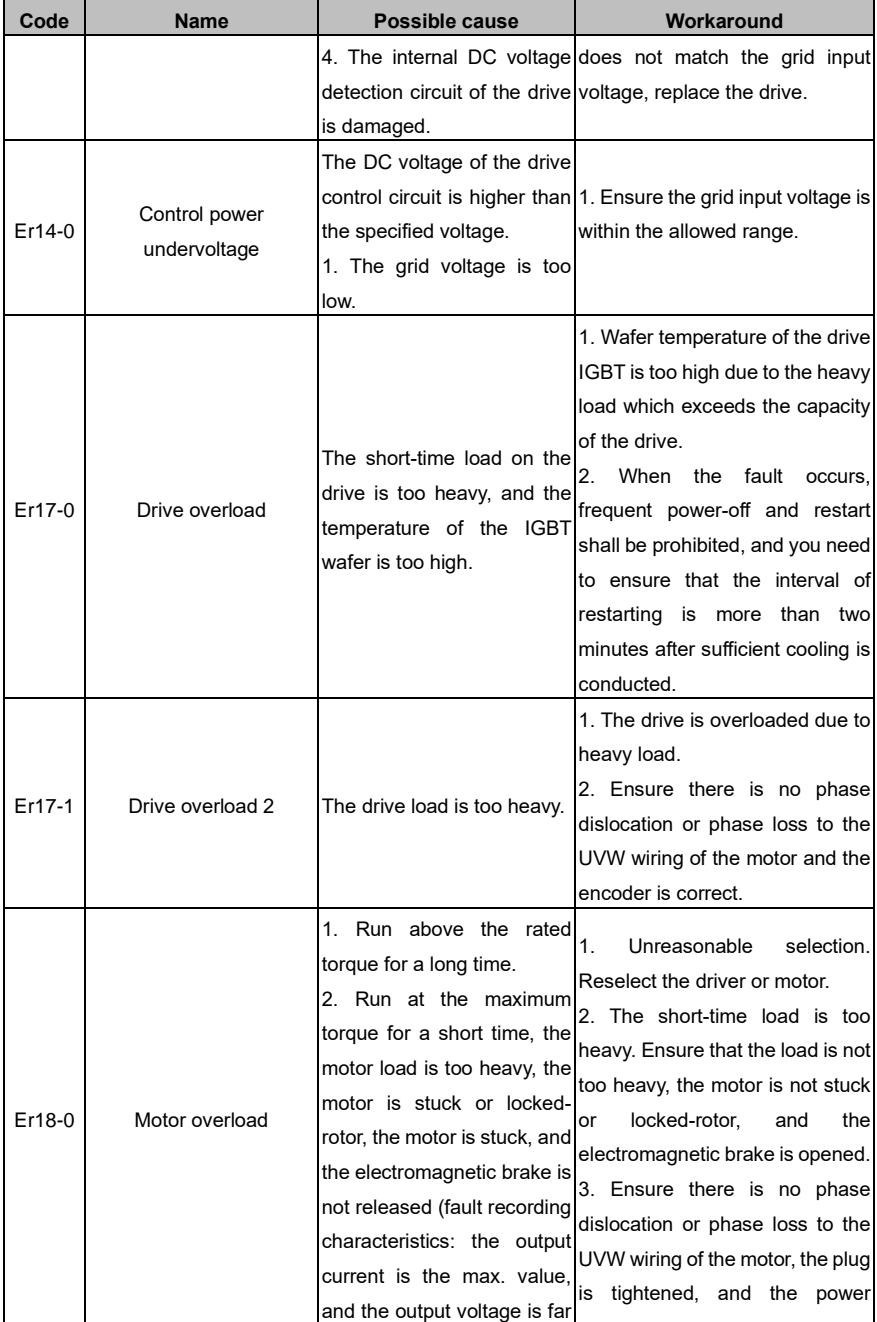

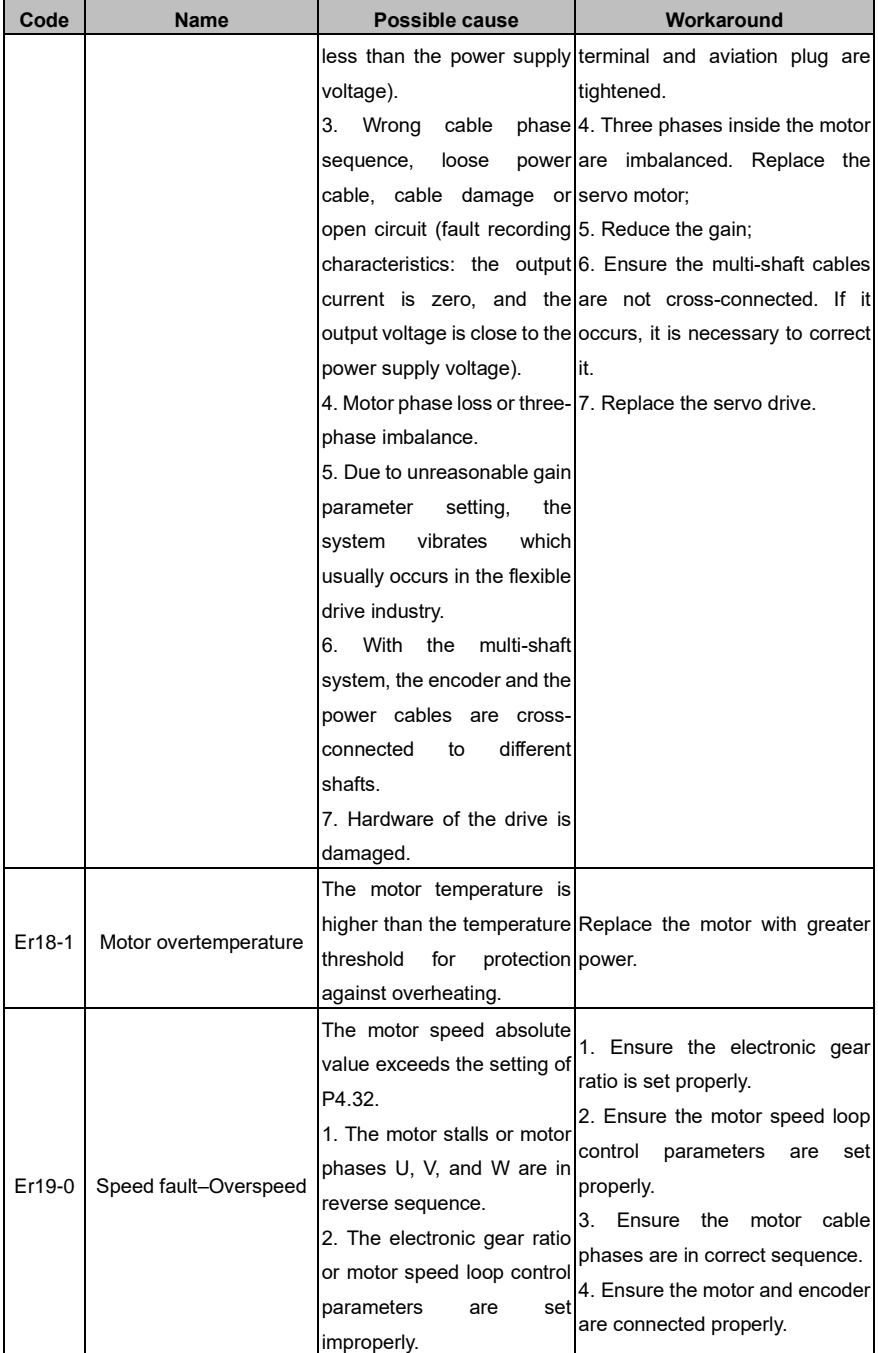

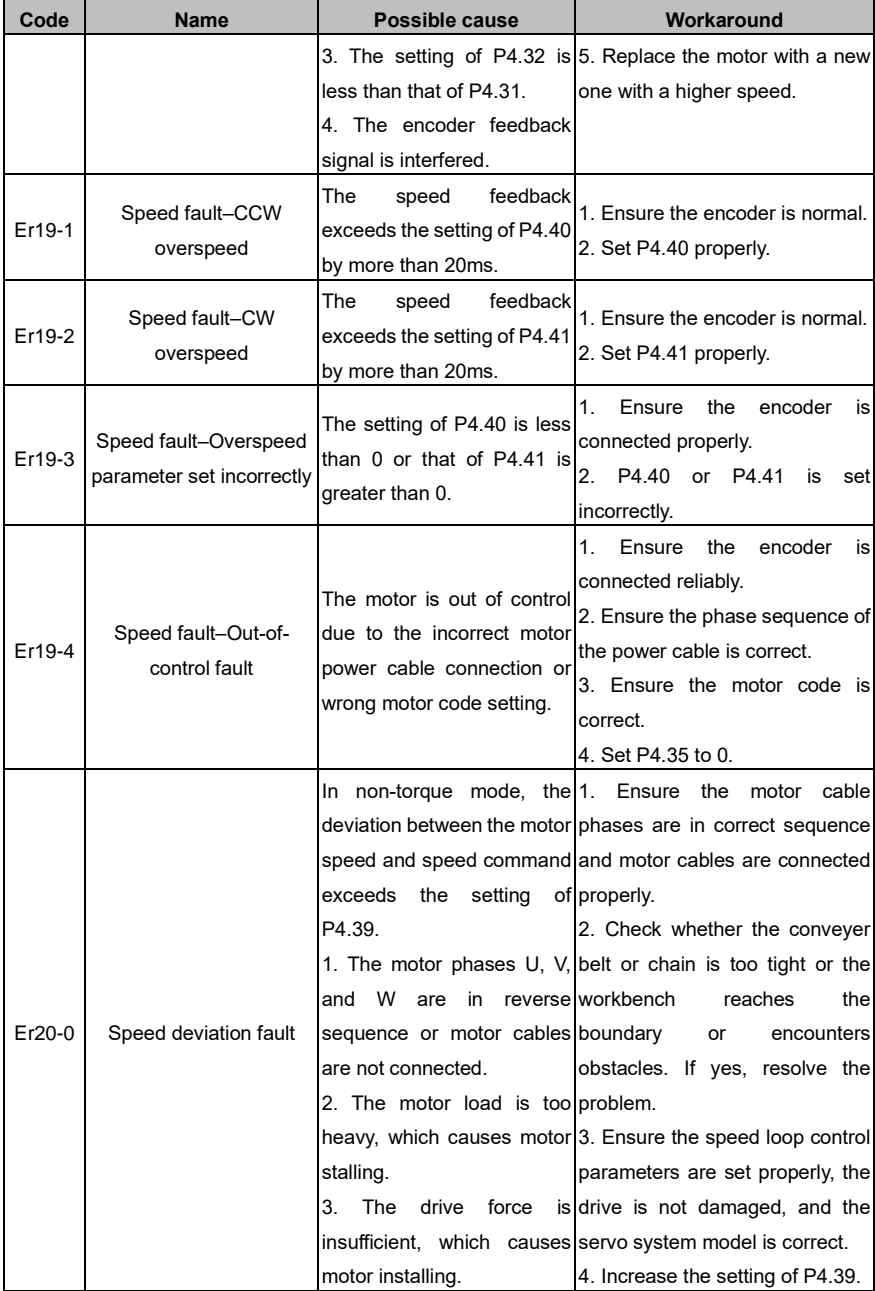

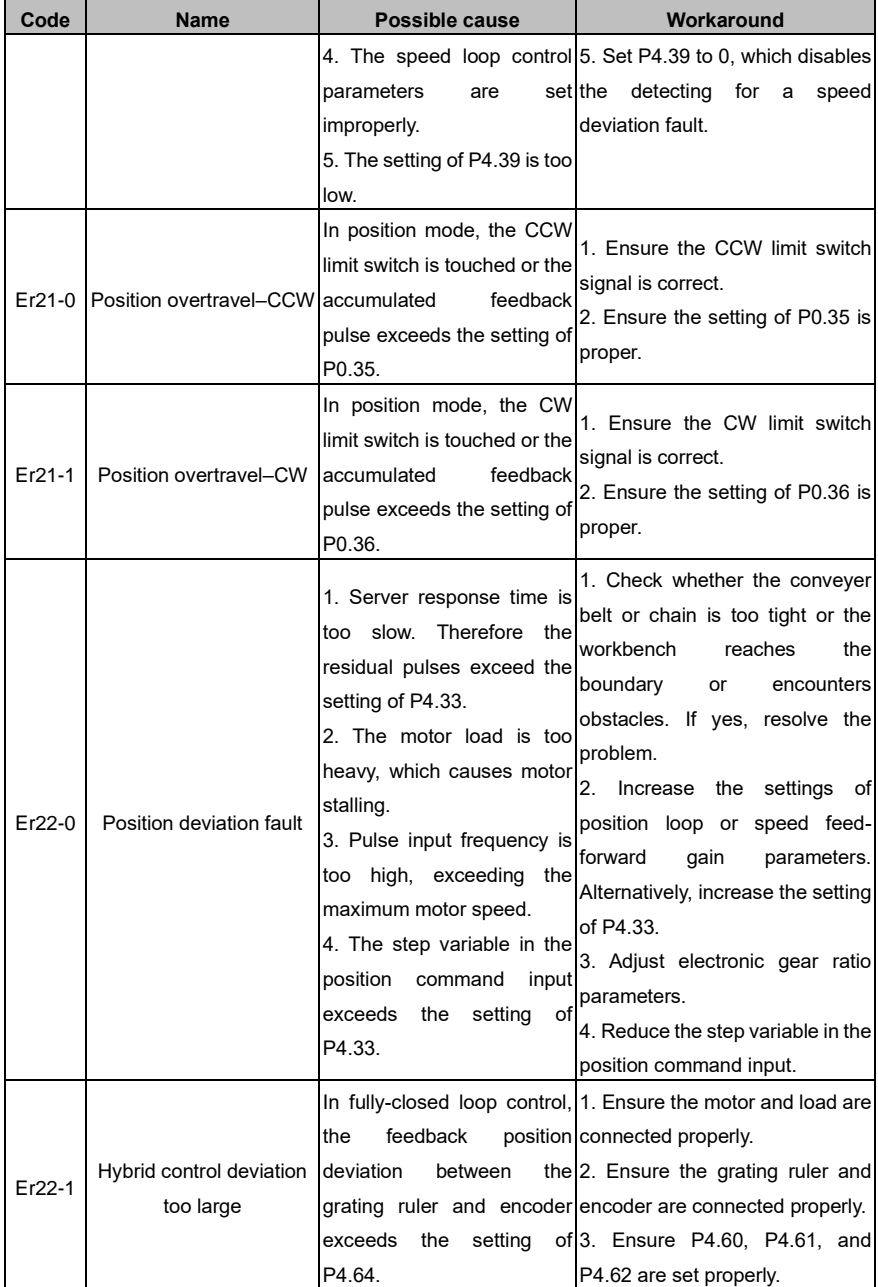

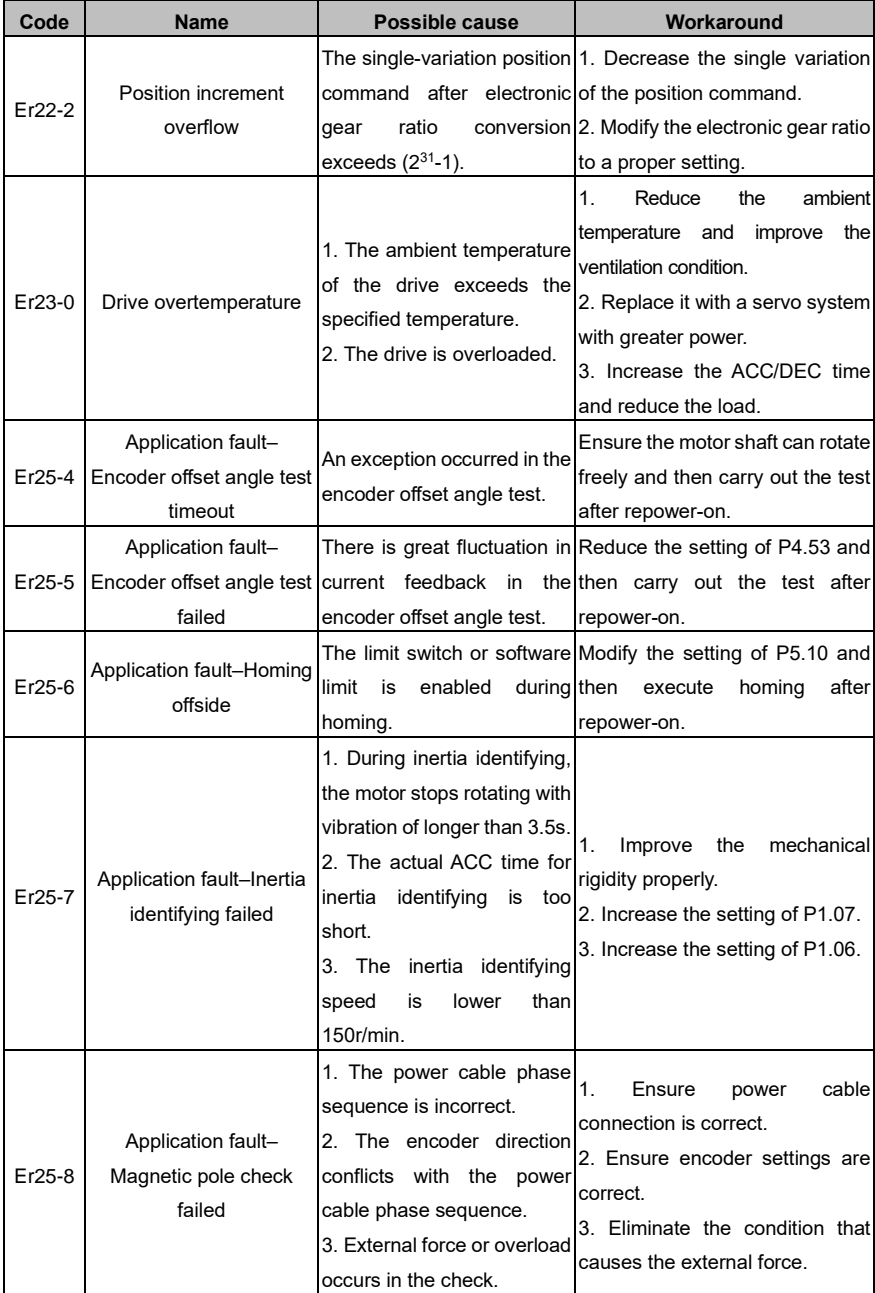

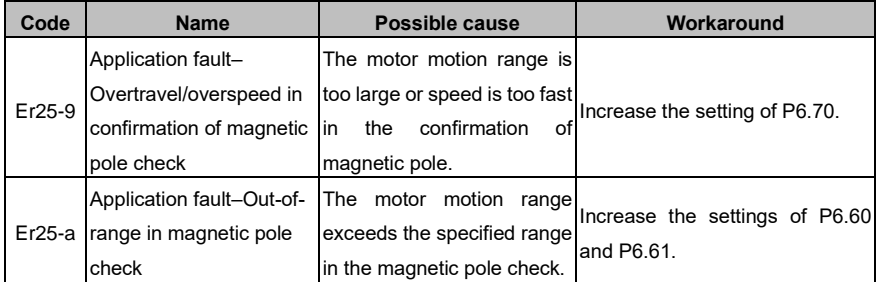

# **9.2 CANopen communication faults and workarounds**

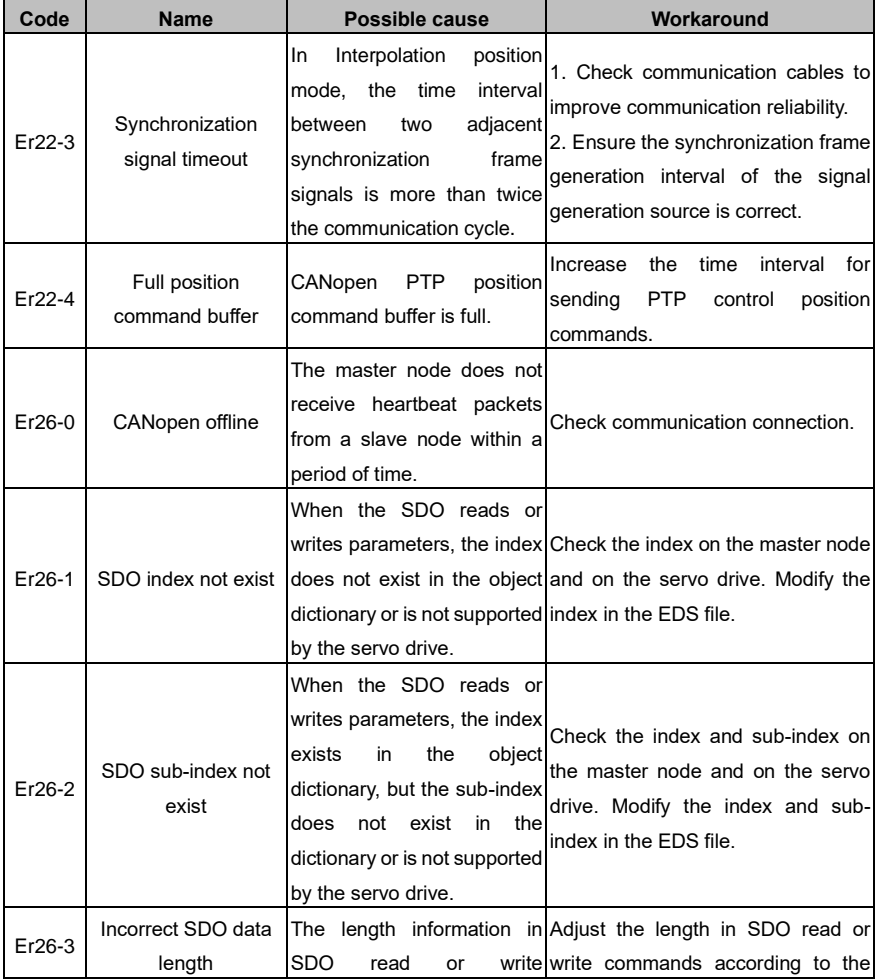

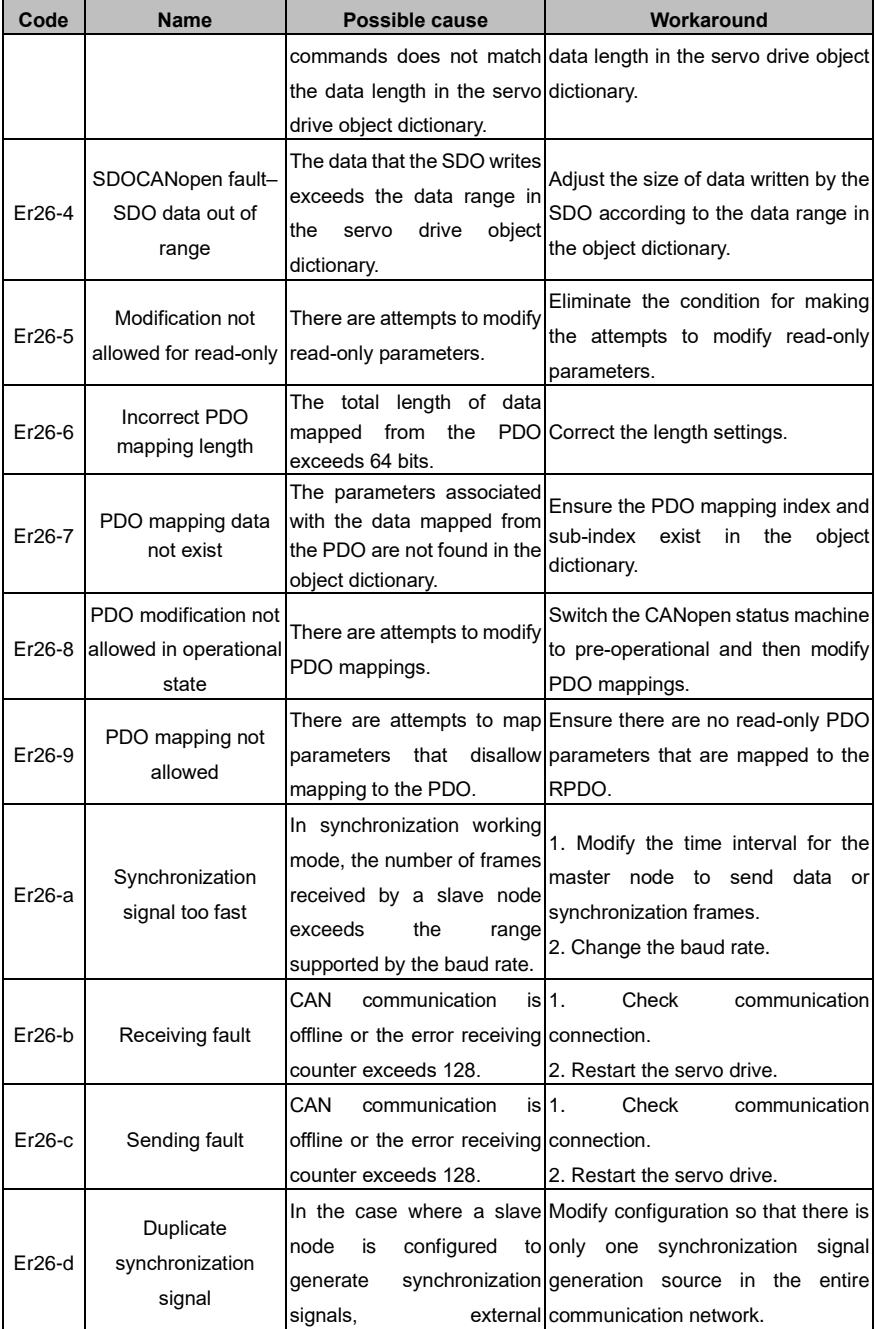

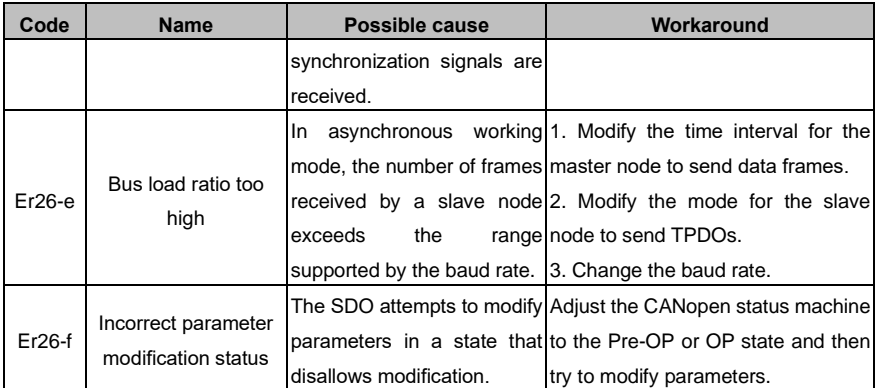

## $10$

### **Appendix**

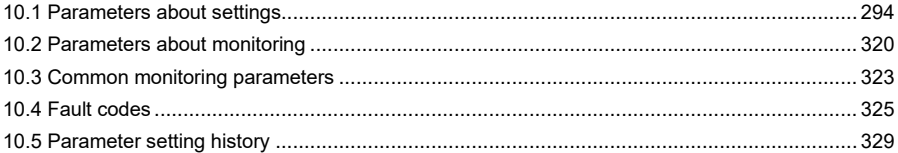

## <span id="page-299-0"></span>**10.1 Parameters about settings**

#### **Note:**

In the **Applicable mode** column, P indicates position mode, S indicates speed mode, and T indicates torque mode.

For function codes:

- Marked with the superscript "1", the parameter settings take effect only after the drive is restarted or repowered on.
- Marked with the superscript "2", the parameter settings take effect only when the servo stops. The modification during running does not take effect.
- ⚫ Marked with the superscript "\*", the parameter settings are not stored after the drive is powered off.

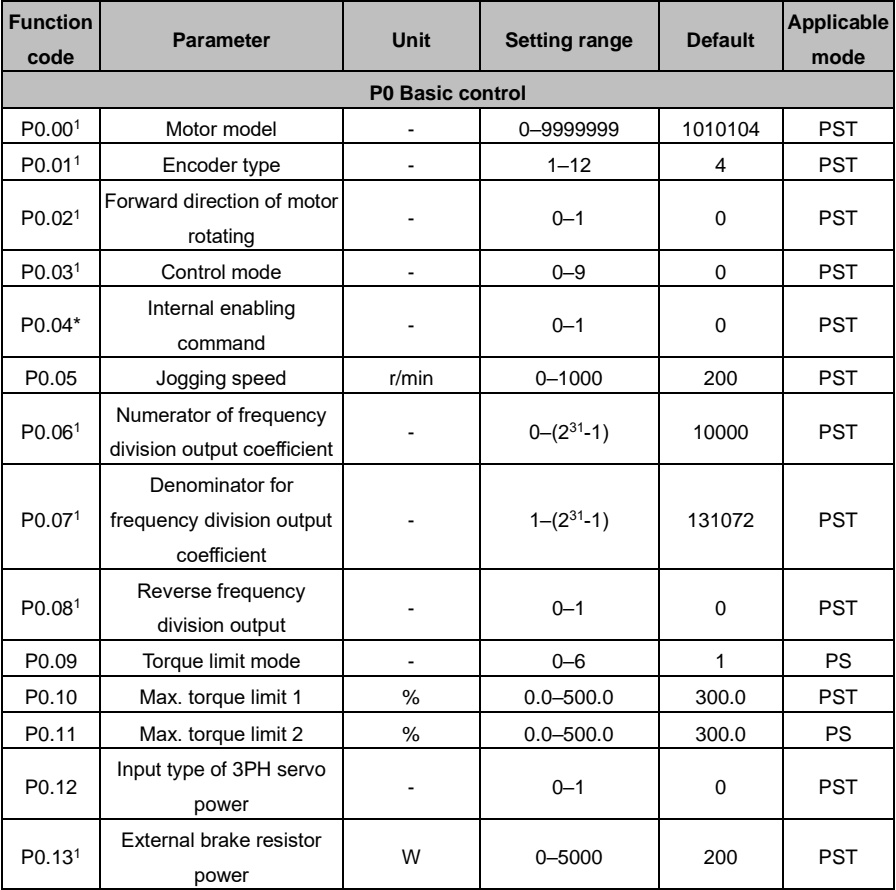

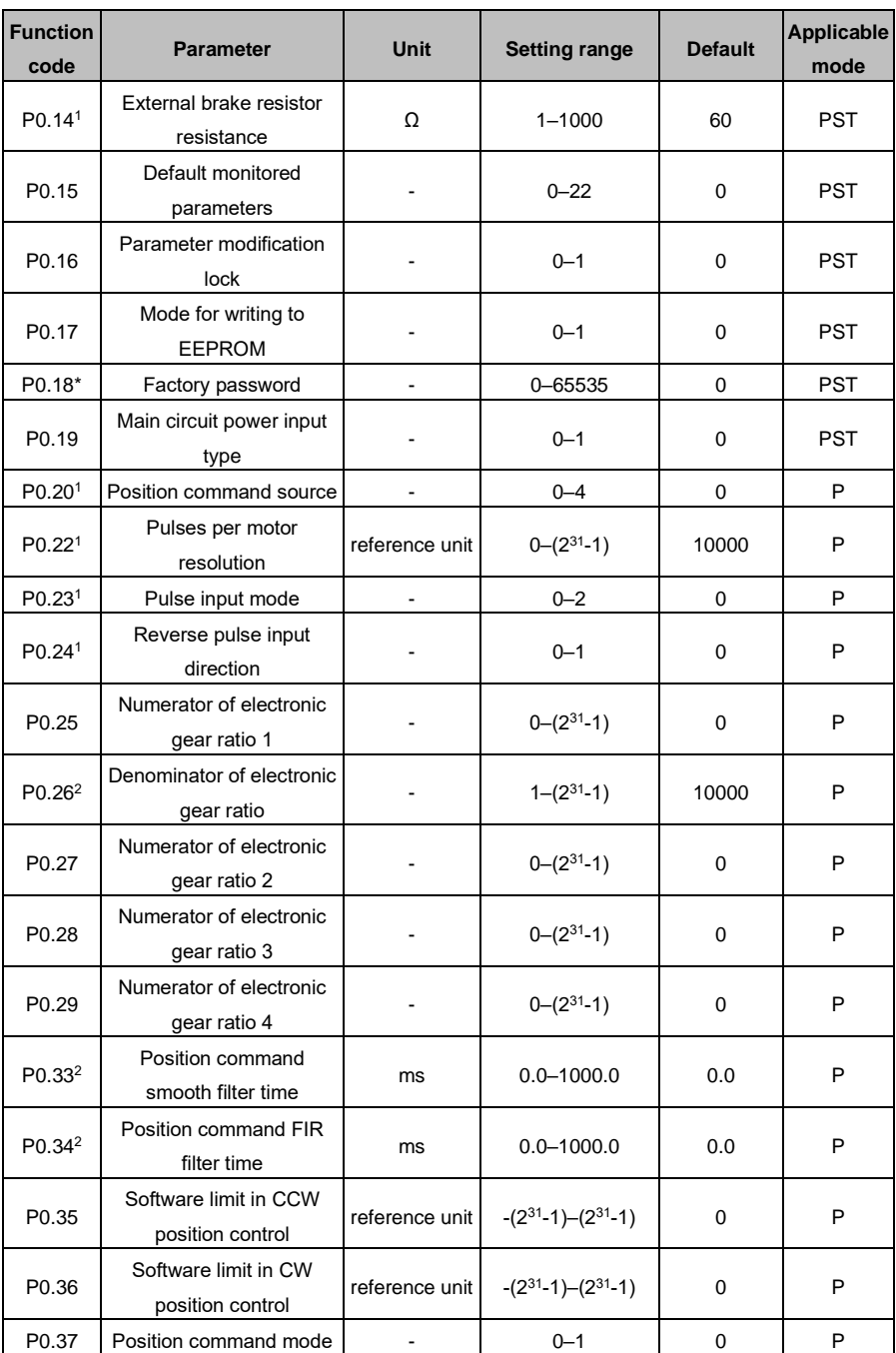

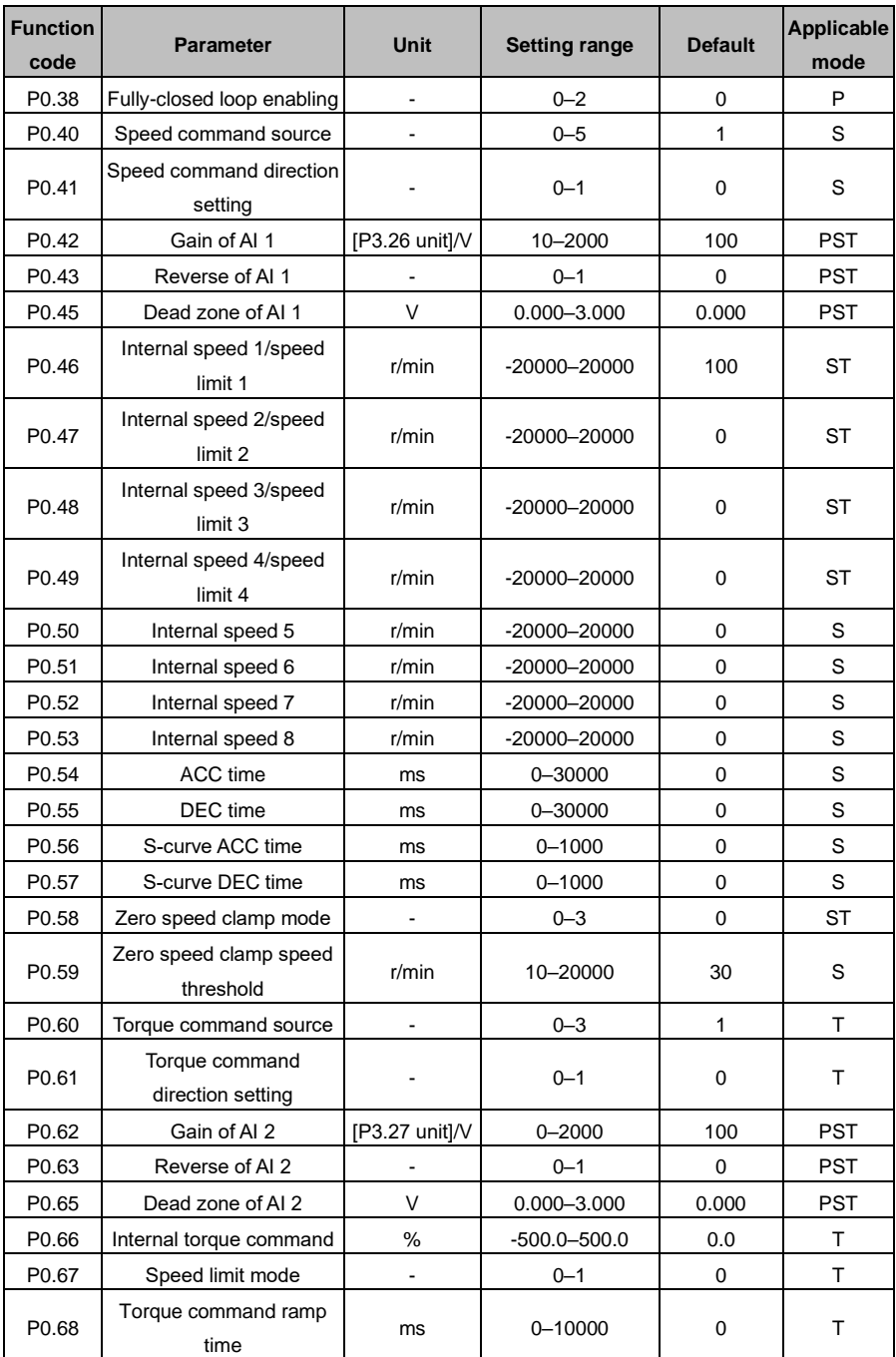

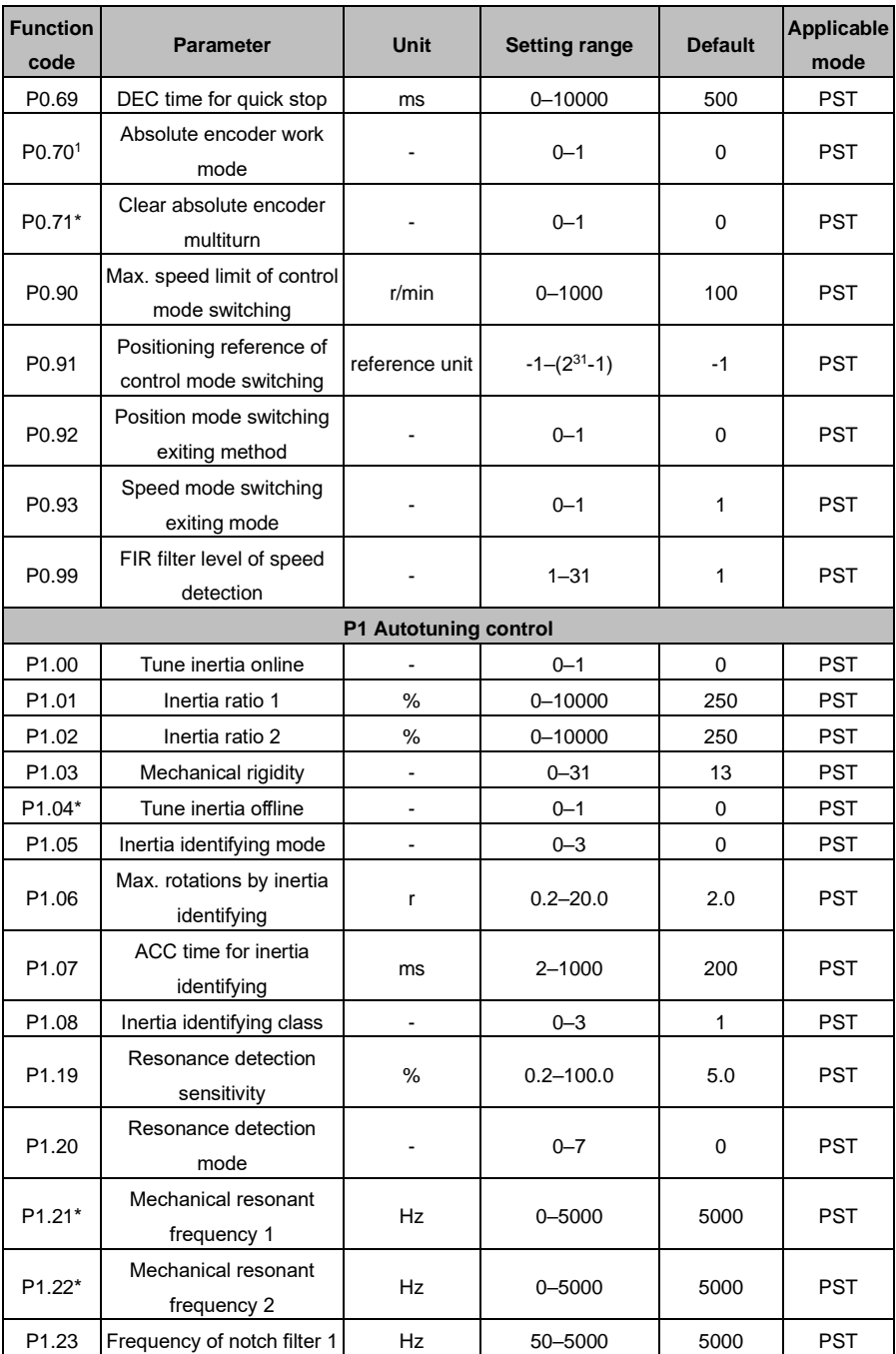

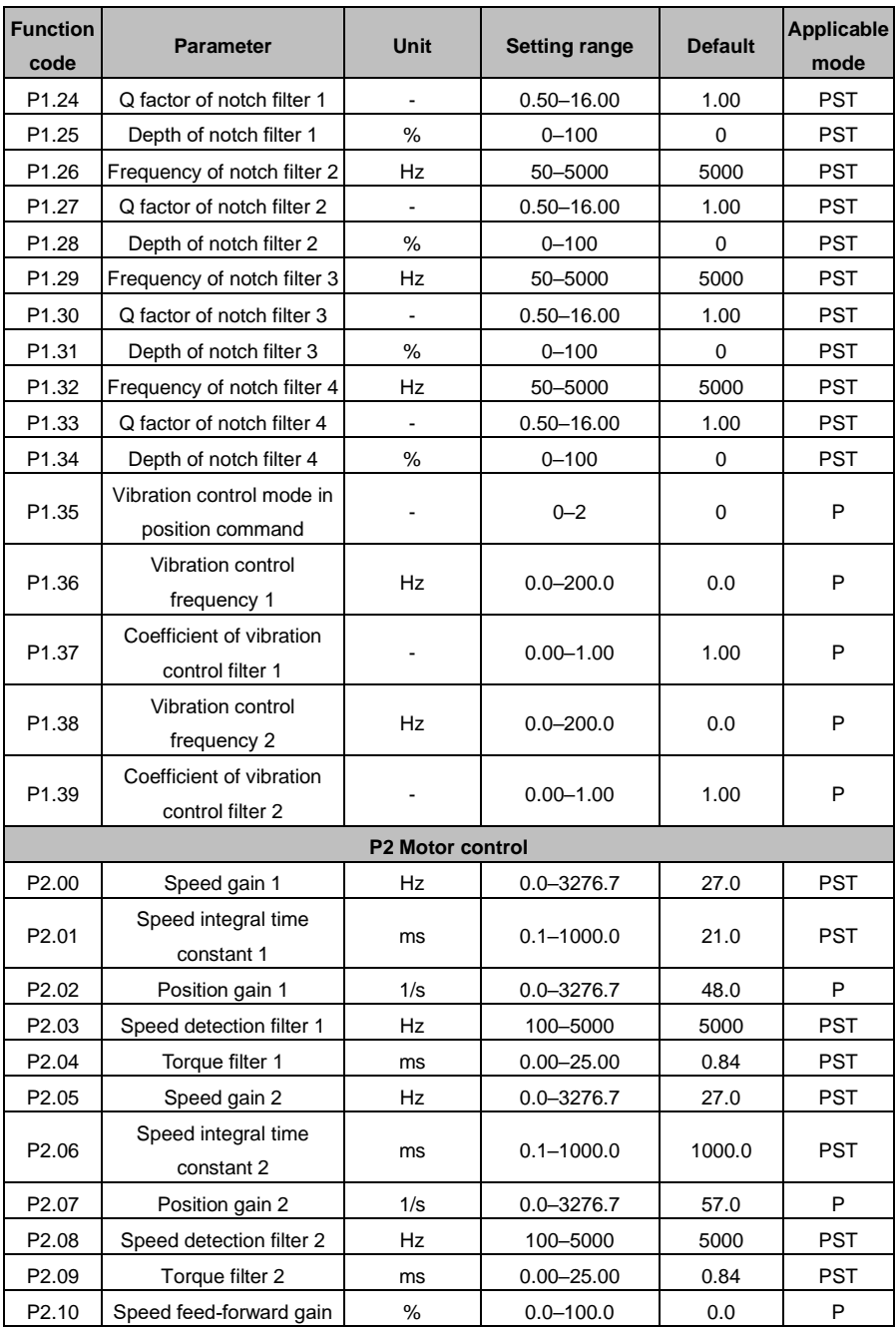

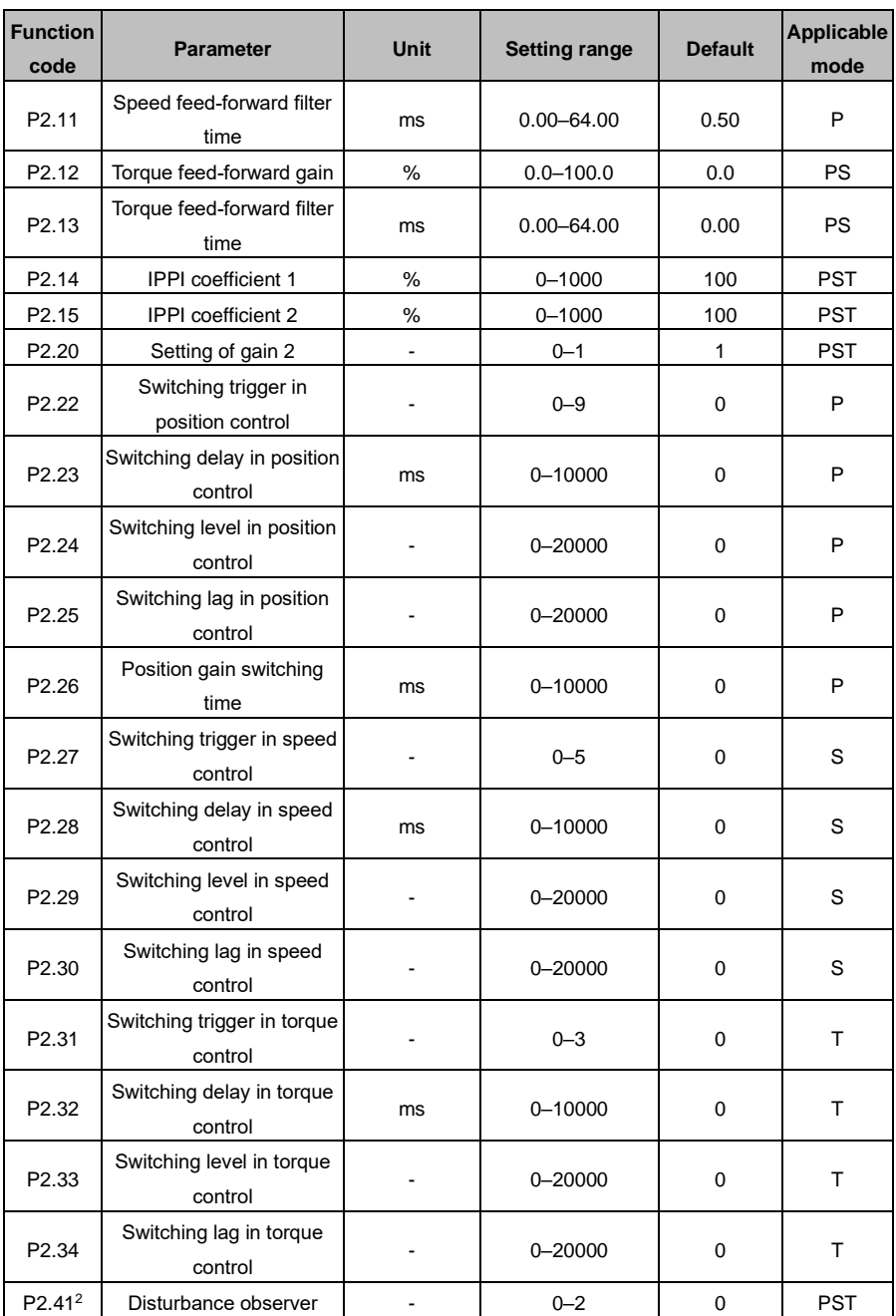

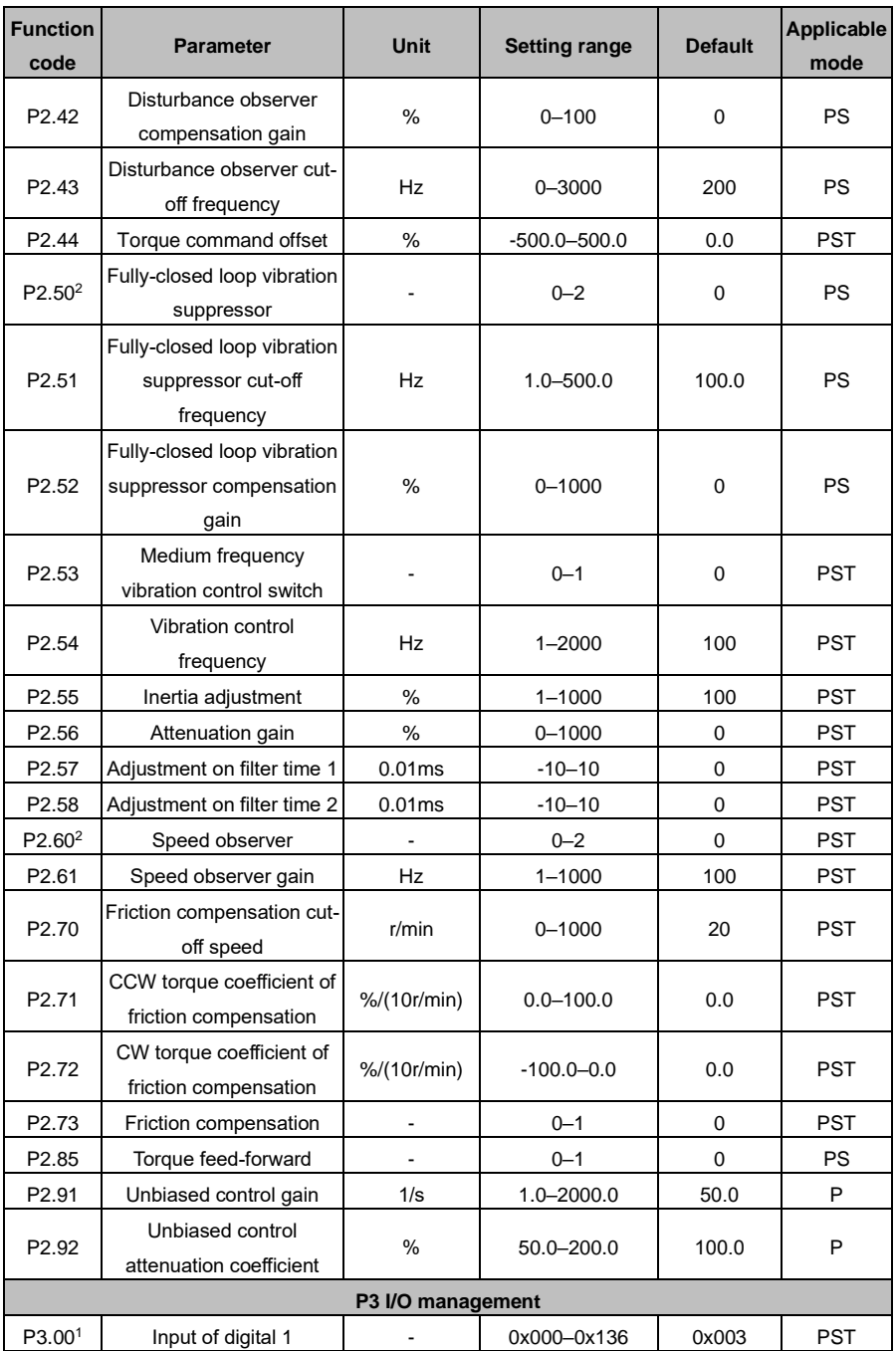

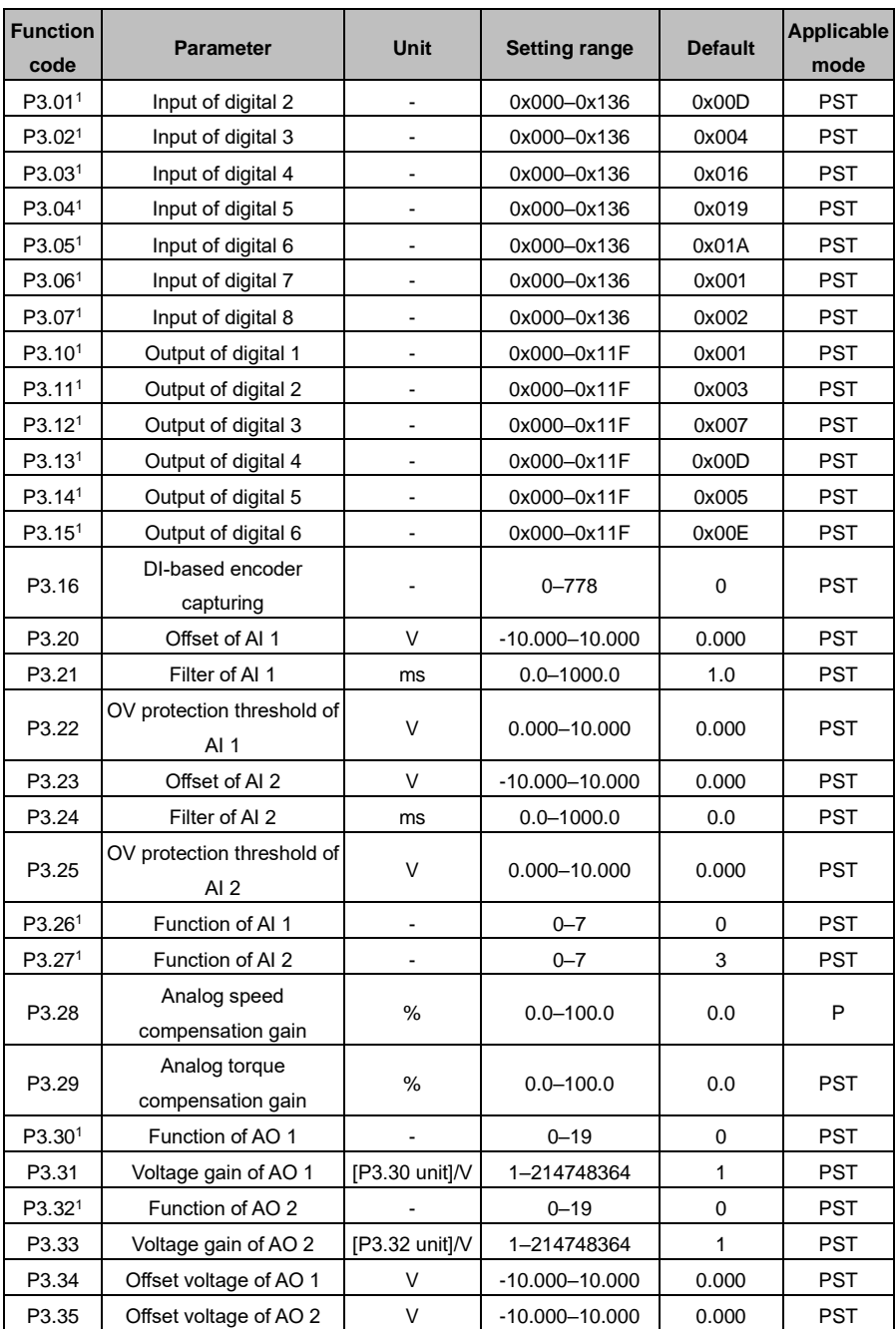

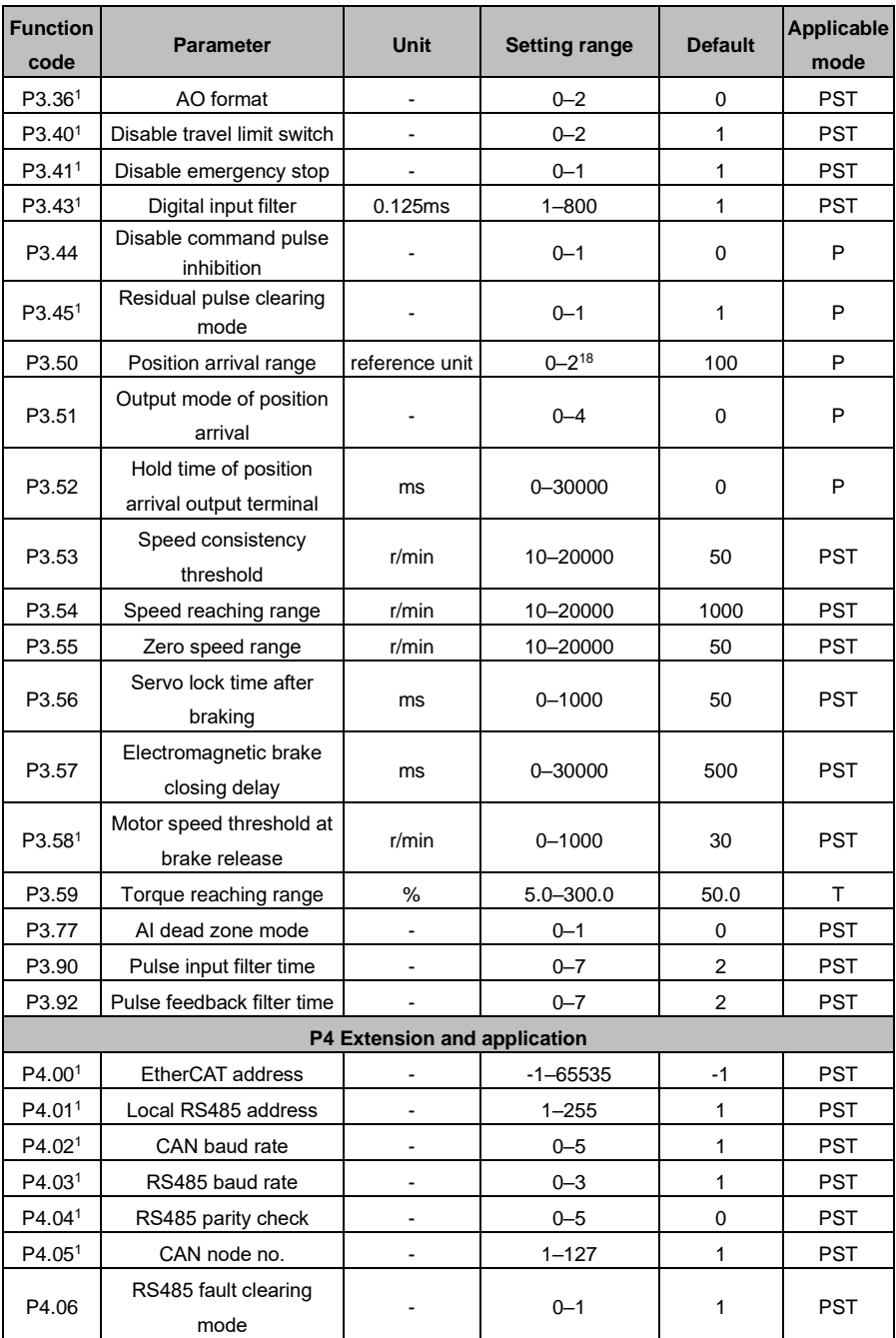

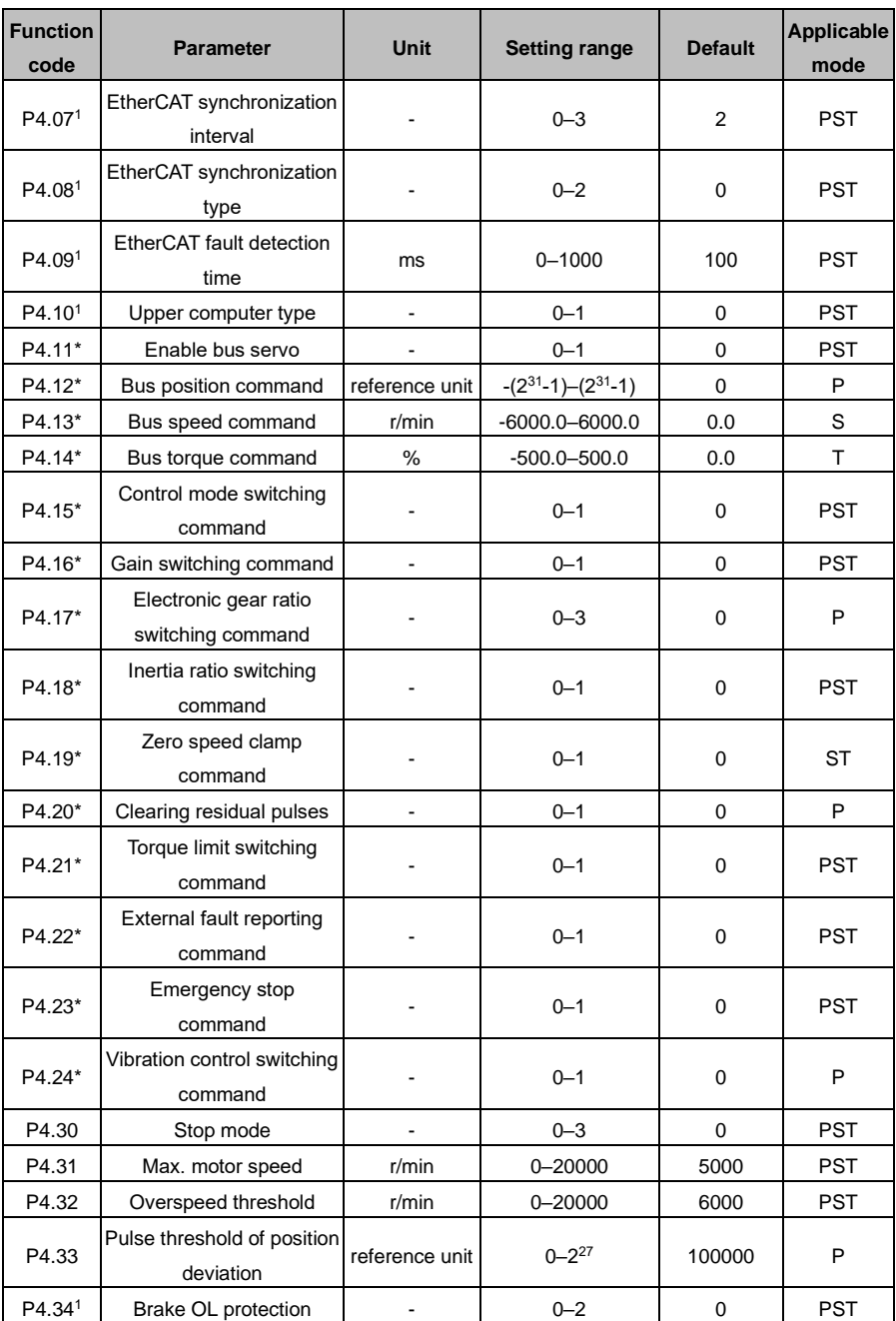

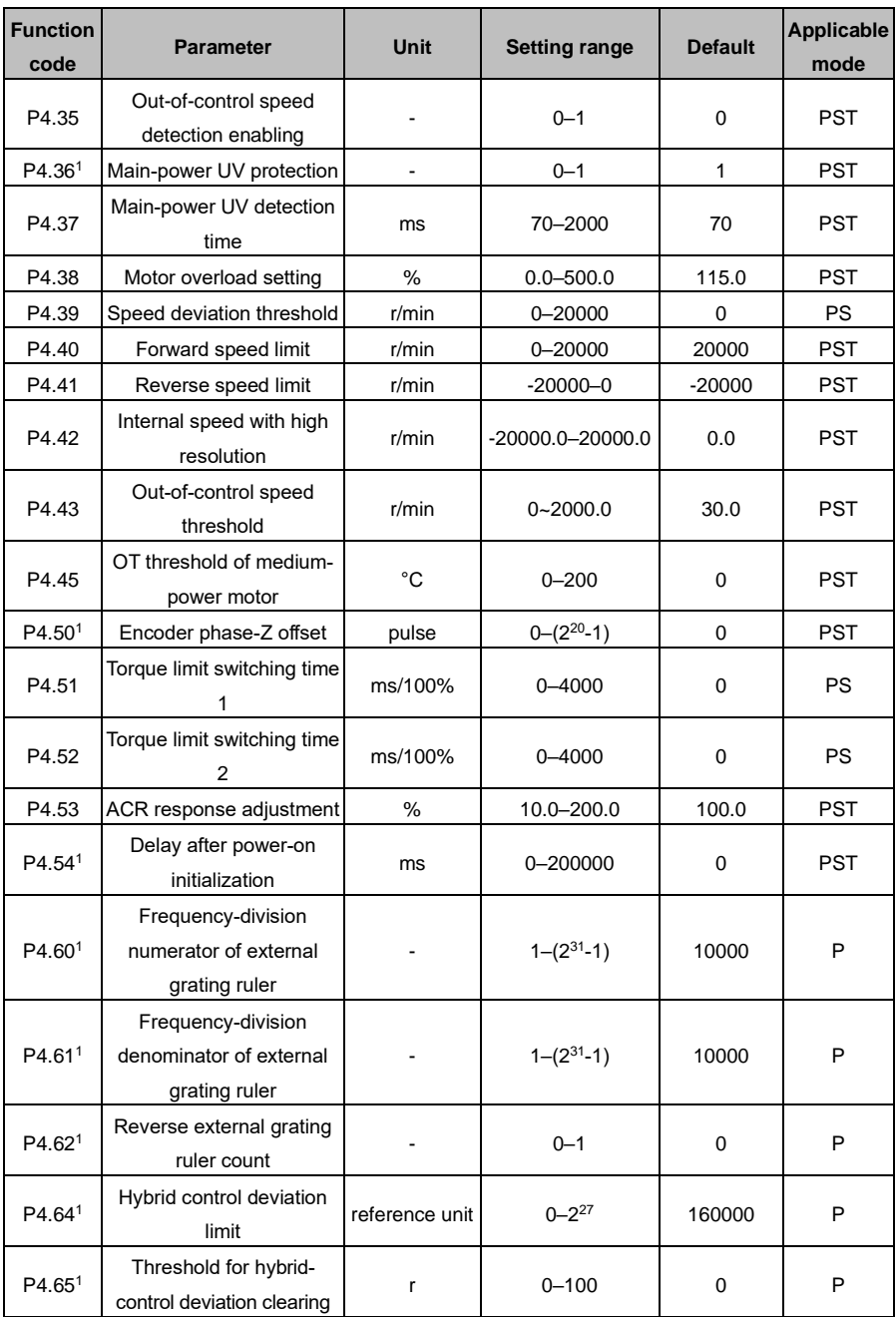

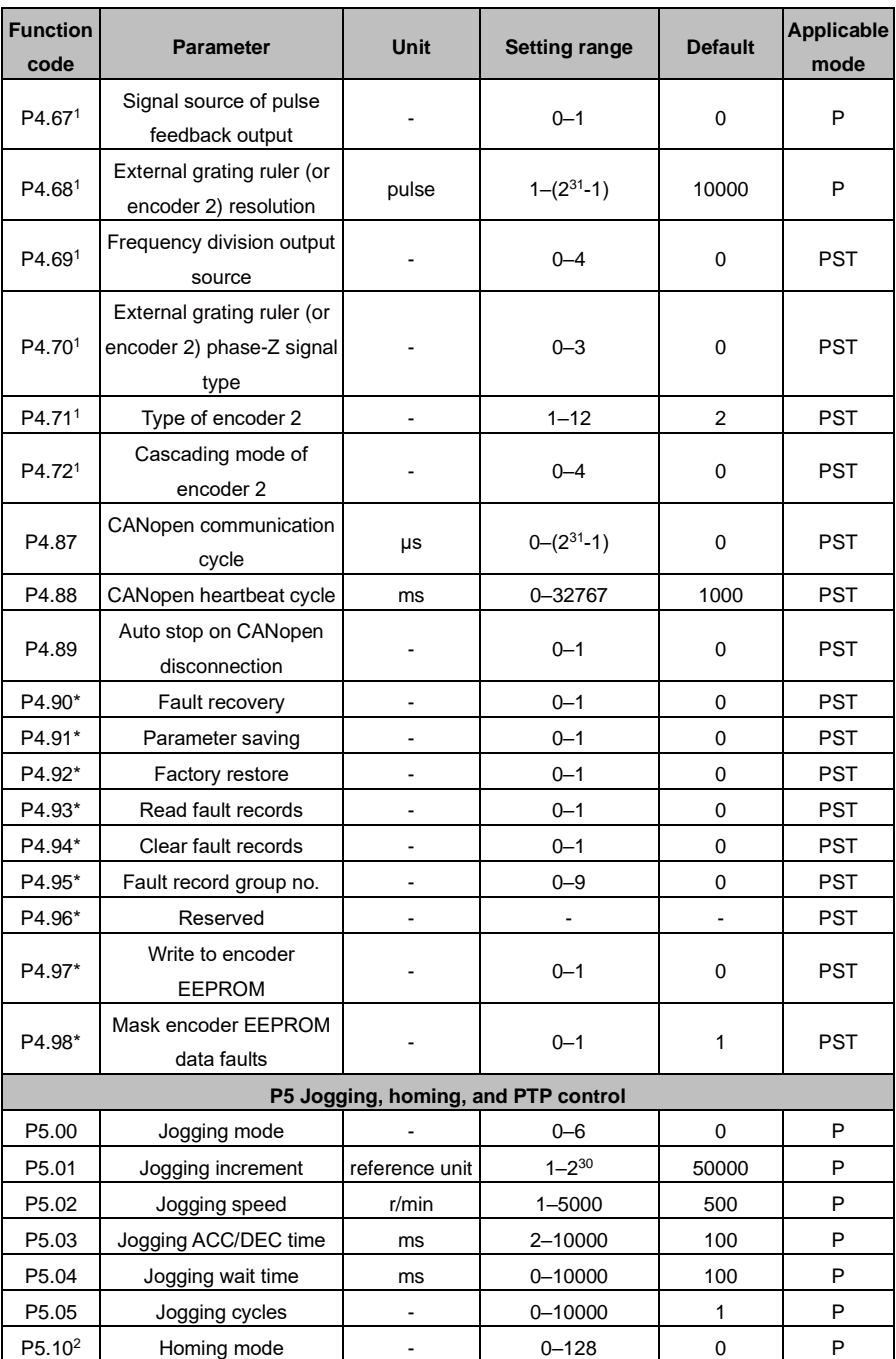

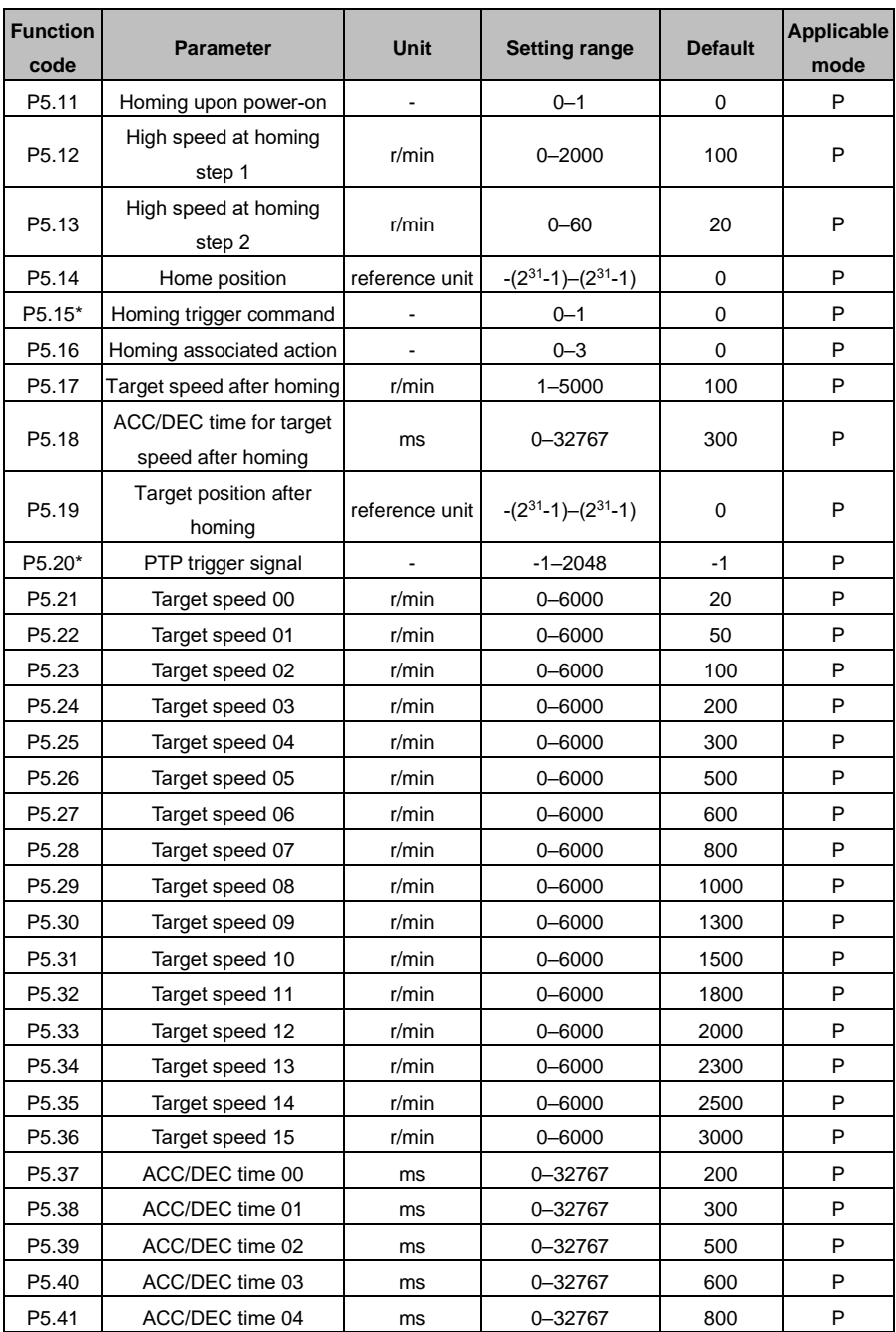

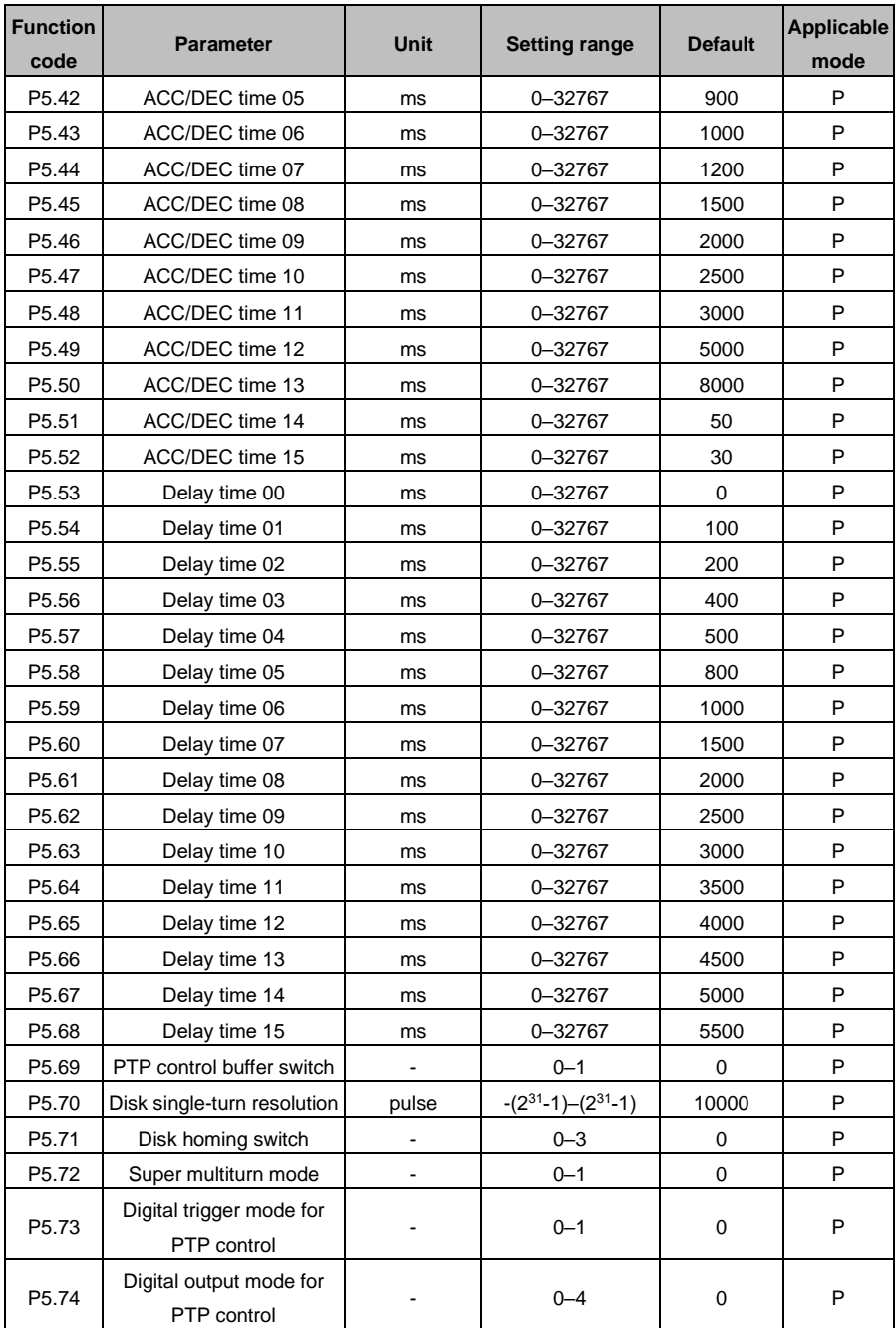

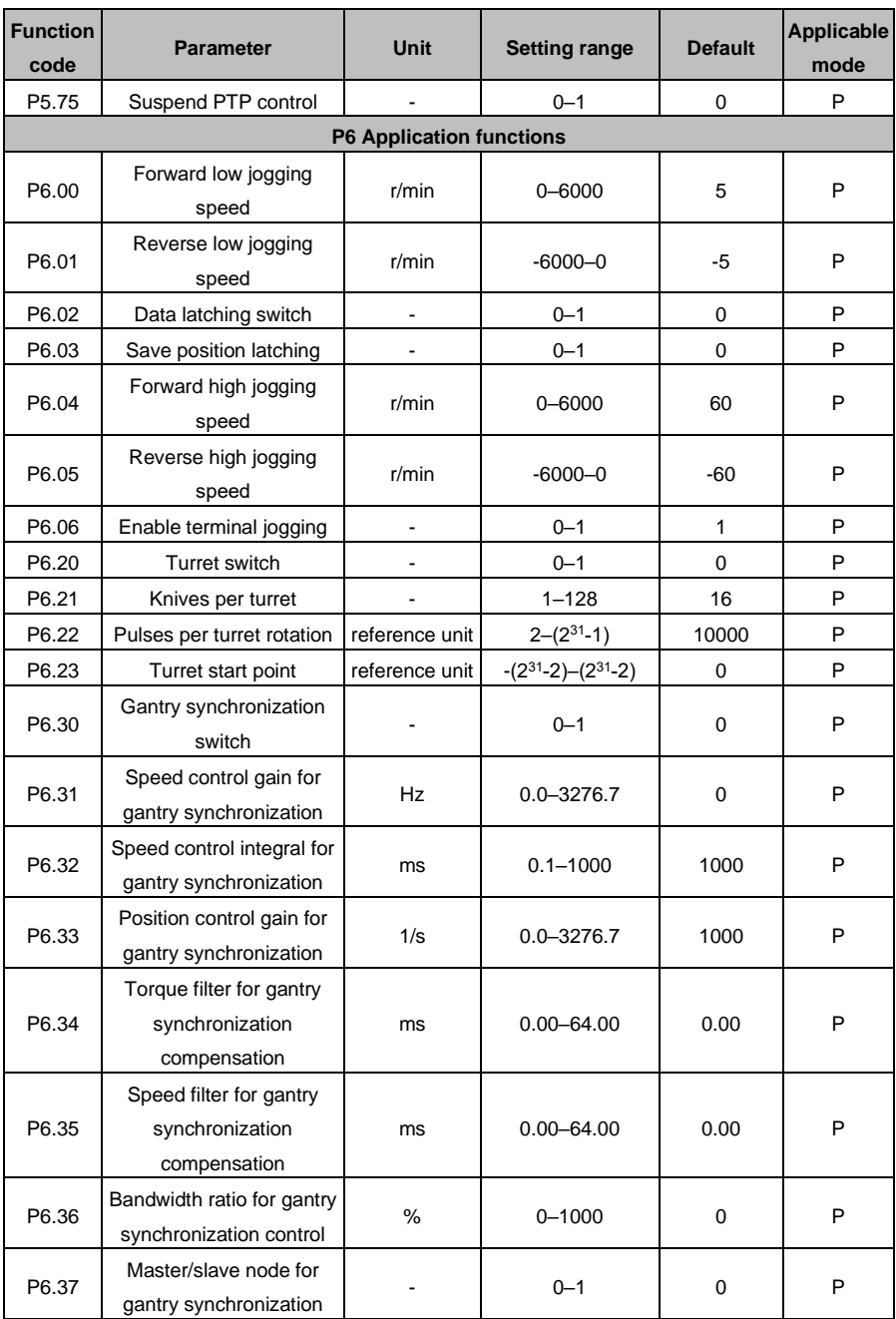

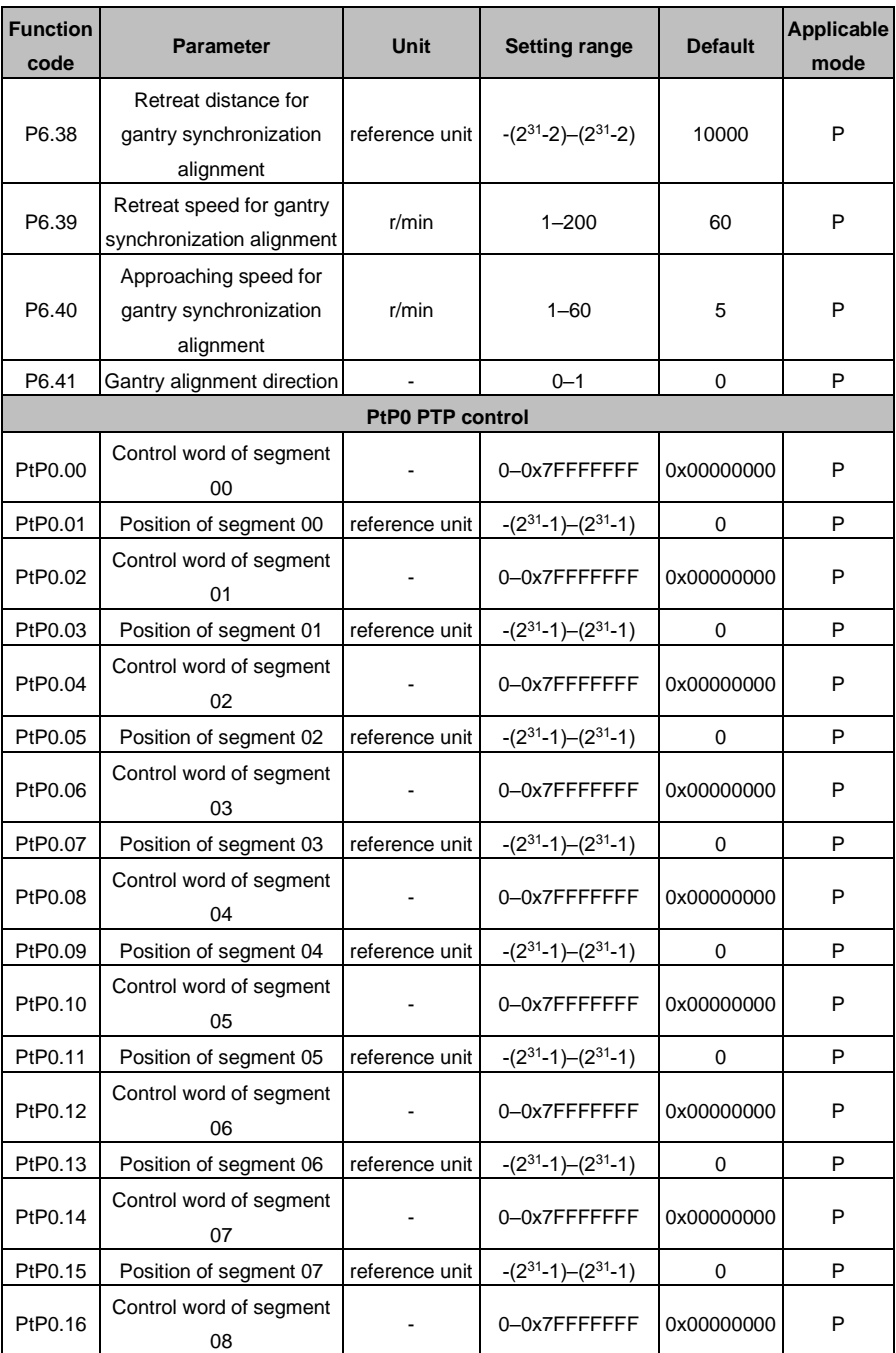

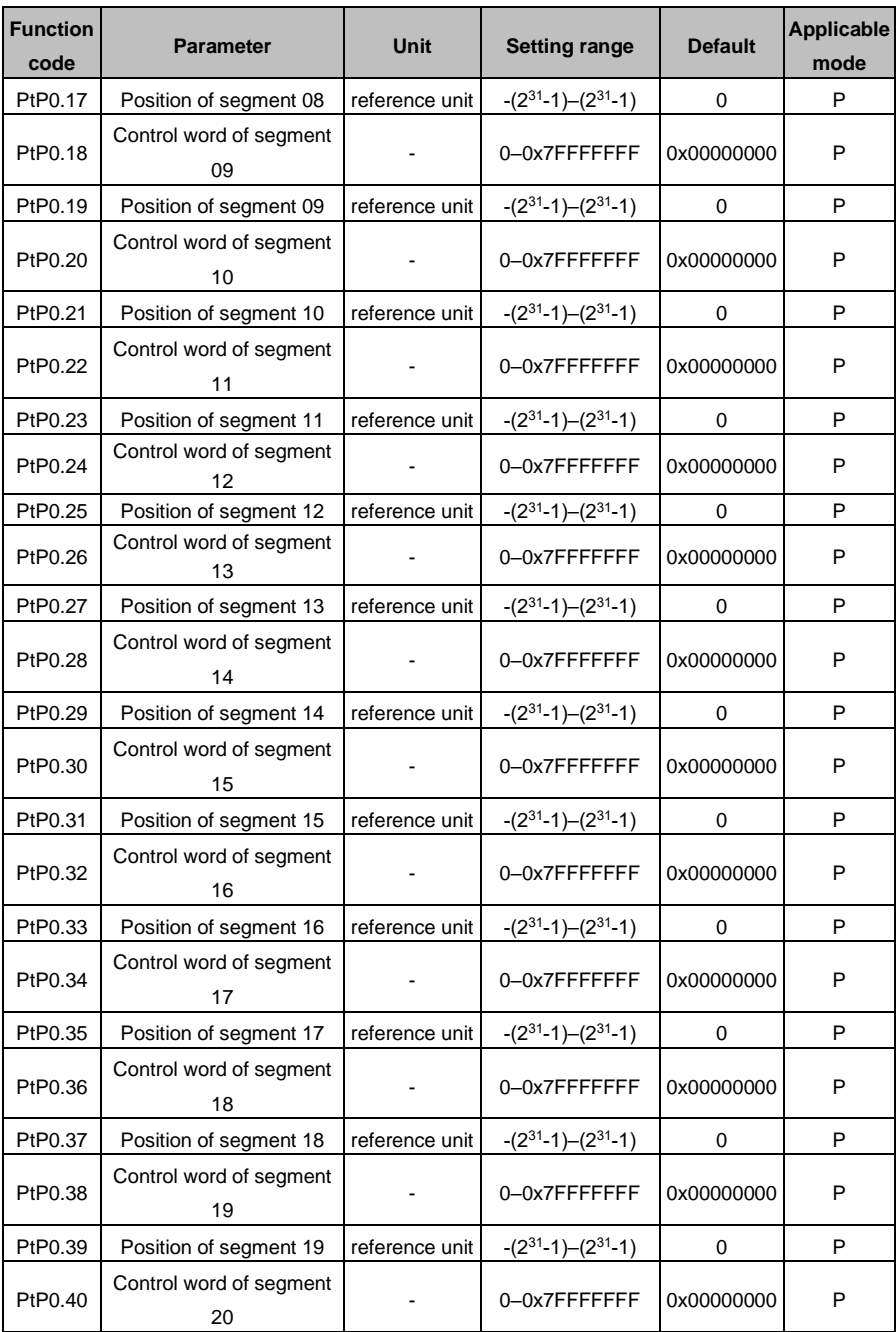

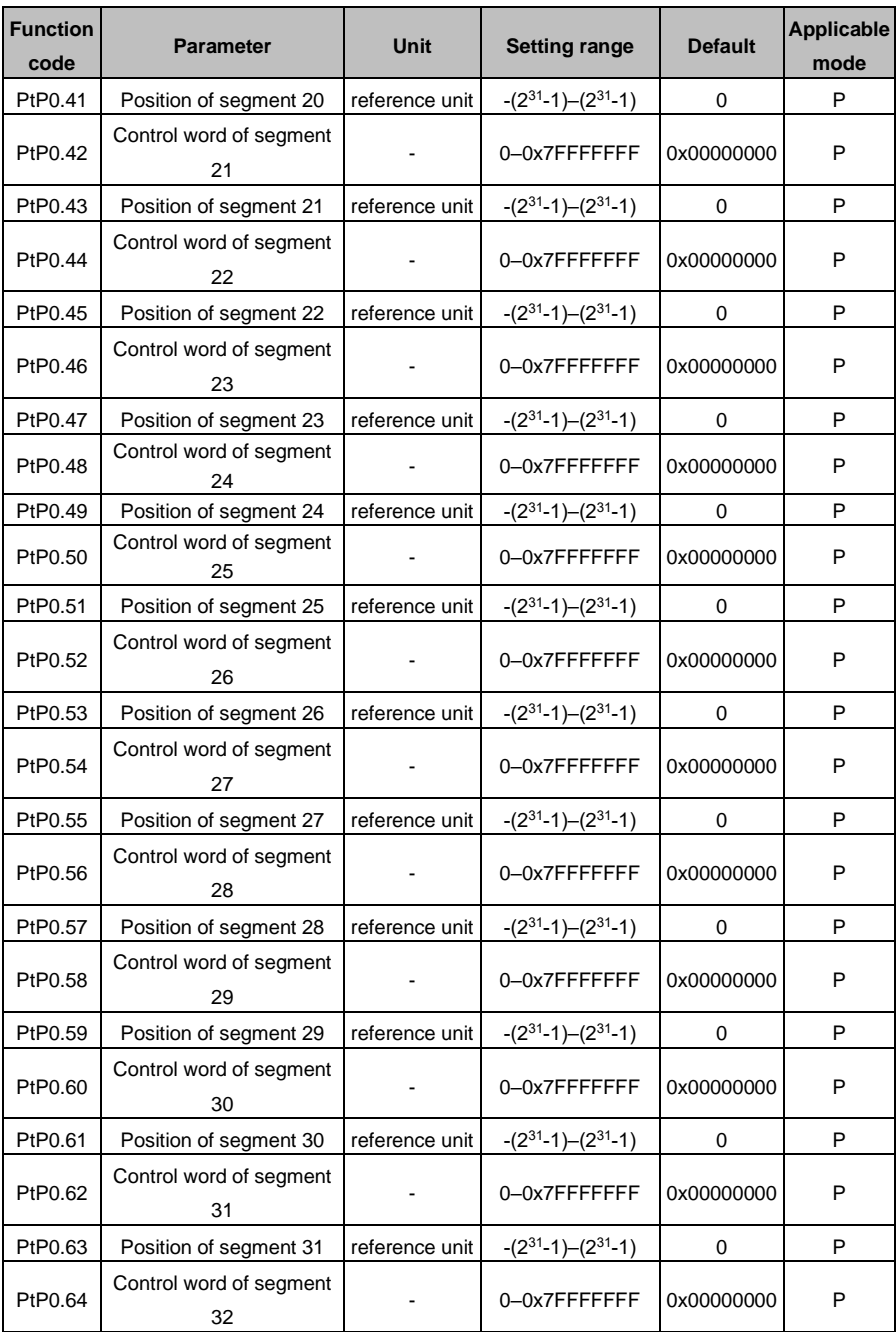

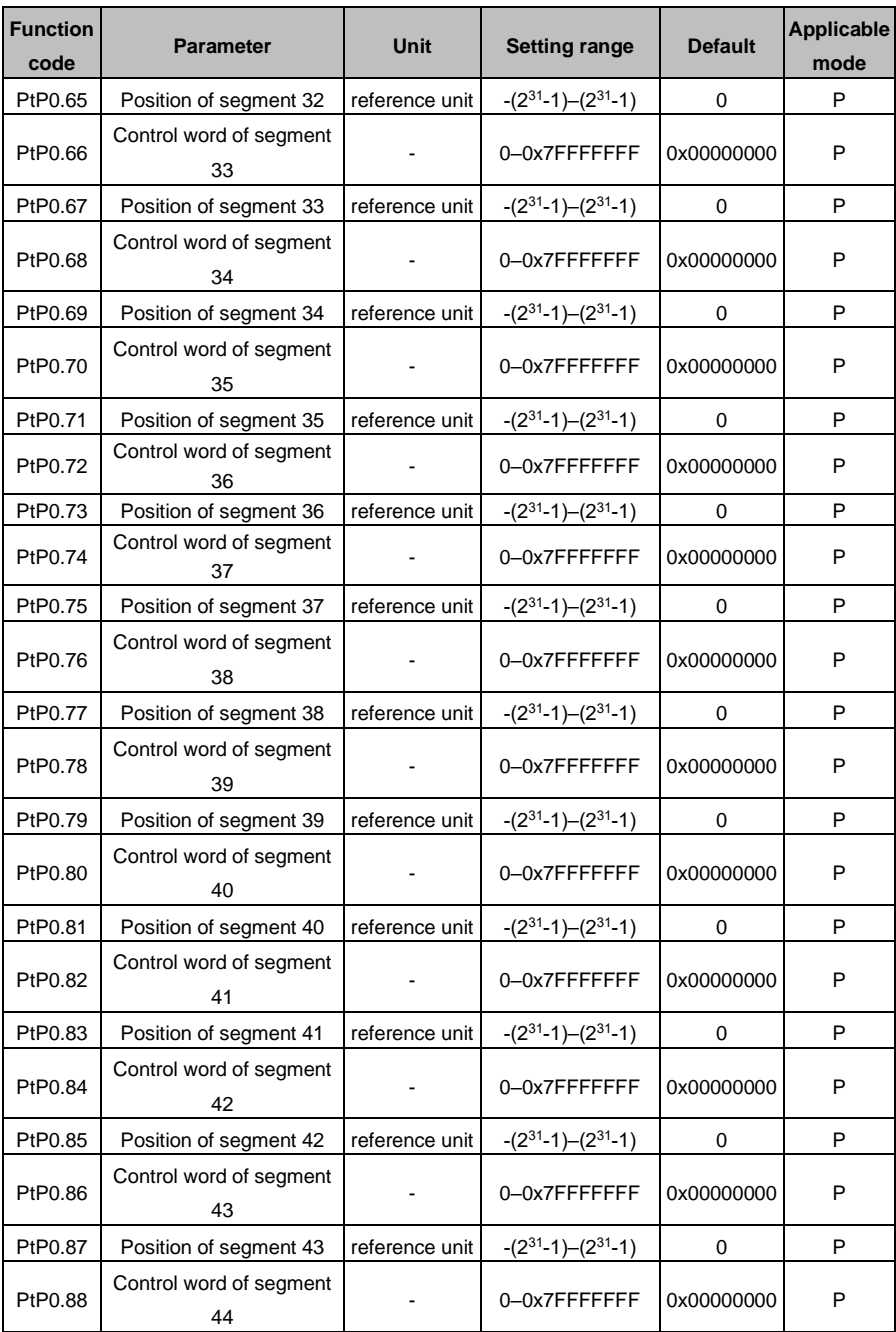

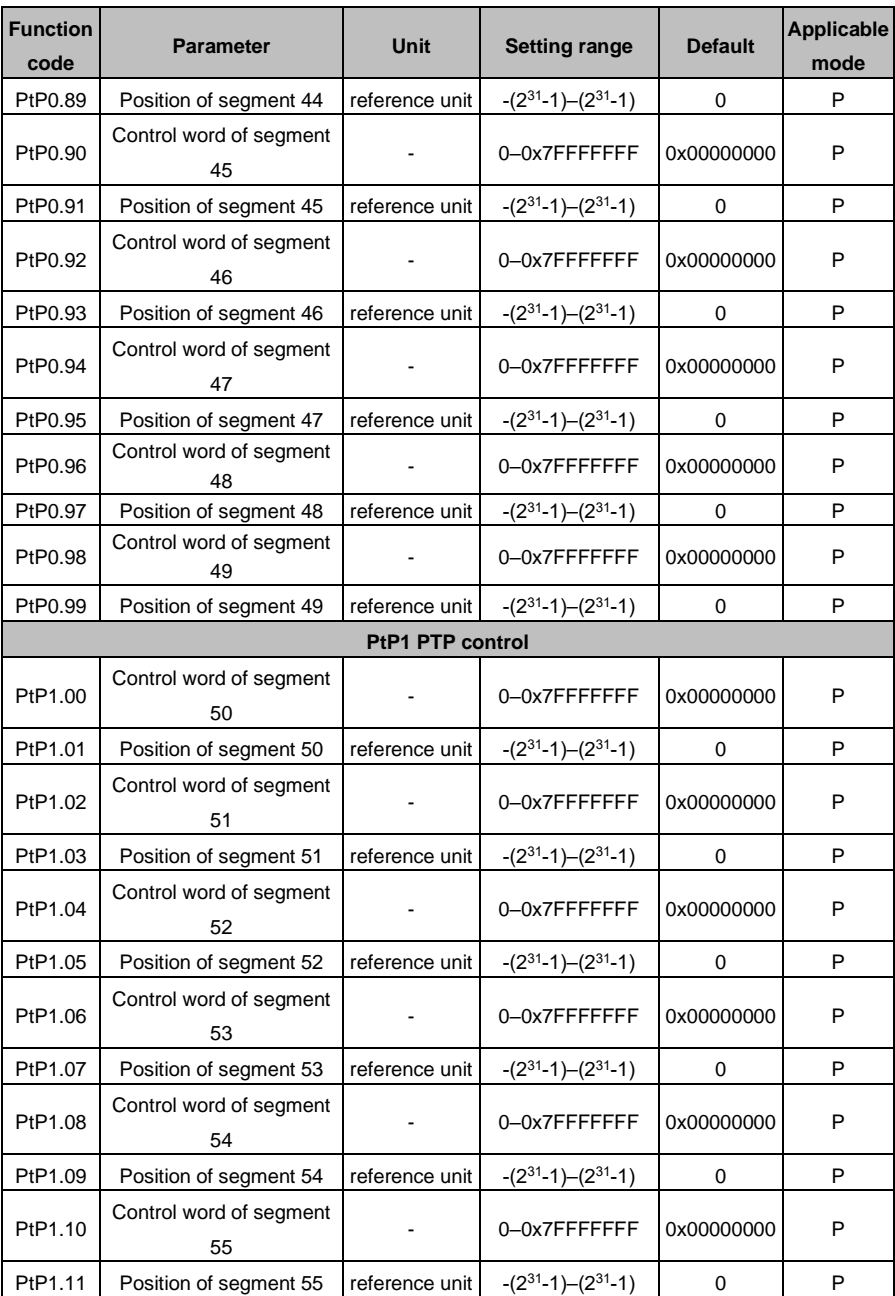

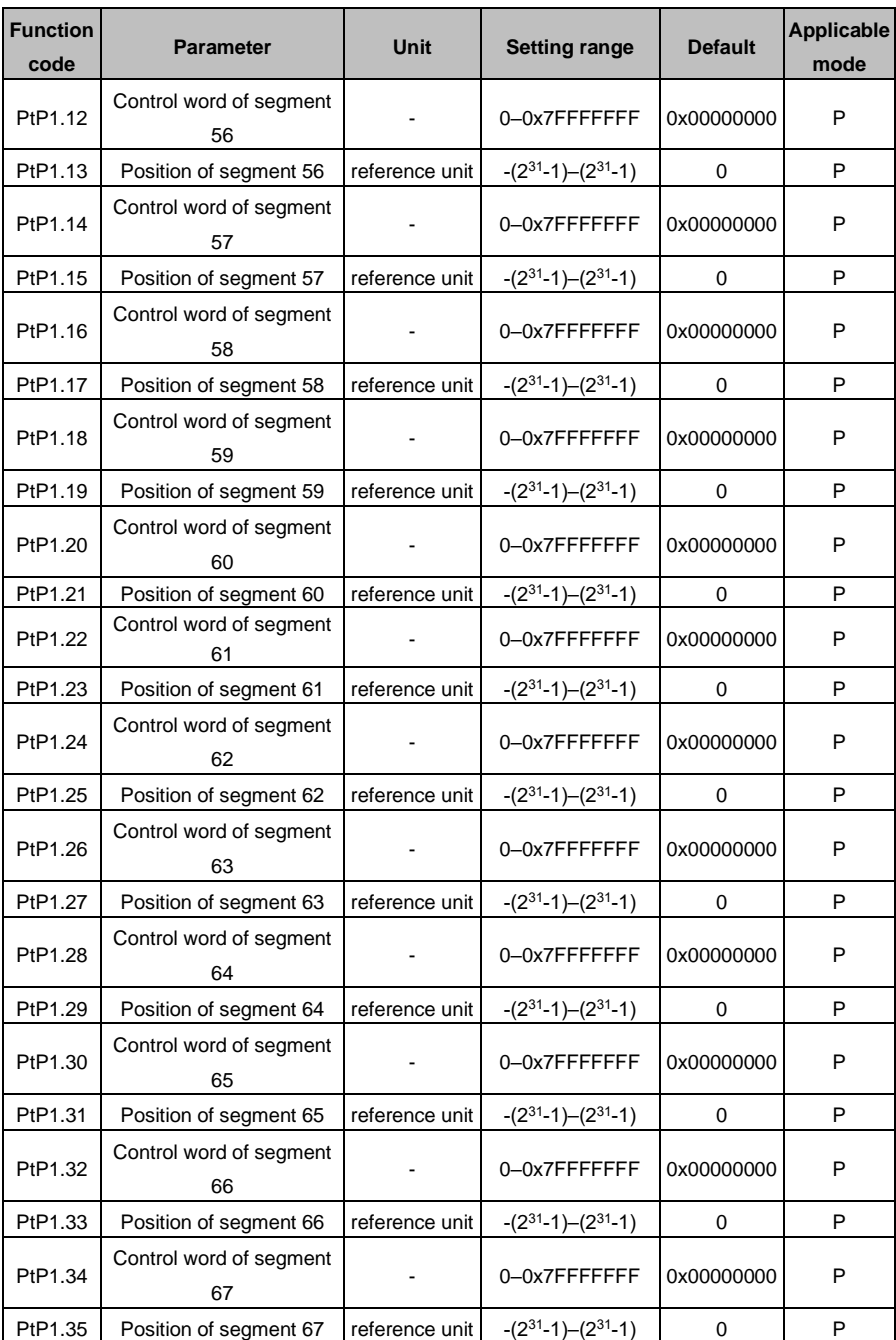

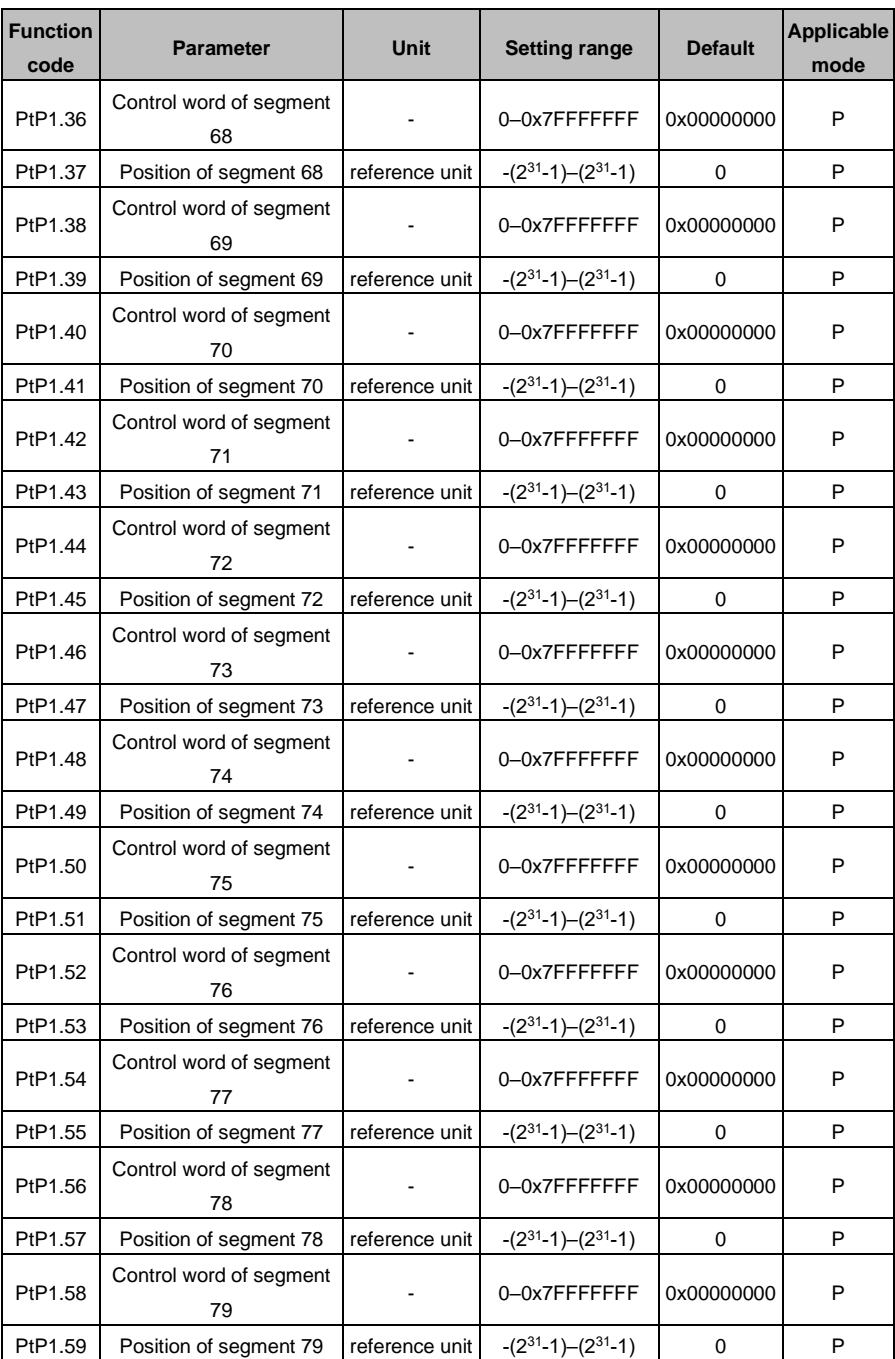

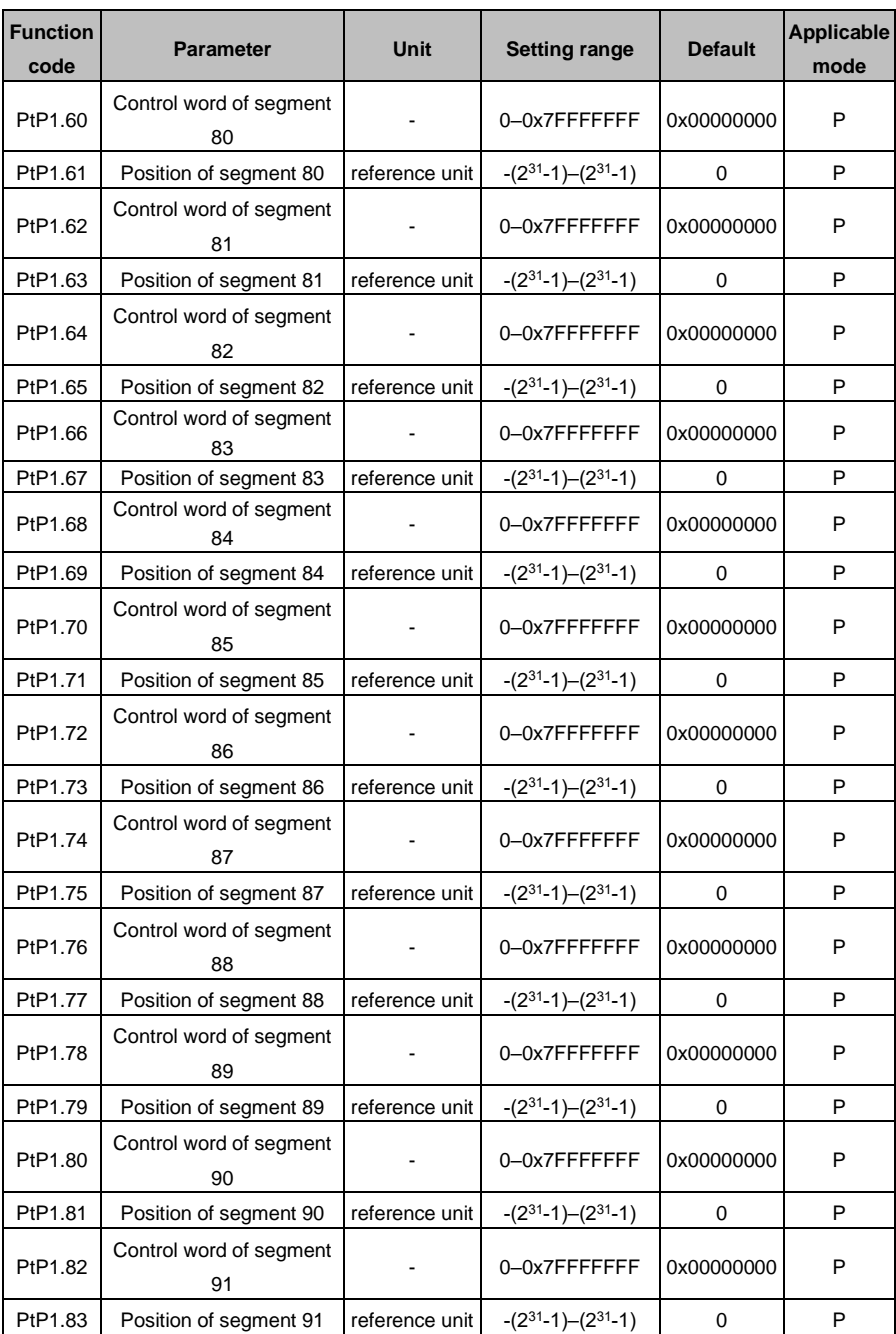

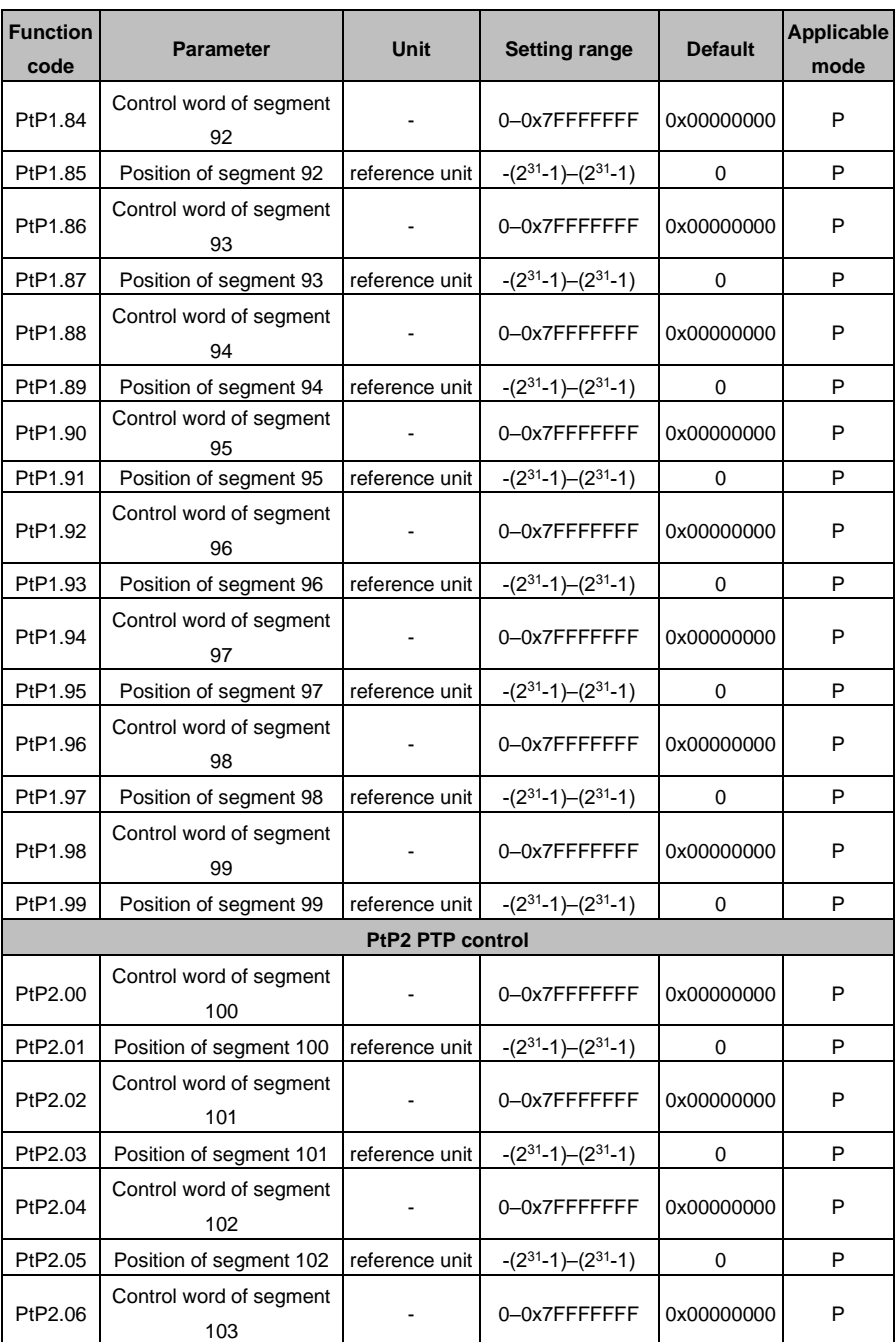

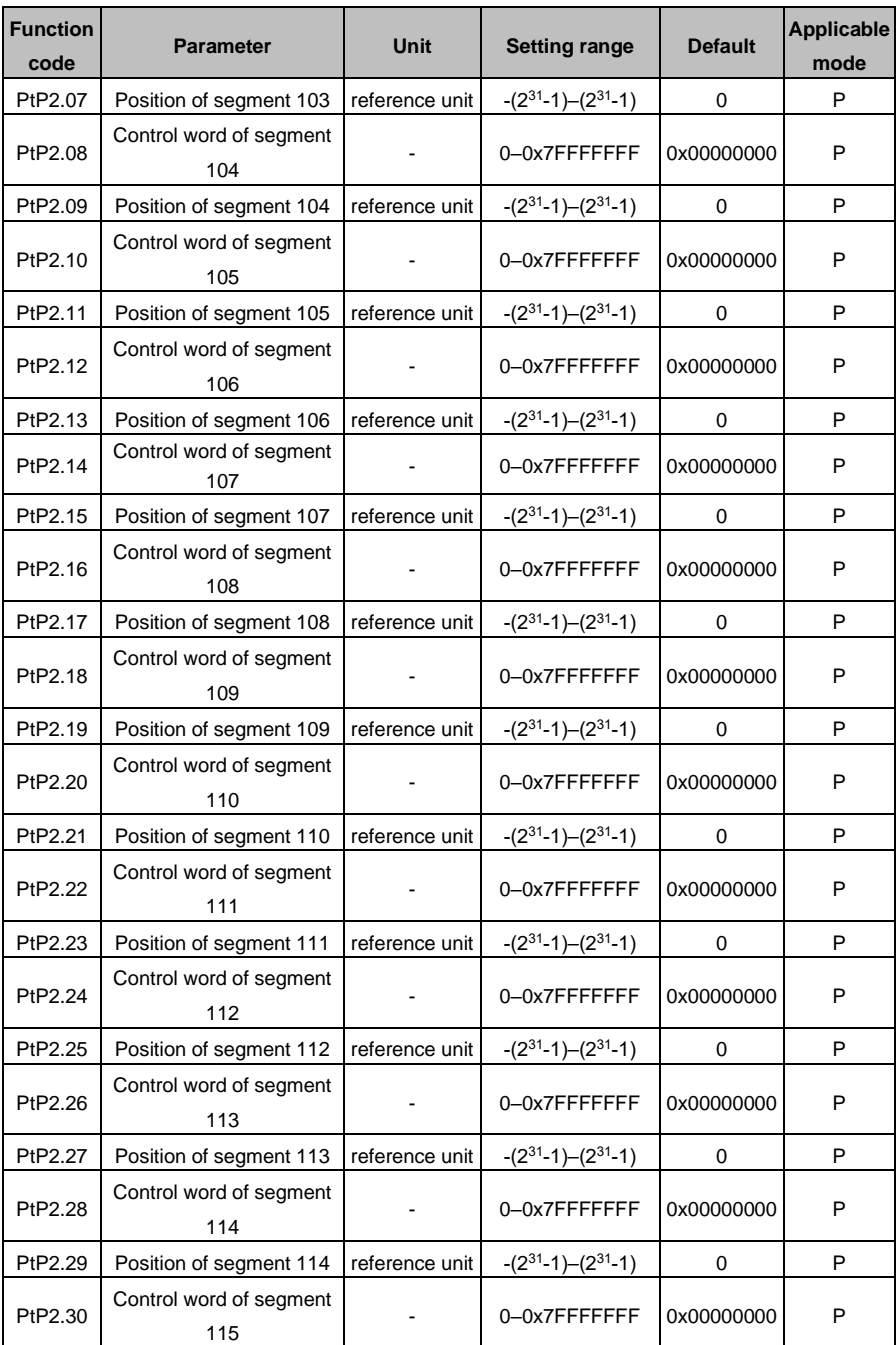
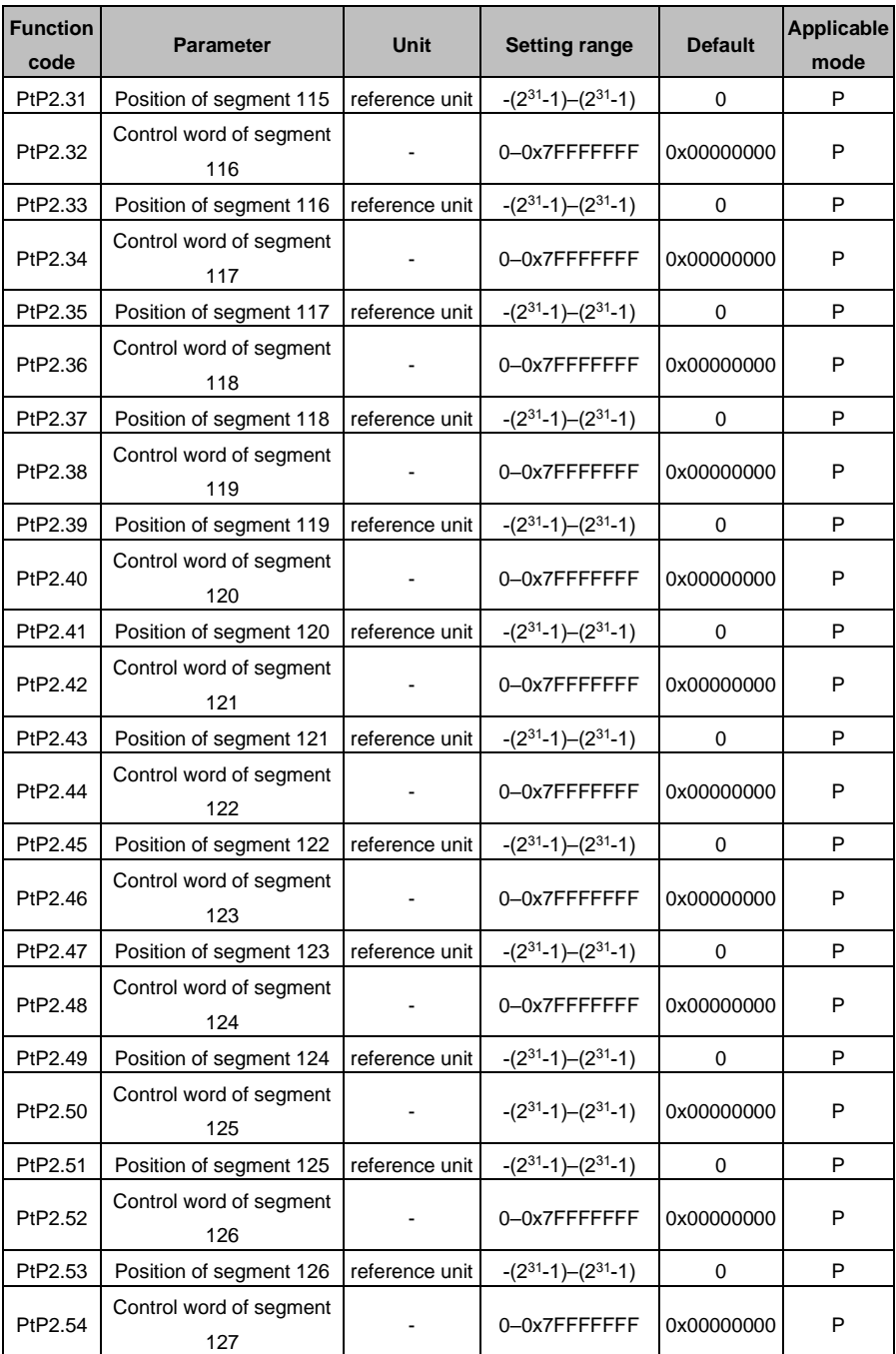

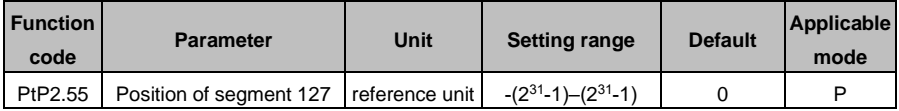

### **10.2 Parameters about monitoring**

The following table lists the parameters for monitoring servo drive status.

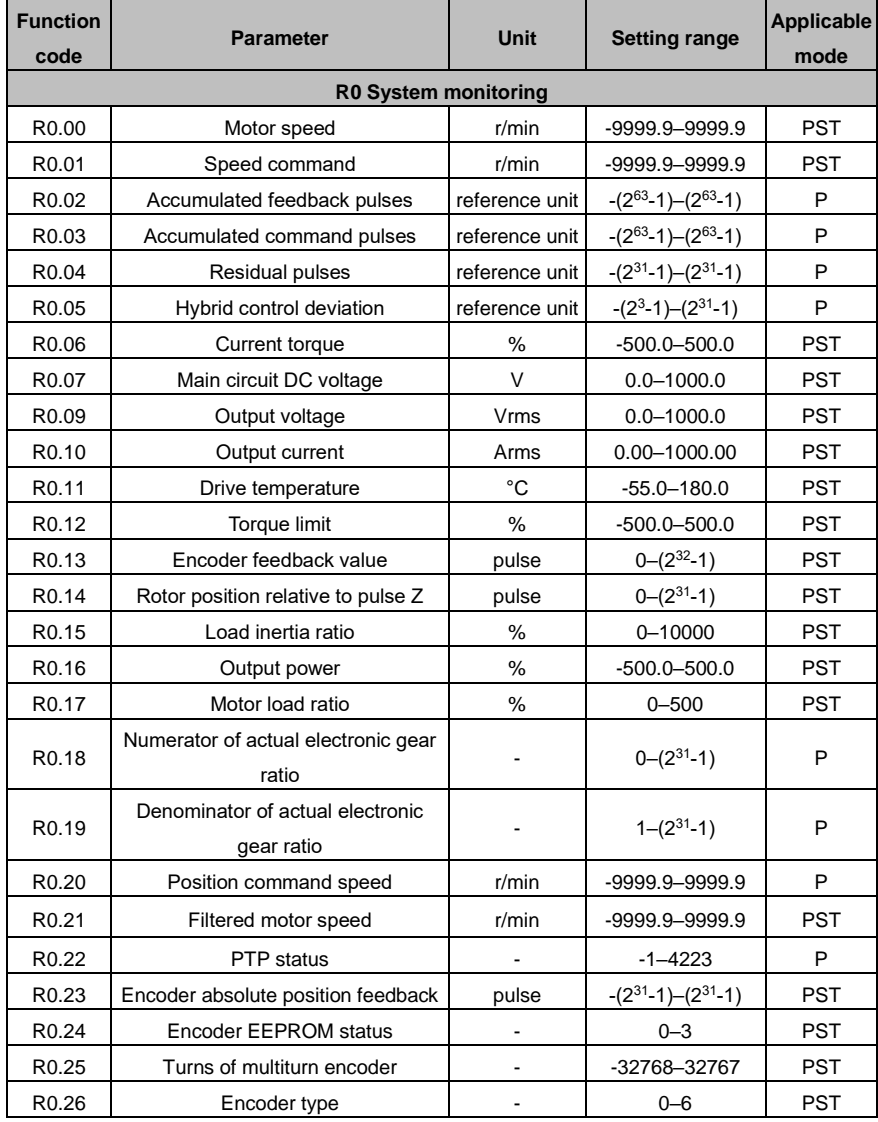

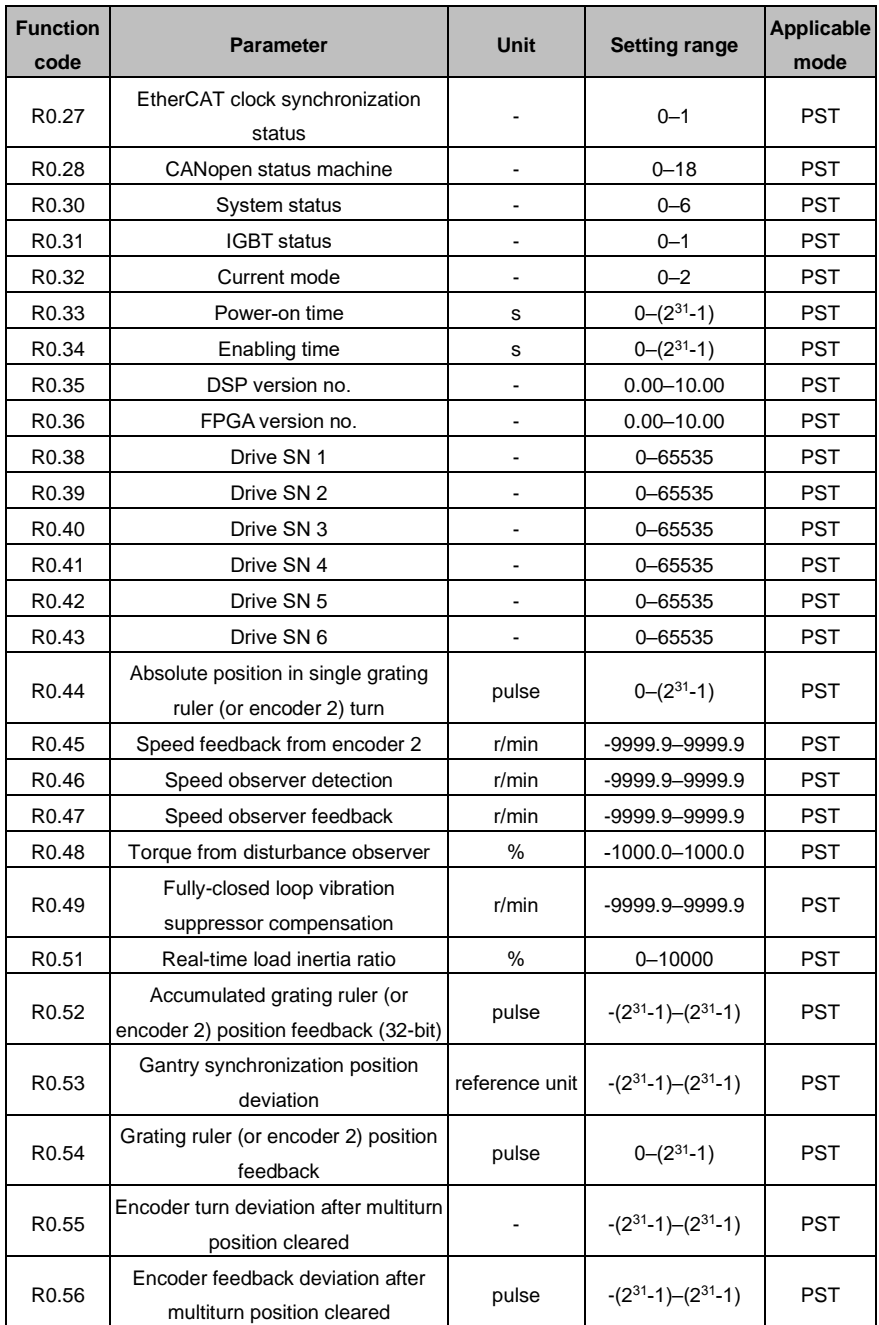

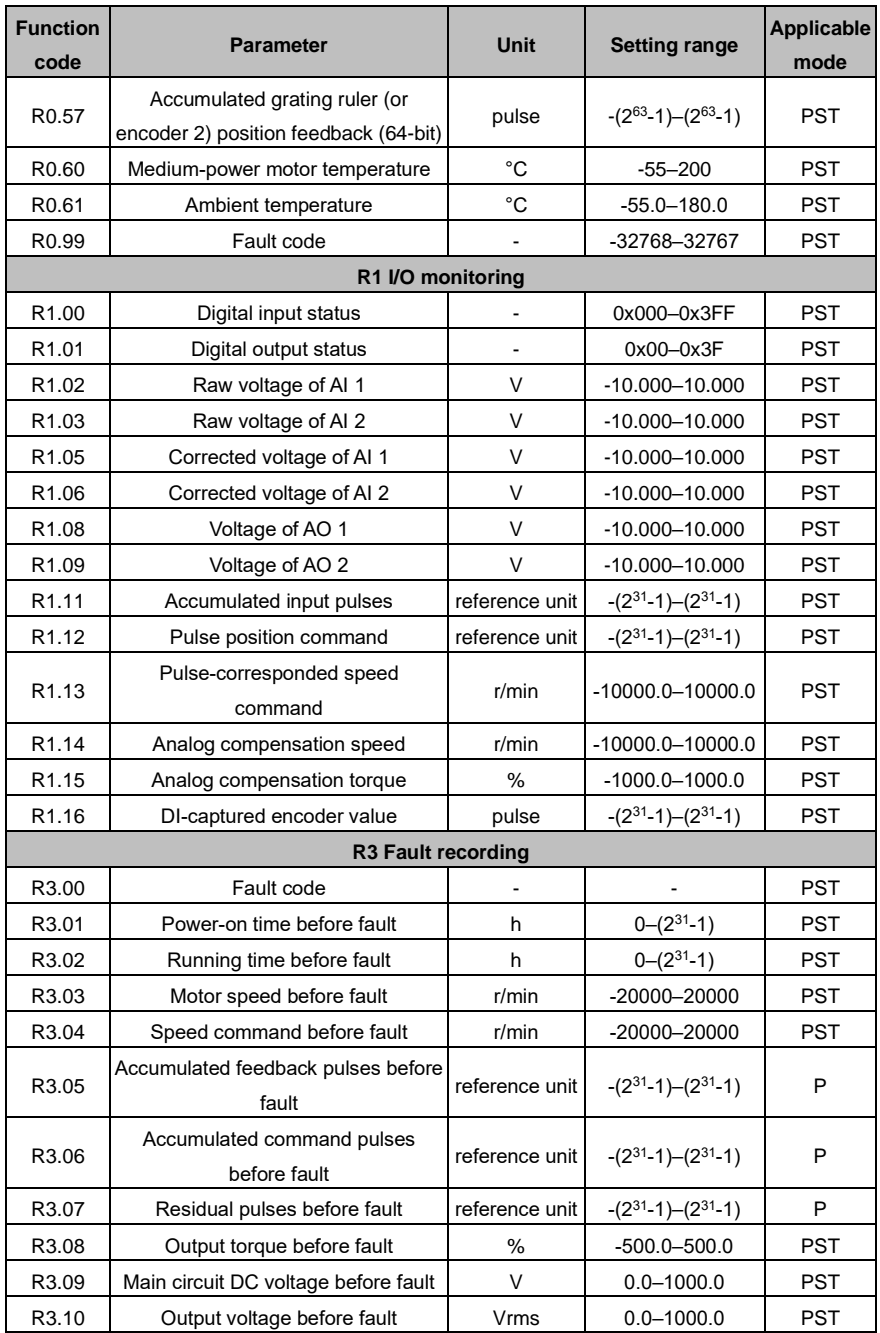

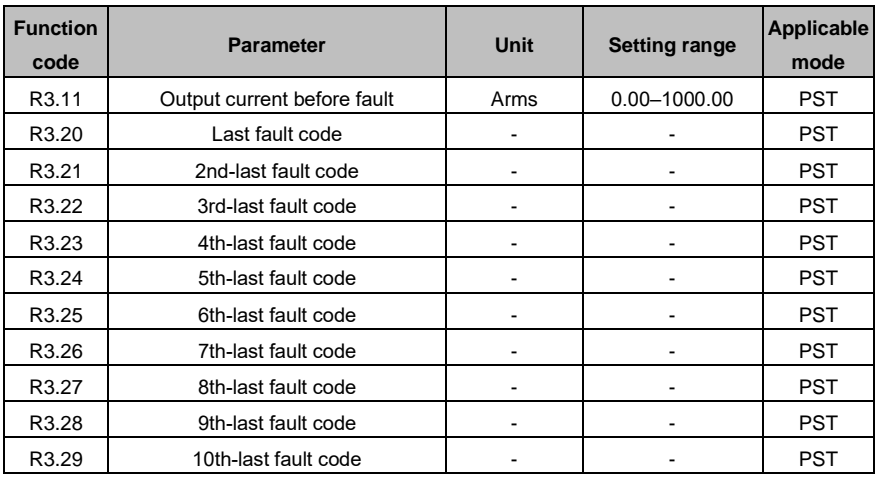

# **10.3 Common monitoring parameters**

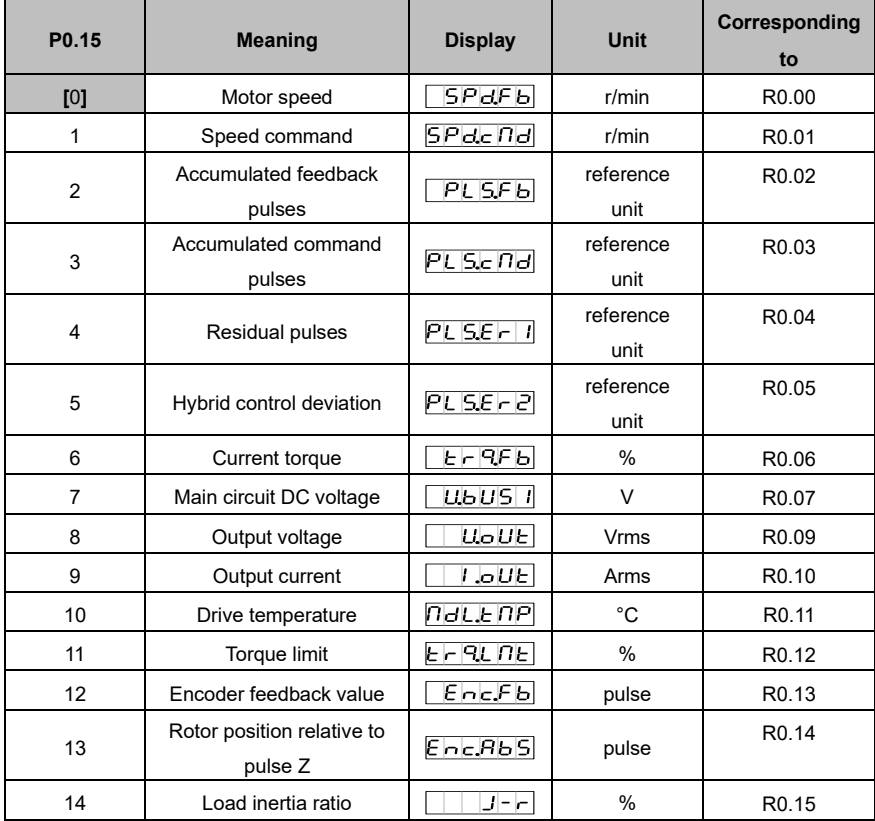

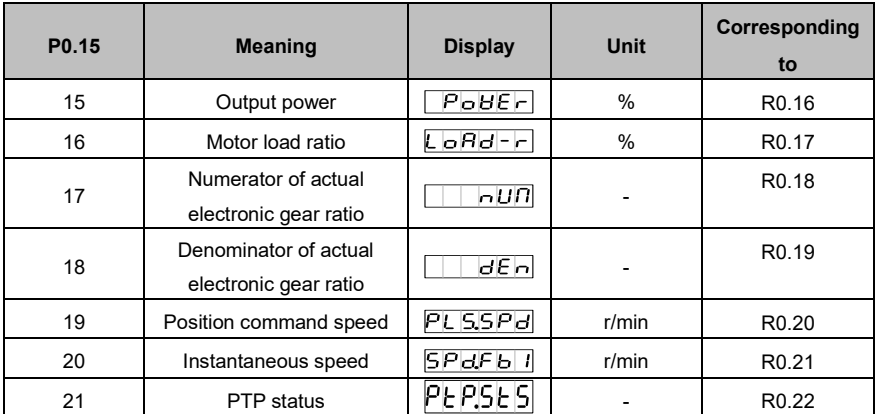

### **10.4 Fault codes**

A fault code is displayed in the format of ErXX-X, in which XX indicates the main code and X indicates the sub code.

For example, in  $\overline{E \cap B \mid I}$  , 01 indicates the main code and 0 indicates the sub code.

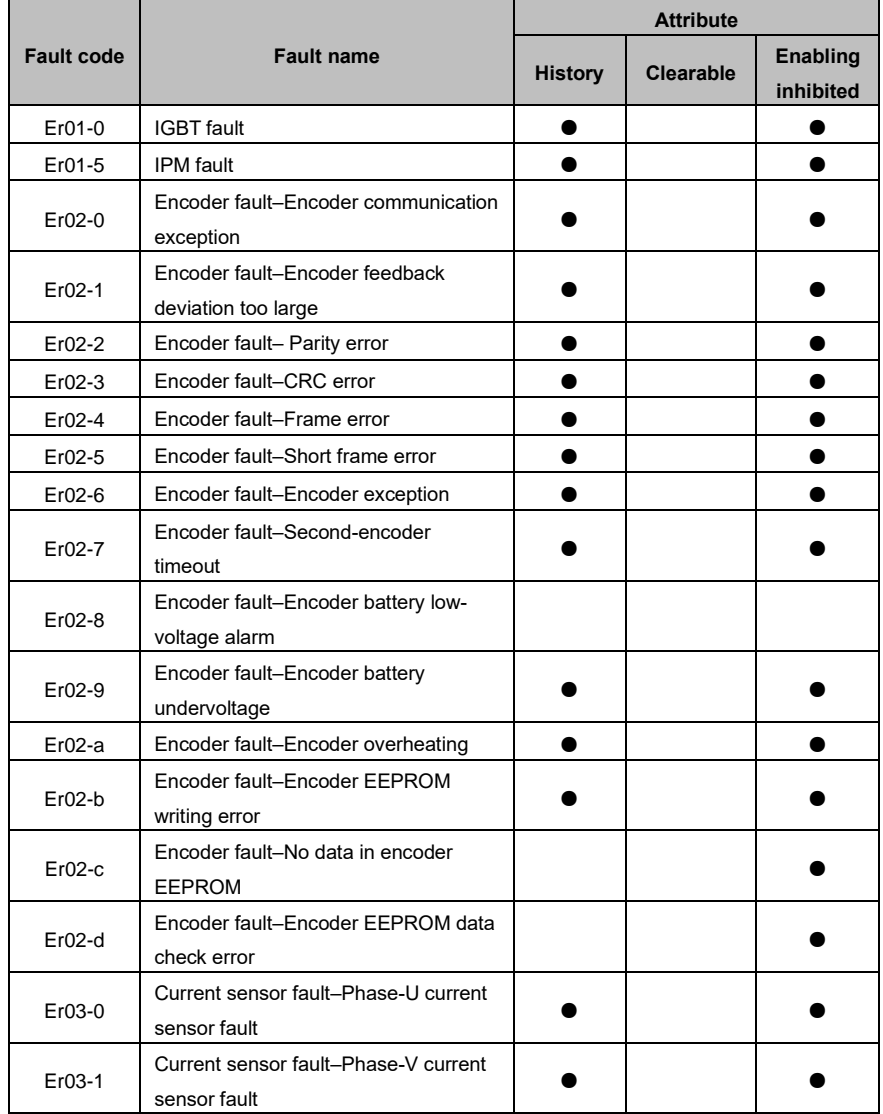

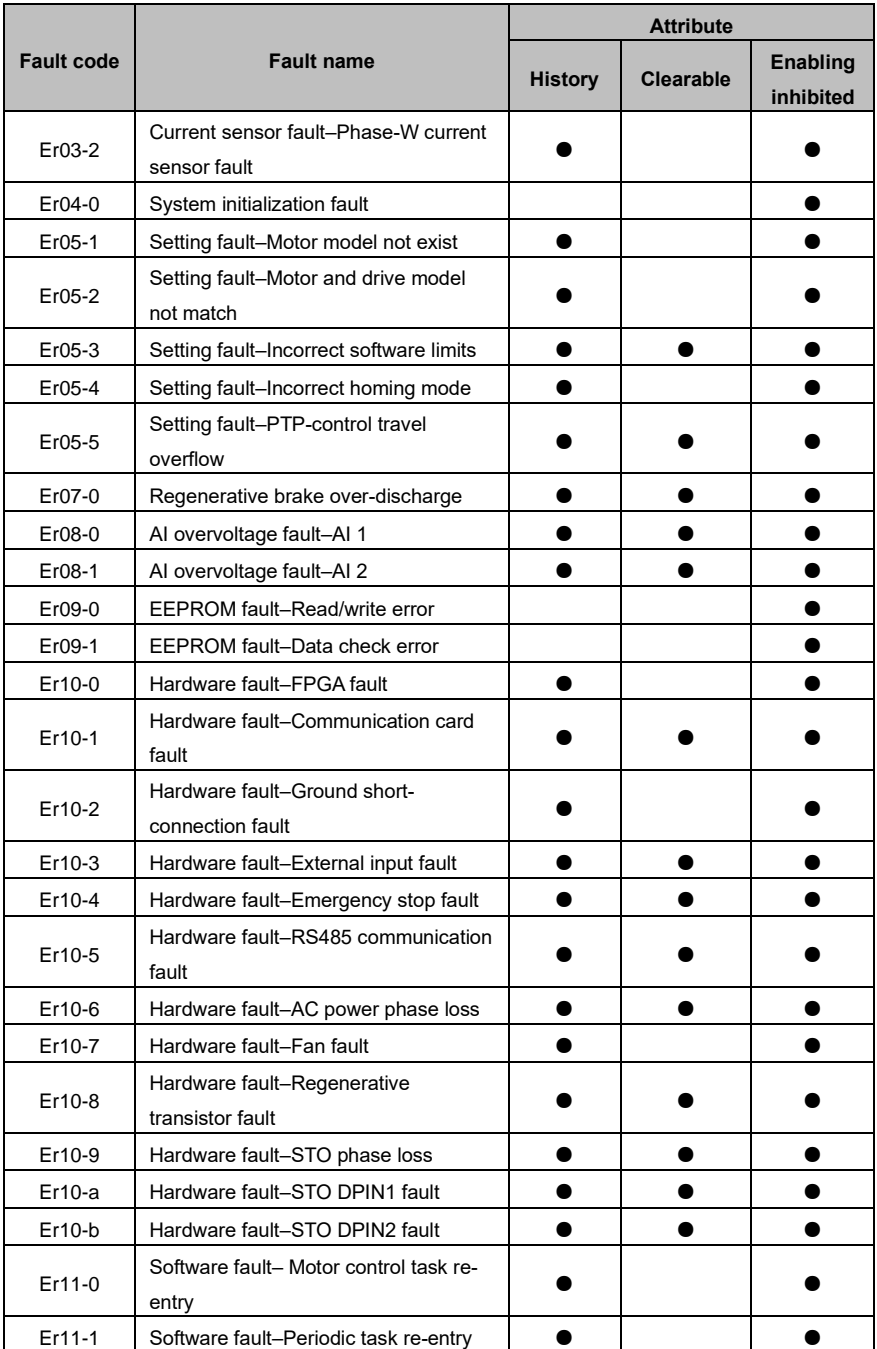

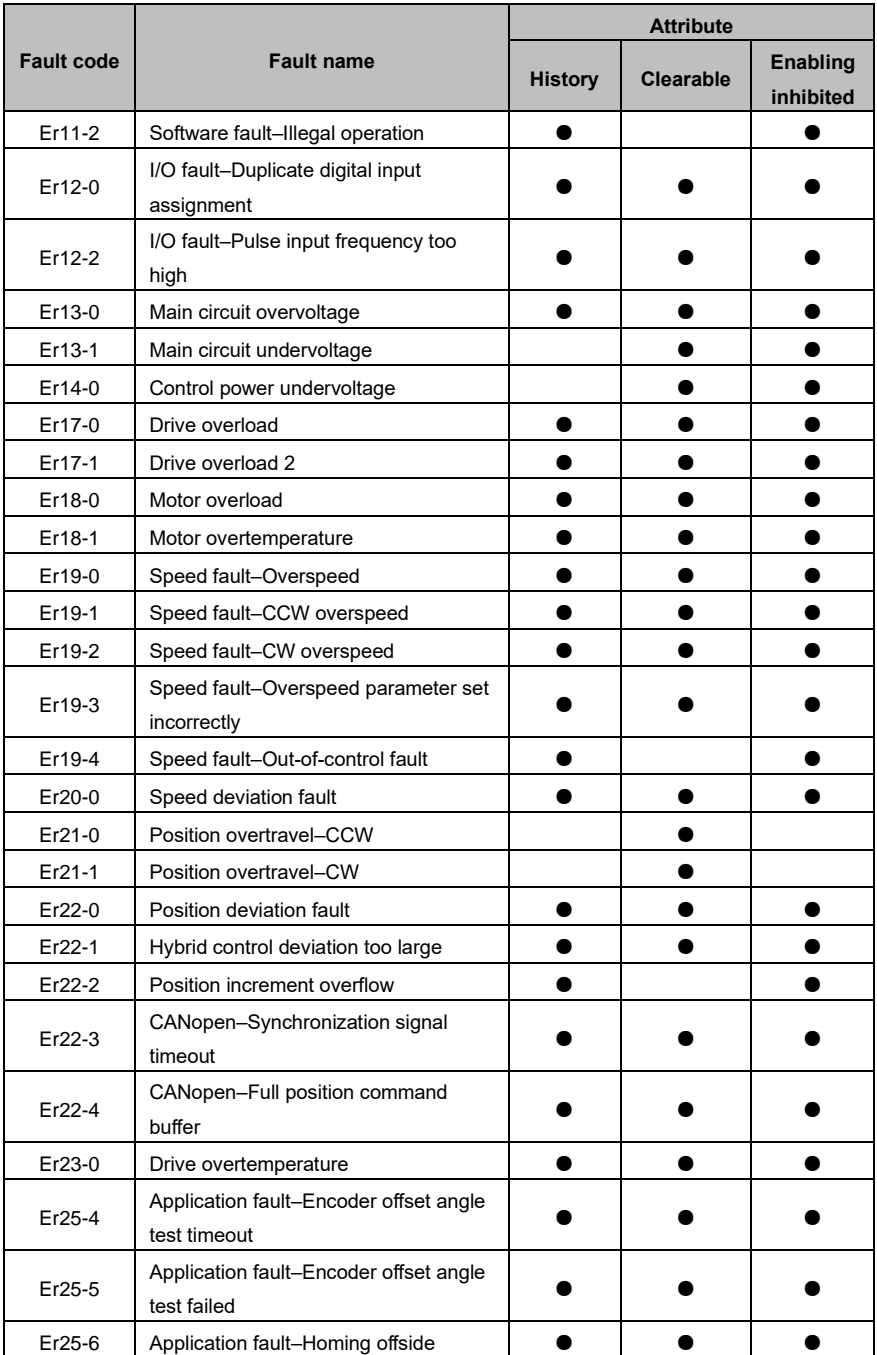

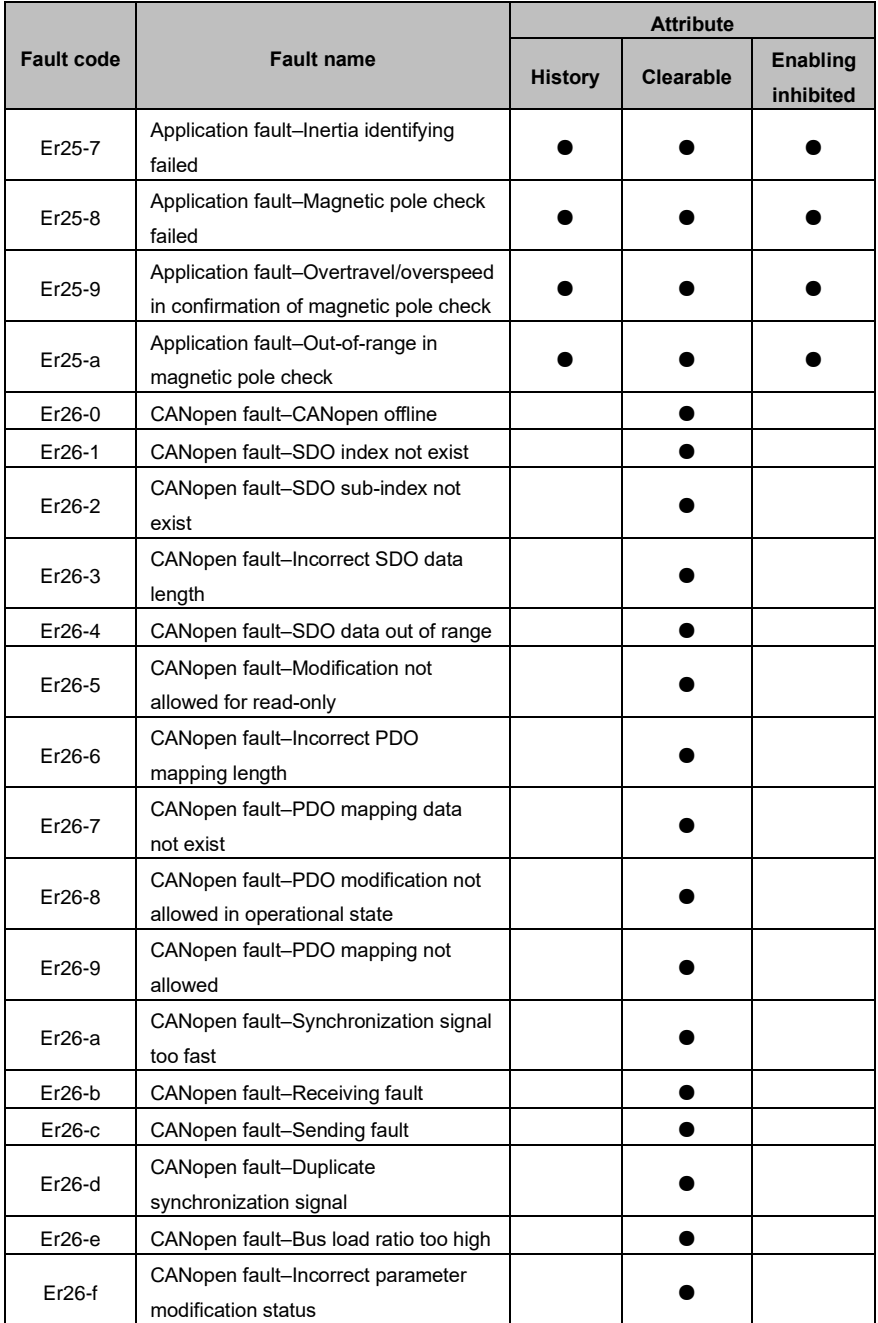

# **10.5 Parameter setting history**

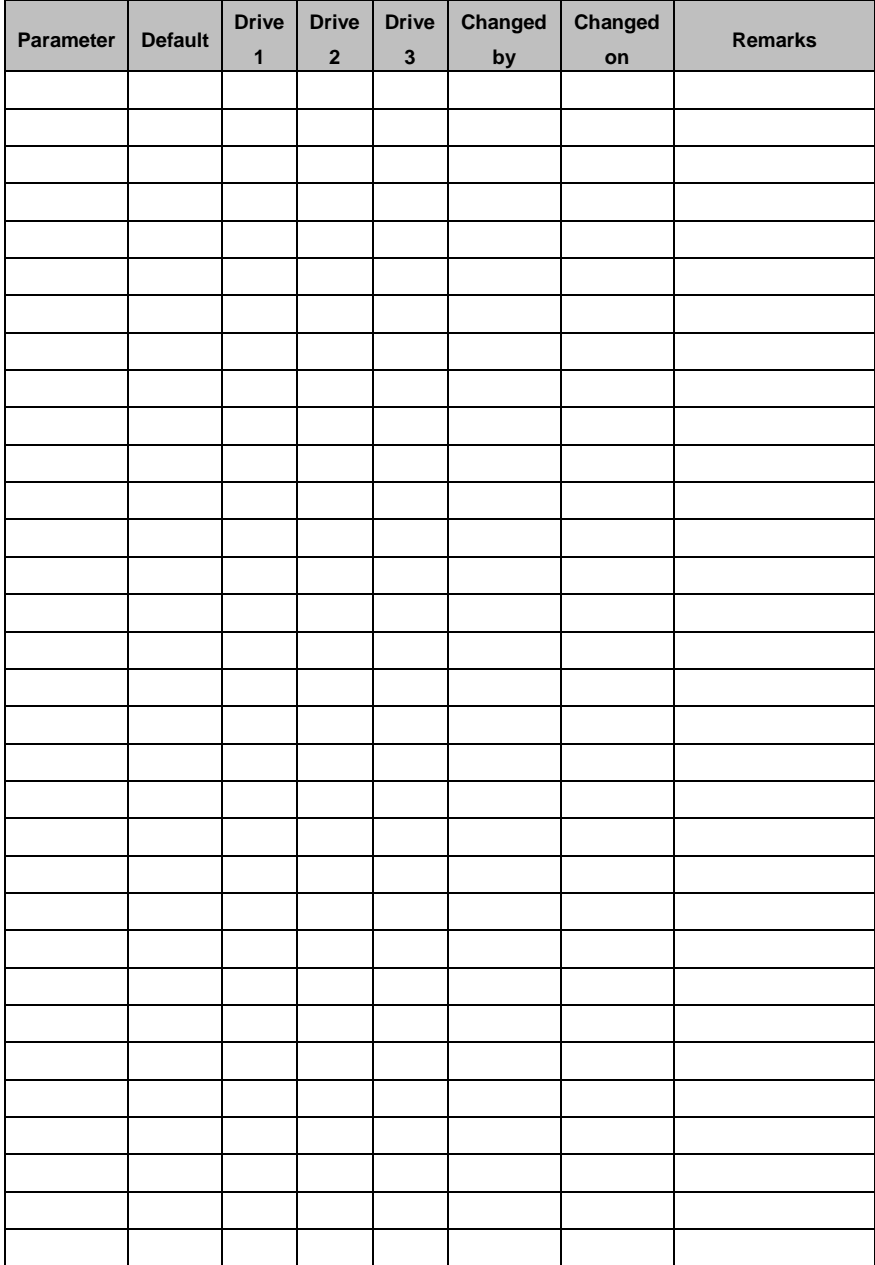

#### **ASTOR Sp. z o.o.**

ul. Smoleńsk 29 31-112 Kraków, Poland [www.astor.com.pl](http://www.astor.com.pl/) [produkty@astor.com.pl](mailto:produkty@astor.com.pl) **ASTDAADA** Version 1.2 (11.2022)

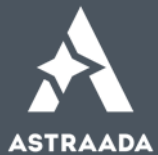

All rights reserved. No part of this manual covered by copyrights hereon may be reproduced or transmitted in any form by any means without prior permission of ASTOR Sp. z o.o.